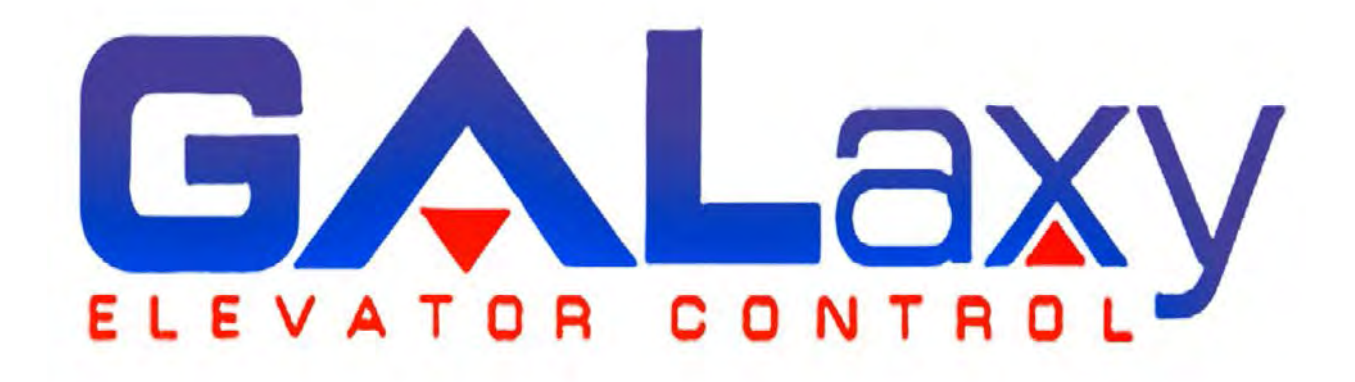

# Traction Elevator Controller Manual

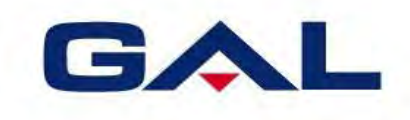

GAL Manufacturing Corp. 50 East 153rd Street Bronx, NY 10451 **Technical Support: 1‐877‐425‐7778**

## **Foreword**

G.A.L. has developed this manual with usability and safety in mind. General and specific safety notices and precautions are defined in the manual. However, G.A.L. cannot be responsible for any injury to persons or damage to property (including the elevator equipment) resulting from negligence, misuse of the equipment, misinterpretation of instructions included in this manual, or due to any other cause beyond the control of G.A.L.

All drawings, illustrations and information herein are the property of G.A.L. and must not be made public or reproduced by any individual or entity other than the purchaser hereof without the express written permission of G.A.L.

## **CONTENTS**

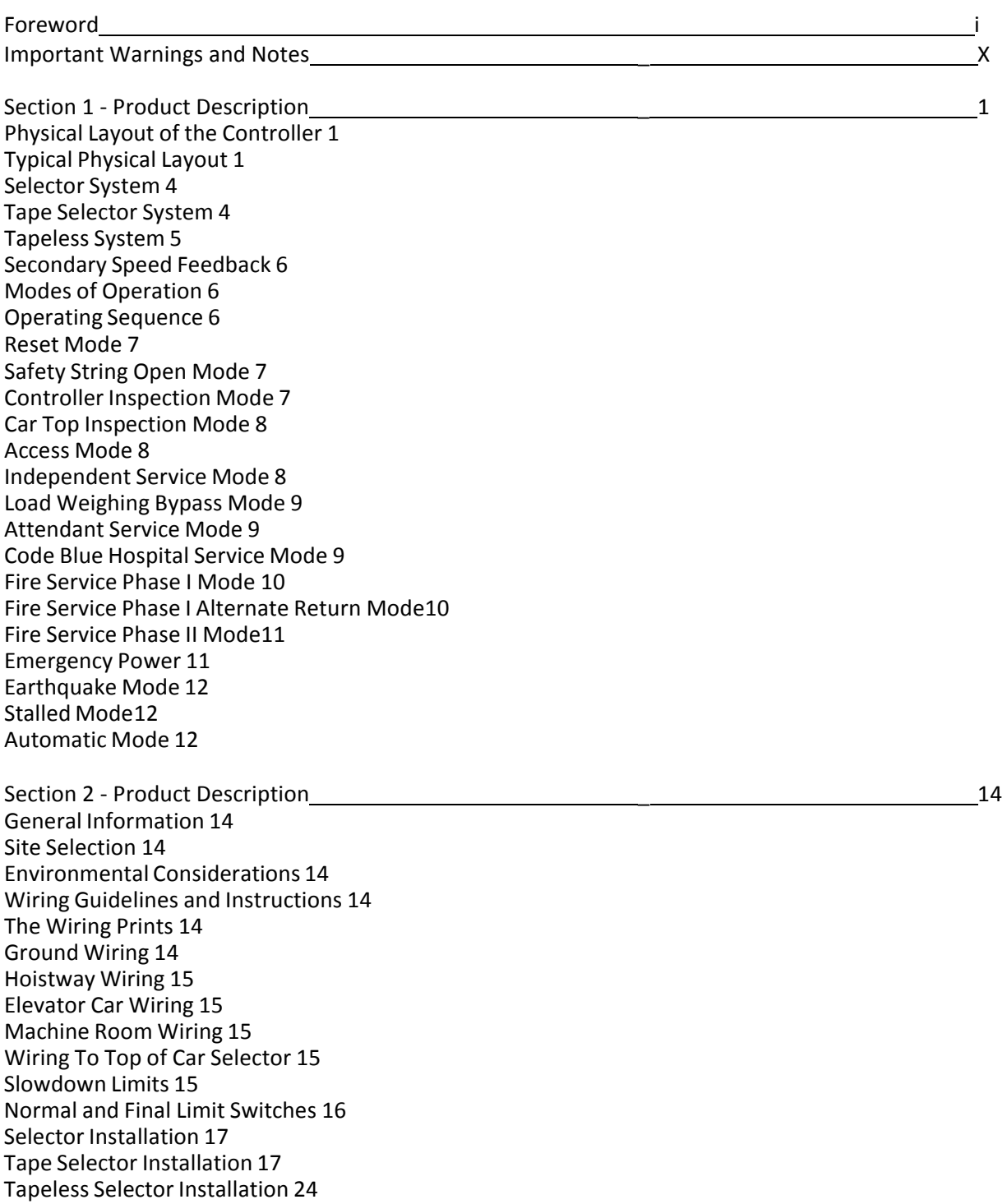

Section 3 - Adjustment of the GALaxy controller - DSD 412 Drive 20 29 General Information 29 Check Main Line Voltage 29 SCR Drive Motor Field Current 29 Set Toggle Switches 29 Make Sure the Car Is Safe 30 Check Controller Voltage 30 Verify the Main CPU is Operating 30 Preset Adjustable Variables on Safety Processor and Main CPU 30 Place Stop Switch in Run Position 31 Hoist Motor Data 31 SCR Drive Self‐Tune 32 Pre‐set the Digital Speed Clamps 32 Run the Car on Inspection 33 Ready to Run On Inspection 33 Adjust the Brake Voltage34 Check the Run Direction 35 Car Runs In the Wrong Direction 35 Drive Trips Immediately 35 Check Inspection Speed 36 Verify Controller Encoder Direction 36 Verify Selector and Slowdown Inputs 36 Verify Car Speed on Safety Processor Board 37 Correct Car Speed When Using a Tape Installed In Hoistway 37 Correct Car Speed When Using 485 Tapeless System 37 Correct Car Speed When using CAN Open Tapeless System 37 Learn the Hoistway 38 Final Adjustment 38 Automatic Run 38 Fine Tune the Ride Quality 39 Adjust the Stop 39 Adjust the Start 41 Verify Top Speed 41 Adjust Safety Processor Board Speed Clamps 41 Adjust Digital Slowdown Speed Clamps 42 Verify Inspection Velocity Clamp on Safety Processor Board 42 Analog Load Weigher Setup 42 Empty Car Setup 43 Full Car Setup 43 Load Weighing Calibration Sequence 44 Adjust the Motor Pre‐torque 44 Verify the Doors Are Safe 45 Fine Tune the Ride Quality 45 Section 4 - Adjustment of the GALaxy controller - HPV-600/900 General Setup \_\_\_\_\_\_\_\_\_\_\_\_\_\_\_\_\_\_\_\_\_\_\_\_ 46 Initial Power‐up 46 Check Main Line Voltage 46 Set Toggle Switches 46 Make Sure the Car Is Safe 46

Check Controller Voltage 46

Hoist Motor Data 48

Verify the Main CPU is Operating 46

Place Stop Switch in Run Position 48

Preset Adjustable Variables on Safety Processor Board 47

Pre‐set the Digital Speed Clamps 48 Run the Car on Inspection 49 Ready to Run On Inspection 49 Adjust the Brake Voltage 50 Check the Run Direction 51 Car Runs the Wrong Direction 51 Drive Trips Immediately 51 Car Runs Extremely Slow 52 Check Inspection Speed 52 Verify Controller Encoder Direction 53 Verify Selector and Slowdown Inputs 53 Verify Car Speed on Safety Processor Board 53 Correct Car Speed When Using A Tape 54 Correct Car Speed When Using 485 Tapeless System 54 Correct Car Speed When using CAN Open Tapeless System 54 Learn the Hoistway 55 Final Adjustment 55 Automatic Run 55 Drive Adaptive Tune 55 Fine Tune the Ride Quality 56 Adjust the Stop 56 Adjust the Start 57 Verify Top Speed 58 Adjust Safety Processor Board Speed Clamps 58 Adjust Digital Slowdown Speed Clamps 59 Verify Inspection Velocity Clamp on Safety Processor Board 59 Analog Load Weigher Setup 59 Empty Car Setup 60 Full Car Setup 60 Load Weighing Calibration Sequence 61 Adjust the Motor Pre‐torque 61 Verify the Doors Are Safe 61 Fine Tune the Ride Quality 61 Section 5 - Adjustment of the GALaxy Non-Distance Feedback controller - HPV-600/900 63 General Setup 63 Initial Power‐up 63 Check Main‐line Voltage 63 Set Toggle Switches 63 Make Sure the Car Is Safe 63 Check Controller Voltage 63 Verify the Main CPU is Operating 63 Preset Adjustable Variables on Safety Processor Board 64 Place Stop Switch in Run Position 64 Hoist Motor Data 64 HPV 900/600 Drive 64 GPD 515 Drive 65 Run Car on Inspection 66 Ready to Run On Inspection 66 Adjust the Brake Voltage 68 Check Run Direction 69 Car Runs Wrong Direction 69 Verify Encoder Connection 69 Check Inspection Speed 70

Check Selector Inputs 70 Verify Slowdown Limits 70 Verify Car Speed on Safety Processor Board 71 Correct Car Speed When Using a Tape 71 Final Adjustment 71 Automatic Run 71 Adjust the Drive Speed Profile 71 Drive Adaptive Tune (HPV 900 /600 Only) 72 Adjust the Stop 72 Adjust the Start 73 Adjust Safety Processor Board Speed Clamps 73 Verify Inspection Velocity Clamp on Safety Processor Board 74 Analog Load Weigher Setup 74 Empty Car Setup 75 Full Car Setup 75 Load Weighing Calibration Sequence 76 Check the Doors 76 Fine Tune Ride and Stops 76 Section 6 ‐ Adjustment of the GALaxy controller ‐ DC Quattro Drive General Information 77 Initial Power‐up 77 Check Main Line Voltage 77 Set Toggle Switches 77 Make Sure the Car Is Safe 77 Check Controller Voltage 77 Verify the Main CPU is Operating 77 Preset Adjustable Variables on Safety Processor Board and Main CPU 78 Place Stop Switch in Run Position 78 Hoist Motor Data 79 Quattro Drive Self‐Tune 79 Pre‐set the Digital Speed Clamps 80 Run the Car on Inspection 80 Ready to Run On Inspection 80 Adjust the Brake Voltage 81 Check the Run Direction 81 Car Runs In the Wrong Direction 81 Drive Trips Immediately 81 Check Inspection Speed 83 Verify Controller Encoder Direction 83 Verify Selector and Slowdown Inputs 83 Verify Car Speed on Safety Processor Board 84 Correct Car Speed When Using a Tape Installed In Hoistway 84 Correct Car Speed When Using 485 Tapeless System 84 Correct Car Speed When Using CAN Open Tapeless System 84 Learn the Hoistway 85 Final Adjustment 85 Automatic Run 85 Fine Tune the Ride Quality 86 Adjust the Stop 87 Adjust the Start 87 Verify Top Speed 88 Adjust Safety Processor Board Speed Clamps 88 Adjust Digital Slowdown Speed Clamps 89 Verify Inspection Velocity Clamp on Safety Processor Board 89

Analog Load Weigher Setup 89 Empty Car Setup 90 Full Car Setup 90 Load Weighing Calibration Sequence 91 Adjust the Motor Pre‐torque 91 Verify the Doors Are Safe 91 Fine Tune the Ride Quality 91 Section 7 - Adjustment of the GALaxy - Combivert F5 AC Drive 93 General Setup 93 Initial Power‐up 93 Check Main Line Voltage 93 Set Toggle Switches 93 Make Sure the Car Is Safe 93 Check Controller Voltage 93 Verify the Main CPU is Operating 94 Preset Adjustable Variables on Safety Processor Board 94 Place Stop Switch in Run Position 94 Hoist Motor Data 95 Pre‐set the Digital Speed Clamps 96 Start‐Up Procedure 96 Adjust the Brake Voltage 96 Motor Learn Procedure 96 Encoder Learn Procedure, v1.62 (unroped machine) 97 Encoder Learn Procedure, v1.72 (unroped or roped machine) 97 Check Inspection Speed 98 Verify Controller Encoder Direction 98 Run The Car on Inspection with the ropes on the sheave of the motor 99 Ready to Run On Inspection 99 Verify Selector and Slowdown Inputs 100 Verify Car Speed on Safety Processor Board 101 Correct Car Speed When Using a Tape 101 Correct Car Speed When Using 485 Tapeless System 101 Correct Car Speed When Using CAN Open Tapeless System 101 Learn the Hoistway 102 Final Adjustment 102 Automatic Run 102 Fine Tune the Ride Quality 103 Adjust the Stop 104 Adjust the Start 104 Adjust Safety Processor Board Speed Clamps 106 Adjust Digital Slowdown Speed Clamps 107 Verify Inspection Velocity Clamp on Safety Processor Board 108 Analog Load Weigher Setup 108 Empty Car Setup 108 Full Car Setup 108 Load Weighing Calibration Sequence 109 Adjust the Motor Pre‐torque 109 Verify the Doors Are Safe 110 Fine Tune the Ride Quality 110

Section 8 - Adjustment of the GALaxy - HPV-900 Permanent Magnet AC Gearless Motor 112 General Setup 112 Initial Power‐up 112

Check Main Line Voltage 112 Set Toggle Switches 112 Make Sure the Car Is Safe 112 Check Controller Voltage 112 Verify the Main CPU is Operating 112 Preset Adjustable Variables on Safety Processor Board 113 Place Stop Switch in Run Position 114 Hoist Motor Data 114 Pre‐set the Digital Speed Clamps 115 PM Start‐Up Procedure (no ropes on the sheave of the motor) 115 Adjust the Brake Voltage 115 Encoder Learn Procedure 115 Check Inspection Speed 116 Verify Controller Encoder Direction 116 Run The Car on Inspection with the ropes on the sheave of the motor 117 Ready to Run On Inspection 117 Verify Selector and Slowdown Inputs 118 Verify Car Speed on Safety Processor Board 118 Correct Car Speed When Using a Tape 119 Correct Car Speed When Using 485 Tapeless System 119 Correct Car Speed When Using CAN Open Tapeless System 119 Learn the Hoistway 120 Final Adjustment 120 Automatic Run 120 Fine Tune the Ride Quality 121 Adjust the Stop 122 Adjust the Start 122 Verify Top Speed 123 Adjust Safety Processor Board Speed Clamps 123 Adjust Digital Slowdown Speed Clamps 124 Verify Inspection Velocity Clamp on Safety Processor Board 124 Analog Load Weigher Setup 124 Empty Car Setup 124 Full Car Setup 125 Load Weighing Calibration Sequence 125 Adjust the Motor Pre‐torque 126 Verify the Doors Are Safe 126 Fine Tune the Ride Quality 126 Section 9 ‐ Troubleshooting 128 General Information 128 Microprocessor CPU 128 Input / Output Boards 128 Run Sequence 130 The Safety Processor Board 131 System Faults 133 Section 10 ‐ 1021 LCD Interface \_ 134 Operating the 1021 LCD Interface 134 Main Menu 135 Elevator Status 136 Set Calls and Lockouts 139 Car Call Test Sub‐Menu 140

Lockout Front Car Calls Sub‐Menu 141 Inputs and Outputs 142 Job Statistics 143 Adjustable Variables 144 Car Timers Sub‐Menu 145 Date and Time 146 Diagnostics 147 View System Status Log Sub‐Menu 148 Group Comm Status Sub‐Menu 149 Car Comm Status Sub‐Menu 150 Drive Comm Status Sub‐Menu 151 Software Version 152 File Transfer Mode Sub‐Menu 153 Select Video Display 154 Hoistway Tables Disp/Mod Hoistway Tables Sub‐Menu 155 Learn Hoistway Sub‐Menu 156 Hoistway Tables/DZ and DZ Offset, Sel Cnt Sub‐Menu 157 Hoistway Tables/FL and FL Offset Count Sub‐Menu 158 Hoistway Tables /Reset Update Count Trig, Pulse Count Update Data Sub‐Menu 159 Elevator Setup/Speed Clamps160 Open/Close Front Door; Open/Close Rear Door 162 Lift Brake On Inspect Sub‐Menu 163 Load Weigher Setup Sub‐Menu 164 Load Weigher Setup Sub‐Menu View/Modify Load Limits 165 Load Weigher Setup Sub‐Menu Calibrate Load Weigher 166 Car Buffer Test Sub‐Menu 167 Overspeed Test Sub‐Menu 168 Reset Rope Gripper Fault Sub‐Menu 169 Fault Log 170

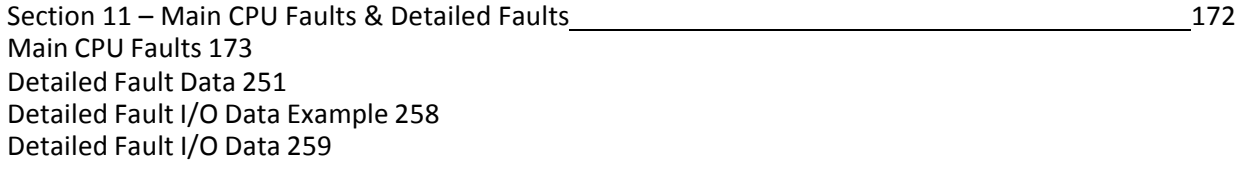

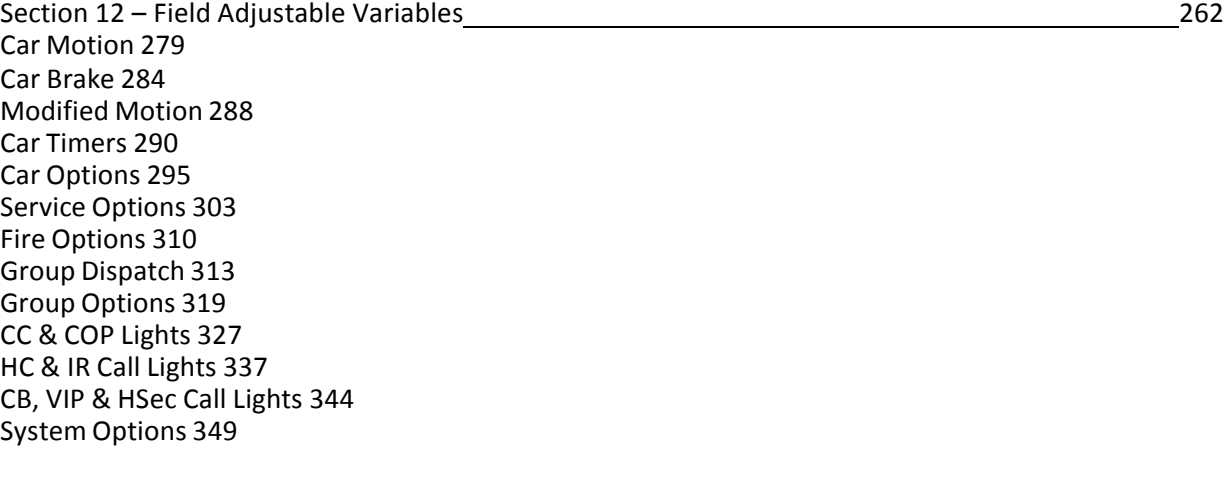

Section 13 ‐ Safety Processor 1066 LCD Interface 337 Operating the LCD Interface 353

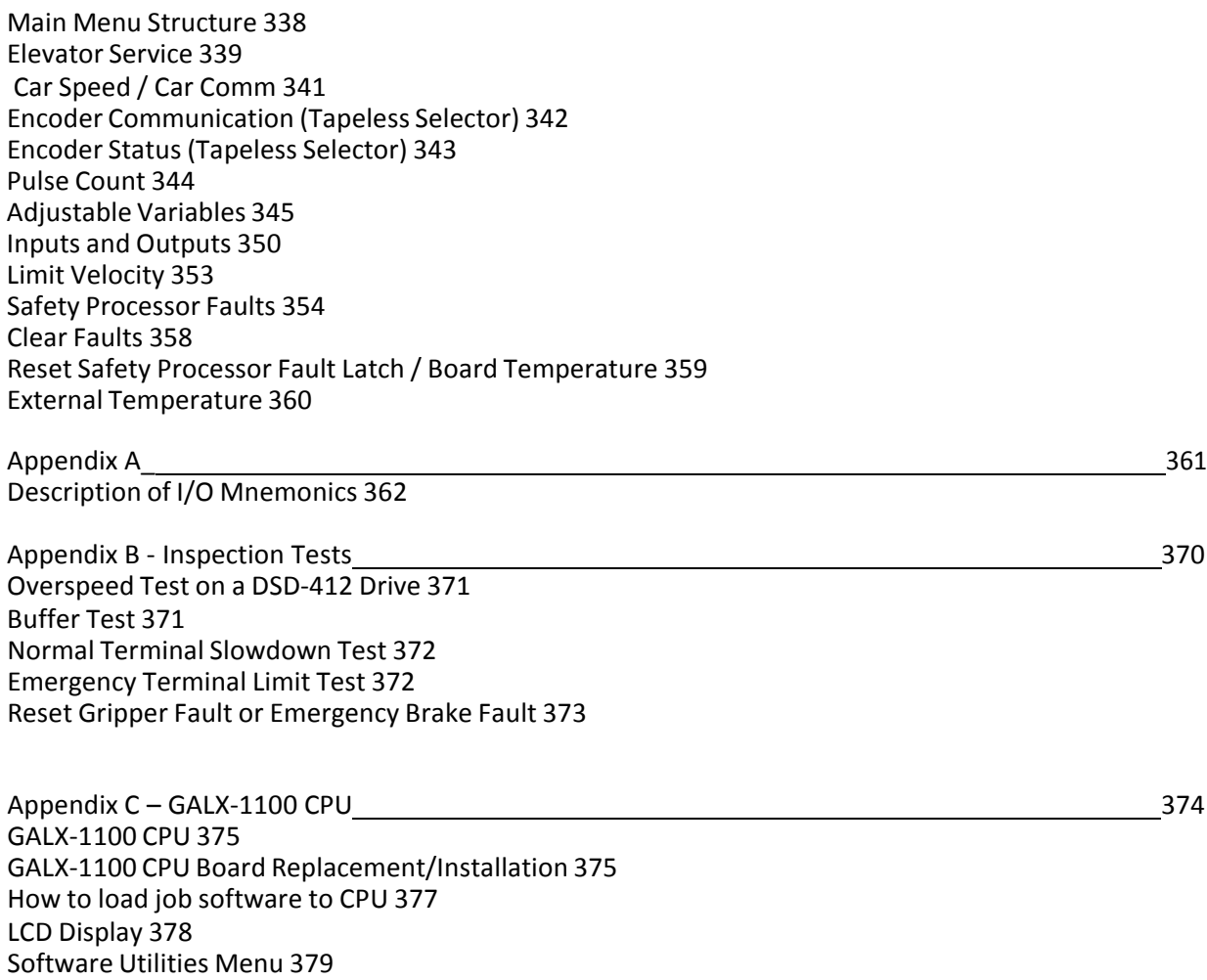

SD Card Read/Write Data 381 Detailed Fault Data 384

The label **WARNING** identifies procedures and practices that may result in personal injury and/or equipment damage if not correctly followed.

The label **NOTE** identifies information intended to be helpful in the described procedure or practice.

**WARNING:** Installation and wiring must be in accordance with the national electrical code, all local codes, and all elevator safety codes and standards. The 3‐phase AC power supply to the equipment must originate from a properly fused disconnect or circuit breaker (not capable of delivering more than 10,000 RMS symmetrical amperes). Improper motor branch circuit protection will void warranty and may create a hazardous condition.

**WARNING:** Wiring to the controller terminals must be installed in a careful, neat manner. Stranded wire conductors must not have strands left out of the terminals. Leaving strands of wire out of the terminals creates potential shorts. All terminals and cable connectors must be seated properly.

**WARNING:** Elevator control products must be installed by elevator personnel who have been trained in the construction, maintenance, repair, inspection, and testing of elevator equipment. The elevator personnel must comply with all applicable safety codes and standards.

**WARNING:** This equipment is an O.E.M. product designed and built to comply with CSA B44.1/ASME A17.5, and the national electrical code, and it must be installed by a qualified contractor. It is the responsibility of the contractor to make sure that the installation is performed safely, and that it complies with all applicable codes.

**WARNING:** Proper grounding is vitally important to the safe and successful operation of this system. A separate ground wire should be installed from the building earth ground to the earth ground terminal in each controller. Proper conductor size must be utilized for grounding. In order to minimize resistance to ground, the shortest possible route should be used for the ground conductor. See national electrical code article 250‐95, or related local applicable code.

**WARNING**: Use only the correct rated fusing for controller protection. Use of improperly rated fusing will void the warranty.

**NOTE:** Every precaution, whether or not specifically stated in this document, should be taken when installing, adjusting or servicing any elevator. All safety precautions should be followed to make sure life and limb of the service person and public is not endangered.

**NOTE:** Keep the control room/control space clean. Do not install the controller in a dusty area. Do not install the controller in a carpeted area. Keep control room/control space temperature between 32 F and 110 F. Avoid condensation on the equipment. Do not install the controller in a hazardous location and where excessive amounts of vapors or chemical fumes may be present. Make sure that the power supply feeding the elevator controller does not fluctuate more than +/‐ 1 percent

## **1.1 Introduction**

The GALaxy traction elevator controller is a computer-based system that offers superior performance, flexibility and reliability. It has been designed to save time in installation and troubleshooting, but it is still very important that the field personnel familiarize themselves with this manual before attempting to install the equipment.

## Specifications:

Environment:

- 35° F to 110° F ambient
- 12,000 feet altitude
- 95% humidity

Standard Features:

- CSA B44.1-96 ASME A17.1-1996, ASME A17.1-2007 certified
- Inspection Operation (car top and controller)
- Access Operation
- Independent Service
- Fire Service Phase I
- Fire Service Phase I Alternate Return
- Fire Service PhaseIII
- Emergency Power
- Earthquake Service
- On Board Diagnostics LEDs
- On Board LCD Interface
- Motor Protection Timers
- Door Motor Protection Timer
- Field Adjustable Parameters

• Elevator Duty Rated NEMA Motor

## Optional Features:

- Selective Rear Doors
- Attendant Service
- Code Blue Hospital Service
- **Security**
- Remote Diagnostics
- Emergency Power

## **1.2 Physical Layout of the Controller**

## **1.2.1 Typical Physical Layout**

Figure 1.0 shows a typical layout of the GALaxy controller in a standard G.A.L. cabinet. Below, is a brief description of each block:

- 1. Main Control Board: The 1064 main control board contains input and output devices, controller switches, fuses and field wiring terminal connections.
- 2. Safety Processor Board: The Safety Processor board uses a microprocessor and a PAL device to implement the independent speed and redundancy checks required for A17.1-2000 compliance. This board has its own LCD interface for parameter adjustment and diagnostics.
- 3. Main CPU: The TS-5300 computer board is a single board IBM compatible computer. It executes the program and turns on and off the inputs and outputs.
- 4. LCD Interface: The 1021 LCD Interface board provides a user interface to all

controller adjustment and setup parameters. It also shows diagnostic information.

- 5. Power Supply: The power supply provides power to the computer and its pe ripheral boar ds. It is a 5 volt DC regulated power supply rated at 3 amps with overvoltage, and short circuit protection.
- 6. Dynamic Braking Resistors: Add itional space for dynamic braking resistors and brake resistors.
- 7. Options: This section of the controller can be used for options such as the Hall Call I/O board, job specific I/O expansion and a digital PI display driver.
- 8. Tra nsformer: The system tra nsformer is located in the lower part of the cabinet. It is usually a 500VA building power to 120VAC tra nsf er. It is used to convert the bu ilding power to a lower volt age for the signals and other controller functions.
- 9. Cont actors: These are various contac tors used for the brake, brake cooling, and run control.
- 10. Drive: Magnetek DSD -412 D C SCR Drive, Magn etek DC Qu Quattro, HPV-600/900/900 PM or KEB Combivert F5.
- 11. Motor Co ntactors: DC or AC rated motor contactor sized for each specific job.
- 12. Ground Terminal: The ground termi nal block is where the earth ground is attached.

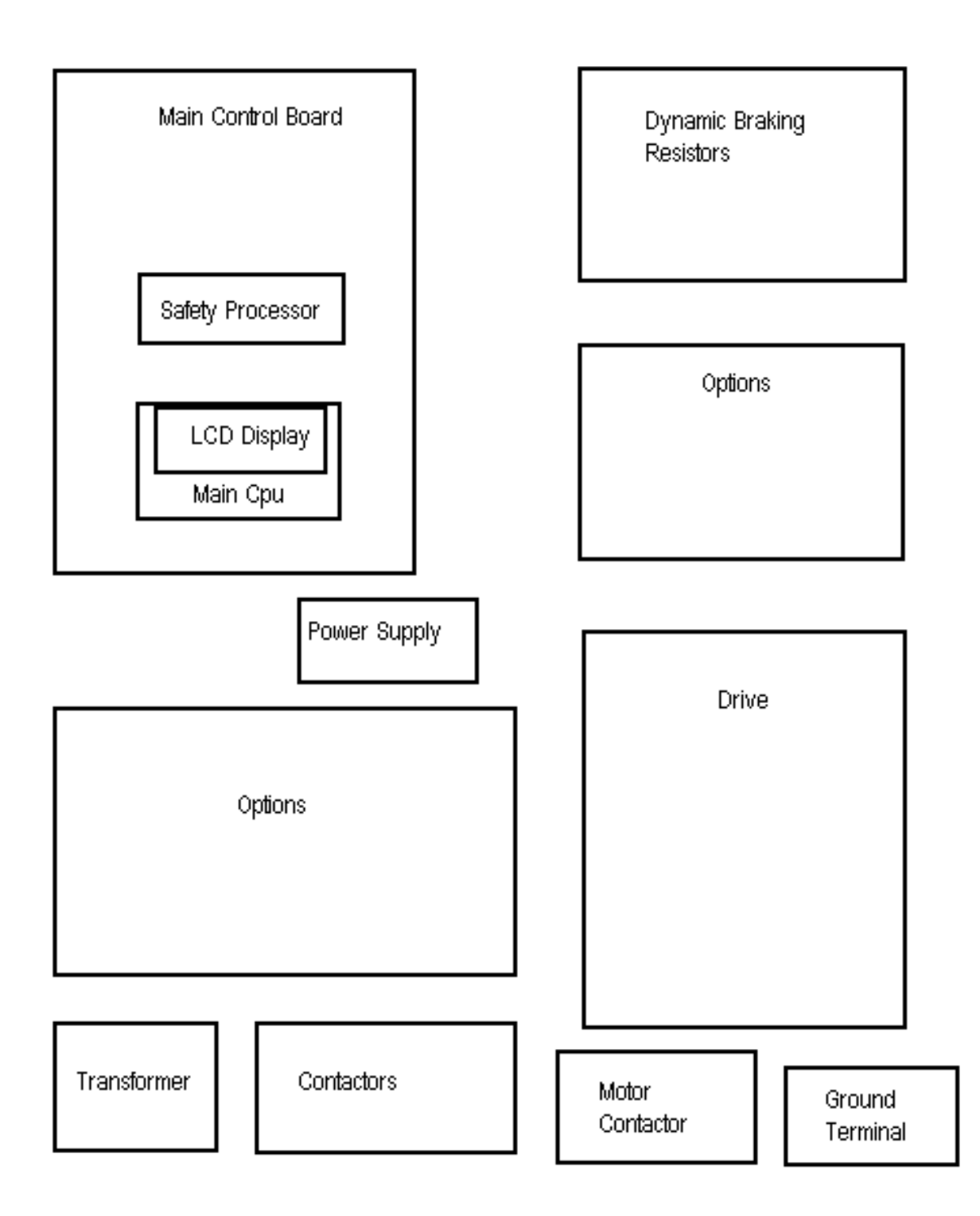

**Figure 1.0: Typical Physical Layout**

#### **1.3 Selector System**

The selector system for the GALaxy controller can be either a tape system or tapeless one.

#### **1.3.1 Tape Selector System**

The tape system uses a perforated steel tape that is hung the length of the Hoistway. A set of magnets are placed on the tape at each floor having one 8" magnet as the door zone magnet and one to five smaller 2" magnets as binary position preset magnets. The selector is mounted on the car and is guided along the

tape by nylon guides to keep the tape and magnets the proper distance from the selector sensors. The controller uses the door zone magnet to determine the elevator's level position relative to the floor. At the dead level position, the binary preset inputs are read in order to verify that the car is at the correct floor. A block diagram of the tape system is shown in Figure 1.1.

#### **Figure 1.1: Tape Selector**

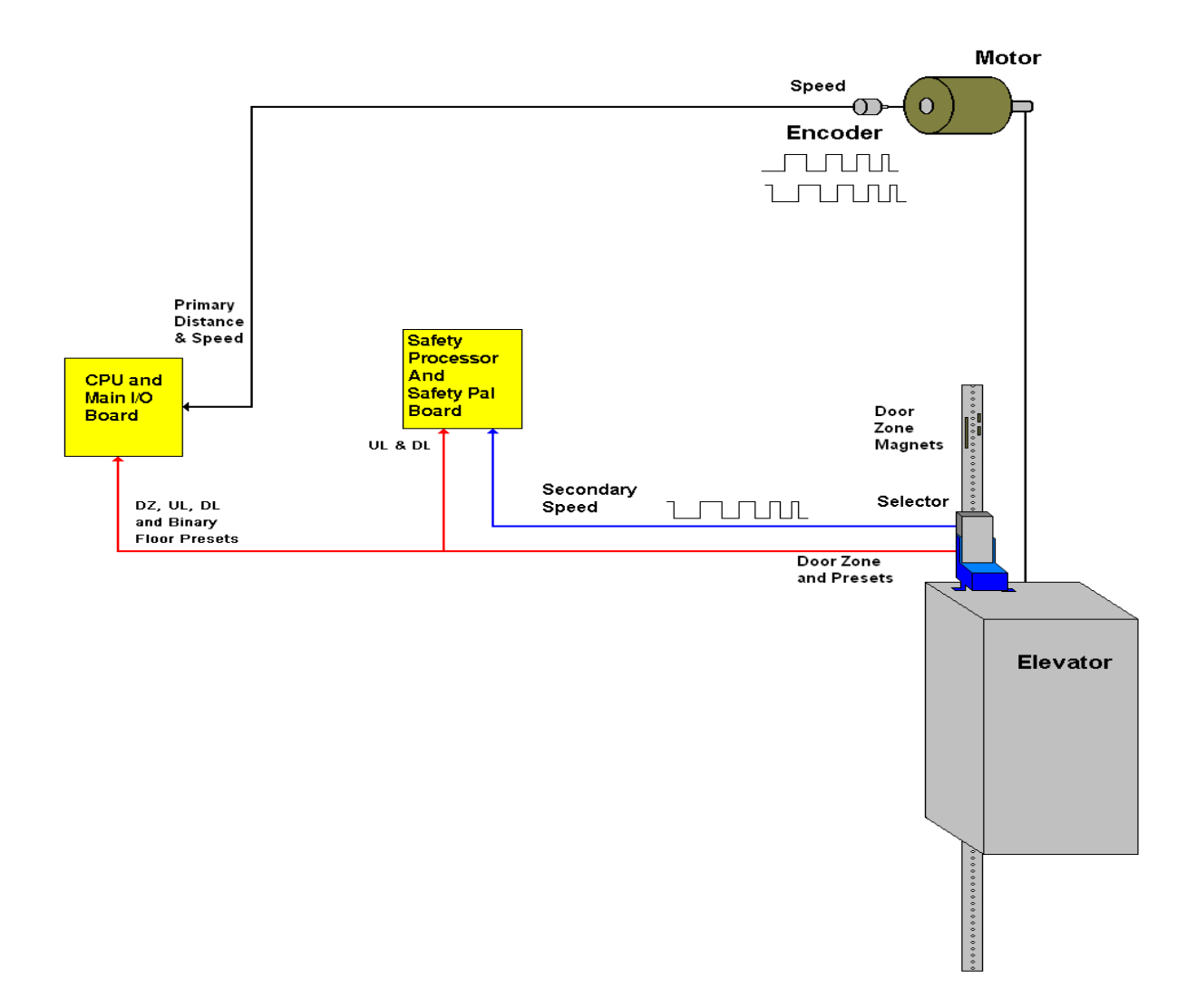

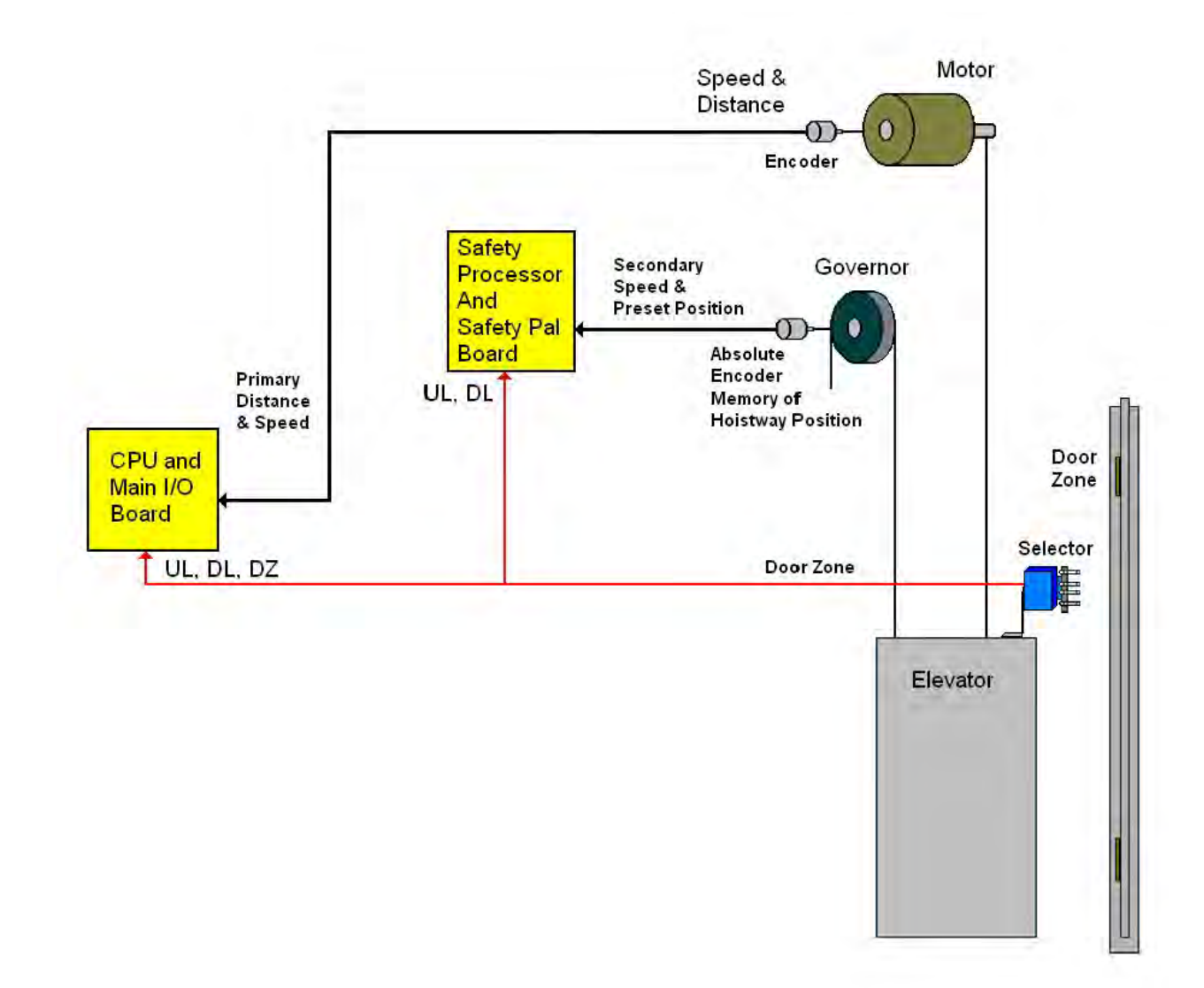

#### **Figure 1.2: Tapeless System**

## **1.3.3. Tapeless System**

The tapeless system uses an absolute encoder mounted on the governor and a four sensor selector on the car top to read the door zone magnet for each floor. The door zone magnets are placed in the corner of the rail.

There are two configurations of the tapeless system; 485 configuration and CAN Open configuration. The 485 configuration uses the governor mounted encoder for secondary speed feedback and for absolute position of the

car. The CAN Open configuration uses the governor mounted encoder for the primary speed feedback and position of the car. The encoder is coupled to a rotating shaft on the governor. If the governor on the job does not have a rotating shaft, it must be replaced with one that does.

The door zone sensors are used for exact floor position on stop and re-leveling the car. A block diagram of the tapeless selector system is shown in Figure 1.2.

#### **1.3.3. Secondary Speed Feedback**

With a tape system, the tape is perforated with 3/8 inch holes every 3/8 of an inch. A sensor is mounted on the selector to provide a secondary speed feedback to the Safety Processor Board. With the 485 tapeless system, the Safety Processor receives position information from the absolute encoder and uses the change in position to calculate velocity. With the CAN open tapeless system, the Safety Processor receives position information from the machine mounted incremental encoder and uses the change in position to calculate velocity. With all three methods, the Safety Processor uses this velocity to verify that the car is traveling at a safe speed when slowdown limits are activated, when the car doors are open and when running on inspection. There are two type of inputs used to verify the car speed at the terminal landing. The "UT & DT" slowdown limits are always used to verify the velocity of the car at the terminal landings. The emergency slowdown limits "UTS & DTS" are used on traction cars greater than 200 fpm, traction cars with reduced stroke buffers and all hydro cars. Traction cars less than 200 fpm read the "UTS & DTS" velocity values but will not shut the car down from the velocity check. For all control systems, the "UT & DT" limits are used to verify the operation of "UTS & DTS" and vice versa.

## **1.4 Modes of Operation**

#### **1.4.1 Operating Sequence**

Normal elevator operation, Automatic Mode, is selective-collective. When the elevator is traveling upwards to answer calls, all up hall calls at floors above the car are answered in the order reached by the car, regardless of the

order in which the calls were registered. Upon reaching each landing with a car call or hall call registered, the car and hall doors at that floor are automatically opened.

The doors stay opened for a dwell time that is field adjustable. There are three different dwell times depending on whether it is a lobby call, car call, or hall call. The door will close before the set dwell time has elapsed if a passenger presses the door close button. The door will reopen before it is fully closed if the door open button is pressed, if a passenger pushes on the safety edge, if the photo-eye light beam is interrupted, or if a call for that floor in the direction of travel is pushed. The door will close when the door opening condition is eliminated. When the door has fully closed, the calls are answered.

When all up hall calls and car calls above the car have been answered, the elevator reverses direction and travels downward to answer car calls and down hall calls placed below the car. The calls are answered as previously described for up calls. When all calls below a down car are answered, the car reverses direction to repeat the cycle. In short, an elevator traveling up will bypass down hall calls, and an elevator traveling down will bypass up hall calls.

In buildings with more than one elevator grouped together, the actual time of arrival, "real time", is used to estimate how long each elevator will take to answer a hall call. The elevator that can respond the fastest takes the call. Real time based dispatching permits the controllers to quickly respond to actual demand for elevator service. Some of the criteria used to estimate the time of arrival are listed below:

> • Actual elevator floor to floor runs times.

- Actual run time to the floor whether it is a multi-floor run or a one floor run.
- Whether the elevator is in or out of service.
- Whether the elevator is in load weigh bypass mode.
- The direction and position of each elevator in the group.
- The average door cycle time at each stop.
- Status of each elevator, accelerating, full speed, decelerating, actual time in motion.
- Number of stops required due to car calls.
- Number of stops required due to previously assigned hall calls.
- System demand.

The above performance criteria is continuously measured and stored for improved accuracy in the dispatching algorithm. All of the above data is continuously scanned and the hall calls are reassigned if the conditions change and another car can respond faster. The ability to measure actual hall waiting time virtually eliminates long waiting and improves the average hall call waiting intervals throughout the building.

## **1.4.2 Reset Mode**

Reset mode is initiated when the elevator power is first turned on, or when the system is reset. When the reset mode is initiated, the controller program is automatically loaded, and internal tests are run to ensure that both the car and controller are electrically operational before putting the car into service. The car will

not move until reset mode is completed. Some of the internal tests that the controller performs are as follows: is the safety string made up; is the elevator on inspection operation; is the door close limit open; are the interlocks made up; is hoistway position correct. If all the safeties are made up, and the elevator is on automatic operation, and it is at floor level, the elevator will go into automatic mode. If the elevator is not at floor level, it will run slow speed down to the nearest floor, level into the floor, and reset the floor position count.

## **1.4.3 Safety String Open Mode**

Safety string open mode is initiated when a safety is open. Some of the safeties are listed below:

- Reverse phase relay.
- Top final
- Bottom final
- Pit switch
- Car top stop switch
- Governor overspeed switch
- Safety operated switch
- Drive Ready relay

When the safety string is made back up, the elevator will go back to reset mode.

## **1.4.4 Controller Inspection Mode**

The controller inspection mode is initiated by placing the "INS" switch on the 1064 board in the inspection position (down). Controller inspection mode permits operation of the car

from the machine room. This mode performs the following operations:

- Enables the controller inspection "ENABLE", "UP" and "DOWN" push buttons
- Door locks are active and must be closed to move the car.
- Pressing the controller "ENABLE" and "UP" push-button causes elevator to move at inspection speed in the up direction.
- Pressing the controller "ENABLE" and "DOWN" pushbutton causes the elevator to move at inspection speed in the down direction.

## **1.4.5 Car Top Inspection Mode**

This inspection mode is initiated by placing the inspection switch on top of the car in the inspection position. Inspection mode permits operation of the car from the car top inspection station. This mode performs the following operations:

- Disables access top and access bottom hallswitches.
- Disables the controller "ENABLE", "UP" and "DOWN" push buttons.
- Door locks are active and must be closed to move the car.
- Enables the car top inspection station "SAFE", "UP" and "DOWN" push buttons
- Pressing the inspection station "UP" and "SAFE" push buttons causes the elevator to move at inspection speed in the up direction.

• Pressing the inspection station "DOWN" and "SAFE" push buttons causes the elevator to move at inspection speed in the down direction.

## **1.4.6 Access Mode**

The access mode is initiated by placing the key operated access switch located in the car operating panel to the on position. Access mode allows entrance into the Hoistway by qualified and authorized elevator personnel for equipment inspection and service. Access to the top of the car is possible from the top landing, and access to the pit is possible from the bottom landing. Enabling this mode permits the following operation:

- Enables the access key switches at the top and bottom landing in the entrance door jambs.
- Bypasses the gate switch to allow car movement with the car door open.
- Bypasses the top or bottom landing hall door lock, depending on which terminal access switch is being keyed.
- Turning the access key switch to the up position causes the elevator to move at inspection speed in the up direction.
- Turning the access key switch to the down position causes the elevator to move at inspection speed in the down direction.

## **1.4.7 Independent Service Mode**

The independent service mode is initiated by placing the key operated independent switch

located in the car operating panel to the on position, or by placing the controller toggle switch "IND" to the down position. Independent mode permits operation of the car with an operator. This mode performs the following operations:

- Hall initiated calls are ignored.
- Hall lanterns and gongs are disabled.
- The doors open automatically and stay open until closed by the operator.
- Closing the doors requires constant pressure on the door close button.
- When the car door is closed, the car answers the nearest car initiated call in the direction of travel.

## **1.4.8 Load Weighing Bypass Mode**

The load weighing bypass mode is initiated when the car is loaded to a predetermined percentage of full capacity, by closing a connection between terminals "LC" and "LW" or from serial communication from a load weighing device. Load weigh bypass mode allows the car to answer car calls and lighten the load before answering any more hall calls. This mode performs the following operations:

- Hall initiated calls are ignored.
- All other elevator functions operate as if on full automatic service.

## **1.4.9 Attendant Service Mode**

The attendant service mode is initiated by placing the key operated attendant switch located in the car operating panel to the on position. Attendant mode permits operation of

the car with an attendant. This mode performs the following operations:

- The doors open automatically and stay open until closed by the attendant.
- Closing the doors requires a momentary pressure on the door close button, or the up or down buttons located in the car operating panel.
- Hall initiated calls are answered unless there is constant pressure on the bypass button.
- Hall lanterns and gongs are enabled.
- The direction of preference can be specified by momentary pressure on the up or down buttons located in the car operating panel.

## **1.4.10 Code Blue Hospital Service Mode**

Code blue hospital service mode is initiated by turning one of the code blue switches, located at each floor where medical emergency service is required, to the on position. A car is selected to respond to the code blue call. That car will perform the following:

- Cancel all car calls
- Any hall calls previously assigned will be transferred to another car.
- If traveling toward the code blue call, it will proceed nonstop to the code blue call floor.
- If traveling away from the code blue call, it will slow down and stop at the nearest floor, maintain doors closed, reverse direction and proceed nonstop to the code blue call floor.
- If at a floor other than the code blue call floor, the elevator will close the doors and proceed nonstop to the code blue call floor.
- Once at the code blue call floor, the doors will open and remain open.
- The code blue in car switch located in the car operating panel must then be turned to the on position. If the code blue in car switch is not turned to the on position within 60 seconds from the time the doors reach full open on the code blue call floor, the car will revert back to normal operation.
- Upon activation of the key switch, it will allow the car to accept a car call for any floor, close the doors, and proceed nonstop to the floor desired.
- The return of the code blue in car key switch to the normal position will restore the car to normal service.

## **1.4.11 Fire Service Phase I Mode**

Fire service phase I is initiated when the primary smoke sensor is activated or the fire key switch located in the hall station on the primary return floor is turned to the on

position. The primary return floor is usually the lobby floor, but could be another landing if it better serves the needs of emergency personnel when fighting a fire or performing rescues. When fire service phase I is enabled:

- The fire emergency return light illuminates and the fire buzzer sounds.
- The emergency stop switch is disabled when the door closes.
- The car travels to the primary return floor without answering any calls, then parks with the door open. The fire buzzer turns off, but the fire emergency return light stays illuminated.
- If the car is at a landing with the doors open, the doors will close, and the car will return non-stop to the primary return floor.
- If the car is traveling away from the primary return floor, the car will stop at the next landing, and then go immediately to the primary return floor.
- Turning the fire service key switch to the bypass position will restore the elevator to normal service.
- The elevator will perform per ASME A17.1 requirement 2.27.3 unless otherwise specified.

## **1.4.12 Fire Service Phase I Alternate Return Mode**

Fire service phase I alternate return is initiated when the smoke sensor in front of the elevator at the primary return floor is activated. When fire service phase I alternate return is enabled:

- The fire emergency return light illuminates and the fire buzzer sounds.
- The emergency stop switch is disabled when the door closes.
- The car travels to the alternate return floor without answering any calls, then parks with the door open. The fire buzzer turns off, but the fire emergency return light stays illuminated.
- If the car is at a landing with the doors open, the doors will close, and the car will return nonstop to the alternate return floor. If the car is traveling away from the alternate return floor, the car will stop at the next landing, and then go immediately to the alternate return floor.
- Turning the fire service key switch to the bypass position will restore the elevator to normal service.
- The elevator will perform per ASME A17.1 requirement 2.27.3 unless otherwise specified.

## **1.4.13 Fire Service Phase II Mode**

To initiate fire service phase II, the car must first have been placed in fire service phase I, and, as

a result, be parked at the designated level with the door fully open. Following that, the key operated fire service phase II switch, located in the car operating panel must be placed in the on position. Fire service phase II permits operation of the car by a fire fighter. This mode performs operations in accordance with ASME A17.1 requirement 2.27.3 as follows:

- The doors close only with constant pressure on the door close button, after they have been fully opened.
- The doors open only with constant pressure on the door open button, after they have been fully closed.
- Hall lanterns and gongs are disabled. Safety edge and electric eye are disabled
- All registered car calls can be canceled with momentary pressure on the call cancel button located in the car operating panel.
- All hall calls are disabled.
- To remove the car from fire service phase II the car must be at the fire return landing with the doors in the full open position and the phase II switch turned to the off position.
- See ASME A17.1 requirement 2.27.3 for specific operation of fire service phase II.

## **1.4.14 Emergency Power**

Emergency power is initiated when a connection is made between terminals "HC" and "EMP". This mode performs the following operations:

- All cars are returned to the bottom floor one at a time, and remain there with their doors open.
- If a car is selected to run it will go back into normal operation.
- Removing the connection between terminals "HC" and "EMP" will remove the cars from emergency power operation.

## **1.4.15 Earthquake Mode**

Earthquake mode is initiated upon activation of a seismic switch or counterweight derailment switch. This mode performs the following operations:

- If in motion, and the seismic switch is activated, the car will decelerate into slow speed, proceed to the nearest available floor, open the doors and shut down.
- If in motion, and the counterweight derailment switch is activated, and the car is moving away from the counterweight, then the car will decelerate into slow speed, and proceed to the nearest available floor, open the doors and shut down.

If in motion, and the counterweight derailment switch is activated, and the car is moving toward the counterweight, then the car will perform an emergency stop, then move at slow speed away from the counterweight to the nearest available floor. After stopping at the nearest floor, the doors will open and the car will shut down.

## **1.4.16 Stalled Mode**

Stalled mode is initiated when the elevator has been in run mode longer than the field adjustable anti-stall timer. This mode performs the following operations:

- Shuts down the elevator.
- Does not allow the elevator to restart until elevator is put on inspection or main line switch is cycled.
- The door open button remains active.

## **1.4.17 Automatic Mode**

Since this is the normal operating mode, the controller automatically enters this mode if none of the previously described modes are activated, and if no fault is detected. The following operations are performed in automatic mode:

- The car operates in selectivecollective control sequence when answering calls.
- Hall calls and car calls are functional.
- Hall lanterns and gongs are operational.
- Simplex Cars Park at the last call answered unless simplex lobby parking has been enabled in the program. In a multi-car group, a car is always parked at the lobby if no other demand exists.
- The doors remain closed when the car is parked.

#### **2.1 General Information**

This section provides basic guidelines and recommendations for the proper installation of the controller equipment. These guidelines should be used as general instructions. They are not intended to usurp local codes and regulations.

#### **2.2 Site Selection**

When choosing the installation site of the controller, several factors should be considered. If at all possible, the controller should be installed in a location where the mechanic has a good view of the machine when he is standing in front of the controller. There should be no obstructions around the controller that would prevent proper routing of necessary conduits entering the controller. The controller doors should have enough room to fully open and close. All clearances, working space, lighting, and guarding should comply with governing codes.

## **2.3 Environmental Considerations**

The standard controller package is provided with a NEMA 1 enclosure. This type of controller should be installed in a clean and dry environment. Ideally, the equipment room should be temperature controlled between 70

and 90 degrees F. However, control equipment will function properly within an ambient temperature range of 32 to 110 degrees F. If temperatures remain at the upper and lower extremes of this range for an extended period of time, the life expectancy of the control equipment may be shortened. If wet, dusty, or corrosive environments are expected, then optional non-standard enclosures can be provided. For example NEMA 4, NEMA 12, or NEMA 4X.

The control system is designed to have a high immunity to electrical noise, radio frequency radiation, and magnetic interference. However, high levels of these items could cause interference with certain parts of the control system.

The power supply feeding the controller should have a fluctuation of no greater than + or - 10%.

#### **2.4 Wiring Guidelines and Instructions**

#### **2.4.1 The Wiring Prints**

A complete set of wiring schematics will be provided for each job. Each set of wiring schematics is job specific. The job name and number will be listed in the bottom right corner of each page of the print.

## **2.4.2 Ground Wiring**

Proper grounding of the power supply, controller, elevator car, and hoistway is required. Separate conductors should be run for EG (earth ground) and GND terminals. These terminals and conductors are detailed on the wiring schematics.

## **2.4.3 Hoistway Wiring**

All hoistway wiring is detailed on the wiring schematics. The number of hoistway conductors is calculated and listed per job on the wiring schematics. A job specific "pull sheet" is also provided with the wiring schematics.

#### **2.4.4 Elevator Car Wiring**

All elevator car wiring is detailed on the wiring schematics. The number of traveling cable conductors is calculated and listed per job on the wiring schematics. A job specific "pull sheet" is also provided with the wiring schematics.

#### **2.4.5 Machine Room Wiring**

All machine room wiring is detailed on the wiring schematics. All wire sizes are listed for main power supply, motor wiring, brake wiring (traction only), and field wiring.

#### **2.4.6 Wiring to Top of Car Selector**

The car top selector is wired according to the schematics for the job. When using tape selector system, special attention should be given to wiring the pulse sensor on the selector since the output on this device uses +15VDC. Terminal PPS on the selector is wired to PPS on the controller and selector terminal PP/US is wired to PP on the controller.

#### **2.5 Slowdown Limits**

There are two sets of slowdown switches used, the UT/DT switches (including UT1, UT2, UT3, DT1, DT2, DT3) and the UTS/DTS switches. UT, UT1, UT2, UT3 & DT, DT1, DT2, DT3 are used to clamp the speed command to the drive at the terminal landings independent of the control of the CPU.

UTS & DTS are emergency slowdown limit switches used on cars with a top speed greater than 200 fpm or having reduced stroke buffers. These switches are used as the slowdown speed verification points by the Safety Processor board. If the car hits the limit at a speed greater than the preset speed parameter, power is immediately removed from the motor and brake for an emergency stop independent of the main CPU.

The UT & DT limit switches are also used as speed verification points by the Safety Processor board. When the limit is first activated, the Safety Processor counts an adjustable number of pulse counts from the

activation point to determine the velocity trip point. Since cars with only one slowdown limit would activate the limit at high speed when performing a recovery run, the extra pulse counts from allows the car to slow down before the trip point is reached.

The Safety Processor board uses the UT & DT limits to verify the operation of the UTS & DTS limits. The pulse input is also verified while running on automatic.

The distance that the limits are placed from the terminal landing depends on the speed of the car. Table 1 shows the slowdown limit locations with respect to contract speed. All distances are show in inches.

#### **2.6 Normal and Final Limit Switches**

The up and down directional limit switches UN & DN should be set to open two inches past the terminal floor levels. The top and bottom final limit switches should be set to open four inches past the terminal floor levels.

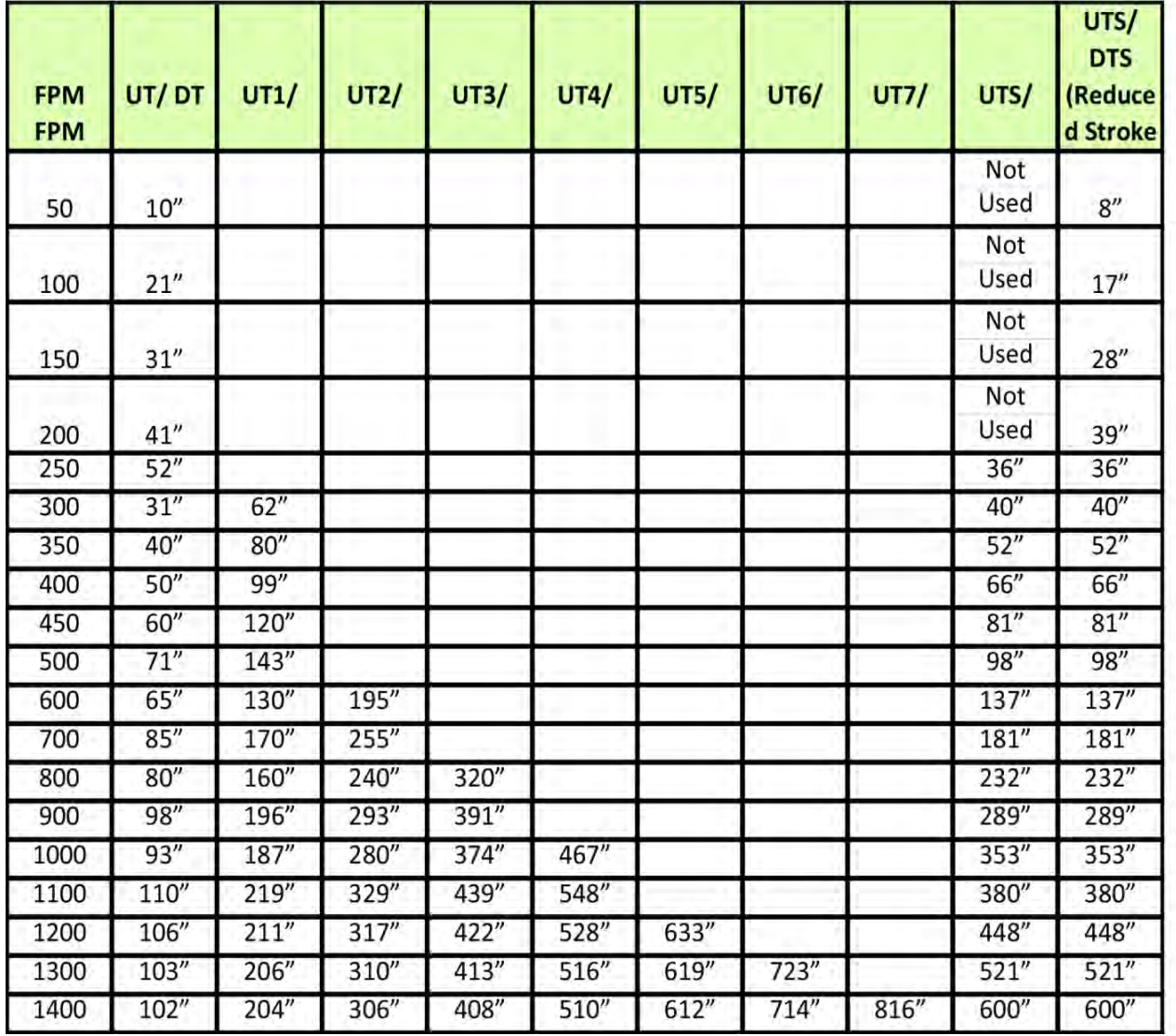

**Table 1: Slowdown Distances from Terminal Landings**

## **2.7 Selector Installation**

## **2.7.1 Tape Selector Installation**

The tape is installed by first attaching it at the top of the hoistway approximately 12 inches from the rail, see Figure 2.0. The tape is then unreeled from the top of the car while running down on inspection. At the bottom of the hoistway it is attached with a spring to provide proper tension on the tape. The selector is then mounted on the top of the car and is coupled to the tape by the nylon guides. Figure 2.1 shows a typical mounting of the selector to the

crosshead. Figure 2.2 shows the new selector board (PCB-1011BN).

To install the floor magnets, the car is placed exactly level at the desired floor. The tape is then marked at the top left of the selector through a factory cut guide hole. The car is moved below the floor in order to gain access to the section of tape that was marked while the car was at floor level. A door zone template, provided by G.A.L., is placed at the mark and the door zone and binary preset magnets are placed in the appropriate locations in the template. The template is then removed from the tape, and the process is repeated for

each floor level. The location of each magnet is shown in Figure 2.3. & Figure 2.4.

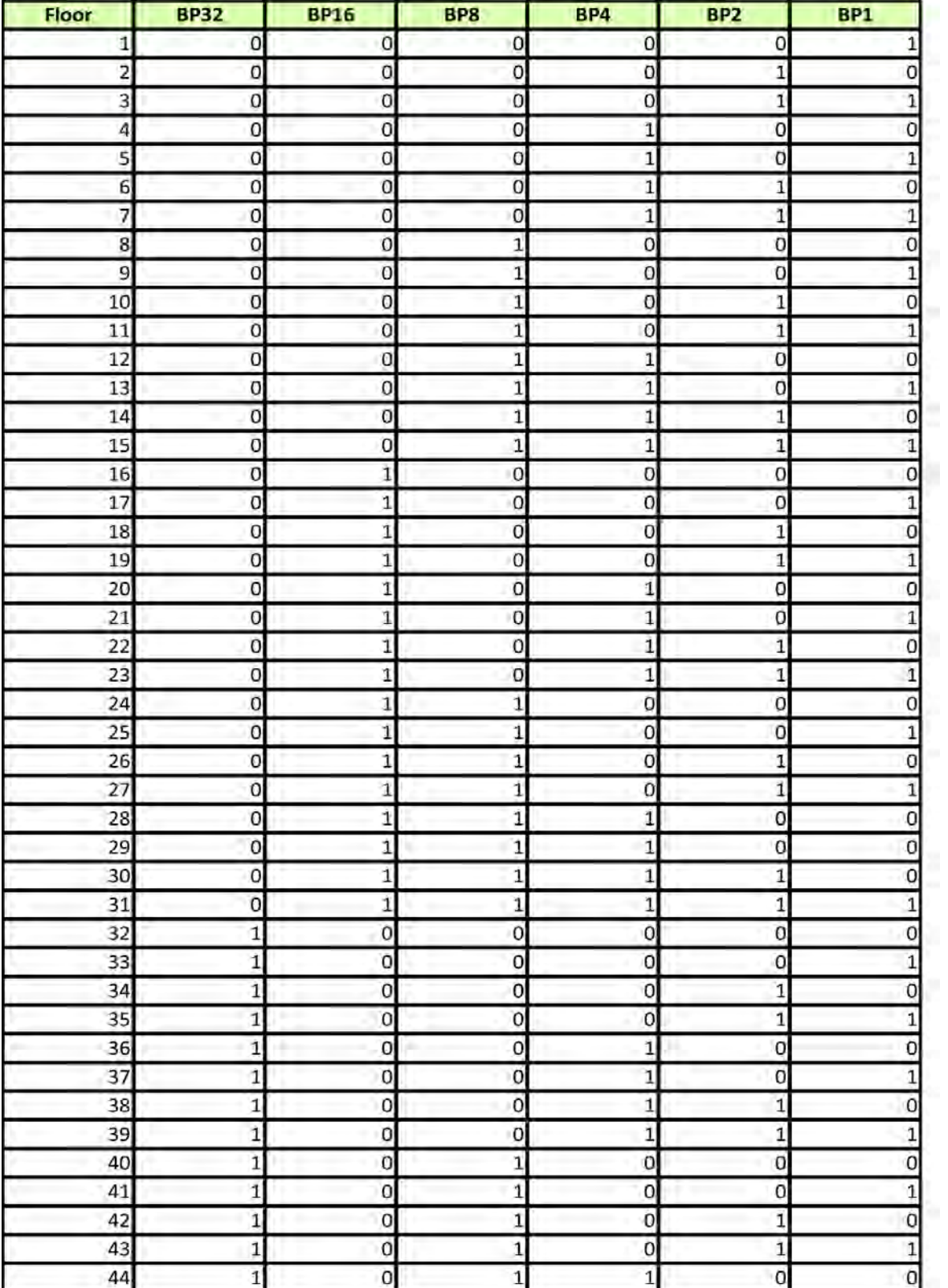

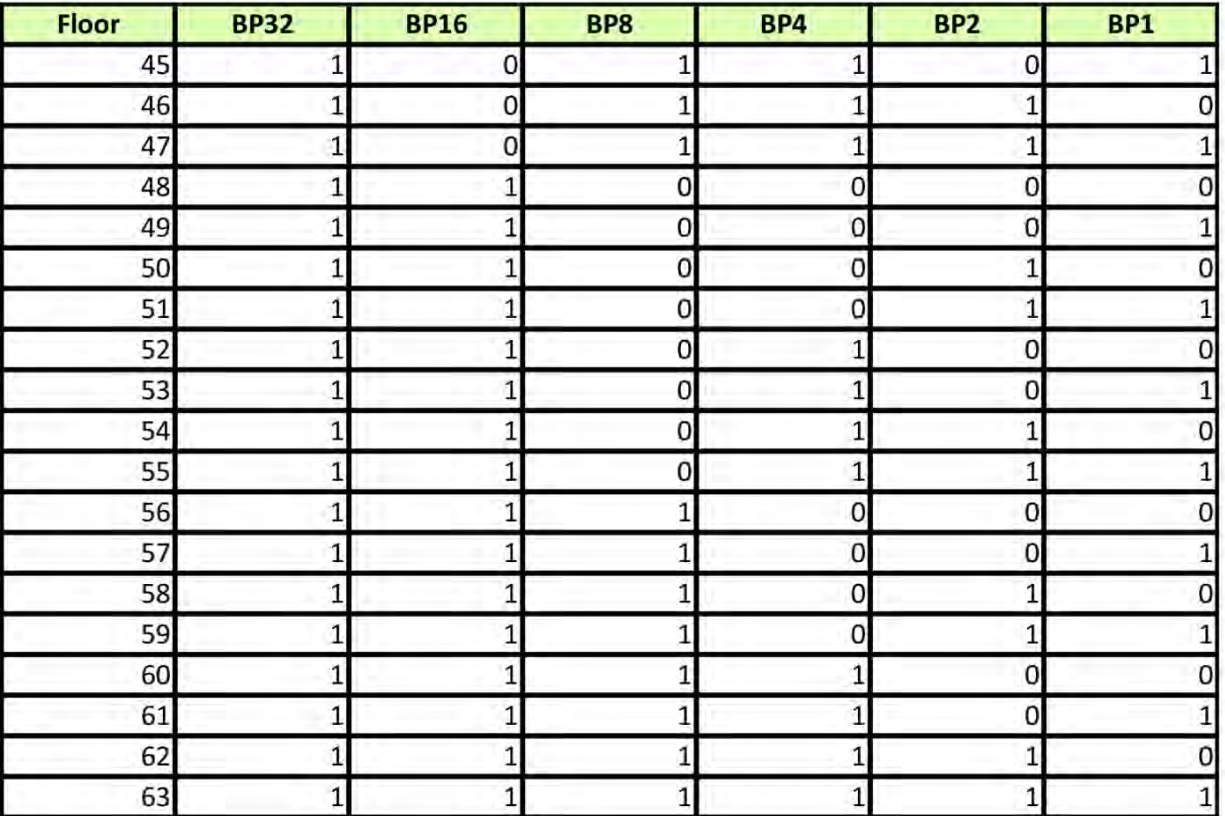

T**able 2: Binary Preset Magnets**

Table 2 shows which binary preset magnets areused for each floor. A "1" in the table indicates that a magnet is used and a "0" indicates no magnet.

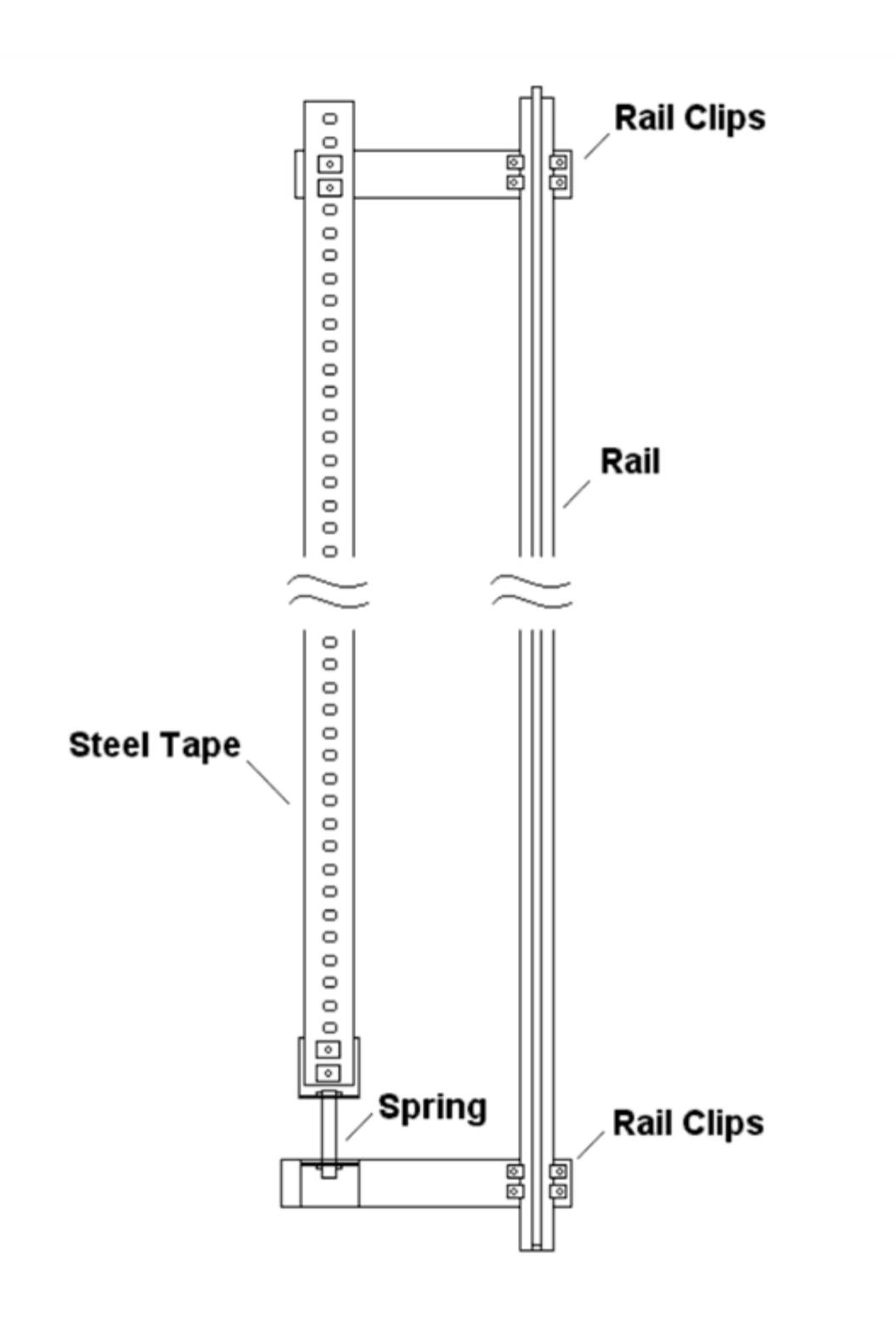

**Figure 2.0: Typical Tape Mounting**

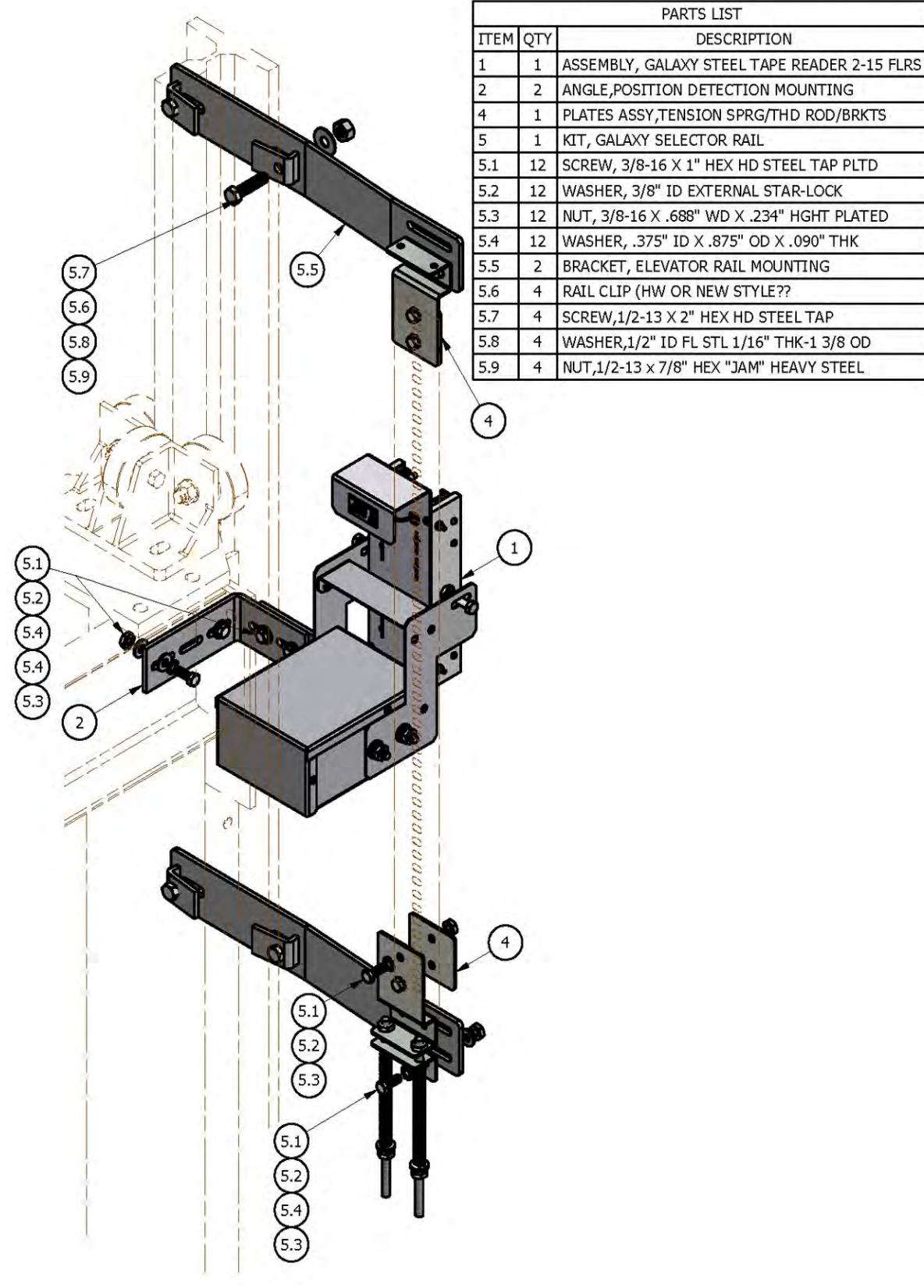

**Figure 2.1: Typical Mounting of Selector**

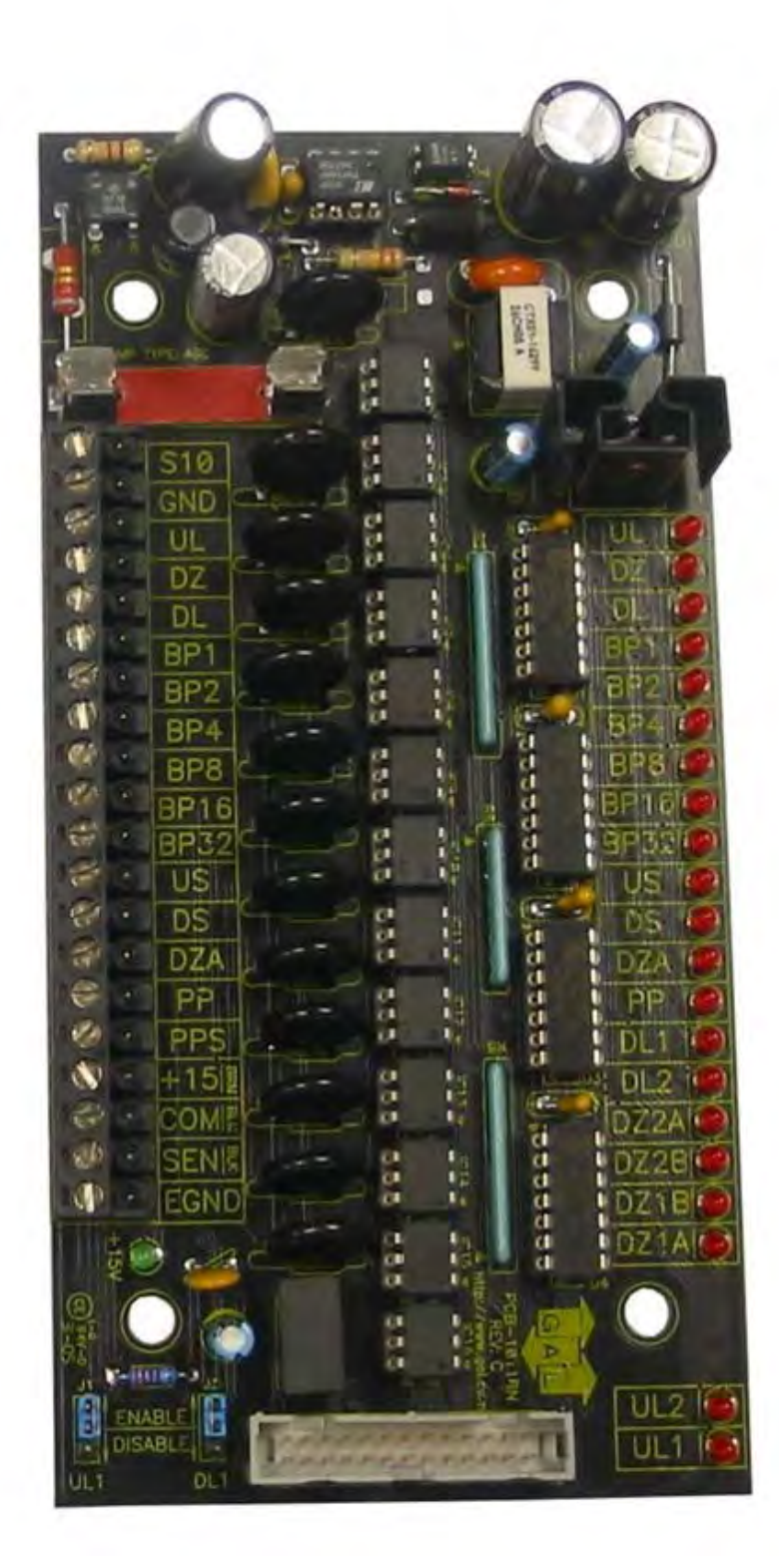

**Figure 2.2: Selector Board 1011BN**

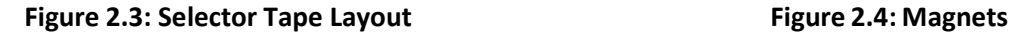

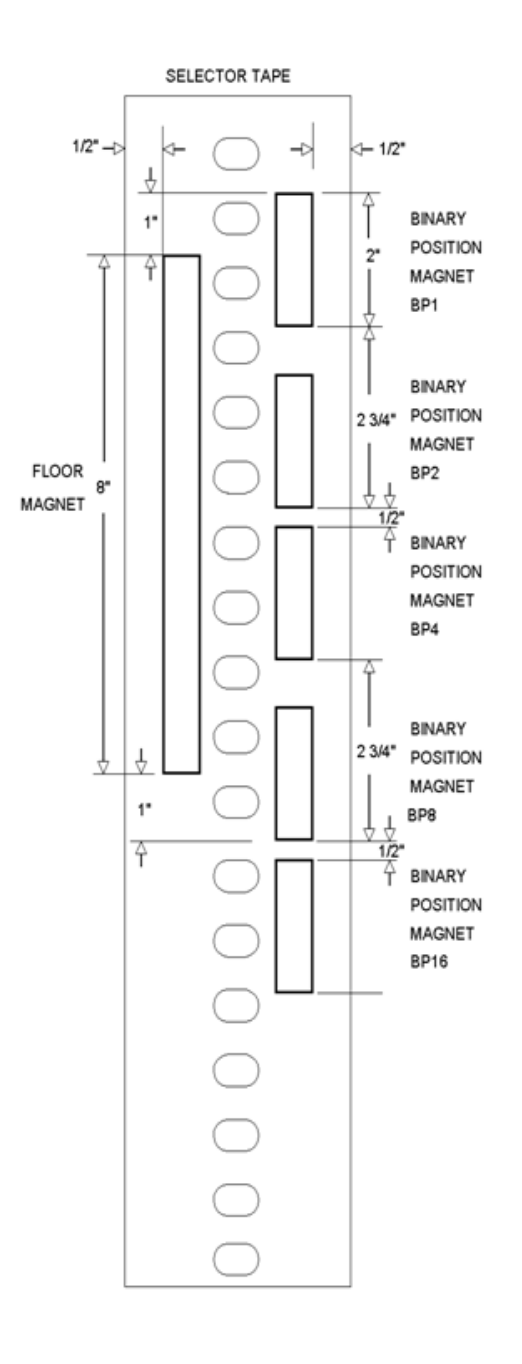

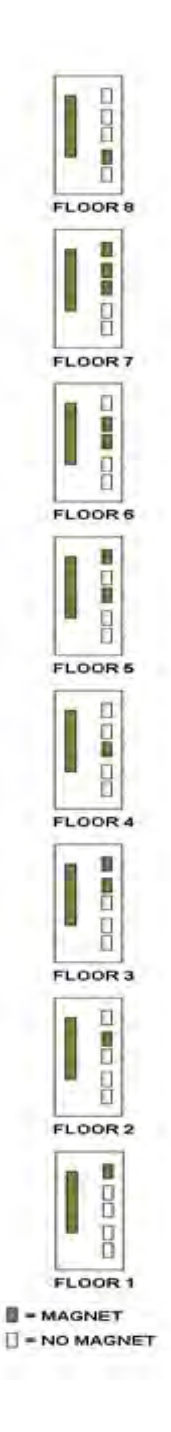

### **2.7.2 Tapeless Selector Installation**

Installation of the tapeless selector begins with replacing the existing governor if it does not have a rotating shaft to one that does. Mount the encoder on the governor and connect the encoder cable to the Safety Processor Board as per the job prints.

Mount the selector box on top the car with the provided brackets, see figures 2.5 and 2.5A and 2.6.

## **Figure 2.5: Tapeless Selector Mounted on Crosshead**

The magnets will be placed in the corner of the rail. The door zone sensors will face the magnet and make a 45 degree angle with the face of the rail.

Use the template to position the selector head the correct distance from the rail, see figure 2.5 and 2.5a and 2.6. The mounting screws on the selector box and on the brackets are slotted to make the necessary alignments.

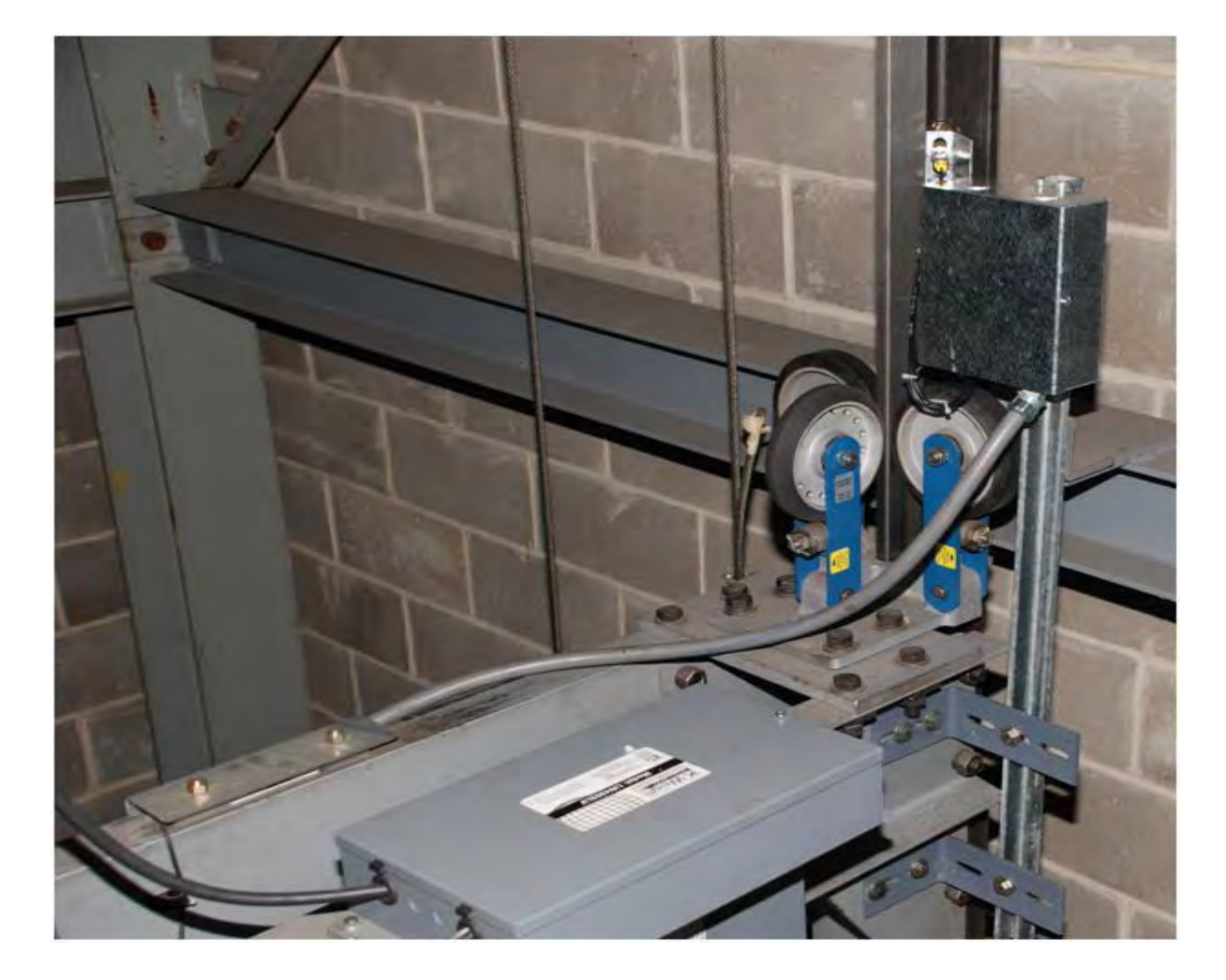

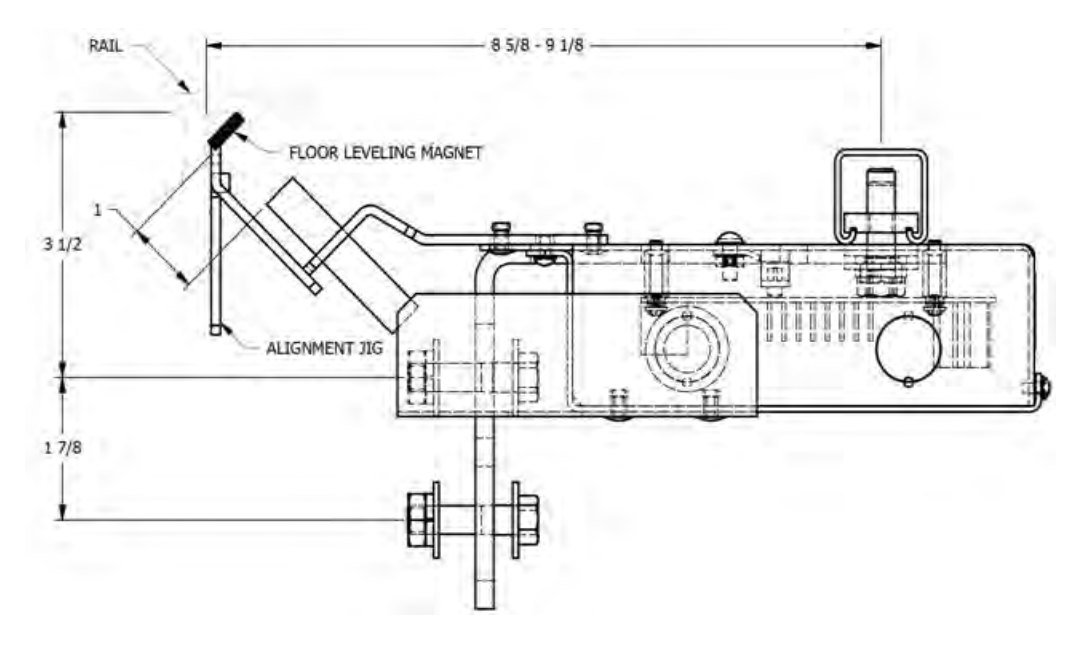

**Figure 2.5A: Tapeless Selector Magnet Placement**

**Figure 2.6: Door zone template used to set selector distance**

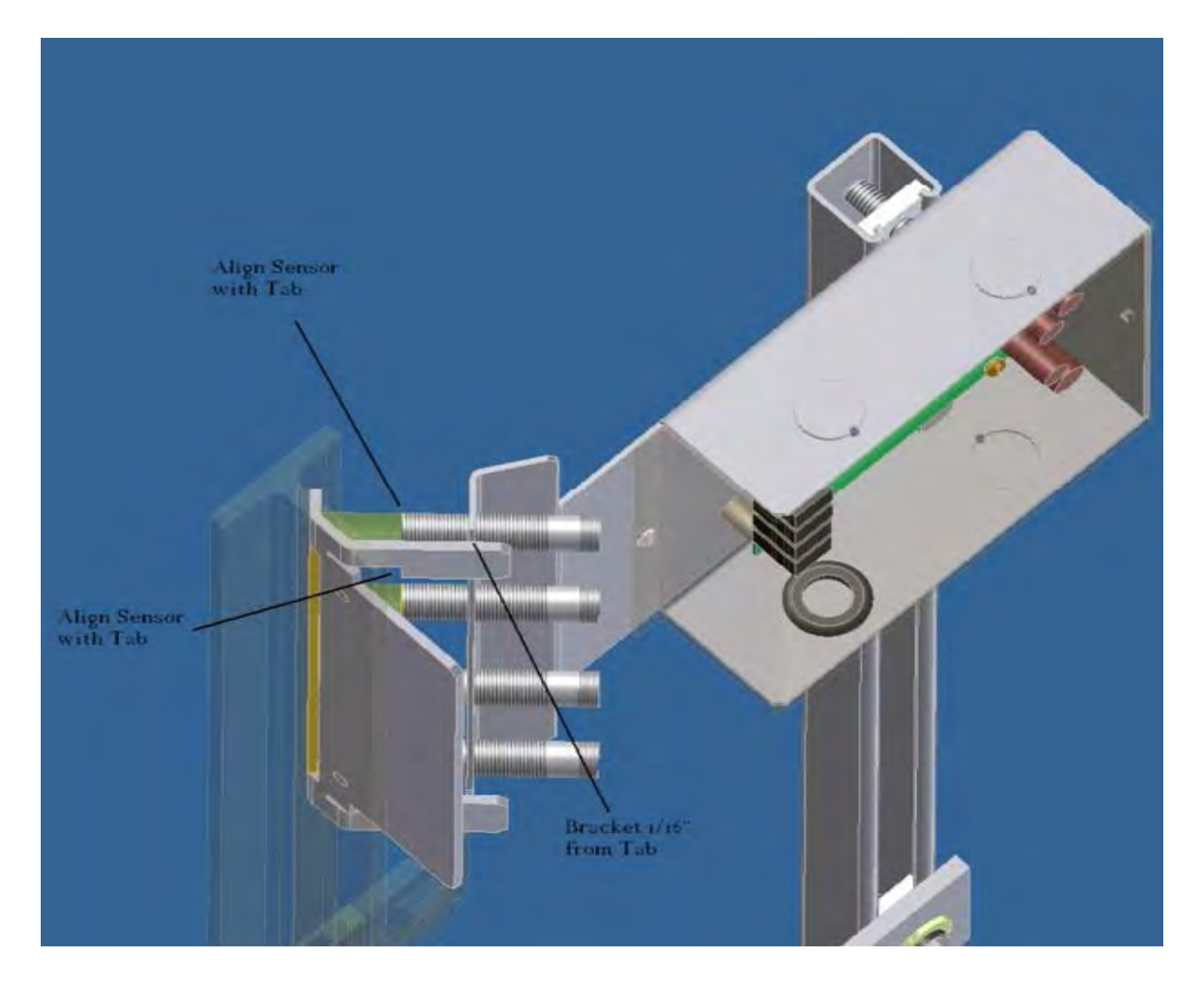
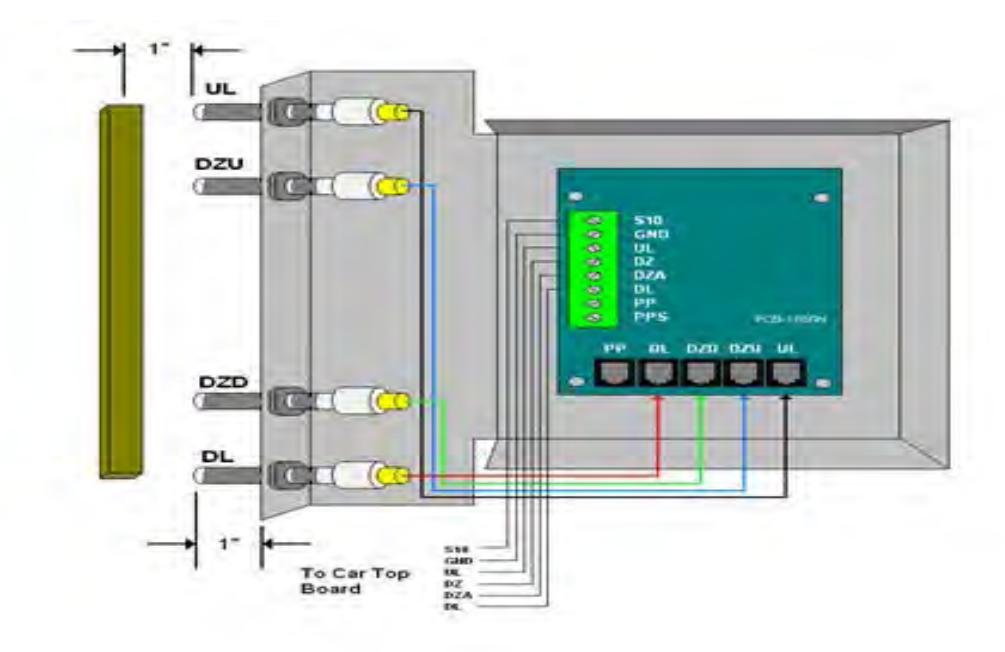

**Figures 2.7: Sensor Orientation and Wiring**

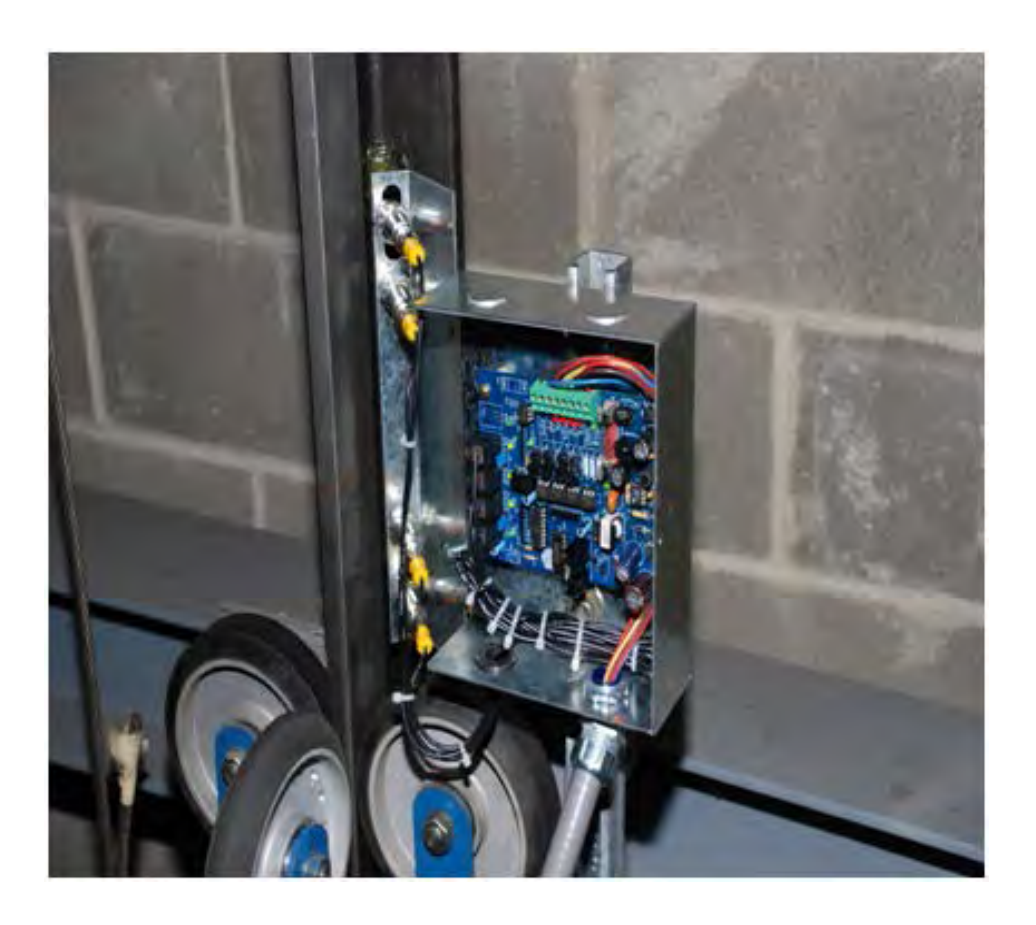

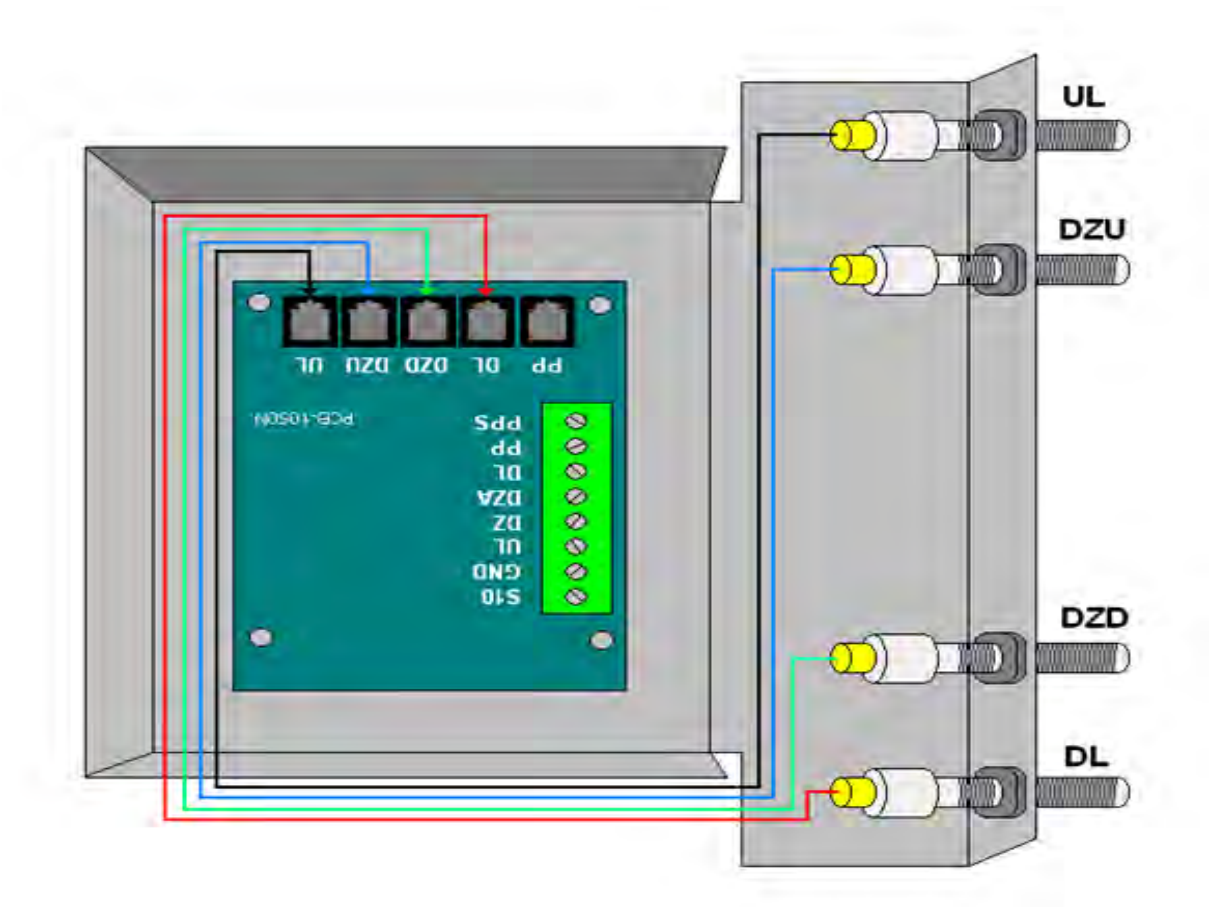

## **Figure 2.8: Sensor Orientation Upside Down**

The selector head can be mounted with a left or right vertical orientation. Each of the sensor wires are individually plugged into the selector board according to the orientation of how the box is mounted. The sensors are wired with UL at the top then DZU, DZD and finally DL at the bottom, see Figure 2.7. If the box has to be mounted upside down (having the PC board upside down) simply re-wire the sensors in the order listed above always starting with the top sensor as UL, see figure 2.8. Since the PC board mounting holes are symmetrical, the board can be rotated to the right side up position. With the selector and car top box mounted on the car top, wire the selector board to the car top board. The UL and DL sensors are mounted in slotted holes to allow fine adjustment of the

"floor level zone" after the elevator is running on automatic operation. However, these sensors should be set in the middle of the adjustment slot as a starting point prior to final adjustment.

After the selector installation is complete and the car is running on inspection, door zone magnets can be placed at each floor. With the car dead level at the floor, place the template in the corner of the rail with the tab lined up with top of the selector door zone sensor bracket see figure 2.9.

Make a mark across the flat edge of the template.

Move the car down then place the template on the rail and align the position mark. Place the magnet in the slot and remove the template. It is important to limit the side-to-side movement of the car to 1/4" between the rails to maintain consistent floor levels. After final adjustment, magnets should be secured with an adequate amount of adhesive caulk in order to prevent movement.

## **Figures 2.9: Door zone template**

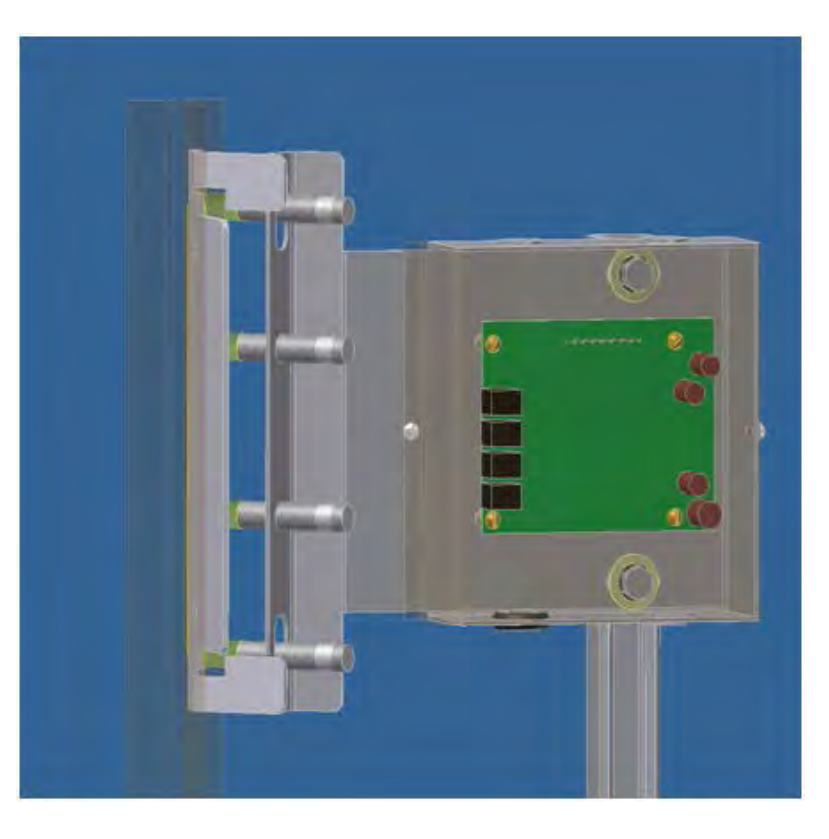

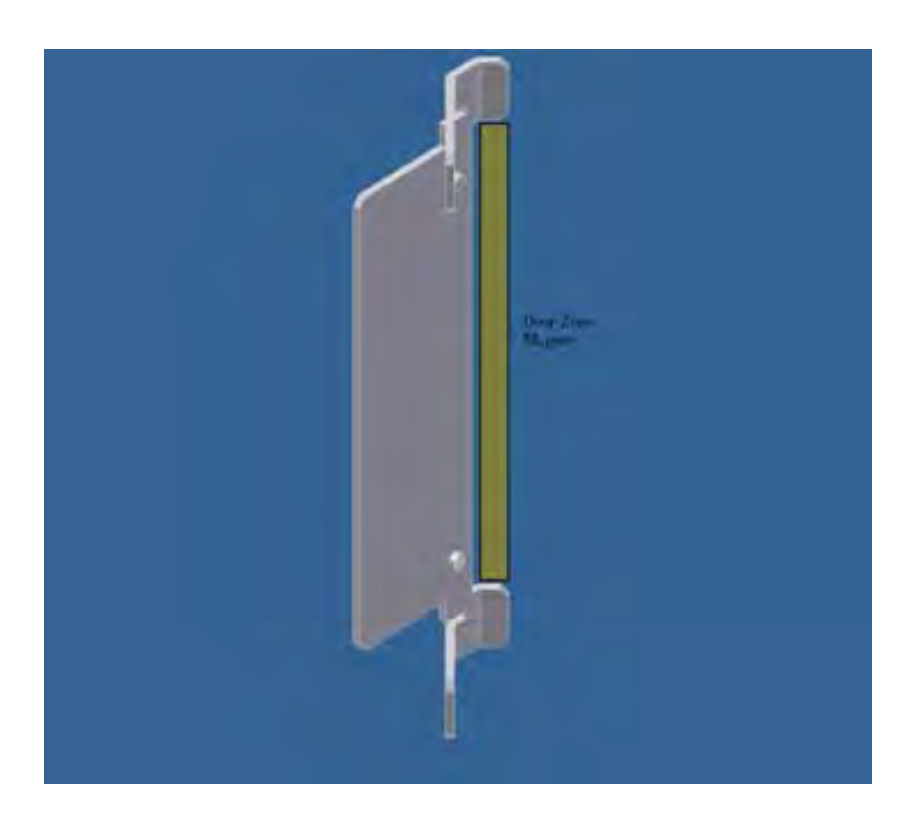

# **Section 3 - Adjustment of the GALaxy controller - DSD 412 Drive**

In order to obtain a running platform in "car top inspection", see the "Quick Start-up Guide for GALaxy Controller DSD-412 DC Drive with Distance Feedback". This procedure should be used only for installation purposes. When installation of all equipment is complete, and unit is ready for adjustment, proceed to section 3.1 and follow instructions.

#### **3.2.1 Check Main Line Voltage**

With the main-line disconnect in the off position, check the line-side voltage with a volt meter to insure the voltage matches the controller name tag "Input Power" voltage. Check to insure all three phases are present. If voltage is not correct or all three phases are not present, do not proceed until corrected.

#### **3.2.2 SCR Drive Motor Field Current**

#### **3.1 General Information**

Before adjustment begins the following items must be completed.

- 1. All field wiring and safety circuits installed
- 2. Temporary jumpers from terminal HC to terminals MES & ALT
- 3. All hoistway limit switches installed
- 4. All car and hoistway doors and interlocks installed and pre-adjusted
- 5. Selector installed and magnets preadjusted
- 6. Familiarize yourself with all wiring schematics
- 7. Familiarize yourself with the DSD-412 SCR drive, drive manual, parameter adjustment, etc.
- 8. Motor encoder should be properly installed and wired.
- 9. Car should be properly counterbalanced.
- 10. Initial Power-up

Verify that the rated motor field current is set properly on the SCR drive unit by first checking the name plate field current on the hoist motor. Compare the name plate field current with the setting of the S1 dip switch on the SCR drive unit, and verify that the setting is correct.

## **3.2.3 Set Toggle Switches**

Set all toggle switches on the 1064 board as follows:

- DOOR LOCKS "OFF"
- IND "IND"
- AUTO DOOR "OFF"
- STOP "STOP"
- INSPECTION "INSP"

#### **3.2.4 Make Sure the Car Is Safe**

Verify that all elevator doors are closed and that all safety circuits are functional.

## **3.2.5 Check Controller Voltage**

Turn the main-line disconnect to the on position. Check the voltage at L1, L2, and L3 on the SCR drive. Verify that all three phases are present. Check the voltage at fuses L1, L2, and L3 (if present) on controller. If correct, check the voltage at terminal LIN with respect to GND. The voltage should read 120VAC. If correct, check the voltage at terminals S10, LC, & HC with respect to GND. All should read 120VAC. If not, check wiring diagram to determine the problem before continuing.

## **3.2.6 Verify the Main CPU is Operating**

Check to make sure that the "axy" of GALaxy on the 1021 LCD interface display is blinking. If the "axy" is blinking, continue to the next step. If not, check voltage at terminals 5V to 0V on the 1064 board to insure 5VDC. If 5VDC is present and the "axy" on the 1021 LCD interface is not blinking, then contact factory.

## **3.2.7 Preset Adjustable Variables on Safety Processor Board and Main CPU**

The 1066 LCD interface (safety processor board) and the 1021 LDC interface (main CPU) are

normally preset prior to leaving the factory. However, it is prudent to check the setup values for the proper settings. Refer to section 13 of this manual for the operation of the 1066 LCD interface, and refer to section 10 for operation of the 1021 LCD interface. The following adjustment variables must be set properly:

#### **1066 LCD interface "Adj Var" menu:**

• Top Spd (contract speed)

• Enc RPM (if Fdbk Typ=0, not applicable)(if Fdbk Typ=1, set to rpm of governor)(if Fdbk Typ=4, set to value of Function #11 in DSD 412 drive, MOTOR RPM)

• Enc PPR (if Fdbk Typ=0, not applicable)(if Fdbk Typ=1, set to 8192)(if Fdbk Typ=4, set to PPR of machine/motor encoder)

- Fdbk Typ (0=tape, 1=enc, ,4=InEnc
- Ctrl Typ ( 2=Tract DF)
- 2 Stop (0=Mult, 1=2 stop)
- RearDoor (0=Front only, 1=Rear)
- UTS Vel (Set to top speed)
- DTS Vel (Set to top speed)
- INS Vel (Set to 140)
- LEV Vel (Set to 140)
- UT Vel (Set to 500)
- DT Vel (Set to 500)
- UL Vel (Set to 160 if Non-DF)
- DL Vel (Set to 160 if Non-DF)
- SoftStop (Set to 1)

**NOTE:** The velocity values for the terminal limit switches above are only temporary settings until car is running high speed. In the final adjustment procedure, these variables must be set according to the procedures in section 3.5.6.

1021 LCD interface "Adjustable Variables" menu, "Car Motion" sub-menu:

- Top Speed (set to contract speed)
- Inspect Speed (set to 25 fpm)
- Encoder PPR (set to machine/motor encoder PPR)

• Encoder RPM ( if tape selector, set to value of Function #11 in DSD 412 drive, MOTOR RPM), (if 485 tapeless selector, set to value of Function #11 in DSD 412 drive, MOTOR RPM), (if CAN open tapeless selector, set to governor rpm)

**NOTE:** See section 3.3.11 for determining governor rpm.

#### **3.2.8 Place Stop Switch in Run Position**

Flip the "STOP" toggle switch on the 1064 board to the up position. Verify that input LED's for "LC, HC, DN, UN, SS, GTS, RDY and CS" are all on. If not, then correct field wiring.

## **3.2.9 Hoist Motor Data**

At this time the hoist motor data must be entered into the SCR drive. The following functions must be entered or verified using the drive display unit (SCDU). Follow the

instructions in the SCR drive manual to enter the following data for each function:

- Function #3 RATED ARM AMP (from machine/motor nameplate)
- Function #7 RATED ARM V (from machine/motor nameplate)
- Function #10 ENCODER P/R (PPR of encoder on machine/motor)
- Function #11 MOTOR RPM (from machine/motor nameplate)

**NOTE:** The MOTOR RPM value may need to be fine-tuned to provide the correct rpm to run the machine/motor at controller demanded speed.

• Function #17 - RATED FT/MIN (from controller data)

- Function #21 ACC RATE FT/SEC2 (~ 4.2)
- Function #40 RESPONSE (~ 6.0)
- Function #41 SYSTEM INERTIA (~ 2.5)
- Function #49 WEAK FIELD AMP (from controller data)
- Function #50 FULL FIELD AMP (from controller data)
- Function #52 RATED FIELD VDC (from controller data)
- Function #53 STANDING FIELD AMP (from controller data)
- Function #56 FIELD STRENGTH SPEED (~ 75)
- Function #57 FIELD WEAKEN SPEED (~ 75)

• Function #994 - to save data just entered

After Function #994 has been performed successfully, then proceed to the next step.

## **3.2.10 SCR Drive Self-Tune**

To have the SCR drive unit learn the parameters of the hoist motor the drive self-tune must be performed. Remove the drive reset "RST" wire from TB1 pin 49 of the drive. Turn on the main disconnect. Perform a FUNCTION #997 (see SCR drive manual) to self-tune the hoist motor. During this test, the "MC" contactor will energize for short period of time. After the selftune is performed correctly, "PASS" will appear on the drive unit display. If a fault appears on the drive unit display, the problem must be corrected and the self-tune performed again. If the self-tune is successful, then the following FUNCTIONS must be viewed and recorded.

Function #613

Function #614

Function #615

**3.2.11 Pre-set the Digital Speed Clamps**

Pre-set the software digital speed clamps from the 1021 LCD interface under the "Elevator Setup Menu". The submenus for the clamp speeds are as follows:

# Set INS/Leveling Clamp

Set DT/UT Slowdown Clamp Set DT1/UT1 Slowdown Clamp Set DT2/UT2 Slowdown Clamp Set DT3/UT3 Slowdown Clamp Set DTS/UTS Slowdown Clamp

Set the speed for Ins/Leveling for 140 fpm and all the remaining slowdown limit speeds to the contract speed of the car. Please note that the displayed value of "Clamp Speed" is the value the clamp should be set to. The slowdown limit "Clamp Speed:" will show 0000 until the car is run into the limits and the speed is recorded. Please refer to the 1021 LCD Interface section for the Elevator Setup Menu.

**NOTE:** The values of the clamp speed velocities above are only temporary settings until the car is running high speed. In the final adjustment procedure, these values must be set according to the procedures in section 3.5.7.

The value of Function #613 should be manually entered into Function #4 - ARM OHMS.

The value of Function #614 should be manually entered into Function #6 - ARM L.

The value of Function #615 should be manually entered into Function #51 - FIELD L/R.

# **3.3 Run the Car on Inspection**

# **3.3.1 Ready to Run On Inspection**

The car should be ready to run on inspection if all is wired correctly. Select the "Elevator Status" on the 1021 LCD interface. The display should show "Out of Service" on the first line and "Inspection Mode" on the second. The

1066 LCD interface will display one of the following types of inspection:

- "MR INS" (Motor Room)
- "CT INS" (Car Top)
- "ACCESS" (Access)
- "IC INS" (In Car)
- "AUTO" (Not on Inspection)

To run the car from the motor room, "MR INS" should be displayed.

The "inspection string" consists of contacts from the inspection switches and the gate and lock bypass switches in series. One and only one of the five inspection inputs should be on for the car to run. Starting from the car top inspection input, the five inspection inputs are, "INS" for car top, "ACC" for access, "ICI" for incar, "MRI" for motor room, and "AUTO" for automatic (no inspection). The inspection string circuit is shown in Figure 3.1.

Note that any one of the following conditions will cause an inspection error:

- More than one inspection input is on
- No inspection input is on
- Gate or Lock bypass switch is open and the car is not on car top inspection

If the controller is not on motor room inspection at this point, then verify all switch positions and wiring before proceeding.

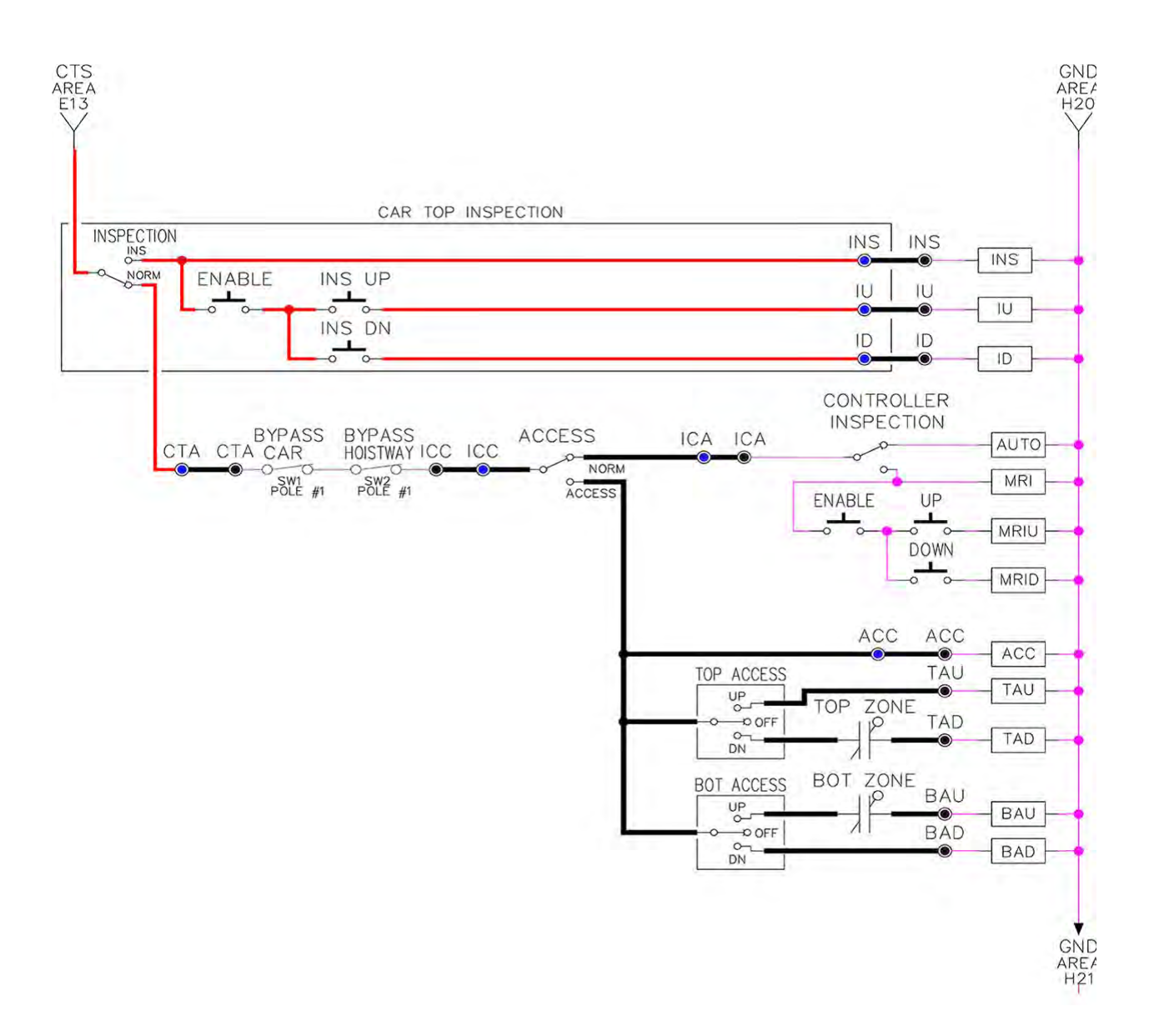

## **Figure 3.1: Inspection String Circuit 3.3.2 Adjust the Brake Voltage**

Momentarily push the inspection UP or DOWN push button on the 1064 board while checking the DC brake voltage with a meter. If the voltage is not correct, it must be adjusted according to the following procedures.

If the controller utilizes an electronic brake board 1047 or 1051, then the brake voltage is

adjusted through the 1021 LCD interface, "Car Brake" sub-menu. If the controller utilizes resistors and rectifiers for the brake coil circuit, then the brake voltage is adjusted by moving the adjustable tap on the brake resistor.

**NOTE:** Remove power before adjusting the resistor taps.

To adjust the brake voltage when using and electronic brake board, navigate to the "Adjustable Variables" menu, "Car Brake" and adjust "Brake Pick Volt", "Brake Hold Volt" and "Brk AC L-L Volt" to the proper values. Make sure that the brake is lifting and setting properly before proceeding.

## **3.3.3 Check the Run Direction**

Momentarily push the inspection "UP" or "DOWN" push button on the 1064 board. One of the following should take place:

The elevator will run controlled, in the correct direction (up for "UP" button, down for "DOWN" button) with no drive faults. If so proceed to "Check Inspection Speed".

The elevator will run controlled, but in the wrong direction (down for "UP" button, up of "DOWN" button) with no drive faults. If so proceed to section "Car Runs in the Wrong Direction".

The elevator will try to run, but immediately trip on a drive fault #99. If so proceed to section "Drive Trips Immediately".

## **3.3.4 Car Runs In the Wrong Direction**

If the elevator runs controlled but in the wrong direction, with no drive faults, then turn off the main disconnect, swap the hoist motor field wires.

Also swap the encoder direction by swapping the wires or if an encoder isolation board (1022N) is used, move J5 and J6 on the encoder board. Refer to the jumper diagram on the board.

To change the encoder direction at the drive, swap the following wires:

A+ (TB3-2) with B+ (TB3-4)

A- (TB3-3) with B- (TB3-5)

Turn the main disconnect on, run the elevator on inspection again, and it should run controlled and in the correct direction. If so proceed to "Check Inspection Speed". If not contact the factory.

## **3.3.5 Drive Trips Immediately**

If the elevator tries to run, but immediately trips on a drive fault #99, then turn off the main disconnect, and swap the encoder direction by swapping the wires or if an encoder isolation board (1022N) is used, move J5 and J6 on the encoder board. Refer to the jumper diagram on the board.

To change the encoder direction at the drive, swap the following wires:

A+ (TB3-2) with B+ (TB3-4)

A- (TB3-3) with B- (TB3-5)

Turn on the main disconnect and run the elevator on inspection again. If the elevator runs controlled and in the correct direction, proceed to next section.

If the elevator runs controlled but in the wrong direction, the go back and follow the directions in the "Car Runs the Wrong Direction" section.

If the car still trips immediately on a drive fault #99, then contact the factory.

## **3.3.6 Check Inspection Speed**

With a hand held tachometer, check the speed of the elevator while running on inspection. The elevator should be running at 25 FPM. Also run the elevator while monitoring Function #600 on the SCR drive display. This parameter should also read 25 FPM. If speed is not correct, recheck drive data in FUNCTION #10 and FUNCTION #11.

From the 1021 LCD interface select the "Elevator Status" menu, navigate until the display shows "Dmd" and "Vel". While running on inspection, monitor the controller demand speed "Dmd", and the speed feedback "Vel". These values should both display 25. **If the demand and feedback on the 1021 LCD interface is incorrect, check the Encoder RPM and PPR parameters from the "Adjustable Variables" menu. These variables should be set according to the procedures in section 3.2.7.**

If the speed on the hand held tachometer and on "Dmd" and "Vel" all read approximately 25 fpm (within  $+/-2$  fpm) continue to the next step. If not, contact the factory.

## **3.3.7 Verify Controller Encoder Direction**

From the 1021 LCD interface "Elevator Status" menu, navigate to display "Dir" and "DP". While moving the car on inspection, monitor "Dir" (direction) and "DP" (pulse counts). "Dir" should display "Up" when the car is moving up, and "Dn" when the car is moving down. The value of "Dp" should increment when the car is moving up, and should decrement when the car is moving down.

**If the direction is wrong or the pulse counts change in the wrong direction, then the encoder direction to the controller must be changed. If an encoder isolation board (1022N) is used, move J1 and J2 on the encoder board. Refer to the jumper diagram on the board.**

If no encoder isolation board is used, the A+ and A- encoder wires from the drive must be swapped. Note that the motor encoder wires are daisy chained from the encoder to the drive and then from the drive to the controller encoder board. Only the A+ and A- wires from the drive to the controller board must be swapped. The wires from the encoder to the drive must remain on the same terminal locations on the drive.

If the encoder is counting properly continue to the next step. If not, contact the factory.

## **3.3.8 Verify Selector and Slowdown Inputs**

Run the elevator up on inspection until it stops on the up normal limit. The up and down normal limits should be set two inches above and below the terminal floors respectively. Verify the selector inputs are being set properly on the controller by running the elevator down until it stops on the down normal limit.

As the car approaches floor level going down, "DL" turns on first, then "DZ" and then finally "UL". At floor level, "UL, DL, and DZ" inputs

should all be on at the same time. Leaving the floor going down "DL" will turn off first, then "DZ" and last "UL".

Also verify that the up and down terminal slowdown limits inputs "UT, UTS, DT & DTS" are breaking at the proper distances as shown in the slowdown table 2.0. "UT, UTS, DT & DTS" turn off when active.

# **3.3.9 Verify Car Speed on Safety Processor Board**

Run the car in either direction or check the car speed on the 1066 LCD interface. The speed shown should match the car's actual speed. If the speed does not match and the secondary feedback comes from pulses from the tape go to "Correct Car Speed When Using a Tape". If using 485 tapeless, go to "Correct Car Speed When Using 485 tapeless". If using CAN Open tapeless, go to "Correct Car Speed When Using CAN Open tapeless". If the correct speed is shown proceed to the "Learn the Hoistway" section 3.4.

# **3.3.10 Correct Car Speed When Using a Tape Installed In Hoistway**

The tape has holes every 3/8" that are 3/8" in diameter. On the selector unit adjust the PP sensor closer to the tape until the orange LED at the end of the sensor turns on. Then turn the sensor inwards another 1/8" and lock in the sensor. While running on top of car inspection verify that the orange LED at the end of the PP sensor turns on and off as it passes by the holes on the tape. The safety processor measures the time between each pulse to calculate the velocity. If the velocity is not displayed correctly first make sure that the feedback type in the safety processor board adjustable variable is set to 0 for a tape application. Next,

while the car is running, make sure that the PULSE LED on this board is pulsing. As the car increases in speed the LED will glow solid on. If the LED does not pulse, try swapping the wires at the PPS and PP terminals. If the LED still does not work, contact the factory. If the correct speed is shown proceed to "Learn the Hoistway".

# **3.3.11 Correct Car Speed When Using 485 Tapeless System**

When using the 485 tapeless system, the secondary speed feedback comes from the encoder mounted on the governor. The 1066 board uses a serial interface to a Turck absolute encoder, part # T8.5882.3FB8.3001.

In the 1066 LCD interface "Adj Var" menu, set the "Fdbk Typ =  $1$ ", and set the "Enc PPR = 8192". The "Enc RPM" value must be calculated as described below. To calculate the RPM, divide the contract speed of the car by the distance traveled in one revolution with the governor as shown below:

RPM = Speed fpm/ (diameter GOV \* pi)

For a 1 ft. diameter governor:

RPM = 350/ (1\*pi) = 350/3.1415 = 111.4

For a 16 in diameter governor  $(16/12 = 1.33ft)$ RPM = 350/ (1.33\* 3.1415) = 350/4.188 = 83.5

# **3.3.12 Correct Car Speed When Using CAN Open Tapeless System**

When using the CAN Open tapeless system, the secondary speed feedback comes from the incremental encoder mounted on the machine/motor.

In the 1066 LCD interface "Adj Var" menu, set the "Fdbk Typ = 4", and set the "Enc PPR" equal

to the PPR of the machine/motor-mounted incremental encoder, and set the "Enc RPM" to the rpm of the machine/motor at contract speed.

On the 1066 LCD interface, navigate to the "Pls Cnt" menu. While running the elevator on inspection, verify that the pulse count value increments when running up and decrements when running down. The "Pls Cnt" value can be considerably out of range but will automatically correct during the "Learn Hoistway" procedure. To reverse the direction of pulse counting, navigate on the 1066 LCD interface to the "Adj Var" menu, "Enc Dir" and set to "0" for clockwise or "1" for counter-clockwise.

Navigate on the 1066 LCD interface to the "Car Spd" menu. Monitor the "Car Spd" while running the car at a known inspection speed. The value displayed should match the actual car speed measured with a hand held tachometer. If not, re-check the values set in "Enc RPM" and "Enc PPR" in the 1066 LCD interface. If the speed is correct, proceed to "Learn the Hoistway" section 3.4.

## **3.4 Learn the Hoistway**

Run the elevator down on inspection until it stops on the down normal limit switch. Verify that the "DN and DL" input LED's are both off and that the "UL" and "DZ" LED's are on. From the 1021 LCD interface navigate to the "Elevator Setup" menu, "Learn Hoistway". The learn procedure can be performed automatically by choosing "Auto" from the menu items, or performed manually by choosing "Insp" from the menu items. After choosing the learn method, follow the instructions displayed on 1021 LCD interface.

In general, the car will run up from the "down normal limit" to the "up normal limit" at 30 fpm. During this learn run, the DP count for each floor level and each limit switch will be stored in memory.

# **NOTE: The car must run the entire hoistway withoutstopping.**

As the elevator moves up the hoistway, navigate to the "Hoistway Tables" menu, "Disp/Mod Hoistway Table", and verify that the "DP" count is incrementing as the elevator moves up. Also as the elevator passes each floor, the pulse count and distance for that floor should change and be stored. Verify that the floor distances are valid. The pulse count for the terminal slowdowns will also be stored. The elevator will stop when it reaches the up normal limit. Follow the instructions on the 1021 LCD interface by putting the car on inspection, and then the message "Hoistway Learn Complete" should be displayed.

Move the elevator on inspection until the "DZ and DL" LED's are on. Set the "INS" switch on the 1064 board to the "NORMAL" position and the elevator should level down to floor level at the top floor. If so, proceed to final adjustment.

If the car levels down but does not run, then check "Elevator Status" and "View Fault Log" on the 1021 LCD interface for any fault information. Correct items causing faults and perform hoistway learn again. After problem is corrected, and a successful hoistway learn is performed, proceed to final adjustment.

## **3.5 Final Adjustment**

## **3.5.1 Automatic Run**

The elevator should now be sitting idle at the top floor. The "AUTO DOOR" switch should be set to the "OFF" position and the "IND" switch should be set to the "IND" position. If the learn procedure was successful the elevator should be ready to make an automatic run.

The default parameter settings for the ride quality should be adequate for an initial run. From the 1021 LCD interface navigate to the "Set Calls and Lockouts" menu, "Setup Car Calls" and enter a car call. The elevator should run to answer the call. When the elevator levels in and stops at the floor, the doors will remain closed.

The acceleration and deceleration of the car should be smooth and stepless regardless of the distance of the run. If the elevator does not function as described above, then the problem should be analyzed before proceeding.

## **3.5.2 Fine Tune the Ride Quality**

In order to fine tune the ride quality, refer to Figure 3.2 which describes what part of the Scurve that the different parameters effect. In general, higher numbers in the given parameters, cause quicker and more abrupt changes from one mode to the next during a run. All of the S-curve parameters have a minimum and maximum value. The controller will not allow you to enter values that are not valid. After adjusting the S-curve parameters, proceed to the next step.

## **3.5.3 Adjust the Stop**

When at floor level the "UL, DL, & DZ" input LEDs should be on. If the elevator continually tries to seek floor level by leveling up and down, check the motor field voltage to be at the nameplate voltage while leveling. If the motor field voltage is correct but the car seems

sluggish then increase the response of the drive by increasing the value of Function #40 in the drive. If the car still re-levels at the floor, try the following steps to correct the problem:

• Reduce the leveling and re-leveling velocity parameters from the 1021 LCD interface "Adjustable Variables" menu, "Car Motion", "Leveling Speed" and "Relevel Speed".

• If the car still oscillates, adjust the "floor level zone" on the selector. The "floor level zone" is increased by moving the "UL" and "DL" sensors closer together.

• If the car stops hard on the brake then make the following adjustments. From the 1021 LCD interface navigate to the "Adjustable Variables" menu, "Car Motion", and adjust both "Brake Drop Del" (brake drop delay) and "Soft Stop Time". These variables should be adjusted so that zero speed is observed at the end of the run prior to the brake setting. The controller should hold the car at zero speed for the duration of the "Soft Stop Time" which should continue while the brake is setting and for a short time after the brake sets. The "Soft Stop Time" MUST be set to at least 0.5 seconds LONGER than the "Brake Drop Del"

**NOTE:** The "Soft Stop Time" setting in the 1021 LCD interface should be compared with the setting in the 1066 LCD interface "Adj Var" menu, "SoftStop". The setting of "SoftStop" in the 1066 LCD interface should be greater than the "Soft Stop Time" setting in the 1021 LCD interface.

If the car spots when approaching the floor, the cause is usually due to the car not tracking (the drive response is set too low) or the speed profile into the floor is too aggressive. First try

to increase the response of the drive by increasing the value of Function #40 in the drive.

If the car still spots, from the 1021 LCD interface, navigate to the "Adjustable Variables" menu, "Car Motion" and increase the value of "Floor Targ Dis" (floor targeting distance). The default value for the floor targeting distance is 12 inches. Increase it by steps of 2 or 3 and continue retesting until the parameter is adjusted to 18. If no change is noticed, start again from 12 and decrease the value.

The deceleration rate can also be reduced to help remove the spotting. Once the proper stop is achieved, proceed to "Adjust The Start".

## **Figure 3.2: S-Curve Parameters**

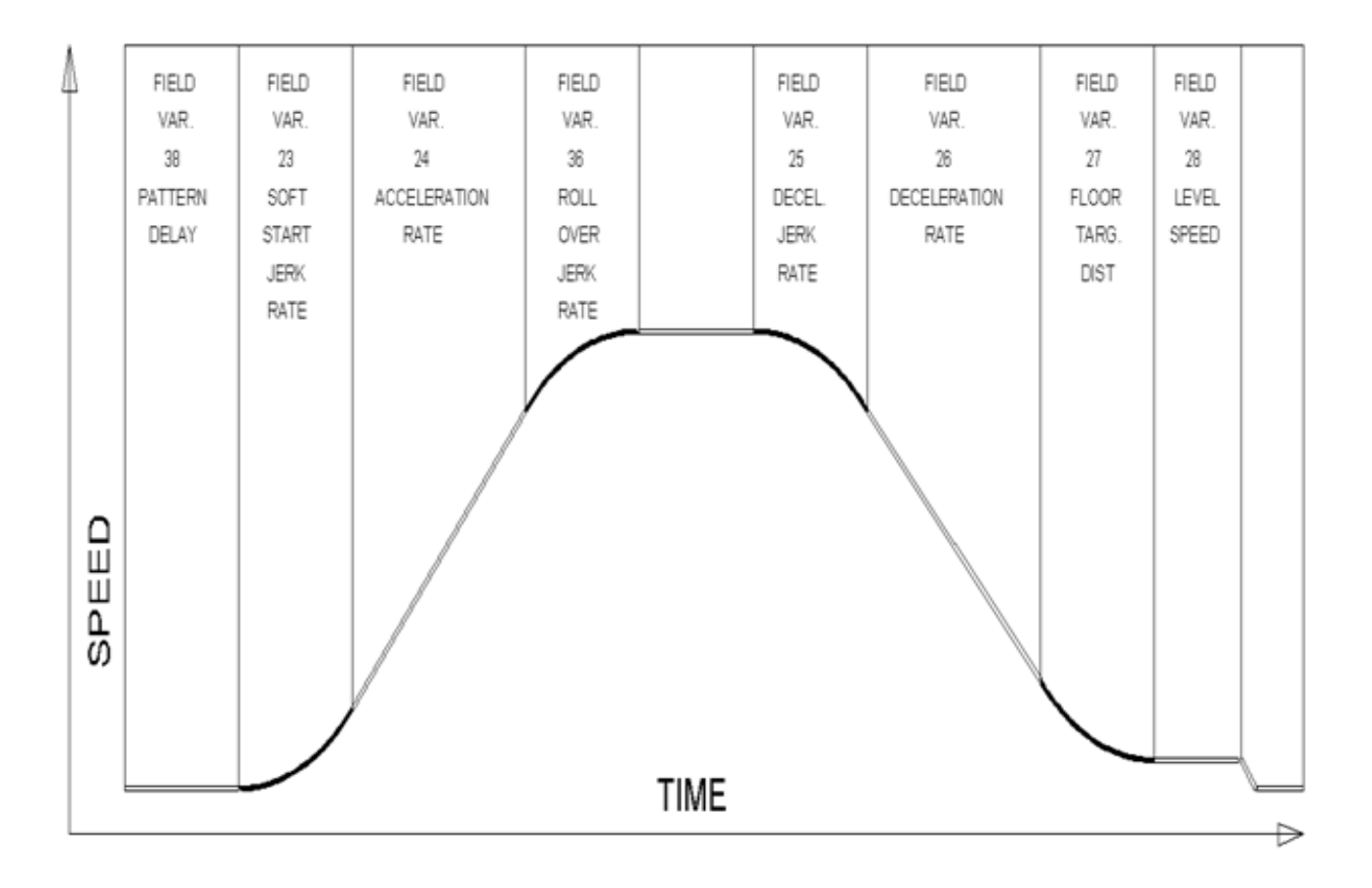

## **3.5.4 Adjust the Start**

To provide a proper start, from the 1021 LCD interface, navigate to the "Adjustable Variables" menu, "Car Motion" and adjust "Brake Pick Del" (brake pick delay), "Pattern Delay", and "Soft Start Jerk". Initially, set the brake pick delay to 0 and increase the pattern delay by 0.1 seconds until the controller picks the brake completely before the motor starts to move. If roll back occurs, then reduce the pattern delay until there is no roll back. Sometimes, the timing works out better if the brake pick delay is set to 0.1 second. If load weighing is used, pretorquing can be used to provide a smoother start. See section 3.5.9.

Increase the soft start jerk rate in order to provide a quicker transition from the start to constant acceleration. Keep in mind that the larger the soft start number, the quicker the start. The ride should now be acceptable.

## **3.5.5 Verify Top Speed**

To fine tune high speed, make high speed runs while monitoring Function #600 on the SCR drive display. The display should read contract speed.

If the speed is slightly under contract speed then verify that Function #10 Encoder PPR and Function #11 Rated Motor RPM are set properly. The speed displayed at Function #600 should match the speed displayed on the 1021 LCD interface, "Elevator Status" menu, "Dmd" and "Vel". This speed should also match the speed displayed on the 1066 LCD interface, "Car Spd" menu. When all of these speeds are the same (+/- 2 fpm), then proceed to the next step.

# **3.5.6 Adjust Safety Processor Board Speed Clamps**

The 1066 Safety Processor Board monitors the speed of the elevator at the terminal landings independently from the main CPU.

When the "UT, DT, UTS, and DTS" limit switches are activated, the 1066 board calculates the velocity of the elevator and compares that velocity with a stored value of speed clamp. If the velocity when the switch activates is greater than the speed clamp value, then the 1066 board will generate a fault that stops the elevator.

From the 1066 LCD interface, navigate to the "Lim Vel" menu, and view the recorded velocities displayed for the "UT, DT, UTS & DTS" slowdown limits. "UTS & DTS" are used on cars with reduced stroke buffers or with a top speed greater than 200 fpm. The velocity value is shown from the "LIM VEL" menu on the 1066 LCD interface.

The velocity value shown on the display for the "UT or DT" limit is the value after the car activates the limit then counts an adjustable number of counts set from the 1066 LCD interface, "Adj Var" menu, "UT Count" or "DT Count". These count values can be adjusted to provide adequate distance, following the limit switch activation, to allow the elevator to begin its normal decel pattern. The default "UT Count" and "DT Count" values are normally adequate. However, these values may need to be field adjusted to allow enough distance for the car to begin its normal decel pattern. If the "UT Count" and "DT Count" values are modified, the limit velocities must be re-checked

Run the car again to the top repeatedly from 2 floors, then 3 floors, etc., until top speed is

reached. From the 1066 LCD interface "Lim Vel" menu, record the limit velocities displayed each time the car stops at the top floor.

Make the same runs to the bottom floor starting from 1 floor, then 2 floors, then 3 floors, etc., until top speed is reached. From the 1066 LCD interface "Lim Vel" menu, record the limit velocities displayed each time the car stops at the bottom floor.

Take the highest speed value recorded in the runs above and add 20 fpm to that value to use as the clamp speed values for the respective limit switches. Enter these clamp speed values into the 1066 LCD interface "Adj Var" menu, "UT Vel", "DT Vel", "UTS Vel", "DTS Vel" respectively.

## **3.5.7 Adjust Digital Slowdown Speed Clamps**

Having just made several runs into the top and bottom landings, the main CPU has also recorded the car's velocity when the slowdown limits were activated. If the car has been powered down prior to this step, several runs must be made to the terminal landings to allow the main CPU to record the limit velocity values.

From the 1021 LCD interface, navigate to the "Elevator Setup" menu, "Set DT/UT Slowdown Clamp" and view the speed displayed for "Clamp Speed". Add 20 fpm to this "Clamp Speed" value and enter it into the "DT/UT Limit" value.

The number of slowdown limits depends on the speed of the car as show in the table below:

Adjust speed clamps for each slowdown limits used as determined by the elevator's contract speed.

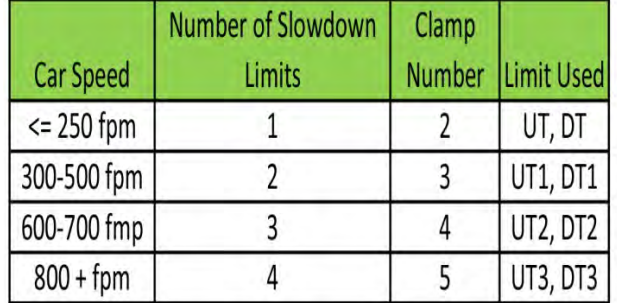

#### **Table 3.1: Slowdown Clamps**

# **3.5.8 Verify Inspection Velocity Clamp On Safety Processor Board**

Place the car on inspection operation. From the 1066 LCD interface, navigate to the "Adj Var" menu, "Ins Vel" and set the speed clamp velocity to 25 fpm. From the 1021 LCD interface, navigate to the "Adjustable Variables" menu, "Car Motion" and set the "Inspect Speed" to 50 fpm. Run the car in either direction and verify that the car shuts down when the speed rises above 25 fpm.

From the 1066 LCD interface, navigate to the "Adj Var" menu, "Ins Vel" and set the speed clamp to 140 fpm. From the 1021 LCD interface, navigate to the "Adjustable Variables" menu, "Car Motion" and set the "Inspect Speed" to the desired value.

## **3.5.9 Analog Load Weigher Setup**

If the job uses an analog load weigher purchased from G.A.L., complete the following procedure.

**NOTE:** It is recommend using two people, one moving the weights and one in the machine room to set up the load weigher.

Mount the load weigher as described by the manufacturer. The load weigher control box

will also contain a board supplied by G.A.L. that connects to the controller serial CAN bus and reads in the analog output from the load weighing device. Wire the load weigher and G.A.L. board according to the controller schematics.

Calibrate the load weighing device hardware according to the manufacturer's instructions. Following proper installation of the load weighing device, proceed to section 3.5.9.1, Empty Car Setup.

## **3.5.9.1 Empty Car Setup**

Verify that the load weighing device is communicating to the main CPU by performing the following steps. From the 1021 LCD interface, navigate to the "Diagnostics" menu, "Car Comm Status", "Car to LW Board" and verify that "On-line =  $1$ ". If "On-line =  $0$ " then verify wiring and installation of load weighing device.

From the 1021 LCD interface, navigate to the "Elevator Setup" menu, "Load Weigher Setup", "Setup Load Weigher" and follow the instructions on the display as you go through the procedure.

It is okay to exit the setup screen to place a call and then return to it while the setup is being performed.

Run the car to the bottom floor and press Enter on the 1021 LCD interface when prompted to do so to start the automatic setup sequence. If the car is at the bottom floor and the doors are not closed (the doors will not close automatically from turning off the auto-door switch) then place a car call to run the car up one floor then back again. The doors will close when the call is placed.

When the automatic sequence is activated, the car will run to each floor and measure the empty load value. The 1021 LCD interface will indicate when the sequence if finished.

## **3.5.9.2 Full Car Setup**

NOTE: The empty car setup must be successfully completed to run the full load setup.

Once the empty car setup is complete, run to the loading floor and set the "AUTO DOOR" switch to the "ON" position to allow weights to be loaded on the car. With the car fully loaded, set the "AUTO DOOR" switch to the "OFF" position and run the car to the bottom floor. Again if the doors are not closed, make a one floor run to force the doors to close.

With the car at the bottom floor, follow the instructions on the 1021 LCD interface to start the full load setup sequence. The car will automatically run to each floor and measure the full load value. When the full load measurement is complete, the car can be run to the loading floor and the weights removed.

After the weights are removed, cycle the doors to complete the procedure. From the 1021 LCD interface, navigate to the "Elevator Setup" menu, "Load Weigher Setup", "View/Modify LW Setup" and verify the load weigher status, "LW Device Stat: ON OK". If the status is "ON OK", then the load weigher should be accurately measuring the car load in real time. The percent load will be displayed, "Load: %".

The percent load values for different service options can now be set. From the 1021 LCD interface, navigate to the "Adjustable Variables" menu, "Service Options", and set the following variables:

- "Load Bypass"
- "Load Antinuisance"
- "Load Dispatch"
- "Load Overload"

NOTE: Setting the values of the variables above to 0% will disable that particular option.

## **3.5.9.3 Load Weighing Calibration Sequence**

The load weigher is automatically calibrated once each week. If an error is detected during this calibration sequence, the load weigher and the pre-torque feature (if used) is disabled.

A load weighing calibration sequence can be manually activated by performing the following procedure. From the 1021 LCD interface, navigate to the "Elevator Setup" menu, "Load Weigher Setup", "Load Weigher Calibration" and follow the instructions on the display.

## **3.5.10 Adjust the Motor Pre-torque**

**NOTE: The motor pre-torque uses the load value obtained from the analog load weigher and will only work if the load weigher has been installed properly, and the "Load Weigher Setup" has been performed successfully.**

To enable pre-torquing on the drive, set Function #114 on the DSD-412 drive to "ON". Remember to go to Function #994 to save any changed parameters. Run the empty car to a middle floor. From the 1021 LCD user interface, navigate to the "Adjustable Variables" menu,

"Car Motion" and adjust the following parameters:

• "Balance Load = 40" (typically car is 40% counterbalanced, but verify counterbalance percentage for each specific job)

- "Torque Amount = 10"
- "Pattern Delay = 2.5"
- $\bullet$  "Brake Pick Del = 0.1"

The long pattern delay will allow an exaggerated amount of roll back in order for the pre-torquing to be set accurately. Make a one floor run down and observe the roll back when the brake picks at the start of the run. Increase the "Torque Amount" variable and continue to monitor the roll back while performing one floor runs in the down direction. As the "Torque Amount" is increased, the roll back should be minimized until the car will hold zero speed for the entire "Pattern Delay" time. A typical value for the "Torque Amount" is 40%. If the value is too large, the car will roll forward during the "Pattern Delay" time.

**Note:** The pattern delay must be at least 0.15 seconds (150 milliseconds). Setting the torque amount to 0.00 will disable the pre-torque feature. Also if the load weighing calibration sequence detects a load weighing error, the pre-torque feature is also automatically disabled.

## **3.5.11 Verify the Doors Are Safe**

The elevator should now be adjusted. Verify that all door locks, gate switches, and safety circuits are operational. Set the "INS" switch to the "NORM" position and set the "AUTO DOOR" switch to the "ON" position. The elevator

should level into the floor and open the doors. If the doors do not open, check the door operator wiring and cam adjustment. If the doors do open, the elevator is now on independent service.

## **3.5.12 Fine Tune the Ride Quality**

Ride the elevator and evaluate the ride quality. Fine tune ride quality by navigating to the "Adjustable Variables" menu, "Car Motion" and adjusting the variables shown in Figure 3.2. Keep in mind that if acceleration or deceleration values are changed, the speed clamps for the safety processor board and the S-curve board may need to be re-adjusted.

To fine tune the floor level accuracy, determine if the controller is set to stop when "UL" and "DL" signals turn on, or if controller is set to stop off of the position count. From the 1021 LCD interface, navigate to the "Adjustable Variables" menu, "Car Motion" and view the "Stop On Pos Cnt" variable. If "Stop On Pos Cnt = 0" then controller is set to stop when the "UL and "DL" signals turn on. If "Stop On Pos Cnt = 1" then controller is set to stop on a combination of the floor level magnet and the position count.

With "Stop On Pos Cnt =  $0$ ", the floor levels should be set by adjusting the floor level magnet at each floor. For proper operation, the floor magnets should be set to exactly floor level. After the floor levels are set properly, perform another hoistway learn procedure.

With "Stop On Pos Cnt =  $1$ ", the floor levels are set by using both the floor magnet and the position count. For proper operation with this setting, the floor magnet should be set to exactly floor level. The final stop can then be

fine-tuned by performing the following adjustments.

From the 1021 LCD interface, navigate to the "Hoistway Tables" menu, "DZ & LZ Offset, Sel Cnt" and adjust "Dn Lev Dist" and "Up Lev Dist". The units for these variables are in "pulse counts". With "Stop On Pos Cnt =1" the car will continue to move for the "Dn Lev Dist" or "Up Lev Dist" after "UL and DL" turn on. Use the "Dn Lev Dist" and the "Up Lev Dist" parameters to make level changes at all floors.

To make level changes at individual floors, perform the following adjustments. From the 1021 LCD interface, navigate to the "Hoistway Tables" menu, "FL and FL Offset Count", and the offset count can be adjusted. These variables introduce an offset  $(+/-)$  to the stored floor count that was determined in the hoistway learn procedure.

**NOTE:** The number of pulse counts per inch can be viewed from the 1021 LCD interface, "Hoistway Tables", "DZ & LZ Offset, Sel Cnt", "Pulses/Inch".

**NOTE:** Regardless if "Stop On Pos Cnt=0" or if "Stop On Pos Cnt =1", the floor magnet must be set properly at floor level. If too large of values are entered into "Dn Lev Dist", "Up Lev Dist", or "Offset", the car will drive past the floor level magnet and re-level.

Check all signal devices for proper operation and remove all temporary jumpers. The adjustment should now be complete.

# **Section 4 - Adjustment of the GALaxy controller - HPV-600/900**

In order to obtain a running platform in "car top inspection", see the "Quick Start-up Guide for GALaxy Controller HPV 600/900 with Distance Feedback". This procedure should be used only for installation purposes. When installation of all equipment is complete, and unit is ready for adjustment, proceed to section 4.1 and follow instructions.

## **4.1 General Setup**

Before adjustment begins the following items must be completed.

- 1. All field wiring and safety circuits installed
- 2. Temporary jumpers from terminal "HC" to terminals "MES & ALT"
- 3. All hoistway limit switches installed
- 4. All car and hoistway doors and interlocks installed and pre-adjusted
- 5. Selector installed and magnets preadjusted
- 6. Familiarize yourself with all wiring schematics
- 7. Familiarize yourself with the Magnetek HPV 900/600 AC Vector Elevator Drive Technical Manual.
- 8. Verify that the AC motor is properly wired.
- 9. Verify that the motor encoder is connected properly.
- 10. Car should be properly counterbalanced.

## **4.2 Initial Power-up**

## **4.2.1 Check Main Line Voltage**

With main-line disconnect in the off position, check the line-side voltage with a volt meter to insure the voltage matches the controller name tag "Input Power" voltage. Check to insure all three phases are present. If voltage is not correct or all three phases are not present, do not proceed until corrected.

## **4.2.2 Set Toggle Switches**

Set all toggle switches on the 1064 board down except for the gate and lock bypass switches as follows:

- DOOR LOCKS "OFF"
- IND "IND"
- AUTO DOOR "OFF"
- STOP "STOP"
- INSPECTION "INSP"

## **4.2.3 Make Sure the Car Is Safe**

Verify that all elevator doors are closed and that all safety circuits are functional.

## **4.2.4 Check Controller Voltage**

Turn the main-line disconnect to the on position. Check the voltage at R, S, and T on the AC drive. Verify that all three phases are present. Check the voltage at fuses L1 and L2 on controller. If correct, check the voltage at terminal "LIN" with respect to "GND". The voltage should read 120VAC. If correct, check the voltage at terminals "S10, LC, & HC" with respect to "GND". All should read 120VAC. If not, check wiring diagram to determine problem before continuing.

## **4.2.5 Verify the Main CPU is Operating**

Check to make sure that the "axy" of GALaxy on the 1021 LCD interface is blinking. If the "axy" is blinking, continue to the next step. If not, check voltage at terminals 5V to 0V on the 1064 board to insure 5VDC. If 5VDC is present and the "axy" on the 1021 LCD interface is not blinking, then contact factory.

# **4.2.6 Preset Adjustable Variables on Safety Processor Board**

The 1066 LCD interface (safety processor board) and the 1021 LDC interface (main CPU) are normally preset prior to leaving the factory. However, it is prudent to check the setup values for the proper settings. Refer to section 13 of this manual for the operation of the safety processor board 1066 LCD interface. The following adjustment variables must be set properly:

- Top Spd (contract speed)
- Enc RPM (if Fdbk Typ=0, not applicable)(if Fdbk Typ=1, set to rpm of governor)(if Fdbk Typ=4, set to value of "CONTRACT MTR SPD" parameter in HPV 900/600 drive)

• Enc PPR (if Fdbk Typ=0, not applicable)(if Fdbk Typ=1, set to 8192)(if Fdbk Typ=4, set to PPR of motor encoder)

- Fdbk Typ (0=tape, 1=enc,4=InEnc
- Ctrl Typ (2=Tract DF)
- 2 Stop (0=Mult, 1=2 stop)
- RearDoor (0=Front only, 1=Rear)
- UTS Vel (Set to top speed)
- DTS Vel (Set to top speed)
- INS Vel (Set to 140)
- LEV Vel (Set to 140)
- UT Vel (Set to 500)
- DT Vel (Set to 500)
- UL Vel (Set to 160 if Non-DF)
- DL Vel (Set to 160 if Non-DF)
- SoftStop (Set to 1)

**NOTE:** The velocity values for the terminal limit switches above are only temporary settings until car is running high speed. In the final adjustment procedure, these variables must be set according to the procedures in section 4.5.8.

1021 LCD interface "Adjustable Variables" menu, "Car Motion" sub-menu:

- Top Speed (set to contract speed)
- Inspect Speed (set to 25 fpm)
- Encoder PPR (set to motor encoder PPR)

• Encoder RPM (if tape selector, set to value of "CONTRACT MTR SPD" in HPV 900/600 drive), (if 485 tapeless selector, set to value of "CONTRACT MTR SPD" in HPV 900/600 drive), (if CAN open tapeless selector, set to governor rpm)

**NOTE:** See section 4.3.10.2 for determining governor rpm.

## **4.2.7 Place Stop Switch in Run Position**

Set the "STOP" toggle switch on the 1064 board to the "RUN" position. Verify that input LED's for "LC, HC, DN, UN, SS, GTS, RDY and CS" are all on. If not, then correct field wiring.

#### **4.2.8 Hoist Motor Data**

At this time the hoist motor data must be entered into the AC drive. The following functions must be entered or verified using the drive digital operator. Follow the instructions in the HPV 900 or HPV 600 drive manual to enter the following data:

DRIVE A1 Sub Menu

- CONTRACT CAR SPD (from controller data)
- CONTRACT MTR SPD (from motor nameplate RPM)

NOTE: The CONTRACT MTR SPD value may need to be fine-tuned to provide the correct rpm to run the machine/motor at controller demanded speed.

• ENCODER PULSES (PPR from encoder on motor)

## MOTOR A5 Sub Menu

- RATED MTR PWR (from motor nameplate)
- RATED MTR VOLTS (from motor nameplate)
- RATED MOTOR CURR (from motor nameplate)

#### MOTOR POLES

- for 1800rpm motor set MOTOR POLES to 4.
- for 1200rpm motor set MOTOR POLES to 6.
- for 900rpm motor set MOTOR POLES to 8.

• RATED MTR SPEED (RPM from motor nameplate) NOTE: This is a preliminary setting for the RATED MTR SPEED parameter. The final

value of this parameter will be set in the "Adaptive Tune" procedure after the car is running high speed.

Most of the drive parameters have been preset to values required for your specific job. Other parameters not listed here may need to be adjusted in the field. Please refer to the Magnetek HPV Technical manual for more parameter information and troubleshooting guidelines.

From the digital operator for the drive, reset any active faults and clear the fault history log.

## **4.2.9 Pre-set the Digital Speed Clamps**

Pre-set the software digital speed clamps from the 1021 LCD interface under the "Elevator Setup Menu". The submenus for the clamp speeds are as follows:

- Set Ins/Leveling Clamp
- Set DT/UT Slowdown Clamp
- Set DT1/UT1 Slowdown Clamp
- Set DT2/UT2 Slowdown Clamp
- Set DT3/UT3 Slowdown Clamp
- Set DTS/UTS Slowdown Clamp

Set the speed for Ins/Leveling for 140 fpm and all the remaining slowdown limit speeds to the contract speed of the car. Please note that the displayed value of "Clamp Speed" is the value the clamp should be set to. The slowdown limit "Clamp Speed:" will show 0000 until the car is run into the limits and the speed is recorded. Please refer to the 1021 LCD interface section for the Elevator Setup Menu.

**NOTE:** The values of the clamp speed velocities above are only temporary settings until the car is running high speed. In the final adjustment procedure, these values must be set according to the procedures in section 4.5.8.

## **4.3 Run the Car on Inspection**

## **4.3.1 Ready to Run On Inspection**

The car should be ready to run on inspection if all is wired correctly. Select the "Elevator Status" on the 1021 LCD interface. The display should show "Out of Service" on the first line and "Inspection Mode" on the second. The 1066 LCD interface will display one of the following types of inspection:

- "MR INS" (Motor Room)
- "CT INS" (Car Top)
- "ACCESS" (Access)
- "IC INS" (In Car)"
- "AUTO" (Not on Inspection)

To run the car from the motor room, "MR INS" should be displayed.

The "inspection string" consists of contacts from the inspection switches and the gate and lock bypass switches in series. One and only one of the five inspection inputs should be on for the car to run. Starting from the car top inspection input, the five inspection inputs are, "INS" for car top, "ACC" for access, "ICI" for incar, "MRI" for motor room, and "AUTO" for automatic (no inspection). The inspection string circuit is shown in Figure 4.1

Note that any one of the following conditions will cause an inspection error:

- More than one inspection input is on
- No inspection input is on
- Gate or Lock bypass switch is open and the car is not on car top inspection

If the controller is not on motor room inspection at this point, then verify all switch positions and wiring before proceeding.

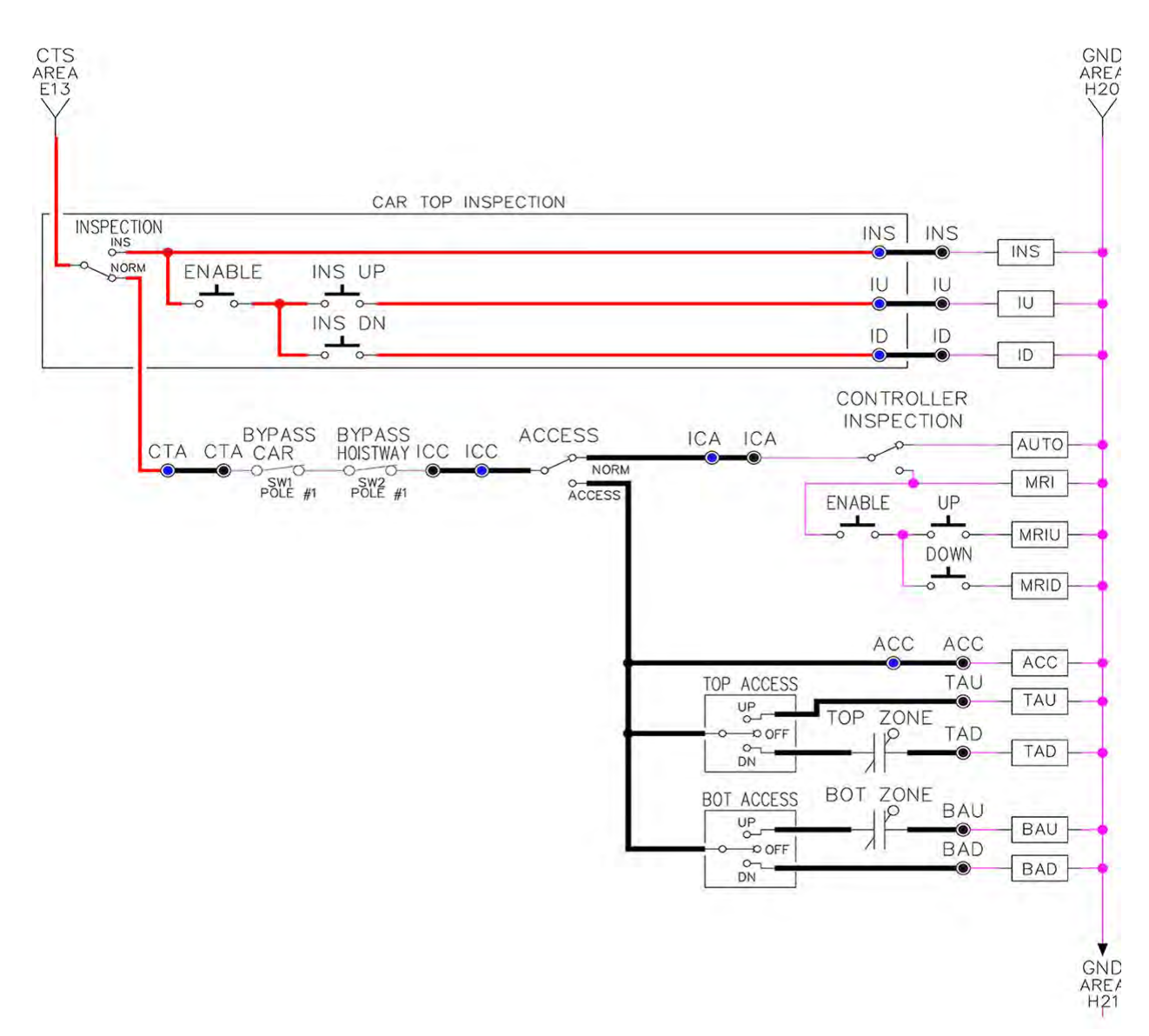

## **4.3.2 Adjust the Brake Voltage**

Momentarily push the inspection "UP" or "DOWN" push button on the 1064 board while checking the DC brake voltage with a meter. If the voltage is not correct, it must be adjusted according to the following procedures.

If the controller utilizes an electronic brake board 1047 or 1051, then the brake voltage is adjusted through the 1021 LCD interface, "Car Brake" sub-menu. If the controller utilizes resistors and rectifiers for the brake coil circuit, then the brake voltage is adjusted by moving the adjustable tap on the brake resistor.

#### **Figure 4.1: Inspection String Circuit**

**NOTE:** Remove power before adjusting the resistor taps.

To adjust the brake voltage when using and electronic brake board, navigate to the "Adjustable Variables" menu, "Car Brake" and adjust "Brake Pick Volt", "Brake Hold Volt" and "Brk AC L-L Volt" to the proper values.

Make sure that the brake is lifting and setting properly before proceeding.

#### **4.3.3 Check the Run Direction**

Again momentarily push the inspection "UP" or "DOWN" push button on the 1064 board. One of the following should take place:

• The elevator will run controlled, in the correct direction (up for "UP" button, down for "DOWN" button) with no drive faults. If so, proceed to "Check Inspection Speed".

• The elevator will run controlled, but in the wrong direction with no drive faults. If so, proceed to "Car Runs The Wrong Direction"

• The elevator will try to run, but immediately trips on a drive ENCODER FLT. If so proceed to "Drive Trips Immediately".

• The elevator runs much slower than the inspection speed demand. If so, follow the steps in the "Car Runs Extremely Slow" section.

## **4.3.4 Car Runs the Wrong Direction**

If the elevator runs controlled but in the wrong direction with no drive faults, then change the run direction of the motor by one of the following two ways.

Change the motor rotation on the drive from forward to reverse.

USER SWITCHES C1

MOTOR ROTATION

Run the elevator on inspection again and verify that the car runs controlled and in the correct direction. If so, proceed to "Check Inspection Speed". If not contact the factory.

Turn off the main line disconnect and swap 2 of the motor leads. Also, reverse the encoder direction. If an encoder isolation board is not used then change the encoder direction by swapping the wires at the drive as shown below:

HPV900 – A+ (TB1-21 with A- (TB1-20)

HPV600 – A+ (63) with A- (62)

If an encoder isolation board (1022N) is used, move J5 and J6 on the encoder board instead of moving the encoder wires at the drive. Refer to the jumper diagram on the board.

Turn the main disconnect on and run the elevator on inspection again.

The car should run controlled and in the correct direction. If so proceed to "Check Inspection Speed". If not contact the factory.

#### **4.3.5 Drive Trips Immediately**

If the elevator tries to run, but immediately trips on a drive ENCODER FLT, recheck the drive motor parameters. This fault is most likely caused by improper parameter settings. Carefully review the drive MOTOR A5 parameters to match the motor data. Correct any invalid parameters and re-test the car.

If the parameters are correct, then measure the voltage of the encoder at the drive terminals as shown below:

• Voltage between A+ and A- should read greater than 1.5 VDC. For the HPV 900 drive, check terminals A (TB1-21) and A- (TB1-20). For the HPV 600 drive, check terminals A+ (63) and A- (62).

• Voltage between B+ and B- should read greater than 1.5 VDC. For the HPV 900 drive check terminals B+ (TB1-23) and B- (TB1-22). For the HPV 600 drive, check terminals B+ (65) and B- (64).

• Voltage between +5 and 0V should read roughly 5 VDC. For the HPV 900 drive check terminals +5 (TB1-25) and 0V (TB1-19). For the HPV 600 drive, check terminals +5 (67) and 0V (61).

If the voltage is incorrect then verify the encoder cable connections. Refer to the job schematics to correct any wiring error. If no error is found then contact the factory.

If the voltage is correct then change the encoder direction.

Turn off the main disconnect. If an encoder isolation board is not used then change the encoder direction by swapping the wires at the drive as shown below:

HPV 900 - A+ (TB1-21) with A- (TB1-20)

HPV 600 - A+ (63) with A- (62)

If an encoder isolation board (1022N) is used, move J5 and J6 on the encoder board instead of moving the encoder wires at the drive. Refer to the jumper diagram on the board.

Turn on the main disconnect and run the elevator on inspection again. If the elevator runs controlled and in the correct direction, proceed to "Check Inspection Speed". If the elevator runs controlled but in the wrong direction, the go back and follow the directions in the "Car Runs The Wrong Direction" section.

If the car still trips immediately on an ENCODER FLT, then contact the factory.

#### **4.3.6 Car Runs Extremely Slow**

If the car runs much slower than the inspection speed demand, then change the encoder direction.

Turn off the main disconnect. If an encoder isolation board is not used then swap the encoder direction by swapping the wires at the drive as shown below:

HPV 900 - A+ (TB1-21) with A- (TB1-20)

HPV 600 - A+ (63) with A- (62)

If an encoder isolation board (1022N) is used, move J5 and J6 on the encoder board instead of moving the encoder wires at the drive. Refer to the jumper diagram on the board.

Turn on the main disconnect and run the elevator on inspection again. If the elevator runs controlled and in the correct direction, proceed to "Check Inspection Speed". Otherwise contact the factory.

## **4.3.7 Check Inspection Speed**

With a hand held tachometer, check the speed of the elevator while running on inspection. The elevator should be running at 25 fpm. Also run the elevator while monitoring the HPV 900/600 digital operator, D1 menu, "SPEED FEEDBACK". The display should read 25 fpm.

From the 1021 LCD interface, "Elevator Status" menu, navigate until the display shows "Dmd" and "Vel". While running on inspection, monitor the controller demand speed "Dmd", and the

speed feedback "Vel". These values should both display 25.

If the demand and feedback on the 1021 LCD interface is incorrect, check the Encoder RPM and PPR parameters from the "Adjustable Variables" menu. These variables should be set to the values listed in section 4.2.6.

If the speed on the hand held tachometer and on "Dmd" and "Vel" all read approximately 25 fpm (within +/-2 fpm) continue to the next step. If not, contact the factory.

## **4.3.8 Verify Controller Encoder Direction**

From the 1021 LCD interface "Elevator Status" menu, navigate to display "Dir" and "DP". While moving the car on inspection, monitor "Dir" (direction) and "DP" (pulse counts). "Dir" should display "Up" when the car is moving up, and "Dn" when the car is moving down. The value of "Dp" should increment when the car is moving up, and should decrement when the car is moving down.

If the direction is wrong or the pulse counts change in the wrong direction, then the encoder direction to the controller must be changed.

If an encoder isolation board (1022N) is used, move J1 and J2 on the encoder board. Refer to the jumper diagram on the board.

If no encoder isolation board is used, the A+ and A- encoder wires from the drive must be swapped. Note that the motor encoder wires are daisy chained from the encoder to the drive and then from the drive to the controller encoder board. Only the A+ and A- wires from the drive to the controller board must be swapped. The wires from the encoder to the

drive must remain on the same terminal locations on the drive.

If the encoder is counting properly continue to the next step. If not, contact the factory.

## **4.3.9 Verify Selector and Slowdown Inputs**

Run the elevator up on inspection until it stops on the up normal limit. The up and down normal limits should be set two inches above and below the terminal floors respectively. Verify the selector inputs are being set properly on the controller by running the elevator down until it stops on the down normal limit.

As the car approaches floor level going down, "DL" turns on first, then "DZ" and then finally "UL". At floor level, "UL, DL, and DZ" inputs should all be on at the same time. Leaving the floor going down "DL" will turn off first, then "DZ" and last "UL".

Also verify that the up and down terminal slowdown limits inputs "UT, UTS, DT & DTS" are breaking at the proper distances as shown in the slowdown table 2.0. "UT, UTS, DT & DTS" turn off when active.

# **4.3.10 Verify Car Speed on Safety Processor Board**

Run the car in either direction and check the car speed on the 1066 LCD interface. The speed shown should match the car's actual speed. If the speed does not match and the secondary feedback comes from pulses from the tape go to "Correct Car Speed When Using A Tape". If using 485 tapeless, go to "Correct Car Speed When Using 485 tapeless". If using CAN Open tapeless, go to "Correct Car Speed When Using CAN Open tapeless". If the correct speed is shown proceed to the "Learn the Hoistway" section.

#### **4.3.10.1 Correct Car Speed When Using a Tape**

The tape has holes every 3/8" that are 3/8" in diameter. On the selector unit adjust the PP sensor closer to the tape until the orange LED at the end of the sensor turns on. Then turn the sensor inwards another 1/8" and lock in the sensor. While running on top of car inspection verify that the orange LED at the end of the PP sensor turns on and off as it passes by the holes on the tape. The safety processor board on the controller measures the time between each pulse to calculate the velocity. If the velocity is not displayed correctly first make sure that the feedback type in the safety processor board adjustable variable is set to 0 for a tape application. Next, while the car is running, make sure that the PULSE LED on this board is pulsing. As the car increases in speed the LED will glow solid on. If the LED does not pulse, try swapping the wires at the PPS and PP terminals. If the LED still does not work, contact the factory. If the correct speed is shown proceed to "Learn the Hoistway".

# **4.3.10.2 Correct Car Speed When Using 485 Tapeless System**

When using the 485 tapeless system, the secondary speed feedback comes from the encoder mounted on the governor. The 1066 board uses a serial interface to a Turck absolute encoder, part # T8.5882.3FB8.3001.

In the 1066 LCD interface "Adj Var" menu, set the "Fdbk Typ =  $1$ ", and set the "Enc PPR = 8192". The "Enc RPM" value must be calculated as described below. To calculate the RPM, divide the contract speed of the car by the distance travel in one revolution with the governor as shown below:

```
RPM = Speed fpm/ (diameter GOV * pi)
```
For a 1 ft. diameter governor:

$$
RPM = 350 / (1 * pi) = 350 / 3.1415 = 111.4
$$

For a 16 in diameter governor  $(16/12 = 1.33$ ft)

 $RPM = 350/(1.33*3.1415) = 350/4.188 = 83.5$ 

# **4.3.10.3 Correct Car Speed When Using CAN Open Tapeless System**

When using the CAN Open tapeless system, the secondary speed feedback comes from the incremental encoder mounted on the machine/motor.

In the 1066 LCD interface "Adj Var" menu, set the "Fdbk Typ = 4", and set the "Enc PPR" equal to the ppr of the machine/motor-mounted incremental encoder, and set the "Enc RPM" to the rpm of the machine/motor at contract speed.

On the 1066 LCD interface, navigate to the "Pls Cnt" menu. While running the elevator on inspection, verify that the pulse count value increments when running up and decrements when running down. The "Pls Cnt" value can be considerably out of range but will automatically correct during the "Learn Hoistway" procedure. To reverse the direction of pulse counting, navigate on the 1066 LCD interface to the "Adj Var" menu, "Enc Dir" and set to "0" for clockwise or "1" for counter-clockwise.

Navigate on the 1066 LCD interface to the "Car Spd" menu. Monitor the "Car Spd" while running the car at a known inspection speed. The value displayed should match the actual car

speed measured with a hand held tachometer. If not, re-check the values set in "Enc RPM" and "Enc PPR" in the 1066 LCD interface. If the speed is correct, proceed to "Learn the Hoistway" section 4.4.

## **4.4 Learn the Hoistway**

Run the elevator down on inspection until it stops on the down normal limit switch. Verify that the "DN and DL" input LED's are both off and that the "UL" and "DZ" LED's are on. From the 1021 LCD interface navigate to the "Elevator Setup" menu, "Learn Hoistway". The learn procedure can be performed automatically by choosing "Auto" from the menu items, or performed manually by choosing "Insp" from the menu items. After choosing the learn method, follow the instructions displayed on 1021 LCD interface.

In general, the car will run up from the "down normal limit" to the "up normal limit" at 30 fpm. During this learn run, the DP count for each floor level and each limit switch will be stored in memory.

**NOTE:** The car must run the entire hoistway without stopping.

As the elevator moves up the hoistway, navigate to the "Hoistway Tables" menu, "Disp/Mod Hoistway Table", and verify that the "DP" count is incrementing as the elevator moves up. Also as the elevator passes each floor, the pulse count and distance for that floor should change and be stored. Verify that the floor distances are valid. The pulse count for the terminal slowdowns will also be stored. The elevator will stop when it reaches the up normal limit. Follow the instructions on the 1021 LCD interface by putting the car on

inspection, and then the message "Hoistway Learn Complete" should be displayed.

Move the elevator on inspection until the "DZ and DL" LED's are on. Set the "INS" switch on the 1064 board to the "NORMAL" position and the elevator should level down to floor level at the top floor. If so, proceed to final adjustment.

If the car levels down but does not run, then check "Elevator Status" and "View Fault Log" on the 1021 LCD interface for any fault information. Correct items causing faults and perform hoistway learn again. After problem is corrected, and a successful hoistway learn is performed, proceed to final adjustment.

## **4.5 Final Adjustment**

## **4.5.1 Automatic Run**

The elevator should now be sitting idle at the top floor. The "AUTO DOOR" switch should be set to the "OFF" position and the "IND" switch should be set to the "IND" position. If the learn procedure was successful the elevator should be ready to make an automatic run.

The default parameter settings for the ride quality should be adequate for an initial run. From the 1021 LCD interface navigate to the "Set Calls and Lockouts" menu, "Setup Car Calls" and enter a car call. The elevator should run to answer the call. When the elevator levels in and stops at the floor, the doors will remain closed.

The acceleration and deceleration of the car should be smooth and stepless regardless of the distance of the run. If the elevator does not function as described above, then problem should be analyzed before proceeding.

## **4.5.2 Drive Adaptive Tune**

To complete the setup of the drive, an adaptive tune is required. It is necessary that the car run 70% of contract speed when running this test so that the drive does not go into flux weakening. In the DRIVE A1 Sub Menu, set the CONTRACT MTR SPD parameter to 70% of the rated motor RPM. If this value was adjusted to correct the top speed of the car, use 70% of the adjusted value. To calculate 70%, multiply the value by 0.7. For example, if the motor RPM is 1050 then 70% of the motor RPM is  $(1050 \times 0.7 =$ 735).

This procedure will also require a balanced load in the car. Follow the adaptive tune procedure set in the Magnetek HPV 900 or HPV 600 Technical Manual. After completing the adaptive tune, reset the CONTRACT MTR SPD parameter and then proceed to the next step.

## **4.5.3 Fine Tune the Ride Quality**

In order to fine tune the ride quality, refer to Figure 4.2 which describes what part of the Scurve that the different parameters effect. In general, higher numbers in the given parameters, cause quicker and more abrupt changes from one mode to the next during a run. All of the S-curve parameters have a minimum and maximum value. The controller will not allow you to enter values that are not valid. After adjusting the S-curve parameters for the desired ride, proceed to the next step.

## **4.5.4 Adjust the Stop**

When at floor level the "UL, DL, & DZ" input LED's should be on. If the elevator continually tries to seek floor level by leveling up and down, try the following steps to correct the problem:

Increase the response of the drive by increasing the value of A1 RESPONSE in the HPV 900/600 drive, and retesting the car.

Reduce the leveling and re-leveling velocity parameters from the 1021 LCD interface "Adjustable Variables" menu, "Car Motion", "Leveling Speed" and "Relevel Speed".

If the car still oscillates, adjust the "floor level zone" on the selector. The "floor level zone" is increased by moving the "UL" and "DL" sensors closer together.

If the car stops hard on the brake then make the following adjustments. From the 1021 LCD interface navigate to the "Adjustable Variables" menu, "Car Motion", and adjust both "Brake Drop Del" (brake drop delay) and "Soft Stop Time". These variables should be adjusted so that zero speed is observed at the end of the run prior to the brake setting. The controller should hold the car at zero speed for the duration of the "Soft Stop Time" which should continue while the brake is setting and for a short time after the brake sets. The soft stop time MUST be set to at least 0.5 seconds LONGER than the "Brake Drop Del".

**NOTE:** The "Soft Stop Time" setting in the 1021 LCD interface should be compared with the setting in the 1066 LCD interface "Adj Var" menu, "SoftStop". The setting of "SoftStop" in the 1066 LCD interface should be greater than the "Soft Stop Time" setting in the 1021 LCD interface.

If the car spots when approaching the floor, the cause is usually due to the car not tracking (the drive response is set too low) or the speed profile into the floor is too aggressive. First try to increase the response of the drive by increasing the value of parameter A1 RESPONSE in the drive.

If the car still spots: from the 1021 LCD interface, navigate to the "Adjustable Variables"

menu, "Car Motion" and increase the value of "Floor Targ Dis" (floor targeting distance). The default value for the floor targeting distance is 12 inches. Increase it by steps of 2 or 3 and continue retesting until the parameter is adjusted to 18. If no change is noticed, start again from 12 and decrease the value.

The deceleration rate can also be reduced to help remove the spotting. Proceed with adjusting the start once the proper stop is achieved.

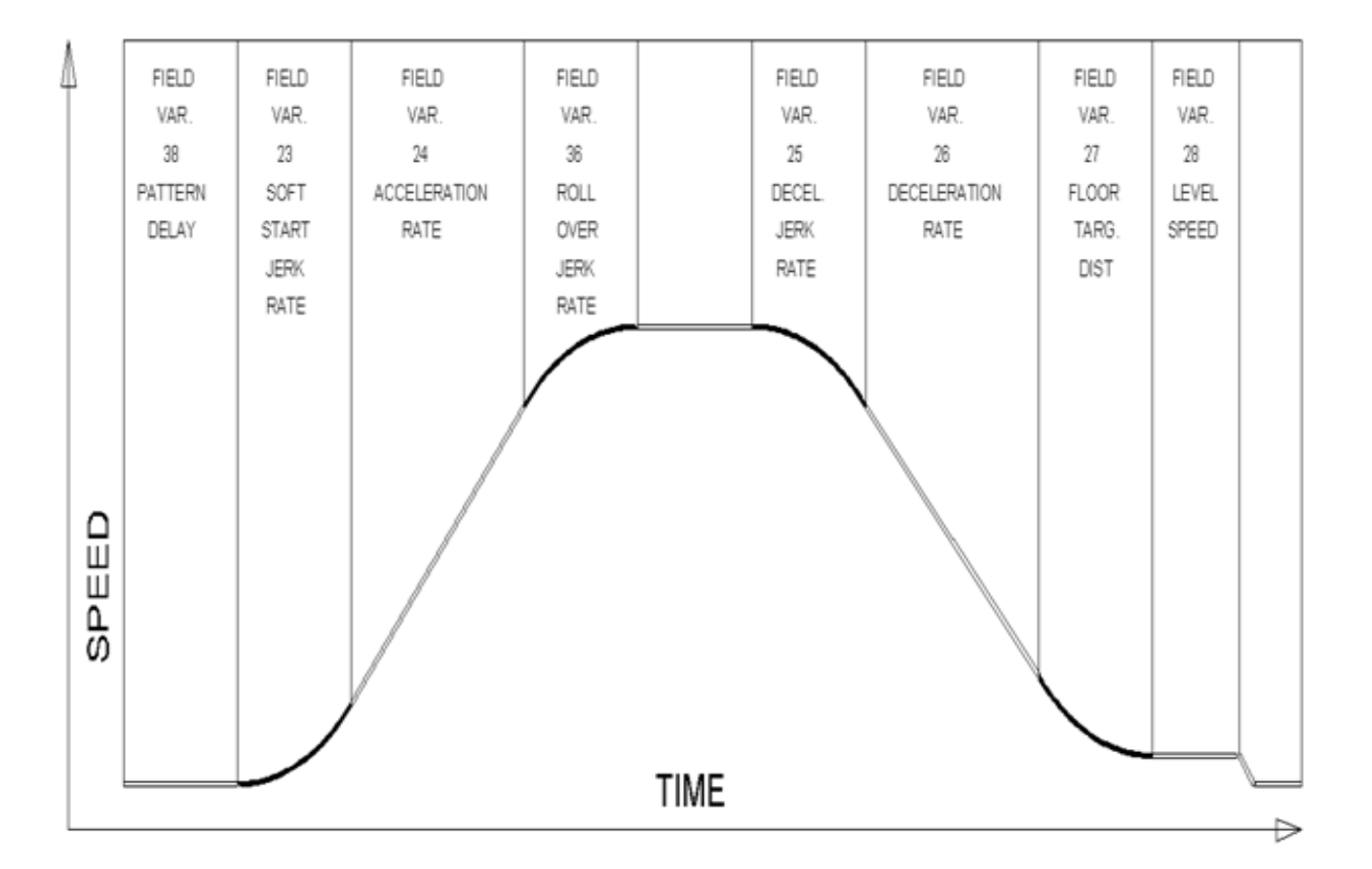

**Figure 4.2: S-Curve Parameter**

#### **4.5.5 Adjust the Start**

To provide a proper start, from the 1021 LCD interface, navigate to the "Adjustable Variables" menu, "Car Motion" and adjust "Brake Pick Del"

(brake pick delay), "Pattern Delay", and "Soft Start Jerk". Initially, set the brake pick delay to 0 and increase the pattern delay by 0.1 seconds until the controller picks the brake completely before the motor starts to move. If roll back occurs, then reduce the pattern delay until there is no roll back. Sometimes, the timing works out better if the brake pick delay is set to 0.1 second. If load weighing is used, pretorquing can be used to provide a smoother start. See section 4.5.10.

Increase the soft start jerk rate in order to provide a quicker transition from the start to constant acceleration. Keep in mind that the larger the soft start number, the quicker the start. The ride should now be acceptable.

## **4.5.6 Verify Top Speed**

To fine tune high speed, make high speed runs while monitoring the SPEED FEEDBACK in the D1 submenu on the HPV drive display. The display should read contract speed, and it should match the speed displayed on the 1021 LCD interface, "Elevator Status" menu, "Dmd" and "Vel". This speed should also match the speed displayed on the 1066 LCD interface, "Car Spd" menu. If all of these values are the same (+/- 2 fpm), then proceed to the next step. If the speed is not correct increase or decrease drive parameter A1 CONTARCT MTR SPD until the AC drive display reads contract speed. When the speed displayed is correct, proceed to the next step.

# **4.5.7 Adjust Safety Processor Board Speed Clamps**

The 1066 Safety Processor Board monitors the speed of the elevator at the terminal landings independently from the main CPU.

When the "UT, DT, UTS, and DTS" limit switches are activated, the 1066 board calculates the velocity of the elevator and compares that velocity with a stored value of speed clamp. If the velocity when the switch activates is greater than the speed clamp value, then the 1066 board will generate a fault that stops the elevator.

To set the speed clamps, make a one floor run to the top floor.

From the 1066 LCD interface, navigate to the "Lim Vel" menu, and view the recorded velocities displayed for the "UT, DT, UTS & DTS" slowdown limits. "UTS & DTS" are used on car with reduced stroke buffers or with a top speed greater than 200 fpm. The velocity value is shown from the "LIM VEL" menu on the 1066 LCD interface.

The velocity value shown on the display for the "UT or DT" limit is the value after the car activates the limit then counts an adjustable number of counts the 1066 LCD interface, "Adj Var" menu, "UT Count" or "DT Count". These count values can be adjusted to provide adequate distance, following the limit switch activation, to allow the elevator to begin its normal decel pattern. The default "UT Count" and "DT Count" values are normally adequate. However, these values may need to be field adjusted to allow enough distance for the car to begin its normal decel pattern. If the "UT Count" and "DT Count" values are modified, the limit velocities must be re-checked.

Run the car again to the top repeatedly from 2 floors, then 3 floors, etc., until top speed is reached. Record the limit velocities each time the car stops at the top floor. From the 1066 LCD interface "Lim Vel" menu, record the limit

velocities displayed each time the car stops at the top floor.

Make the same runs to the bottom floor starting from 1 floor, then 2 floors, then 3 floors, etc., until top speed is reached. From the 1066 LCD interface "Lim Vel" menu, record the limit velocities displayed each time the car stops at the bottom floor.

Take the highest speed value recorded in the runs above and add 20 fpm to that value to use as the clamp speed values for the respective limit switches. Enter these clamp speed values into the 1066 LCD interface "Adj Var" menu, "UT Vel", "DT Vel", "UTS Vel", "DTS Vel" respectively.

## **4.5.8 Adjust Digital Slowdown Speed Clamps**

Having just made several runs into the top and bottom landings, the main CPU has also recorded the car's velocity when the slowdown limits were activated. If the car has been powered down prior to this step, several runs must to be made to the terminal landings to allow the main CPU to record the limit velocity values.

From the 1021 LCD interface, navigate to the "Elevator Setup" menu, "Set DT/UT Slowdown Clamp" and view the speed displayed for "Clamp Speed". Add 20 fpm to this "Clamp Speed" value and enter it into the "DT/UT Limit" value.

The number of slowdown limits depends on the speed of the car as show in the table below:

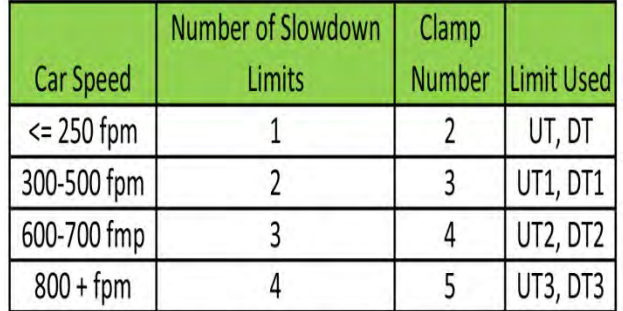

## **Table 4.1: Slowdown Clamps**

Adjust speed clamps for each slowdown limits used as determined by the elevator's contract speed.

# **4.5.9 Verify Inspection Velocity Clamp on Safety Processor Board**

Place the car on inspection operation. From the 1066 LCD interface, navigate to the "Adj Var" menu, "Ins Vel" and set the speed clamp velocity to 25 fpm. From the 1021 LCD interface, navigate to the "Adjustable Variables" menu, "Car Motion" and set the "Inspect Speed" to 50 fpm. Run the car in either direction and verify that the car shuts down when the speed rises above 25 fpm.

From the 1066 LCD interface, navigate to the "Adj Var" menu, "Ins Vel" and set the speed clamp to 140 fpm. From the 1021 LCD interface, navigate to the "Adjustable Variables" menu, "Car Motion" and set the "Inspect Speed" to the desired value.

## **4.5.10 Analog Load Weigher Setup**

If the job uses an analog load weigher purchased from G.A.L., complete the following procedure.

Mount the load weigher as described by the manufacturer. The load weigher control box will also contain a board supplied by G.A.L. that

connects to the controller serial CAN bus and reads in the analog output from the load weighing device. Wire the load weigher and G.A.L. board according to the controller schematics.

Calibrate the load weighing device hardware according to the manufacturer's instructions. Following proper installation of the load weighing device, proceed to section 3.5.9.1, Empty Car Setup.

**NOTE:** It is recommend using two people, one moving the weights and one in the machine room to set up the load weigher.

## **4.5.10.1 Empty Car Setup**

Verify that the load weighing device is communicating to the main CPU by performing the following steps. From the 1021 LCD interface, navigate to the "Diagnostics" menu, "Car Comm Status", "Car to LW Board" and verify that "On-line =  $1$ ". If "On-line =  $0$ " then verify wiring and installation of load weighing device.

From the 1021 LCD interface, navigate to the "Elevator Setup" menu, "Load Weigher Setup", "Setup Load Weigher" and follow the instructions on the display as you go through the procedure.

It is okay to exit the setup screen to place a call and then return to it while the setup is being performed.

Run the car to the bottom floor and press Enter on the 1021 LCD interface when prompted to do so to start the automatic setup sequence.

If the car is at the bottom floor and the doors are not closed (the doors will not close

automatically from turning off the auto-door switch) then place a car call to run the car up one floor then back again. The doors will close when the call is placed.

When the automatic sequence is activated, the car will run to each floor and measure the empty load value. The 1021 LCD interface will indicate when the sequence is finished.

## **4.5.10.2 Full Car Setup**

**NOTE:** The empty car setup must be successfully completed to run the full load setup.

Once the empty car setup is complete, run to the loading floor and set the "AUTO DOOR" switch to the "ON" position to allow weights to be loaded on the car. With the car fully loaded, set the "AUTO DOOR" switch to the "OFF" position and run the car to the bottom floor. Again if the doors are not closed, make a one floor run to force the doors to close.

With the car at the bottom floor, follow the instructions on the 1021 LCD interface to start the full load setup sequence. The car will automatically run to each floor and measure the full load value. When the full load measurement is complete, the car can be run to the loading floor and the weights removed.

After the weights are removed, cycle the doors to complete the procedure. From the 1021 LCD interface, navigate to the "Elevator Setup" menu, "Load Weigher Setup", "View/Modify LW Setup" and verify the load weigher status, "LW Device Stat: ON OK". If the status is "ON OK", then the load weigher should be accurately measuring the car load in real time. The percent load will be displayed, "Load: %".

The percent load values for different service options can now be set. From the 1021 LCD interface, navigate to the "Adjustable Variables" menu, "Service Options", and set the following variables:

- "Load Bypass"
- "Load Antinuisance"
- "Load Dispatch"
- "Load Overload"

**NOTE:** Setting the values of the variables above to 0% will disable that particular option.

#### **4.5.10.3 Load Weighing Calibration Sequence**

The load weigher is automatically calibrated once each week. If an error is detected during this calibration sequence, the load weigher and the pre-torque feature (if used) is disabled. A load weighing calibration sequence can be done manually by performing the following procedure. From the 1021 LCD interface, navigate to the "Elevator Setup" menu, "Load Weigher Setup", "Load Weigher Calibration" and follow the instructions on the display.

#### **4.5.11 Adjust the Motor Pre-torque**

NOTE: The motor pre-torque uses the load value obtained from the analog load weigher and will only work if the load weigher has been installed properly, and the "Load Weigher Setup" has been performed successfully.

On the HPV-600 or HPV-900 drive under User Switches C1 parameter, set Pre-Torque source to serial. Run the empty car to a middle floor. The long pattern delay will allow an

exaggerated amount of roll back in order for the pre-torquing to be set accurately. Make a one floor run down and observe the roll back when the brake picks at the start of the run. Increase the "Torque Amount" variable and continue to monitor the roll back while performing one floor runs in the down direction. As the "Torque Amount" is increased, the roll back should be minimized until the car will hold zero speed for the entire "Pattern Delay" time. A typical value for the "Torque Amount" is 40%. If the value is too large, the car will roll forward during the "Pattern Delay" time.

Note: Pattern delay must be at least 0.15 seconds (150 milliseconds). Setting the torque amount to 0.00 will disable the pre- torque feature. Also if the load weighing calibration sequence detects a load weighing error, the pre-torque feature is also automatically disabled.

## **4.5.12 Verify the Doors Are Safe**

The elevator should now be adjusted. Verify that all door locks, gate switches, and safety circuits are operational. Set the "INS" switch to the "NORM" position and set the "AUTO DOOR" switch to the "ON" position. The elevator should level into the floor and open the doors. If the doors do not open, check the door operator wiring and cam adjustment. If the doors do open, the elevator is now on independent service.

## **4.5.13 Fine Tune the Ride Quality**

Ride the elevator and evaluate the ride quality. Fine tune ride quality by navigating to the "Adjustable Variables" menu, "Car Motion" and adjusting the variables shown in Figure 4.2. Keep in mind that if acceleration or deceleration values are changed, the speed
clamps for the safety processor board and the S-curve board may need to be re-adjusted.

To fine tune the floor level accuracy, determine if the controller is set to stop when "UL" and "DL" signals turn on, or if controller is set to stop off of the position count. From the 1021 LCD interface, navigate to the "Adjustable Variables" menu, "Car Motion" and view the "Stop On Pos Cnt" variable. If "Stop On Pos Cnt = 0" then controller is set to stop when the "UL and "DL" signals turn on. If "Stop On Pos Cnt = 1" then controller is set to stop on a combination of the floor level magnet and the position count.

With "Stop On Pos Cnt =  $0$ ", the floor levels should be set by adjusting the floor level magnet at each floor. For proper operation, the floor magnets should be set to exactly floor level. After the floor levels are set properly, perform another hoistway learn procedure.

With "Stop On Pos Cnt = 1", the floor levels are set by using both the floor magnet and the position count. For proper operation with this setting, the floor magnet should be set to exactly floor level. The final stop can then be fine-tuned by performing the following adjustments.

From the 1021 LCD interface, navigate to the "Hoistway Tables" menu, "DZ & LZ Offset, Sel Cnt" and adjust "Dn Lev Dist" and "Up Lev Dist". The units for these variables are in "pulse counts". With "Stop On Pos Cnt =1" the car will continue to move for the "Dn Lev Dist" or "Up Lev Dist" after "UL and DL" turn on. Use the "Dn Lev Dist" and the "Up Lev Dist" parameters to make level changes at all floors.

To make level changes at individual floors, perform the following adjustments. From the

1021 LCD interface, navigate to the "Hoistway Tables" menu, "FL and FL Offset Count", and the offset count can be adjusted. These variables introduce an offset  $(+/-)$  to the stored floor count that was determined in the hoistway learn procedure.

**NOTE:** The number of pulse counts per inch can be viewed from the 1021 LCD interface, "Hoistway Tables", "DZ & LZ Offset, Sel Cnt", "Pulses/Inch".

**NOTE:** Regardless if "Stop On Pos Cnt=0" or if "Stop On Pos Cnt =1", the floor magnet must be set properly at floor level. If too large of values are entered into "Dn Lev Dist", "Up Lev Dist", or "Offset", the car will drive past the floor level magnet and re-level.

Check all signal devices for proper operation and remove all temporary jumpers. The adjustment should now be complete.

# **Section 5 - Adjustment of the GALaxy Non-Distance Feedback controller - HPV-600/900**

## **5.1 General Setup**

Before adjustment begins the following items must be completed.

- 1. All field wiring and safety circuits installed
- 2. Temporary jumpers from terminal "HC" to terminals "MES & ALT"
- 3. All hoistway limit switches installed
- 4. All car and hoistway doors and interlocks installed and pre-adjusted
- 5. Selector installed and magnets preadjusted
- 6. Familiarize yourself with all wiring schematics
- 7. Familiarize yourself with the appropriate Magnetek HPV 900 or HPV 600 AC Vector Elevator Drive Technical Manual.
- 8. Verify that the AC motor is properly wired.
- 9. Verify that the encoder (if closed loop) is connected properly.
- 10. Car should be properly counterbalanced.

# **5.2 Initial Power-up**

### **5.2.1 Check Main-line Voltage**

With main-line disconnect in the off position, check the line-side voltage with a volt meter to insure the voltage matches the controller name tag "Input Power" voltage. Check to insure all three phases are present. If voltage is not

correct or all three phases are not present, do not proceed until corrected.

### **5.2.2 Set Toggle Switches**

Set all toggle switches on the 1064 board as follows:

- DOOR LOCKS "OFF"
- IND "IND"
- AUTO DOOR "OFF"
- STOP "STOP"
- INSPECTION "INSP"

## **5.2.3 Make Sure the Car Is Safe**

Verify that all elevator doors are closed and that all safety circuits are functional.

### **5.2.4 Check Controller Voltage**

Turn the main-line disconnect to the "On" position. Check the voltage at R, S, and T on the AC drive. Verify that all three phases are present. Check the voltage at fuses L1 and L2 on the controller. If correct, check the voltage at terminal "LIN" with respect to "GND". The voltage should read 120VAC. If correct, check the voltage at terminals "S10, LC, & HC" with respect to "GND". All should read 120VAC. If not, check wiring diagram.

### **5.2.5 Verify the Main CPU is Operating**

Check to make sure that the "axy" of GALaxy on the 1021 LCD interface is blinking. If the "axy" is blinking, continue to the next step. If not,

check voltage at terminals 5V to 0V on the 1064 board to insure 5VDC. If 5VDC is present and the "axy" on the 1021 LCD interface is not blinking, then contact factory.

# **5.2.6 Preset Adjustable Variables on Safety Processor Board**

The 1066 LCD interface (safety processor board) and the 1021 LDC interface (main cpu) are normally preset prior to leaving the factory. However, it is prudent to check the setup values for the proper settings. Refer to section 13 of this manual for the operation 1066 LCD interface, and refer to section 10 for operation of the 1021 LCD interface. The following adjustment variables must be set properly:

1066 LCD interface "Adj Var" menu:

- Top Spd (contract speed)
- Fdbk Typ (0=tape)
- Ctrl Typ (1=Tr NDF)
- 2 Stop (0=Mult, 1=2 stop)
- RearDoor (0=Front only, 1=Rear)
- UTS Vel (Set to top speed)
- DTS Vel (Set to top speed)
- INS Vel (Set to 140)
- LEV Vel (Set to 140)
- UT Vel (Set to 500)
- DT Vel (Set to 500)
- UL Vel (Set to 160 if Non-DF)
- DL Vel (Set to 160 if Non-DF)
- SoftStop (Set to 1)

**NOTE:** The velocity values for the terminal limit switches above are only temporary settings until car is running high speed. In the final adjustment procedure, these variables must be set according to the procedures in section 5.4.6.

1021 LCD interface "Adjustable Variables" menu, "Car Motion" sub-menu:

• Top Speed (set to contract speed)

- Inspect Speed (set to 25 fpm)
- Encoder PPR (set to motor encoder PPR)
- Encoder RPM (if tape selector, set to value of "CONTRACT MTR SPD" in HPV 900/600 drive)

### **5.2.7 Place Stop Switch in Run Position**

Set the "STOP" toggle switch on the 1064 board to the "RUN" position. Verify that input LED's for "LC, HC, DN, UN, SS, GTS, RDY and CS" are all on. If not, then correct field wiring.

### **5.2.8 Hoist Motor Data**

At this time the hoist motor data must be entered into the AC drive. The following functions listed in the appropriate drive section must be entered or verified using the specific drive interface tool. Proceed to the HPV 900/600 or GPD 515 drive section below.

#### **5.2.9 HPV 900/600 DRIVE**

Follow the instructions in the HPV 900 or HPV 600 drive manual to enter the following data:

DRIVE A1 Sub Menu

• CONTRACT CAR SPD (from controller data)

• CONTRACT MTR SPD (from motor nameplate RPM)

• **NOTE:** The CONTRACT MTR SPD value may need to be fine-tuned to provide the correct rpm to run the machine/motor at controller demanded speed.

• ENCODER PULSES (PPR from encoder on motor)

# MOTOR A5 Sub Menu

- RATED MTR PWR (from motor nameplate)
- RATED MTR VOLTS (from motor nameplate)
- RATED EXCIT FREQ (from motor nameplate)
- RATED MOTOR CURR (from motor nameplate)

# MOTOR POLES

- for 1800rpm motor set MOTOR POLES to 4
- for 1200rpm motor set MOTOR POLES to 6
- for 900rpm motor set MOTOR POLES to 8
- RATED MTR SPEED (RPM from motor nameplate) NOTE: This is a preliminary setting for the RATED MTR SPEED parameter. The final value of this parameter will be set in the "Adaptive Tune" procedure after the car is running high speed.
- % NO LOAD CURR (from motor nameplate)
- S-CURVES A2 Sub Menu
- $\bullet$  ACCEL RATE 0 = 2.5
- $\bullet$  DECEL RATE 0 = 2.5
- $\bullet$  ACCEL JERK IN 0 = 3.0
- $\bullet$  ACCEL JERK OUT 0 = 3.0
- $\bullet$  DECEL JERK IN 0 = 3.0
- $\bullet$  DECEL JERK OUT 0 = 3.0

MULTISTEP A3 Sub Menu

- SPEED CMD  $0 = 0$
- SPEED CMD 1 = Lev Speed
- SPEED CMD 2 = Ins Speed
- SPEED CMD 3 = High
- SPEED CMD  $4 = 0$
- SPEED CMD  $5 = 0$
- SPEED CMD  $6 = 0$
- SPEED CMD  $7 = 0$
- SPEED CMD  $8 = 0$
- SPEED CMD  $9 = 0$

CONFIGURE C0 Sub Menu

- LOGIC INPUT 1 = Drive Enable
- LOGIC INPUT 2 = Run Up
- LOGIC INPUT 3 = Fault Reset
- LOGIC INPUT 4 = Run Down
- LOGIC INPUT 5 = Contact Confirm
- LOGIC INPUT 6 = Step Ref B0
- LOGIC INPUT 7 = Step Ref B1
- LOGIC INPUT 8 = no function

Most of the drive parameters have been preset to values required for your specific job. Other parameters not listed here may need to be adjusted in the field. Please refer to the Magnetek HPV 900 or HPV 600 Technical manual for more parameter information and troubleshooting guidelines.

From the digital operator for the drive, reset any active faults and clear the fault history log.

# **5.2.9.1 GPD 515 DRIVE**

Follow the instructions in the GPD 515 drive manual to enter the follow data:

- C1-10 Acc/Dec Time Setting = 0
- C1-01 Accel Time 1 = Top Speed/150
- C1-02 Decel Time 1 = Top Speed/150

**Note:** This will set the accel and decel rates to 150 fpm/s or 2.5 f/s^2. (0.66 for 100 fpm)

- C2-01 S-curve Accel Start = 0.2
- $\bullet$  C2-02 S-curve Accel End = 0.2
- C2-03 S-curve Decel Start = 0.2
- C2-04 S-curve Decel End = 0.2
- D1-01 Frequency Ref = 0
- D1-02 Frequency Ref = Lev Speed
- D1-03 Frequency Ref = Ins Speed
- D1-04 Frequency Ref = High Speed
- D1-05 through D1-09 =  $0$
- E1-01 Input Voltage = Line Voltage
- E1-03 V/F Pattern =  $1$
- E1-04 Max Frequency = 60
- E2-01 Motor Current = Nameplate Motor Amps
- E2-03 No-Load Amps = Nameplate Motor
- No-Load Amps
- E2-04 Num of Poles = 4 (~1800 rpm) 6 (~1200 rpm) 8 (~900 rpm)
- H1-01 Multi-function = 24
- H1-02 Multi-function = 14
- H1-03 Multi-function = F
- H1-04 Multi-function = 3
- H1-05 Multi-function = 4
- H1-06 Multi-function = F
- H3-05 Multi-function = 1F

# With Encoder

- F1-01 Encoder Const = Encoder PPR
- F1-05 PG Rotation = 0 CCW, 1 CW

The following data is set from the factory and is shown here for reference:

• A1-02 Control Method =0 (V/F if no encoder used)

• A1-02 Control Method =3 (Flux Vector if encoder used)

- A1-03 Initialize Parameters = 2220
- B1-01 Reference Selection = 1
- B1-02 Operation Method = 1
- B1-03 Stopping Method = 1
- B5-01 PID Control = 0
- H2-01 Operation Ready = 6

Most of the drive parameters have been preset to values required for your specific job. Other parameters not listed here may need to be adjusted in the field. Please refer to the Magnetek GPD 515 Technical manual for more parameter information and troubleshooting guidelines.

# **5.3 Run Car on Inspection**

# **5.3.1 Ready to Run On Inspection**

The car should be ready to run on inspection if all is wired correctly. Select the "Elevator Status" on 1021 LCD interface. The display should show "Out of Service" on the first line and "Inspection Mode" on the second. The 1066 LCD interface will display one of the following types of inspection:

- "MR INS" (Motor Room)
- "CT INS" (Car Top) "ACCESS" (Access)
- "IC INS" (In Car)
- "AUTO" (Not on Inspection)

To run the car from the motor room, "MR INS" should be displayed.

The "inspection string" (Figure 5.1) consist of contacts from the inspection switches and the gate and lock bypass switches in series. One and only one of the five inspection inputs should be on for the car to run. Starting from the car top inspection input, the five inspection inputs are, "INS" for car top, "ACC" for access, "ICI" for incar, "MRI" for motor room, and "AUTO" for automatic (no inspection).

The inspection string circuit is shown in Figure 5.1.

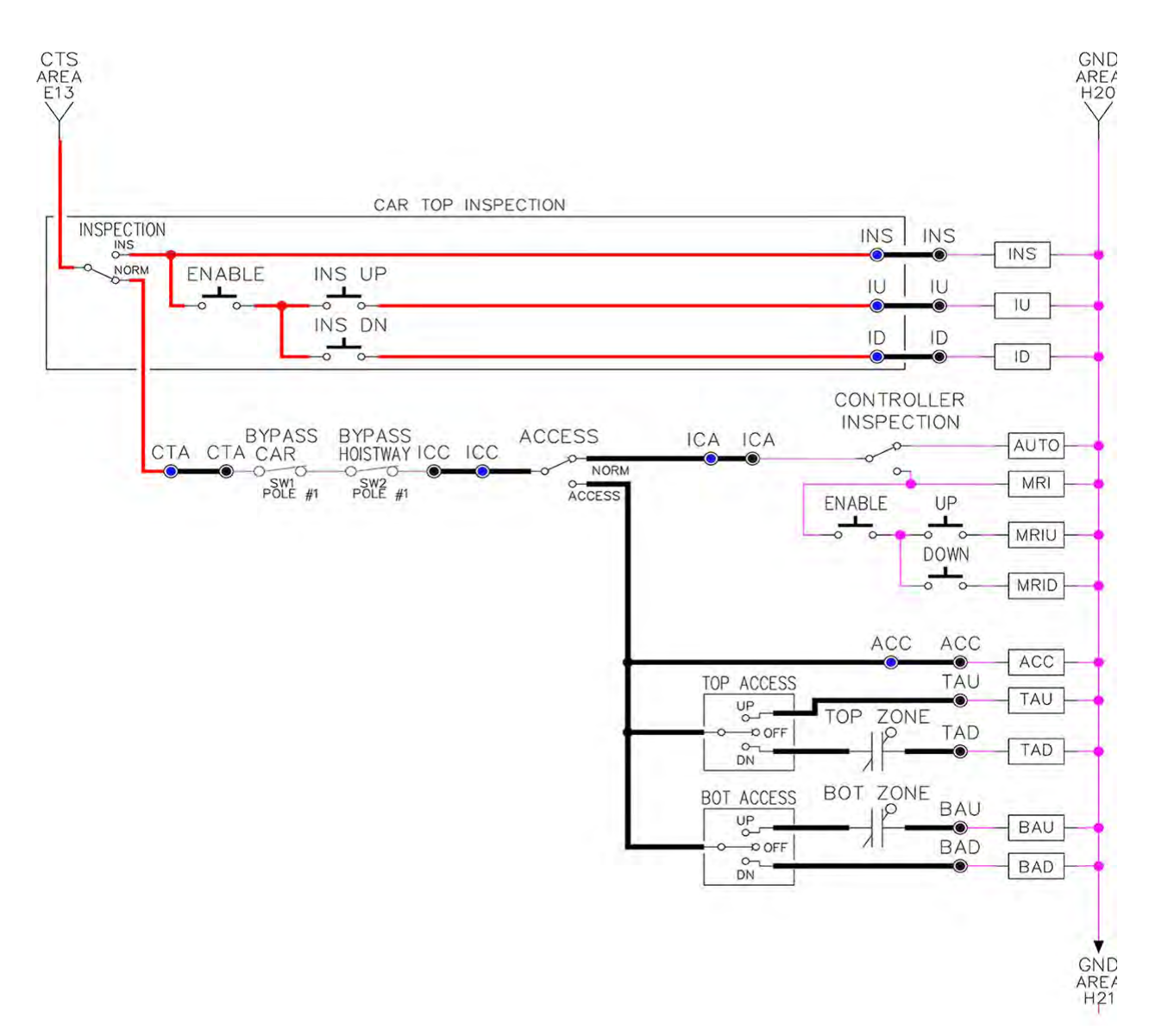

Note that any of the following conditions will cause an inspection error:

- More than one inspection input is on
- No inspection input is on
- Gate or Lock bypass switch is open and the car is not on car top inspection

If the controller is not on motor room inspection at this point, then verify all switch positions and wiring before proceeding.

**Figure 5.1: Inspection String Circuit**

# **5.3.2 Adjust the Brake Voltage**

Momentarily push the inspection "UP" or "DOWN" push button on the 1064 board while checking the DC brake voltage with a meter.

If the voltage is not correct, it must be adjusted according to the following procedures.

If the controller utilizes an electronic brake board 1047 or 1051, then the brake voltage is adjusted through the 1021 LCD interface, "Car

Brake" sub-menu. If the controller utilizes resistors and rectifiers for the brake coil circuit, then the brake voltage is adjusted by moving the adjustable tap on the brake resistor.

**NOTE:** Remove power before adjusting the resistor taps.

To adjust the brake voltage when using and electronic brake board, navigate to the "Adjustable Variables" menu, "Car Brake" and adjust "Brake Pick Volt", "Brake Hold Volt" and "Brk AC L-L Volt" to the proper values. Make sure that the brake is lifting and setting properly before proceeding.

## **5.3.3 Check Run Direction**

Momentarily push the inspection "UP" or "DOWN" push button on the 1064 board. One of the following should take place:

The elevator will run controlled, in the correct direction (up for "UP" button, down for "DOWN" button) with no drive faults. If so proceed to "Check Inspection Speed".

The elevator will run controlled, but in the wrong direction (down for "UP" button, up of "DOWN" button) with no drive faults. If so proceed to "Car Runs The Wrong Direction".

The elevator will try to run, but immediately trips on a drive fault. Re-check the drive parameters. If an encoder is used and the drive records an ENCODER FLT proceed to "Verify Encoder Connection". If no encoder is used then contact the factory.

The elevator will run controlled but very slow; proceed to "Verify Encoder Connection".

### **5.3.4 Car Runs Wrong Direction**

If the elevator runs controlled but in the wrong direction, with no drive faults, then change rotation of the motor. For an HPV 900 or 600 drive the motor rotation can be changed from the drive command. For a GPD 515 drive the motor leads will need to be swapped.

With HPV 900 or HPV 600

USER SWITCHES C1

MOTOR ROTATION

## With GPD 515

Turn off the power and switch any two motor leads. If an encoder is used then swap the A+ and A- wires as follows:

A+ (TA1-4) with A- (TA1-5)

The motor should run controlled in the correct direction. If not then contact the factory, otherwise, proceed to "Run Inspection Speed".

### **5.3.5 Verify Encoder Connection**

If the elevator tries to run, but immediately trips on a drive ENCODER FLT or if the car runs very slow, then the drive encoder direction needs to be changed.

If the controller has an encoder isolation board (1022N), change the encoder direction for the drive by moving jumper J5 from "POS 1" to "POS 2". This will swap the A and A- signals. Refer to the jumper diagram on the 1022 board.

If the controller does not have an encoder isolation board, then turn off the main disconnect, and swap the encoder wires at the drive as follows:

### With HPV 900

A+ (TB1-21) with A- (TB1-20)

With HPV 600

A+ (Encoder Card Terminal 63) with A- (Encoder Card Terminal 62)

With GPD 515

A+ (TA1-4) with A- (TA1-5)

Turn on the main disconnect, run the elevator on inspection again.

If the elevator runs controlled, in the correct direction, proceed to the next step. If the elevator runs controlled but in the wrong direction, with no drive faults, then turn off the main disconnect, and swap the hoist motor field wires. Also swap the encoder wires or the encoder isolation board jumpers back as they were to begin with. Turn the main disconnect on. The car should now run controlled in the correct direction. If not, contact the factory.

### **5.3.6 Check Inspection Speed**

With a hand held tachometer, check the speed of the elevator while running on inspection. The elevator should be running at 25 fpm. Also run the elevator while monitoring speed feedback on the HPV 900, HPV 600 or GPD 515 drive display. The display should show the inspection speed value in feet per minute or in hertz. If the speed on both of these devices reads within +/- 2 fpm of the programmed speed then continue to the next step. If not, contact the factory.

If using a GPD 515 drive, the speed display will be in hertz. Top speed will usually be 60Hz. The

following formula is used to calculate the speed in Hz.

Speed (Hz) = (Speed (fpm)/ Top Speed (fpm)) \*60

Example: Top Speed = 200 fpm Inspection Speed = 25 fpm Maximum Drive Frequency = 60 Hz Ins. Speed (Hz) = (25/200) \* 60=7.5 Hz

### **5.3.7 Check Selector Inputs**

Run the elevator up on inspection until it stops on the up normal limit. The up and down normal limits should be set two inches above and below the terminal floors respectively. Verify the selector inputs are being set properly on the controller by running the elevator down until it stops on the down normal limit. As the car approaches floor level going down, "DL" turns on first, then "DZ" and then finally "UL". At floor level, "UL, DL, and DZ" inputs should all be on at the same time. Leaving the floor going down "DL" will turn off first, then "DZ" and last "UL".

### **5.3.8 Verify Slowdown Limits**

As the car is running down verify that the up and down slowdown sensors for each floor, "US and DS", activate prior to reaching the landing. Also verify that the up and down terminal slowdown limits inputs "UT, UTS, DT & DTS" are breaking at the proper distances as shown in the slowdown table 2.0. "US and DS" turn on when active but "UT, UTS, DT & DTS" turn off when active.

"UT & DT" should turn off one inch closer to the terminal floor levels than when the "US & DS" inputs turn on.

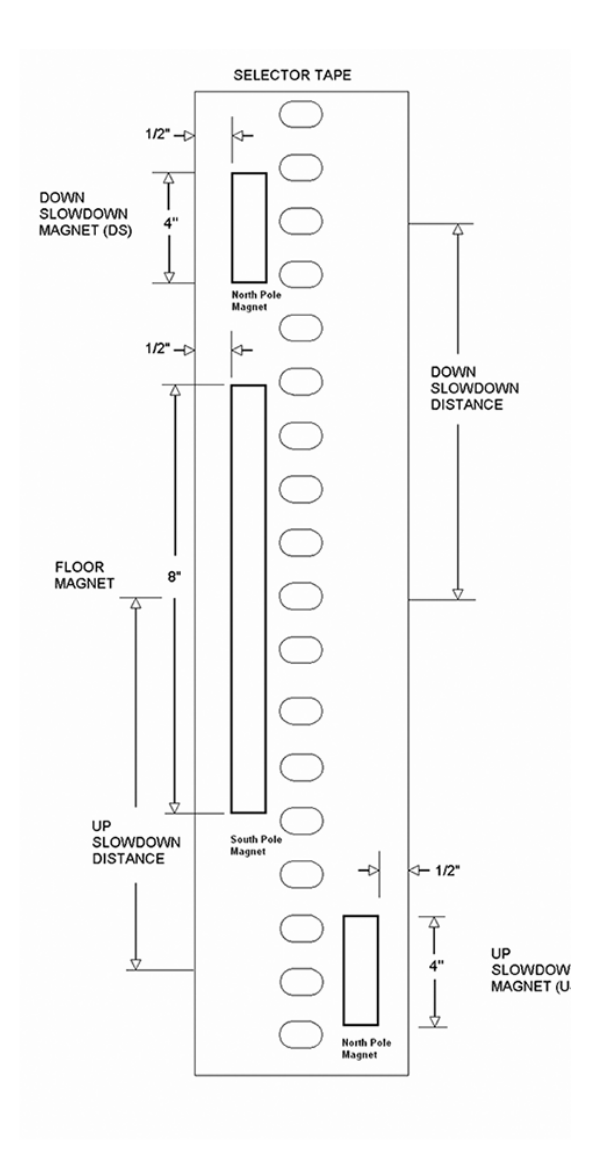

#### **Figure 5.2: Selector Magnet Placement**

# **5.3.9 Verify Car Speed on Safety Processor Board**

Run the car in either direction and check the car speed on the 1066 LCD interface. The speed shown should match the car's actual speed. If the speed does not match and the secondary feedback comes from pulses from the tape, go to "Correct Car Speed When using A Tape". If the correct speed is shown proceed to the "Final Adjustment" section.

#### **5.3.9.1 Correct Car Speed When Using A Tape**

The tape has holes every 3/8" that are 3/8" in diameter. The safety processor measures the time between each pulse to calculate the velocity. If the velocity is not displayed correctly, first make sure that the feedback type in the safety processor board adjustable variable is set to "0" for a tape application. Next, while the car is running, make sure that the PULSE LED on this board is pulsing. As the car increases in speed the LED will glow solid on. If the LED does not pulse, try swapping the wires at the PPS and PP terminals. If the LED still does not work, contact the factory. If the correct speed is shown proceed to "Final Adjustment".

### **5.4 Final Adjustment**

#### **5.4.1 Automatic Run**

With the car on inspection, bring it to a normal limit at a terminal landing. Make sure the normal limit input is off. The "AUTO DOOR" switch should be set to the "OFF" position and the "IND" switch should be set to the "IND" position. Set the "INS" switch to the "NORMAL". The car should level into the floor. From the 1021 LCD interface navigate to the "Set Calls and Lockouts" menu, "Setup Car Calls" and enter a car call. The elevator should run to answer the call. When the elevator levels in and stops at the floor, the doors will remain closed.

#### **5.4.2 Adjust the Drive Speed Profile**

The S-Curve parameters in the drive adjust the ride and performance of the car. Since the slowdown distances for each floor are fixed distances, these parameters must be adjusted to bring the car into the floor without over

shooting or spotting at the floor. The following parameters adjust the speed profile.

With HPV 900 or HPV 600 S-

## CURVE A2

- Accel Rate 0
- Decel Rate 0
- Accel Jerk In 0
- Accel Jerk Out 0
- Decel Jerk In 0
- Decel Jerk Out 0

### MULTISTEP REF A3

- Speed Command 1
- Speed Command 2
- Speed Command 3
- Speed Command 4

With GPD 515

- C1-01 Accel Time 1
- C1-02 Decel Time 1
- C2-01 S-curve Accel Start
- C2-02 S-curve Accel End
- C2-03 S-curve Decel Start
- C2-04 S-curve Decel End
- D1-03 Freq Ref = Lev Speed
- D1-04 Freq Ref = High Speed
- D1-09 Freq Ref = Ins Speed

Perform a preliminary adjustment of the speed profile from the drive so that several successful runs from floor to floor can be made.

If using an HPV 900 or HPV 600, run the adaptive tune procedure next, otherwise, if using a GPD 515 proceed to adjust the stop. Keep in mind that the response of the drive may need to be adjusted.

### **5.4.3 Drive Adaptive Tune (HPV 900 /600 Only)**

To complete the setup of the drive, an adaptive tune is required. It is necessary that the car run 70% of contract speed when running this test so that the drive does not go into flux weakening. In the DRIVE A1 Sub Menu, set the CONTRACT MTR SPD parameter to 70% of the rated motor RPM. If this value was adjusted to correct the top speed of the car, use 70% of the adjusted value. To calculate 70%, multiply the value by 0.7. For example, if the motor RPM is 1050 then 70% of the motor RPM is (1050 x 0.7 = 735). This procedure will also require balanced load in the car. Follow the adaptive tune procedure set in the Magnetek HPV 900 or HPV 600 Technical Manual. After completing the adaptive tune reset the CONTRACT MTR SPD parameter and then proceed to the next step.

### **5.4.4 Adjust the Stop**

When at floor level the "UL, DL, & DZ" input LEDs should be on. If the elevator continually tries to seek floor level by leveling up and down, try the following steps to correct the problem:

- 1. Increase the response of the drive and retest the car.
- 2. Reduce the leveling and releveling velocity parameters in the car and retest.
- 3. Make sure the brake is dropping quick enough.
- 4. If the car still oscillates, adjust the "floor level" on the selector. The "floor level" is increased by moving the selector sensor boards closer together.

If the car spots when approaching the floor, the cause is usually due to the car not tracking. Try increasing the response of the drive again. The deceleration rate can also be reduced a little to help remove the spotting. Once the proper stop is achieved, proceed to the next step.

# **5.4.5 Adjust the Start**

To provide a proper start, from the 1021 LCD interface, navigate to the "Adjustable Variables" menu, "Car Motion" and adjust "Brake Pick Del" (brake pick delay) and "Pattern Delay". Also adjust the start jerk rate in the drive.

Initially, set the brake pick delay to 0 and increase the pattern delay by 0.1 seconds until the controller picks the brake completely before the motor starts to move. If roll back occurs, then reduce the pattern delay until there is no roll back. Sometimes, the timing works out better if the brake pick delay is set to 0.1 second.

Adjust the drive start jerk rate to smooth out the start.

With the HPV 900 or HPV 600

Adjust Jerk Rate 1

With the GPD 515

Adjust C2-01 S-curve Accel Start

Refer to the GPD 515 manual for instructions to adiust the following parameters:

B6-01, B6-02, B6-03 and B6-04

Once the ride is acceptable, proceed to the next step.

# **5.4.6 Adjust Safety Processor Board Speed Clamps**

The 1066 Safety Processor Board monitors the speed of the elevator at the terminal landings independently from the main CPU.

When the "UT, DT, UTS, and DTS" limit switches are activated, the 1066 board calculates the velocity of the elevator and compares that velocity with a stored value of speed clamp. If the velocity when the switch activates is greater than the speed clamp value, then the 1066 board will generate a fault that stops the elevator.

To set the speed clamps, make a one floor run to the top floor.

After the car stops, record the velocity the car hit the "UT, DT, UTS & DTS" slowdown limits. "UTS & DTS" are used on car with reduced stroke buffers or with a top speed greater than

200 fpm. The velocity value is shown from the "LIM VEL" menu on the 1066 LCD interface.

The velocity value shown on the display for the "UT or DT" limit is the value after the car activates the limit then counts an adjustable number of counts set from the 1066 LCD interface, "Adj Var" menu, "UT Count" or "DT Count". These count values can be adjusted to provide adequate distance, following the limit switch activation, to allow the elevator to begin its normal decel pattern. The default "UT Count" and "DT Count" values are normally adequate. However, these values may need to be field adjusted to allow enough distance for the car to begin its normal decel pattern. If the "UT Count" and "DT Count" values are modified, the limit velocities must be re-checked.

Run the car again to the top repeatedly from 2 floors, then 3 floors, etc., until top speed is reached. From the 1066 LCD interface "Lim Vel" menu, record the limit velocities displayed each time the car stops at the top floor. Make the same runs to the bottom floor starting from 1 floor, then 2 floors, then 3 floors, etc., until top speed is reached. From the 1066 LCD interface "Lim Vel" menu, record the limit velocities displayed each time the car stops at the bottom floor. Take the highest speed value recorded in the runs above and add 20 fpm to that value to use as the clamp speed values for the respective limit switches. Enter these clamp speed values into the 1066 LCD interface "Adj Var" menu, "UT Vel", "DT Vel", "UTS Vel", "DTS Vel" respectively.

The number of slowdown limits depends on the speed of the car as show in the table below:

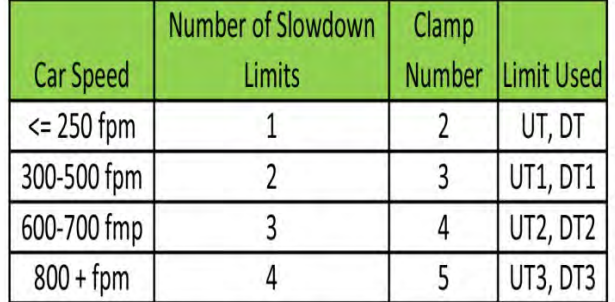

### **Table 5.1: Slowdown Clamps**

# **5.4.7 Verify Inspection Velocity Clamp on Safety Processor Board**

Place the car on inspection operation. From the 1066 LCD interface, navigate to the "Adj Var" menu, "Ins Vel" and set the speed clamp velocity to 25 fpm. From the 1021 LCD interface, navigate to the "Adjustable Variables" menu, "Car Motion" and set the "Inspect Speed" to 50 fpm. Run the car in either direction and verify that the car shuts down when the speed rises above 25 fpm.

From the 1066 LCD interface, navigate to the "Adj Var" menu, "Ins Vel" and set the speed clamp to 140 fpm. From the 1021 LCD interface, navigate to the "Adjustable Variables" menu, "Car Motion" and set the "Inspect Speed" to the desired value.

# **5.4.8 Analog Load Weigher Setup**

If the job uses an analog load weigher purchased from G.A.L., complete the following procedure.

**NOTE:** It is recommended using two people, one moving the weights and one in the machine room to set up the load weigher.

Mount the load weigher as described by the manufacturer. The load weigher control box will also contain a board supplied by G.A.L. that connects to the controller serial CAN bus and

reads in the analog output from the load weighing device. Wire the load weigher and G.A.L. board according to the controller schematics.

Calibrate the load weighing device hardware according to the manufacturer's instructions. Following proper installation of the load weighing device, proceed to section 5.4.8.1, Empty Car Setup.

## **5.4.8.1 Empty Car Setup**

Verify that the load weighing device is communicating to the main CPU by performing the following steps. From the 1021 LCD interface, navigate to the "Diagnostics" menu, "Car Comm Status", "Car to LW Board" and verify that "On-line =  $1$ ". If "On-line =  $0$ " then verify wiring and installation of load weighing device.

From the 1021 LCD interface, navigate to the "Elevator Setup" menu, "Load Weigher Setup", "Setup Load Weigher" and follow the instructions on the display as you go through the procedure.

It is okay to exit the setup screen to place a call and then return to it while the setup is being performed.

Run the car to the bottom floor and press Enter on the 1021 LCD interface when prompted, to start the automatic setup sequence.

If the car is at the bottom floor and the doors are not closed, (the doors will not close automatically from turning off the auto-door switch), then place a car call to run the car up one floor then back again. The doors will close when the call is placed.

When the automatic sequence is activated, the car will run to each floor and measure the empty load value. The 1021 LCD interface will indicate when the sequence if finished.

### **5.4.8.2 Full Car Setup**

**NOTE:** The empty car setup must be successfully completed to run the full load setup.

Once the empty car setup is complete, run to the loading floor and set the "AUTO DOOR" switch to the "ON" position to allow weights to be loaded on the car. With the car fully loaded, set the "AUTO DOOR" switch to the "OFF" position and run the car to the bottom floor. Again if the doors are not closed, make a one floor run to force the doors to close.

With the car at the bottom floor, follow the instructions on the 1021 LCD interface to start the full load setup sequence. The car will automatically run to each floor and measure the full load value. When the full load measurement is complete, the car can be run to the loading floor and the weights removed.

After the weights are removed, cycle the doors to complete the procedure. From the 1021 LCD interface, navigate to the "Elevator Setup" menu, "Load Weigher Setup", "View/Modify LW Setup" and verify the load weigher status, "LW Device Stat: ON OK". If the status is "ON OK", then the load weigher should be accurately measuring the car load in real time. The percent load will be displayed, "Load: %".

The percent load values for different service options can now be set. From the 1021 LCD interface, navigate to the "Adjustable Variables" menu, "Service Options", and set the following variables:

- "Load Bypass"
- "Load Antinuisance"
- "Load Dispatch"
- "Load Overload"

**NOTE:** Setting the values of the variables above to 0% will disable that particular option.

# **5.4.8.3 Load Weighing Calibration Sequence**

The load weigher is automatically calibrated once each week. If an error is detected during this calibration sequence, the load weigher and the pre-torque feature (if used) is disabled.

A load weighing calibration sequence can be manually activated by performing the following procedure. From the 1021 LCD interface, navigate to the "Elevator Setup" menu, "Load Weigher Setup", "Load Weigher Calibration" and follow the instructions on the display.

# **5.4.9 Check the Doors**

The elevator should now be adjusted. Verify that all door locks, gate switches, and safety circuits are operational. Set the "INS" switch to the "NORM" position and set the "AUTO DOOR" switch to the "ON" position. The elevator should open the doors. If the doors do not open, check the door operator wiring and cam adjustment. If the doors do open, the elevator is now on independent service.

# **5.4.10 Fine Tune Ride and Stops**

Ride the elevator and evaluate the ride quality. Fine-tune the ride quality with the drive S-Curve parameters in the drive. Fine-tune the floor

level magnets. Check all signal devices for proper operation and remove any temporary jumpers. The adjustment should now be complete.

**Section 6 - Adjustment of the GALaxy controller - DC Quattro Drive**

### **6.1 General Information**

In order to obtain a running platform in "car top inspection", see the "Quick Start-up Guide for GALaxy Controller Quattro DC Drive with Distance Feedback". This procedure should be used only for installation purposes. When installation of all equipment is complete, and unit is ready for adjustment, proceed to section 6.1 and follow instructions.

Before adjustment begins the following items must be completed:

- 1. All field wiring and safety circuits installed
- 2. Temporary jumpers from terminal "HC" to terminals "MES & ALT"
- 3. All hoistway limit switches installed
- 4. All car and hoistway doors and interlocks installed and pre-adjusted
- 5. 5. Selector installed and magnets pre- adjusted
- 6. Familiarize yourself with all wiring schematics
- 7. Familiarize yourself with the Quattro drive, drive manual, parameter adjustment, etc.
- 8. Motor encoder should be properly installed and wired.
- 9. Car should be properly counterbalanced.

# **6.2 Initial Power-up**

### **6.2.1 Check Main Line Voltage**

With main-line disconnect in the "OFF" position, check the line-side voltage with a volt meter to

insure the voltage matches the controller name tag "Input Power" voltage. Check to insure all three phases are present. If voltage is not correct or all three phases are not present, do not proceed until corrected.

### **6.2.2 Set Toggle Switches**

Set all toggle switches on the 1064 board as follows:

- DOOR LOCKS "OFF"
- IND "IND"
- AUTO DOOR "OFF"
- STOP "STOP"
- INSPECTION "INSP"

#### **6.2.3 Make Sure the Car Is Safe**

Verify that all elevator doors are closed and that all safety circuits are functional.

### **6.2.4 Check Controller Voltage**

Turn the main-line disconnect to the on position. Check the voltage at L1, L2, and L3 on the Quattro drive. Verify that all three phases are present. Check the voltage at fuses L1, L2, and L3 (if present) on controller. If correct, check the voltage at terminal "LIN" with respect to "GND". The voltage should read 120VAC. If correct, check the voltage at terminals "S10, LC, & HC" with respect to "GND". All should read 120VAC. If not, check wiring diagram to determine problem before continuing.

#### **6.2.5 Verify the Main CPU is Operating**

Check to make sure that the "axy" of GALaxy on the 1021 LCD interface is blinking. If the "axy" is blinking, continue to the next step. If not, check voltage at terminals 5V to 0V on the 1064 board to insure 5VDC. If 5VDC is present and the "axy" on the 1021 LCD interface is not blinking, then contact factory.

# **6.2.6 Preset Adjustable Variables on Safety Processor Board and Main CPU**

The 1066 LCD interface (safety processor board) and the 1021 LDC interface (main CPU) are normally preset prior to leaving the factory. However, it is prudent to check the setup values for the proper settings. Refer to section 13 of this manual for the operation of the 1066 LCD interface, and refer to section 10 for operation of the 1021 LCD interface. The following adjustment variables must be set properly:

1066 LCD interface "Adj Var" menu:

- Top Spd (contract speed)
- Enc RPM (if Fdbk Typ=0, not applicable)

(if Fdbk Typ=1, set to rpm of governor)

(if Fdbk Typ=4, set to value of CONTRACT MTR SPD in Quattro drive)

• Enc PPR (if Fdbk Typ=0, not applicable)

(if Fdbk Typ=1, set to 8192)

(if Fdbk Typ=4, set to ppr of machine/motor encoder)

- Fdbk Typ (0=tape, 1=enc, 4=InENC)
- Ctrl Typ (2=Tract DF)
- 2 Stop (0=Mult,  $1=2$  stop)
- RearDoor (0=Front only, 1=Rear)
- UTS Vel (Set to top speed)
- DTS Vel (Set to top speed)
- INS Vel (Set to 140)
- LEV Vel (Set to 140)
- UT Vel (Set to 500)
- DT Vel (Set to 500)
- UL Vel (Set to 160 if Non-DF)
- DL Vel (Set to 160 if Non-DF)
- SoftStop (Set to 1)

**NOTE:** The velocity values for the terminal limit switches above are only temporary settings until car is running high speed. In the final adjustment procedure, these variables must be set according to the procedures in section 6.5.6.

1021 LCD interface "Adjustable Variables" menu, "Car Motion" sub-menu:

• Top Speed (set to contract speed)

• Inspect Speed (set to 25 fpm)

• Encoder PPR (set to machine/motor encoder PPR)

• Encoder RPM (if tape selector, set to value of CONTRACT MTR SPD in Quattro drive),(if 485 tapeless selector, set to value of CONTRACT MTR SPD in Quattro drive),(if CAN open tapeless selector, set to governor rpm)

**NOTE:** See section 6.3.11 for determining governor rpm.

### **6.2.7 Place Stop Switch In Run Position**

Set the "STOP" toggle switch on the 1064 board to the up position. Verify that input LED's for "LC, HC, DN, UN, SS, GTS, RDY and CS" are all on. If not, then correct field wiring.

### **6.2.8 Hoist Motor Data**

At this time the hoist motor data must be entered into the Quattro drive. The following functions must be entered or verified using the drive display unit. Follow the instructions in the Quattro drive manual to enter the following data for each function:

Drive A1

- CONTRACT CAR SPD (from controller data)
- CONTRACT MTR SPD (from motor nameplate)

**NOTE:** The CONTRACT MTR SPD value may need to be fine-tuned to provide the correct rpm to run the machine/motor at controller demanded speed.

• ENCODER PULSES (PPR of encoder on machine/motor)

Line Side Power Convert A5

• INPUT L-L VOLTS (measured at drive)

### Motor A6

- RATED MTR CURRENT (from machine/motor nameplate)
- ARMATURE VOLTAGE (from machine/motor nameplate)
- FULL FLD CURRENT (from controller data)
- WEAK FIELD CURRENT (from controller data)

• STANDBY FIELD (from controller data)

### **6.2.9 Quattro Drive Self-Tune**

To have the Quattro drive unit learn the parameters of the hoist motor the drive selftune must be performed. Place a temporary jumper from S10 to terminal MC on the GALX-1064AN board. This will energize the MC contactor coil to enable the drive to perform a motor self-tune. Turn on the main disconnect. Navigate to the Auto Tune option under MS Pwr Convert A4 on the Magnetek Operator. The Magnetek Operator will display "Start Tune?" Press the enter key on the Magnetek operator to start the auto tune process. During this test, the "ME" contactor in the Quattro drive will energize for short period of time. After the selftune is performed correctly, "Auto Tune Finish" will appear on the Magnetek Operator. If a fault appears on the Magnetek Operator, the problem must be corrected and the self-tune performed again. If the self-tune is successful, then the following functions must be viewed and recorded under MS Power Data D2.

Auto Meas Arm L Auto Meas IRDrop Auto Meas Arm R Auto Field Res Auto Field TC

The value of MS Power Data D2 Auto Meas Arm L should be manually entered into Function MS Pwr Convert A4, Arm Inductance.

The value of MS Power Data D2 Auto Meas Arm R should be manually entered into Function MS Pwr Convert A4, Arm Resistance.

The value of MS Power Data D2 Auto Field Res should be manually entered into Function MS Pwr Convert A4, Motor Field Res.

The value of MS Power Data D2 Auto Field TC should be manually entered into Function MS Pwr Convert A4, Motor Field TC.

After these values are entered successfully, set parameter MS Pwr Convert A4, Gain Selection to "Use Self Tune". Remove temporary jumper from S10 to MC on the GALX-1064AN board.

# **6.2.10 Pre-set the Digital Speed Clamps**

Pre-set the software digital speed clamps from the 1021 LCD interface under the "Elevator Setup Menu". The submenus for the clamp speeds are as follows:

Set Ins/Leveling Clamp

Set DT/UT Slowdown Clamp

Set DT1/UT1 Slowdown Clamp

Set DT2/UT2 Slowdown Clamp

Set DT3/UT3 Slowdown Clamp

Set DTS/UTS Slowdown Clamp

Set the speed for Ins/Leveling for 140 fpm and all the remaining slowdown limit speeds to the contract speed of the car. Please note that the displayed value of "Clamp Speed" is the value the clamp should be set to. The slowdown limit "Clamp Speed:" will show 0000 until the car is run into the limits and the speed is recorded.

Please refer to the 1021 LCD interface section for the Elevator Setup Menu.

**NOTE:** The values of the clamp speed velocities above are only temporary settings until the car is running high speed. In the final adjustment procedure, these values must be set according to the procedures in section 6.5.7.

## **6.3 Run the Car on Inspection**

## **6.3.1 Ready to Run On Inspection**

The car should be ready to run on inspection if all is wired correctly. Select the "Elevator Status" on the 1021 LCD interface. The display should show "Out of Service" on the first line and "Inspection Mode" on the second. The 1021 LCD interface on the Safety Processor Board will display one of the following types of inspection:

- "MR INS" (Motor Room)
- "CT INS" (Car Top)
- "ACCESS" (Access)
- "IC INS" (In Car)
- "AUTO" (Not on Inspection)

To run the car from the motor room, "MR INS" should be displayed.

The "inspection string" consists of contacts from the inspection switches and the gate and lock bypass switches in series. One and only one of the five inspection inputs should be on for the car to run. Starting from the car top inspection input, the five inspection inputs are,

"INS" for car top, "ACC" for access, "ICI" for incar, "MRI" for motor room, and "AUTO" for automatic (no inspection). The inspection string circuit is shown in Figure 6.1.

Note that any one of the following conditions will cause an inspection error:

- More than one inspection input is on
- No inspection input is on
- Gate or Lock bypass switch is open and the car is not on car top inspection

If the controller is not on motor room inspection at this point, then verify all switch positions and wiring before proceeding.

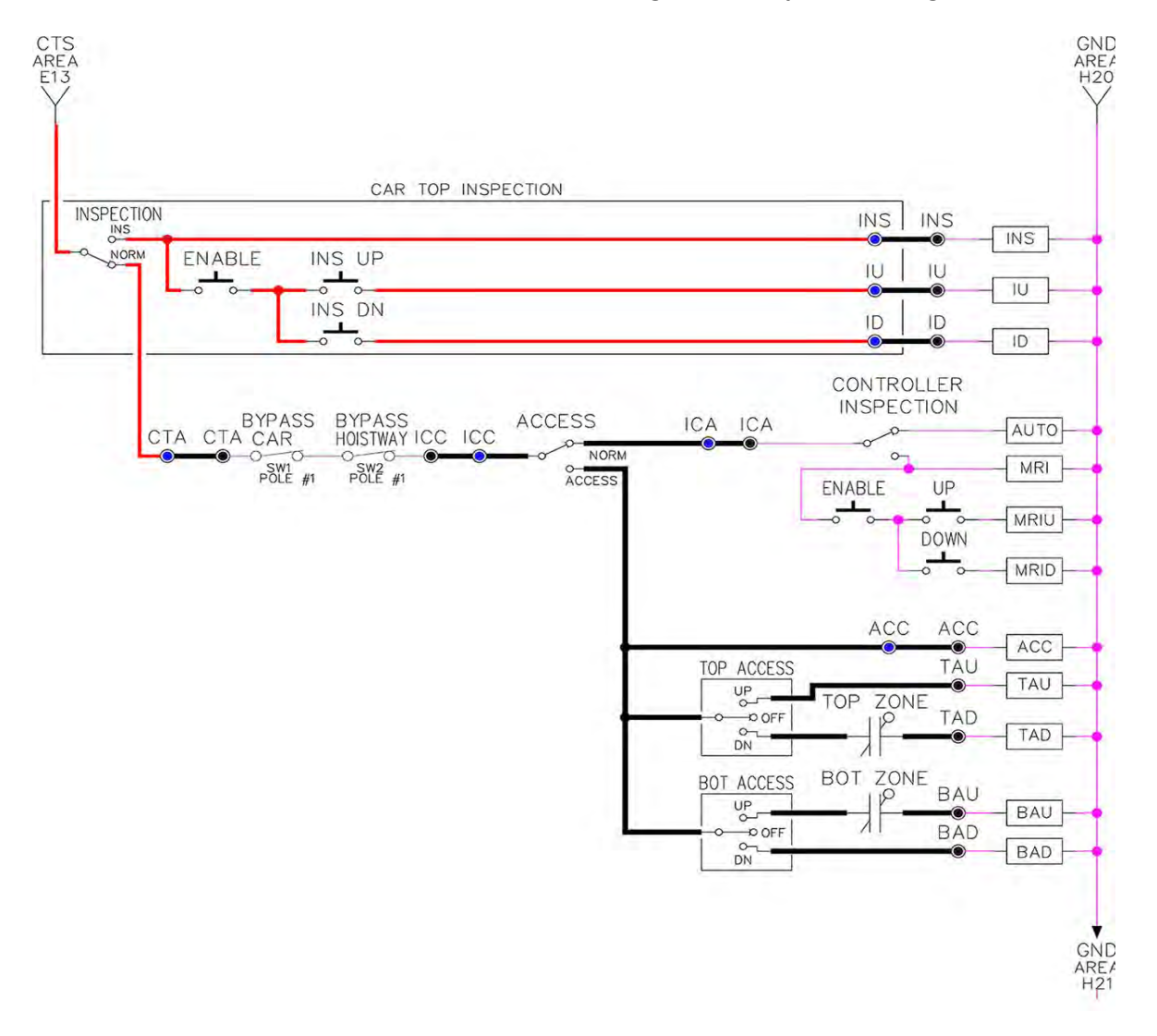

### **Figure 6.1: Inspection String Circuit**

## **6.3.2 Adjust the Brake Voltage**

Momentarily push the inspection "UP" or "DOWN" push button on the 1064 board while checking the DC brake voltage with a meter. If the voltage is not correct, it must be adjusted according to the following procedures.

If the controller utilizes an electronic brake board 1047 or 1051, then the brake voltage is adjusted through the 1021 LCD interface, "Car Brake" sub-menu. If the controller utilizes resistors and rectifiers for the brake coil circuit, then the brake voltage is adjusted by moving the adjustable tap on the brake resistor.

**NOTE:** Remove power before adjusting the resistor taps.

To adjust the brake voltage when using and electronic brake board, navigate to the "Adjustable Variables" menu, "Car Brake" and adjust "Brake Pick Volt", "Brake Hold Volt" and "Brk AC L-L Volt" to the proper values. Make sure that the brake is lifting and setting properly before proceeding.

# **6.3.3 Check the Run Direction**

Momentarily push the inspection "UP" or "DOWN" push button on the 1064 board. One of the following should take place:

The elevator will run controlled, in the correct direction (up for "UP" button, down for "DOWN" button) with no drive faults. If so proceed to "Check Inspection Speed".

The elevator will run controlled, but in the wrong direction (down for "UP" button, up of "DOWN" button) with no drive faults. If so proceed to section "Car Runs In The Wrong Direction".

The elevator will try to run, but immediately trip on a drive fault "Encoder Fault". If so proceed to section "Drive Trips Immediately".

# **6.3.4 Car Runs In the Wrong Direction**

If the elevator runs controlled but in the wrong direction, with no drive faults, then turn off the main disconnect, swap the hoist motor field wires.

Also swap the encoder direction by swapping the wires or if an encoder isolation board (1022N) is used, move J5 and J6 on the encoder board. Refer to the jumper diagram on the board.

To change the encoder direction at the drive, swap the following wires:

A+ (TB3-2) with B+ (TB3-4)

A- (TB3-3) with B- (TB3-5)

Turn the main disconnect on, run the elevator on inspection again, and it should run controlled and in correct direction. If so, proceed to "Check Inspection Speed". If not, contact the factory.

# **6.3.5 Drive Trips Immediately**

If the elevator tries to run, but immediately trips on a drive fault "Encoder Fault", then turn off the main disconnect, and swap the encoder direction by swapping the wires or if an encoder isolation board (1022N) is used, move J5 and J6 on the encoder board. Refer to the jumper diagram on the board.

Turn on the main disconnect and run the elevator on inspection again. If the elevator

runs controlled and in the correct direction, proceed to next section.

If the elevator runs controlled but in the wrong direction, then go back and follow the directions in the "Car Runs The Wrong Direction" section. If the car still trips immediately on an a drive fault, then contact the factory.

# **6.3.6 Check Inspection Speed**

With a hand held tachometer, check the speed of the elevator while running on inspection. The elevator should be running at 25 f.p.m. Also run the elevator while monitoring Function Speed Feedback on the Quattro drive under Display D0, Elevator Data D1, Speed Feedback. This function should also read 25 f.p.m.

From the 1021 LCD interface select the "Elevator Status" menu, navigate until the display shows "Dmd" and "Vel". While running on inspection, monitor the controller demand speed "Dmd", and the speed feedback "Vel". These values should both display 25. If the demand and feedback on the 1021 LCD interface is incorrect, check the Encoder RPM and PPR parameters from the "Adjustable Variables" menu. These variables should be set to values listed in section 6.2.6.

If the speed on the hand held tachometer and on "Dmd" and "Vel" all read approximately 25 fpm (within +/-2 fpm) continue to the next step. If not, contact the factory.

# **6.3.7 Verify Controller Encoder Direction**

From the 1021 LCD interface "Elevator Status" menu, navigate to display "Dir" and "DP". While moving the car on inspection, monitor "Dir" (direction) and "DP" (pulse counts). "Dir" should display "Up" when the car is moving up,

and "Dn" when the car is moving down. The value of "Dp" should increment when the car is moving up, and should decrement when the car is moving down.

If the direction is wrong or the pulse counts change in the wrong direction, then the encoder direction to the controller must be changed. If an encoder isolation board (1022N) is used, move J1 and J2 on the encoder board. Refer to the jumper diagram on the board.

If no encoder isolation board is used, the A+ and A- encoder wires from the drive must be swapped. Note that the motor encoder wires are daisy chained from the encoder to the drive and then from the drive to the controller encoder board. Only the A+ and A- wires from the drive to the controller board must be swapped. The wires from the encoder to the drive must remain on the same terminal locations on the drive.

If the encoder is counting properly continue to the next step. If not, contact the factory.

# **6.3.8 Verify Selector and Slowdown Inputs**

Run the elevator up on inspection until it stops on the up normal limit. The up and down normal limits should be set two inches above and below the terminal floors respectively. Verify the selector inputs are being set properly on the controller by running the elevator down until it stops on the down normal limit.

As the car approaches floor level going down, "DL" turns on first, then "DZ" and then finally "UL". At floor level, "UL, DL, and DZ" inputs should all be on at the same time. Leaving the floor going down "DL" will turn off first, then "DZ" and last "UL".

Also verify that the up and down terminal slowdown limits inputs "UT, UTS, DT & DTS" are breaking at the proper distances as shown in the slowdown table 2.0. "UT, UTS, DT & DTS" turn off when active.

# **6.3.9 Verify Car Speed on Safety Processor Board**

Run the car in either direction and check the car speed on the 1066 LCD interface. The speed shown should match the car's speed actual speed. If the speed does not match and the secondary feedback comes from pulses from the tape go to "Correct Car Speed When Using A Tape". If using 485 tapeless, go to "Correct Car Speed When Using 485 tapeless". If using CAN Open tapeless, go to "Correct Car Speed When Using CAN Open tapeless". If the correct speed is shown proceed to the "Learn the Hoistway" section.

# **6.3.10 Correct Car Speed When Using A Tape Installed In Hoistway**

The tape has holes every 3/8" that are 3/8" in diameter. On the selector unit adjust the PP sensor closer to the tape until the orange LED at the end of the sensor turns on. Then turn the sensor inwards another 1/8" and lock in the sensor. While running on top of car inspection verify that the orange LED at the end of the PP sensor turns on and off as it passes by the holes on the tape. The safety processor measures the time between each pulse to calculate the velocity. If the velocity is not displayed correctly first make sure that the feedback type in the safety processor board adjustable variable is set to 0 for a tape application. Next, while the car is running, make sure that the PULSE LED on this board is pulsing. As the car increases in speed the LED will glow solid on. If the LED does not pulse, try swapping the wires

at the PPS and PP terminals. If the LED still does not work, contact the factory. If the correct speed is shown proceed to "Learn the Hoistway".

# **6.3.11 Correct Car Speed When Using 485 Tapeless System**

When using the 485 tapeless system, the secondary speed feedback comes from the encoder mounted on the governor. The 1066 board uses a serial interface to a Turck absolute encoder, part # T8.5882.3FB8.3001.

In the 1066 LCD interface "Adj Var" menu, set the "Fdbk Typ =  $1$ ", and set the "Enc PPR = 8192". The "Enc RPM" value must be calculated as described below. To calculate the RPM, divide the contract speed of the car by the distance travel in one revolution with the governor as shown below:

RPM = Speed fpm/ (diameter GOV \* pi)

For a 1 ft. diameter governor:

 $RPM = 350/(1*pi) = 350/3.1415 = 111.4$ 

For a 16 in diameter governor  $(16/12 = 1.33$ ft)

RPM = 350/ (1.33\* 3.1415) = 350/4.188 = 83.5

# **6.3.12 Correct Car Speed When Using CAN Open Tapeless System**

When using the CAN Open tapeless system, the secondary speed feedback comes from the incremental encoder mounted on the machine/motor.

In the 1066 LCD interface "Adj Var" menu, set the "Fdbk Typ  $= 4$ ", and set the "Enc PPR" equal to the ppr of the machine/motor-mounted incremental encoder, and set the "Enc RPM" to

the rpm of the machine/motor at contract speed.

On the 1066 LCD interface, navigate to the "Pls Cnt" menu. While running the elevator on inspection, verify that the pulse count value increments when running up and decrements when running down. The "Pls Cnt" value can be considerably out of range but will automatically correct during the "Learn Hoistway" procedure. To reverse the direction of pulse counting, navigate, on the 1066 LCD interface, to the "Adj Var" menu, "Enc Dir" and set to "0" for clockwise or "1" for counter-clockwise.

Navigate on the 1066 LCD interface to the "Car Spd" menu. Monitor the "Car Spd" while running the car at a known inspection speed. The value displayed should match the actual car speed measured with a hand held tachometer. If not, re-check the values set in "Enc RPM" and "Enc PPR" in the 1066 LCD interface. If the speed is correct, proceed to "Learn the Hoistway" section 6.4.

# **6.4 Learn the Hoistway**

Run the elevator down on inspection until it stops on the down normal limit switch. Verify that the "DN and DL" input LED's are both off. From the 1021 LCD interface navigate to the "Elevator Setup" menu, "Learn Hoistway". The learn procedure can be performed automatically by choosing "Auto" from the menu items, or performed manually by choosing "Insp" from the menu items. After choosing the learn method, follow the instructions displayed on 1021 LCD interface.

In general, the car will run up from the "down normal limit" to the "up normal limit" at 30 fpm. During this learn run, the DP count for

each floor level and each limit switch will be stored in memory.

**NOTE:** The car must run the entire hoistway without stopping.

As the elevator moves up the hoistway, navigate to the "Hoistway Tables" menu, "Disp/Mod Hoistway Table", and verify that the "DP" count is incrementing as the elevator moves up. Also as the elevator passes each floor, the pulse count and distance for that floor should change and be stored. Verify that the floor distances are valid. The pulse count for the terminal slowdowns will also be stored. The elevator will stop when it reaches the up normal limit. Follow the instructions on the 1021 LCD interface by putting the car on inspection, and then the message "Hoistway Learn Complete" should be displayed.

Move the elevator on inspection until the "DZ and DL" LED's are on. Set the "INS" toggle switch on the 1064 board to the "NORMAL" position, and the elevator should level down to floor level at the top floor. If so, proceed to final adjustment.

If the car levels down but does not run, then check "Elevator Status" and "View Fault Log" on the 1021 LCD interface for any fault information. Correct items causing faults and perform hoistway learn again. After problem is corrected and a successful hoistway learn is performed, proceed to final adjustment.

# **6.5 Final Adjustment**

# **6.5.1 Automatic Run**

The elevator should now be sitting idle at the top floor. The "AUTO DOOR" switch should be set to the "OFF" position and the "IND" switch should be set to the "IND" position. If the learn

procedure was successful the elevator should be ready to make an automatic run.

The default parameter settings for the ride quality should be adequate for an initial run. From the 1021 LCD interface navigate to the "Set Calls and Lockouts" menu, "Setup Car Calls" and enter a car call. The elevator should run to answer the call. When the elevator levels in and stops at the floor, the doors will remain closed.

The acceleration and deceleration of the car should be smooth and stepless regardless of the distance of the run. If the elevator does not function as described above, then the problem should be analyzed before proceeding.

### **6.5.2 Fine Tune the Ride Quality**

In order to fine tune the ride quality, refer to Figure 6.2 which describes what part of the Scurve that the different parameters effect. In general, higher numbers in the given parameters, cause quicker and more abrupt changes from one mode to the next during a

run. All of the S-curve parameters have a minimum and maximum value. The control will not allow you to enter values that are not valid. After adjusting the S-curve parameters, proceed to the next step.

#### **Figure 6.2: S-Curve Parameters**

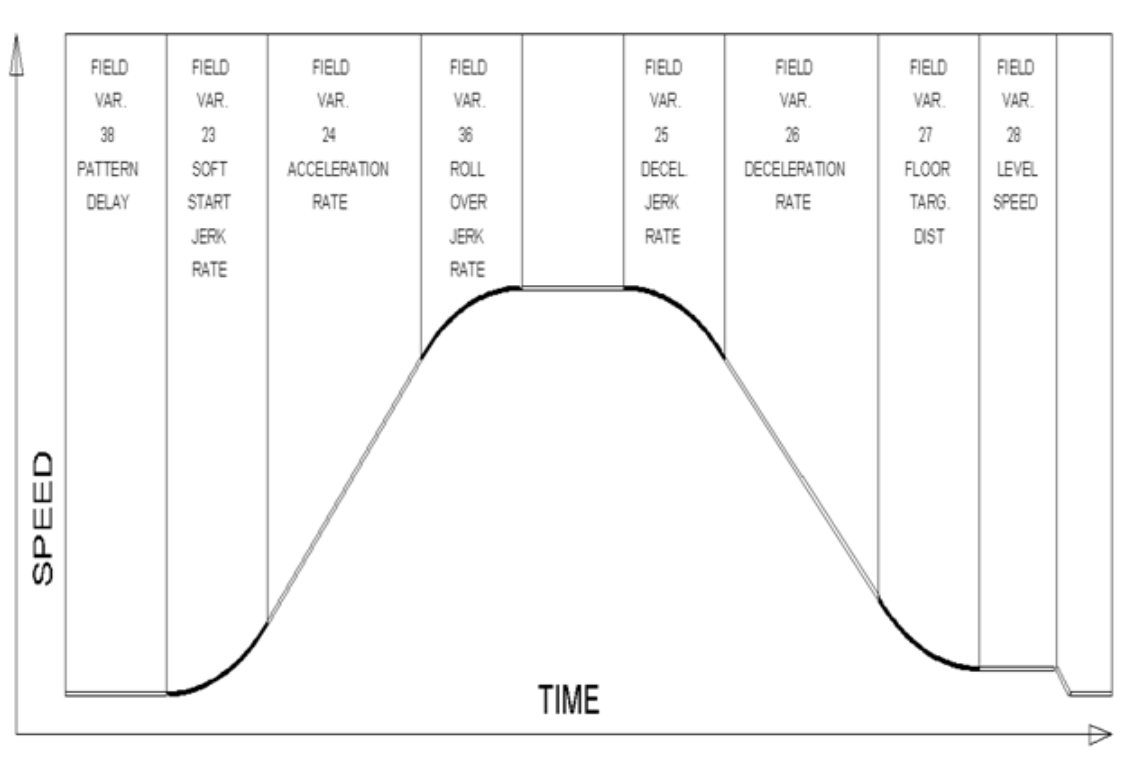

## **6.5.3 Adjust the Stop**

When at floor level the "UL, DL, & DZ" input LED's should be on. If the elevator continually tries to seek floor level by leveling up and down, check the motor field voltage to be at the nameplate voltage while leveling. If the motor field voltage is correct but the car seems sluggish then increase the response of the drive by increasing the value of RESPONSE in the drive A1 submenu. If the car still re-levels at the floor, try the following steps to correct the problem:

1. Reduce the leveling and re-leveling velocity parameters from the 1021 LCD interface "Adjustable Variables" menu, "Car Motion", "Leveling Speed" and "Relevel Speed".

2. If the car still oscillates, adjust the "floor level zone" on the selector. The "floor level zone" is increased by moving the "UL" and "DL" sensors closer together.

If the car stops hard on the brake then make the following adjustments. From the 1021 LCD interface navigate to the "Adjustable Variables" menu, "Car Motion", and adjust both "Brake Drop Del" (brake drop delay) and "Soft Stop Time". These variables should be adjusted so that zero speed is observed at the end of the run prior to the brake setting. The controller should hold the car at zero speed for the duration of the "Soft Stop Time" which should continue while the brake is setting and for a short time after the brake sets. The soft stop time MUST be set to at least 0.5 seconds LONGER than the brake drop delay.

The "Soft Stop Time" setting in the 1021 LCD interface should be compared with the setting in the 1066 LCD interface "Adj Var" menu, "SoftStop". The setting of "SoftStop" in the

1066 LCD interface should be greater than the "Soft Stop Time" setting in the 1021 LCD interface.

If the car spots when approaching the floor, the cause is usually due to the car not tracking (the drive response is set too low) or the speed profile into the floor is too aggressive. First try to increase the response by increasing the value of drive parameter A1 RESPONSE.

If the car still spots, from the 1021 LCD interface, navigate to the "Adjustable Variables" menu, "Car Motion" and increase the value of "Floor Targ Dis" (floor targeting distance). The default value for the floor targeting distance is 12 inches. Increase it by steps of 2 or 3 and continue retesting until the parameter is adjusted to 18.

If no change is noticed, start again from 12 and decrease the value.

The deceleration rate can also be reduced to help remove the spotting. Once the proper stop is achieved, proceed to "Adjust The Start".

### **6.5.4 Adjust the Start**

To provide a proper start, from the 1021 LCD interface, navigate to the "Adjustable Variables" menu, "Car Motion" and adjust "Brake Pick Del" (brake pick delay), "Pattern Delay", and "Soft Start Jerk". Initially, set the brake pick delay to 0 and increase the pattern delay by 0.1 seconds until the controller picks the brake completely before the motor starts to move. If roll back occurs, then reduce the pattern delay until there is no roll back. Sometimes, the timing works out better if the brake pick delay is set to 0.1 second. If load weighing is used, pretorquing can be used to provide a smoother start. See section 6.5.9.

Increase the soft start jerk rate in order to provide a quicker transition from the start to constant acceleration. Keep in mind that the larger the soft start number, the quicker the start. The ride should now be acceptable.

### **6.5.5 Verify Top Speed**

To fine tune high speed, make high speed runs while monitoring Elevator Data Submenu D1, Speed Feedback on the Quattro drive display. The display should read contract speed.

If the speed is slightly under or over contract speed then verify that Drive A1 Submenu, Contract MTR SPD is set properly. The speed displayed on the drive should match the speed displayed on the 1021 LCD interface, "Elevator Status" menu, "Dmd" and "Vel". This speed should also match the speed displayed on the 1066 LCD interface, "Car Spd" menu. When all of these speeds are the same  $(+/- 2$  fpm), then proceed to the next step. When the Quattro display reads contract speed, proceed to the next step.

# **6.5.6 Adjust Safety Processor Board Speed Clamps**

The 1066 Safety Processor Board monitors the speed of the elevator at the terminal landings independently from the main CPU.

When the "UT, DT, UTS, and DTS" limit switches are activated, the 1066 board calculates the velocity of the elevator and compares that velocity with a stored value of speed clamp. If the velocity when the switch activates is greater than the speed clamp value, then the 1066 board will generate a fault that stops the elevator.

To set the speed clamps, make a one floor run to the top floor. After the car stops, record the

velocity the car hit the "UT, DT, UTS & DTS" slowdown limits. "UTS & DTS" are used on car with reduced stroke buffers or with a top speed greater than 200 fpm. The velocity value is shown from the "LIM VEL" menu on the 1066 LCD interface.

The velocity value shown on the display for the "UT or DT" limit is the value after the car activates the limit then counts an adjustable number of counts set from the 1066 LCD interface, "Adj Var" menu, "UT Count" or "DT Count". These count values can be adjusted to provide adequate distance, following the limit switch activation, to allow the elevator to begin its normal decel pattern. The default "UT Count" and "DT Count" values are normally adequate. However, these values may need to be field adjusted to allow enough distance for the car to begin its normal decel pattern. If the "UT Count" and "DT Count" values are modified, the limit velocities must be re-checked.

Run the car again to the top repeatedly from 2 floors, then 3 floors, etc., until top speed is reached. From the 1066 LCD interface "Lim Vel" menu, record the limit velocities displayed each time the car stops at the top floor.

Make the same runs to the bottom floor starting from 1 floor, then 2 floors, then 3 floors, etc., until top speed is reached. From the 1066 LCD interface "Lim Vel" menu, record the limit velocities displayed each time the car stops at the bottom floor.

Take the highest speed value recorded in the runs above and add 20 fpm to that value to use as the clamp speed values for the respective limit switches. Enter these clamp speed values into the 1066 LCD interface "Adj Var" menu, "UT Vel", "DT Vel", "UTS Vel", "DTS Vel" respectively.

### **6.5.7 Adjust Digital Slowdown Speed Clamps**

Having just made several runs into the top and bottom landings, the main CPU has also recorded the car's velocity when the slowdown limits were activated. If the car has been powered down prior to this step, several runs must be made to the terminal landings to allow the main CPU to record the limit velocity values.

From the 1021 LCD interface, navigate to the "Elevator Setup" menu, "Set DT/UT Slowdown Clamp" and view the speed displayed for "Clamp Speed". Add 20 fpm to this "Clamp Speed" value and enter it into the "DT/UT Limit" value.

The number of slowdown limits depends on the speed of the car as show in the table below:

Adjust speed clamps for each slowdown limits used as determined by the elevator's contract speed.

The number of slowdown limits depends on the speed of the car as show in the table below:

# **Table 6.1: Slowdown Clamps**

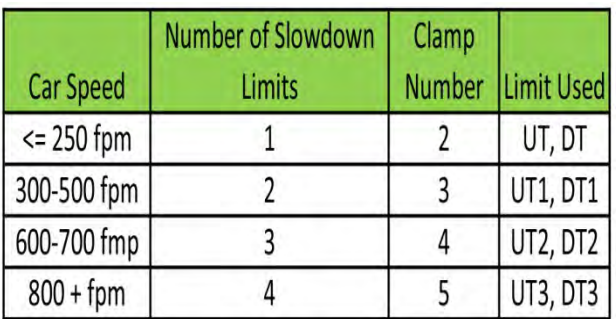

**6.5.8 Verify Inspection Velocity Clamp On Safety Processor Board**

Place the car on inspection operation. From the 1066 LCD interface, navigate to the "Adj Var" menu, "Ins Vel" and set the speed clamp velocity to 25 fpm. From the 1021 LCD interface, navigate to the "Adjustable Variables" menu, "Car Motion" and set the "Inspect Speed" to 50 fpm. Run the car in either direction and verify that the car shuts down when the speed rises above 25 fpm.

From the 1066 LCD interface, navigate to the "Adj Var" menu, "Ins Vel" and set the speed clamp to 140 fpm. From the 1021 LCD interface, navigate to the "Adjustable Variables" menu, "Car Motion" and set the "Inspect Speed" to the desired value.

### **6.5.9 Analog Load Weigher Setup**

If the job uses an analog load weigher purchased from G.A.L., complete the following procedure.

**NOTE:** It is recommended using two people, one moving the weights and one in the machine room to set up the load weigher.

Mount the load weigher as described by the manufacturer. The load weigher control box will also contain a board supplied by G.A.L. that connects to the controller serial CAN bus and reads in the analog output from the load weighing device. Wire the load weigher and G.A.L. board according to the controller schematics.

Calibrate the load weighing device hardware according to the manufacturer's instructions. Following proper installation of the load weighing device, proceed to section 6.5.9.1, Empty Car Setup.

#### **6.5.9.1 Empty Car Setup**

Verify that the load weighing device is communicating to the main CPU by performing the following steps. From the 1021 LCD interface, navigate to the "Diagnostics" menu, "Car Comm Status", "Car to LW Board" and verify that "On-line  $= 1$ ". If "On-line  $= 0$ " then verify wiring and installation of load weighing device.

From the 1021 LCD interface, navigate to the "Elevator Setup" menu, "Load Weigher Setup", "Setup Load Weigher" and follow the instructions on the display as you go through the procedure.

It is okay to exit the setup screen to place a call and then return to it while the setup is being performed.

Run the car to the bottom floor and press Enter on the 1021 LCD interface when prompted to

If the car is at the bottom floor and the doors are not closed (the doors will not close automatically from turning off the auto-door switch) then place a car call to run the car up one floor then back again. The doors will close when the call is placed.

When the automatic sequence is activated, the car will run to each floor and measure the empty load value. The 1021 LCD interface will indicate when the sequence if finished.

### **6.5.9.2 Full Car Setup**

# **The empty car setup must be successfully completed to run the full load setup.**

Once the empty car setup is complete, run to the loading floor and set the "AUTO DOOR" switch to the "ON" position to allow weights to be loaded on the car. With the car fully loaded,

set the "AUTO DOOR" switch to the "OFF" position and run the car to the bottom floor. Again if the doors are not closed, make a one floor run to force the doors to close.

With the car at the bottom floor, follow the LCD interface instructions to press enter to start the full load setup sequence. The car will automatically run to each floor and measure the full load value. When the full load measurement is complete, the car can be run to the loading floor and the weights removed.

After the weights are removed, cycle the doors to complete the procedure. From the 1021 LCD interface, navigate to the "Elevator Setup" menu, "Load Weigher Setup", "View/Modify LW Setup" and verify the load weigher status, "LW Device Stat: ON OK". If the status is "ON OK", then the load weigher should be accurately measuring the car load in real time. The do so to start the automatic setup sequence. percent load will be displayed, "Load: %".

> The percent load values for different service options can now be set. From the 1021 LCD interface, navigate to the "Adjustable Variables" menu, "Service Options", and set the following variables:

- "Load Bypass"
- "Load Antinuisance"
- "Load Dispatch"
- "Load Overload"

**NOTE:** Setting the values of the variables above to 0% will disable that particular option.

#### **6.5.9.3 Load Weighing Calibration Sequence**

The load weigher is automatically calibrated once each week. If an error is detected during this calibration sequence, the load weigher and the pre-torque feature (if used) is disabled.

A load weighing calibration sequence can be manually activated by performing the following procedure. From the 1021 LCD interface, navigate to the "Elevator Setup" menu, "Load Weigher Setup", "Load Weigher Calibration" and follow the instructions on the display.

## **6.5.10 Adjust the Motor Pre-torque**

**NOTE:** The motor pre-torque uses the load value obtained from the analog load weigher and will only work if the load weigher has been installed properly, and the "Load Weigher Setup" has been performed successfully.

On the Quattro drive under User Switches C1 parameter, set Pre-Torque source to serial. Run the empty car to a middle floor. From the 1021 LCD user interface, navigate to the "Adjustable Variables" menu, "Car Motion" and adjust the following parameters:

• "Balanced Load = 40" (typically car is 40% counterbalanced, but verify counterbalance percentage for each specific job)

- "Torque Amount = 10"
- "Pattern Delay = 2.5"
- $\bullet$  "Brake Pick Del =  $0.1$ "

The long pattern delay will allow an exaggerated amount of roll back in order for the pre-torquing to be set accurately. Make a one floor run down and observe the roll back when the brake picks at the start of the run. Increase the "Torque Amount" variable and continue to

monitor the roll back while performing one floor runs in the down direction. As the "Torque Amount" is increased, the roll back should be minimized until the car will hold zero speed for the entire "Pattern Delay" time. A typical value for the "Torque Amount" is 40%. If the value is too large, the car will roll forward during the "Pattern Delay" time.

**Note:** The pattern delay must be at least 0.15 seconds (150 milliseconds). Setting the torque amount to 0.00 will disable the pre- torque feature. Also if the load weighing calibration sequence detects a load weighing error, the pre-torque feature is also automatically disabled.

## **6.5.11 Verify the Doors Are Safe**

The elevator should now be adjusted. Verify that all door locks, gate switches, and safety circuits are operational. Set the "INS" switch to the "NORM" position and set the "AUTO DOOR" switch to the "ON" position. The elevator should level into the floor and open the doors. If the doors do not open, check the door operator wiring and cam adjustment. If the doors do open, the elevator is now on independent service.

### **6.5.12 Fine Tune The Ride Quality**

Ride the elevator and evaluate the ride quality. Fine tune the ride quality by navigating to the "Adjustable Variables" menu, "Car Motion" and adjusting the variables shown in Figure 6.2. Keep in mind that if acceleration or deceleration values are changed, the speed clamps for the safety processor board and the S-curve board may need to be re-adjusted.

To fine tune the floor level accuracy, determine if the controller is set to stop when "UL" and "DL" signals turn on, or if controller is set to stop off of the position count. From the 1021 LCD interface, navigate to the "Adjustable Variables" menu, "Car Motion" and view the "Stop On Pos Cnt" variable. If "Stop On Pos Cnt = 0" then the controller is set to stop when the "UL and "DL" signals turn on. If "Stop On Pos  $Cnt = 1$ " then the controller is set to stop on a combination of the floor level magnet and the position count.

With "Stop On Pos Cnt =  $0$ ", the floor levels should be set by adjusting the floor level magnet at each floor. For proper operation, the floor magnets should be set to exactly floor level. After the floor levels are set properly, perform another hoistway learn procedure.

With "Stop On Pos Cnt = 1", the floor levels are set by using both the floor magnet and the position count. For proper operation with this setting, the floor magnet should be set to exactly floor level. The final stop can then be fine-tuned by performing the following adjustments.

From the 1021 LCD interface, navigate to the "Hoistway Tables" menu, "DZ & LZ Offset, Sel Cnt" and adjust "Dn Lev Dist" and "Up Lev Dist". The units for these variables are in "pulse counts". With "Stop On Pos Cnt =1" the car will continue to move for the "Dn Lev Dist" or "Up Lev Dist" after "UL and DL" turn on. Use the "Dn Lev Dist" and the "Up Lev Dist" parameters to make level changes at all floors.

To make level changes at individual floors, perform the following adjustments. From the 1021 LCD interface, navigate to the "Hoistway Tables" menu, "FL and FL Offset Count", and the offset count can be adjusted. These variables

introduce an offset  $(+/-)$  to the stored floor count that was determined in the hoistway learn procedure.

**NOTE:** The number of pulse counts per inch can be viewed from the 1021 LCD interface, "Hoistway Tables", "DZ & LZ Offset, Sel Cnt", "Pulses/Inch".

**NOTE:** Regardless if "Stop On Pos Cnt=0" or if "Stop On Pos Cnt =1", the floor magnet must be set properly at floor level. If too large of values are entered into "Dn Lev Dist", "Up Lev Dist", or "Offset", the car will drive past the floor level magnet and re-level.

Check all signal devices for proper operation and remove all temporary jumpers. The adjustment should now be complete.

# **Section 7 - Adjustment of the GALaxy -Combivert F5 AC Drive**

# **7.1 General Setup**

In order to obtain a running platform in "car top inspection", see the "Quick Start-up Guide for GALaxy Controller KEB Combivert F5 AC Drive with Distance Feedback". This procedure should be used only for installation purposes. When installation of all equipment is complete, and unit is ready for adjustment, proceed to section 7.1 and follow instructions.

Before adjustment begins the following items must be completed.

- 1. All field wiring and safety circuits installed
- 2. Temporary jumpers from terminal "HC" to terminals "MES & ALT"
- 3. All hoistway limit switches installed
- 4. All car and hoistway doors and interlocks installed and pre-adjusted
- 5. Selector installed and magnets preadjusted
- 6. Familiarize yourself with all wiring schematics
- 7. Familiarize yourself with the KEB Combivert F5 Elevator Drive Technical Manual.
- 8. Verify that the PM AC motor is properly wired.
- 9. Verify that the encoder is connected properly.
- 10. Car should be properly counterbalanced.

With main-line disconnect in the off position, check the line-side voltage with a volt meter to insure the voltage matches the controller name tag "Input Power" voltage. Check to insure all three phases are present. If voltage is not correct or all three phases are not present, do not proceed until corrected.

# **7.2.2 Set Toggle Switches**

Set all toggle switches on the 1064 board as follows:

- DOOR LOCKS "OFF"
- IND "IND"
- AUTO DOOR "OFF"
- STOP "STOP"

# **7.2.3 Make Sure the Car Is Safe**

Verify that all elevator doors are closed and that all safety circuits are functional.

# **7.2.4 Check Controller Voltage**

Turn the main-line disconnect to the on position. Check the voltage at R, S, and T on the AC drive. Verify that all three phases are present. Check the voltage at fuses L1 and L2 on controller. If correct, check the voltage at terminal "LIN" with respect to "GND". The voltage should read 120VAC. If correct, check the voltage at terminals "S10, LC, & HC" with respect to "GND". All should read 120VAC. If not, check wiring diagram to determine problem before continuing.

# **7.2 Initial Power-up**

# **7.2.1 Check Main Line Voltage**

# **7.2.5 Verify the Main CPU is Operating**

Check to make sure that the "axy" of GALaxy on the 1021 LCD interface is blinking. If the "axy" is blinking, continue to the next step. If not, check voltage at terminals 5V to 0V on the 1064 board to insure 5VDC. If 5VDC is present and the "axy" on the 1021 LCD interface is not blinking, then contact factory.

# **7.2.6 Preset Adjustable Variables On Safety Processor Board**

The safety processor (1066) board is normally preset prior to leaving the factory; however, it is prudent to check the setup values for the proper settings. Refer to section 13 of this manual for the operation of the safety processor board 1066 LCD interface. The following adjustment variables must be set properly:

• Top Spd (contract speed)

• Enc RPM (if Fdbk Typ=0, not applicable)(if Fdbk Typ=1, set to rpm of governor)(if Fdbk Typ=4, set to value of LF.11 in KEB drive)

- Enc PPR (if Fdbk Typ=0, not applicable) (if Fdbk Typ=1, set to 8192) (if Fdbk Typ=4, set to 2048)
- Fdbk Typ (0=tape, 1=enc, 4=IncEnc
- Ctrl Typ (2=Tract DF)
- 2 Stop (0=Mult, 1=2 stop)
- RearDoor (0=Front only, 1=Rear)
- UTS Vel (Set to top speed)
- DTS Vel (Set to top speed)
- INS Vel (Set to 140)
- LEV Vel (Set to 140)
- UT Vel (Set to 500)
- DT Vel (Set to 500)
- UL Vel (Set to 160 if Non-DF)
- DL Vel (Set to 160 if Non-DF)
- SoftStop (Set to 1)

**NOTE:** The velocity values for the terminal limit switches above are only temporary settings until car is running high speed. In the final adjustment procedure, these variables must be set according to the procedures in section 7.6.5.

1021 LCD interface "Adjustable Variables" menu, "Car Motion" sub menu:

- Top Speed (set to contract speed)
- Inspect Speed (set to 25 fpm)
- Encoder PPR (set to 2048 PPR)
- Encoder RPM (if tape selector, set to value of LF.11 in KEB drive), (if 485 tapeless selector, set to value of LF.11 in KEB drive ), (if CAN open tapeless selector, set to governor rpm)

**NOTE:** See section 7.4.3.2 for determining governor rpm.

# **7.2.7 Place Stop Switch in Run Position**

Set the "STOP" toggle switch on the 1064 board to the "RUN" position. Verify that input LED's for "LC, HC, DN, UN, SS, GTS, RDY and CS" are all on. If not, then correct field wiring.

### **7.2.8 Hoist Motor Data**

At this time the hoist motor data must be entered into the AC drive. The following functions must be entered or verified using the drive "Operator" display unit. Follow the instructions in the Combivert F5 drive manual to enter the following data:

## Motor Data

• US.10 - Motor type configuration (for pm sync gearless set to P9LSS), (for pm sync geared set to PCLSd)

• US.4 – Load (Perform configuration load.)

• LF.10 - Motor HP - Read only. Cannot be entered. This is calculated from rated speed and torque for PM gearless configuration.

- LF.2 (Set to "SErSP")
- LF.11 Rated Motor Speed (from machine/motor nameplate)
- LF.12 Rated Motor Current (from machine/motor nameplate)
- LF.13 Rated Motor Frequency (from machine/motor nameplate)
- LF.14 Rated Motor Voltage (from machine/motor nameplate)

• LF.17 - Rated Motor Torque (from machine/motor nameplate, or LF.17 = HP \* 5258 / LF.11)

## Machine Data

- LF.20 Contract Speed (from controller data)
- LF.21 Sheave Diameter (in)
- LF.22 Gear Reduction Ration (1 if gearless)

• LF.23 - Roping ratio (1:1 or 2:1)

#### Encoder Data

- LF.27 2048 for EnDat
- LF.76 8 (absolute encoder)

The number of poles is provided below if you are using one of the following motors:

- MAG05 =  $66$  poles
- $\bullet$  MAG10 = 66 poles
- $\bullet$  MAG15 = 66 poles
- Leroy Somer Z2 = 16 poles
- Leroy Somer Z3 = 16 poles
- Leroy Somer Z4 = 16 poles
- Leroy Somer Z6 = 32 poles
- Leroy Somer Z10 = 32 poles
- Leroy Somer Z20 = 32 poles
- Imperial 474 = 20 poles
- Imperial 475 = 24 poles
- Imperial 522 = 20 poles
- Imperial 525 = 20 poles
- Imperial 805 = 44 poles

• Hollister Whitney = 28 poles

If you are not using one of the following motors listed and need to calculate the motor poles or motor rated speed, use the following formula based from the motor name plate data:

Poles= 2 X 60 X Motor Excitation Frequency (Hz)/Rated Motor Speed (RPM)

The number of motor poles will always be a whole, even number.

Most of the drive parameters have been preset to values required for your specific job. Other parameters not listed here may need to be adjusted in the field. Please refer to the Combivert F5 manual for more parameter information and troubleshooting guidelines.

# **7.2.9 Pre-set the Digital Speed Clamps**

Pre-set the software digital speed clamps from the 1021 LCD interface under the "Elevator Setup Menu". The submenus for the clamp speeds are as follows:

Set Ins/Leveling Clamp

Set DT/UT Slowdown Clamp

Set DT1/UT1 Slowdown Clamp

Set DT2/UT2 Slowdown Clamp

Set DT3/UT3 Slowdown Clamp

Set DTS/UTS Slowdown Clamp

Set the speed for Ins/Leveling for 140 fpm and all the remaining slowdown limit speeds to the contract speed of the car. Please note that the displayed value of "Clamp Speed" is the value the clamp should be set to. The slowdown limit

"Clamp Speed:" will show 0000 until the car is run into the limits and the speed is recorded. Please refer to the 1021 LCD interface section for the Elevator Setup Menu.

**NOTE:** The values of the clamp speed velocities above are only temporary settings until the car is running high speed. In the final adjustment procedure, these values must be set according to the procedures in section 7.6.6.

# **7.3 Start-Up Procedure**

# **7.3.1 Adjust the Brake Voltage**

If the controller utilizes an electronic brake board 1047 or 1051, then the brake voltage is adjusted through the 1021 LCD interface, "Car Brake" sub-menu. If the controller utilizes resistors and rectifiers for the brake coil circuit, then the brake voltage is adjusted by moving the adjustable tap on the brake resistor.

**NOTE:** Remove power before adjusting the resistor taps.

To adjust the brake voltage when using and electronic brake board, navigate to the "Adjustable Variables" menu, "Car Brake" and adjust "Brake Pick Volt", "Brake Hold Volt" and "Brk AC L-L Volt" to the proper values.

# **7.3.2 Motor Learn Procedure**

Lower the inspection speed on the controller to zero. Remove one wire from the brake coil, both on the main and emergency brake to prevent the brakes from picking. On the drive operator keypad set parameter LF.3 to "S.Lrn". Press Enter and the drive keypad will display "Start". Press and hold the up or down inspection switch. You will hear all the contactors (BRK, RUN and MC) pick and stay energized on the controller. The drive operator

keypad will change as a number of motor measurements are made. This process takes 2 to 5 minutes. When the drive operator keypad displays "Done", release the up or down inspection button. Return the wires back to the main and emergency brake to allow the brake to pick again.

# **7.3.3 Encoder Learn Procedure, v1.62 (unroped machine)**

If you are using v1.62 on the Combivert F5 drive, the encoder position must be learned with the ropes removed from the machine. From the 1021 LCD interface, navigate to the "Adjustable Variables" menu, "Car Motion" and set the "Inspect Speed  $= 0$ ". Verify the motor wiring from the drive to the motor, U to U, V to V and W to W. Verify that drive parameter 2.LF.26 = "Conn". This parameter indicates that serial communication is established between the encoder and the drive. If 2.LF.26 does not display "Conn", check the encoder wiring and drive settings LF.26, LF.27, LF.28, and LF.29. This problem must be rectified before proceeding. Once communication is established with the encoder, set LF.3 to "P Lrn" and press enter on the drive operator keypad. The drive operator keypad will display "Start". Press and hold the "UP" or "DN" inspection button. The motor sheave will begin to move back and forth and the drive display will display a numeric value. If the sheave begins to move, but an E.EnC1 error occurs on the drive, the drive will swap the encoder channels in LF.28 automatically and then display "retry". Press and hold the "UP" or "DN" inspection button again. If the sheave does not move and an E.EnC1 occurs, verify the brake is picking and the sheave is able to move freely. When sheave is able to move freely, perform "P Lrn" again. If this does not resolve the problem, try swapping output motor phases

and try the "P Lrn" procedure again. When the process is complete the sheave will stop rotating and the drive will display "done" and the "UP" or "DN" inspection button can be released. Make a note of LF.77 value which is the learned encoder position value. Return the "Inspect Speed" on the 1021 LCD interface to the previous setting, and set the drive parameter LF.3 to "run".

# **Important: If the encoder is removed, absolute position will need to be relearned!**

# **7.3.4 Encoder Learn Procedure, v1.72 (unroped or roped machine)**

If you are using v1.72 on the Combivert F5 drive you can learn the encoder position with or without the ropes removed from the machine. From the 1021 LCD interface, navigate to the "Adjustable Variables" menu, "Car Motion" and set the "Inspect Speed  $= 0$ ". Verify the motor wiring from the drive to the motor, U to U, V to V and W to W. Verify that drive parameter 2.LF.26 = "Conn". This parameter indicates that serial communication is established between the encoder and the drive. If 2.LF.26 does not display "Conn", check the encoder wiring and drive settings LF.26, LF.27, LF.28, and LF.29. This problem must be rectified before proceeding. Once communication is established with the encoder, set LF.3 to "SPI" and press enter on the drive operator keypad. The drive operator keypad will display "Start". Press and hold the "UP" or "DN" inspection button. The drive will take ten encoder position samples. When the process is complete the drive keypad will display "done" and the "UP" or "DN" inspection button can be released. Make a note of LF.77 value which is the learned encoder position value. Return the "Inspect Speed" on the 1021 LCD interface to the previous setting, and set the drive parameter LF.3 to "run". After
making a trial run, if the current in LF.93 is excessive, change the value in LF.28 from 0 to 1 or from 2 to 3 and repeat the process.

## **Important: If the encoder is removed, absolute position will need to be relearned!**

## **7.3.5 Check Inspection Speed**

If the ropes have been removed from the sheave, adjust the following drive parameters to the values listed below prior to running on inspection speed. If the ropes are on the sheave leave these drive parameters at the initial settings listed below.

- Change A.LF.31 from 1200 to 300
- Change d.LF.31 from 1200 to 300
- Change A.LF.32 from 200 to 50
- Change d.LF.32 from 200 to 50
- Change A.LF.33 from 200 to 0
- Change d.LF.33 from 200 to 0

Make sure that on the drive parameter LF.3 is set to "run". From the 1021 LCD interface, navigate to the "Adjustable Variables" menu, "Car Motion" and set the "Inspect Speed = 25". Run the elevator on inspection, and verify that there is zero current draw in LF.93. Press the "UP" inspection button and verify motor is rotating in the up direction, and then press the "DOWN" inspection button and verify that the motor is rotating in the down direction. If not, then change LF.28 from 0 to 2 or from 1 to 3 and re-verify direction. If LF.28 is changed, you must relearn the encoder. With a hand held tachometer, check the speed of the elevator

while running on inspection. The elevator should be running at 25 fpm.

From the 1021 LCD interface, select the "Elevator Status" menu; navigate until the display shows "Dmd" and "Vel". While running on inspection, monitor the controller demand speed "Dmd", and the speed feedback "Vel". These values should both display 25.

If the demand and feedback on the 1021 LCD interface is incorrect, check the Encoder RPM and PPR parameters from the "Adjustable Variables" menu. These variables should be set to values listed in section 7.2.6

If the speed on the hand held tachometer and on "Dmd" and "Vel" all read 25 fpm (within +/-2 fpm), continue to the next step. If not, contact the factory.

## **7.3.6 Verify Controller Encoder Direction**

From the 1021 LCD interface "Elevator Status" menu, navigate to display "Dir" and "DP". While moving the car on inspection, monitor "Dir" (direction) and "DP" (pulse counts). "Dir" should display "Up" when the car is moving up, and "Dn" when the car is moving down. The value of "Dp" should increment when the car is moving up, and should decrement when the car is moving down.

If the direction is wrong or the pulse counts change in the wrong direction, then the encoder direction to the controller must be changed.

On the encoder isolation board (1022N), move J1 and J2 on the encoder board. Refer to the jumper diagram on the board.

If the encoder is counting properly and the ropes were removed from the sheave, then set

the following drive parameters back to their original settings.

- A.LF.31 to 1200
- d.LF.31 to 1200
- A.LF.32 to 200
- d.LF.32 to 200
- A.LF.33 to 200
- d.LF.33 to 200

Replace the ropes and proceed to section 7.4.

If the encoder is counting properly, and the ropes were not removed, proceed to section 7.4.

If the encoder is not counting properly, contact G.A.L. Technical Support.

# **7.4 Run the Car on Inspection with the ropes on the sheave of the motor.**

## **7.4.1 Ready to Run On Inspection**

From the 1021 LCD interface, navigate to the "Adjustable Variables" menu, "Car Motion" and verify that "Inspect Speed = 25". Before moving the car on inspection, verify again that all door locks, gate switches, safety circuits, and limit switches are functioning properly.

The car should be ready to run on inspection if all is wired correctly. Select the "Elevator Status" on the 1021 LCD interface. The display should show "Out of Service" on the first line and "Inspection Mode" on the second. The 1066 LCD interface will display one of the following types of inspection:

- "CT INS" (Car Top)
- "ACCESS" (Access)
- "IC INS" (In Car)"
- "AUTO" (Not on Inspection)

To run the car from the motor room, "MR INS" should be displayed.

The "inspection string" consists of contacts from the inspection switches and the gate and lock bypass switches in series. One and only one of the five inspection inputs should be on for the car to run. Starting from the car top inspection input, the five inspection inputs are, "INS" for car top, "ACC" for access, "ICI" for incar, "MRI" for motor room, and "AUTO" for automatic (no inspection). The inspection string circuit is shown in Figure 7.1.

• "MR INS" (Motor Room)

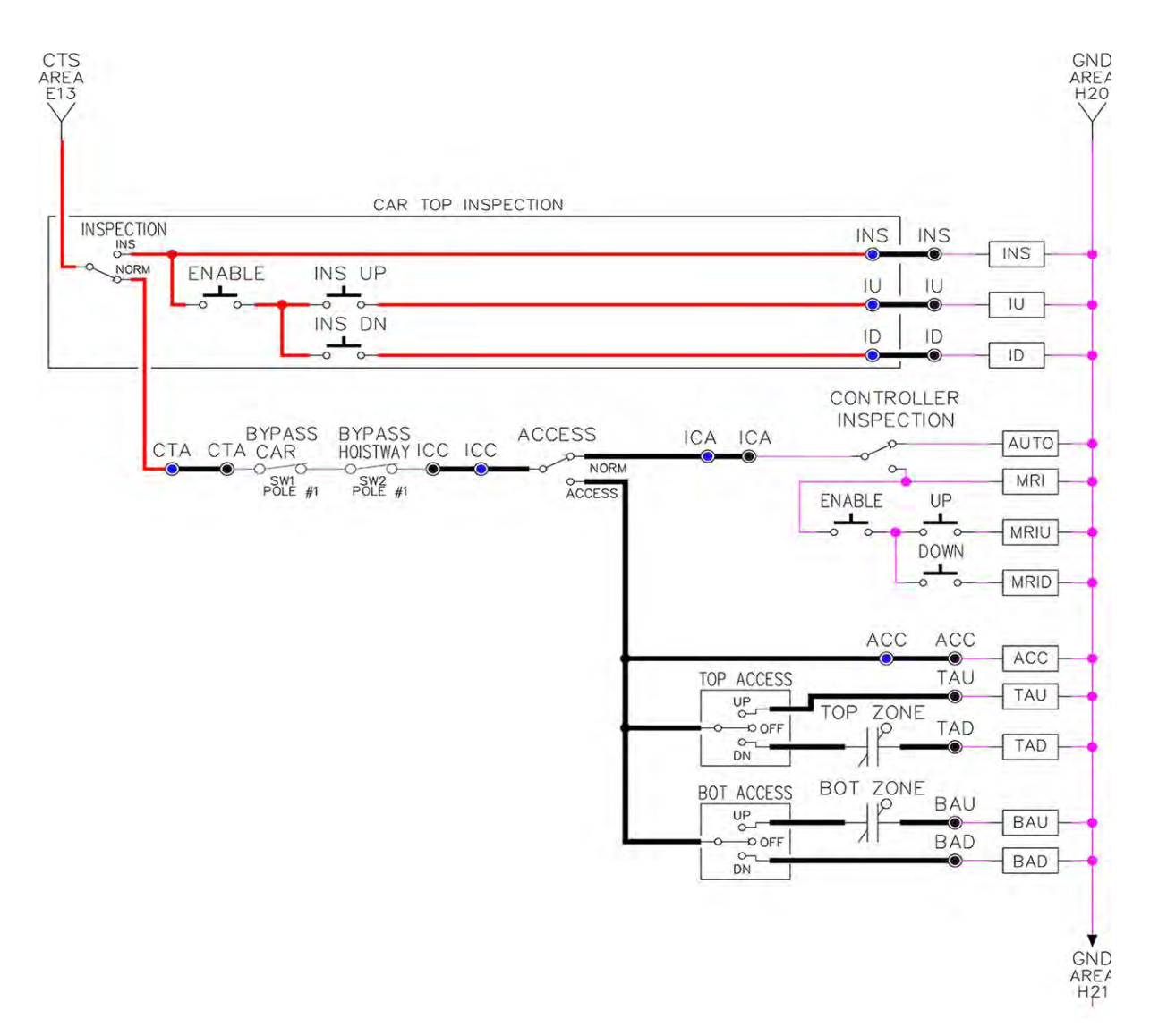

Note that any one of the following conditions will cause an inspection error:

- More than one inspection input is on
- No inspection input is on
- Gate or Lock bypass switch is open and the car is not on car top inspection

If the controller is not on motor room inspection at this point, then verify all switch positions and wiring before proceeding.

**Figure 7.1: Inspection String Circuit**

### **7.4.2 Verify Selector and Slowdown Inputs**

Run the elevator up on inspection until it stops on the up normal limit. The up and down normal limits should be set two inches above and below the terminal floors respectively. Verify the selector inputs are being set properly on the controller by running the elevator down until it stops on the down normal limit.

As the car approaches floor level going down, "DL" turns on first, then "DZ" and then finally "UL". At floor level, "UL, DL, and DZ" inputs

should all be on at the same time. Leaving the floor going down "DL" will turn off first, then "DZ" and last "UL".

Also verify that the up and down terminal slowdown limits inputs "UT, UTS, DT & DTS" are breaking at the proper distances as shown in the slowdown table 2.0. "UT, UTS, DT & DTS" turn off when active.

# **7.4.3 Verify Car Speed on Safety Processor Board**

Run the car in either direction and check the car speed on the 1066 LCD interface. The speed shown should match the car's actual speed. If the speed does not match and the secondary feedback comes from pulses from the tape go to "Correct Car Speed When Using A Tape". If using 485 tapeless, go to "Correct Car Speed When Using 485 tapeless". If using CAN Open tapeless, go to "Correct Car Speed When Using CAN Open tapeless". If the correct speed is shown proceed to the "Learn the Hoistway" section.

## **7.4.3.1 Correct Car Speed When Using A Tape**

The tape has holes every 3/8" that are 3/8" in diameter. On the selector unit adjust the PP sensor closer to the tape until the orange LED at the end of the sensor turns on. Then turn the sensor inwards another 1/8" and lock in the sensor. While running on top of car inspection verify that the orange LED at the end of the PP sensor turns on and off as it passes by the holes on the tape. The safety processor board on the controller measures the time between each pulse to calculate the velocity. If the velocity is not displayed correctly first make sure that the feedback type in the safety processor board adjustable variable is set to 0 for a tape application. Next, while the car is running,

make sure that the PULSE LED on this board is pulsing. As the car increases in speed the LED will glow solid on. If the LED does not pulse, try swapping the wires at the PPS and PP terminals. If the LED still does not work, contact the factory. If the correct speed is shown proceed to "Learn the Hoistway".

# **7.4.3.2 Correct Car Speed When Using 485 Tapeless System**

When using the 485 tapeless system, the secondary speed feedback comes from the encoder mounted on the governor. The 1066 board uses a serial interface to a Turck absolute encoder, part # T8.5882.3FB8.3001.

In the 1066 LCD interface "Adj Var" menu, set the "Fdbk Typ =  $1$ ", and set the "Enc PPR = 8192". The "Enc RPM" value must be calculated as described below. To calculate the RPM, divide the contract speed of the car by the distance travel in one revolution with the governor as shown below:

RPM = Speed fpm/ (diameter GOV \* pi)

For a 1 ft. diameter governor:

 $RPM = 350/(1*pi) = 350/3.1415 = 111.4$ 

For a 16 in diameter governor  $(16/12 = 1.33 ft)$ 

RPM = 350/ (1.33\* 3.1415) = 350/4.188 = 83.5

# **7.4.3.3 Correct Car Speed When Using CAN Open Tapeless System**

When using the CAN Open tapeless system, the secondary speed feedback comes from KEB drive parameter US.83 and is normally set to "1" which is 2048 ppr (US.83 set to "0" is 1024 ppr).

In the 1066 LCD interface "Adj Var" menu, set the "Fdbk Typ  $= 4$ ", and set the "Enc PPR" equal to the ppr from the KEB drive parameter US.83, and set the "Enc RPM" to the nameplate rpm of the machine/motor which should be the same value of paramter LF.11 in the KEB drive.

On the 1066 LCD interface, navigate to the "Pls Cnt" menu. While running the elevator on inspection, verify that the pulse count value increments when running up and decrements when running down. The "Pls Cnt" value can be considerably out of range but will automatically correct during the "Learn Hoistway" procedure. To reverse the direction of pulse counting, navigate on the 1066 LCD interface to the "Adj Var" menu, "Enc Dir" and set to "0" for clockwise or "1" for counter-clockwise.

Navigate on the 1066 LCD interface to the "Car Spd" menu. Monitor the "Car Spd" while running the car at a known inspection speed. The value displayed should match the actual car speed measured with a hand held tachometer. If the speed is correct, proceed to "Learn the Hoistway" section 7.5.

### **7.5 Learn the Hoistway**

Run the elevator down on inspection until it stops on the down normal limit switch. Verify that the "DN and DL" input LED's are both off and that the "UL" and "DZ" LED's are on. From the 1021 LCD interface navigate to the "Elevator Setup" menu, "Learn Hoistway". The learn procedure can be performed automatically by choosing "Auto" from the menu items, or performed manually by choosing "Insp" from the menu items. After choosing the learn method, follow the instructions displayed on 1021 LCD interface.

In general, the car will run up from the "down normal limit" to the "up normal limit" at 30 fpm. During this learn run, the DP count for each floor level and each limit switch will be stored in memory.

**NOTE:** The car must run the entire hoistway without stopping.

As the elevator moves up the hoistway, navigate to the "Hoistway Tables" menu, "Disp/Mod Hoistway Table", and verify that the "DP" count is incrementing as the elevator moves up. Also as the elevator passes each floor, the pulse count and distance for that floor should change and be stored. Verify that the floor distances are valid. The pulse count for the terminal slowdowns will also be stored. The elevator will stop when it reaches the up normal limit. Follow the instructions on the 1021 LCD interface by putting the car on inspection, and then the message "Hoistway Learn Complete" should be displayed.

Move the elevator on inspection until the "DZ and DL" LED's are on. Set the "INS" toggle switch on the 1064 board to the "NORMAL" position, and the elevator should level down to floor level at the top floor. If so, proceed to final adjustment.

If the car levels down but does not run, then check "Elevator Status" and "View Fault Log" on the 1021 LCD interface for any fault information. Correct items causing faults and perform hoistway learn again. After problem is corrected, and a successful hoistway learn is performed, proceed to final adjustment.

## **7.6 Final Adjustment**

## **7.6.1 Automatic Run**

The elevator should now be sitting idle at the top floor. The "AUTO DOOR" switch should be set to the "OFF" position and the "IND" switch should be set to the "IND" position. If the learn procedure was successful the elevator should be ready to make an automatic run.

The default parameter settings for the ride quality should be adequate for an initial run. From the 1021 LCD interface navigate to the "Set Calls and Lockouts" menu, "Setup Car Calls" and enter a car call. The elevator should run to answer the call. When the elevator levels in and stops at the floor, the doors will remain closed.

At this point the acceleration and deceleration of the car should be smooth and stepless regardless of the distance of run.

The high speed of the car should be verified. To fine tune high speed, make high speed runs while monitoring parameter LF.90 on the drive. The display should read contract speed.

If the speed is slightly under or over contract speed, then verify that parameter LF.11 is set properly. The speed displayed on the drive should match the speed displayed on the 1021 LCD interface, "Elevator Status" menu, "Dmd" and "Vel". This speed should also match the speed displayed on the 1066 LCD interface, "Car Spd" menu. If LF.11 is changed, then go to the 1021 LCD interface, "Adjustable Variables" menu, "Car Motion" and change the value of "Encoder RPM" to match the drive. When all of these speeds are the same  $(+/- 2$  fpm), then proceed to the next step.

### **7.6.2 Fine Tune the Ride Quality**

**NOTE:** A.LF.xx' parameters refer to gains during acceleration and also high speed.

In order to fine tune the ride quality, refer to Figure 7.2 which describes what part of the Scurve that the different parameters effect. In general, higher numbers in the given parameters, cause quicker and more abrupt changes from one mode to the next during a run. All of the S-curve parameters have a minimum and maximum value. The controller will not allow you to enter values that are not valid.

In some instances the response of the drive may need to be adjusted so that the drive will properly follow the S-curve (demanded speed) from the controller. The response of the drive can be increased by adjusting the gain parameters in the drive. Preliminary adjustments can be made to the following parameters to increase the response.

Proportional gains - A.LF.31 and d.LF.31Integral gains - A.LF.32 and d.LF.32 Integral offset gains -A.LF.33 and d.LF.33 (offsets added to the integral gains for more control at low speeds) The complete description of these parameters and their effect on the control and ride quality can be found in the KEB drive manual. In general the "A" parameters affect the acceleration gains and the "d" parameters affect deceleration gains. Lower values make the drive less responsive, and higher values make the drive more responsive. As the gains are increased, the drive will cause the motor to follow the S-curve more closely. If these values are increased too much, vibrations and audible noise may occur in the motor.

After the car is running high speed with an acceptable ride quality, it is recommended to perform a "System Inertia Learn" on the KEB drive in order to provide optimum drive performance. This procedure is outlined in the KEB manual. After this procedure is completed,

the "Feed Forward Torque Control" FFTC will be enabled in the drive. With the FFTC active, the drive gains listed above can be reduced, and the drive will still follow the S-curve from the controller. This is helpful if the higher values of the gain parameters are causing vibration and audible noise in the motor.

After performing the adjustments above the ride quality during acceleration, high speed, and deceleration should be good. If so, proceed to "Adjust the Stop", section 7.6.3.

### **7.6.3 Adjust the Stop**

When at floor level the "UL, DL, & DZ" input LEDs should be on. If the elevator continually tries to seek floor level by leveling up and down, try the following steps to correct the problem:

Reduce the leveling and re-leveling velocity parameters from the 1021 LCD interface "Adjustable Variables" menu, "Car Motion", "Leveling Speed" and "Relevel Speed".

If the car still oscillates, adjust the "floor level zone" on the selector. The "floor level zone" is increased by moving the "UL" and "DL" sensors closer together.

If the car stops hard on the brake then make the following adjustments. From the 1021 LCD interface navigate to the "Adjustable Variables" menu, "Car Motion", and adjust both "Brake Drop Del" (brake drop delay) and "Soft Stop Time". These variables should be adjusted so that zero speed is observed at the end of the run prior to the brake setting. The controller should hold the car at zero speed for the duration of the "Soft Stop Time" which should continue while the brake is setting and for a short time after the brake sets.

The soft stop time MUST be set to at least 0.5 seconds LONGER than the brake drop delay.

The "Soft Stop Time" setting in the 1021 LCD interface should be compared with the setting in the 1066 LCD interface "Adj Var" menu, "SoftStop". The setting of "SoftStop" in the 1066 LCD interface should be greater than the "Soft Stop Time" setting in the 1021 LCD interface.

If the car spots when approaching the floor, the cause is usually due to the car not tracking (the drive response is set too low) or the speed profile into the floor is too aggressive. First try to increase the response of the drive (see section 7.6.2).

If the car still spots, increase the floor targeting distance and retest the ride. The default value for the floor targeting distance is 12 inches. Increase it by steps of 2 or 3 and continue retesting until the parameter is adjusted to 18. If no change is noticed, start again from 12 and decrease the value.

The deceleration rate can also be reduced to help remove the spotting. Proceed with adjusting the start once the proper stop is achieved.

### **7.6.4 Adjust the Start**

To provide a proper start, from the 1021 LCD interface, navigate to the "Adjustable Variables" menu, "Car Motion" and adjust "Brake Pick Del" (brake pick delay), "Pattern Delay", and "Soft Start Jerk". Initially, set the brake pick delay to 0 and increase the pattern delay by 0.1 seconds until the controller picks the brake completely before the motor starts to move. If roll back occurs, then reduce the pattern delay until there is no roll back. Sometimes, the timing

works out better if the brake pick delay is set to 0.1 second.

In order to provide a smooth start with no roll back and without feeling the car move under the brake, it may be necessary to utilize the motor pre-torque feature. There are two pretorque options. The first option is using a loadweighing device described in section 7.6.8. The second option is using the KEB drive's "Synthetic Pre-Torque" feature which is the recommended option. To enable the "Synthetic Pre-Torque" option, set LF.30 = 5 in the KEB drive.

During the "Synthetic Pre-Torque" sequence, the KEB drive introduces a high gain for a very short time period immediately after the brake picks and clears the machine drum or rotor. In order for the feature to work properly, with no noise or vibration, the timing and the gain values have to be coordinated with a high degree of precision.

In the first phase of the sequence, the drive uses a "hold off" timer, US.17, to allow the machine brake to release prior to the high gain being introduced. US.17 should be set to expire at exactly the time the brake clears the drum or rotor. A typical initial value of US.17 = 0.2 sec. If this timer expires before the brake releases, audible noise and vibration from the motor will occur. If this timer expires after the brake releases, the car will roll back before the high gain is introduced by the drive. The brake pick delay timer may also need to be adjusted from the 1021 LCD interface, by navigating to the "Adjustable Variables" menu, "Car Motion" and adjusting "Brake Pick Del". In general, the value of US.17 will be greater than the value of "Brake Pick Del".

In the second phase of the sequence, the drive introduces the gain parameter, P.LF.32, after the US.17 timer expires. The value of P.LF.32 should be increased until the car is held at zero speed when the brake is released. Values as high as 20,000 are normal for parameter P.LF.32. If this value is set too low, the drive will not hold the motor at zero speed when the brake releases. If this value is set too high, then audible noise and vibration from the motor will occur. If audible noise and vibration occur, it is important to determine if it is caused by P.LF.32 being set too high, or if it is caused by US.17 expiring before the brake releases. Small increments (0.05 sec) to US.17 can be made until roll back is observed, and then decreased again until there is no roll back. By performing these small adjustments in an iterative fashion, the correct setting combination can be achieved.

Also during this second phase of the sequence, a second timer, US.18, begins timing at the same point that US.17 expires. The US.18 timer sets the duration that the P.LF.32 gain parameter is asserted. A typical initial value for  $US.18 = 0.15$  sec., but this value must be finetuned as well. As a general rule, the value US.18 will be less than the value US.17 after the adjustment is complete. It is critical that the pattern delay timer from the controller expires at exactly the same time that US.18 expires. To adjust the pattern delay from the 1021 LCD interface, navigate to the "Adjustable Variables" menu, "Car Motion" and adjust "Pattern Delay". If the "Pattern Delay" value is too short, then acceleration will be demanded from the controller while the high gain is being asserted and vibration and noise from the motor will occur. If the "Pattern Delay" is set too long then roll back will occur after US.18 expires. In general, the value of "Pattern Delay" will be

greater than the sum of the values of US.17 and US.18. Again, by performing small adjustments in the iterative fashion described above, the correct setting combination can be achieved.

After the "Synthetic Pre-Torque" is set properly, the car will start smoothly with no roll back and without feeling the brake. The soft start jerk rate can now be increased to provide a quicker transition from start to constant acceleration. From the 1021 LCD interface, navigate to the "Adjustable Variables" menu, "Car Motion" and adjust the "Soft Start Jerk Rate".

The ride quality should now be acceptable.

## **7.6.5 Adjust Safety Processor Board Speed Clamps**

The 1066 Safety Processor Board monitors the speed of the elevator at the terminal landings independently from the main CPU.

When the "UT, DT, UTS, and DTS" limit switches are activated, the 1066 board calculates the velocity of the elevator and compares that velocity with a stored value of speed clamp. If the velocity when the switch activates is greater than the speed clamp value, then the 1066 board will generate a fault that stops the elevator.

To set the speed clamps, make a one floor run to the top floor.

## **Figure 7.2: Speed clamps**

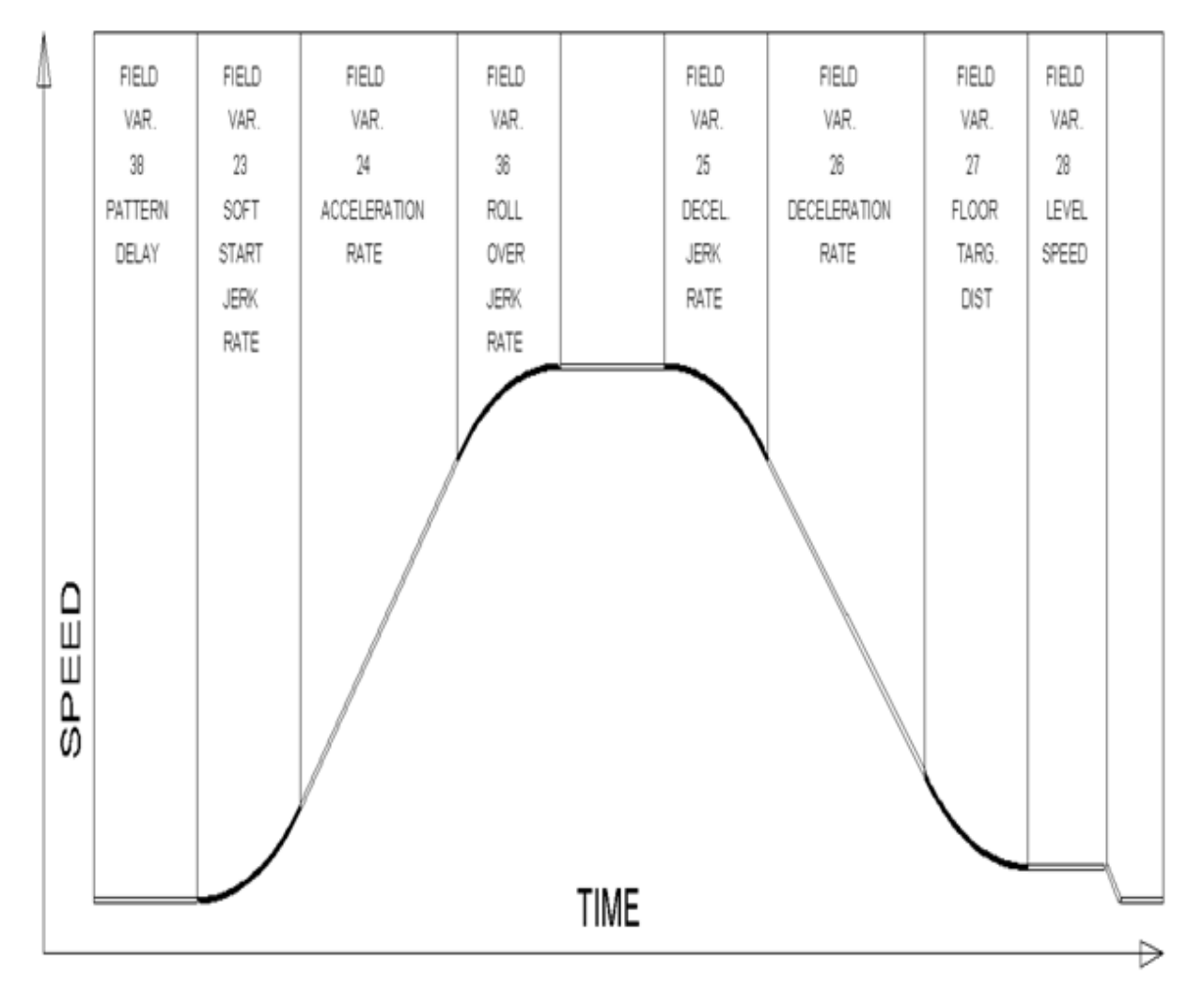

After the car stops, record the velocity the car hits the "UT, DT, UTS & DTS" slowdown limits. "UTS & DTS" are used on cars with reduced stroke buffers or with a top speed greater than 200 fpm. The velocity value is shown from the "LIM VEL" menu on the 1066 LCD interface.

The velocity value shown on the display for the "UT or DT" limit is the value after the car activates the limit then counts an adjustable number of counts set from the 1066 LCD interface, "Adj Var" menu, "UT Count" or "DT Count". These count values can be adjusted to provide adequate distance, following the limit switch activation, to allow the elevator to begin its normal decel pattern. The default "UT Count" and "DT Count" values are normally adequate. However, these values may need to be field adjusted to allow enough distance for the car to begin its normal decel pattern. If the "UT Count" and "DT Count" values are modified, the limit velocities must be re-checked.

Run the car again to the top repeatedly from 2 floors, then 3 floors, etc., until top speed is reached. From the 1066 LCD interface "Lim Vel" menu, record the limit velocities displayed each time the car stops at the top floor. Make the same runs to the bottom floor starting from 1 floor, then 2 floors, then 3 floors, etc., until top speed is reached. From the 1066 LCD interface "Lim Vel" menu, record the limit velocities displayed each time the car stops at the bottom floor. Take the highest speed value recorded in the runs above and add 20 fpm to that value to use as the clamp speed values for the respective limit switches. Enter these clamp speed values into the 1066 LCD interface "Adj Var" menu, "UT Vel", "DT Vel", "UTS Vel", "DTS Vel" respectively.

### **7.6.6 Adjust Digital Slowdown Speed Clamps**

Having just made several runs into the top and bottom landings, the main CPU has also recorded the car's velocity when the slowdown limits were activated. If the car has been powered down prior to this step, several runs must be made to the limits to allow the main CPU to record the limit velocity values.

From the main CPU LCD interface, choose "Elevator Setup" and hit enter. Next choose "DT/UT Slowdown Clamp" and again hit enter.

From the 1021 LCD interface, navigate to the "Elevator Setup" menu, "Set DT/UT Slowdown Clamp" and view the speed displayed for "Clamp Speed". Add 20 fpm to this "Clamp Speed" value and enter it into the "DT/UT Limit" value.

The number of slowdown limits depends on the speed of the car as show in the table below:

#### **Table 7.1: Slowdown Clamps**

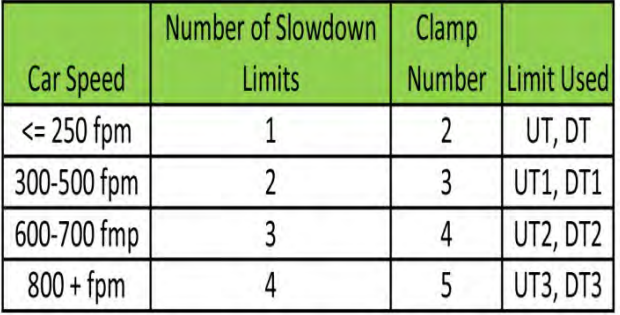

Adjust speed clamps for each slowdown limits used as determined by the elevator's contract speed.

## **7.6.7 Verify Inspection Velocity Clamp on Safety Processor Board**

Place the car on inspection operation. From the 1066 LCD interface, navigate to the "Adj Var" menu, "Ins Vel" and set the speed clamp velocity to 25 fpm. From the 1021 LCD interface, navigate to the "Adjustable Variables" menu, "Car Motion" and set the "Inspect Speed" to 50 fpm. Run the car in either direction and verify that the car shuts down when the speed rises above 25 fpm.

From the 1066 LCD interface, navigate to the "Adj Var" menu, "Ins Vel" and set the speed clamp to 140 fpm. From the 1021 LCD interface, navigate to the "Adjustable Variables" menu, "Car Motion" and set the "Inspect Speed" to the desired value.

## **7.6.8 Analog Load Weigher Setup**

If the job uses an analog load weigher purchased from G.A.L., complete the following procedure.

**NOTE:** It is recommended using two people, one moving the weights and one in the machine room to set up the load weigher.

Mount the load weigher as described by the manufacturer. The load weigher control box will also contain a board supplied by G.A.L. that connects to the controller serial CAN bus and reads in the analog output from the load weighing device. Wire the load weigher and G.A.L. board according to the controller schematics.

Calibrate the load weighing device hardware according to the manufacturer's instructions. Following proper installation of the load weighing device, proceed to section 6.5.9.1, Empty Car Setup.

### **7.6.8.1 Empty Car Setup**

Verify that the load weighing device is communicating to the main CPU by performing the following steps. From the 1021 LCD interface, navigate to the "Diagnostics" menu, "Car Comm Status", "Car to LW Board" and verify that "On-line =  $1$ ". If "On-line =  $0$ " then verify wiring and installation of load weighing device.

From the 1021 LCD interface, navigate to the "Elevator Setup" menu, "Load Weigher Setup", "Setup Load Weigher" and follow the instructions on the display as you go through the procedure.

It is okay to exit the setup screen to place a call and then return to it while the setup is being performed.

Run the car to the bottom floor and press Enter on the 1021 LCD interface when prompted to do so to start the automatic setup sequence.

If the car is at the bottom floor and the doors are not closed (the doors will not close automatically from turning off the auto-door switch) then place a car call to run the car up one floor then back again. The doors will close when the call is placed.

When the automatic sequence is activated, the car will run to each floor and measure the empty load value. The 1021 LCD interface will indicate when the sequence is finished.

### **7.6.8.2 Full Car Setup**

## **The empty car setup must be successfully completed to run the full load setup.**

Once the empty car setup is complete, run to the loading floor and set the "AUTO DOOR" switch to the "ON" position to allow weights to

be loaded on the car. With the car fully loaded, set the "AUTO DOOR" switch to the "OFF" position and run the car to the bottom floor. Again if the doors are not closed, make a one floor run to force the doors to close.

With the car at the bottom floor, follow the instructions on the 1021 LCD interface to start the full load setup sequence. The car will automatically run to each floor and measure the full load value. When the full load measurement is complete, the car can be run to the loading floor and the weights removed.

After the weights are removed, cycle the doors to complete the procedure. From the 1021 LCD interface, navigate to the "Elevator Setup" menu, "Load Weigher Setup", "View/Modify LW Setup" and verify the load weigher status, "LW Device Stat: ON OK". If the status is "ON OK", then the load weigher should be accurately measuring the car load in real time. The percent load will be displayed, "Load: %".

The percent load values for different service options can now be set. From the 1021 LCD interface, navigate to the "Adjustable Variables" menu, "Service Options", and set the following variables:

- "Load Bypass"
- "Load Antinuisance"
- "Load Dispatch"
- "Load Overload"

**NOTE:** Setting the values of the variables above to 0% will disable that particular option.

### **7.6.8.3 Load Weighing Calibration Sequence**

The load weigher is automatically calibrated once each week. If an error is detected during this calibration sequence, the load weigher and the pre-torque feature (if used) is disabled.

A load weighing calibration sequence can be manually activated by performing the following procedure. From the 1021 LCD interface, navigate to the "Elevator Setup" menu, "Load Weigher Setup", "Load Weigher Calibration" and follow the instructions on the display.

## **7.6.9 Adjust the Motor Pre-torque**

NOTE: This section describes the adjustment procedure if using the load value obtained from the analog load weigher to generate the proper pre-torque signal to the drive. This option will only work if the load weigher has been installed properly, and the "Load Weigher Setup" has been performed successfully.

If the option of "Synthetic Pre-Torque" is used, see section 7.6.4.

On the KEB drive, set parameter LF.30 = 3 to enable the pre-torque function from a load weighing device. Run the empty car to a middle floor. From the 1021 LCD user interface, navigate to the "Adjustable Variables" menu, "Car Motion" and adjust the following parameters:

• "Balanced Load = 40" (typically car is 40% counterbalanced, but verify counterbalance percentage for each specific job)

- "Torque Amount = 10"
- "Pattern Delay = 2.5"
- $\bullet$  "Brake Pick Del = 0.1"

The long pattern delay will allow an exaggerated amount of roll back in order for the pre-torquing to be set accurately. Make a one floor run down and observe the roll back when the brake picks at the start of the run. Increase the "Torque Amount" variable and continue to monitor the roll back while performing one floor runs in the down direction. As the "Torque Amount" is increased, the roll back should be minimized until the car will hold zero speed for the entire "Pattern Delay" time. A typical value for the "Torque Amount" is 40%. If the value is too large, the car will roll forward during the "Pattern Delay" time.

**Note:** The pattern delay must be at least 0.15 seconds (150 milliseconds). Setting the torque amount to 0.00 will disable the pre- torque feature. Also if the load weighing calibration sequence detects a load weighing error, the pre-torque feature is also automatically disabled.

## **7.6.10 Verify the Doors Are Safe**

The elevator should now be adjusted. Verify that all door locks, gate switches, and safety circuits are operational. Set the "INS" switch to the "NORM" position and set the "AUTO DOOR" switch to the "ON" position. The elevator should level into the floor and open the doors. If the doors do not open, check the door operator wiring and cam adjustment. If the doors do open, the elevator is now on independent service.

### **7.6.11 Fine Tune the Ride Quality**

Ride the elevator and evaluate the ride quality. Fine tune the ride quality by navigating to the "Adjustable Variables" menu, "Car Motion" and adjusting the variables shown in Figure 7.2.

Keep in mind that if acceleration or deceleration values are changed, the speed clamps for the safety processor board and the S-curve board may need to be re-adjusted.

To fine tune the floor level accuracy, determine if the controller is set to stop when "UL" and "DL" signals turn on, or if controller is set to stop off of the position count. From the 1021 LCD interface, navigate to the "Adjustable Variables" menu, "Car Motion" and view the "Stop On Pos Cnt" variable. If "Stop On Pos Cnt = 0" then controller is set to stop when the "UL and "DL" signals turn on. If "Stop On Pos Cnt = 1" then controller is set to stop on a combination of the floor level magnet and the position count.

With "Stop On Pos Cnt = 0", the floor levels should be set by adjusting the floor level magnet at each floor. For proper operation, the floor magnets should be set to exactly floor level. After the floor levels are set properly, perform another hoistway learn procedure.

With "Stop On Pos Cnt = 1", the floor levels are set by using both the floor magnet and the position count. For proper operation with this setting, the floor magnet should be set to exactly floor level. The final stop can then be fine-tuned by performing the following adjustments.

From the 1021 LCD interface, navigate to the "Hoistway Tables" menu, "DZ & LZ Offset, Sel Cnt" and adjust "Dn Lev Dist" and "Up Lev Dist". The units for these variables are in "pulse counts". With "Stop On Pos Cnt =1" the car will continue to move for the "Dn Lev Dist" or "Up Lev Dist" after "UL and DL" turn on. Use the "Dn Lev Dist" and the "Up Lev Dist" parameters to make level changes at all floors.

To make level changes at individual floors, perform the following adjustments. From the 1021 LCD interface, navigate to the "Hoistway Tables" menu, "FL and FL Offset Count", and the offset count can be adjusted. These variables introduce an offset  $(+/-)$  to the stored floor count that was determined in the hoistway learn procedure.

**NOTE:** The number of pulse counts per inch can be viewed from the 1021 LCD interface, "Hoistway Tables", "DZ & LZ Offset, Sel Cnt", "Pulses/Inch".

**NOTE:** Regardless if "Stop On Pos Cnt=0" or if "Stop On Pos Cnt =1", the floor magnet must be set properly at floor level. If too large of values are entered into "Dn Lev Dist", "Up Lev Dist", or "Offset", the car will drive past the floor level magnet and re-level.

Check all signal devices for proper operation and remove all temporary jumpers. The adjustment should now be complete.

**Section 8 - Adjustment of the GALaxy - HPV-900 Permanent Magnet AC Gearless Motor**

#### **8.1 General Setup**

Before adjustment begins the following items must be completed.

1. All field wiring and safety circuits installed

2. Temporary jumpers from terminal "HC" to terminals "MES & ALT"

3. All hoistway limit switches installed

4. All car and hoistway doors and interlocks installed and pre-adjusted

5. Selector installed and magnets pre- adjusted

6. Familiarize yourself with all wiring schematics

7. Familiarize yourself with the Magnetek HPV 900 PM Elevator Drive Technical Manual.

8. Verify that the PM AC motor is properly wired.

9. Verify that the encoder is connected properly.

10. Car should be properly counterbalanced.

### **8.2 Initial Power-up**

### **8.2.1 Check Main Line Voltage**

With main-line disconnect in the "OFF" position, check the line-side voltage with a volt meter to insure the voltage matches the controller name tag "Input Power" voltage. Check to insure all three phases are present. If voltage is not

correct or all three phases are not present, do not proceed until corrected.

#### **8.2.2 Set Toggle Switches**

Set all toggle switches on the 1064 board as follows:

- DOOR LOCKS "OFF"
- IND "IND"
- AUTO DOOR "OFF"
- STOP "STOP"

### **8.2.3 Make Sure the Car Is Safe**

Verify that all elevator doors are closed and that all safety circuits are functional.

#### **8.2.4 Check Controller Voltage**

Turn the main-line disconnect to the on position. Check the voltage at R, S, and T on the AC drive. Verify that all three phases are present. Check the voltage at fuses L1 and L2 on controller. If correct, check the voltage at terminal "LIN" with respect to "GND". The voltage should read 120VAC. If correct, check the voltage at terminals "S10, LC, & HC" with respect to "GND". All should read 120VAC. If not, check wiring diagram to determine problem before continuing.

### **8.2.5 Verify the Main CPU is Operating**

Check to make sure that the "axy" of GALaxy on the 1021 LCD interface is blinking. If the "axy" is blinking, continue to the next step. If not, check voltage at terminals 5V to 0V on the 1064 board to insure 5VDC. If 5VDC is present and

the "axy" on the 1021 LCD interface is not blinking, then contact factory.

## **8.2.6 Preset Adjustable Variables on Safety Processor Board**

The safety processor (1028N/1066) board is normally preset prior to leaving the factory; however, it is prudent to check the setup values for the proper settings. Refer to section 13 of this manual for the operation of the safety processor board 1066 LCD interface. The following adjustment variables must be set properly:

1066 LCD interface "Adj Var" menu:

- Top Spd (contract speed)
- Enc RPM (if Fdbk Typ=0, not applicable)(if Fdbk Typ=1, set to rpm of governor)(if Fdbk Typ=4, set to value of "CONTRACT MTR SPD" parameter in HPV 900/600 drive)
- Enc PPR (if Fdbk Typ=0, not applicable)(if Fdbk Typ=1, set to 8192)(if Fdbk Typ=4, set to 8 times the ppr of motor encoder)
- Fdbk Typ (0=tape, 1=enc, 4=InEnc)
- Ctrl Typ (2=Tract DF)
- 2 Stop (0=Mult,  $1=2$  stop)
- RearDoor (0=Front only, 1=Rear)
- UTS Vel (Set to top speed)
- DTS Vel (Set to top speed)
- INS Vel (Set to 140)
- LEV Vel (Set to 140)
- UT Vel (Set to 500)
- DT Vel (Set to 500)
- UL Vel (Set to 160 if Non-DF)
- DL Vel (Set to 160 if Non-DF)
- SoftStop (Set to 1)

**NOTE:** The velocity values for the terminal limit switches above are only temporary settings until car is running high speed. In the final adjustment procedure, these variables must be set according to the procedures in section 8.6.6.

1021 LCD interface "Adjustable Variables" menu, "Car Motion" sub-menu:

- Top Speed (set to contract speed)
- Inspect Speed (set to 25 fpm)
- Encoder PPR (( if tape selector or if 485 tapeless selector, set to 8 times ppr of motor encoder)(if CAN open tapeless selector,set to motor encoder ppr)

• Encoder RPM (if tape selector, set to value of "CONTRACT MTR SPD" in HPV 900/600 drive), (if 485 tapeless selector, set to value of "CONTRACT MTR SPD" in HPV 900/600 drive), (if CAN open tapeless selector, set to governor rpm)

**NOTE:** See section 4.3.10.2 for determining governor rpm.

**8.2.7 Place Stop Switch in Run Position**

Set the "STOP" toggle switch on the 1064 board to the "RUN" position. Verify that input LED's for "LC, HC, DN, UN, SS, GTS, RDY and CS" are all on. If not, then correct field wiring.

### **8.2.8 Hoist Motor Data**

At this time the hoist motor data must be entered into the AC drive. The following functions must be entered or verified using the drive digital operator. Follow the instructions in the HPV 900 PM drive manual to enter the following data:

## DRIVE A1 Sub Menu

- CONTRACT CAR SPD (from controller data)
- CONTRACT MTR SPD (from motor nameplate RPM)
- ENCODER PULSES (PPR from encoder on motor)

## MOTOR A5 Sub Menu

- MOTOR ID ( pm default  $\lambda$
- RATED MTR PWR (from motor nameplate)
- RATED MTR VOLTS (from motor nameplate)
- RATED MOTOR CURR (from motor nameplate)

## MOTOR POLES

The number of poles is provided below is you are using one of the following motors:

- $\bullet$  MAG05 = 66 poles
- $\bullet$  MAG10 = 66 poles
- MAG15 =  $66$  poles
- Leroy Somer Z2 = 16 poles
- Leroy Somer Z3 = 16 poles
- Leroy Somer Z4 = 16 poles
- Leroy Somer Z6 = 32 poles
- Leroy Somer Z10 = 32 poles
- Leroy Somer Z20 = 32 poles
- Imperial 474 = 20 poles
- Imperial 475 = 24 poles
- Imperial 522 = 20 poles
- Imperial 525 = 20 poles
- Imperial 805 = 44 poles
- Hollister Whitney = 28 poles

If you are not using one of the following motors listed and need to calculate the motor poles, use the following formula based from the motor name plate data:

Poles=2 X 60 X Motor Excitation frequency (Hz) / Rated Motor Speed (RPM)

The number of motor poles will always be a whole, even number.

• RATED MTR SPEED (motor RPM on nameplate)

Most of the drive parameters have been preset to values required for your specific job. Other

parameters not listed here may need to be adjusted in the field. Please refer to the Magnetek HPV Technical manual for more parameter information and troubleshooting guidelines.

From the digital operator for the drive, reset any active faults and clear the fault history log.

### **8.2.9 Pre-set the Digital Speed Clamps**

Pre-set the software digital speed clamps from the 1021 LCD interface under the "Elevator Setup Menu". The submenus for the clamp speeds are as follows:

Set Ins/Leveling Clamp

Set DT/UT Slowdown Clamp

Set DT1/UT1 Slowdown Clamp

Set DT2/UT2 Slowdown Clamp

Set DT3/UT3 Slowdown Clamp

Set DTS/UTS Slowdown Clamp

Set the speed for Ins/Leveling for 140 fpm and all the remaining slowdown limit speeds to the contract speed of the car. Please note that the displayed value of "Clamp Speed" is the value the clamp should be set to. The slowdown limit "Clamp Speed:" will show 0000 until the car is run into the limits and the speed is recorded. Please refer to the 1021 LCD Interface section for the Elevator Setup Menu.

**NOTE:** The values of the clamp speed velocities above are only temporary settings until the car is running high speed. In the final adjustment procedure, these values must be set according to the procedures in section 8.6.7.

# **8.3 PM Start-Up Procedure (no ropes on the sheave of the motor)**

### **8.3.1 Adjust the Brake Voltage**

If the controller utilizes an electronic brake board 1047 or 1051, then the brake voltage is adjusted through the 1021 LCD interface, "Car Brake" sub-menu. If the controller utilizes resistors and rectifiers for the brake coil circuit, then the brake voltage is adjusted by moving the adjustable tap on the brake resistor.

**NOTE:** Remove power before adjusting the resistor taps.

To adjust the brake voltage when using and electronic brake board, navigate to the "Adjustable Variables" menu, "Car Brake" and adjust "Brake Pick Volt", "Brake Hold Volt" and "Brk AC L-L Volt" to the proper values.

### **8.3.2 Encoder Learn Procedure**

**Very Important!! You have to perform an Absolute Encoder Alignment Procedure prior to placing the ropes on the sheave of the motor.**

The following procedure is meant to work directly with the controller. From the 1021 LCD interface, navigate to the "Adjustable Variables" menu, "Car Motion" and set the "Inspect Speed = 0".On the HPV-900 digital operator go to the Utilities U0 option and press enter. Scroll through the Utilities options to Rotor Align U10 and press enter. Verify ALIGNMENT METHOD is set to OPEN LOOP. Scroll to ALIGNMENT and press enter to change parameter ALIGNMENT from DISABLE to ENABLE and press enter.

Press the down arrow to start the alignment procedure. Press enter to change the data from

NO to ON RUN. Wire the controller to either run from car top inspection or machine room inspection. See prints or quick start-up guide for wiring. Give the controller a command to run on inspection up or down by momentarily jump INS to IU or ID (for car top inspection) or by pushing the "UP or DOWN" inspection button (for machine room inspection) on the GALX-1064 main I/O board. The motor should rotate smoothly back and forth for about 4 seconds without any faults. If a fault occurs on the drive please consult the section on PM Start-Up Procedure in the HPV-900 PM Technical manual to resolve any faults. If faults persist contact G.A.L. Technical Support.

Once the encoder alignment procedure is complete, verify under A5 Motor the value of ENCODER ANG OFST is anything but 30000. If the value is 30000 then the alignment procedure did not work and must be performed again. Reset the inspection speed back to its original value. Prior to placing the ropes on the sheave of the motor verify that you are able to rotate the motor in the up direction and in the down direction. If you can rotate the motor then proceed to the next step.

### **8.3.3 Check Inspection Speed**

With a hand held tachometer, check the speed of the elevator while running on inspection. The elevator should be running at 25 fpm. Also monitor the speed on the drive digital operator D1 submenu, SPEED FEEDBACK, and verify that it displays 25 fpm while running on inspection.

From the 1021 LCD interface, select the "Elevator Status" menu; navigate until the display shows "Dmd" and "Vel". While running on inspection, monitor the controller demand speed "Dmd", and the speed feedback "Vel". These values should both display 25. If the

demand and feedback on the 1021 LCD interface is incorrect, check the Encoder RPM and PPR parameters from the "Adjustable Variables" menu. These variables should be set the same to values listed in section 7.2.6

If the speed on the hand held tachometer and on "Dmd" and "Vel" all read 25 fpm (within +/-2 fpm), continue to the next step. If not, contact the factory.

## **8.3.4 Verify Controller Encoder Direction**

From the 1021 LCD interface "Elevator Status" menu, navigate to display "Dir" and "DP". While moving the car on inspection, monitor "Dir" (direction) and "DP" (pulse counts). "Dir" should display "Up" when the car is moving up, and "Dn" when the car is moving down. The value of "Dp" should increment when the car is moving up, and should decrement when the car is moving down.

If the direction is wrong or the pulse counts change in the wrong direction, then the encoder direction to the controller must be changed.

On the encoder isolation board (1022N), move J1 and J2 on the encoder board. Refer to the jumper diagram on the board.

If the encoder is counting properly then place the ropes on the sheave of the motor and continue to the next step. If not, contact G.A.L. Technical Support.

# **8.4 Run the Car on Inspection (with the ropes on the sheave of the motor)**

**8.4.1 Ready to Run On Inspection**

From the 1021 LCD interface, navigate to the "Adjustable Variables" menu, "Car Motion" and verify that "Inspect Speed = 25". Before moving the car on inspection, verify again that all door locks, gate switches, safety circuits, and limit switches are functioning properly.

The car should be ready to run on inspection if all is wired correctly. Select the "Elevator Status" on the 1021 LCD interface. The display should show "Out of Service" on the first line and "Inspection Mode" on the second. The 1066 LCD interface will display one of the following types of inspection:

- "MR INS" (Motor Room) "CT INS"
- (Car Top) "ACCESS" (Access)
- "IC INS" (In Car)"
- "AUTO" (Not on Inspection)

To run the car from the motor room, "MR INS" should be displayed.

The "inspection string" consists of contacts from the inspection switches and the gate and lock bypass switches in series. One and only one of the five inspection inputs should be on for the car to run. Starting from the car top inspection input, the five inspection inputs are, "INS" for car top, "ACC" for access, "ICI" for incar, "MRI" for motor room, and "AUTO" for automatic (no inspection). The inspection string circuit is shown in Figure 8.1

Note that any one of the following conditions will cause an inspection error:

• More than one inspection input is on

• No inspection input is on

• Gate or Lock bypass switch is open and the car is not on car top inspection

If the controller is not on motor room inspection at this point, then verify all switch positions and wiring before proceeding.

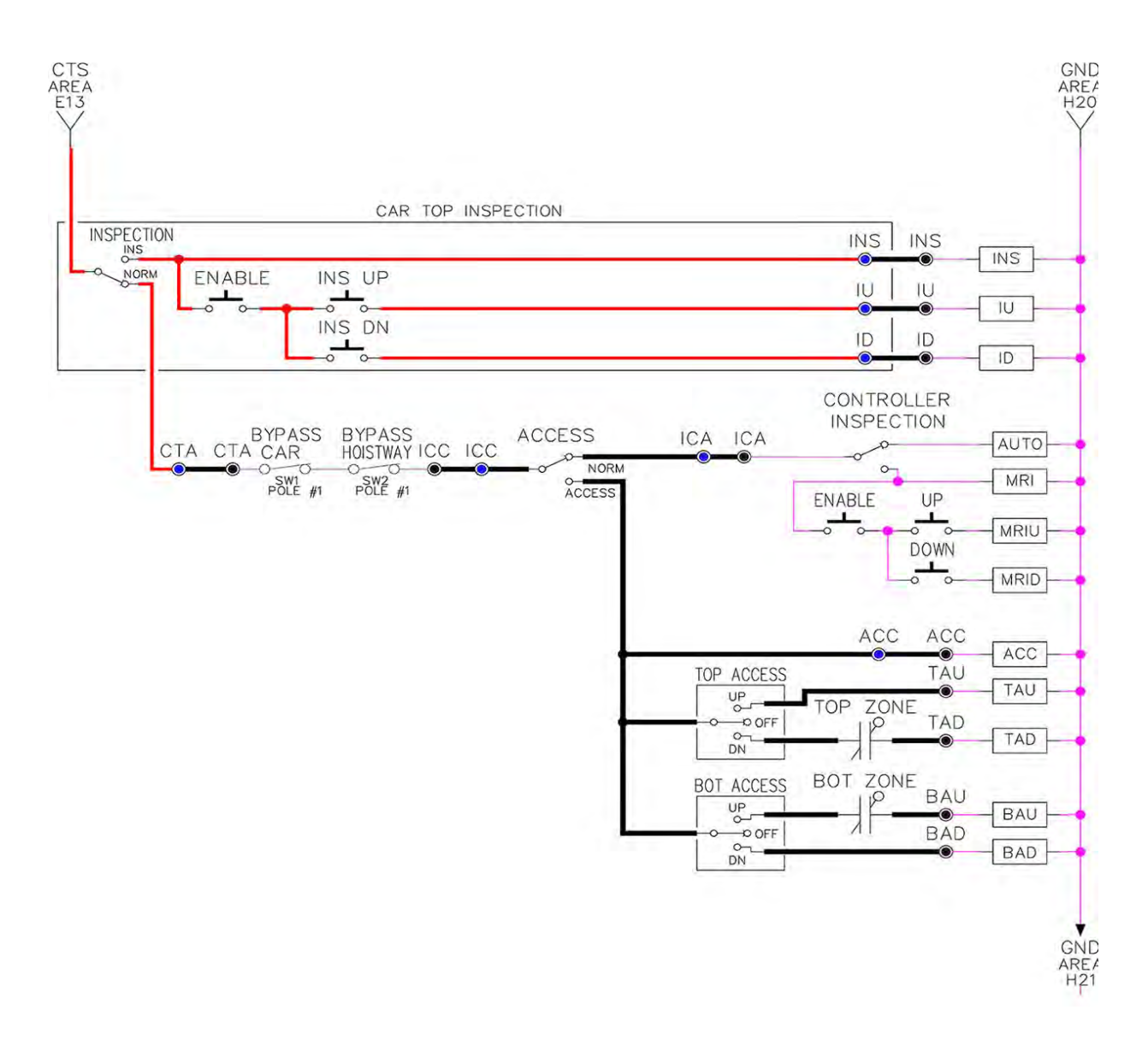

#### **Figure 8.1: Inspection String Circuit**

#### **8.4.2 Verify Selector And Slowdown Inputs**

Run the elevator up on inspection until it stops on the up normal limit. The up and down normal limits should be set two inches above and below the terminal floors respectively. Verify the selector inputs are being set properly on the controller by running the elevator down until it stops on the down normal limit.

As the car approaches floor level going down, "DL" turns on first, then "DZ" and then finally

"UL". At floor level, "UL, DL, and DZ" inputs should all be on at the same time. Leaving the floor going down "DL" will turn off first, then "DZ" and last "UL".

Also verify that the up and down terminal slowdown limits inputs "UT, UTS, DT & DTS" are breaking at the proper distances as shown in the slowdown table 2.0. "UT, UTS, DT & DTS" turn off when active.

# **8.4.3 Verify Car Speed on Safety Processor Board**

Run the car in either direction and check the car speed on the 1066 LCD interface. The speed

shown should match the car's actual speed. If the speed does not match and the secondary feedback comes from pulses from the tape go to "Correct Car Speed When Using A Tape". If using 485 tapeless, go to "Correct Car Speed When Using 485 tapeless". If using CAN Open tapeless, go to "Correct Car Speed When Using CAN Open tapeless". If the correct speed is shown proceed to the "Learn the Hoistway" section.

#### **8.4.3.1 Correct Car Speed When Using a Tape**

The tape has holes every 3/8" that are 3/8" in diameter. On the selector unit adjust the PP sensor closer to the tape until the orange LED at the end of the sensor turns on. Then turn the sensor inwards another 1/8" and lock in the sensor. While running on top of car inspection verify that the orange LED at the end of the PP sensor turns on and off as it passes by the holes on the tape. The safety processor board on the controller measures the time between each pulse to calculate the velocity. If the velocity is not displayed correctly first make sure that the feedback type in the safety processor board adjustable variable is set to 0 for a tape application. Next, while the car is running, make sure that the PULSE LED on this board is pulsing. As the car increases in speed the LED will glow solid on. If the LED does not pulse, try swapping the wires at the PPS and PP terminals. If the LED still does not work, contact the factory. If the correct speed is shown proceed to "Learn the Hoistway".

# **8.4.3.2 Correct Car Speed When Using 485 Tapeless System**

When using the 485 tapeless system, the secondary speed feedback comes from the encoder mounted on the governor. The 1066

board uses a serial interface to a Turck absolute encoder, part # T8.5882.3FB8.3001.

In the 1066 LCD interface "Adj Var" menu, set the "Fdbk Typ =  $1$ ", and set the "Enc PPR = 8192". The "Enc RPM" value must be calculated as described below. To calculate the RPM, divide the contract speed of the car by the distance travel in one revolution with the governor as shown below:

RPM = Speed fpm/ (diameter GOV \* pi)

For a 1 ft. diameter governor:

 $RPM = 350/(1*pi) = 350/3.1415 = 111.4$ 

For a 16 in diameter governor  $(16/12 = 1.33 ft)$ 

 $RPM = 350 / (1.33 * 3.1415) = 350 / 4.188 = 83.5$ 

# **8.4.3.3 Correct Car Speed When Using CAN Open Tapeless System**

When using the CAN Open tapeless system, the secondary speed feedback comes from the HPV 900/600 drive and should be set to 8 times the ppr of the motor encoder.

In the 1066 LCD interface "Adj Var" menu, set the "Fdbk Typ = 4", and set the "Enc PPR" equal to 8 times the ppr from the motor encoder.

On the 1066 LCD interface, navigate to the "Pls Cnt" menu. While running the elevator on inspection, verify that the pulse count value increments when running up and decrements when running down. The "Pls Cnt" value can be considerably out of range but will automatically correct during the "Learn Hoistway" procedure. To reverse the direction of pulse counting, navigate on the 1066 LCD interface to the "Adj

Var" menu, "Enc Dir" and set to "0" for clockwise or "1" for counter-clockwise.

Navigate on the 1066 LCD interface to the "Car Spd" menu. Monitor the "Car Spd" while running the car at a known inspection speed. The value displayed should match the actual car speed measured with a hand held tachometer. If the speed is correct, proceed to "Learn the Hoistway" section 8.5.

### **8.5 Learn the Hoistway**

Run the elevator down on inspection until it stops on the down normal limit switch. Verify that the "DN and DL" input LED's are both off and that the "UL" and "DZ" LED's are on. From the 1021 LCD interface navigate to the "Elevator Setup" menu, "Learn Hoistway". The learn procedure can be performed automatically by choosing "Auto" from the menu items, or performed manually by choosing "Insp" from the menu items. After choosing the learn method, follow the instructions displayed on 1021 LCD interface.

In general, the car will run up from the "down normal limit" to the "up normal limit" at 30 fpm. During this learn run, the DP count for each floor level and each limit switch will be stored in memory.

**NOTE:** The car must run the entire hoistway without stopping.

As the elevator moves up the hoistway, navigate to the "Hoistway Tables" menu, "Disp/Mod Hoistway Table", and verify that the "DP" count is incrementing as the elevator moves up. Also as the elevator passes each floor, the pulse count and distance for that floor should change and be stored. Verify that the floor distances are valid. The pulse count for the terminal slowdowns will also be stored. The

elevator will stop when it reaches the up normal limit. Follow the instructions on the 1021 LCD interface by putting the car on inspection, and then the message "Hoistway Learn Complete" should be displayed.

Move the elevator on inspection until the "DZ and DL" LED's are on. Set the "INS" toggle switch on the 1064 board to the "NORMAL" position, and the elevator should level down to floor level at the top floor. If so, proceed to final adjustment.

If the car levels down but does not run, then check "Elevator Status" and "View Fault Log" on the 1021 LCD interface for any fault information. Correct items causing faults and perform hoistway learn again. After problem is corrected, proceed to final adjustment.

## **8.6 Final Adjustment**

### **8.6.1 Automatic Run**

The elevator should now be sitting idle at the top floor. The "AUTO DOOR" switch should be set to the "OFF" position and the "IND" switch should be set to the "IND" position. If the learn procedure was successful the elevator should be ready to make an automatic run.

The default parameter settings for the ride quality should be adequate for an initial run. From the 1021 LCD interface navigate to the "Set Calls and Lockouts" menu, "Setup Car Calls" and enter a car call. The elevator should run to answer the call. When the elevator levels in and stops at the floor, the doors will remain closed.

The acceleration and deceleration of the car should be smooth and stepless regardless of the distance of the run. If the elevator does not

function as described above, then problem should be analyzed before proceeding.

After adjusting the S-curve parameters for the desired ride, proceed to the next step.

### **8.6.2 Fine Tune the Ride Quality**

In order to fine tune the ride quality, refer to Figure 8.2 which describes what part of the Scurve that the different parameters effect. In general, higher numbers in the given parameters, cause quicker and more abrupt changes from one mode to the next during a run. All of the S-curve parameters have a minimum and maximum value. The control will not allow you to enter values that are not valid.

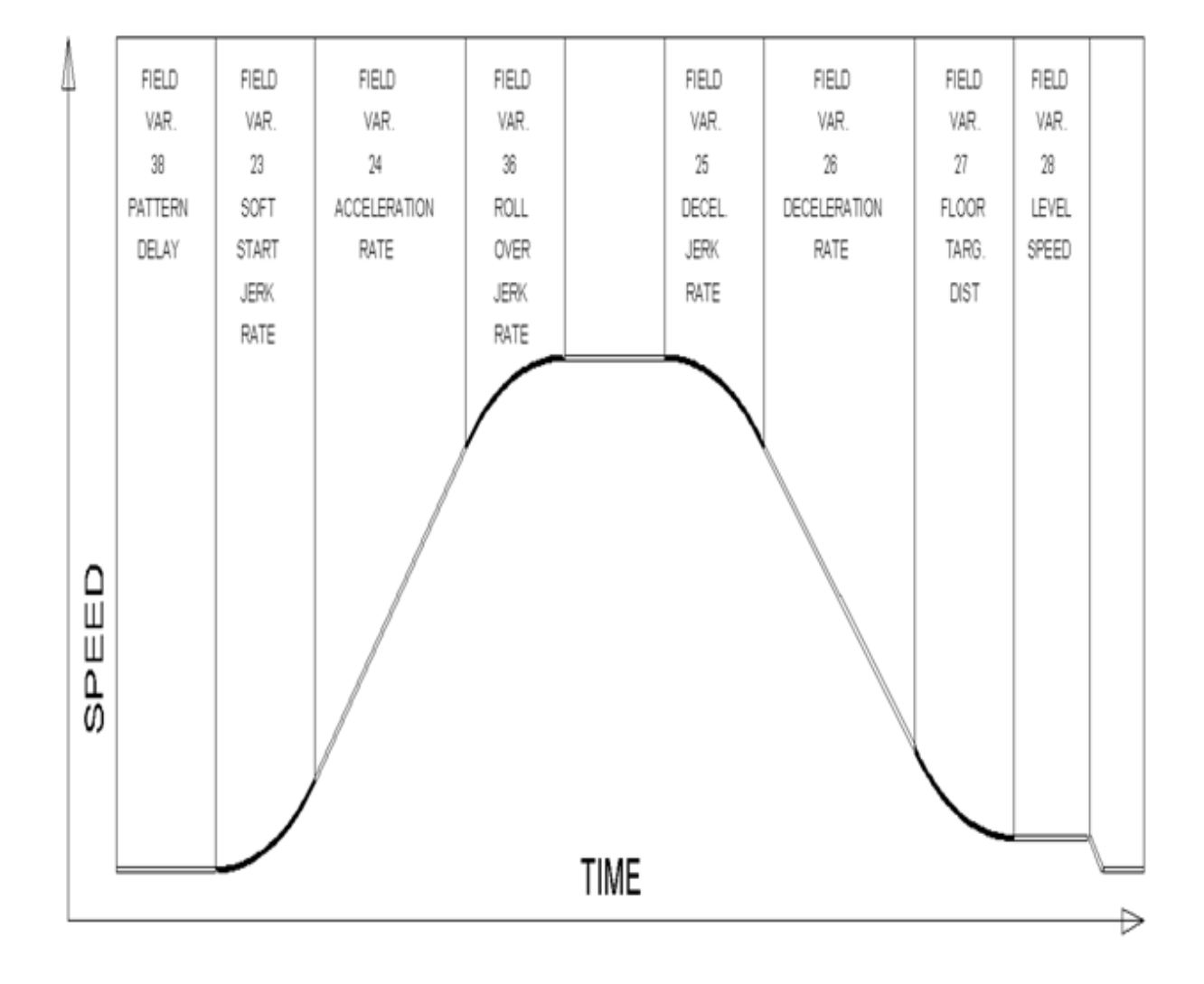

**Figure 8.2: S-Curve Parameters**

### **8.6.3 Adjust the Stop**

When at floor level the "UL, DL, & DZ" input LED's should be on. If the elevator continually tries to seek floor level by leveling up and down, try the following steps to correct the problem:

Increase the response of the drive by increasing the value of A1 RESPONSE in the HPV 900/600 drive, and retesting the car.

Reduce the leveling and re-leveling velocity parameters from the 1021 LCD interface "Adjustable Variables" menu, "Car Motion", "Leveling Speed" and "Relevel Speed".

If the car still oscillates, adjust the "floor level zone" on the selector. The "floor level zone" is increased by moving the "UL" and "DL" sensors closer together.

If the car stops hard on the brake then make the following adjustments. From the 1021 LCD interface navigate to the "Adjustable Variables" menu, "Car Motion", and adjust both "Brake Drop Del" (brake drop delay) and "Soft Stop Time". These variables should be adjusted so that zero speed is observed at the end of the run prior to the brake setting. The controller should hold the car at zero speed for the duration of the "Soft Stop Time" which should continue while the brake is setting and for a short time after the brake sets. The soft stop time MUST be set to at least 0.5 seconds LONGER than the "Brake Drop Del".

The "Soft Stop Time" setting in the 1021 LCD interface should be compared with the setting in the 1066 LCD interface "Adj Var" menu, "SoftStop". The setting of "SoftStop" in the 1066 LCD interface should be greater than the "Soft Stop Time" setting in the 1021 LCD interface.

If the car spots when approaching the floor, the cause is usually due to the car not tracking (the drive response is set too low) or the speed profile into the floor is too aggressive. First try to increase the response of the drive by increasing the value of parameter A1 RESPONSE in the drive.

If the car still spots, from the 1021 LCD interface, navigate to the "Adjustable Variables" menu, "Car Motion" and increase the value of "Floor Targ Dis" (floor targeting distance). The default value for the floor targeting distance is 12 inches. Increase it by steps of 2 or 3 and continue retesting until the parameter is adjusted to 18. If no change is noticed, start again from 12 and decrease the value.

The deceleration rate can also be reduced to help remove the spotting. Proceed with adjusting the start once the proper stop is achieved.

## **8.6.4 Adjust the Start**

To provide a proper start, from the 1021 LCD interface, navigate to the "Adjustable Variables" menu, "Car Motion" and adjust "Brake Pick Del" (brake pick delay), "Pattern Delay", and "Soft Start Jerk". Initially, set the brake pick delay to 0 and increase the pattern delay by 0.1 seconds until the controller picks the brake completely before the motor starts to move. If roll back occurs, then reduce the pattern delay until there is no roll back. Sometimes, the timing works out better if the brake pick delay is set to 0.1 second. If load weighing is used, pretorquing can be used to provide a smoother start. See section 8.6.9.

Increase the soft start jerk rate in order to provide a quicker transition from the start to constant acceleration. Keep in mind that the

larger the soft start number, the quicker the start. The ride should now be acceptable.

### **8.6.5 Verify Top Speed**

To fine tune high speed, make high speed runs while monitoring the SPEED FEEDBACK on the HPV drive display. The display should read contract speed, and it should match the speed displayed on the 1021 LCD interface, "Elevator Status" menu, "Dmd" and "Vel". This speed should also match the speed displayed on the 1066 LCD interface, "Car Spd" menu. If all of these values are the same  $(+/- 2$  fpm), then proceed to the next step. If the speed is not correct increase or decrease drive parameter A1 CONTARCT MTR SPD until the AC drive display reads contract speed, If A1 CONTRACT MTR SPD is changed, then go to the 1021 LCD interface, "Adjustable Variables" menu, "Car Motion" and change the value of "Encoder RPM" to match the drive. When the speed displayed is correct, proceed to the next step.

# **8.6.6 Adjust Safety Processor Board Speed Clamps**

The 1066 Safety Processor Board monitors the speed of the elevator at the terminal landings independently from the main CPU. When the "UT, DT, UTS, and DTS" limit switches are activated, the 1066 board calculates the velocity of the elevator and compares that velocity with a stored value of speed clamp. If the velocity when the switch activates is greater than the speed clamp value, then the 1066 board will generate a fault that stops the elevator.

To set the speed clamps, make a one floor run to the top floor.

From the 1066 LCD interface, navigate to the "Lim Vel" menu, and view the recorded

velocities displayed for the "UT, DT, UTS & DTS" slowdown limits. "UTS & DTS" are used on car with reduced stroke buffers or with a top speed greater than 200 fpm. The velocity value is shown from the "Lim Vel" menu on the 1066 LCD interface.

The velocity value shown on the display for the "UT or DT" limit is the value after the car activates the limit then counts an adjustable number of counts set from the 1066 LCD interface, "Adj Var" menu, "UT Count" or "DT Count". These count values can be adjusted to provide adequate distance, following the limit switch activation, to allow the elevator to begin its normal decel pattern. The default "UT Count" and "DT Count" values are normally adequate. However, these values may need to be field adjusted to allow enough distance for the car to begin its normal decel pattern. If the "UT Count" and "DT Count" values are modified, the limit velocities must be re-checked.

Run the car again to the top repeatedly from 2 floors, then 3 floors, etc., until top speed is reached. From the 1066 LCD interface "Lim Vel" menu, record the limit velocities displayed each time the car stops at the top floor.

Make the same runs to the bottom floor starting from 1 floor, then 2 floors, then 3 floors, etc., until top speed is reached. From the 1066 LCD interface "Lim Vel" menu, record the limit velocities displayed each time the car stops at the bottom floor.

Take the highest speed value recorded in the runs above and add 20 fpm to that value to use as the clamp speed values for the respective limit switches. Enter these clamp speed values into the 1066 LCD interface "Adj Var" menu, "UT Vel", "DT Vel", "UTS Vel", "DTS Vel" respectively.

### **8.6.7 Adjust Digital Slowdown Speed Clamps**

Having just made several runs into the top and bottom landings, the main CPU has also recorded the car's velocity when the slowdown limits were activated. If the car has been powered down prior to this step, several runs must be made to the terminal landings to allow the main CPU to record the limit velocity values.

From the 1021 LCD interface, navigate to the "Elevator Setup" menu, "Set DT/UT Slowdown Clamp" and view the speed displayed for "Clamp Speed". Add 20 fpm to this "Clamp Speed" value and enter it into the "DT/UT Limit"

The number of slowdown limits depends on the speed of the car as show in the table below:

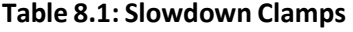

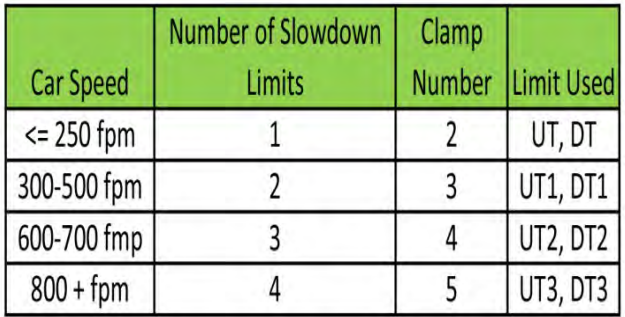

Adjust speed clamps for each slowdown limits used as determined by the elevator's contract speed.

## **8.6.8 Verify Inspection Velocity Clamp On Safety Processor Board**

Place the car on inspection operation. From the 1066 LCD interface, navigate to the "Adj Var" menu, "Ins Vel" and set the speed clamp velocity to 25 fpm. From the 1021 LCD interface, navigate to the "Adjustable Variables" menu, "Car Motion" and set the "Inspect Speed" to 50 fpm. Run the car in either

direction and verify that the car shuts down when the speed rises above 25 fpm.

From the 1066 LCD interface, navigate to the "Adj Var" menu, "Ins Vel" and set the speed clamp to 140 fpm. From the 1021 LCD interface, navigate to the "Adjustable Variables" menu, "Car Motion" and set the "Inspect Speed" to the desired value.

### **8.6.9 Analog Load Weigher Setup**

If the job uses an analog load weigher purchased from G.A.L., complete the following procedure.

**NOTE:** It is recommended using two people, one moving the weights and one in the machine room to set up the load weigher.

Mount the load weigher as described by the manufacturer. The load weigher control box will also contain a board supplied by G.A.L. that connects to the controller serial CAN bus and reads in the analog output from the load weighing device. Wire the load weigher and G.A.L. board according to the controller schematics.

Calibrate the load weighing device hardware according to the manufacturer's instructions. Following proper installation of the load weighing device, and proceed to section 3.5.9.1, Empty Car Setup.

## **8.6.9.1 Empty Car Setup**

Verify that the load weighing device is communicating to the main CPU by performing the following steps. From the 1021 LCD interface, navigate to the "Diagnostics" menu, "Car Comm Status", "Car to LW Board" and verify that "On-line =  $1$ ". If "On-line =  $0$ " then

verify wiring and installation of load weighing device.

From the 1021 LCD interface, navigate to the "Elevator Setup" menu, "Load Weigher Setup", "Setup Load Weigher" and follow the instructions on the display as you go through the procedure.

It is okay to exit the setup screen to place a call and then return to it while the setup is being performed.

Run the car to the bottom floor and press Enter on the 1021 LCD interface when prompted to do so to start the automatic setup sequence.

If the car is at the bottom floor and the doors are not closed (the doors will not close automatically from turning off the auto-door switch) then place a car call to run the car up one floor then back again. The doors will close when the call is placed.

When the automatic sequence is activated, the car will run to each floor and measure the empty load value. The 1021 LCD interface will indicate when the sequence if finished.

### **8.6.9.2 Full Car Setup**

**NOTE:** The empty car setup must be successfully completed to run the full load setup.

Once the empty car setup is complete, run to the loading floor and set the "AUTO DOOR" switch to the "ON" position to allow weights to be loaded on the car. With the car fully loaded, test the "AUTO DOOR" switch to the "OFF" position and run the car to the bottom floor. Again if the doors are not closed, make a one floor run to force the doors to close.

With the car at the bottom floor, follow the instructions on the 1021 LCD interface to start the full load setup sequence. The car will automatically run to each floor and measure the full load value. When the full load measurement is complete, the car can be run to the loading floor and the weights removed.

After the weights are removed, cycle the doors to complete the procedure. From the 1021 LCD interface, navigate to the "Elevator Setup" menu, "Load Weigher Setup", "View/Modify LW Setup" and verify the load weigher status, "LW Device Stat: ON OK". If the status is "ON OK", then the load weigher should be accurately measuring the car load in real time. The percent load will be displayed, "Load: %".

The percent load values for different service options can now be set. From the 1021 LCD interface, navigate to the "Adjustable Variables" menu, "Service Options", and set the following variables:

- "Load Bypass"
- "Load Antinuisance"
- "Load Dispatch"
- "Load Overload"

**NOTE:** Setting the values of the variables above to 0% will disable that particular option.

### **8.6.9.3 Load Weighing Calibration Sequence**

The load weigher is automatically calibrated once each week. If an error is detected during this calibration sequence, the load weigher and the pre-torque feature (if used) is disabled.

A load weighing calibration sequence can be manually activated by performing the following procedure. From the 1021 LCD interface,

navigate to the "Elevator Setup" menu, "Load Weigher Setup", "Load Weigher Calibration" and follow the instructions on the display.

## **8.6.10 Adjust the Motor Pre-torque**

**NOTE:** The motor pre-torque uses the load value obtained from the analog load weigher and will work only if the load weigher is installed and successfully setup.

On the HPV-900 PM drive under User Switches C1 parameter, set Pre-Torque source to serial. Run the empty car to a middle floor. From the 1021 LCD user interface, navigate to the "Adjustable Variables" menu, "Car Motion" and adjust the following parameters:

• "Balanced Load = 40" (typically car is 40% counterbalanced, but verify counterbalance percentage for each specific job)

- "Torque Amount = 10"
- "Pattern Delay = 2.5"
- "Brake Pick Del = 0.1"

The long pattern delay will allow an exaggerated amount of roll back in order for the pre-torquing to be set accurately. Make a one floor run down and observe the roll back when the brake picks at the start of the run. Increase the "Torque Amount" variable and continue to monitor the roll back while performing one floor runs in the down direction. As the "Torque Amount" is increased, the roll back should be minimized until the car will hold zero speed for the entire "Pattern Delay" time. A typical value for the "Torque Amount" is 40%. If the value is too large, the car will roll forward during the "Pattern Delay" time.

Note: The pattern delay must be at least 0.15 seconds (150 milliseconds). Setting the torque

amount to 0.00 will disable the pre-torque feature. Also if the load weighing calibration sequence detects a load weighing error, the pre-torque feature is also automatically disabled.

### **8.6.11 Verify the Doors Are Safe**

The elevator should now be adjusted. Verify that all door locks, gate switches, and safety circuits are operational. Set the "INS" switch to the "NORM" position and set the "AUTO DOOR" switch to the "ON" position. The elevator should level into the floor and open the doors. If the doors do not open, check the door operator wiring and cam adjustment. If the doors do open, the elevator is now on independent service.

## **8.6.12 Fine Tune the Ride Quality**

Ride the elevator and evaluate the ride quality. Fine tune ride quality by navigating to the "Adjustable Variables" menu, "Car Motion" and adjusting the variables shown in Figure 4.2. Keep in mind that if acceleration or deceleration values are changed, the speed clamps for the safety processor board and the S-curve board may need to be re-adjusted.

To fine tune the floor level accuracy, determine if the controller is set to stop when "UL" and "DL" signals turn on, or if controller is set to stop off of the position count. From the 1021 LCD interface, navigate to the "Adjustable Variables" menu, "Car Motion" and view the "Stop On Pos Cnt" variable. If "Stop On Pos Cnt = 0" then controller is set to stop when the "UL and "DL" signals turn on. If "Stop On Pos Cnt = 1" then controller is set to stop on a combination of the floor level magnet and the position count.

With "Stop On Pos Cnt =  $0$ ", the floor levels should be set by adjusting the floor level magnet at each floor. For proper operation, the floor magnets should be set to exactly floor level. After the floor levels are set properly, perform another hoistway learn procedure.

With "Stop On Pos Cnt = 1", the floor levels are set by using both the floor magnet and the position count. For proper operation with this setting, the floor magnet should be set to exactly floor level. The final stop can then be fine-tuned by performing the following adjustments.

From the 1021 LCD interface, navigate to the "Hoistway Tables" menu, "DZ & LZ Offset, Sel Cnt" and adjust "Dn Lev Dist" and "Up Lev Dist". The units for these variables are in "pulse counts". With "Stop On Pos Cnt =1" the car will continue to move for the "Dn Lev Dist" or "Up Lev Dist" after "UL and DL" turn on. Use the "Dn Lev Dist" and the "Up Lev Dist" parameters to make level changes at all floors.

To make level changes at individual floors, perform the following adjustments. From the 1021 LCD interface, navigate to the "Hoistway Tables" menu, "FL and FL Offset Count", and the offset count can be adjusted. These variables introduce an offset  $(+/-)$  to the stored floor count that was determined in the hoistway learn procedure.

**NOTE:** The number of pulse counts per inch can be viewed from the 1021 LCD interface, "Hoistway Tables", "DZ & LZ Offset, Sel Cnt", "Pulses/Inch".

**NOTE:** Regardless if "Stop On Pos Cnt=0" or if "Stop On Pos Cnt =1", the floor magnet must be set properly at floor level. If too large of values are entered into "Dn Lev Dist", "Up Lev Dist", or

"Offset", the car will drive past the floor level magnet and re-level.

Check all signal devices for proper operation and remove all temporary jumpers. The adjustment should now be complete.

### **9.1 General Information**

The GALaxy controller is equipped with a number of features that aid in troubleshooting any problems that may occur. The physical layout of the controller provides ready access to all I/O in order to make voltage measurements. All inputs have LED's that monitor the state of the input. The controller is equipped with the 1021 LCD interface for the Main CPU and the 1066 LCD interface for the Safety Processor Board. Section 10 describes the use of the 1021 LCD interface, and Section 13 describes the use of the 1066 LCD interface. In this section the basic points of troubleshooting will be detailed.

#### **9.2 Microprocessor CPU**

The CPU is very reliable and normally trouble free. With power turned on, the "axy" in GALaxy on the 1021 LCD interface should be blinking at one second intervals to indicate that the CPU is running. If it is not blinking, then check voltage at the 5V terminal with respect to the 0V terminal on the 1064 board. This voltage should read 5VDC. If not, then check the input and output voltage of the DC power supply. If the "axy" is not blinking and 5VDC is present at the 5V terminal with respect to the 0V terminal, then contact the factory.

All job parameters that are field adjustable are stored in a non-volatile SRAM chip on the 1036

board. If the field adjustable parameters return to the default settings when the main power is turned off, check that the J1 (Pin Devices) jumper on the 1036 board is set to 28 pin and the J2 (VDROP) jumper on the 1036 board is on. Both jumpers are located on the lower right hand corner of the 1036 board.

### **9.3 Input/output Boards**

The two main sections of all the I/O boards are the low voltage and the high voltage sections. The low voltage section consists of all the digital interfacing necessary for the CPU to communicate with the field components. The high voltage section consists of the field components (buttons, switches, lights, relays and sensors) and their associated input and output signals. The standard voltage for all I/O is 120VAC. However, if necessary, the I/O boards can accept a voltage range from 24V to 120V AC and 24V DC.

It is very important that the wiring schematics are reviewed in order to determine the voltages for which the controller was designed before applying power. The majority of problems that may arise with the control system are due to faulty inputs or outputs on the high voltage side of the system. For example, having a limit switch not feeding or an acknowledgment light out. The GALaxy control system is designed to enable the technician to check both the high voltage section and the low voltage section to correct the problem.

The high voltage section is checked with a digital voltmeter or with the individual LEDs that are associated with each input. Depending on the particular input or output, the voltage measured at the terminal will either be "high" or "low" with respect to its reference point. For example, to determine whether or not the up terminal slowdown limit switch was feeding, the voltage should be measured at terminal "UT" with respect to "GND". If the switch is feeding it should read 120VAC. If the switch is open, the voltage should read less than 50VAC. Another means by which to determine whether the switch is feeding is to view the "UT" input LED. If the LED is on, the switch is feeding. If the LED is off, the switch is open.

The previous example determines whether or not the field component is functioning properly. However, to determine if the signal is actually being communicated to the CPU the signal must be checked on the low voltage section of the board. The low voltage section is checked from the 1021 LCD interface. Using the previous example, from the 1021 LCD interface, navigate to the "Inputs and Outputs" menu, "Car Inputs and Outputs" and scroll through the I/O list until the "UT" input is located. The LCD will display "UT=1" if the "UT" switch is feeding and "UT=0" if the switch is open.

A second example will show how to determine if an output is working properly. With the car at the first floor and the controller designed for 120VAC discrete position indicators, the "P1" output should be on. The voltage measured at terminal "P1" with respect to "GND", should read 120VAC. If the voltage reads less than 50VAC, the voltage supplied to the output

device must be checked. The schematic, in this case, would show the "P1" voltage is supplied at the "PIC" terminal. A voltmeter would be used to measure the voltage between "PIC" and "GND". If that voltage is at the terminal but the indicator is not on. The 1021 LCD interface could be used to view if the CPU is turning the "P1" output on. From the 1021 LCD interface, navigate to the "Inputs and Outputs" menu, "Car Inputs and Outputs" and, scroll through the I/O list until the "P1" is located. The display will show "P1=1" which indicates that the CPU is sending a signal to turn on the "P1" output. For this example, since the CPU is turning on the output, and the correct voltage is at the output common but not at the output terminal, it would indicate that the output solid-state relay for "P1" is defective and should be replaced.

All of the I/O's are optically isolated between the high voltage section and the low voltage section. The input optoisolators and the output solid-state relays are socketed IC's that are labeled on the silk screen of the various I/O boards with a "U" number (for example U45). If it is determined through the previous troubleshooting procedures that the input signal is present at the terminal, but is not being communicated to the CPU, the input optoisolator may be defective and can be replaced in the field. If it is determined that the CPU is communicating the output signal to the solid-state relay, but the voltage does not go high at the terminal, the solid-state relay may be defective and can be replaced in the field. Any time IC's are replaced, the power should be turned off and care should be taken in removal of the old chip and replacement of the new one.

All of the I/O and their associated IC's are listed in the wiring schematics.

### **9.4 Run Sequence**

The following diagram in Figure 9.0 shows the run sequence of the controller. The timing of BRK changes with the adjustment variable DON Start Control. When set to 0 the BRK output turns on before DON and when set to 1 BRK turns on after DON. The BRK timing typical works best with the adjustable variable set to 0 for VVVF and 1 for DC SCR.

### **Figure 9.0 Run Sequence**

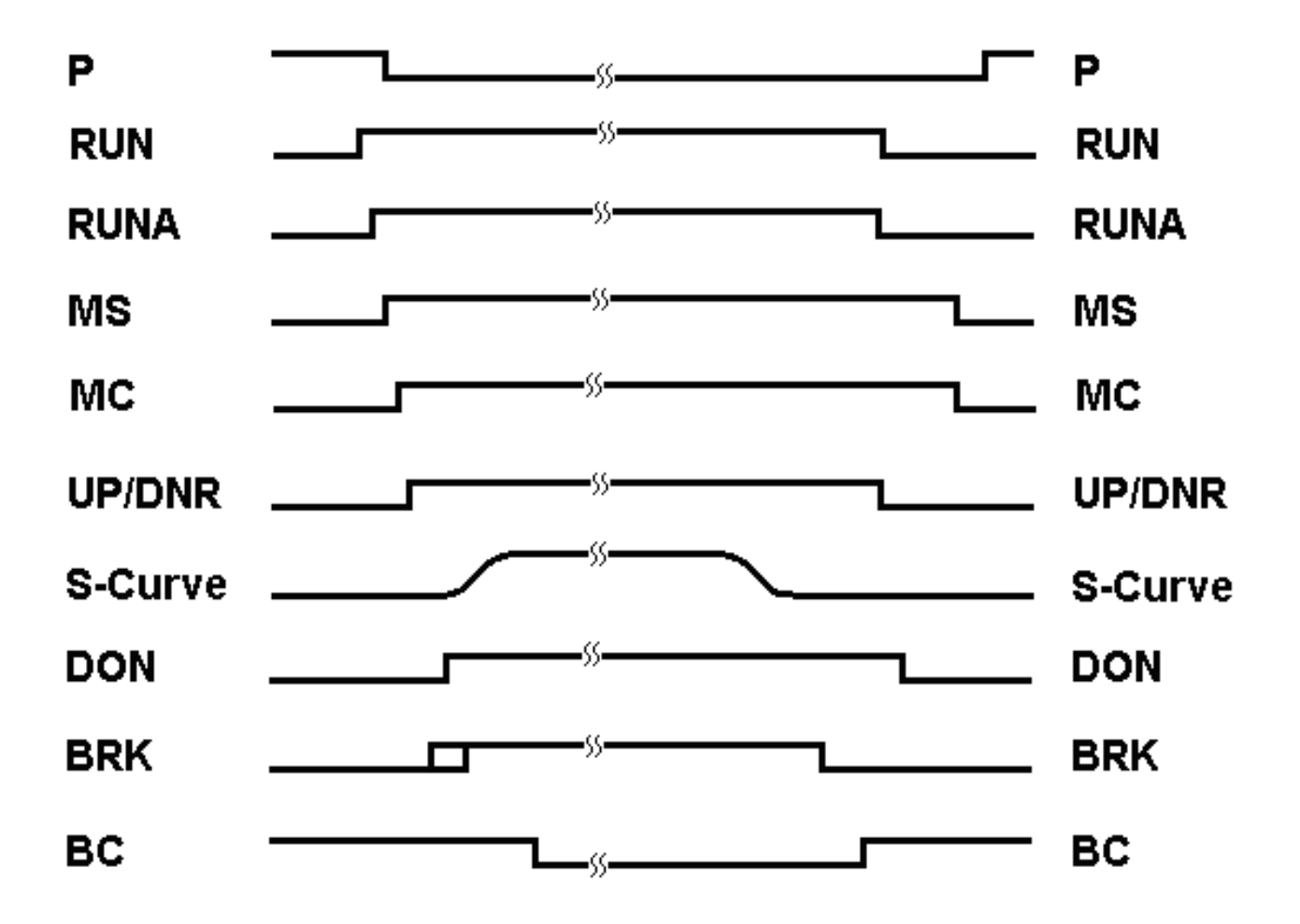

### **PAL Inhibit (off to run)**

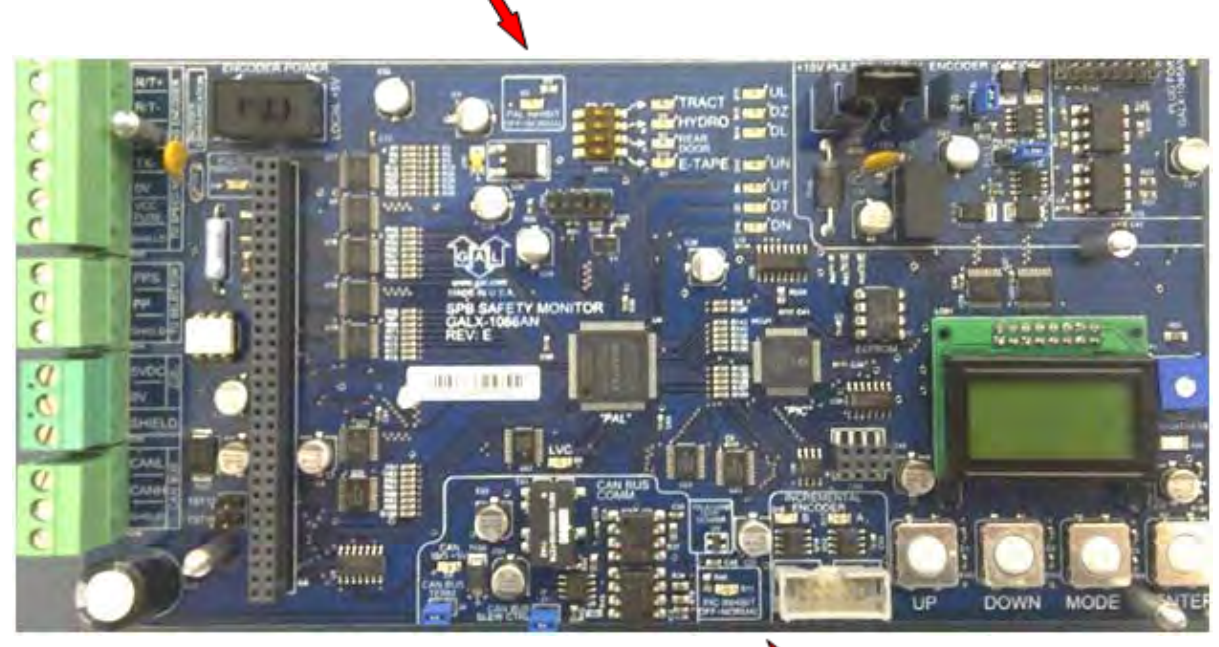

**Figure 9.1a: Safety Processor Board**

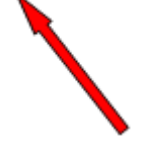

**PIC Inhibit (off to run)**

**9.5 The Safety Processor Board**

The Safety Processor Board has two fault LED's, one on the top center and one on the bottom center of the board. The top center LED is for PAL inhibit and the bottom center one is for PIC inhibit (See Figure 9.1a).

**Important: When either LED is on, this board will prevent the car from running.**

The Safety Processor Board performs the following functions:

• verifies the speed of the car when terminal limits are activated

- verifies that the doors are closed and safe to run
- verifies all inspection operations

• verifies that the car velocity is not greater than 150 fpm in the door zone and with the doors open.

While the Safety Processor Board cannot turn on any run control signals, it can turn off the follow signals from the main CPU: RUNA, BRK, UP, DNR, UPF and DF. The SFC relay in the safety string is also controlled by the Safety Processor Board.

The Safety Processor board detects two types of faults, active faults and velocity faults. Active faults are input conditions that are considered as unsafe or an error such as the lock bypass switch place on while the car is on automatic. Velocity faults are generated when the Safety Processor Board detects that the car speed is too high during certain conditions, such as hitting the DTS terminal limit at a speed greater than the speed setting for that limit. Both types of faults are reset after a 2 second delay, the condition is corrected and the main CPU is not commanding an up or down run.

When troubleshooting errors detected by the Safety Processor board, take the following steps:

• Check LED status. Either PAL inhibit or PIC inhibit LED on indicates an error.

• View the elevator service "Elev Serv". Anything other than Automatic or a valid inspection service is an error.

• From the 1066 LCD interface, navigate to the "Inp/Out" menu, and view all of the I/O status. See section 13 for a complete description of the input and output signals.

• From the 1066 LCD interface, navigate to the "Faults" menu, and view the recorded faults. The Safety Processor Board faults are recorded in ram and will be lost when power is turned off.

As mentioned earlier, RUNA is one of the signals that can be turned off by the Safety Processor Board. If a "RUNA Off" error is generated on the 1021 LCD interface (main CPU), it is typically caused by the Safety Processor detecting an error at the instant the run is starting. When a RUNA Off error is recorded, check the status of the Safety Processor board first.

During a fault condition when the Safety Processor drops the SFC relay, every input after the SFC terminal will lose voltage including the inputs for the normal and terminal limits. This could cause an Up or Down directional limit error on the main CPU.

Additional fault information is shown in the next section of system faults.

### **9.6 System Faults**

Faults that are detected by the main CPU can be viewed on the 1021 LCD interface by navigating to the "Fault Log" menu, "View Fault Log". The lists of possible faults detected by the main CPU are listed in this section 11: Main CPU Faults. By pressing the "ENTER" button on the 1021 LCD interface when the particular fault is being displayed, the interface will display detailed information for that fault. Table 9.2: Detailed Faults describes this information. In general, when a fault occurs, the system records the state of all the items listed in Table 9.2 and makes that information available for troubleshooting purposes.

Faults that are detected by the Safety Processor board can be viewed on the 1066 LCD interface by navigating to the "Faults" menu. The possible faults detected by the Safety Processor are listed in section 13.
# **Section 10 – 1021 LCD Interface**

# **10.1 Operating the 1021 LCD Interface**

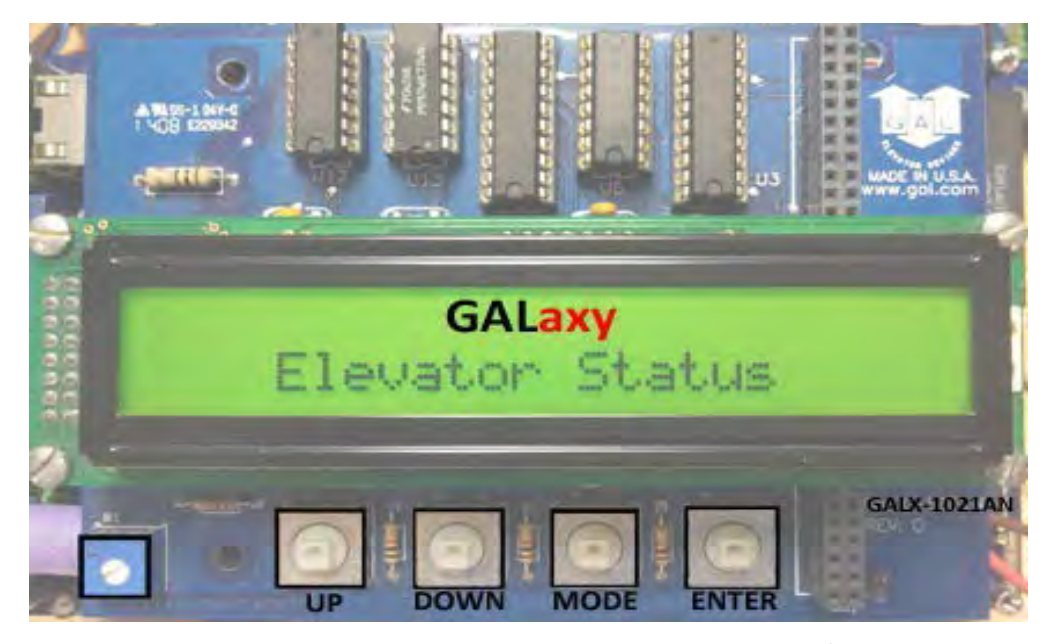

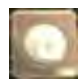

**UP** button is used to scroll up to the next menu item or to increment a data

value.

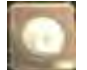

**DOWN** button is used to scroll down to the next menu item or to decrement a

data value.

**MODE** button is used to go back to the previous menu or to select a digit of a

data value.

**ENTER** button is used to select the menu item or to complete the operation of changing a data value.

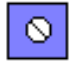

**Potentiometer** is used to adjust the viewing angle. It will make the display lighter or darker.

The LCD display interface board uses a 2 line by 24 character display and four buttons. This interface allows the user to adjust parameters, view critical controller information, to implement the controller setup and to view the elevator status. Upon power-up the display shows a blinking GALaxy name to indicate the controller is running as show above.

The four inputs buttons used with the LCD display are, UP, DOWN, MODE and ENTER. The UP and DOWN buttons are used to scroll up and down to each menu item. When an appropriate menu item is reached, the ENTER button is used to select the item. Some menu items, once selected, show a second menu. Again, use the UP and DOWN buttons to scroll through the menu items and the ENTER button to select a particular item. The MODE button is used to go back to the previous menu. When a menu item is an adjustable variable, select the item with the ENTER button and change the variable with

the UP or DOWN button. The MODE button is used to move the cursor to the next digit. When the appropriate value is reached, used the ENTER button to complete the variable change operation and return to the current menu.

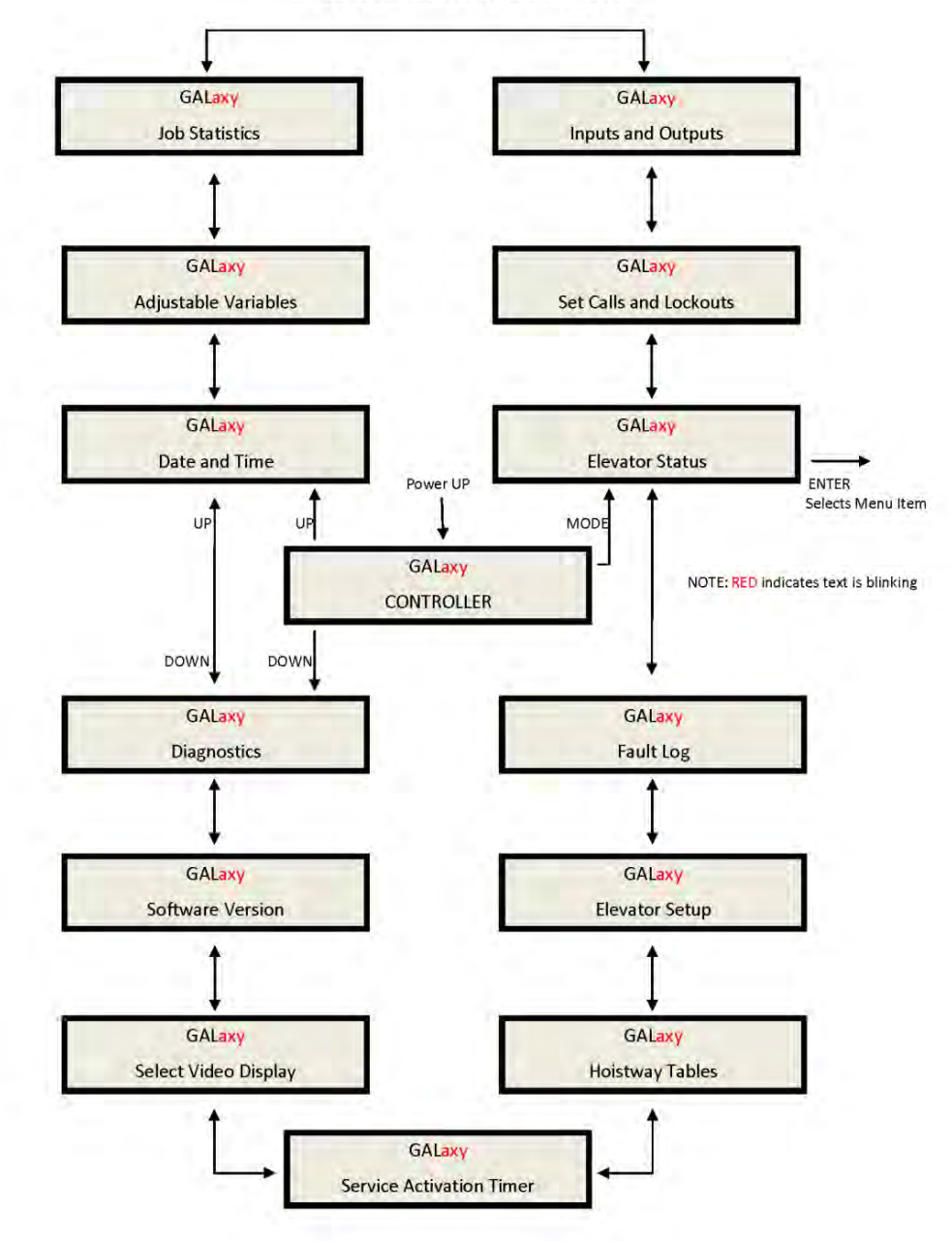

## 1021 LCD Interface Main Menu

The elevator status display continuously updates to show the current status and fault information. The Up and Down keys allows access to both status display and he velocity display. When a system fault occurs, it will be displayed on the top line of the status display

while the fault exist and will remain for 60 seconds after the fault is cleared. The following status information can be displayed:

# 1021 LCD Interface Main Menu **Elevator Status**

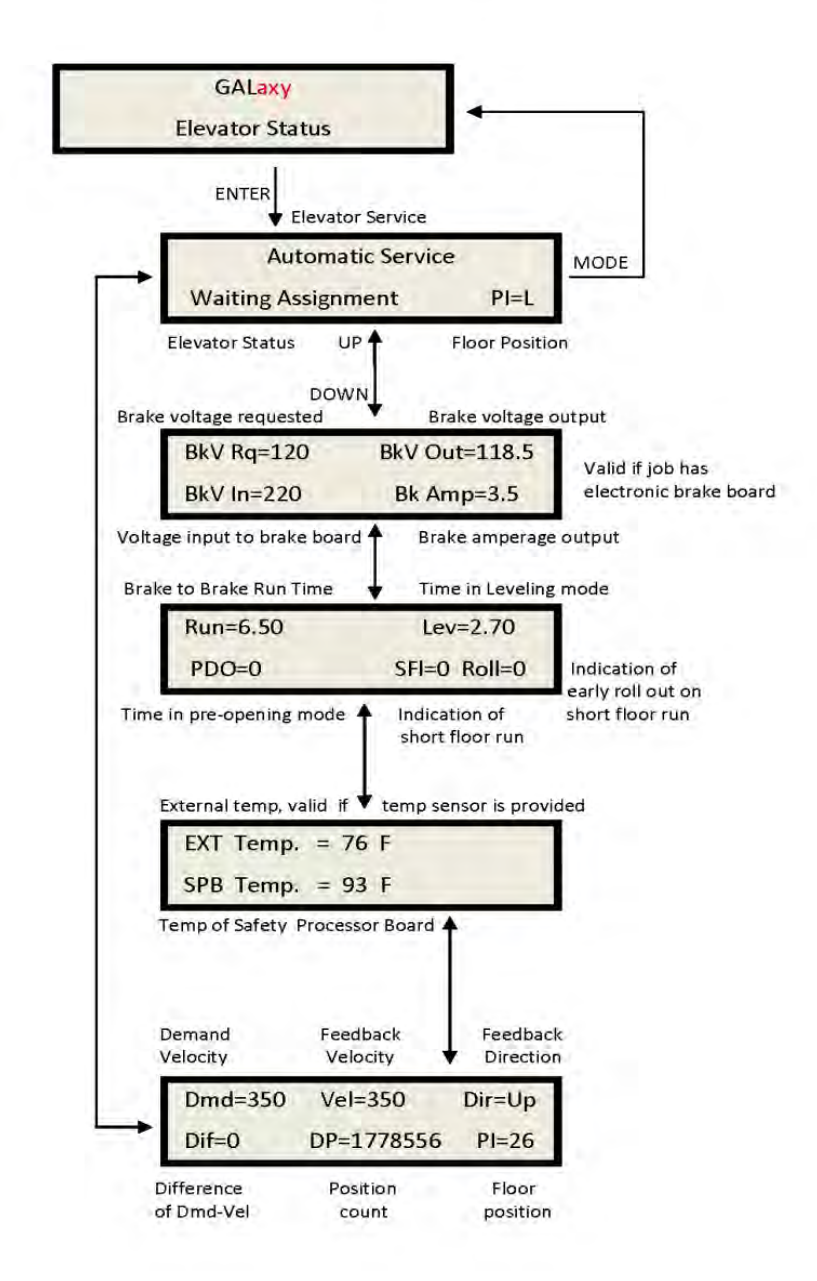

#### **Elevator Service:**

Out of Service Automatic Service Independent Service Load Weighing By Pass Attendant Service Code Blue Service Fire Service Phase II Emergency Power Service Earth Quake Service Fire Phase I Main Return Fire Phase I Alt Return Homing Reset Going Up Reset Going Down Stalled Out of Service **Fault Status:** Reset Fault Out Of Step Fault Binary Input Fault Safety String Fault Door Zone Fault Stalled Fault Door Open Fault Door Close Fault Up Directional Fault Dn Directional Fault No Potential Fault Stop Switch Fault Gate or Interlock LC Fuse Blown Fault HC Fuse Blown Fault Drive Ready Fault 'P' Input Off Fault Car Safe Fault UL or DL off Fault Delta off Fault UT count Fault UT1 count Fault UT2 count Faul t UT3 count Faul t DT count Fault

DT1 count Faul t DT2 count Faul t DT3 count Faul t Rear Door Open Flt Rear Door Close Flt Group Comm Loss Car 1 Comm Loss Car 2 Comm Loss Car 3 Comm Loss Car 4 Comm Loss Car 5 Comm Loss Car 6 Comm Loss RUN I/O Failed ON Fault #39 RUN I/O Failed OFF RUNA I/O Failed ON RUNA I/O Failed OFF UP I/O Failed ON UP I/O Failed OFF DNR I/O Failed ON DNR I/O Failed OFF UPF I/O Failed ON UPF I/O Failed OFF DF I/O Failed ON DF I/O Failed OFF MCC I/O Failed ON MCC I/O Failed OFF MCA I/O Failed ON MCA I/O Failed OFF BRK I/O Failed ON BRK I/O Failed OFF DON I/O Failed ON DON I/O Failed OFF RUN I/O or UP Fail RUN I/O or DNR Fail Top Door Lock Fault Mid Door Lock Fault Bot Door Lock Fault Gate Switch Faul t Rear Top Lock Fault Rear Mid Lock Fault Rear Bot Lock Fault

Rear Gate Sw Fault 'P' Input On Fault Estop Fault In spe ction Input Fl t Gate/Lock Byp Sw Flt GRT1 input ON Fault GRT1 input OFF Fault GRT2 input ON Fault GRT2 input OFF Fault Gripper did not Pick Gripper Trip Fault **Elevator Status:** Reset Mode PI= 1 In spe ction Mode PI= 1 Up Fast PI= 1 Up Transition PI= 1 Leveling Up PI= 1 Down Fast PI= 1 Down Transition PI= 1 Leveling Down PI= 1 Soft Start Mode PI= 1 Constant Accel PI= 1 Roll Over Max Vel PI= 1 Constant Velocity PI= 1 Roll Over Deccel PI= 1 Constant Deccel PI= 1 Targeting Floor PI= 1 Emergency Slow down PI= 1 Safety String Open PI= 1 Eleva tor Off Line PI= 1 Eleva tor Parked PI= 1 Waiting Assignment PI= 1 Door Procedure PI= 1 Eleva tor Stalled PI= 1 **Door Status:** Elev Door Closed PI= 1 Elev Door Opening PI= 1 Elev Door Dwelling PI= 1 Elev Door Open PI= 1 Elev Door Closing PI= 1 Elev Door Nudging PI= 1 F1RET Door Open PI= 1

F2CPO Door Open PI= 1 F2CPO Door Opening PI= 1 F2CPO Door Closed PI= 1 F2CPO Door Closing PI= 1 F2CPC Door Open PI= 1 F2CPC Door Opening PI= 1 F2CPC Door Closed PI= 1 F2CPC Door Closing PI= 1 F2HLD Door Open PI= 1 F2HLD Door Opening PI= 1 F2HLD Door Closed PI= 1 F2HLD Door Closing PI= 1 F2MBC Door Open PI= 1 F2MBC Door Opening PI= 1 F2MBC Door Closed PI= 1 F2MBC Door Closing PI= 1 **Rear Door Status:** Rear Door Closed PI= 1 Rear Door Opening PI= 1 Rear Door Dwelling PI= 1 Rear Door Open PI= 1 Rear Door Closing PI= 1 Rear Door Nudging PI= 1 F1RET RDor Open PI= 1 F2CPO RDor Open PI= 1 F2CPO RDor Opening PI= 1<br>F2CPO RDor Closed PI= 1 F2CPO RDor Closing PI= 1 F2CPC RDor Open PI= 1<br>F2CPC RDor Opening PI= 1 F2CPC RDor Closed PI= 1 F2CPC RDor Closing PI= 1 F2HLD RDor Open PI= 1 F2HLD RDor Opening PI= 1 F2HLD RDor Closed PI= 1 F2HLD RDor Closing PI= 1 F2MBC RDor Open PI= 1 F2MBC RDor Opening PI= 1 F2MBC RDor Closed PI= 1 F2MBC RDor Closing PI= 1

# 1021 LCD Interface Main Menu **Set Calls and Lockouts**

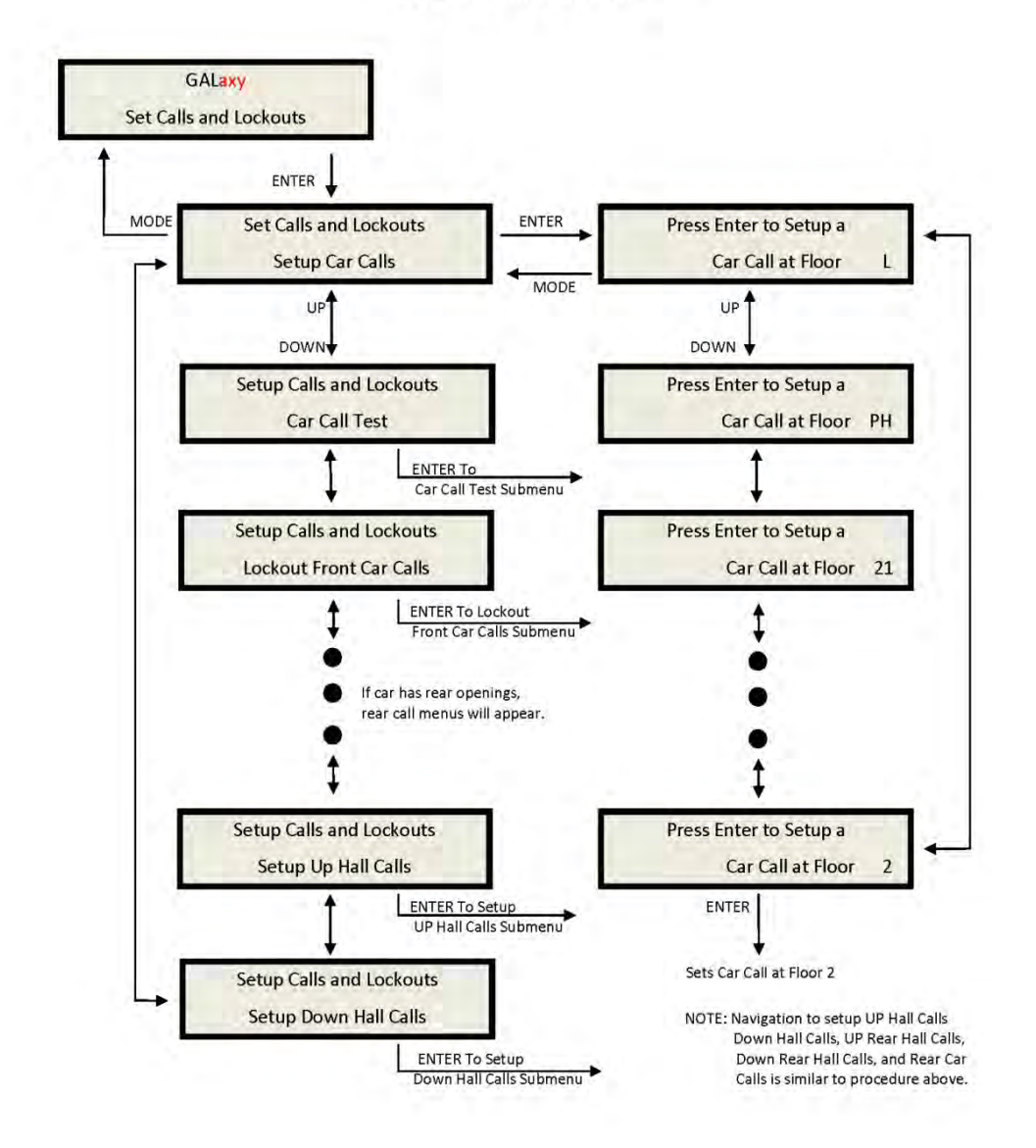

When a car is in the group the menu system allows access to setting both hall calls and car calls. When not the group, only car calls can be set. Rear lockouts are only displayed only when the car has a rear door.

# 1021 LCD Interface **Car Call Test Sub-menu**

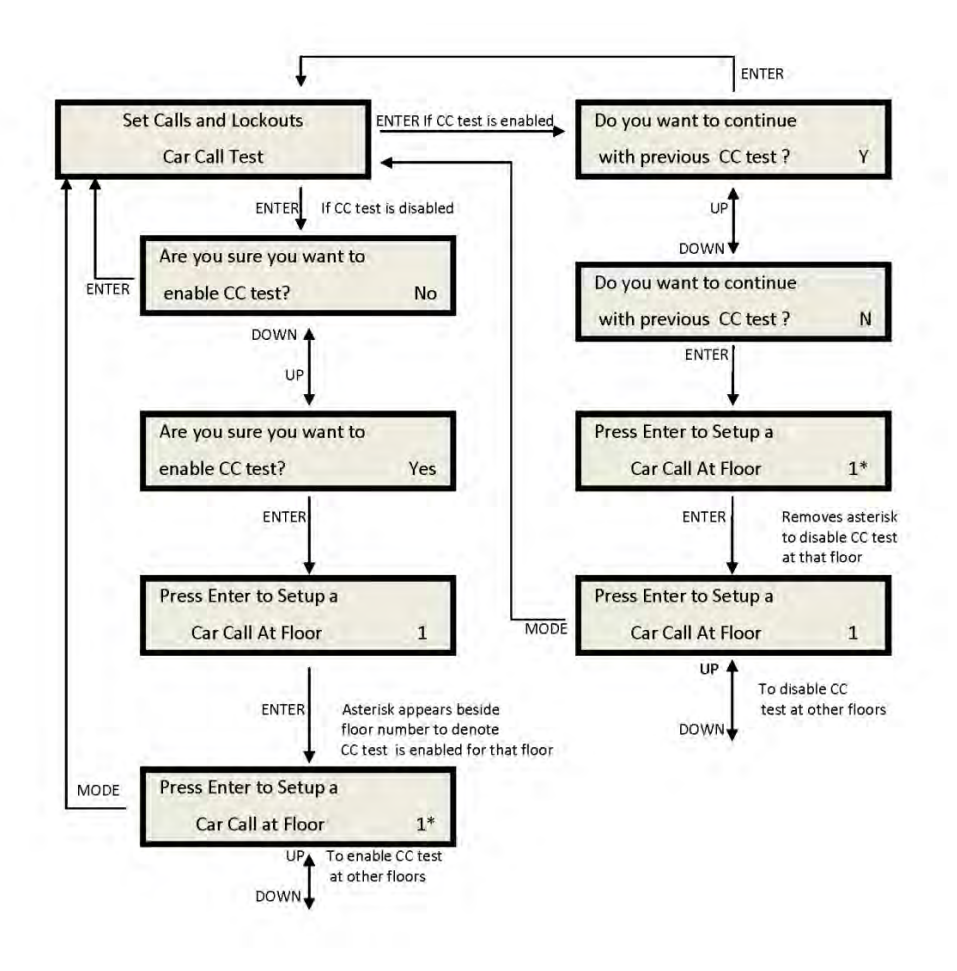

This menu allows the mechanic to initiate a continuous test of the elevator. The test can be conducted with the "AUTO DOORS" switch set to "ON" or "OFF". By following the instructions from the menu, the "Car Call Test" can be initiated or discontinued. When performing the "Car Call Test", the car will answer all of the registered calls in one direction. When the last call has been answered, the calls will be reinitiated automatically, and the car will answer the calls in the opposite direction. This operation will continue until one of the following occurs.

• the test is discontinued from the 1021 LCD interface

- the car is taken out of automatic operation
- a fault occurs

NOTE: The car will not perform the "Car Call Test" if it is on "Independent Service".

NOTE: When performing the "Car Call Test" with the "AUTO DOORS" switch set to "OFF", it is recommended to set the "Non-interference Time" to at least 5 seconds. From the 1021 LCD interface, navigate to the "Adjustable Variables" menu, "Car Timers" and set "Non Interfer T = 5".

## 1021 LCD Interface **Lockout Front Car Calls Sub-menu**

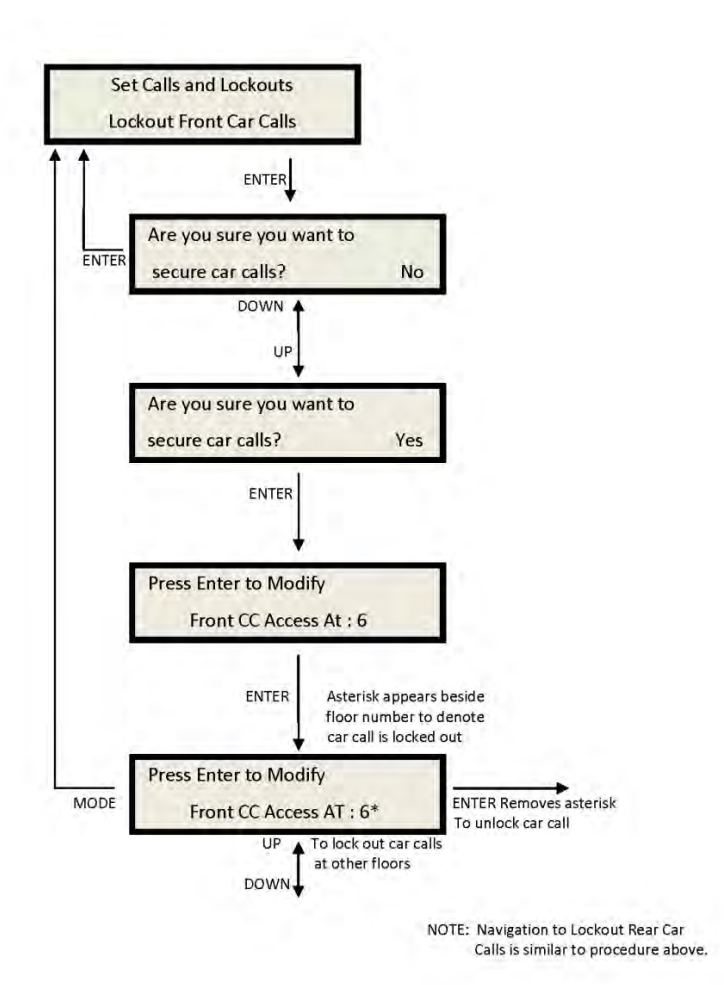

## 1021 LCD Interface Main Menu **Inputs and Outputs**

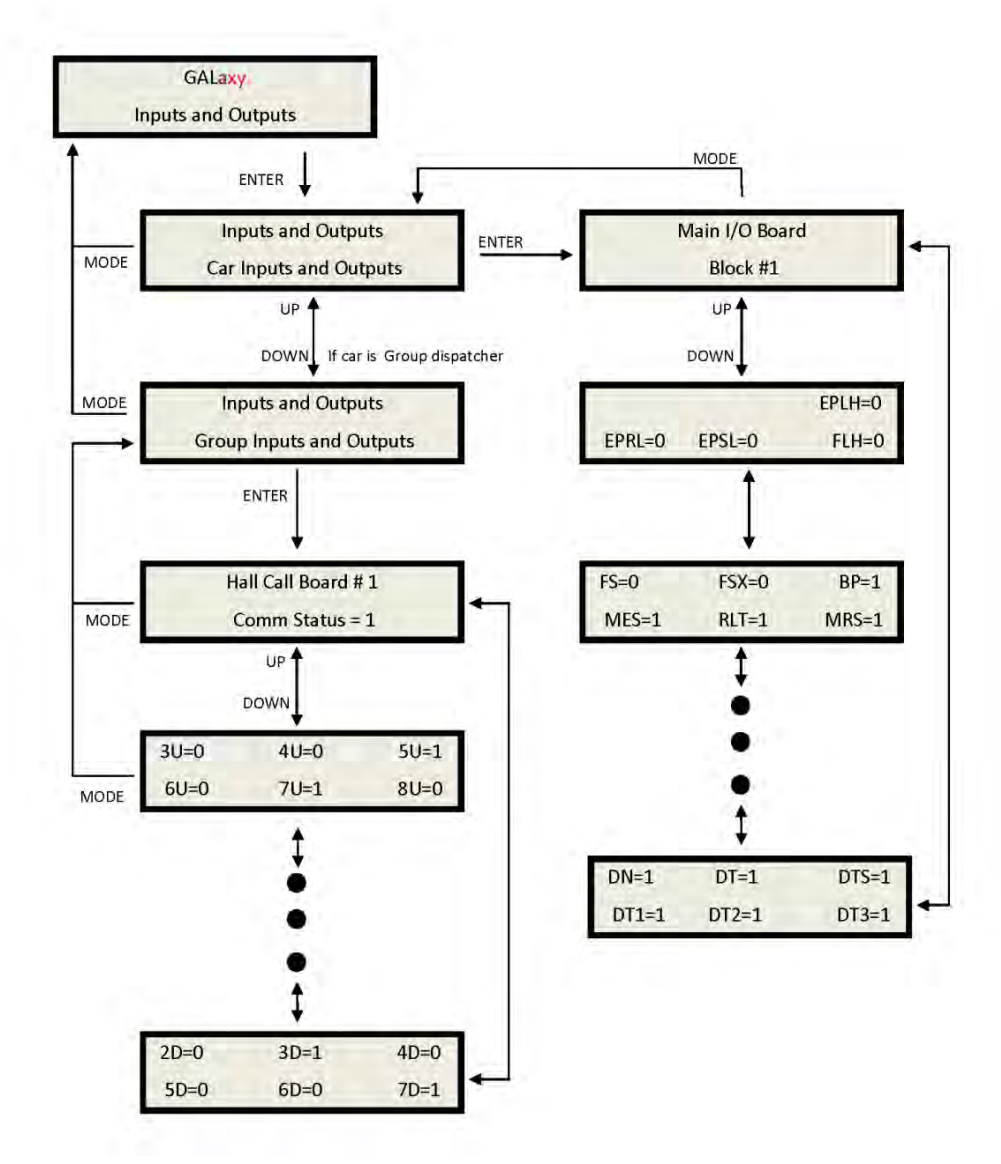

## Car Inputs & Outputs:

Inputs and outputs show a "1" for ON and a "0" for OFF. A list every input and output used on the controller and the board it is located on is shown in Appendix A. The controller determines which boards are used depending on the options selected and the number of front and rear floors. All the I/Os for a given board are displayed even if a particular I/O is not used.

Group Inputs & Outputs:

Inputs and outputs show a "1" for ON and a "0" for OFF. This I/O display is show only in the group car and only when serial hall call board are used. It the hall calls are placed on the standard car I/O they will be shown with the car I/O screen. A list every input and output used on the controller and the board it is located on is shown in Appendix A. All the I/O' for a given board are displayed even if a particular I/O is not used.

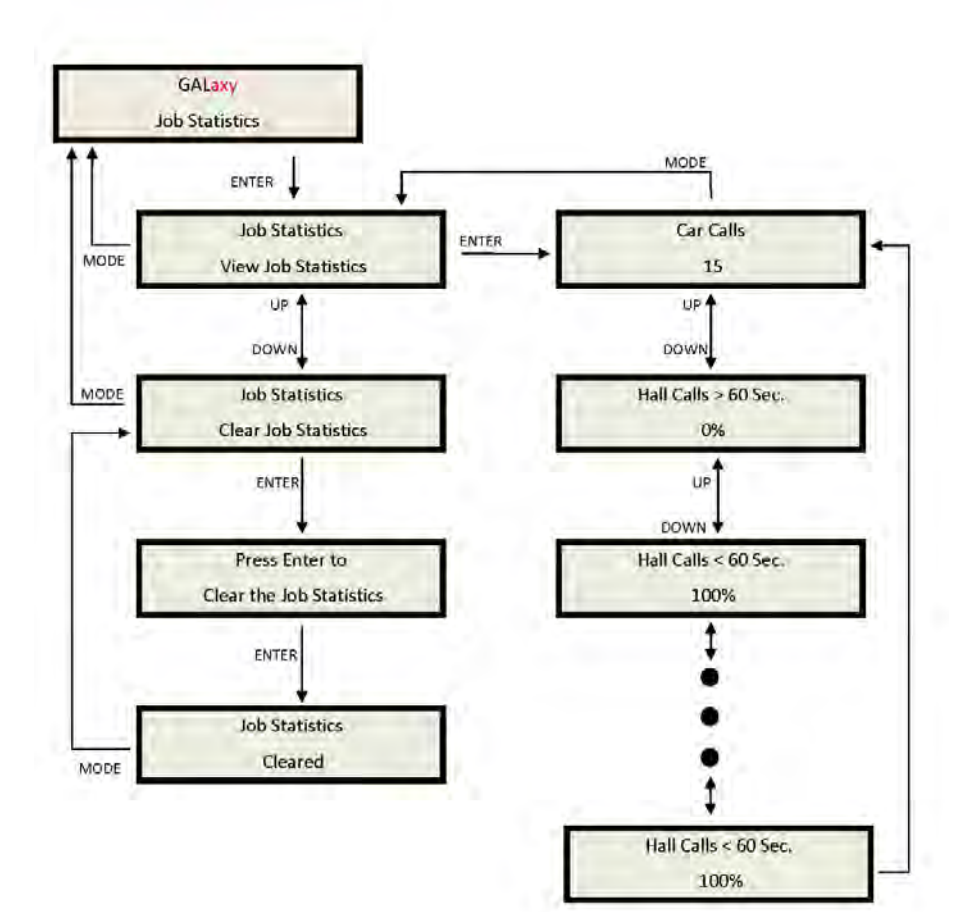

The Job Statistics shows the number car calls and the number and percent of hall calls serviced since the job was started or since the job statistics were cleared. Below is a list of all the categories maintained:

- Number of Car Calls
- Number of Up Hall Calls
- Number of Down Hall Calls
- Number of Up Hall Calls with < 15 second wait time

• Number of Up Hall Calls with < 30 second wait time

• Number of Up Hall Calls with < 45 second wait time

• Number of Up Hall Calls with < 60 second wait time

• Number of Up Hall Calls with > 60 second wait time

• Number of Down Hall Calls with < 15 second wait time• Number of Down Hall Calls with < 30 second wait time

• Number of Down Hall Calls with < 45 second wait time

• Number of Down Hall Calls with < 60 second wait time

• Number of Down Hall Calls with > 60 second wait time

• Percent of Hall Calls with < 15 second wait time

• Percent of Hall Calls with < 30 second wait time

• Percent of Hall Calls with < 45 second wait

time

• Percent of Hall Calls with < 60 second wait time

• Percent of Hall Calls with > 60 second wait time

Clear Job Statistics: This operation will set all the job statistics data to zero.

All Field variables are adjustable from the LCD Interface. Values can be changed within the valid minimum and maximum range. A complete list of field adjustable variables is shown in the Adjustable Variables section.

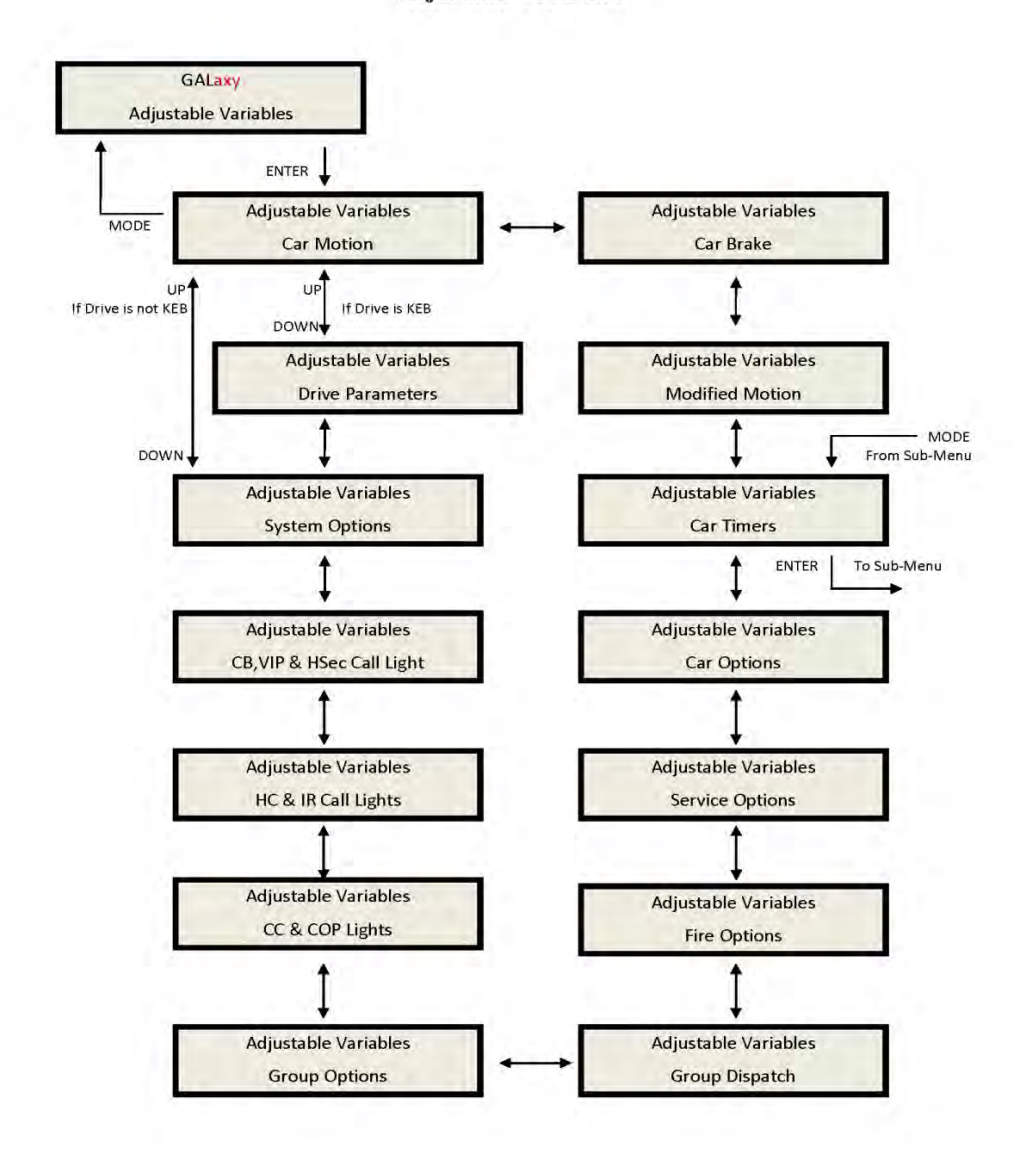

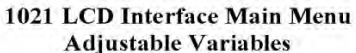

## 1021 LCD Interface **Car Timers Sub-menu**

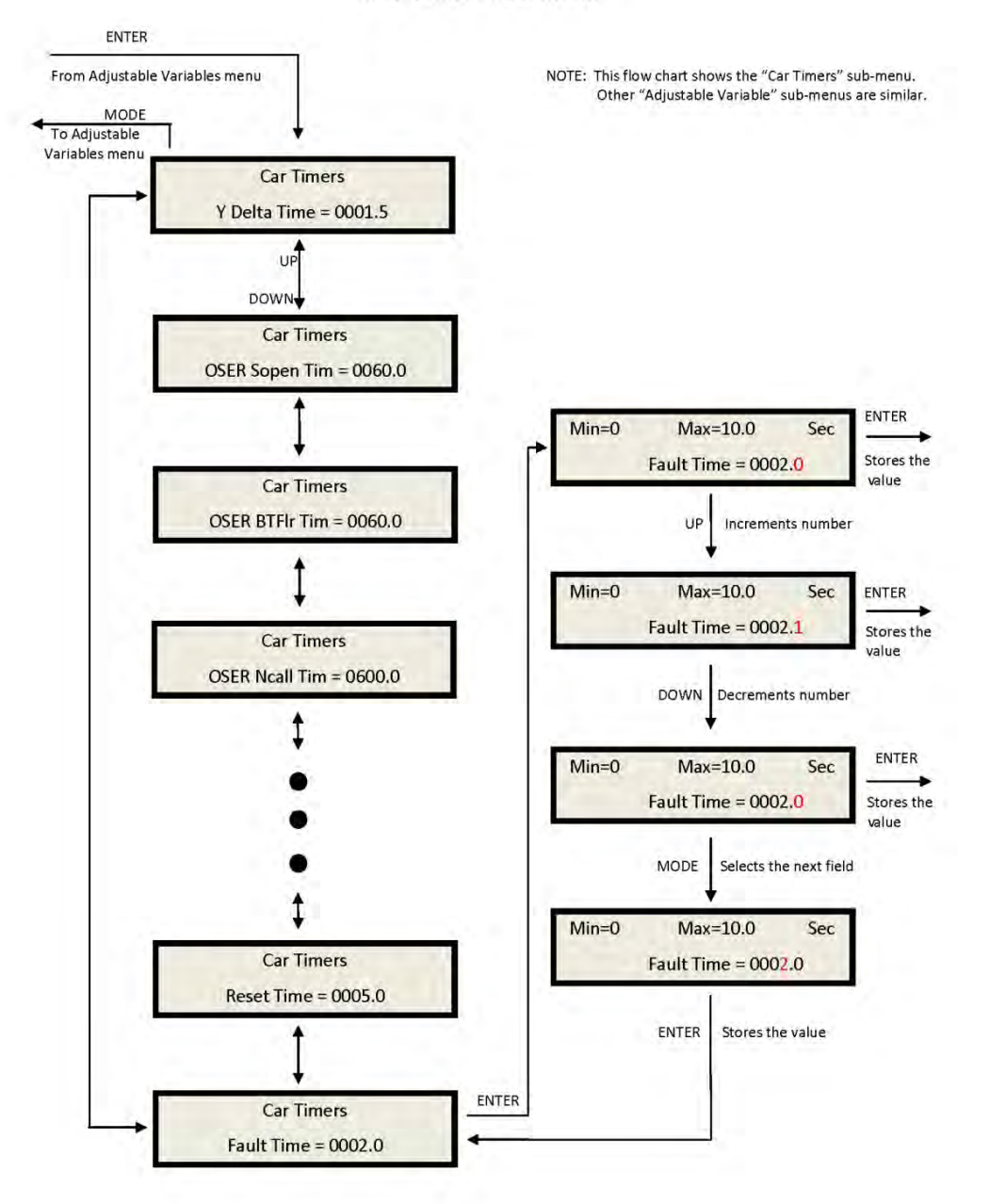

This is an ex ample of an Adjus table Va riables sub menu.

# 1021 LCD Interface Main Menu Date and Time

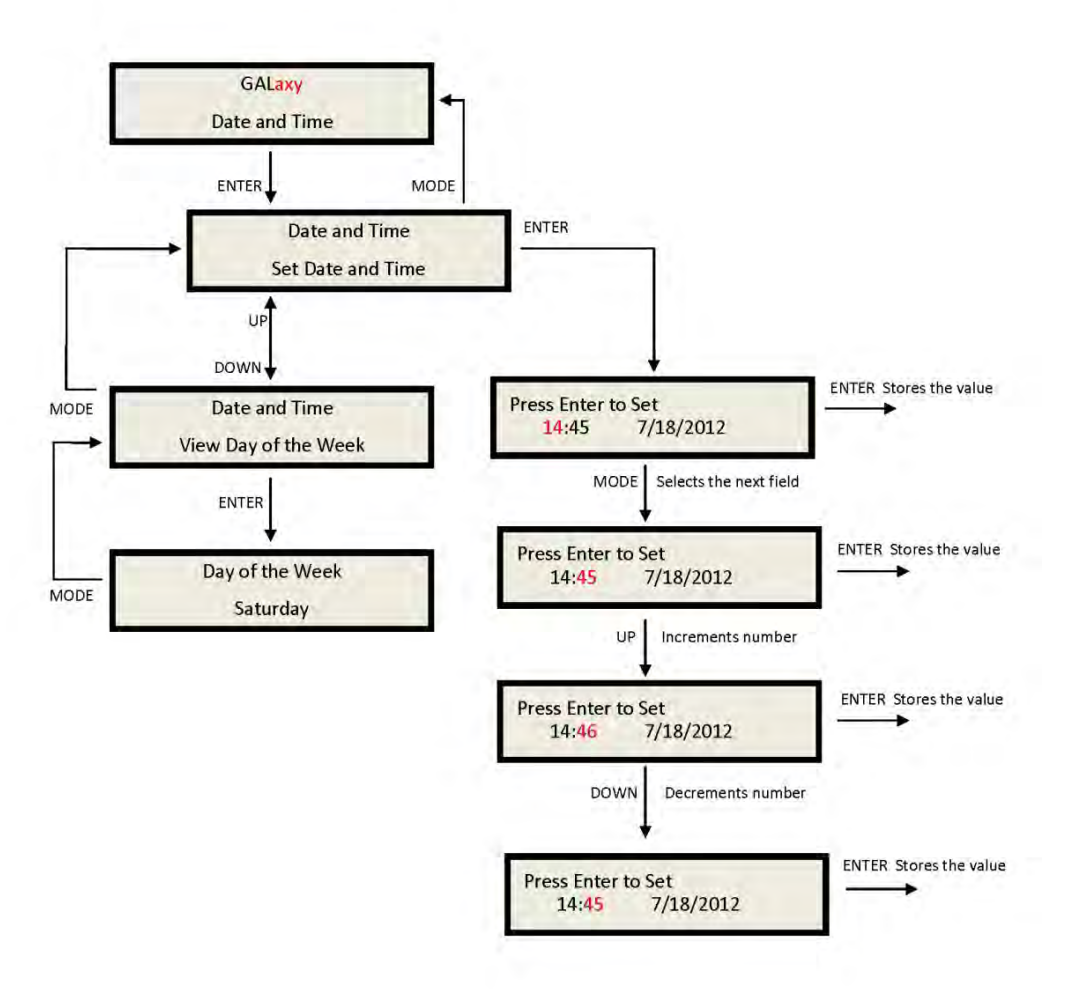

It is important to set the date and time on the controller clock so that the fault log shows the correct time sequence that faults occur.

# 1021 LCD Interface Main Menu **Diagnostics**

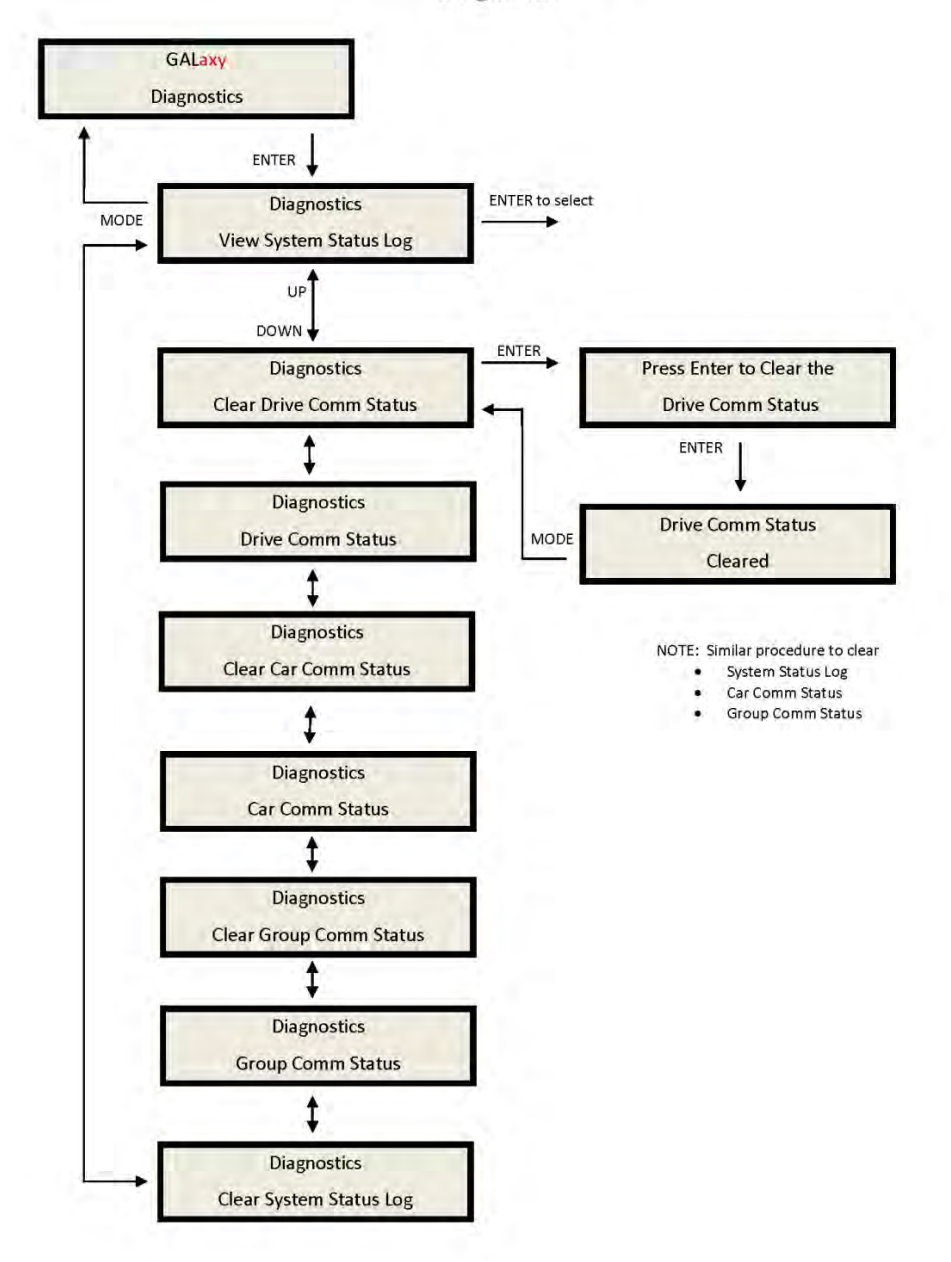

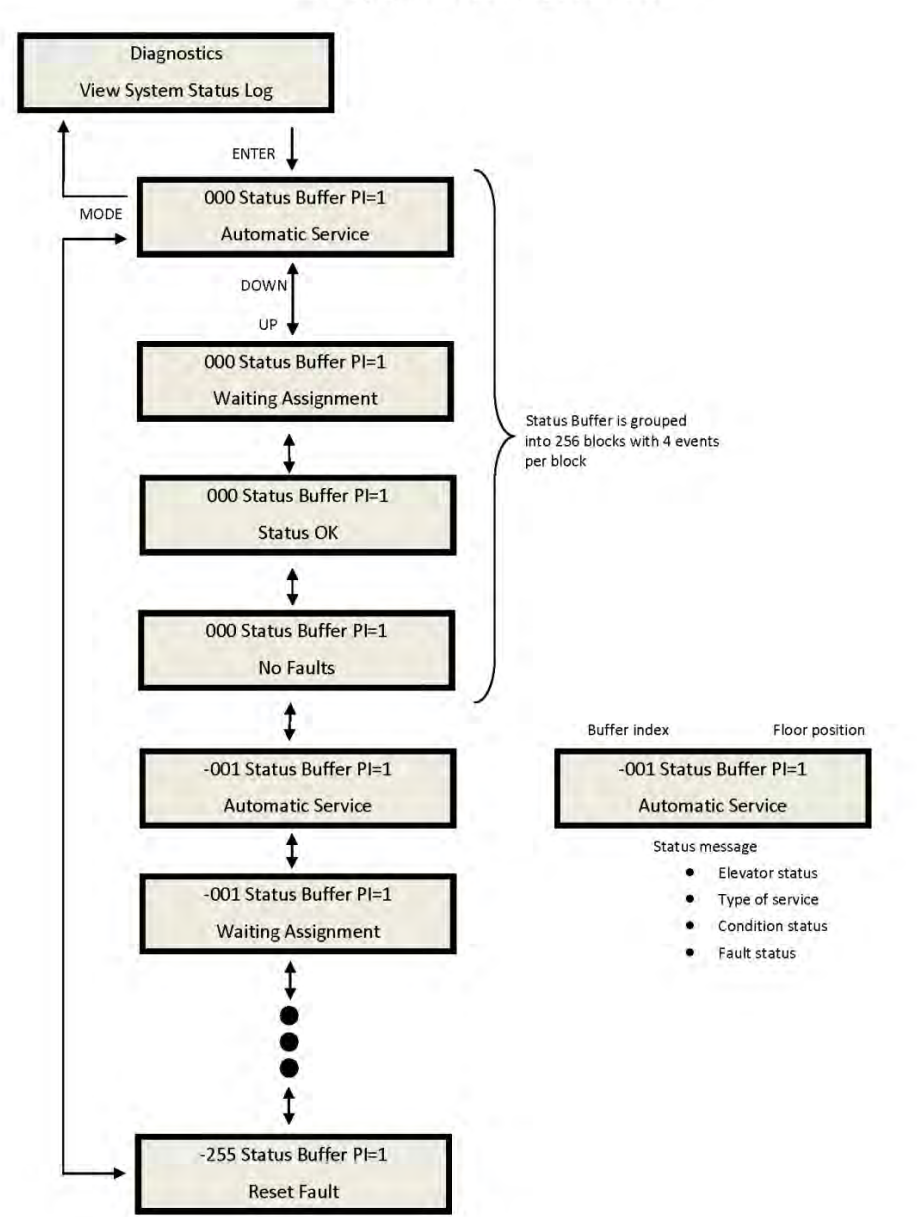

1021 LCD Interface View System Status Log Sub-menu

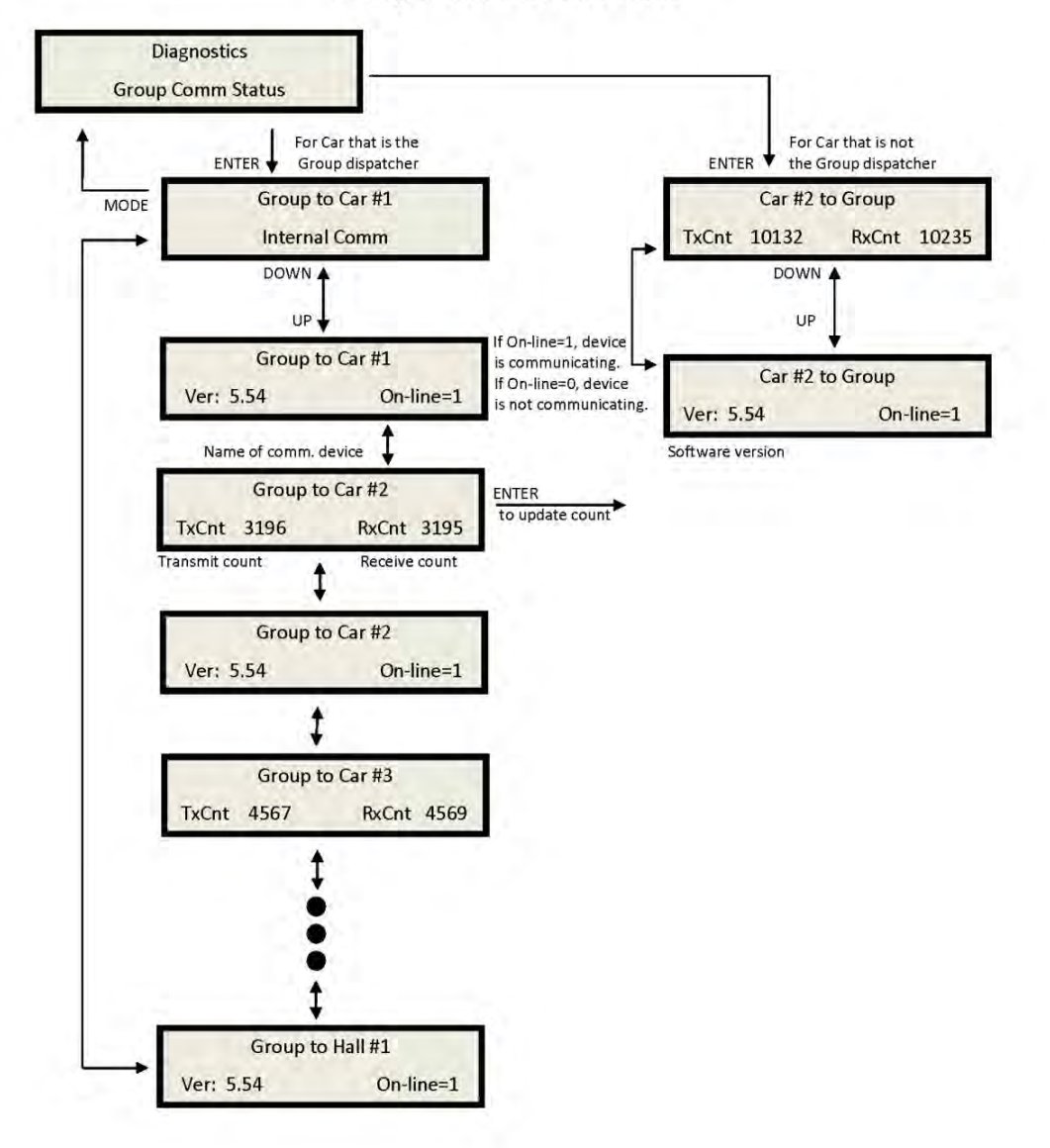

# 1021 LCD Interface **Group Comm Status Sub-menu**

Group Comm status:

The group communications status shows the number of data packets successfully transmitted and received from the group to the cars, for the "group" car, and from the car to the group for the remaining cars. The communication sequence is always initiated by the group. The group sends a data packet to the car and after the car validates the checksum of the packet, it responds with a data packet to the group. The transmit and receive counters

should always be incrementing in both the car and the "group" car. If either counter does not increment, it would indicate a poor cable connection or that there is electrical noise on the communications cable. Electrical noise is usually caused by installing the communications cable in the same conduit with high voltage wires.

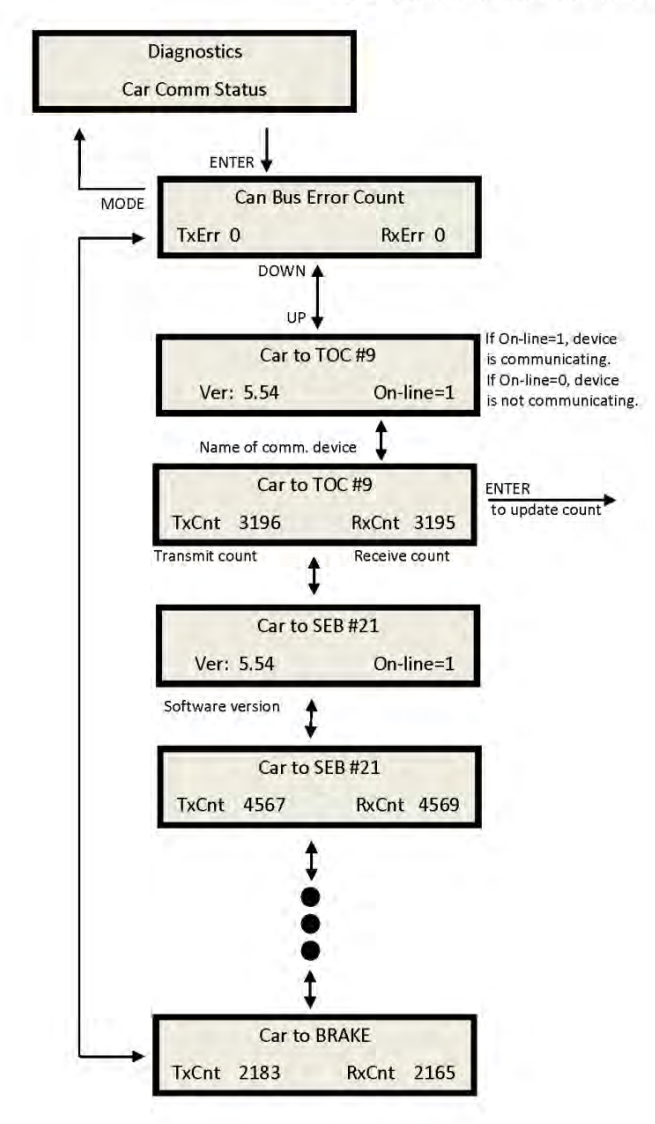

1021 LCD Interface Car Comm Status Sub-menu

# Car Comm Status:

The car communications status shows the number of data packets successfully transmitted and received from the car to devices on the car's CAN bus. These devices can be mounted in the motor room, in the car operating panel or on the car top. The second line of the car status shows the device software version number and if the device is currently on line communicating. The transmit and receive

counters should always be incrementing for all devices. If the receive counter does not increment, it would indicate a poor cable connection or that there is electrical noise on the communications cable. Electrical noise is usually caused by installing the communications cable in the same conduit with high voltage wires.

# 1021 LCD Interface **Drive Comm Status Sub-menu**

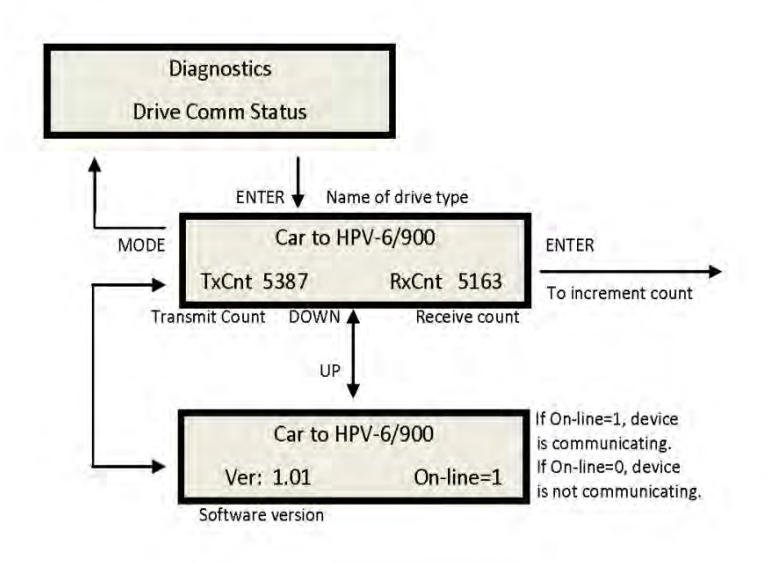

Drive Comm Status:

The drive communications status shows the number of data packets successfully transmitted and received from the car to the drive. The second line of the drive status shows the drive's software version number and if the drive is currently on line communicating. The transmit and receive counters should always be incrementing for all devices. If the receive counter does not increment, it would indicate a poor cable connection or that there is electrical noise on the communications cable.

## 1021 LCD Interface Main Menu **Software Version**

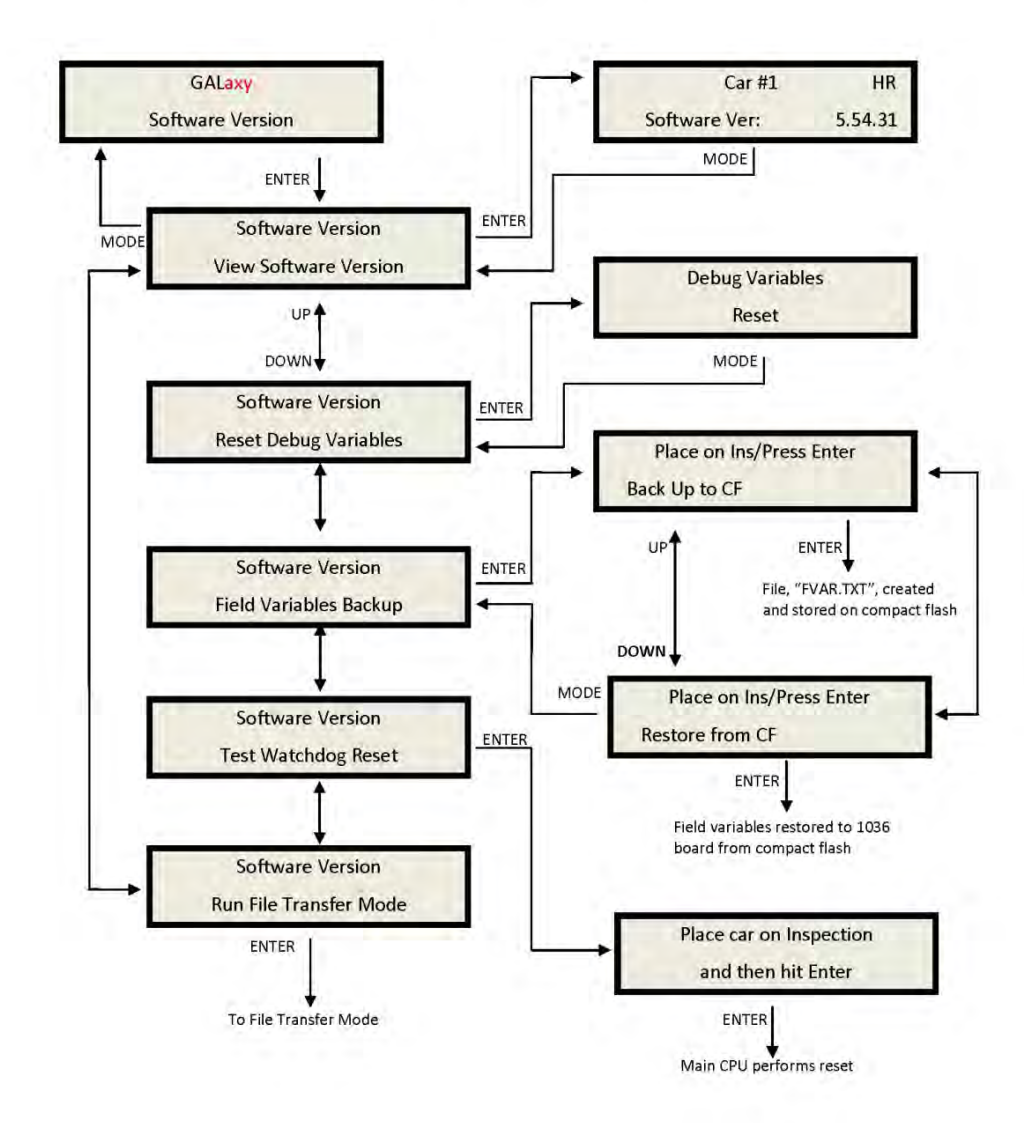

Software version:

The software version menu allows the user to view the controller's software version or to place the controller in file transfer mode to upload or download the controller software to

another version. To place the car in file transfer mode, the car must be on inspection. As shown in the above diagram, the controller is programmed to be Car # 1, having software version 5.54.31.

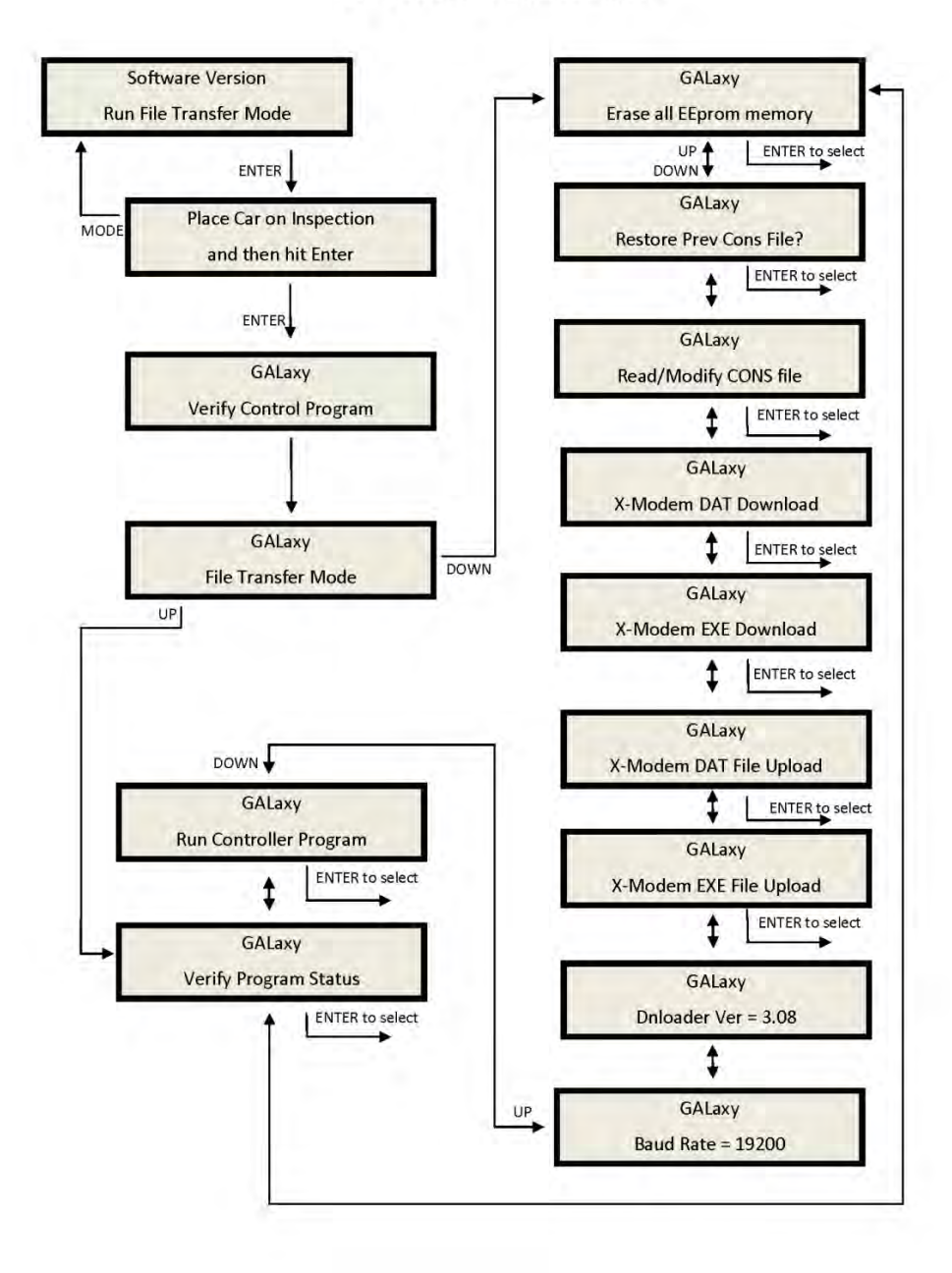

# 1021 LCD Interface File Transfer Mode Sub-menu

# 1021 LCD Interface Main Menu **Select Video Display**

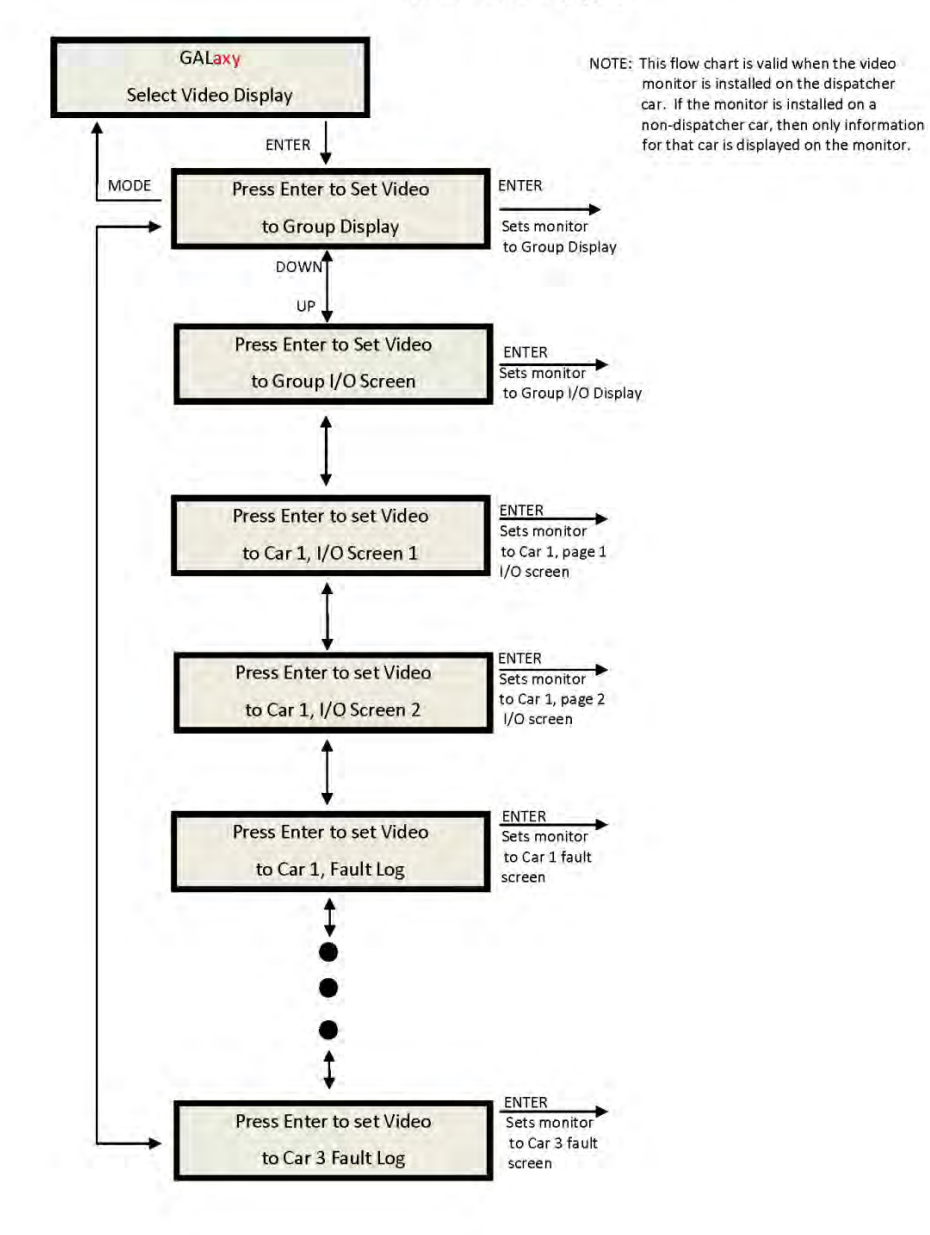

# 1021 LCD Interface Main Menu **Hoistway Tables** Disp/Mod Hoistway Tables Sub-menu

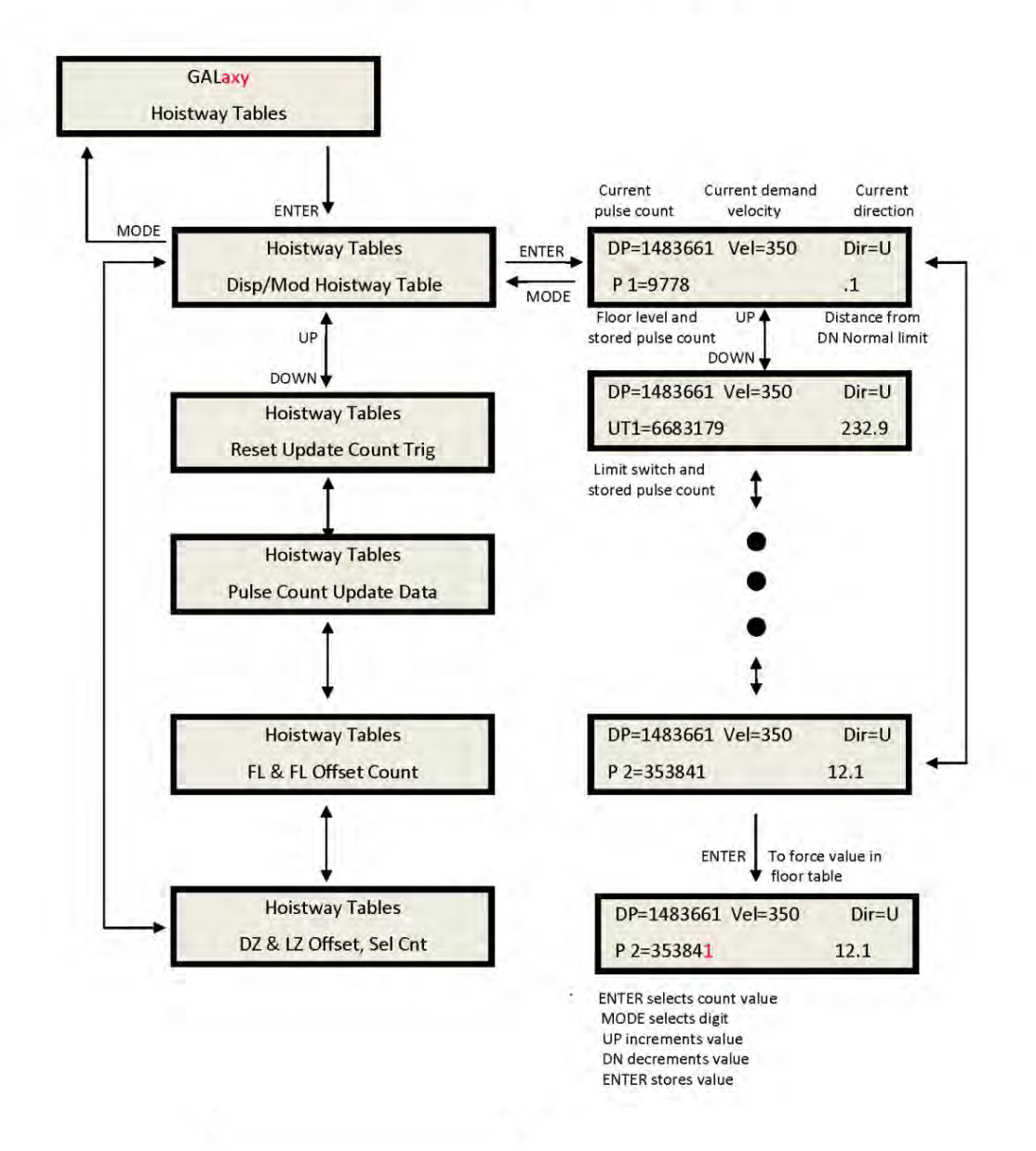

# Display Hoistway table:

This menu is useful for checking the direction of the encoder by watching if pulse counts are counting up or down. Once the hoistway is learned, the pulse count values for each floor can be displayed. If the pulse count for each

floor is zero, the hoistway has not been learned or retained in memory. The velocity displayed here is the speed of the car read from the motor encoder.

#### 1021 LCD Interface Learn Hoistway Sub-menu

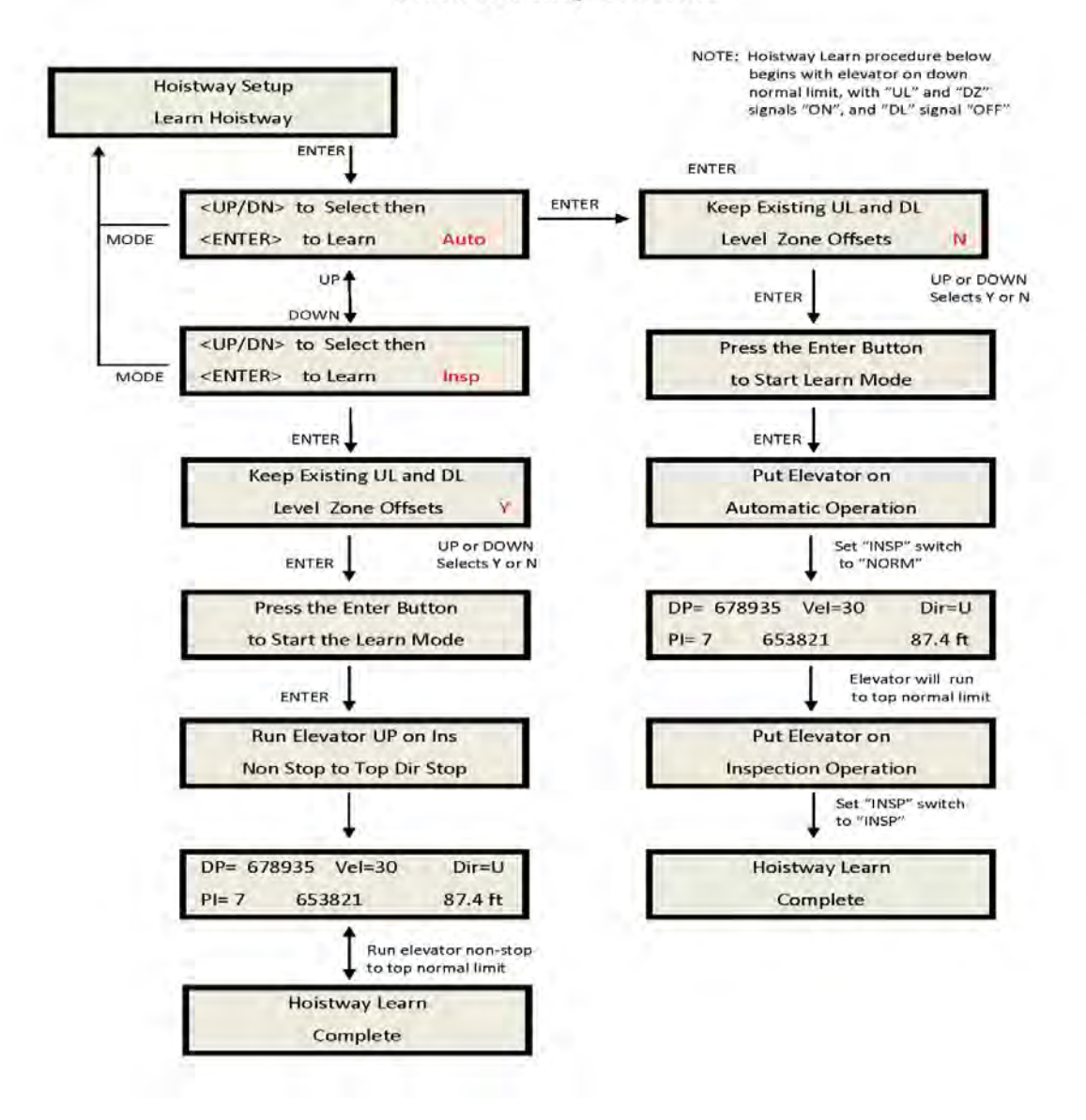

## Auto learn hoistway:

This operation is used to automatically learn the hoistway on initial setup. From the LCD Interface, select the "Elevator Setup" menu, use the up or down button to select the "Learn Hoistway" item and then hit enter. Follow the directions displayed for each step. Learn Hoistway can be initiated with the car located anywhere in the hoistway but is usually quicker to run the car to the bottom first.

Inspection learn hoistway:

This operation is used to manually learn the hoistway on initial setup. From the LCD Interface select the "Elevator Setup" menu, use the up or down button to select the "Learn Hoistway" item and then hit enter. Follow the directions displayed for each step. Learn Hoistway can be initiated with the car located anywhere in the hoistway but is usually quicker to run the car to the bottom first.

#### 1021 LCD Interface Main Menu **Hoistway Tables** DZ & DZ Offset, Sel Cnt Sub-menu

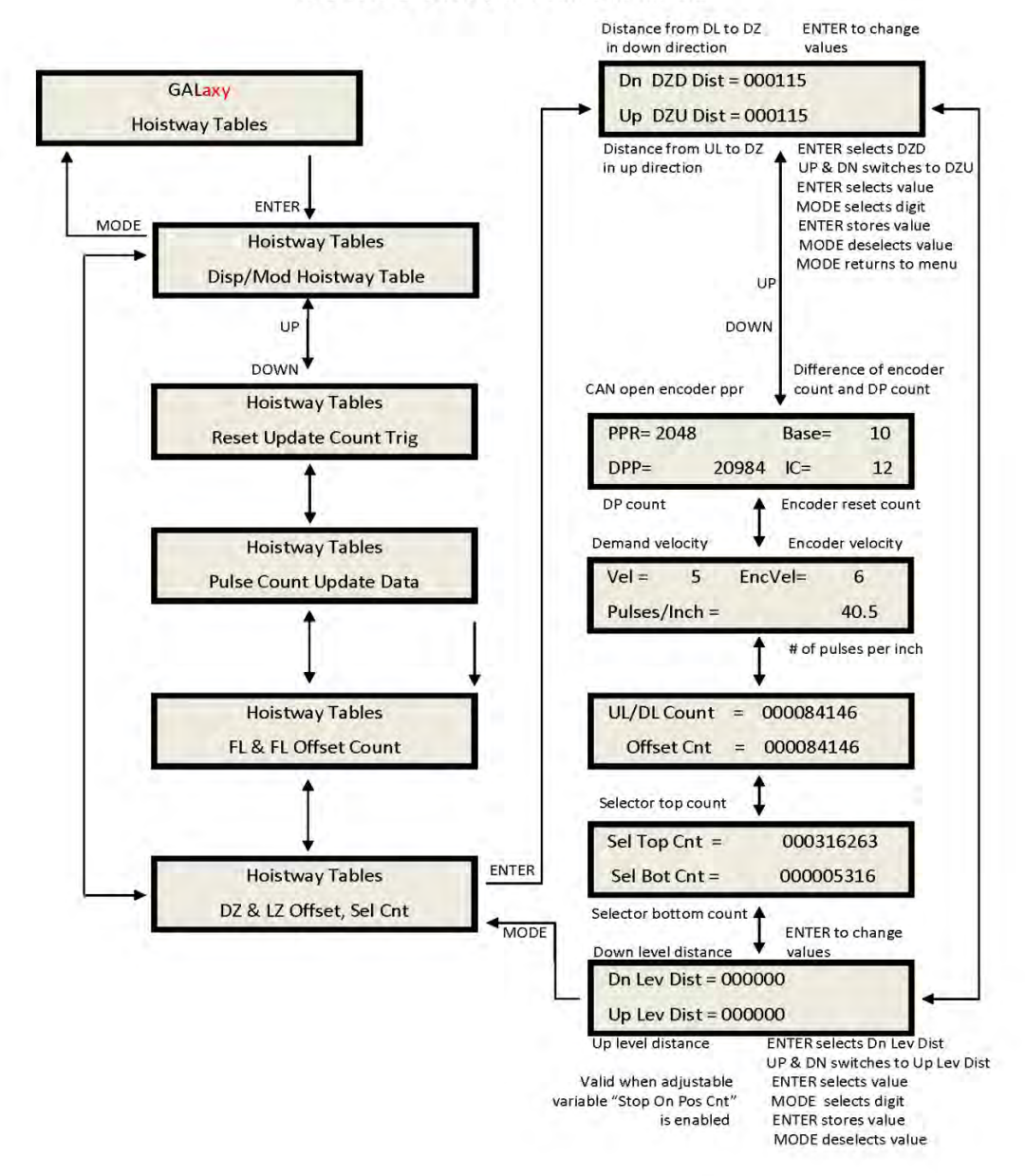

# **DZ & DZ Offset, Sel Cnt**

This menu provides status information when using a CAN open encoder. It also allows the mechanic to adjust the "Dn Lev Dist" and "Up Lev Dist" parameters in order to "fine tune" the floor levels after the car is running high speed.

These parameters are valid when the "Stop on Pos" adjustable variable is enabled. Refer to sections "Fine Tune The Ride Quality" in sections 3,4,6,7, & 8 for proper adjustment.

## 1021 LCD Interface Main Menu **Hoistway Tables** FL & FL Offset Count Sub-menu

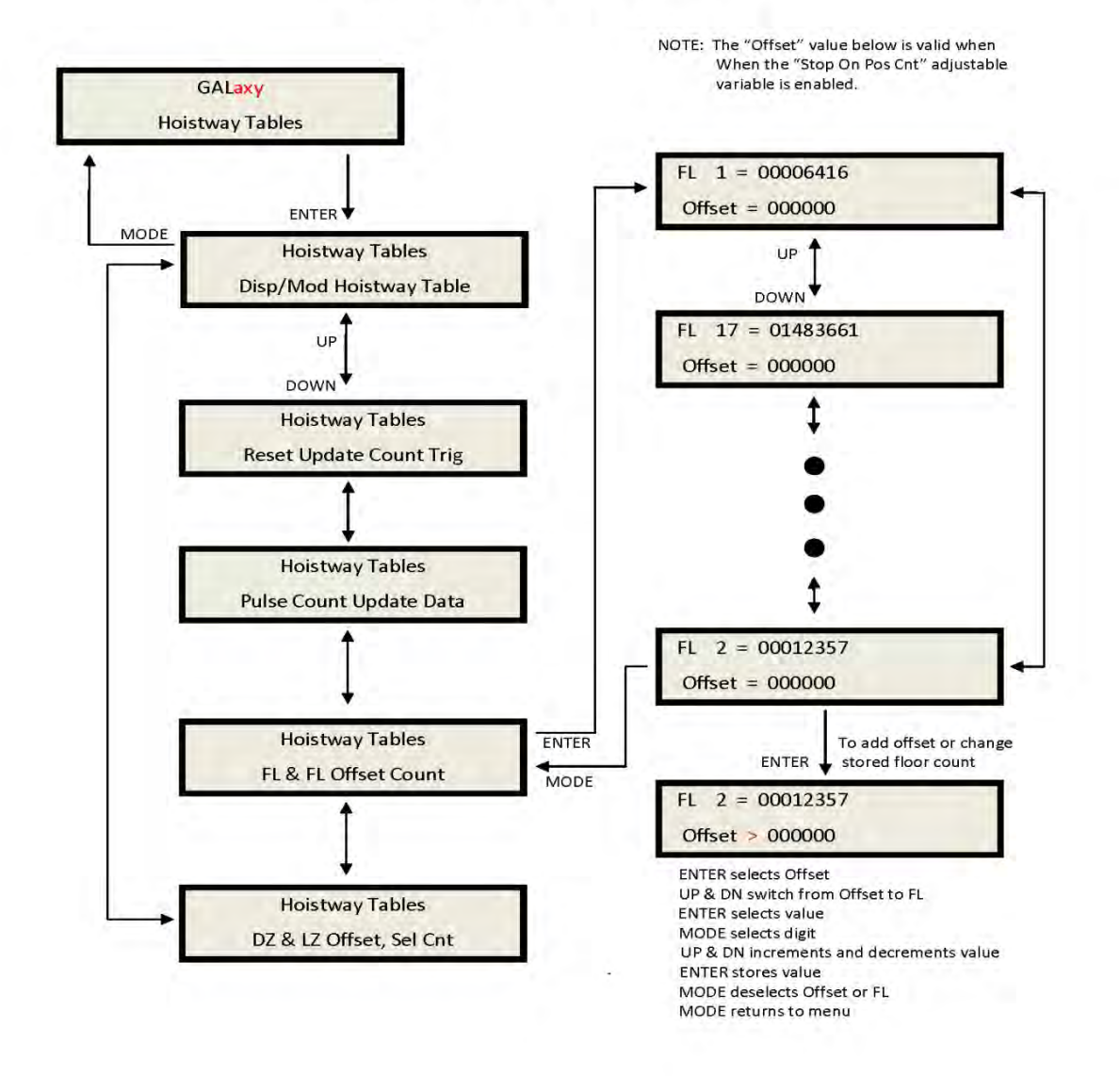

## **FL & FL Offset Count Sub-menu**

This menu allows the mechanic to adjust the stored floor count for each floor level. It also allows offsets to be used to "fine tune" the floor levels after the car is running high speed. The "Floor Level Offset" is valid when the "Stop on Pos" adjustable variable is enabled. Refer to

sections "Fine Tune The Ride Quality" in sections 3,4,6,7, & 8 for proper adjustment.

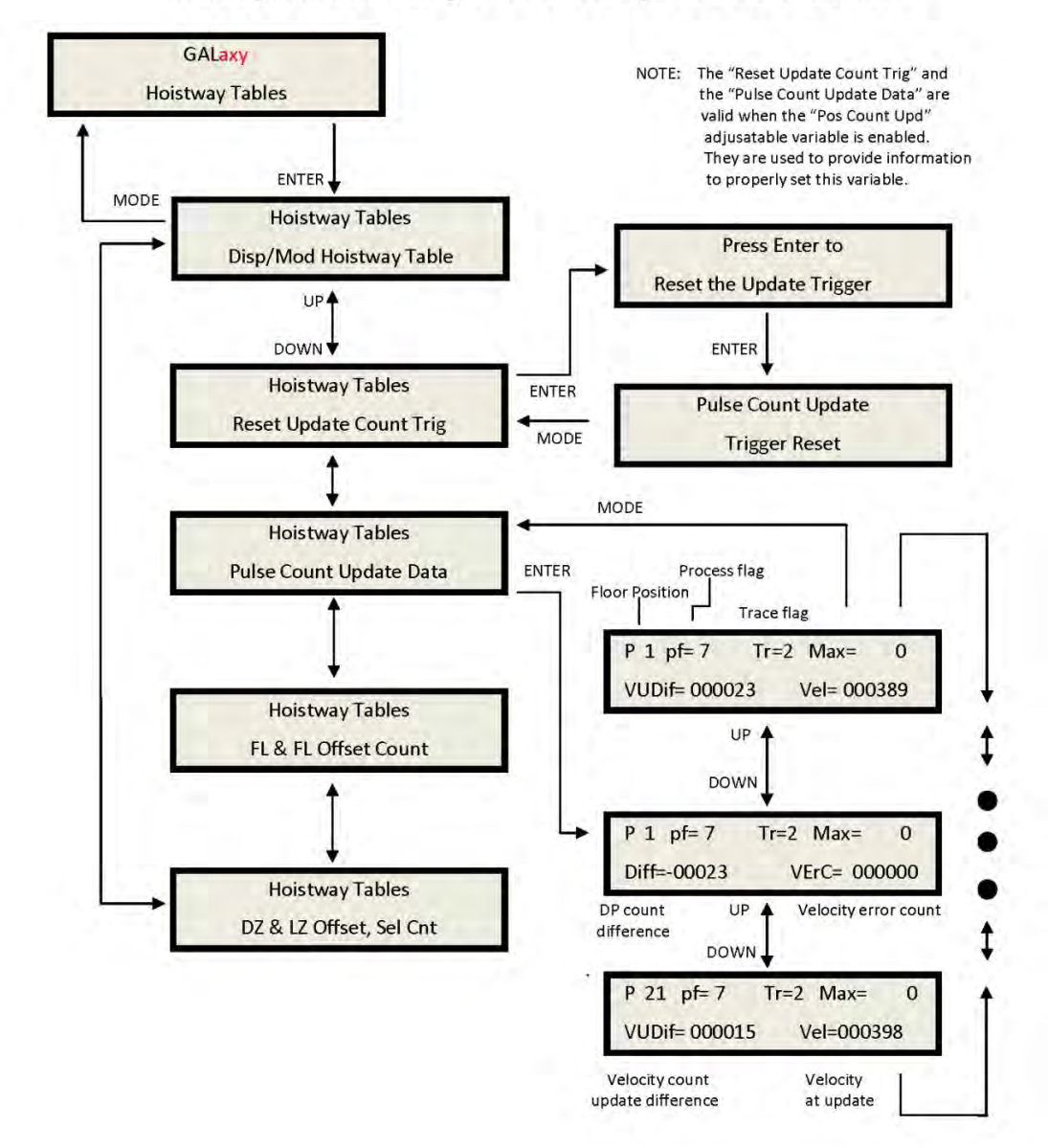

# 1021 LCD Interface Main Menu **Hoistway Tables** Reset Update Count Trig, Pulse Count Update Data Sub-menus

# **Reset Update Count Trig, Pulse Count Update Data**

This menu is valid when the "Pos Count Upd" variable is enabled. When this variable is enabled, the DP count will be updated while the car is in motion. The "Pulse Count Update Data" menu provides detailed information in order to properly set this variable. The "Reset

Update Count Trig" menu allows the mechanic to manually reset the "Update Trigger".

# 1021 LCD Interface Main Menu **Elevator Setup**

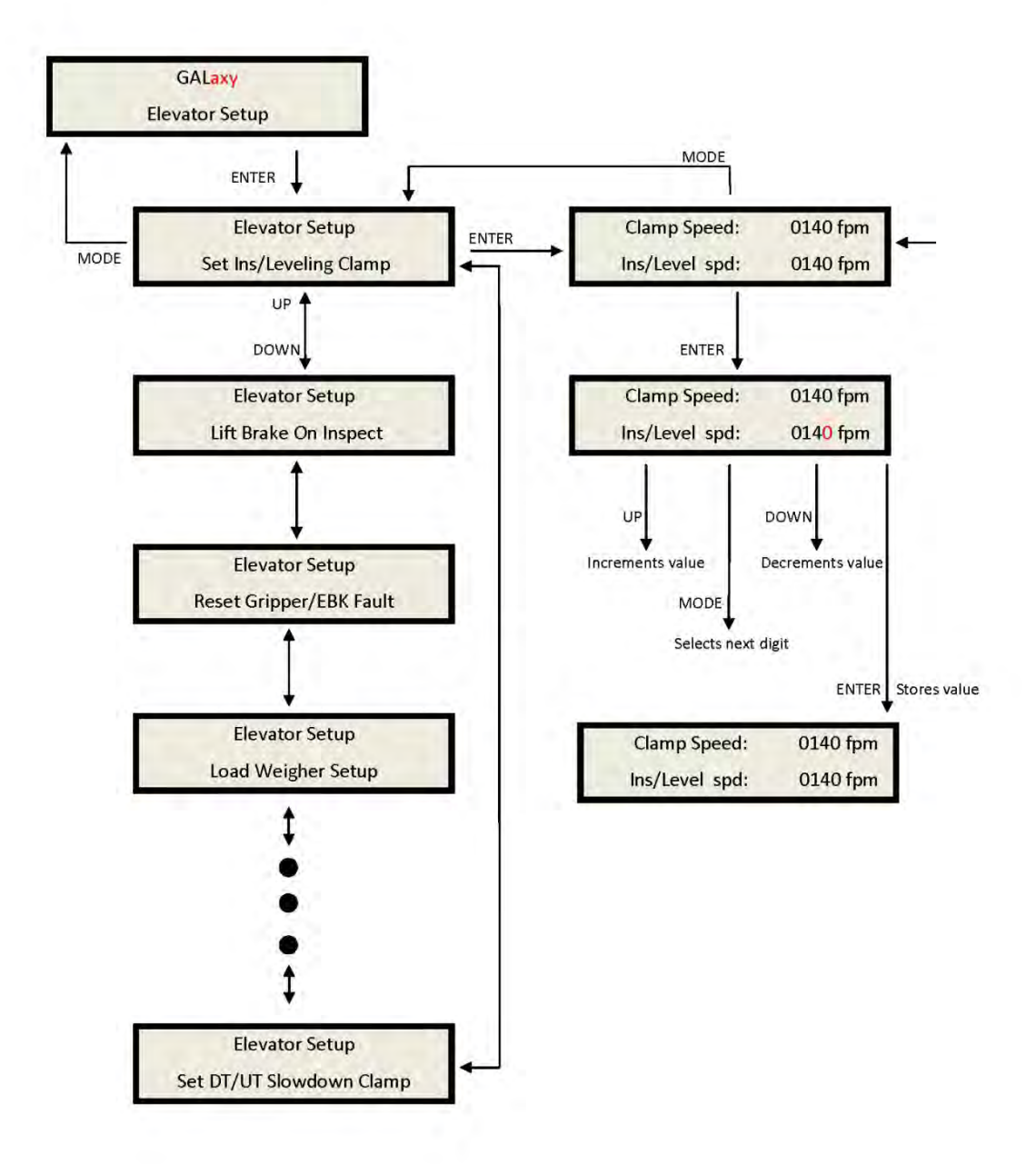

Elevator setup:

From this menu, the user can select to set all of the speed clamps, learn the hoistway, run an

overspeed test, run a car buffer test or run a counterweight buffer test, open and close the doors on inspection and setup the load weigher.

## Speed clamps:

Once the car is running on automatic, the acceleration and deceleration rates are adjusted, and several runs have been made to the top and bottom terminals at contract speed, the speed clamps can then be adjusted. Using the set speed clamp menus on the LCD interface, select the clamp to adjust and hit enter to access that particular speed clamp setting. In the above illustration, the suggested setting is shown as the "Clamp Speed" and the actual clamp setting is shown as "Ins/

Level Spd". The enter button is used to enter and exit the edit mode. Once in the edit mode, the mode button selects the next digit to edit. The up and down buttons increment or decrement the clamp speed setting. All speed clamps are adjusted in the same manor. The speed clamps that can be adjusted are the inspection/leveling speed clamp, the Down and Up Terminal Slowdown speed clamps (DT/UT, DT1/UT1, DT2/ UT2 and DT3/UT3) and the Down and Up Emergency Terminal Speed clamp (DTS/UTS).

## 1021 LCD Interface **Open/Close Front Door Open/Close Rear Door**

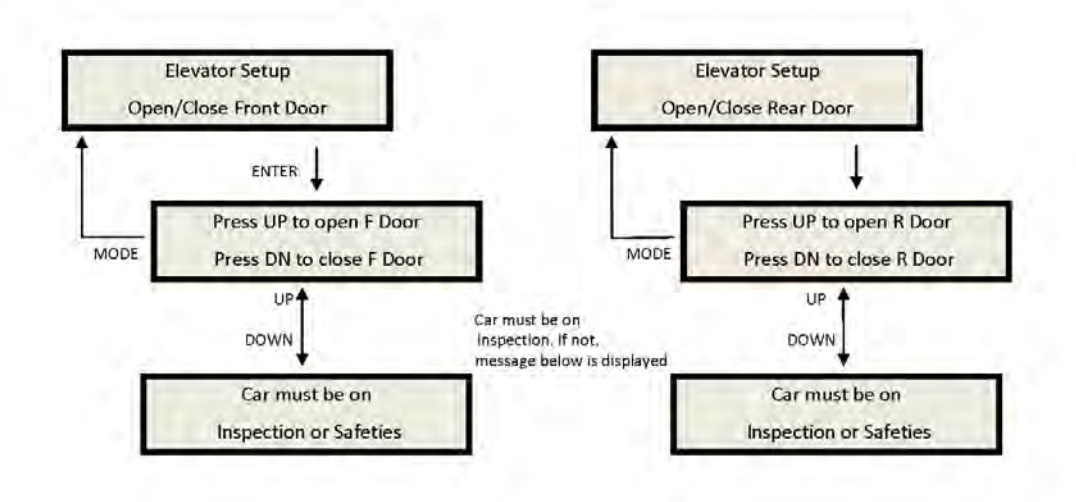

Inspection Open - Close:

The menu allows the user to open or close the elevator doors from the up or down LCD interface buttons while the car is on inspection.

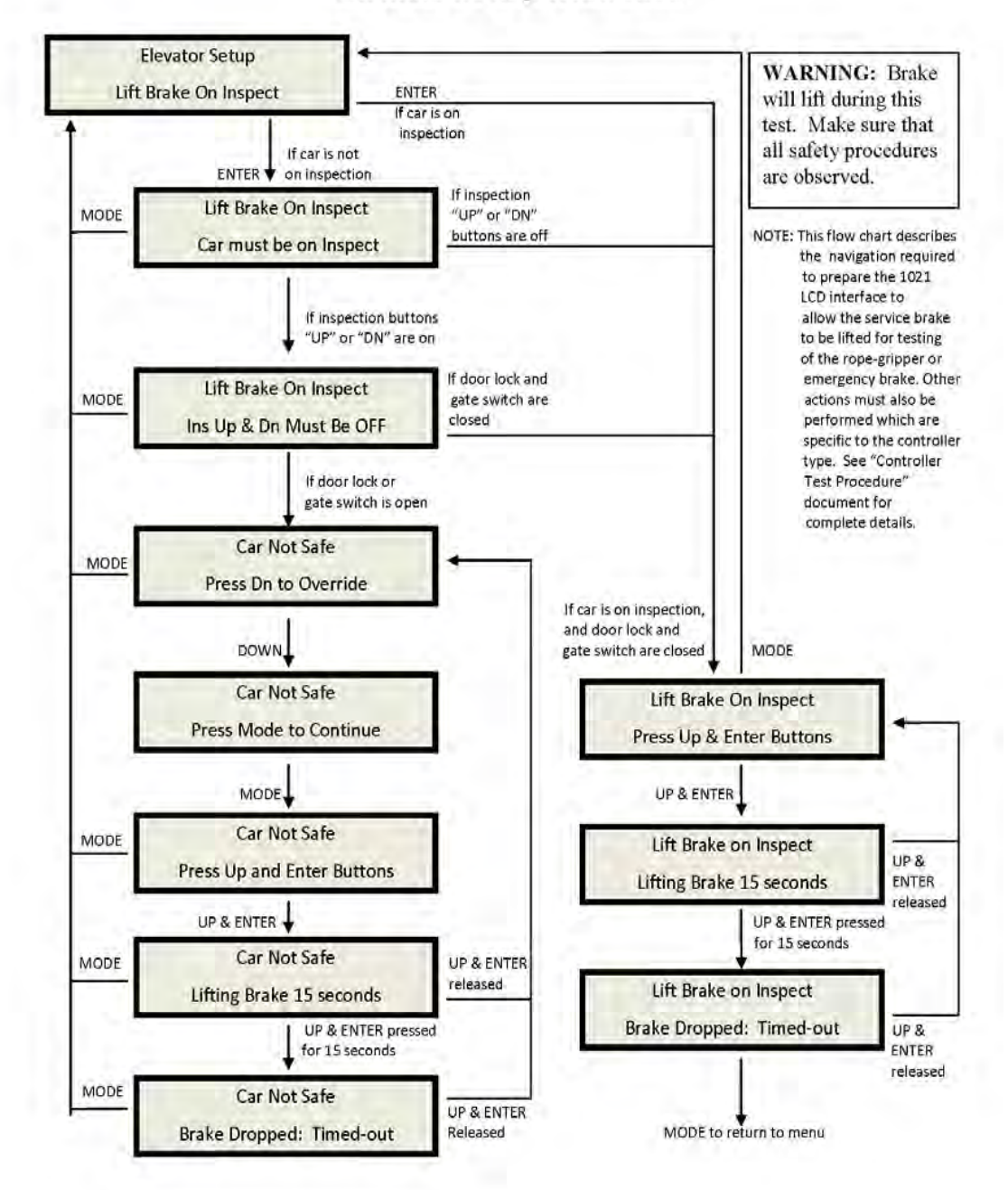

# 1021 LCD Interface Lift Brake On Inspect Sub-menu

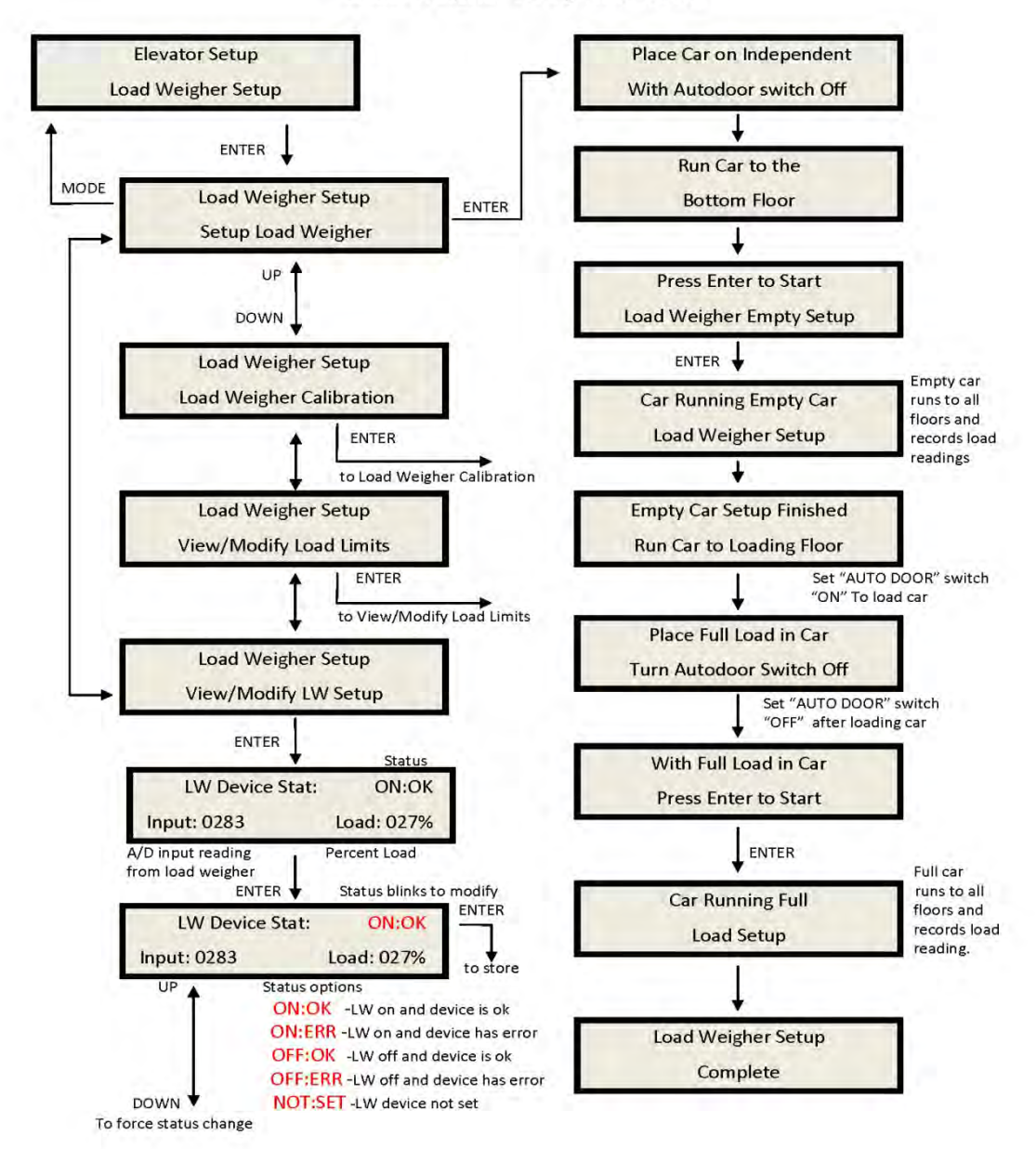

1021 LCD Interface Load Weigher Setup Sub-menu

Loadweigher Setup: The load weigher hardware is setup according to the manufacturer's instructions. The

controller is then setup to read the empty and full load values at every floor.

## 1021 LCD Interface **Load Weigher Setup Sub-menu View/Modify Load Limits**

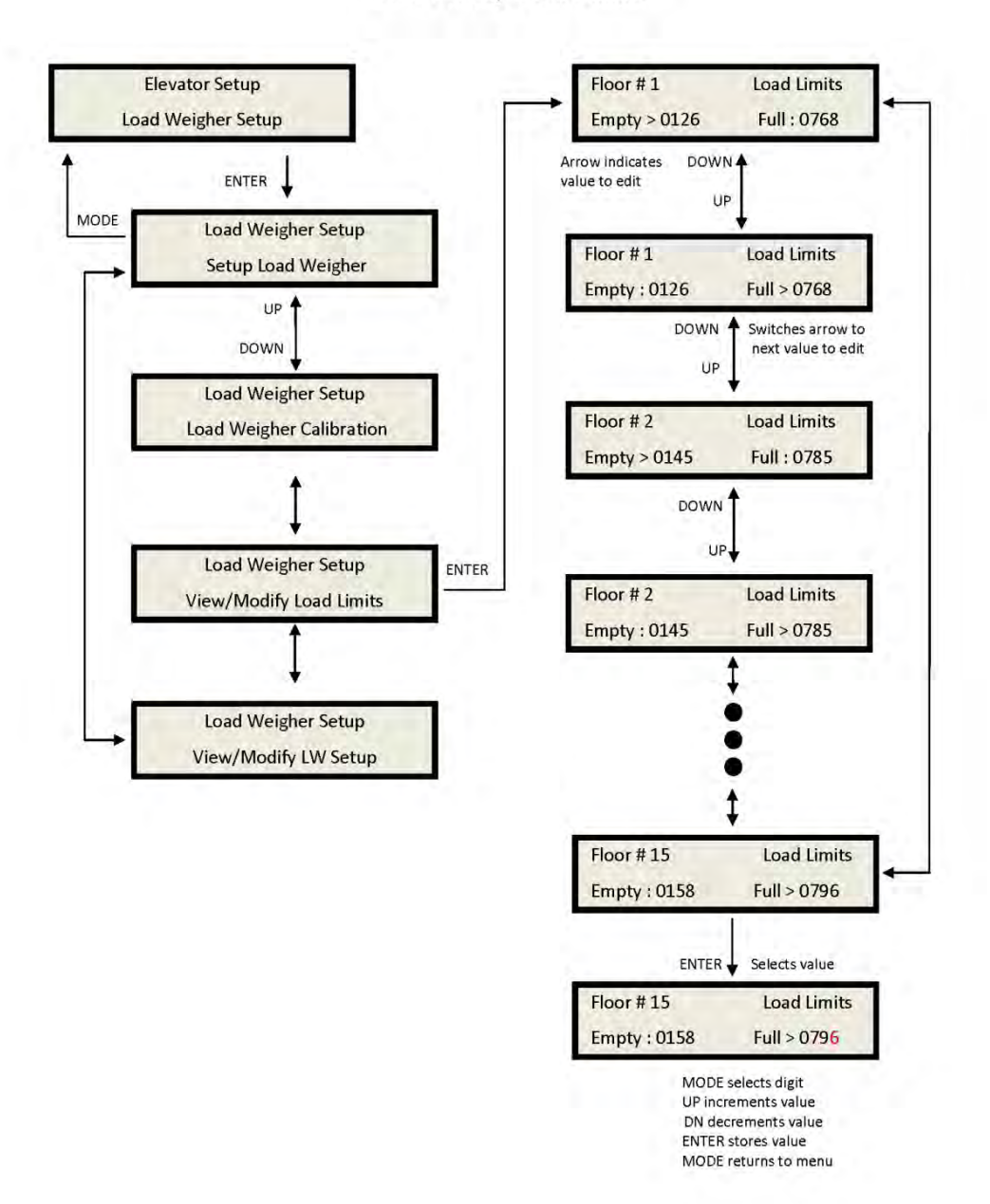

Display Hoistway table:

This menu is useful for checking the direction of the encoder by watching if pulse counts are counting up or down. Once the hoistway is learned, the pulse count values for each floor can be displayed. If the pulse count for each floor is zero, the hoistway has not been learned

or retained in memory. The velocity displayed here is the speed of the car read from the motor encoder.

1021 LCD Interface Load Weigher Setup Sub-menu **Calibrate Load Weigher** 

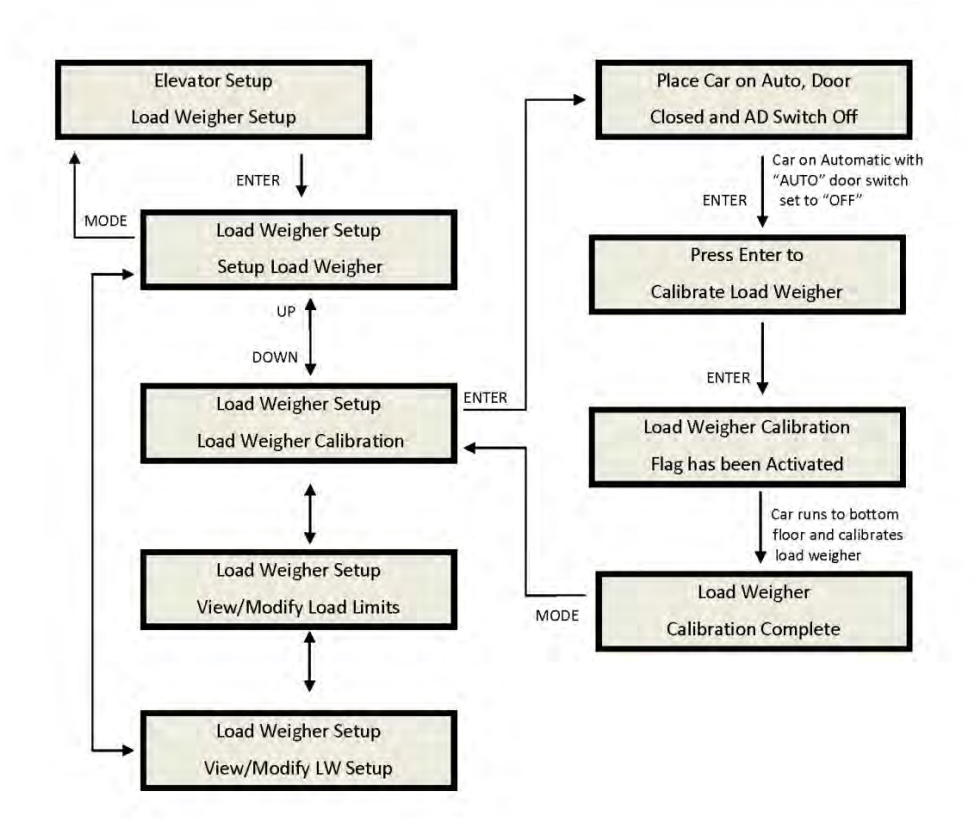

# 1021 LCD Interface **Car Buffer Test Sub-menu**

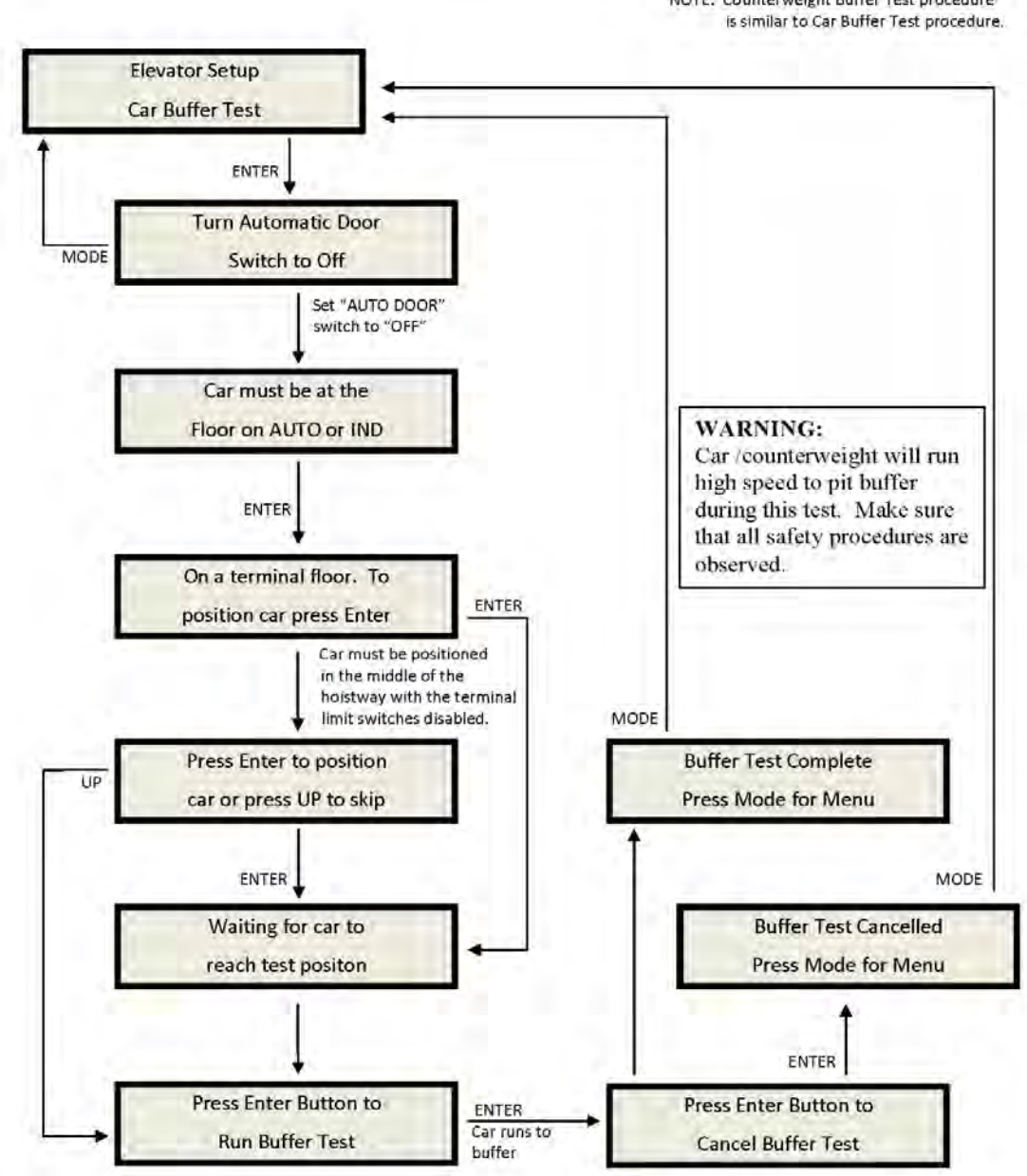

# NOTE: Counterweight Buffer Test procedure

# **Counterweight & Buffer Test**

The car and counterweight buffer test follow the same menu operation. For specific

instruction on executing a buffer test, refer to Appendix B.

# 1021 LCD Interface **Overspeed Test Sub-menu**

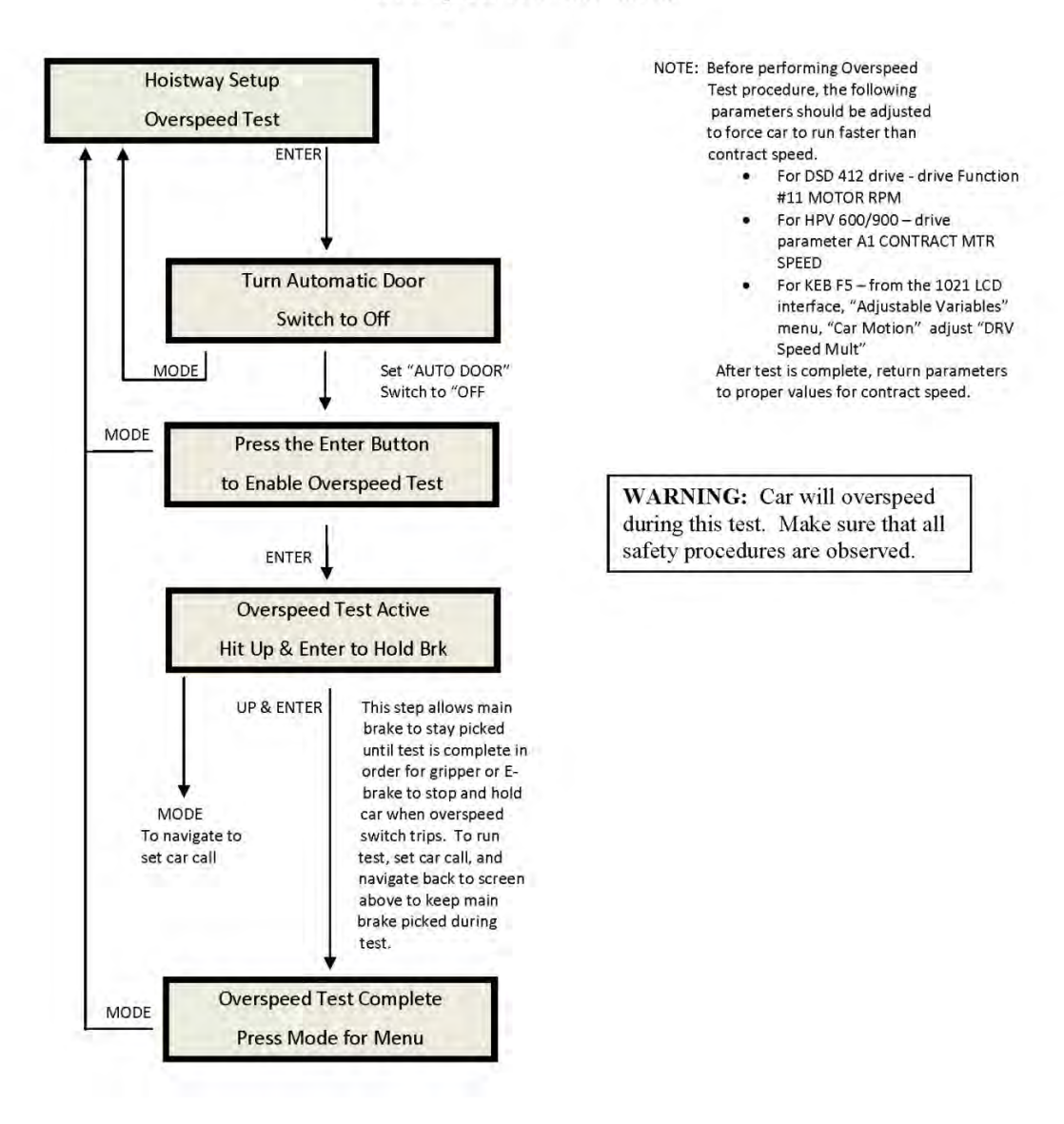

# **Overspeed Test**

The overspeed test disables the velocity check for the car traveling faster than 15% over contract speed. The mechanism is disabled for

one run. See Appendix B for instruction on running an overspeed test.

# 1021 LCD Interface **Reset Gripper Fault Sub-menu**

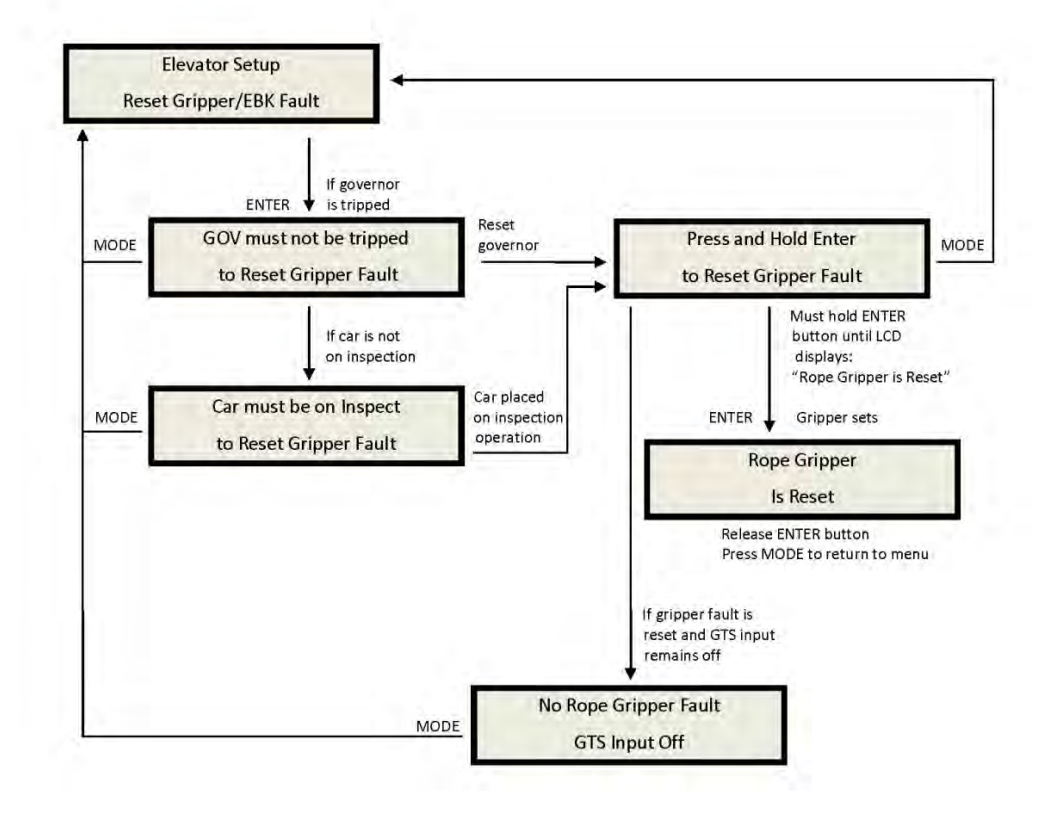
## 1021 LCD Interface Main Menu **Fault Log**

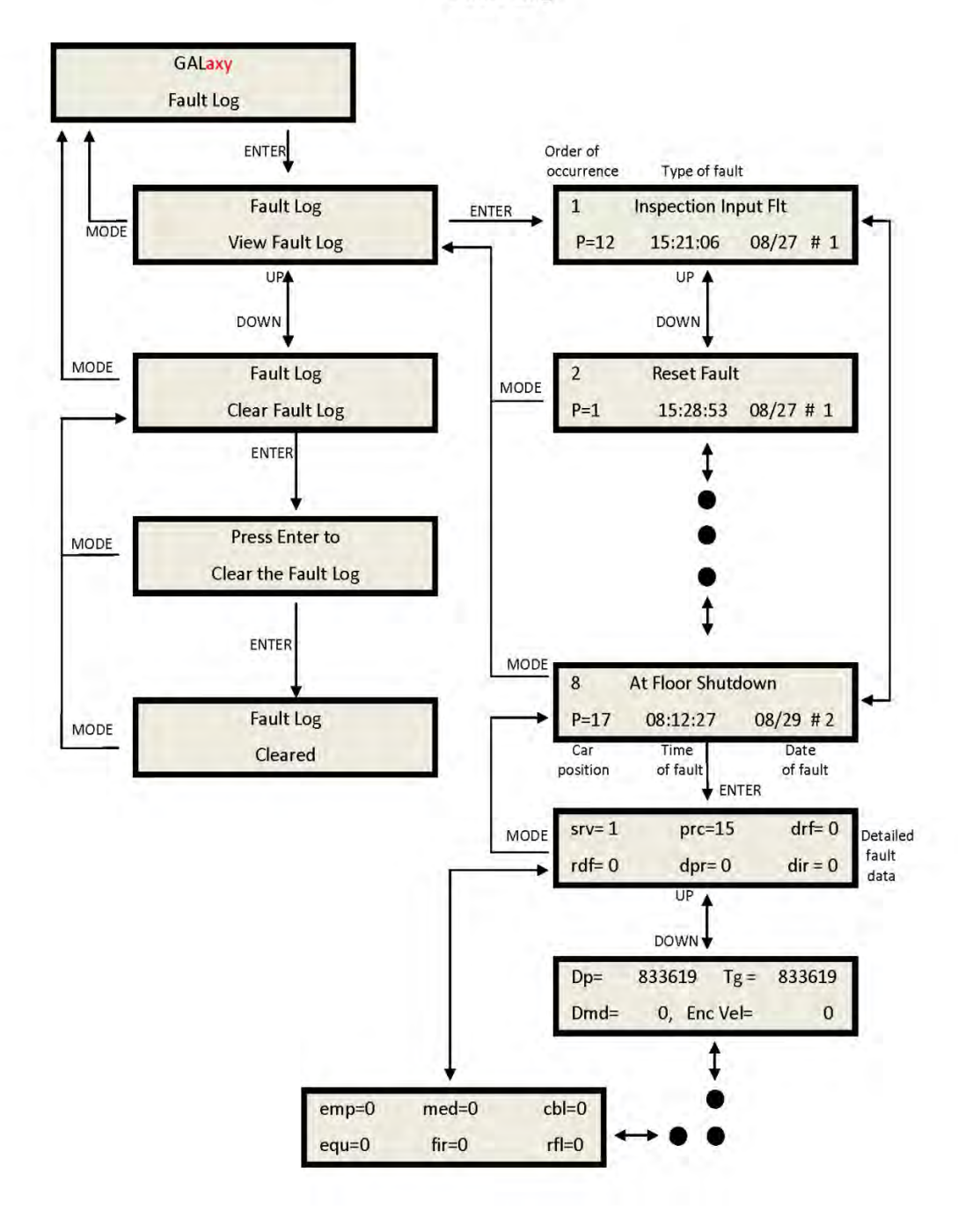

### **Fault Log:**

This menu allows the user to view or clear the fault log.

## View Fault Log:

The fault display shows the fault, the car position, time and date the fault occurred and the number of occurrences. Faults are displayed in the order of occurrence with the order number displayed on the top left. The largest order number signifies the last fault that has occurred. Faults are stored in a circular buffer that fits up to 50 faults. Once the buffer is full the next fault over writes the oldest fault. Refer to the system faults in the troubleshooting section of this manual for possible causes of the fault and a description of the detailed fault data.

### Clear fault log:

This operation clears the fault log. Once cleared, all faults will show "No Occurrences" until a new fault occurs.

# **Section 11 Main CPU Faults & Detailed Faults**

This section contains the Main CPU Faults & Detailed Faults.

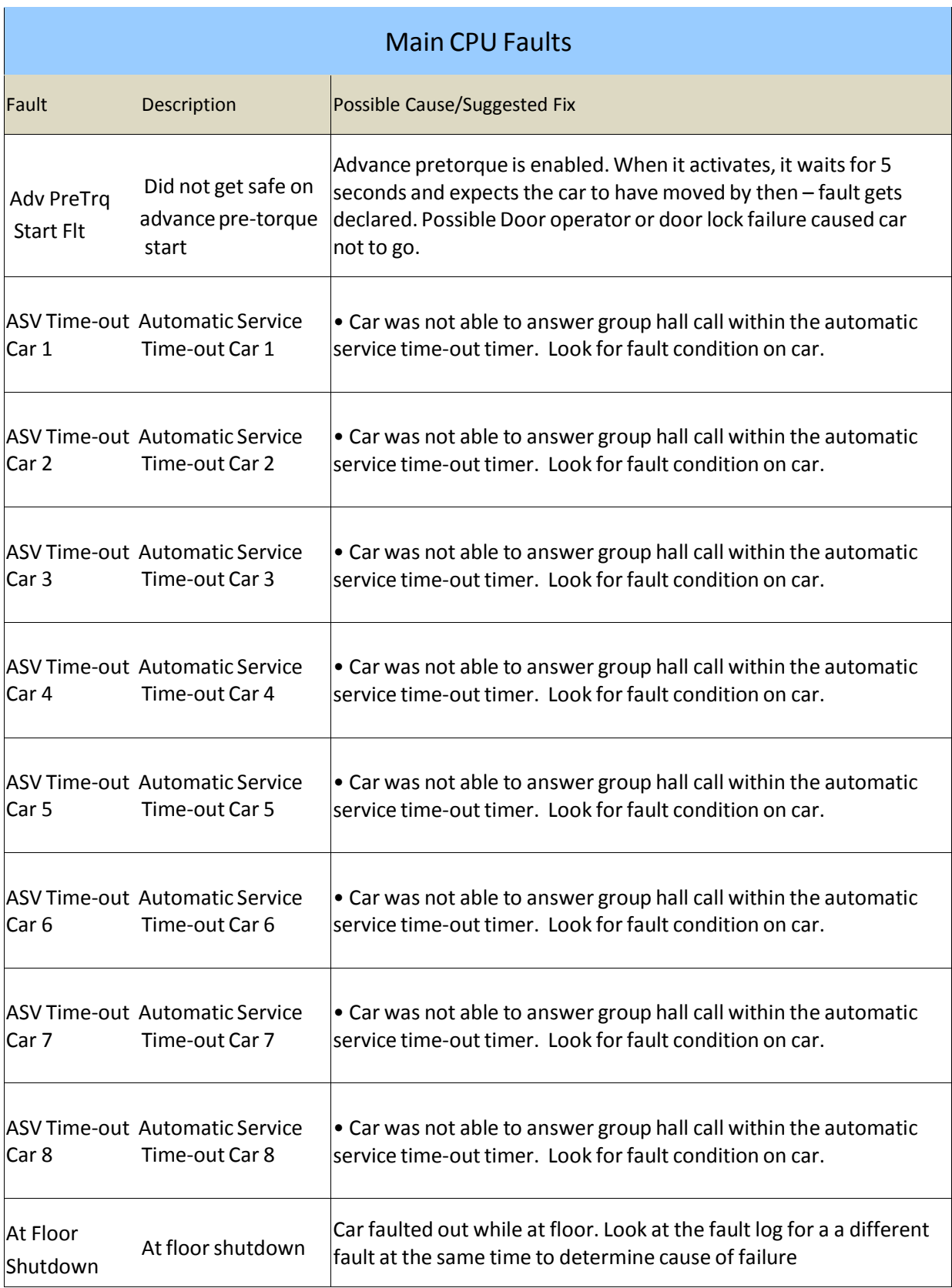

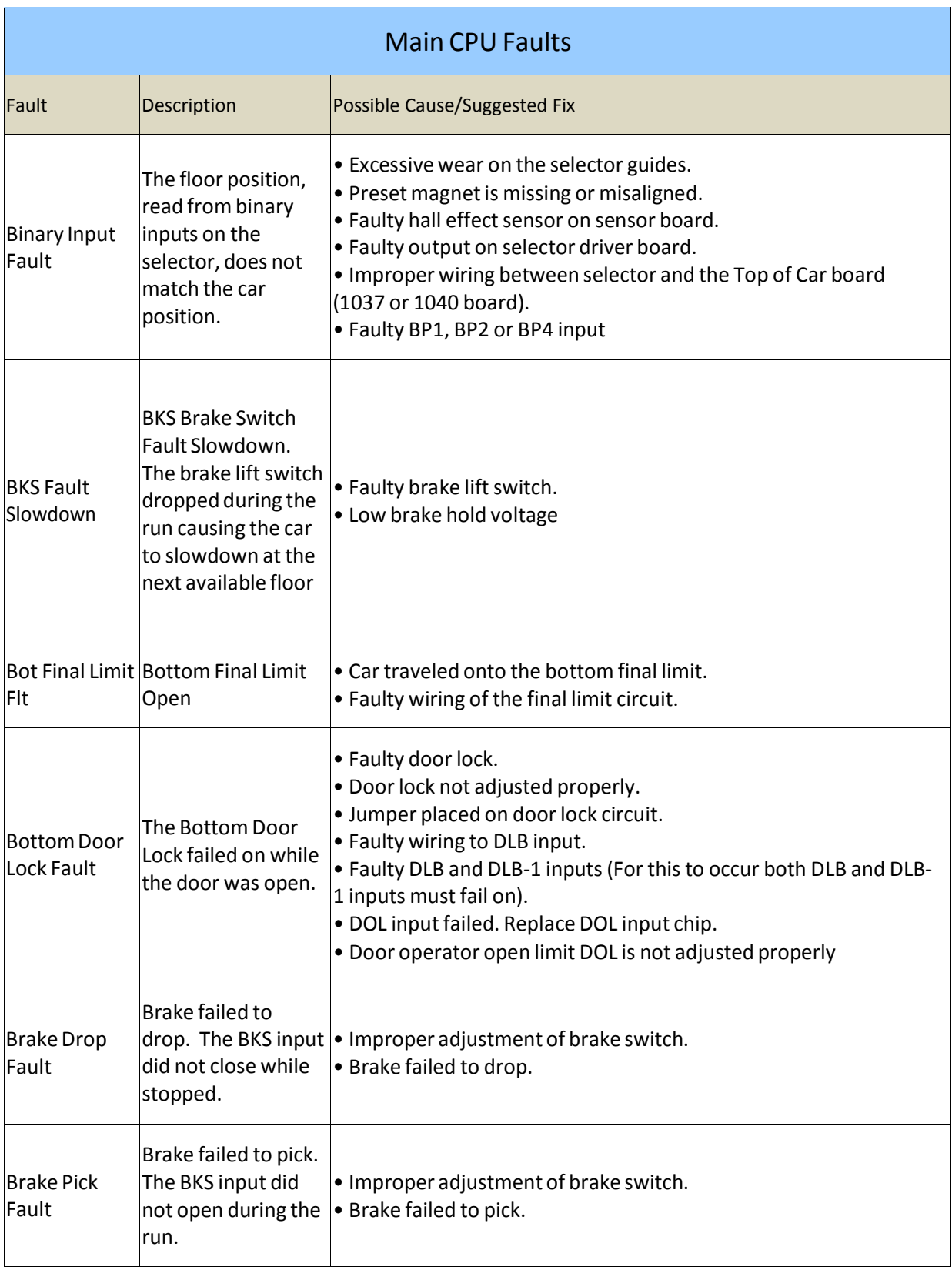

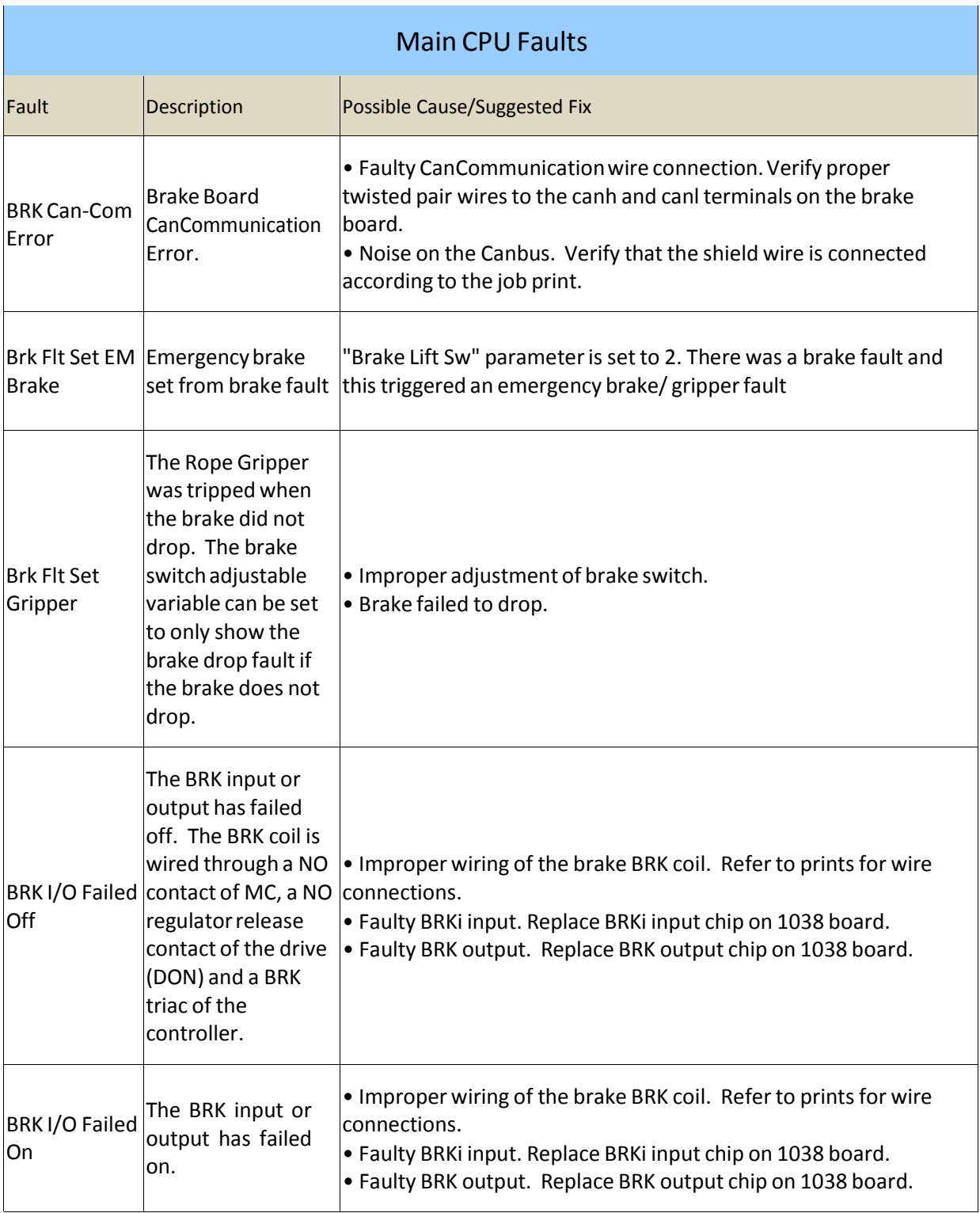

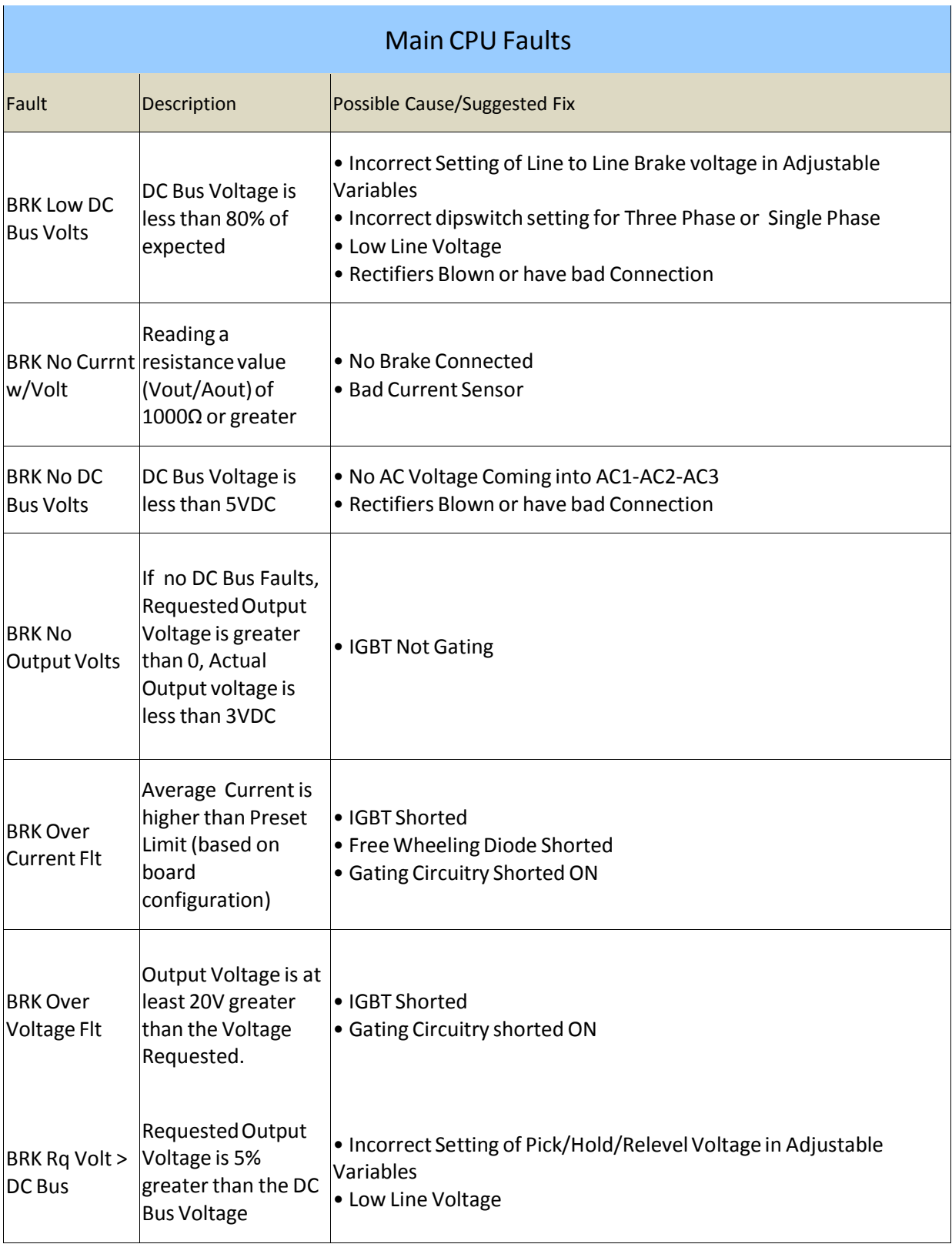

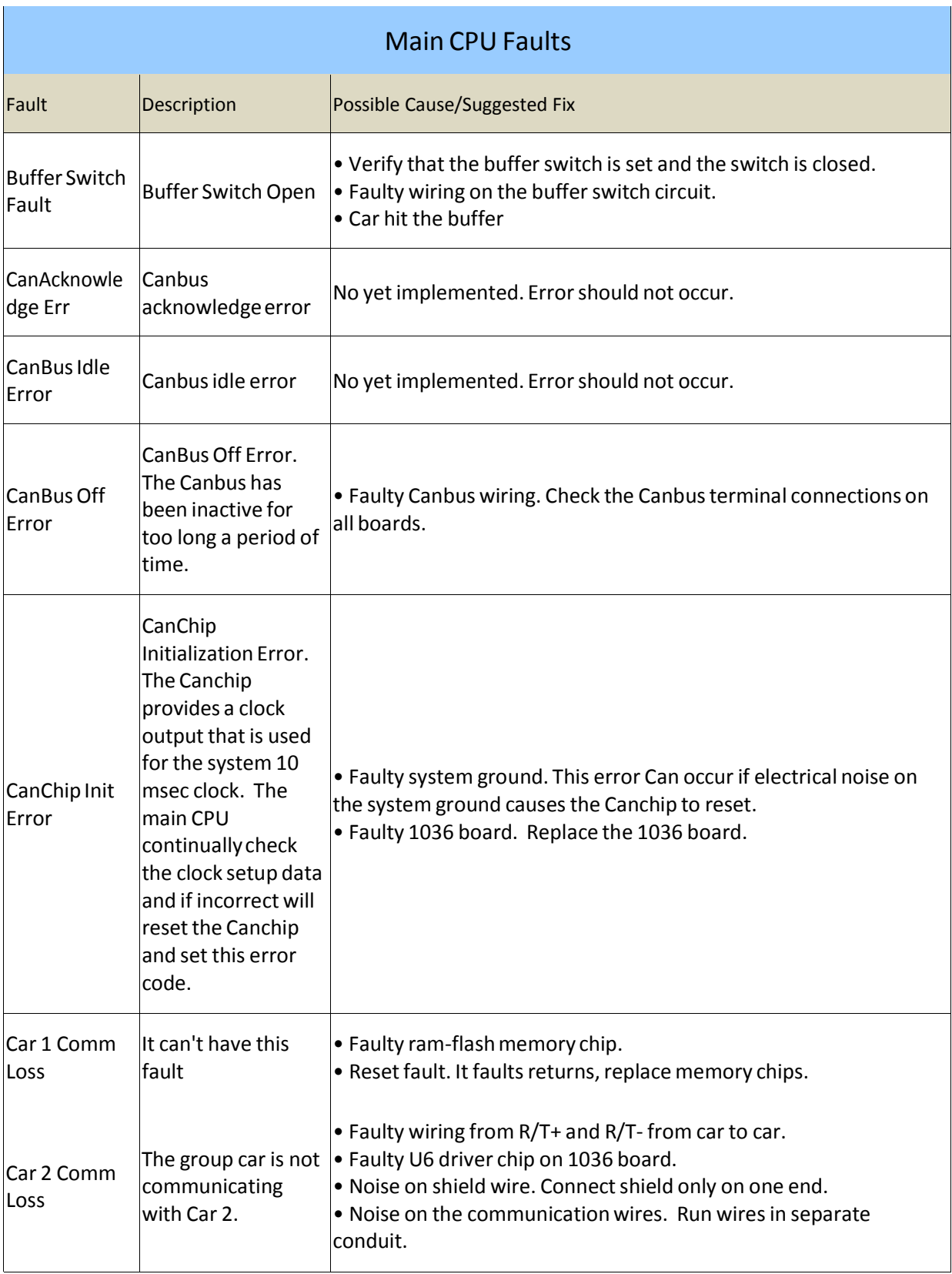

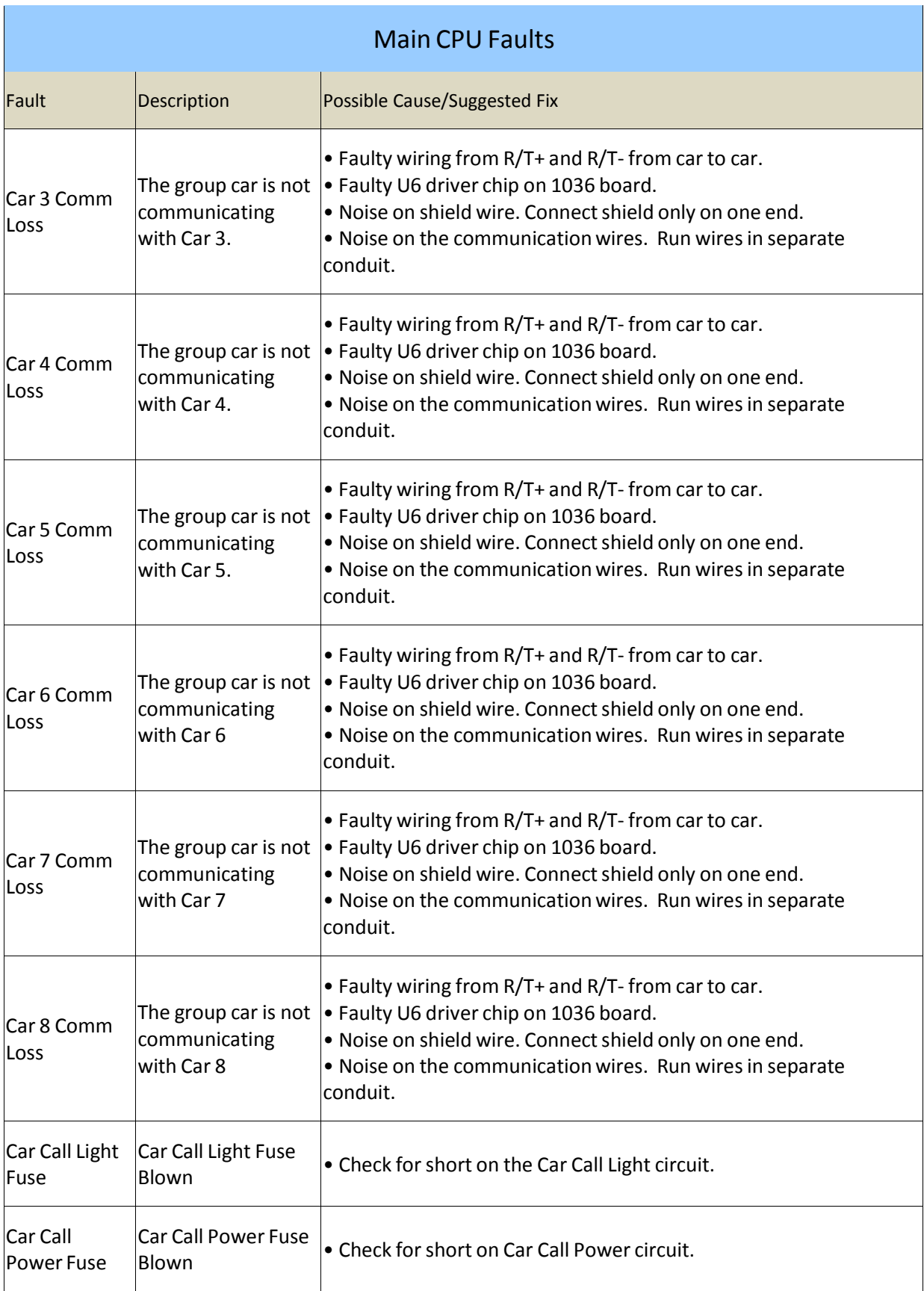

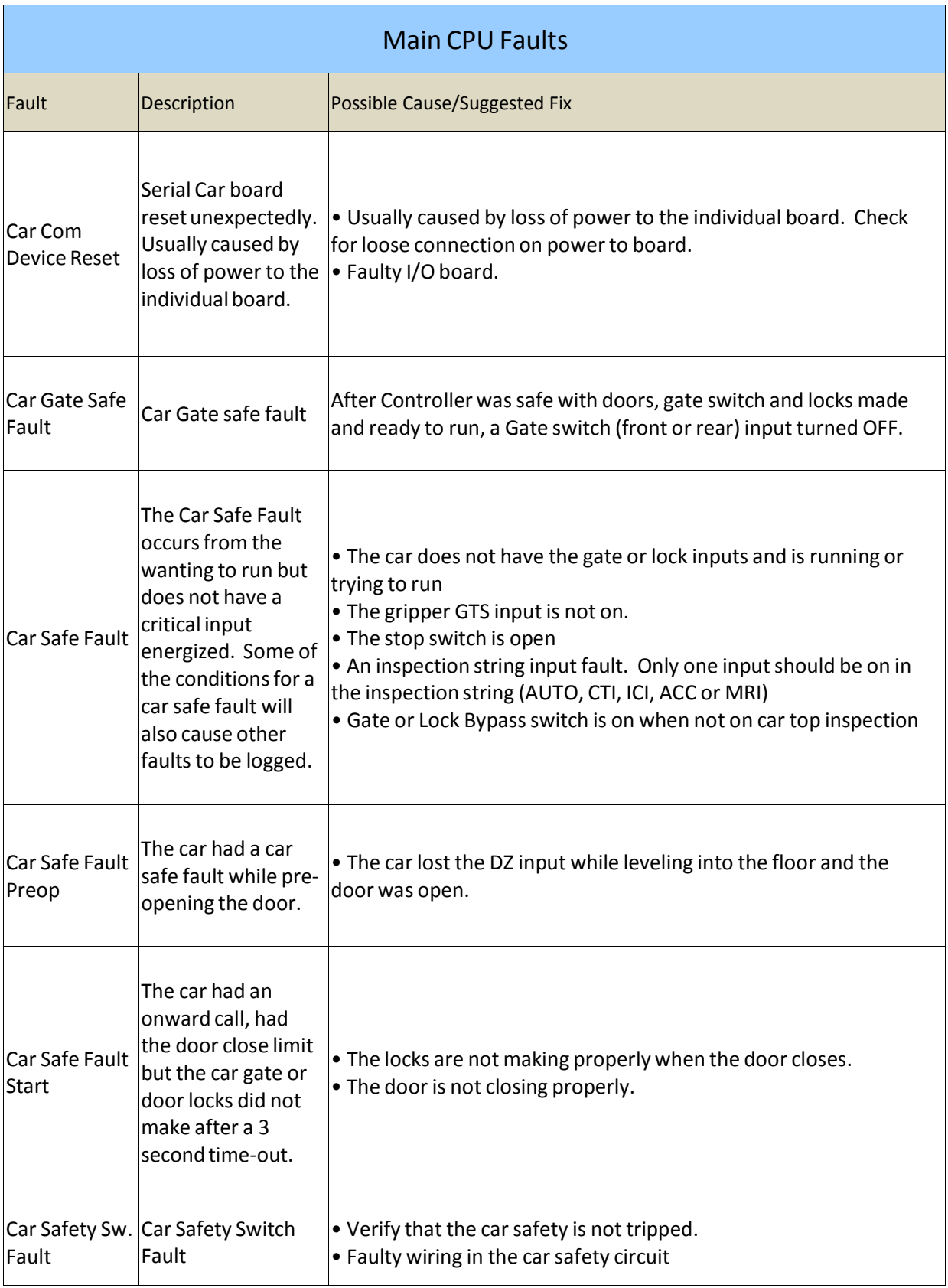

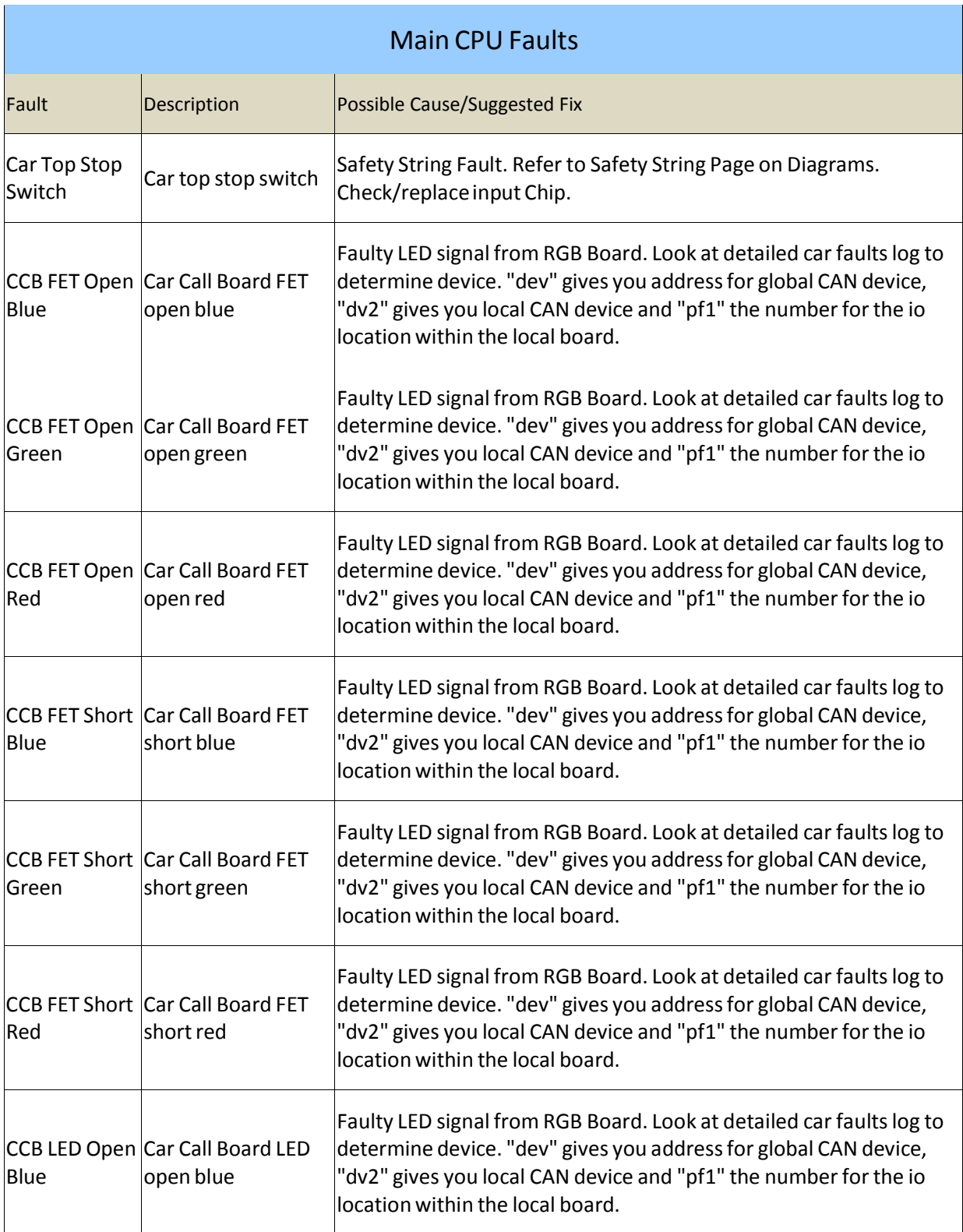

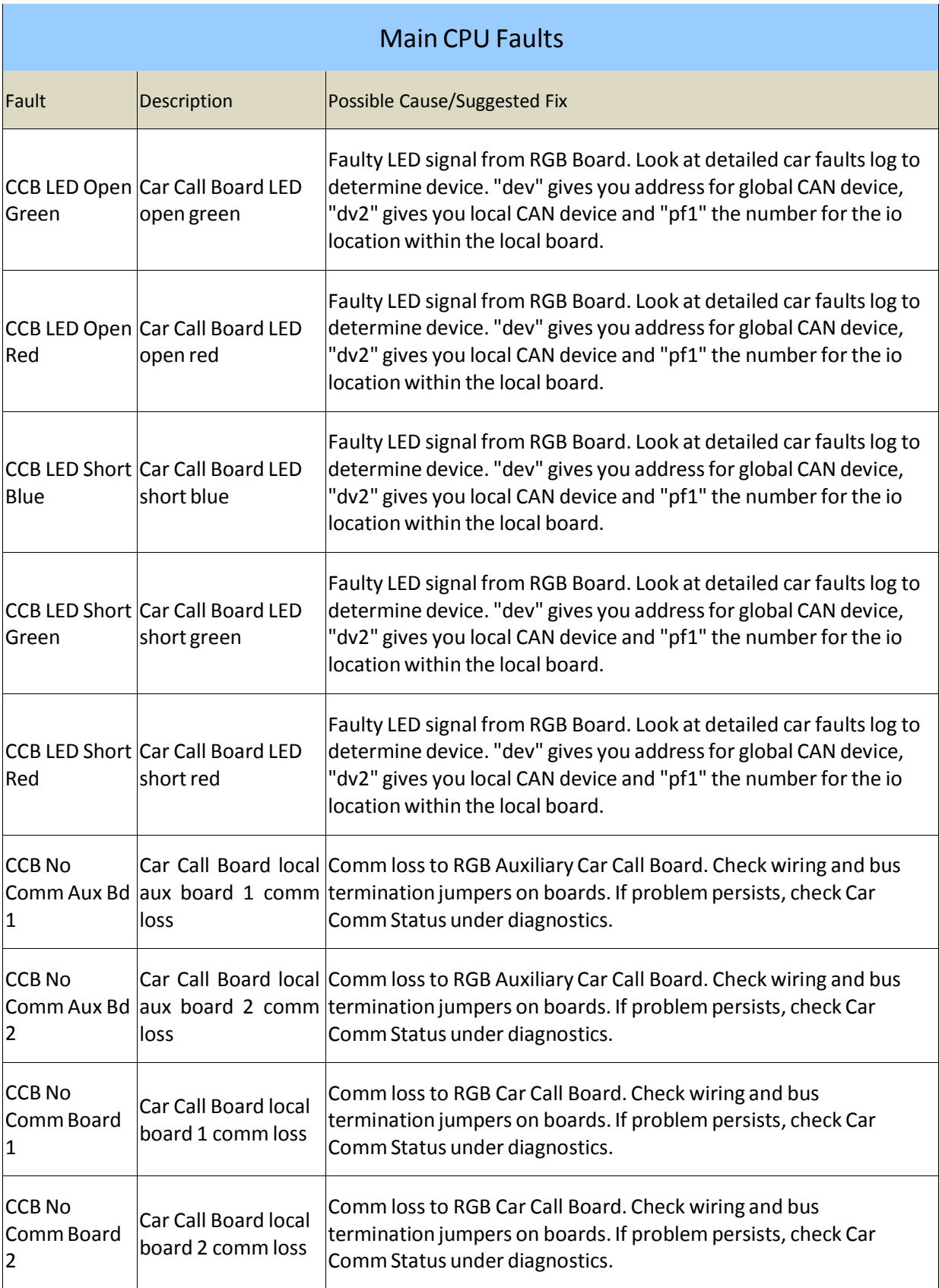

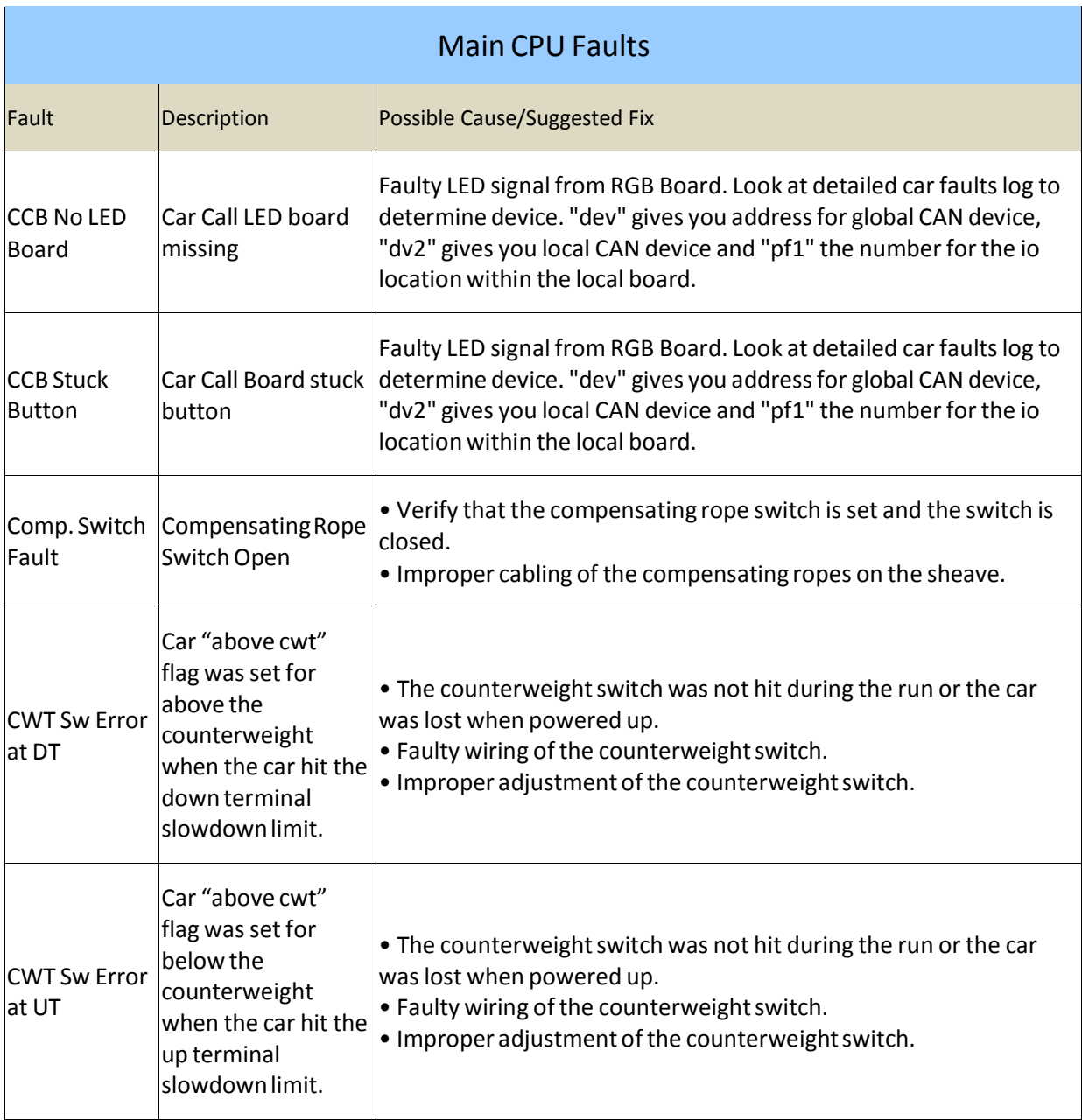

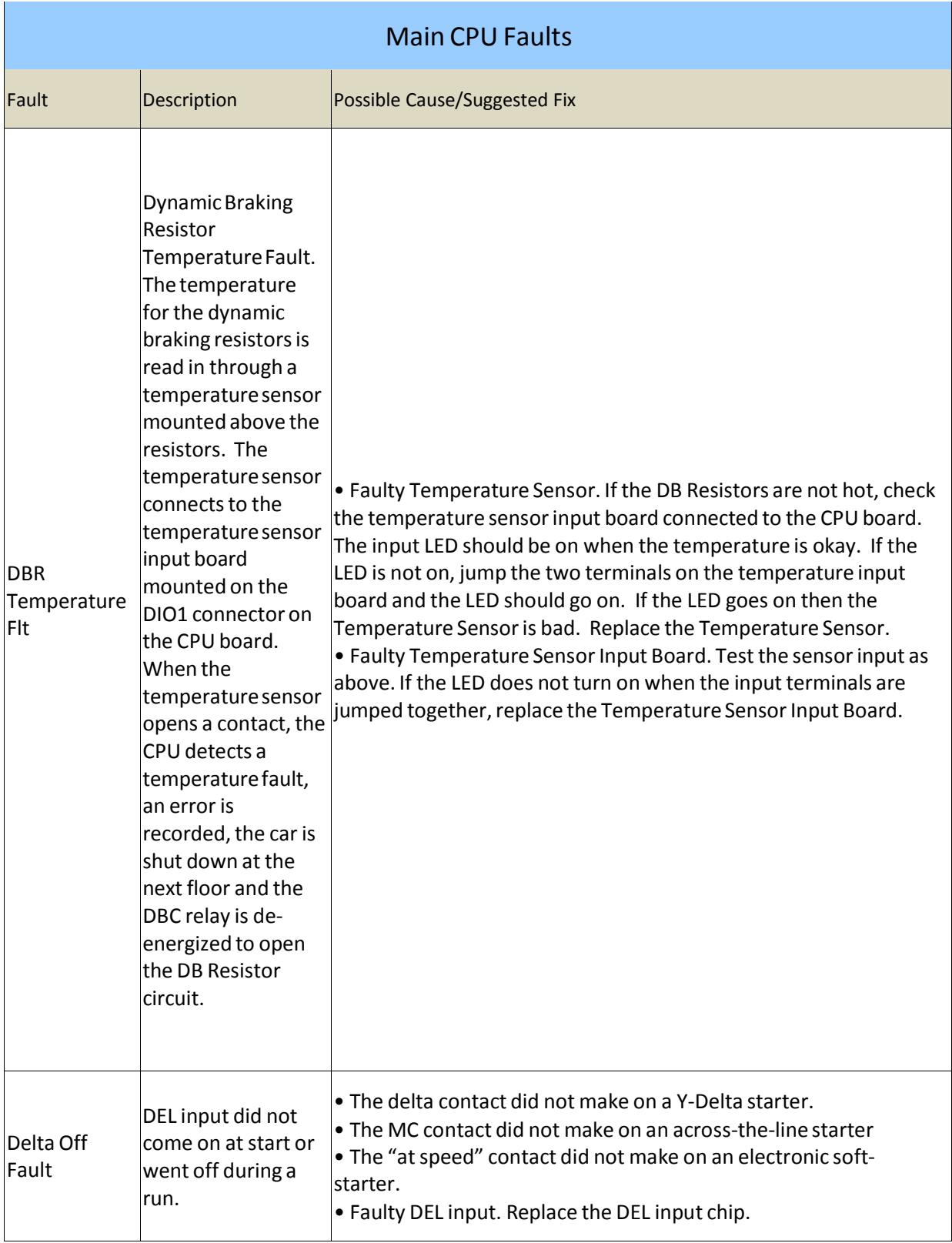

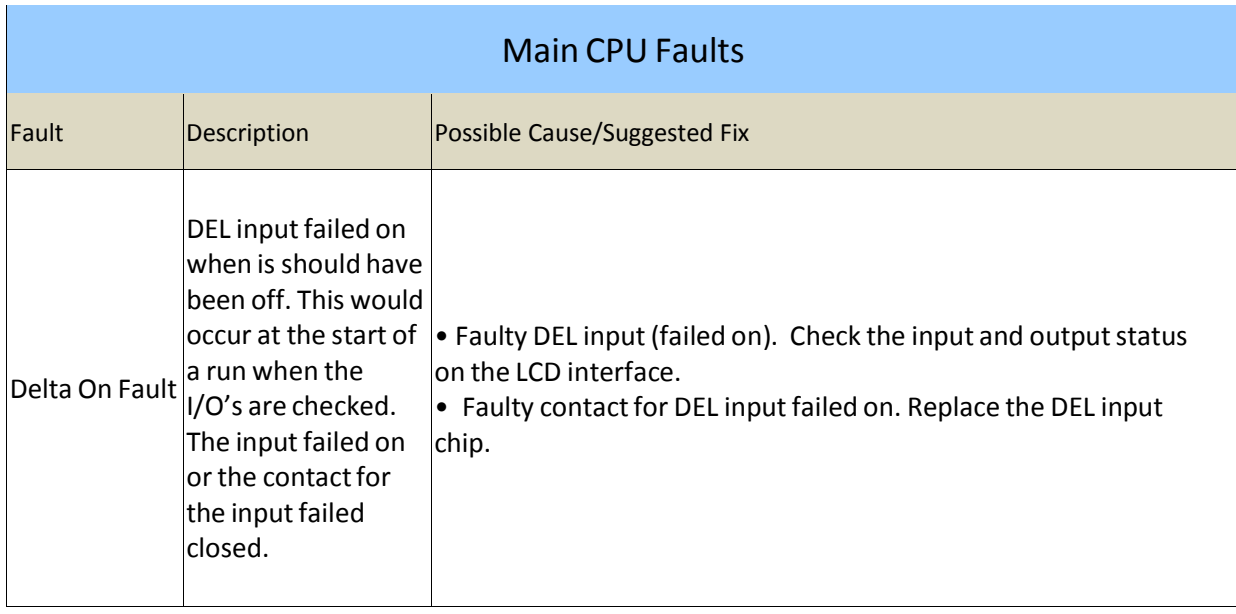

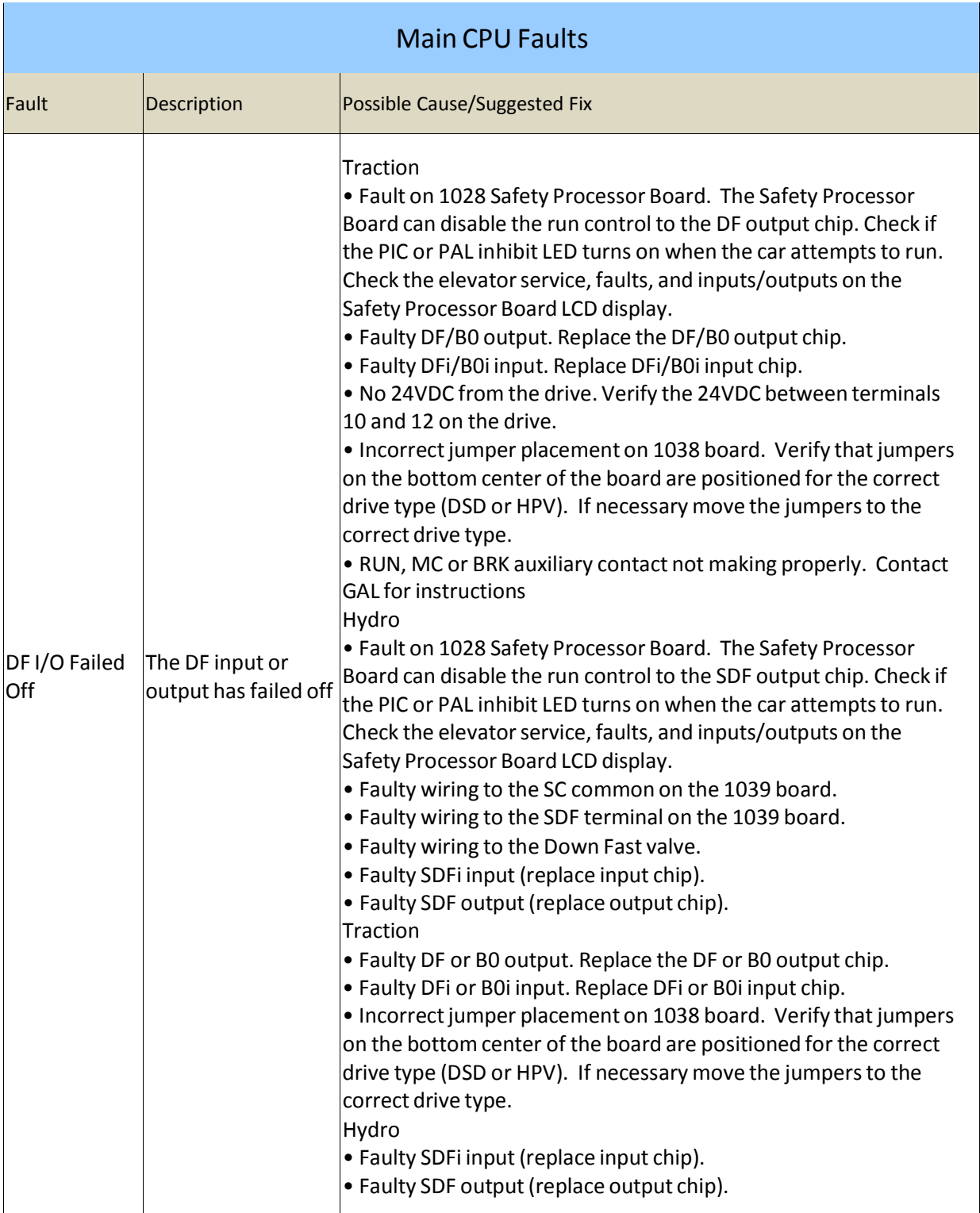

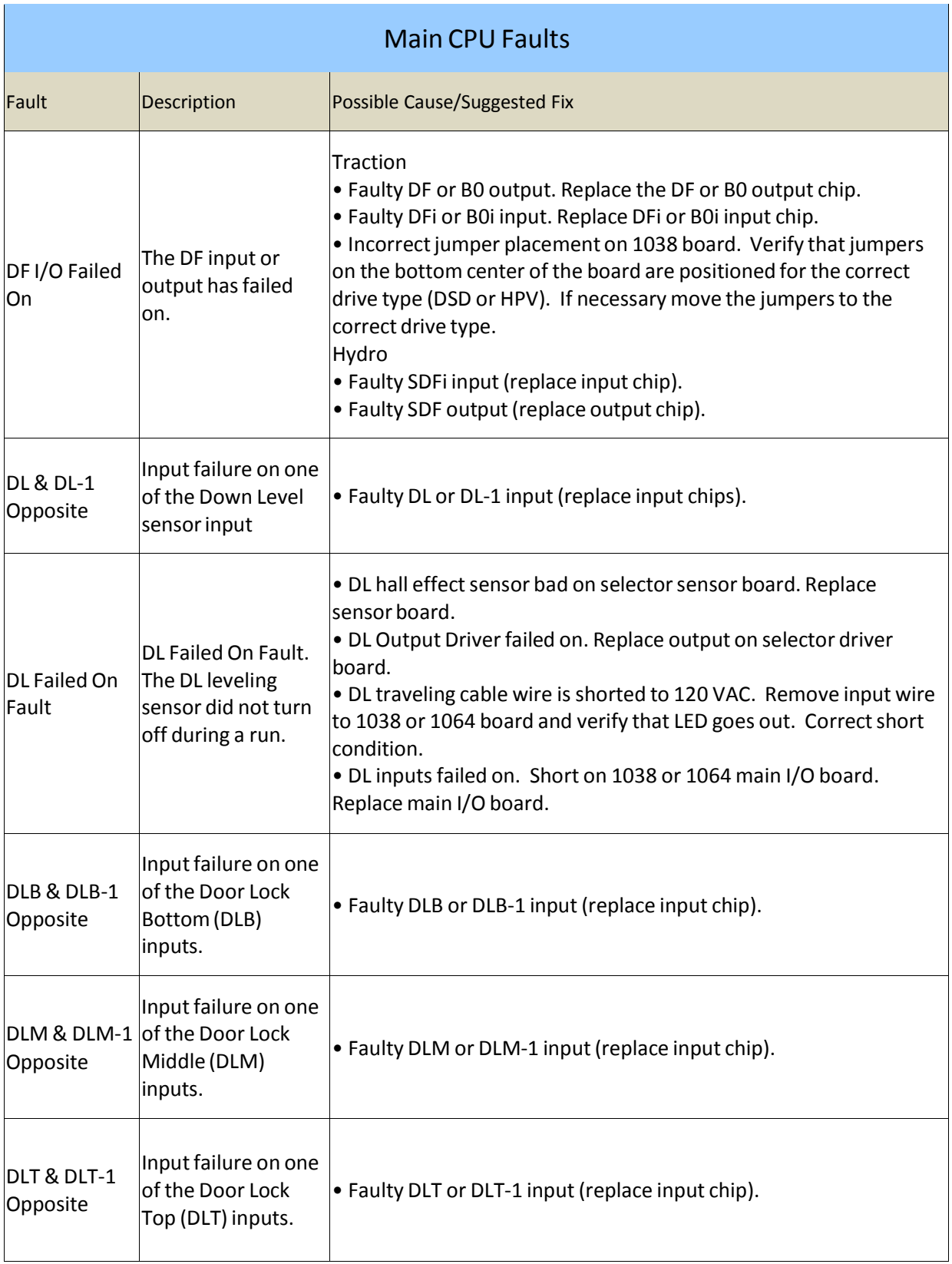

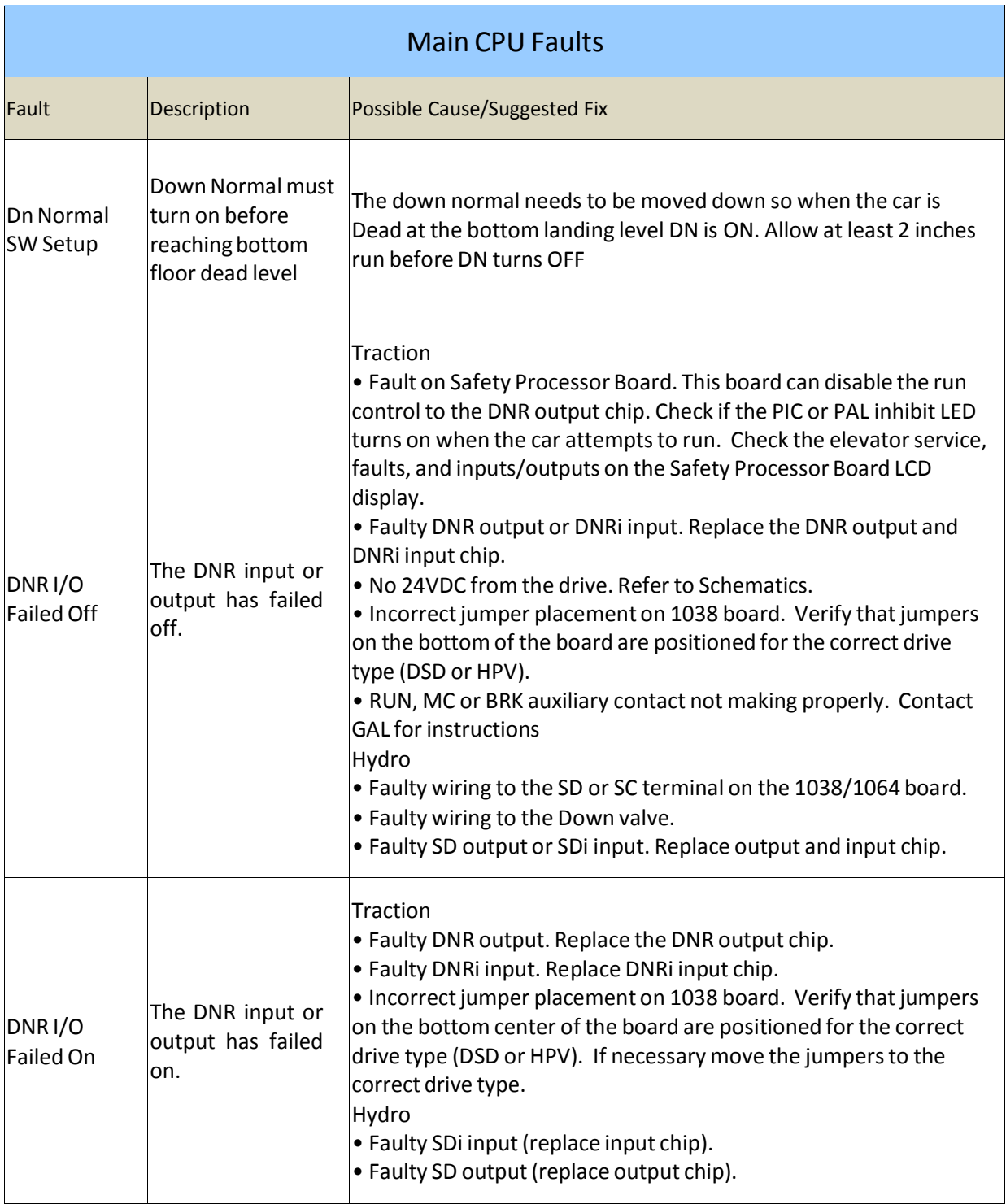

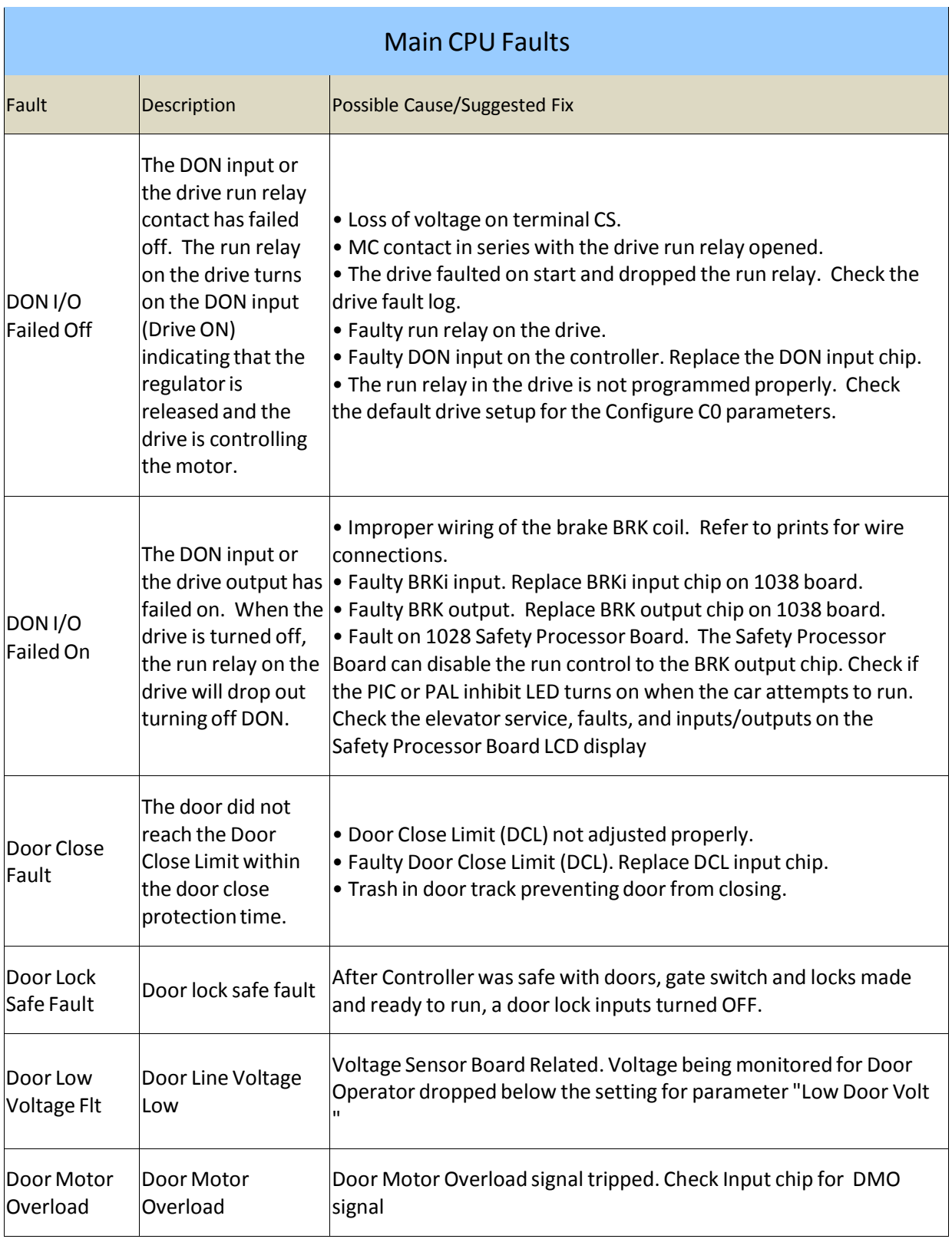

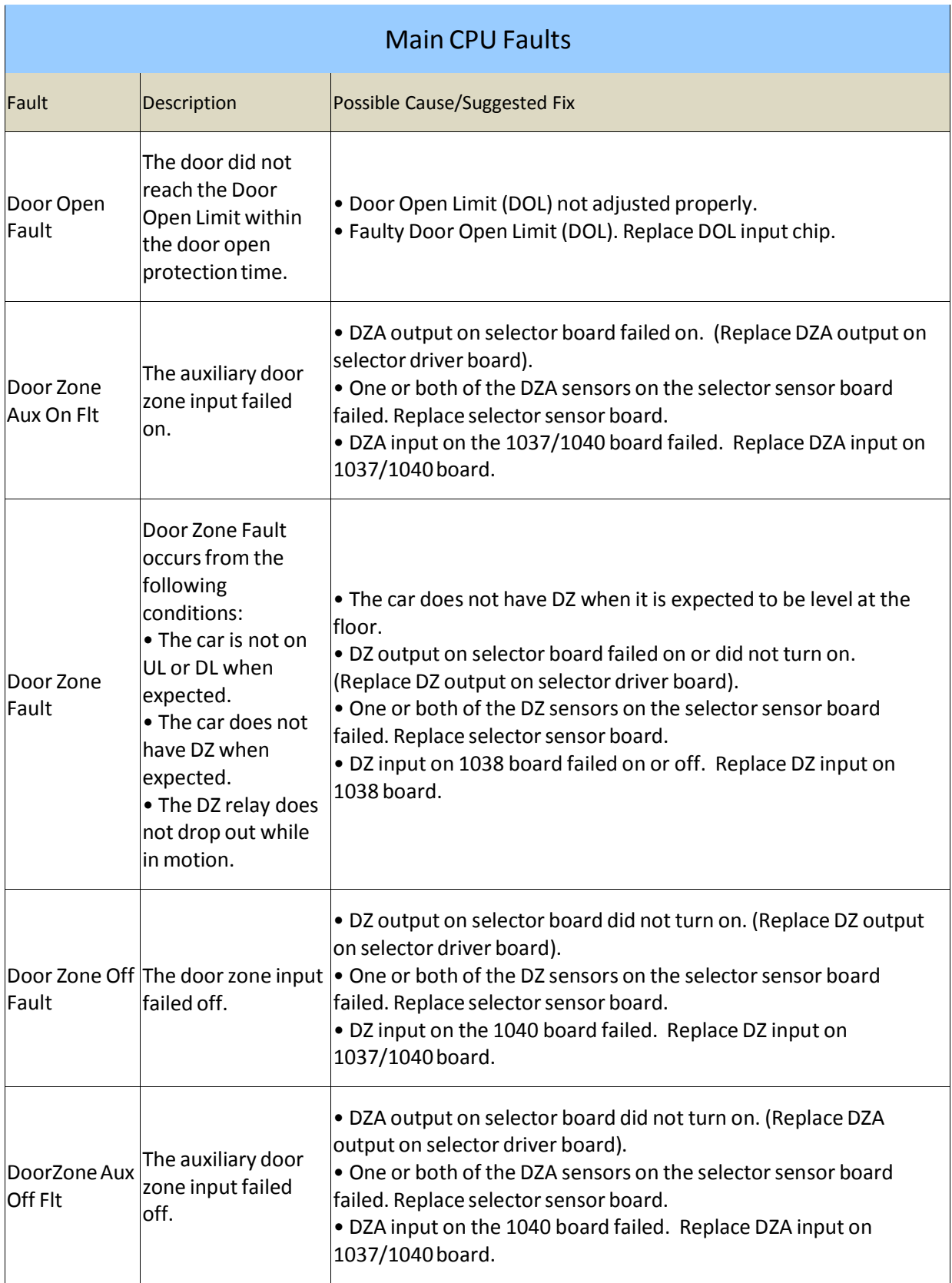

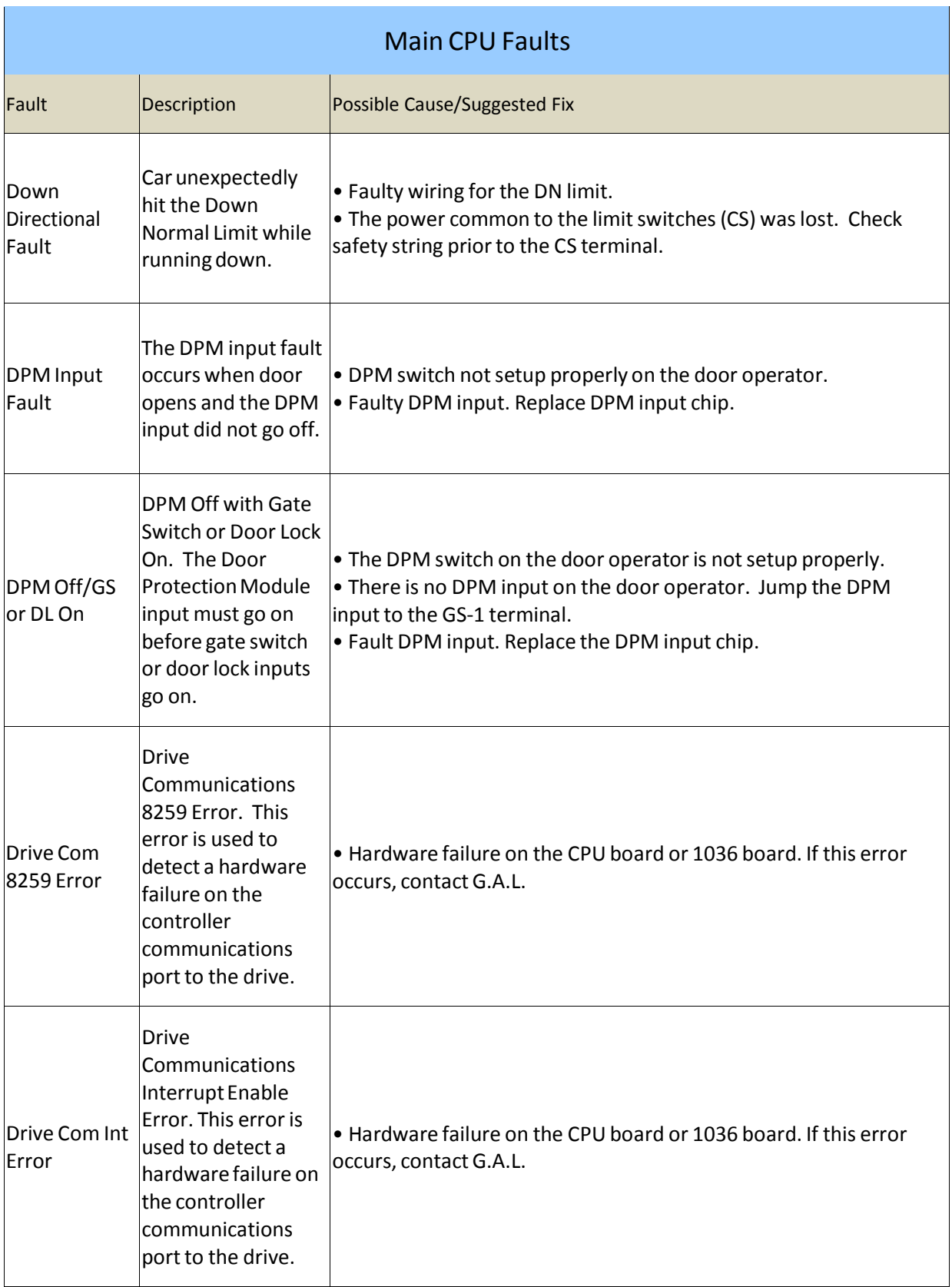

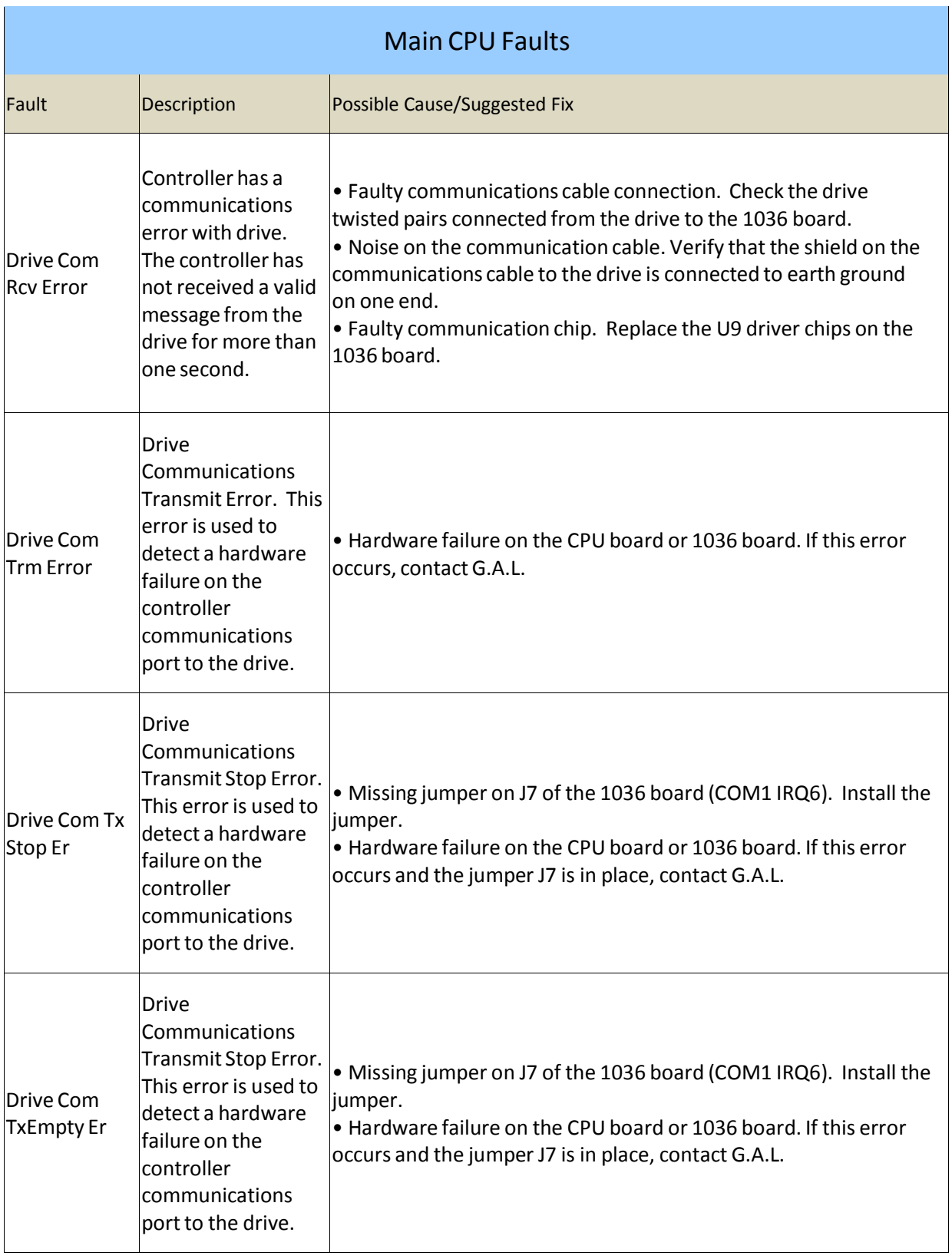

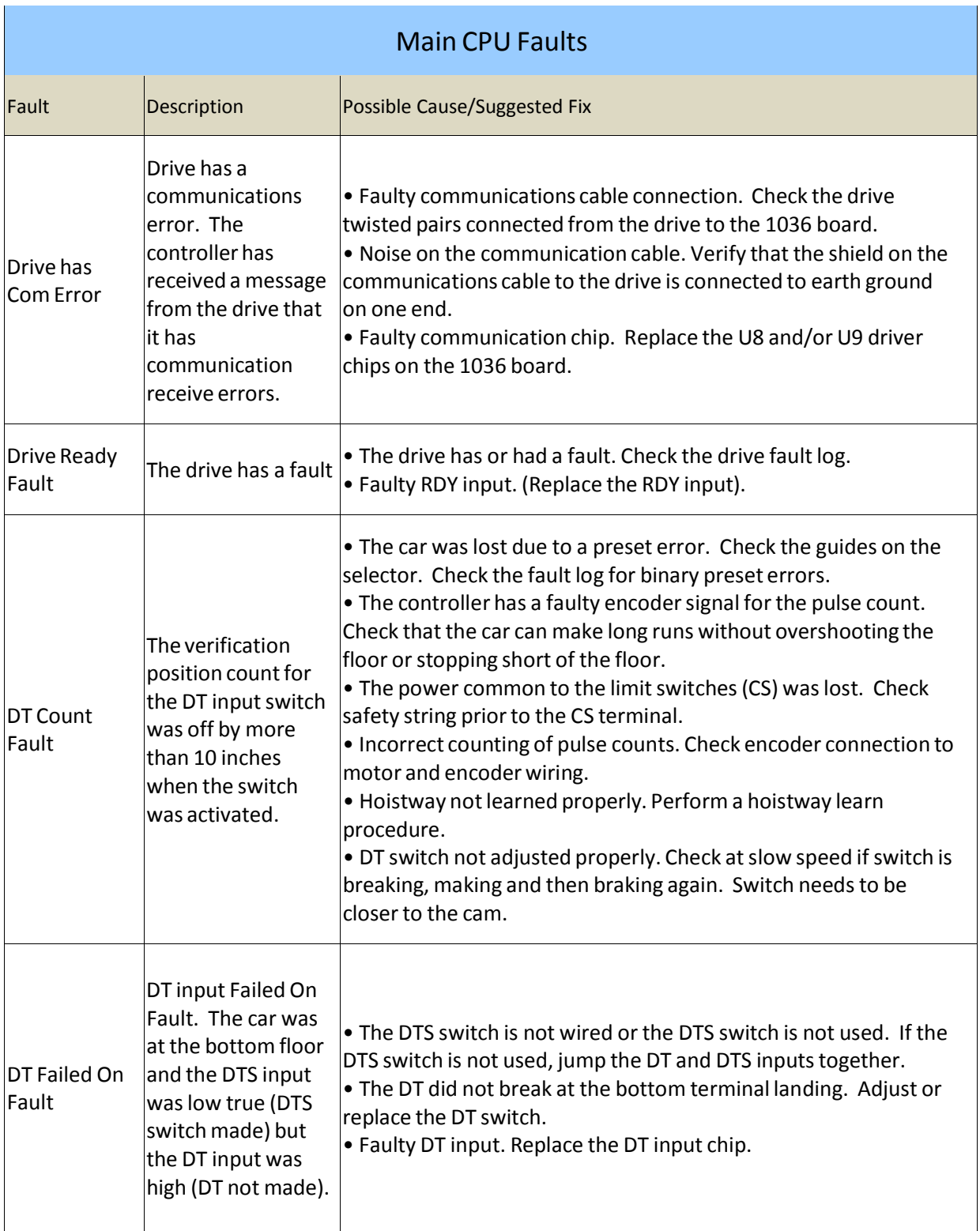

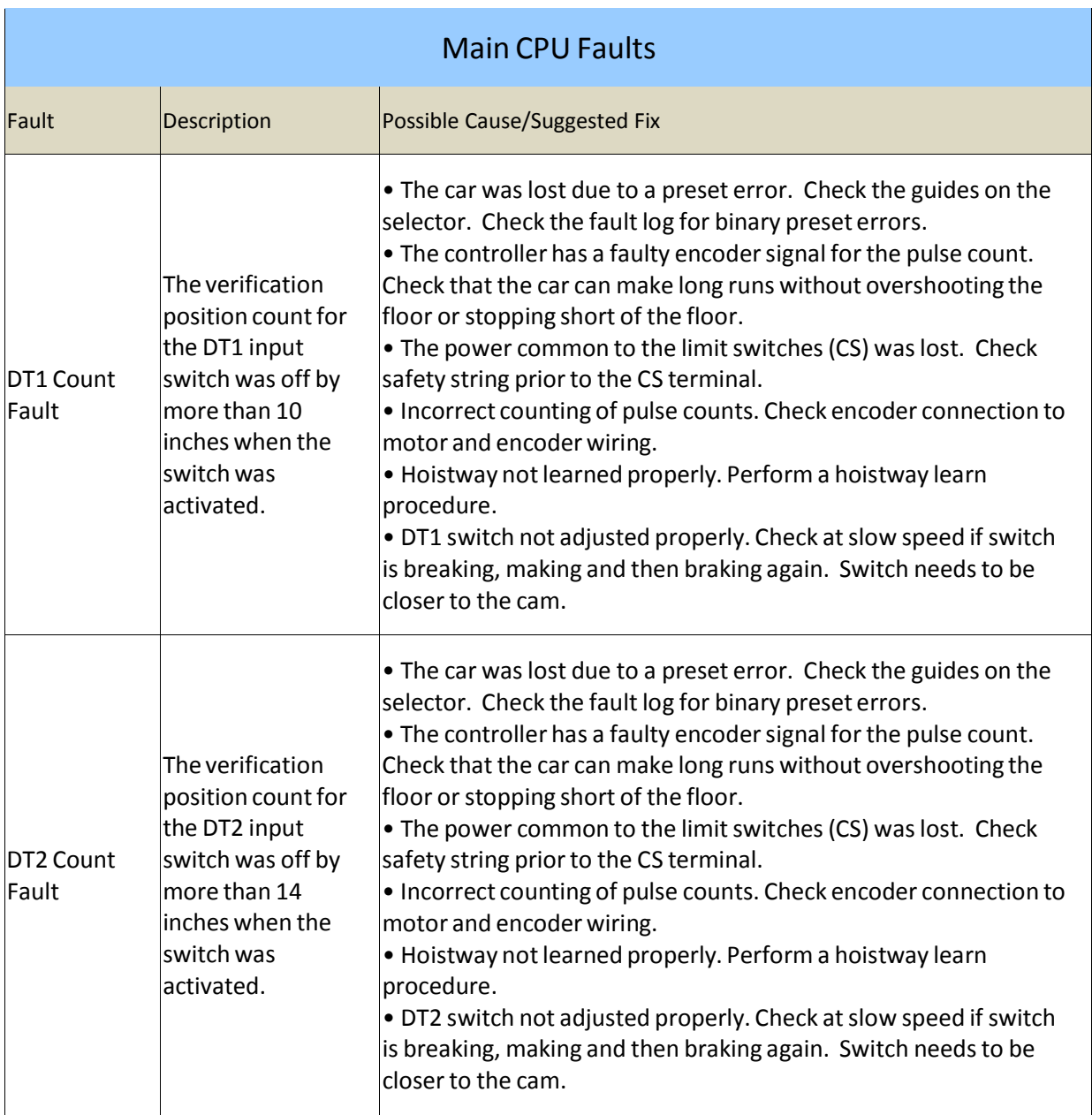

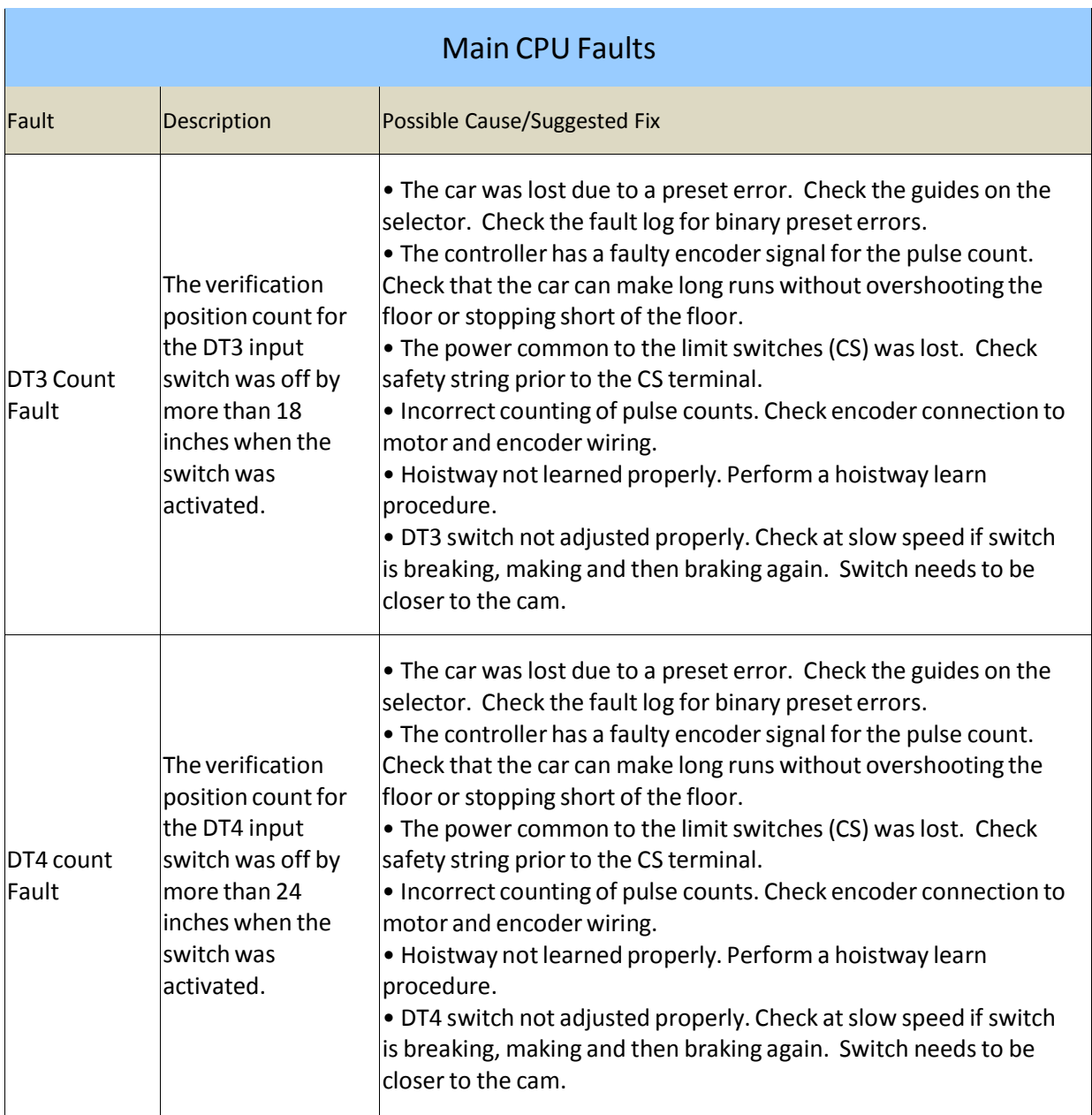

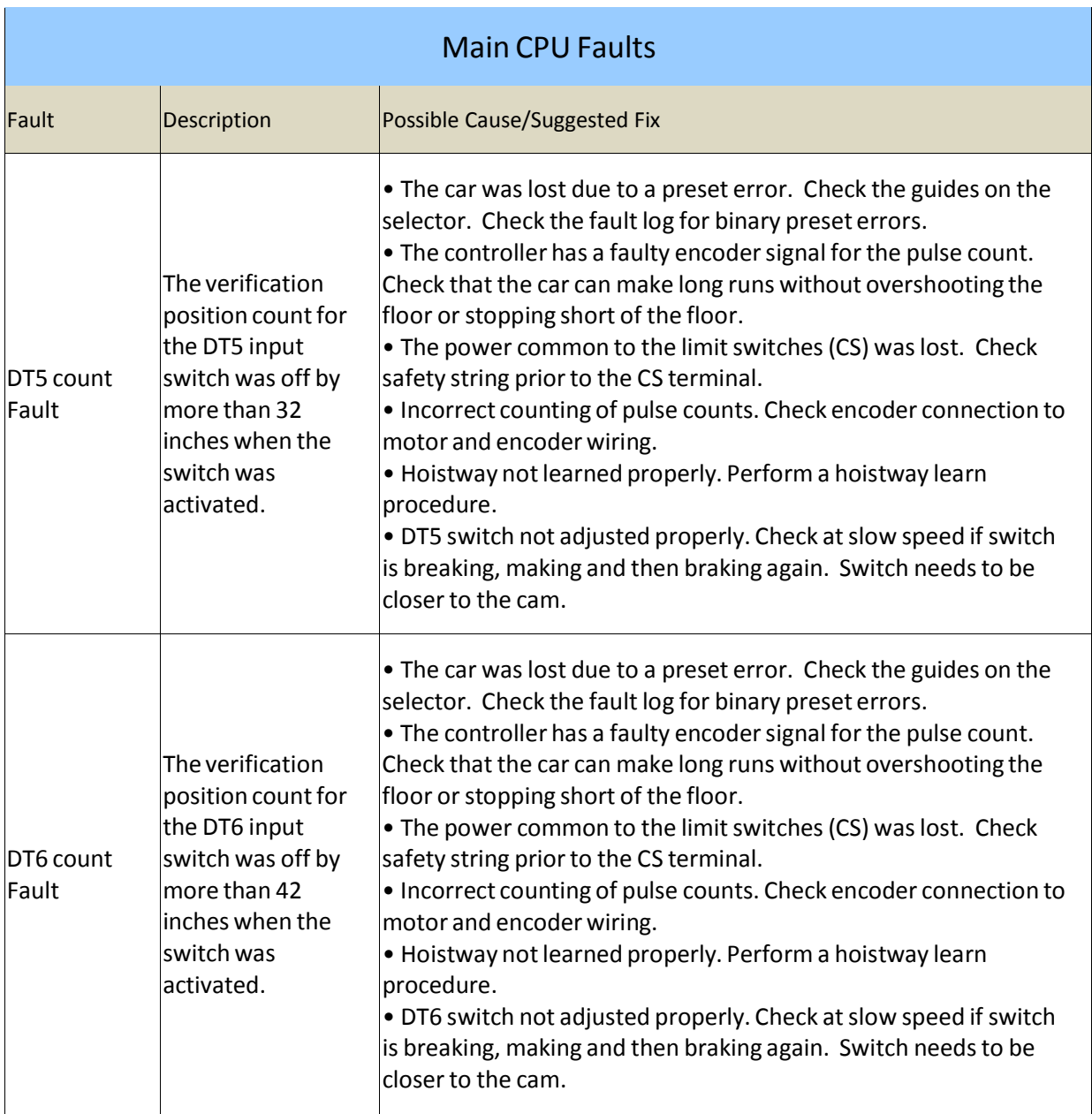

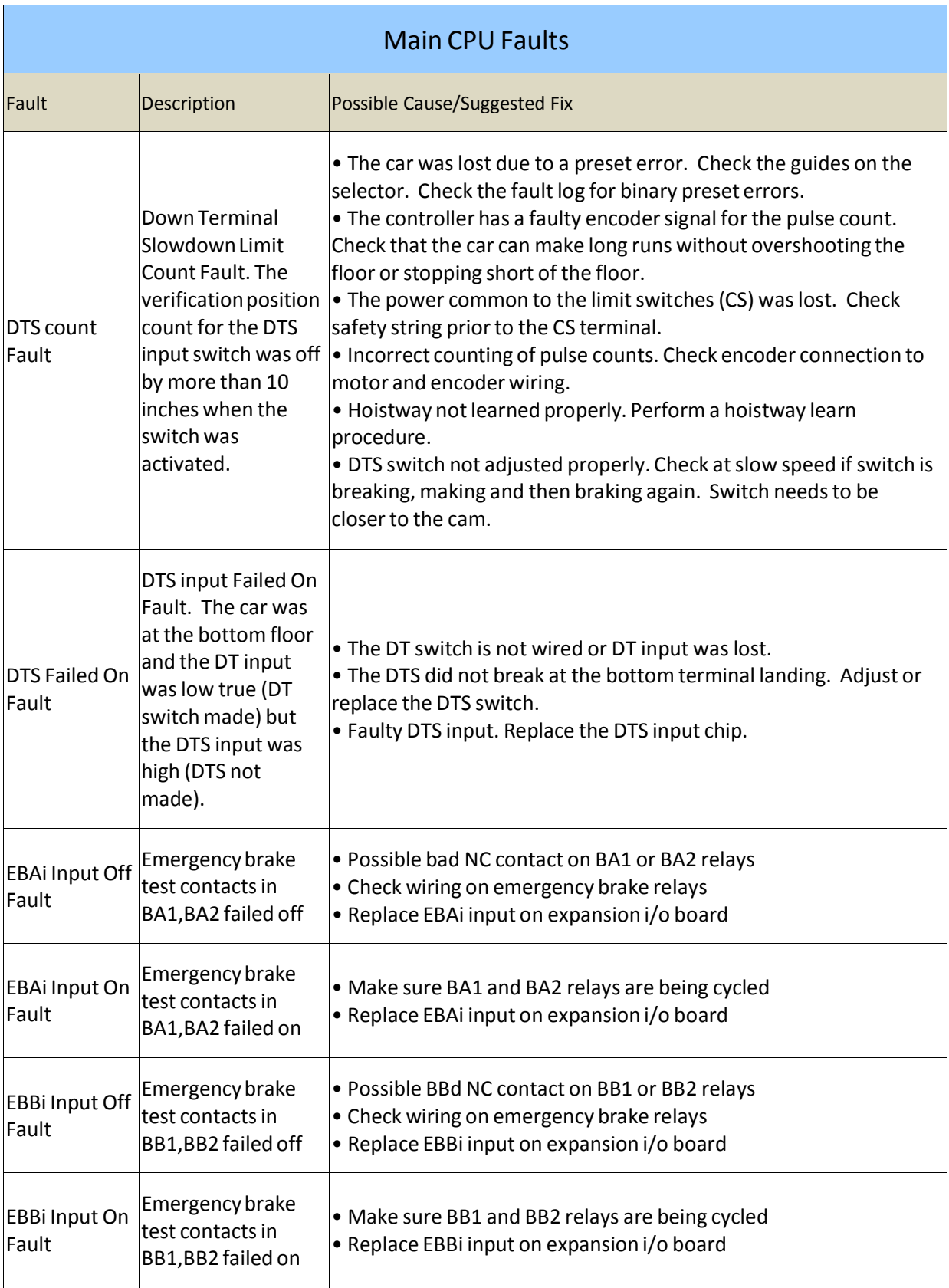

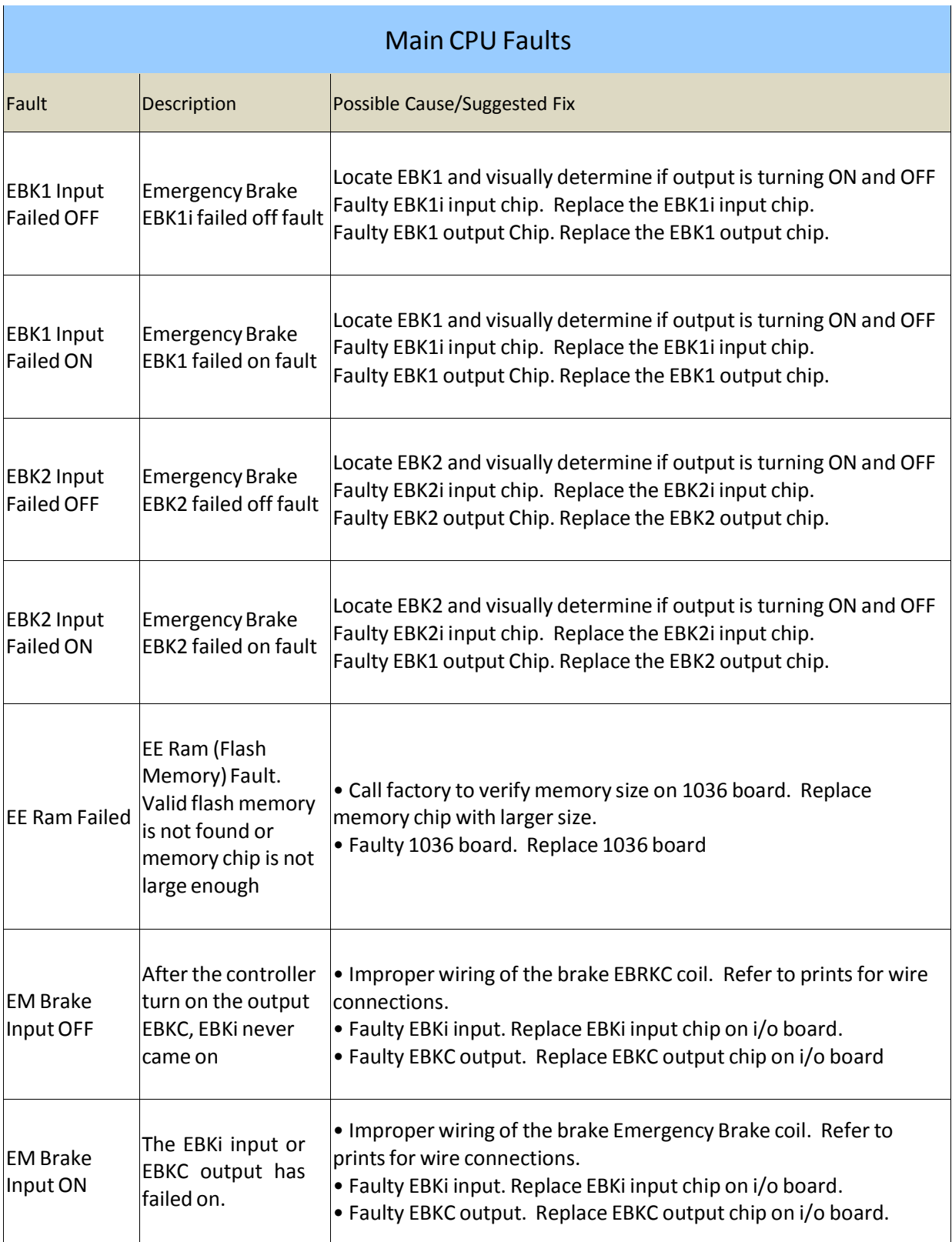

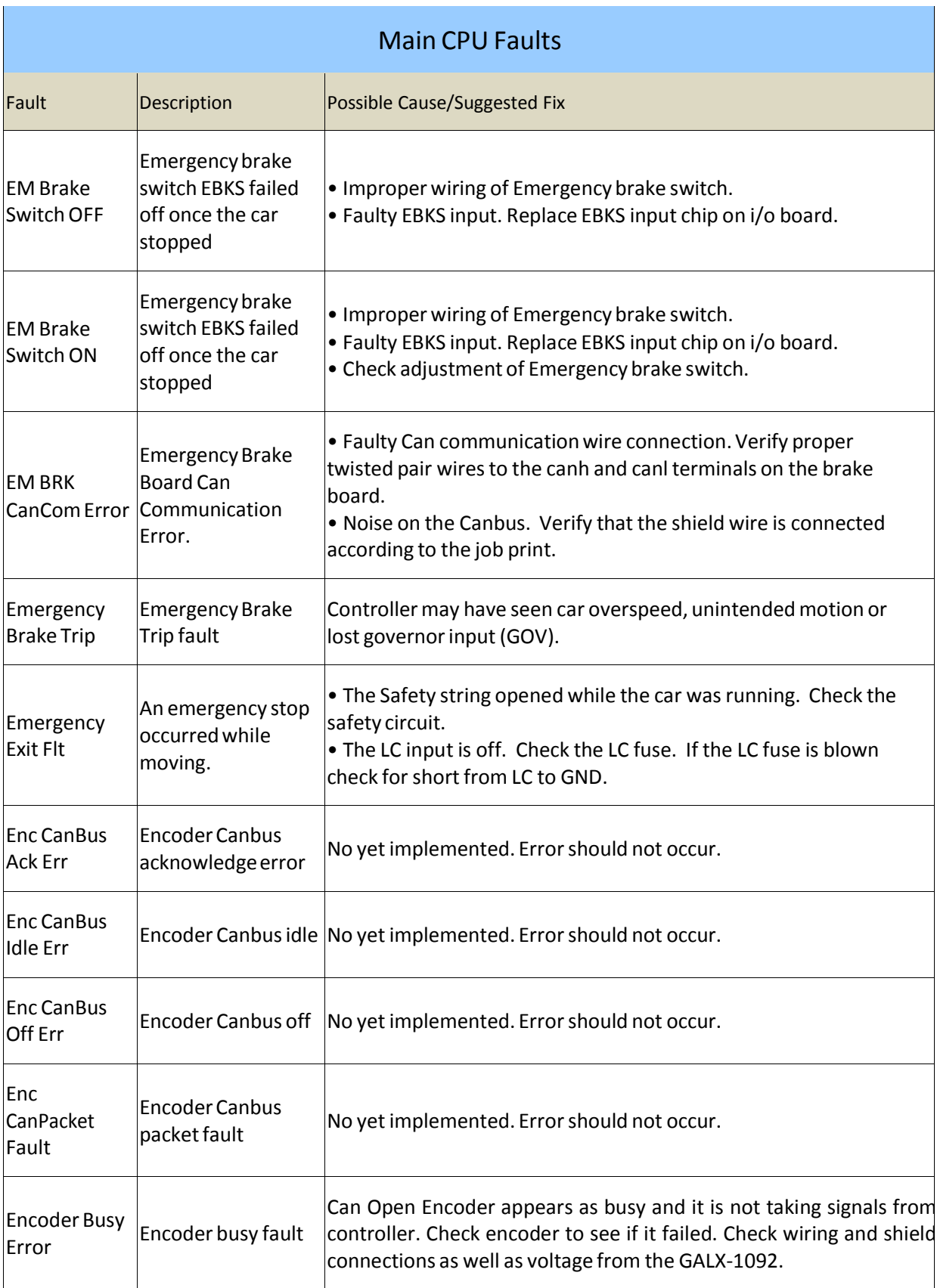

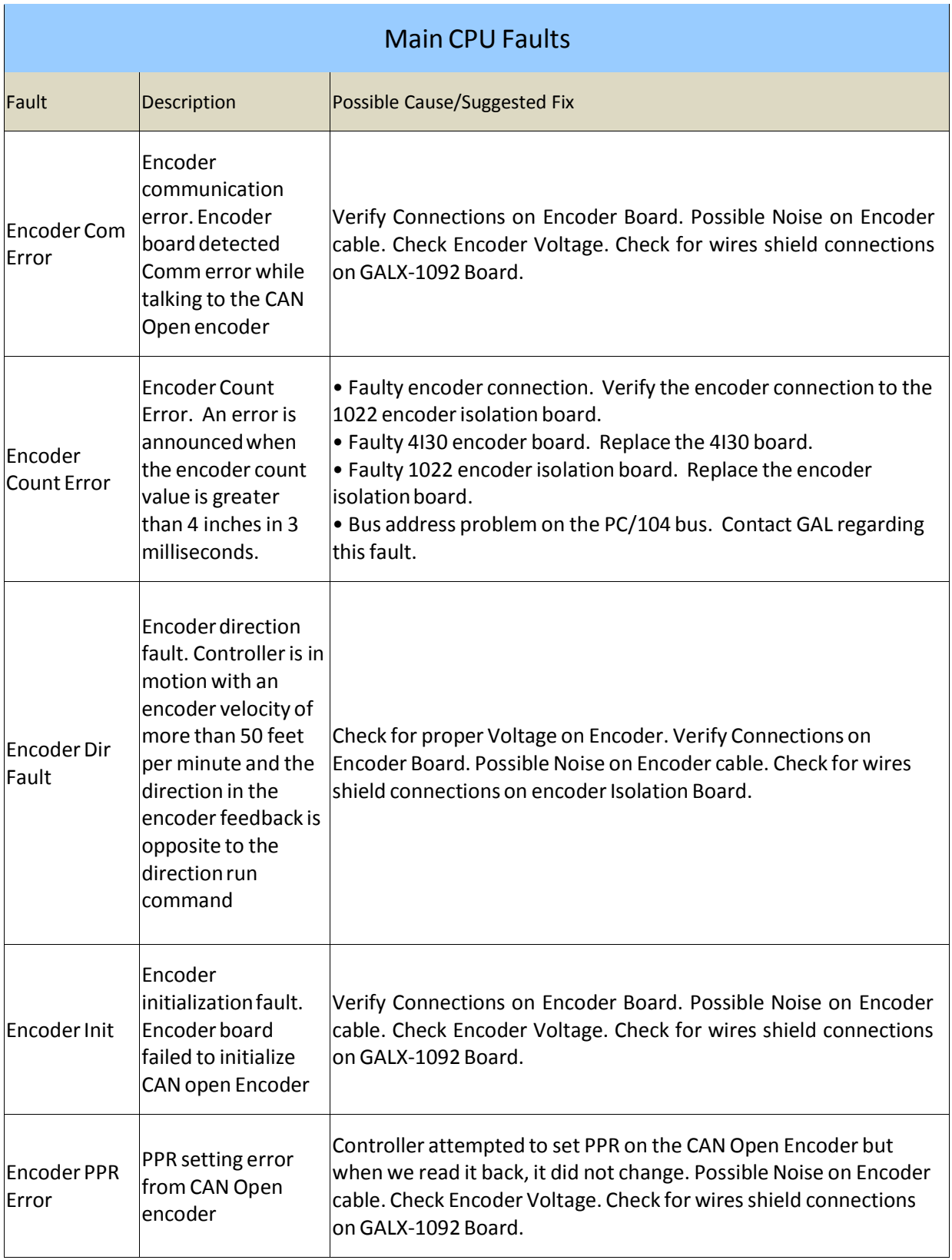

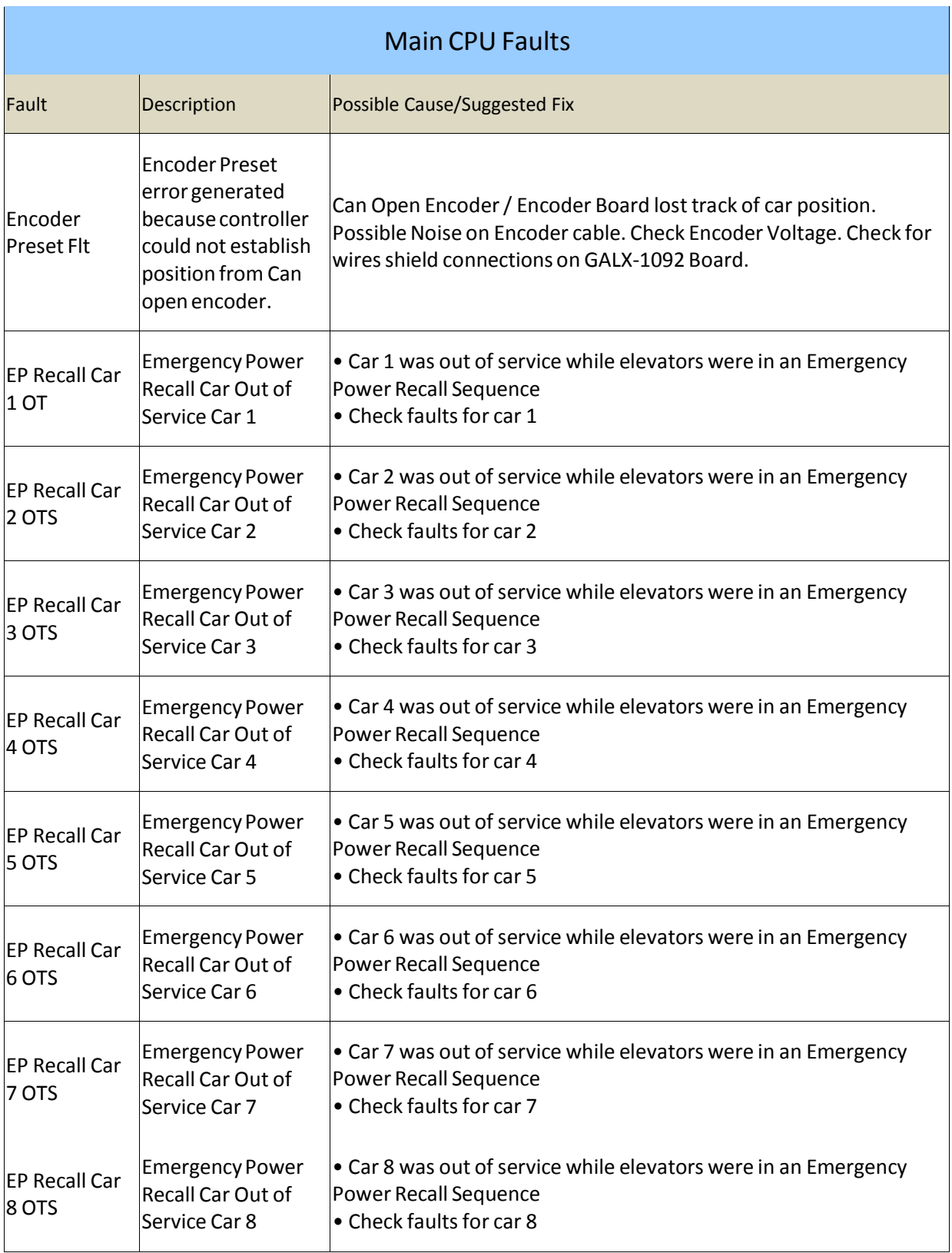

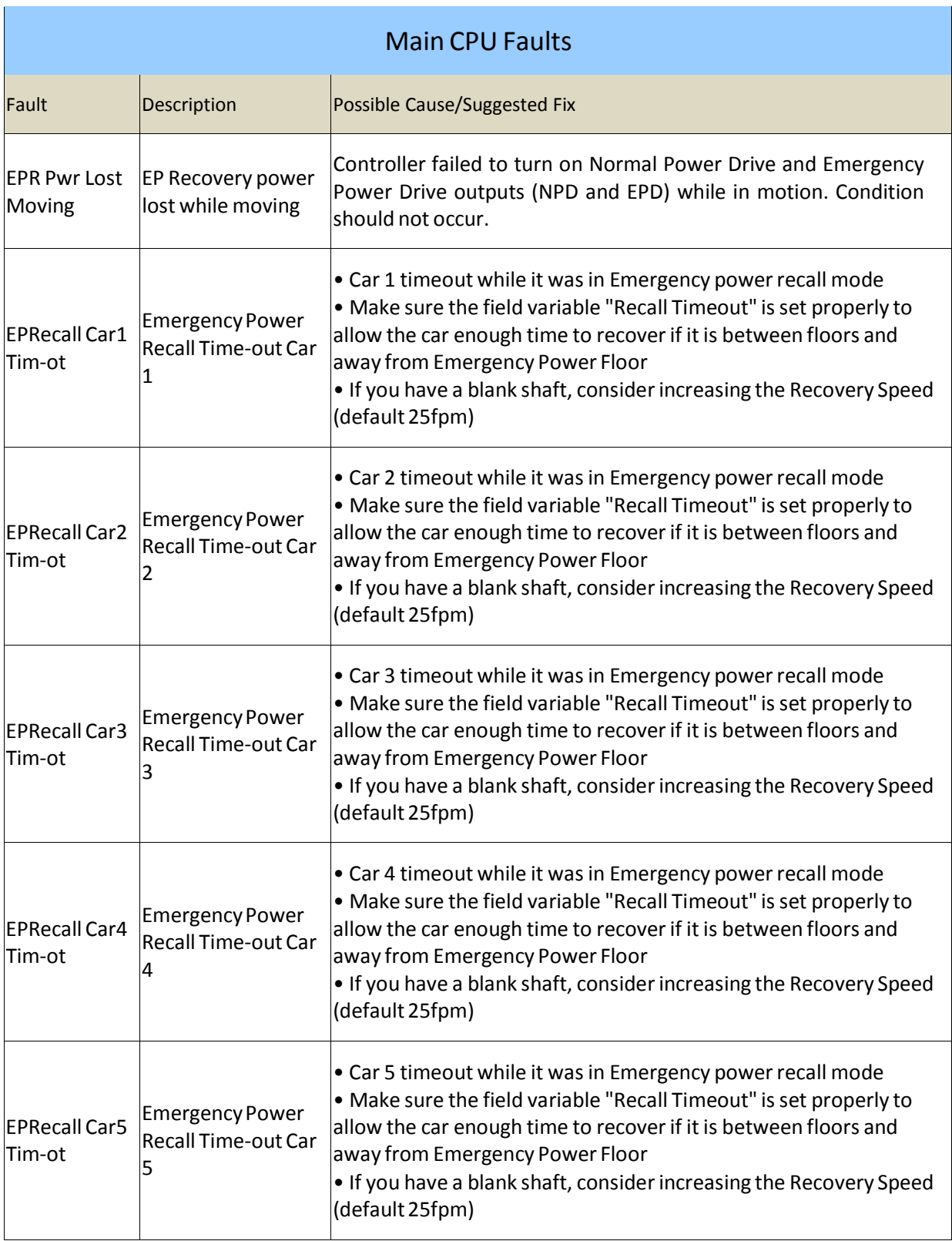

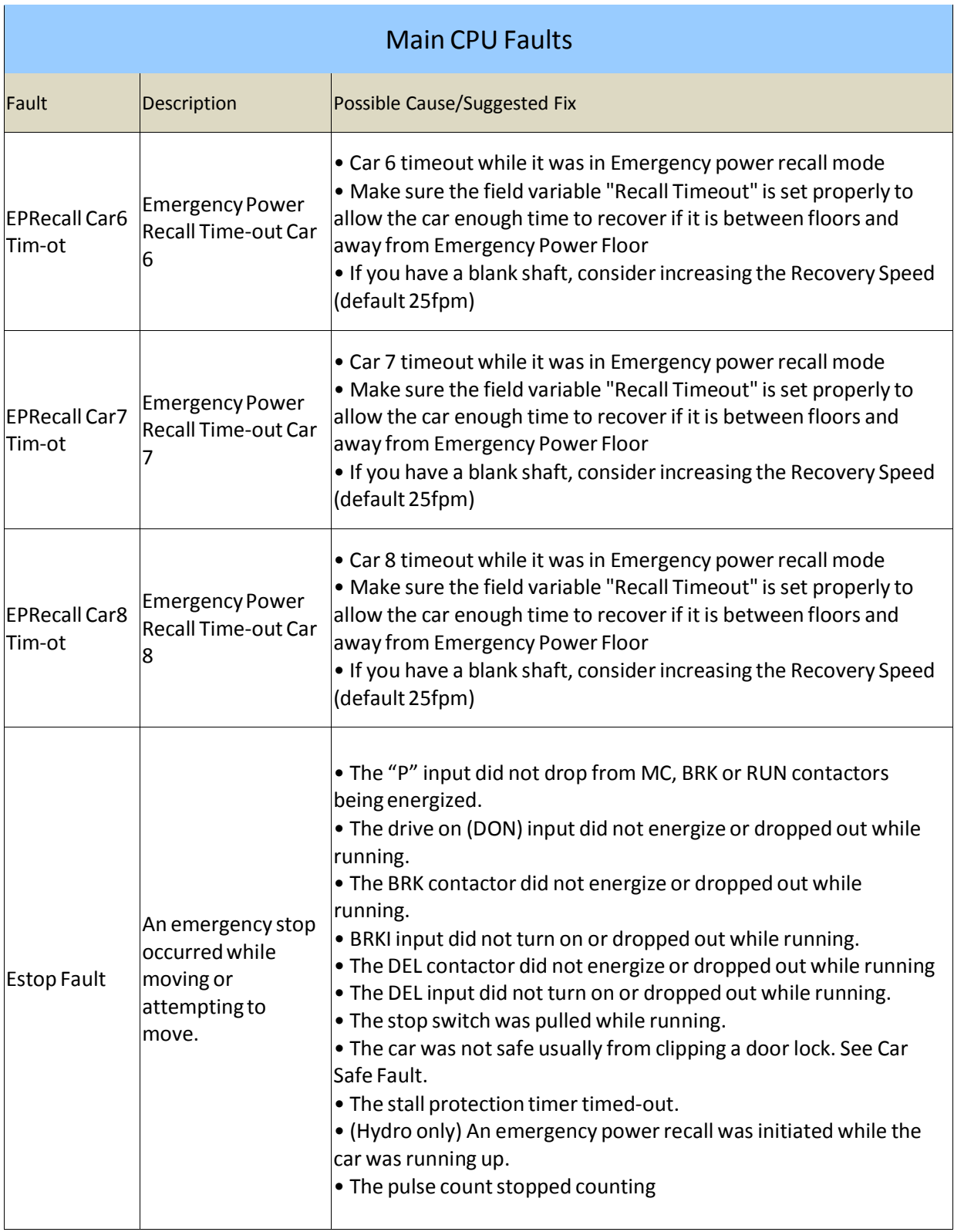

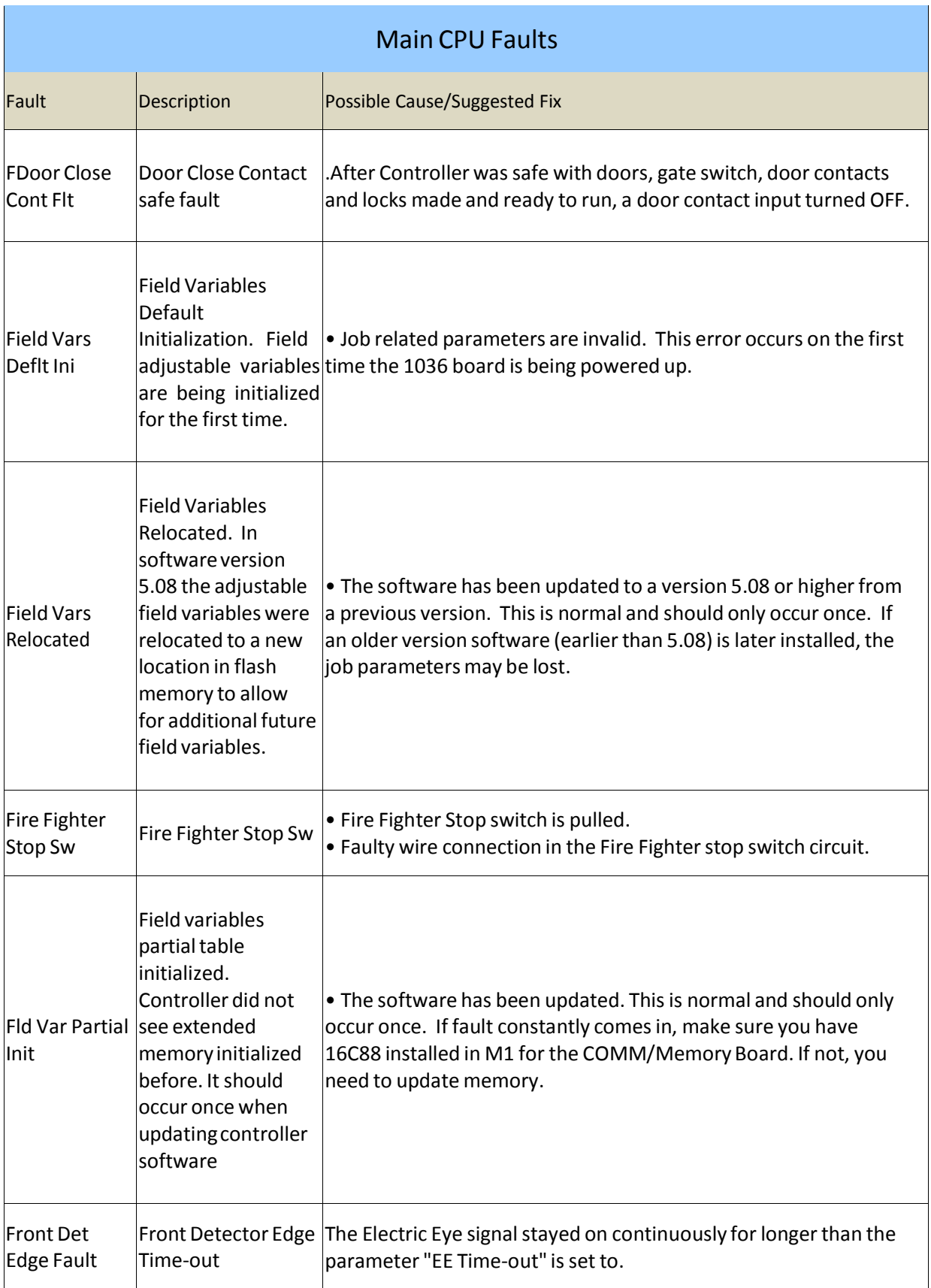

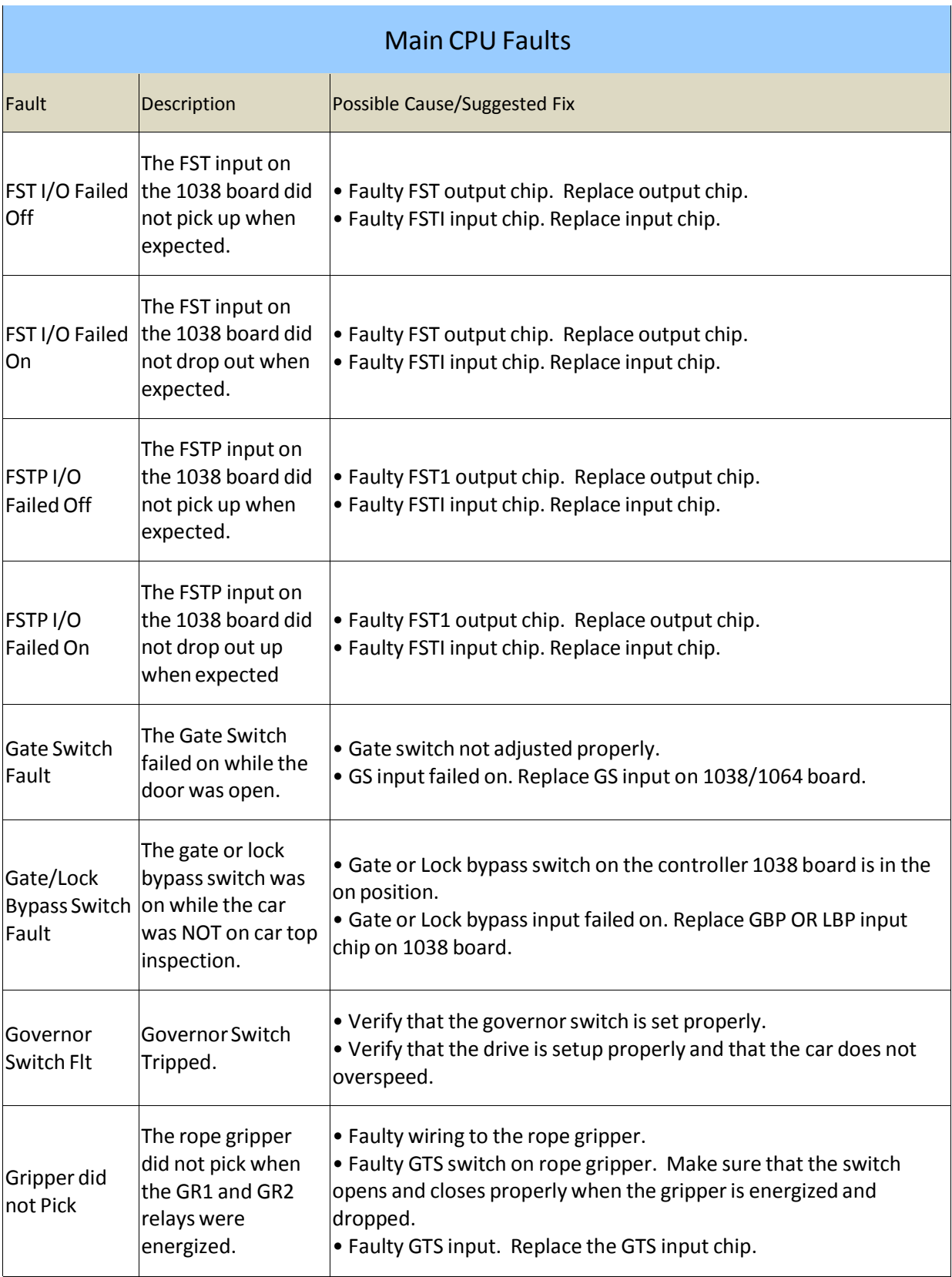

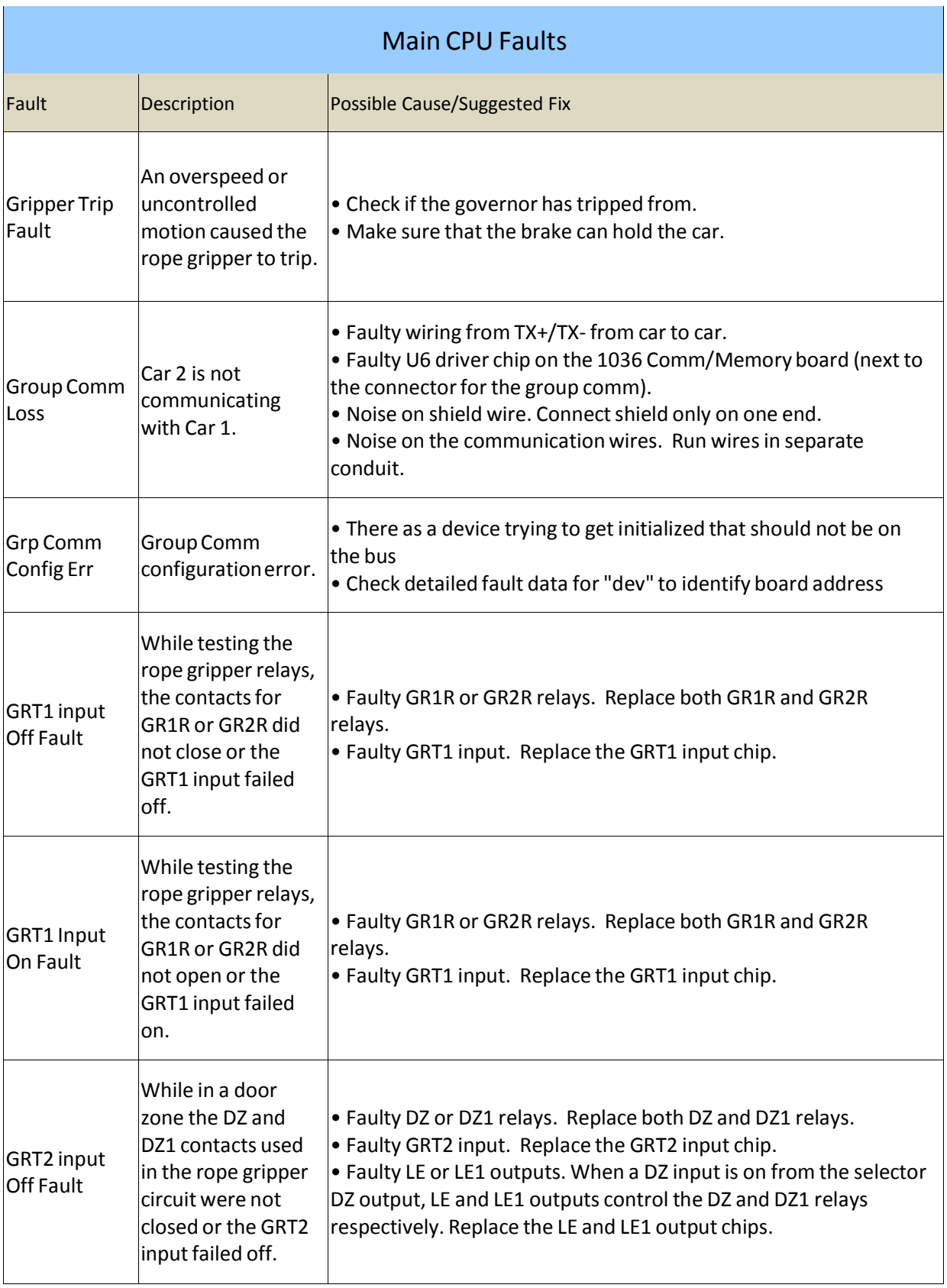
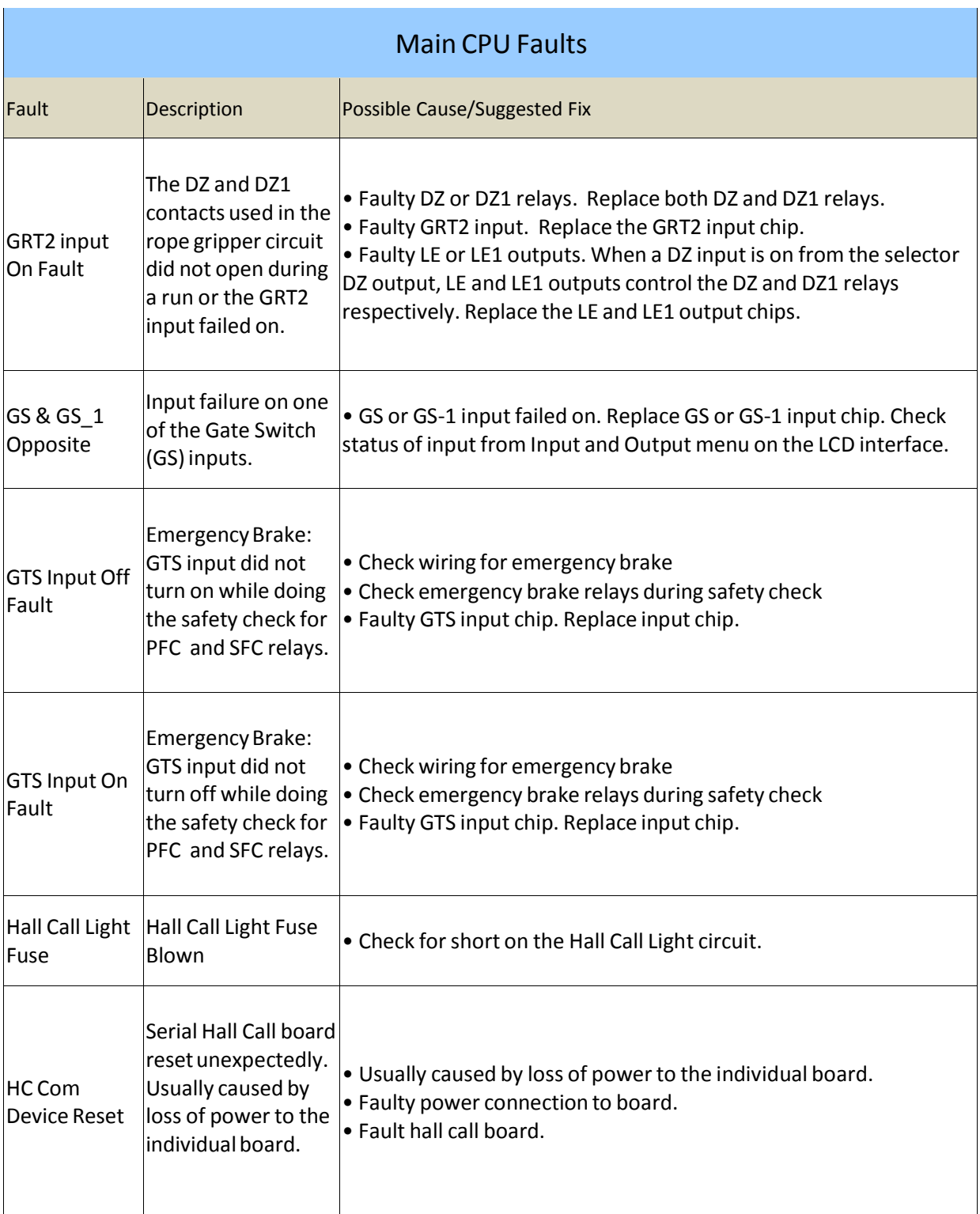

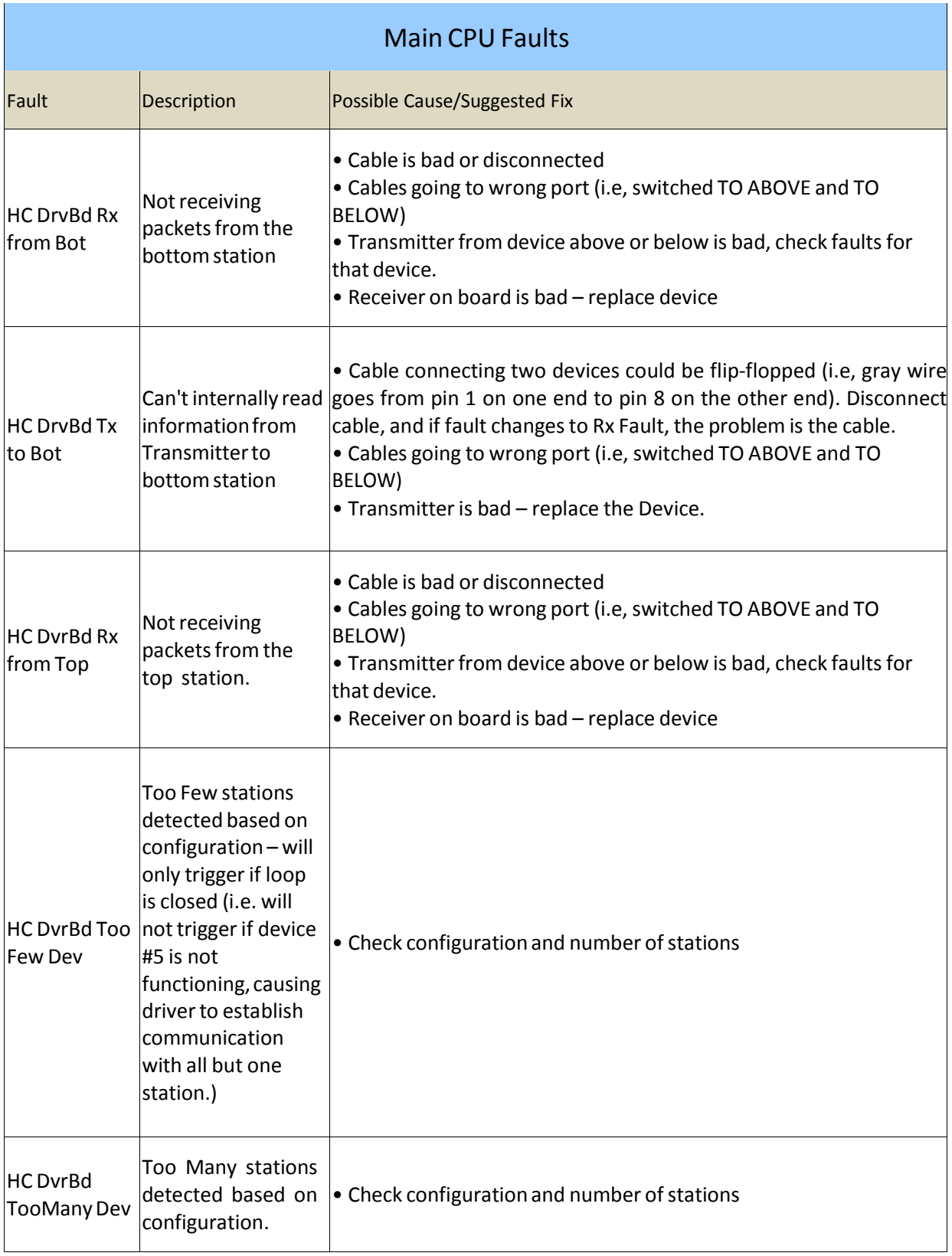

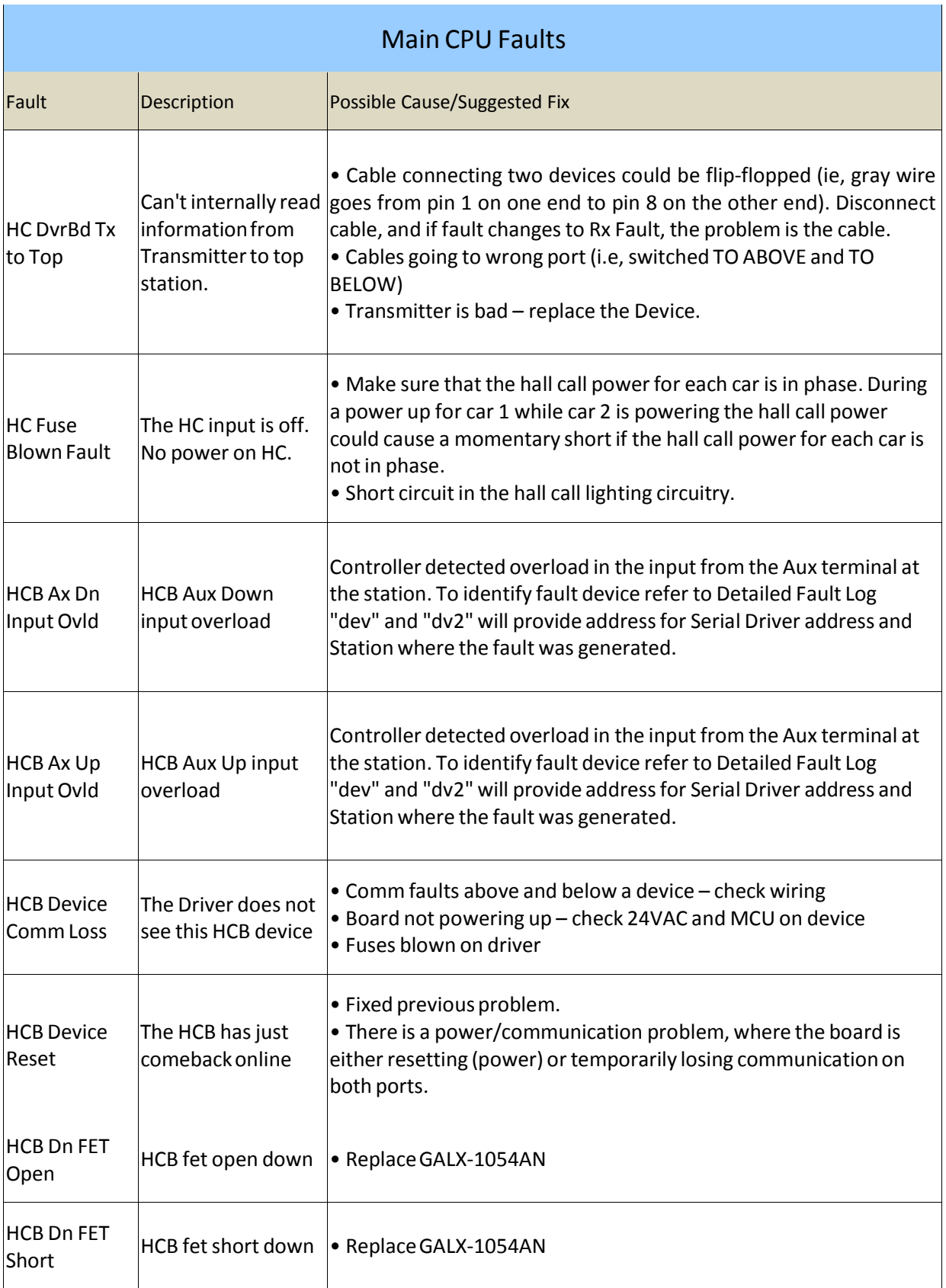

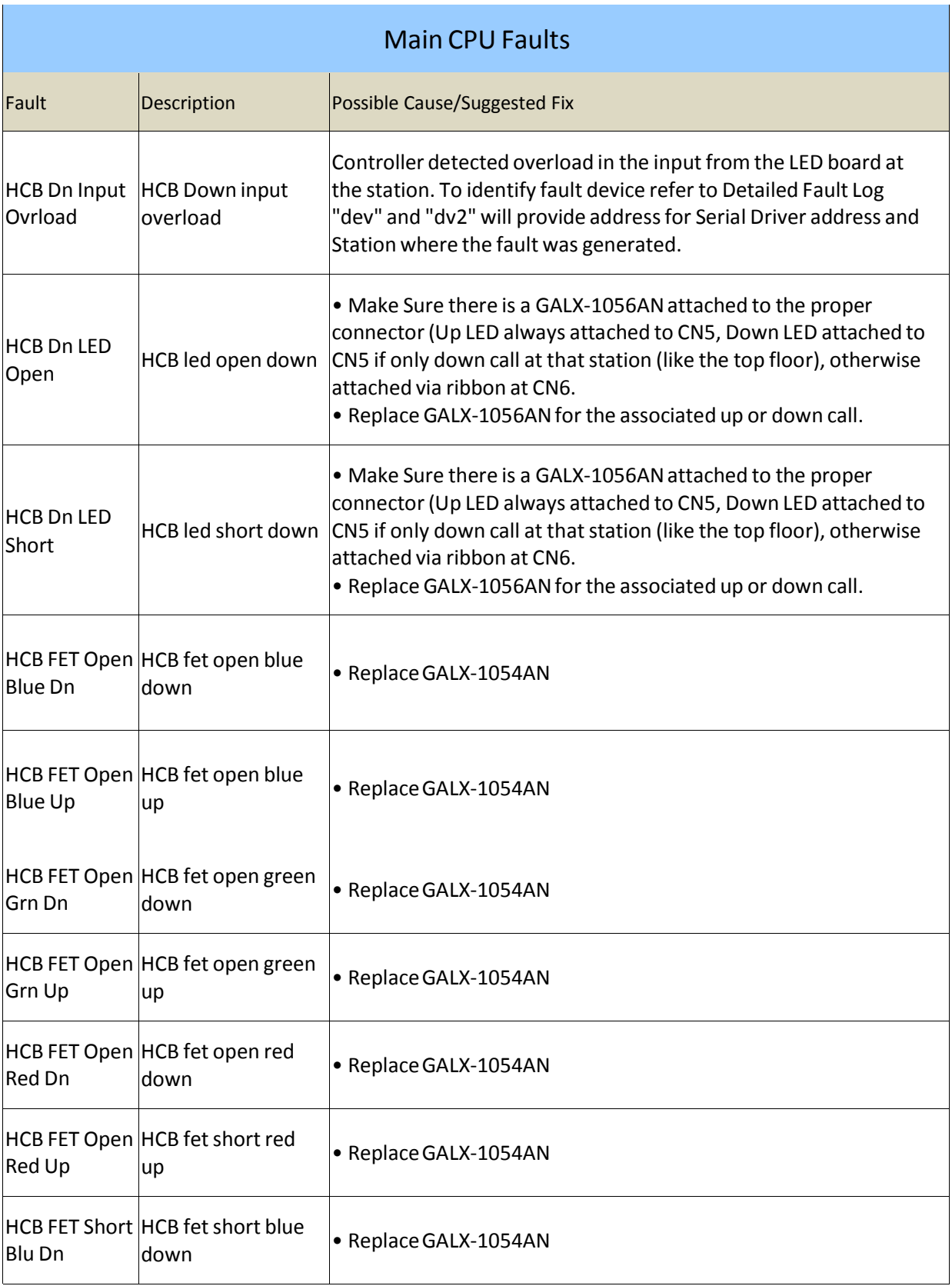

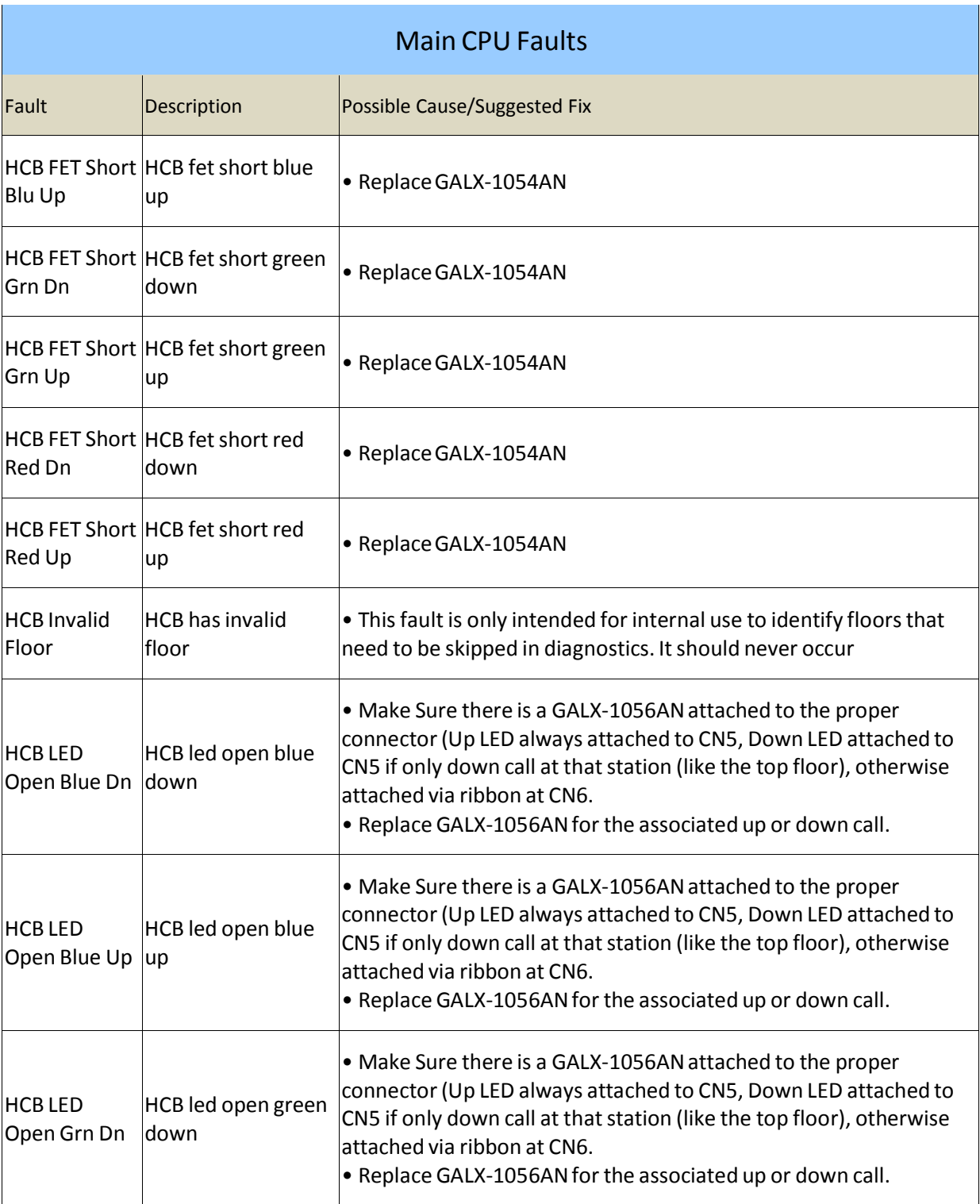

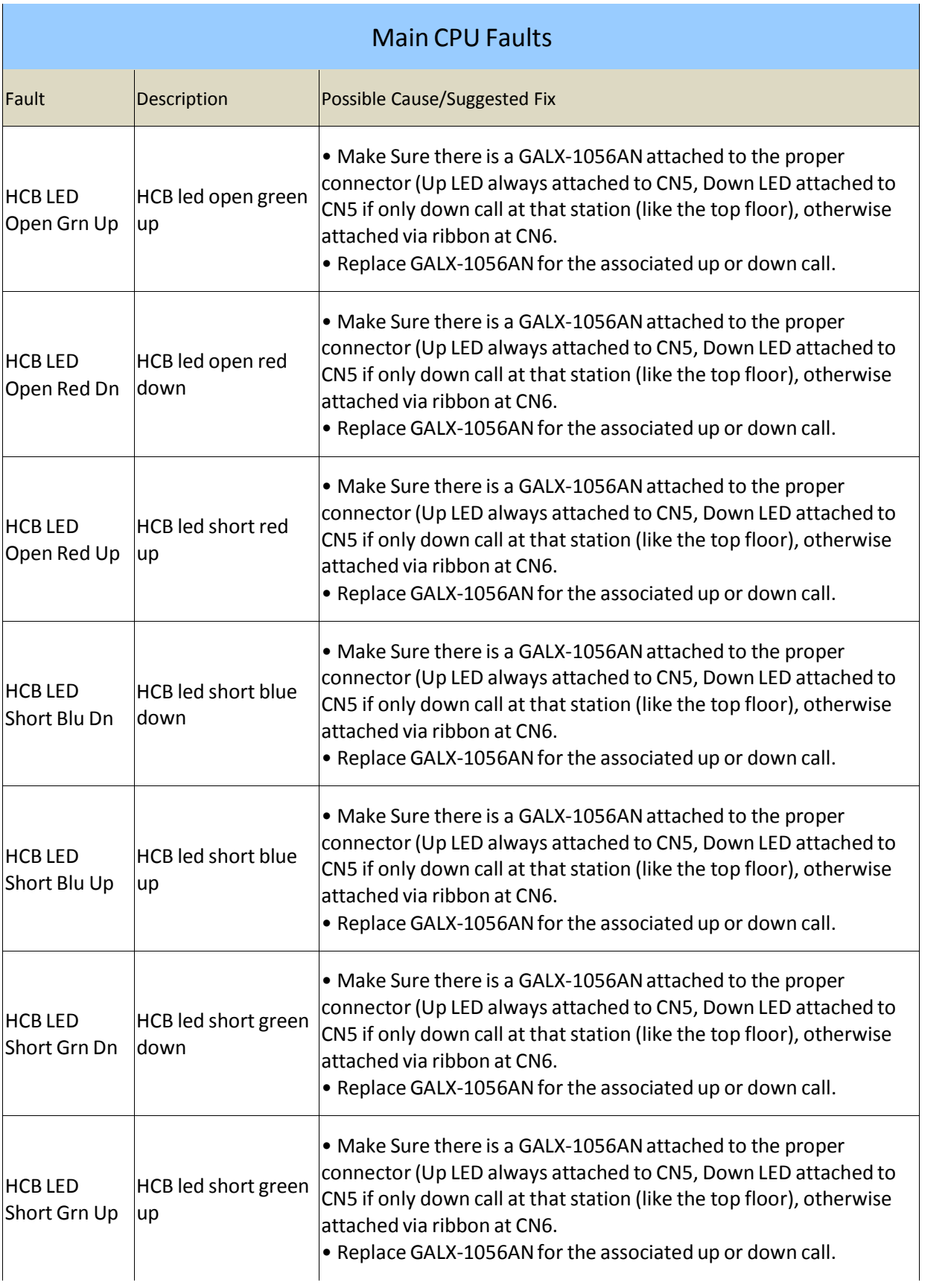

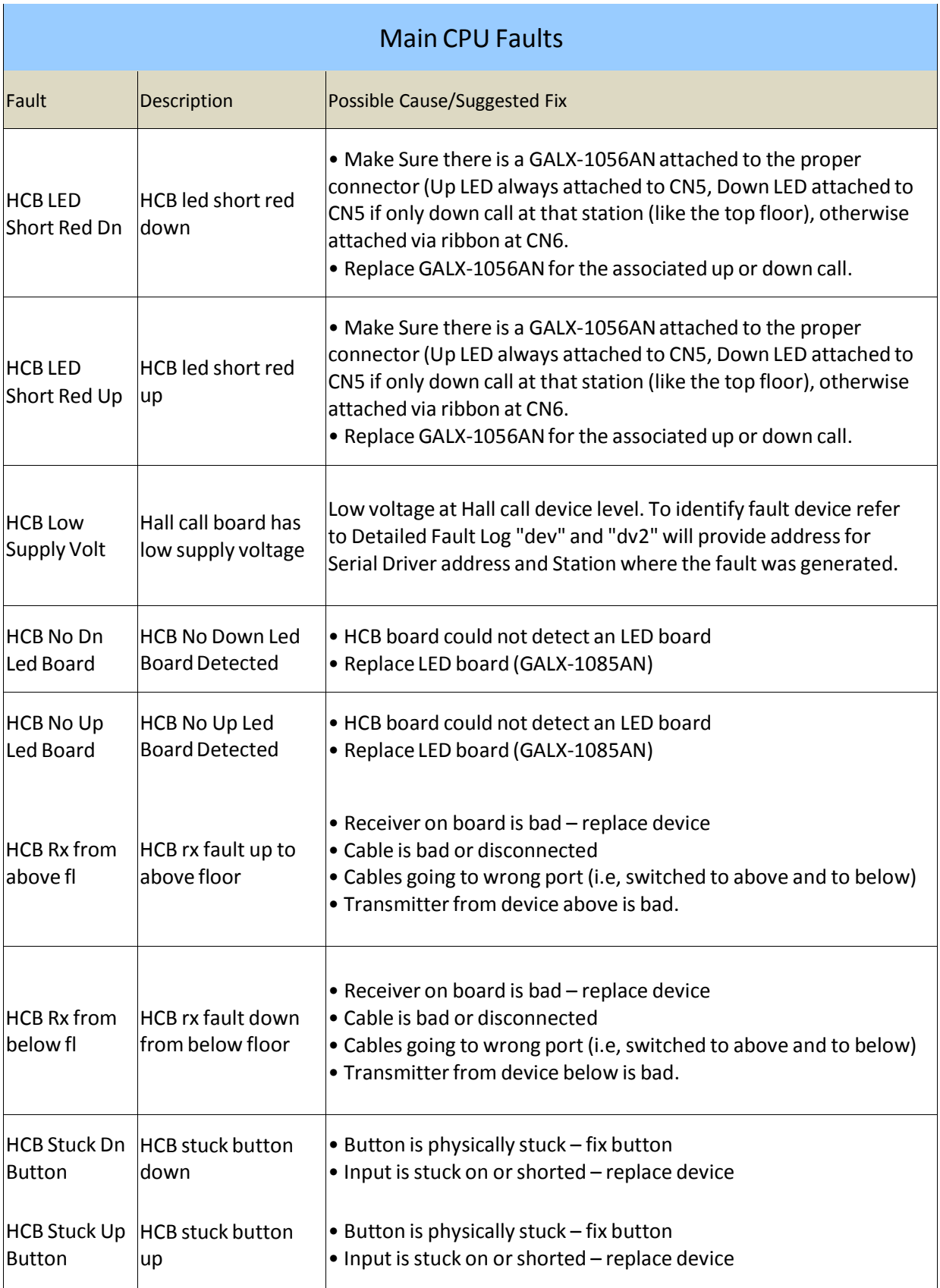

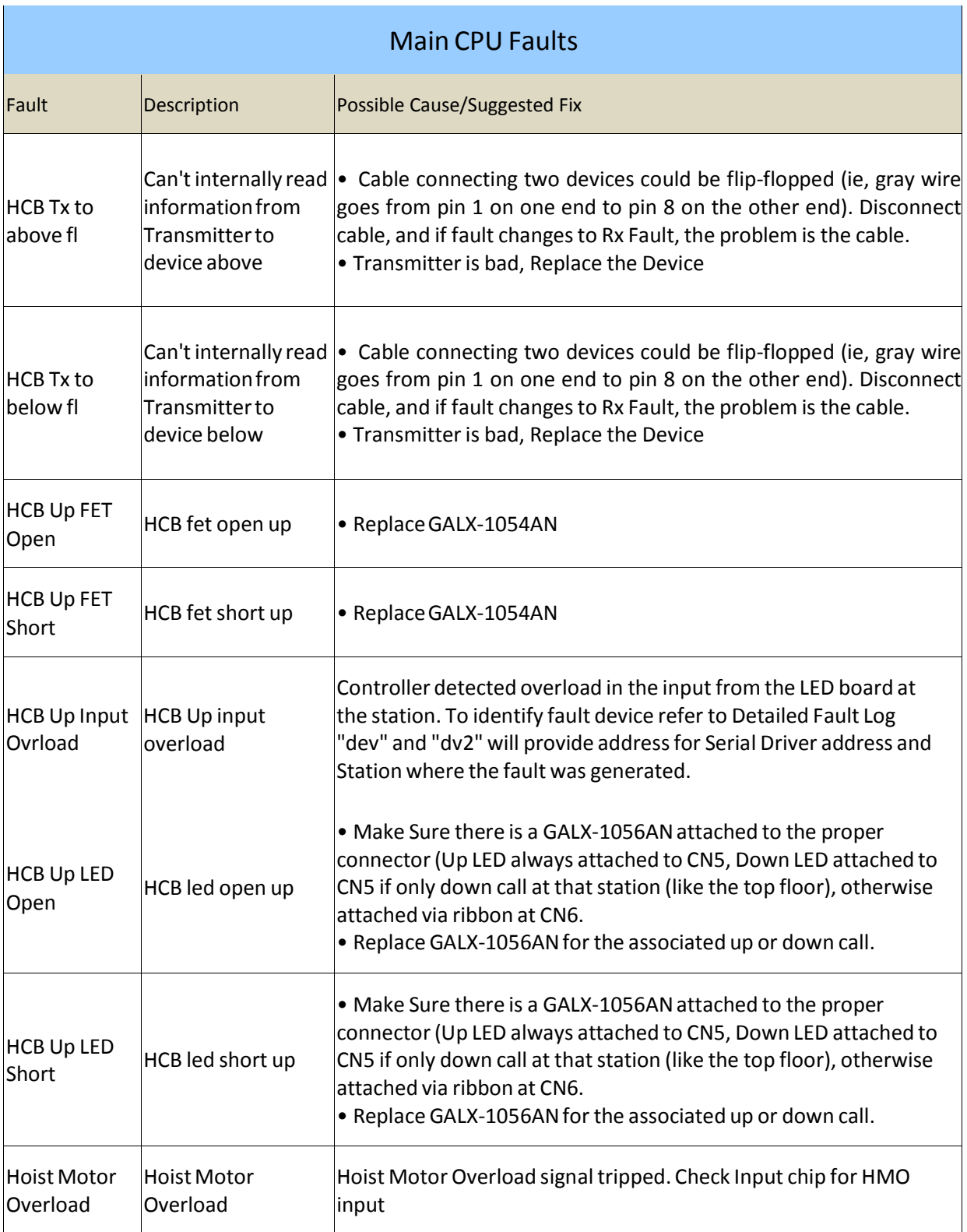

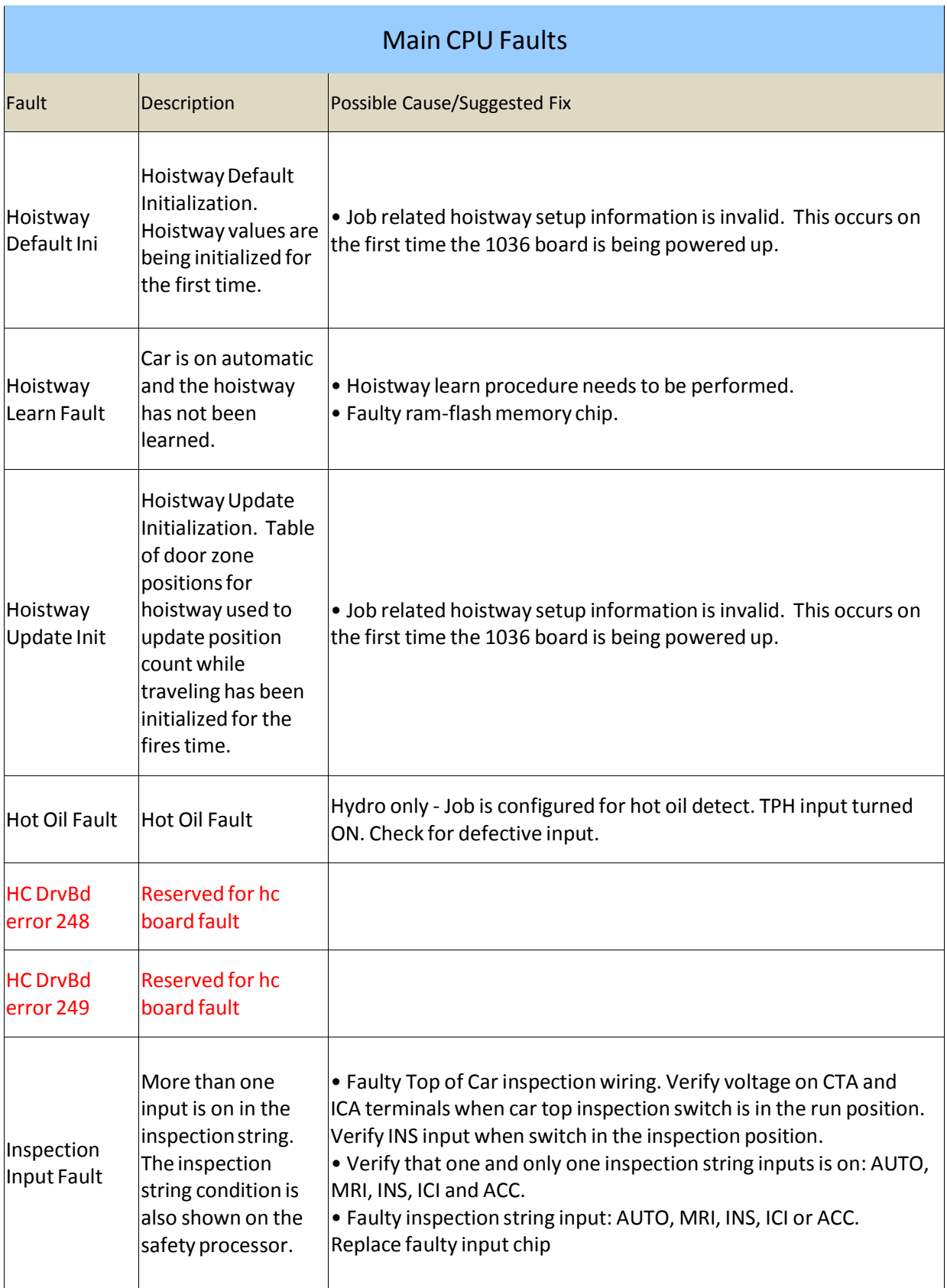

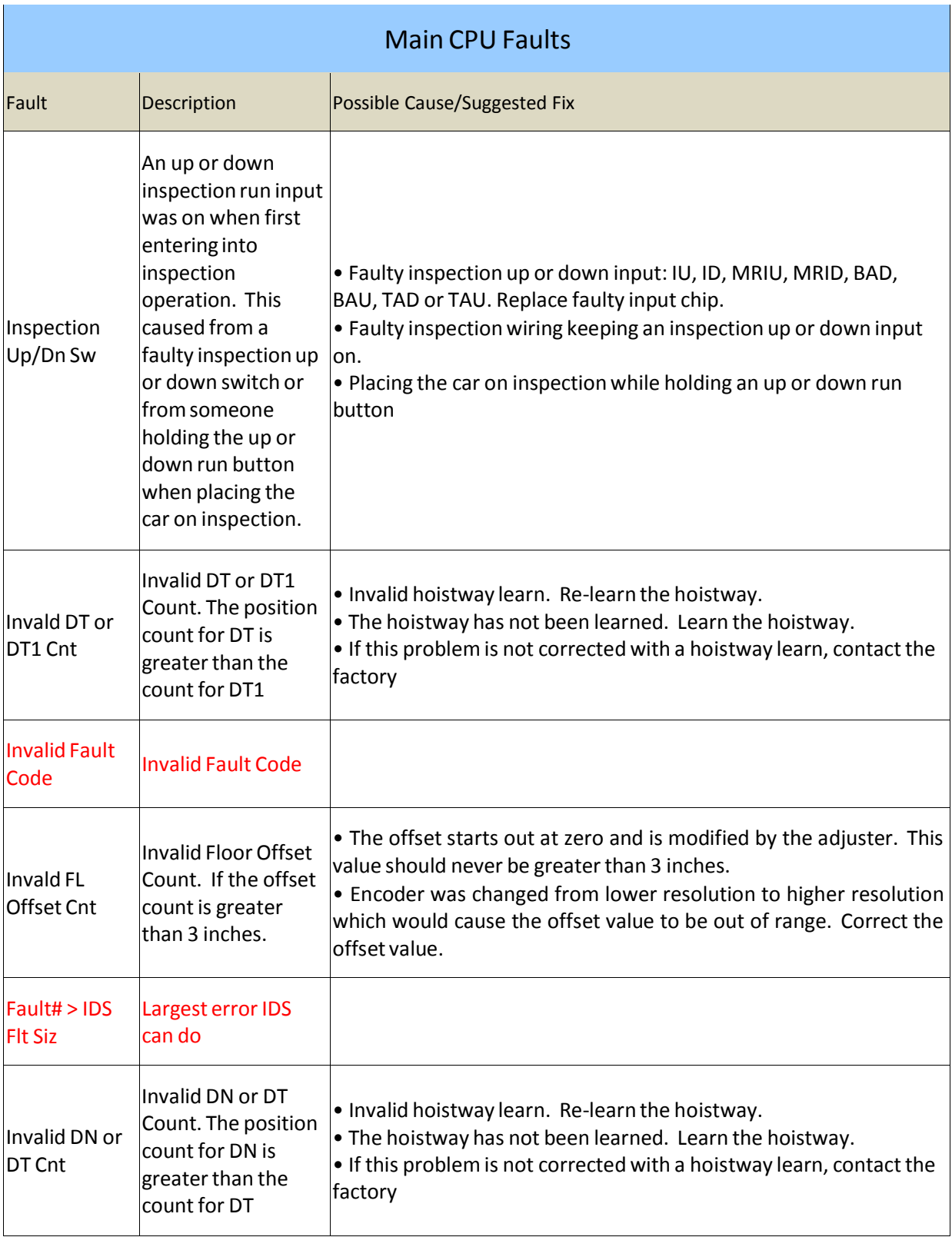

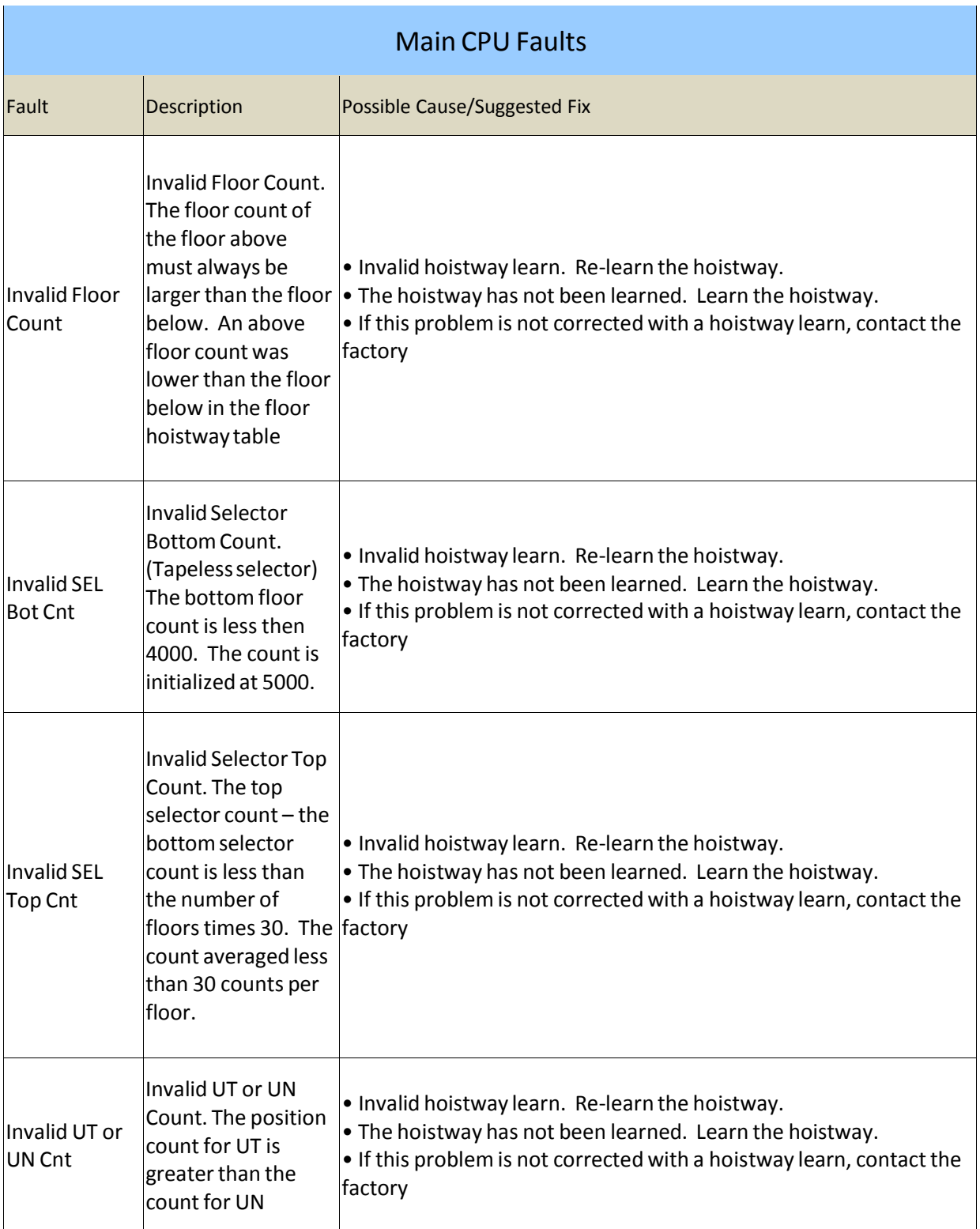

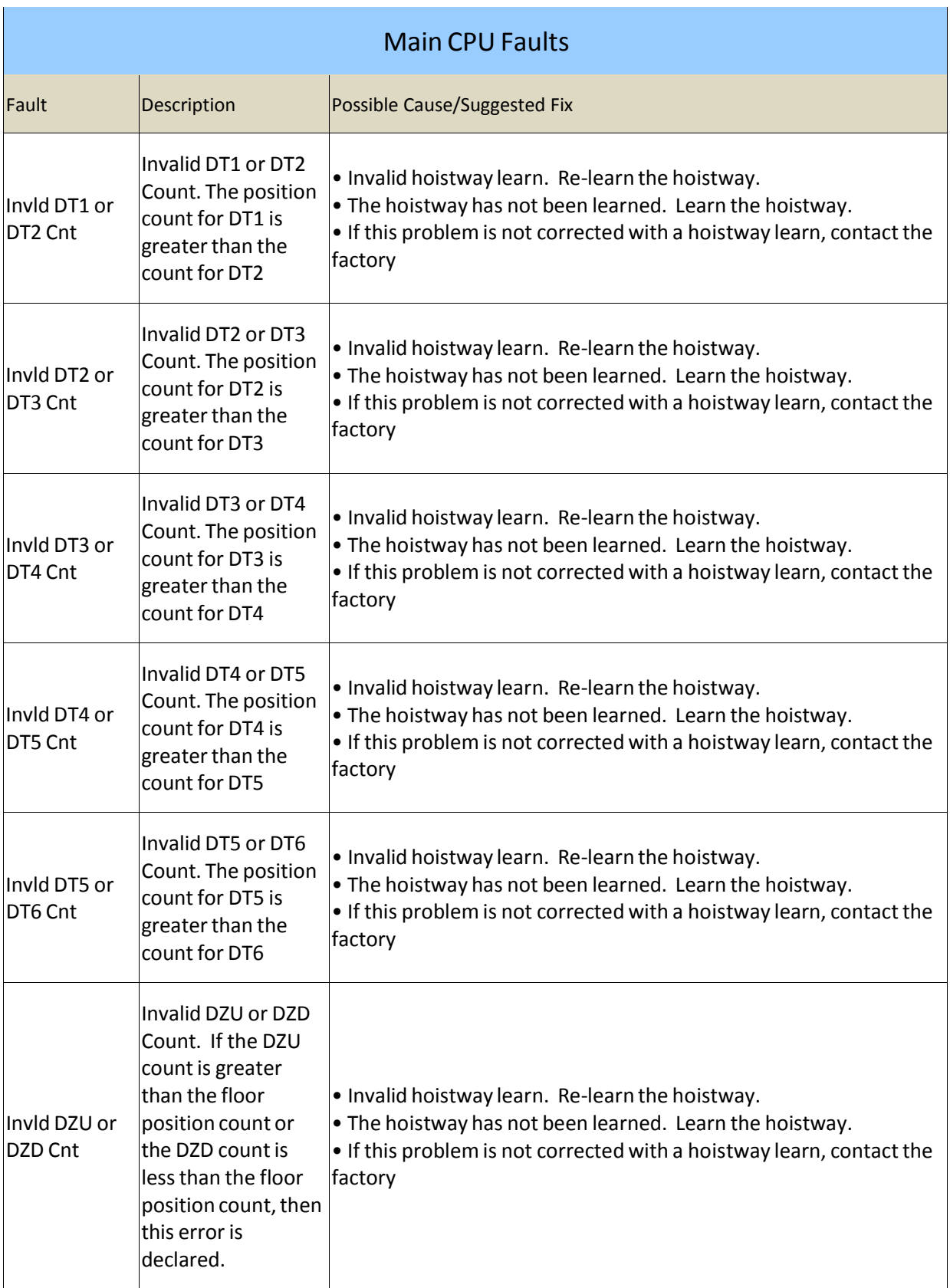

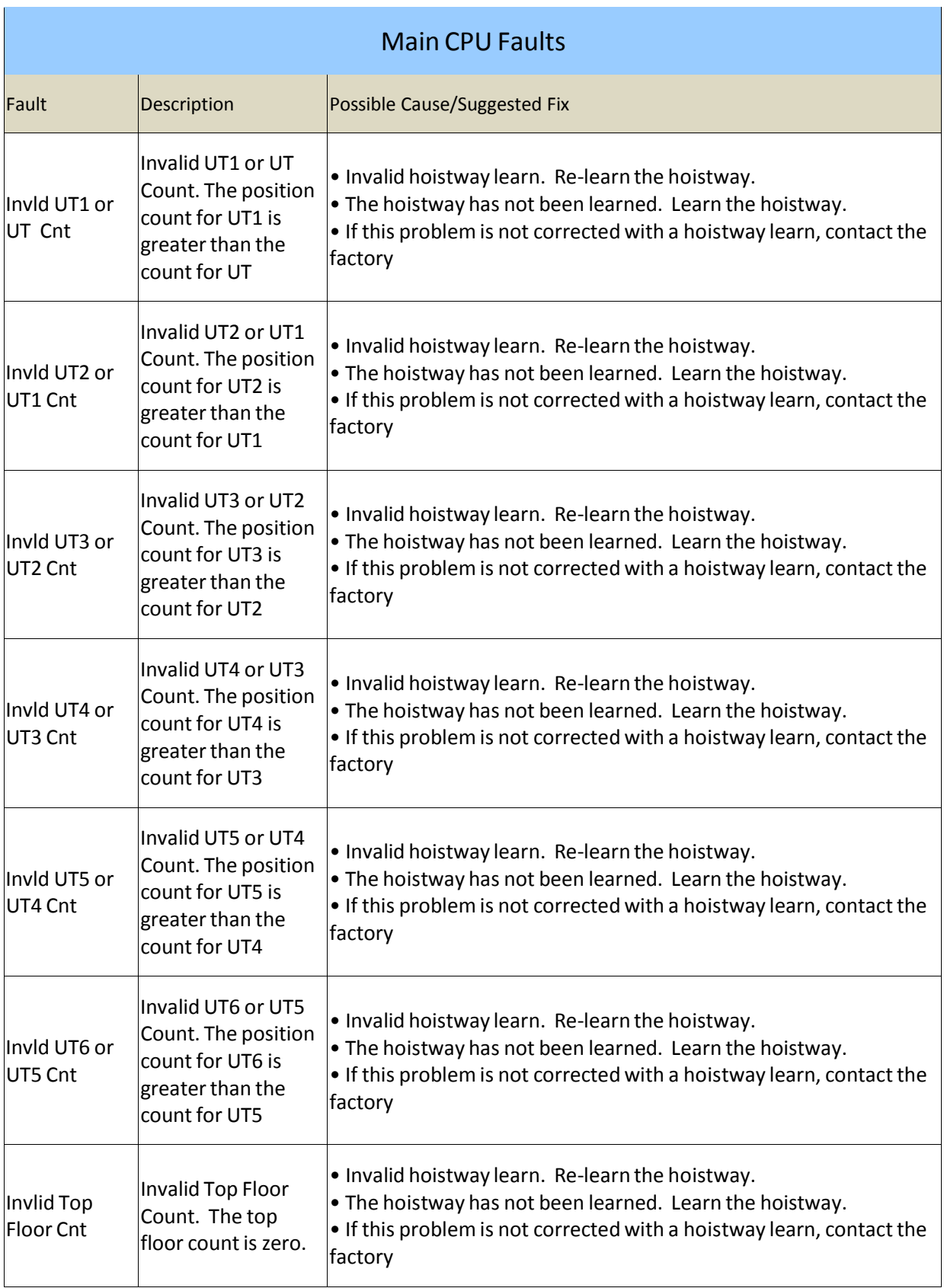

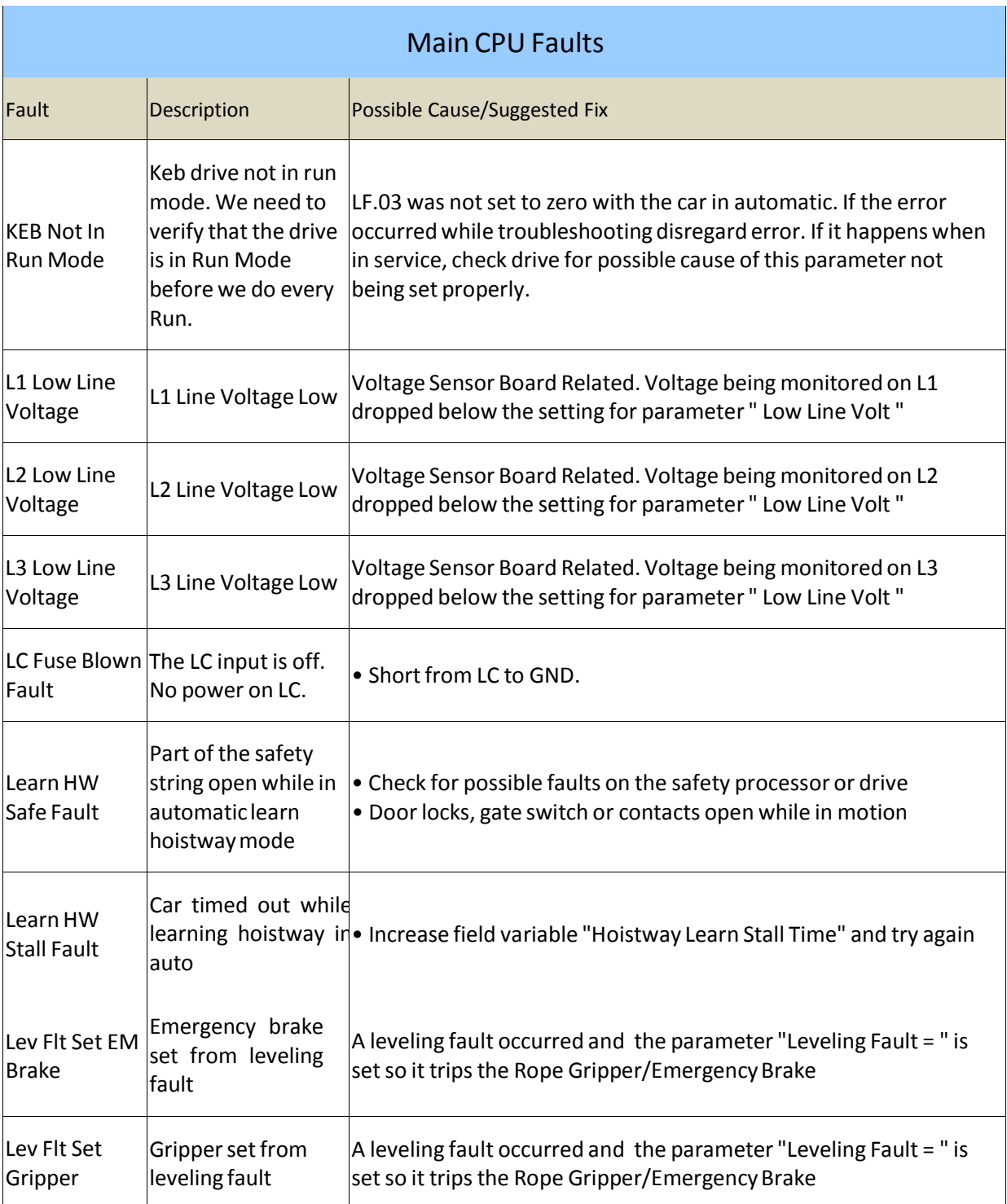

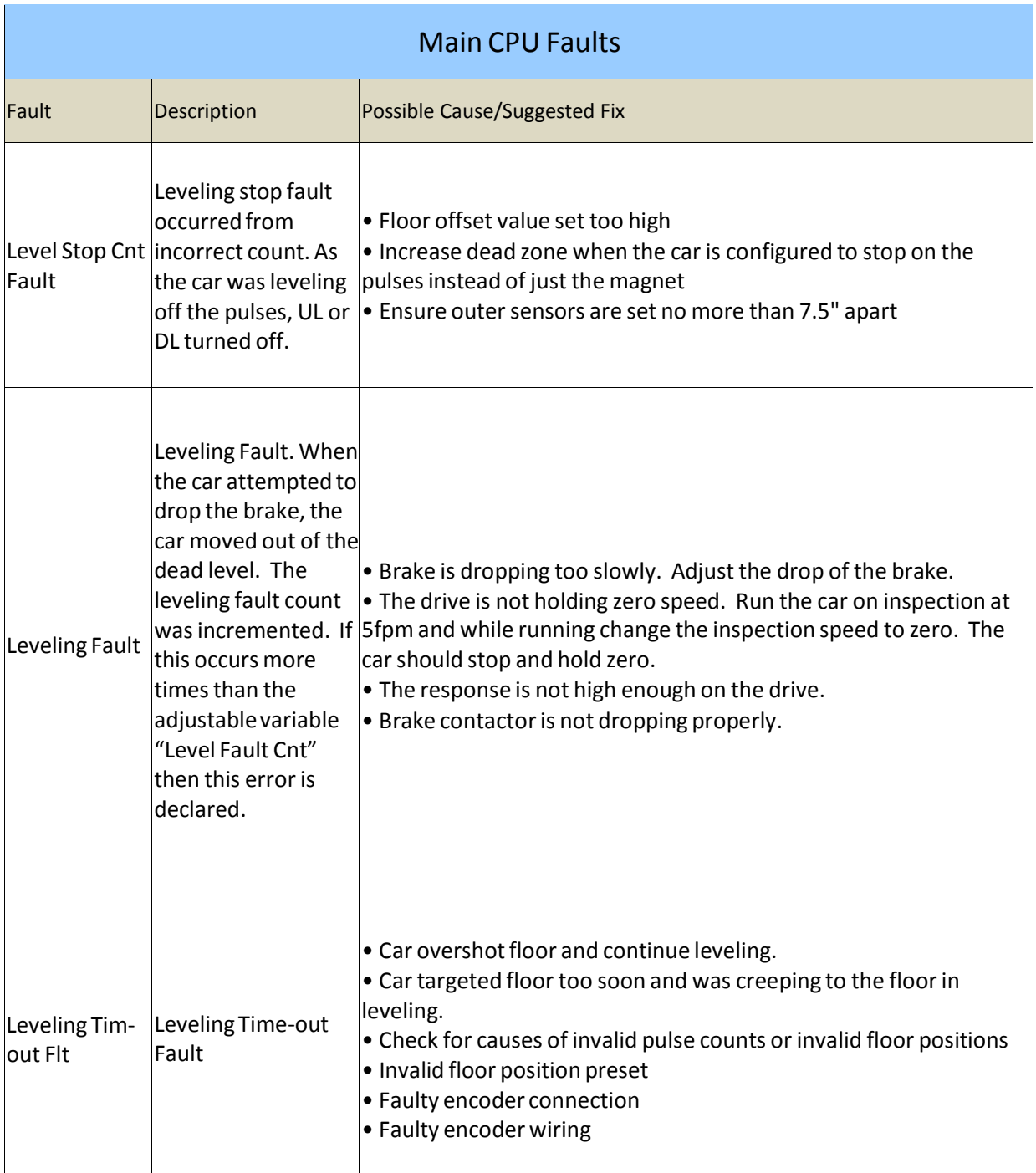

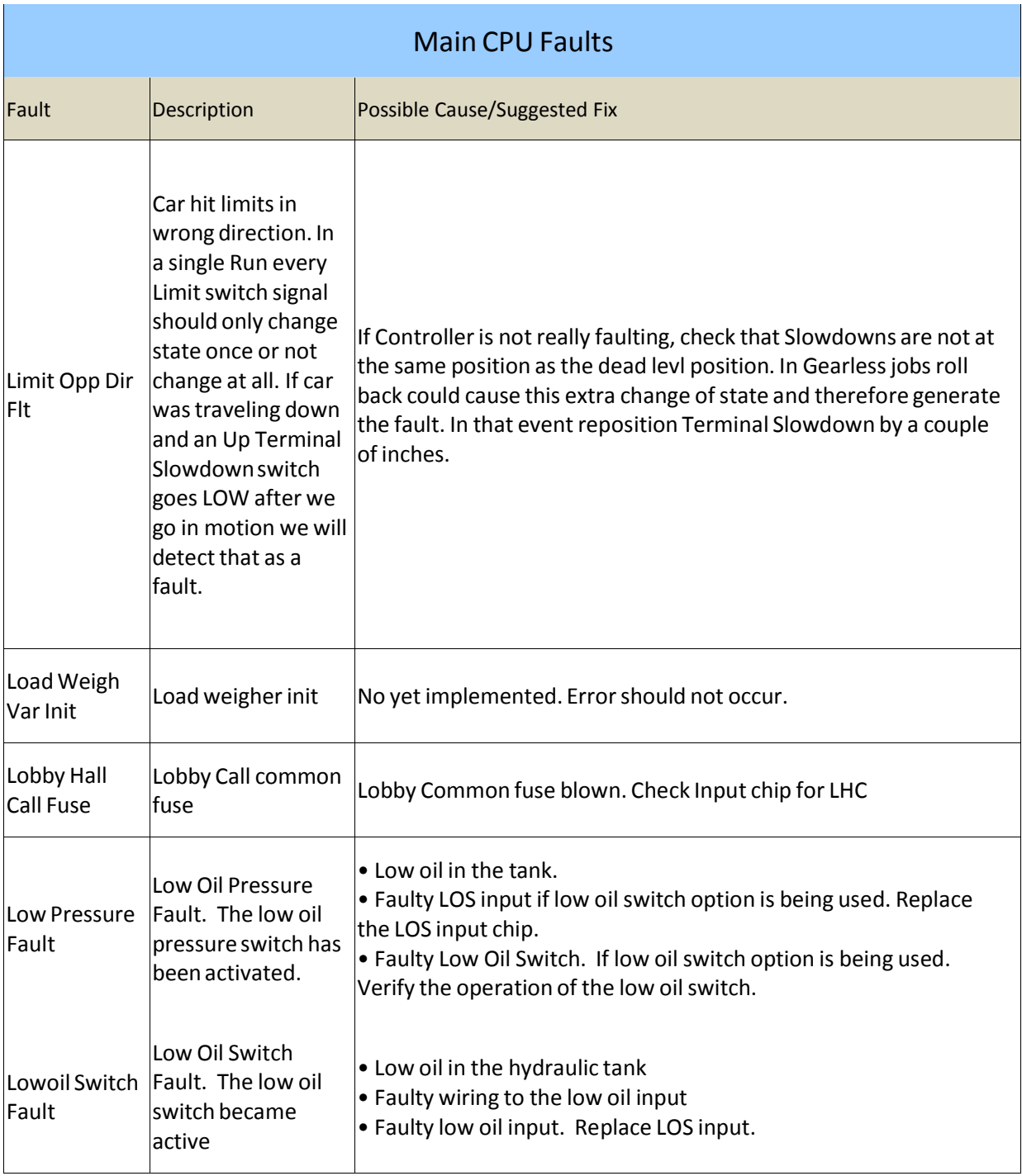

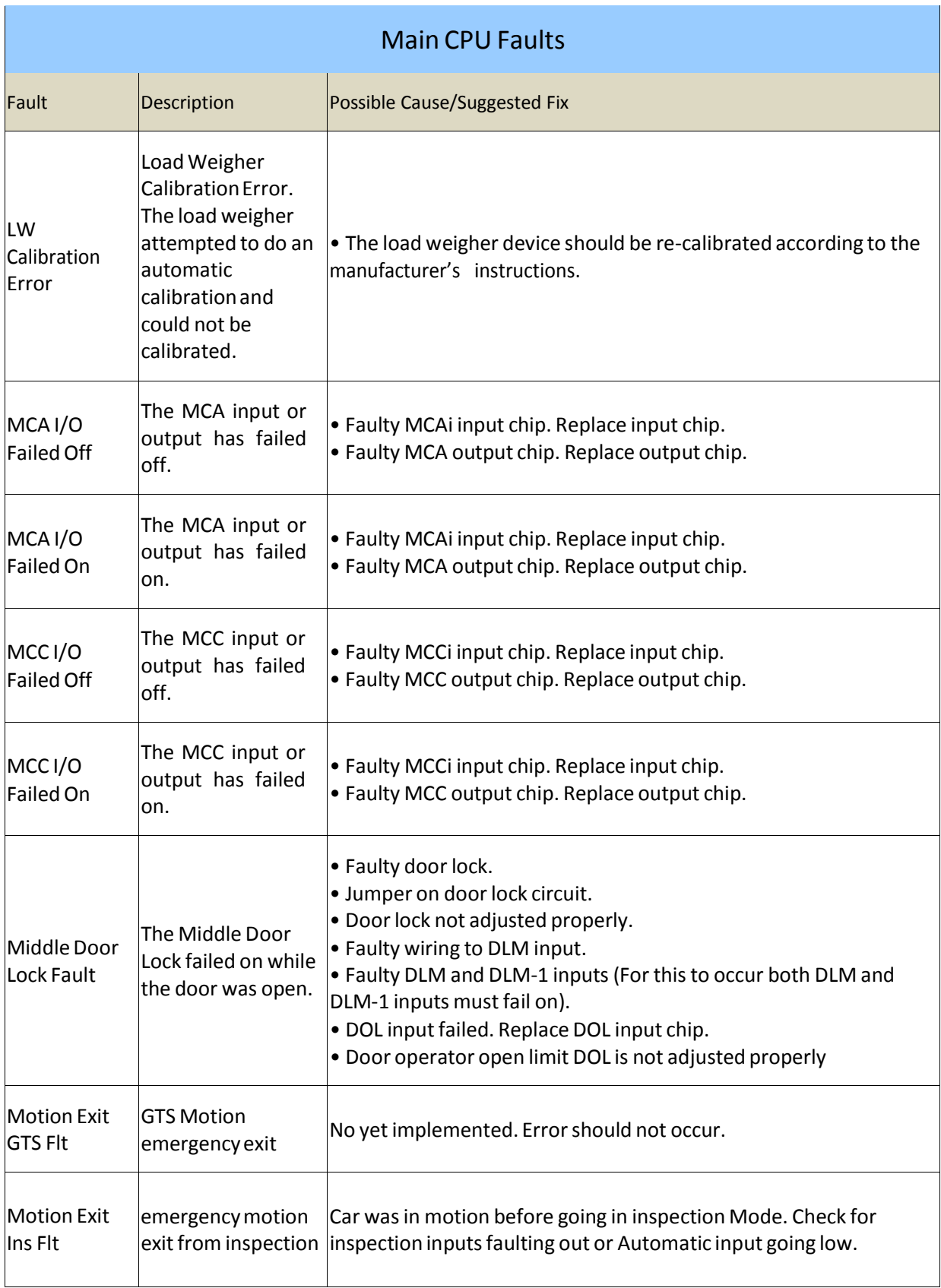

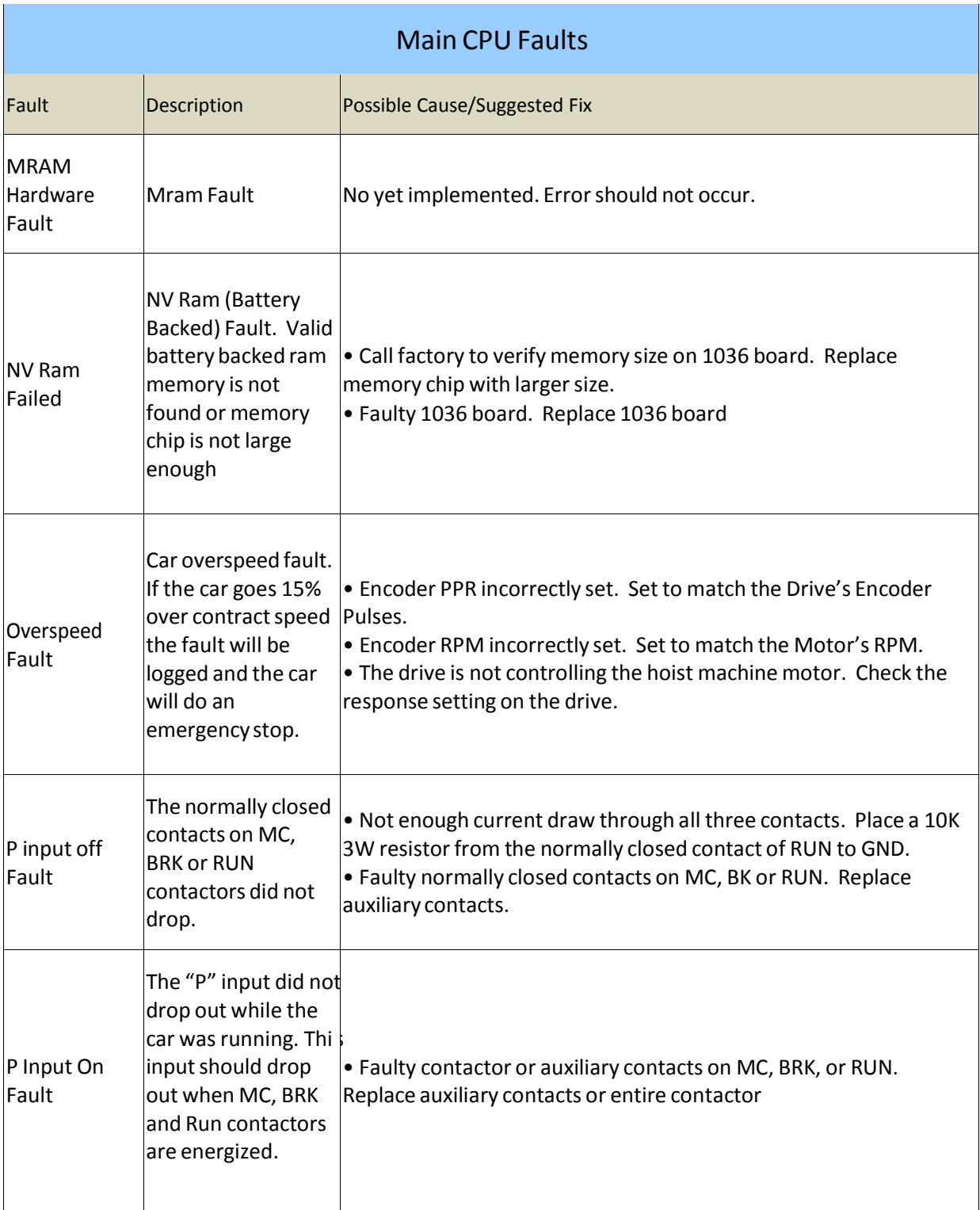

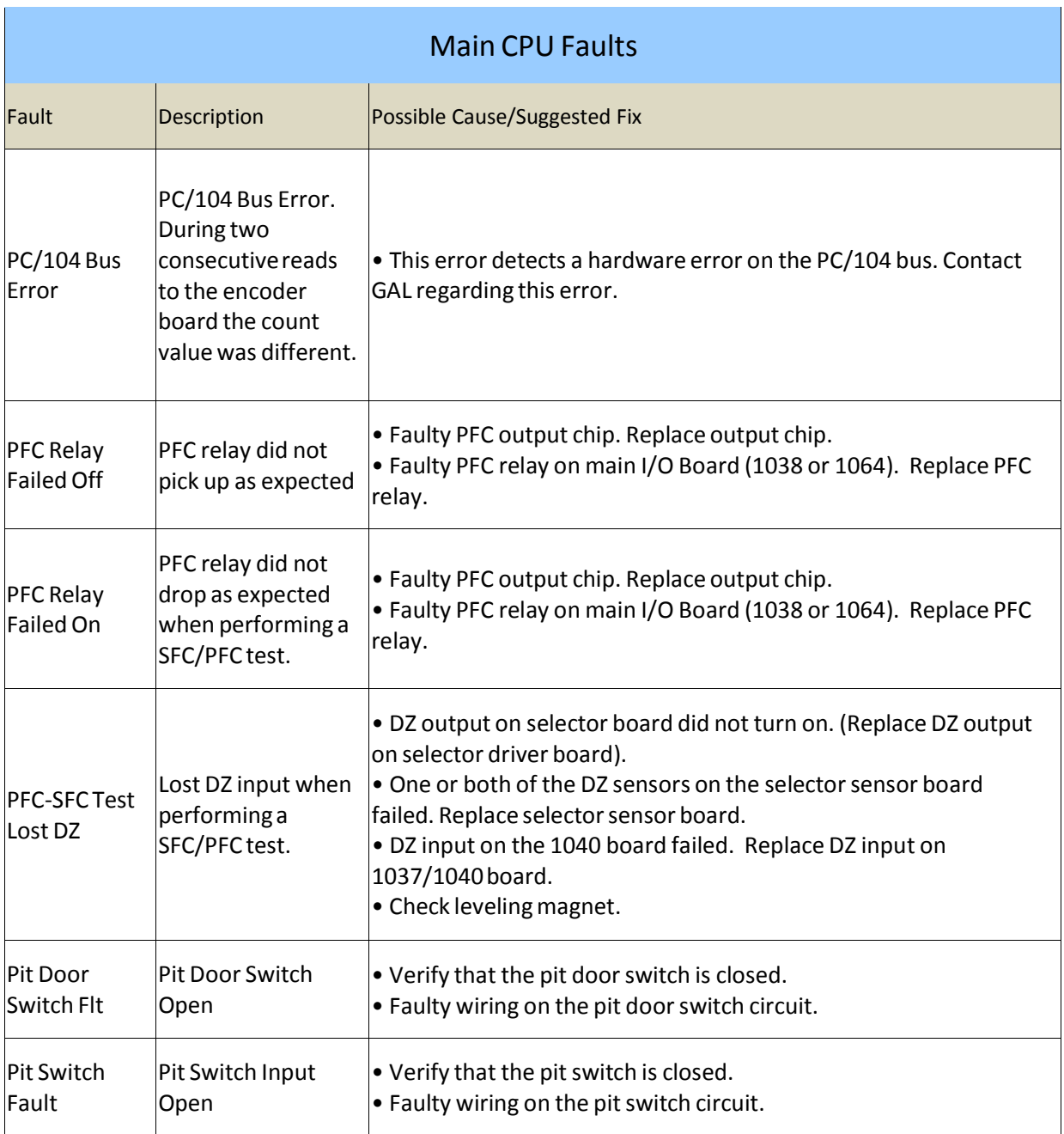

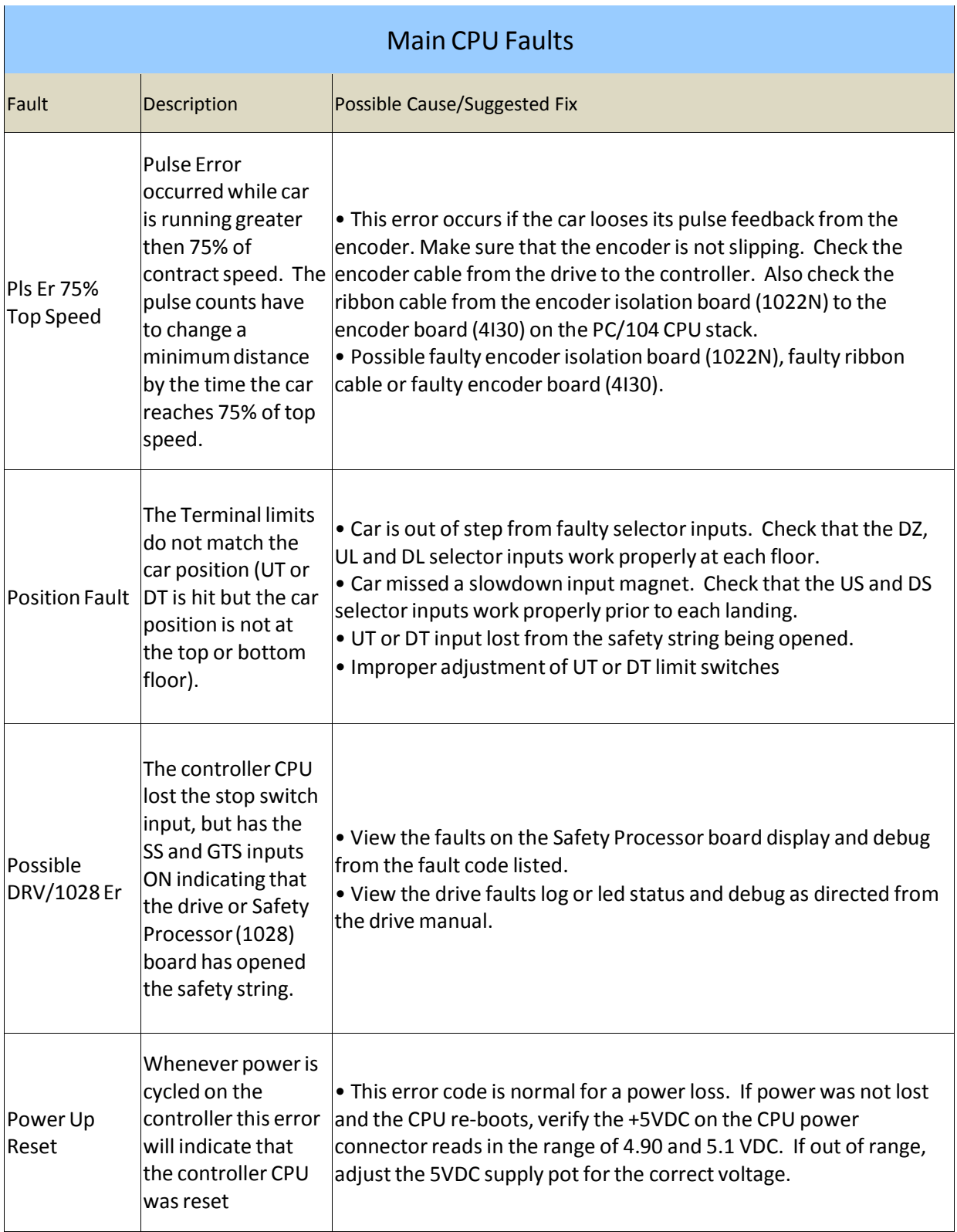

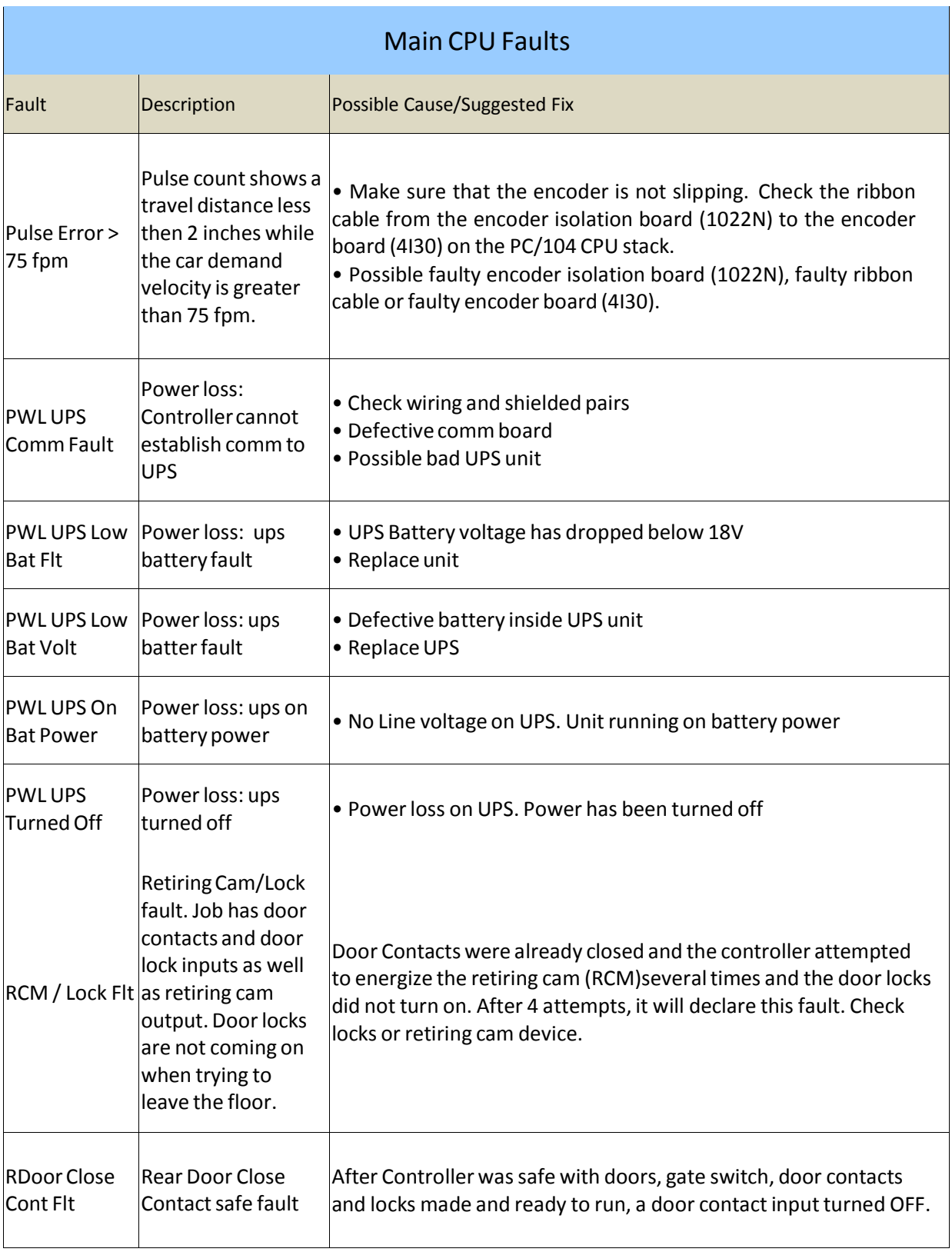

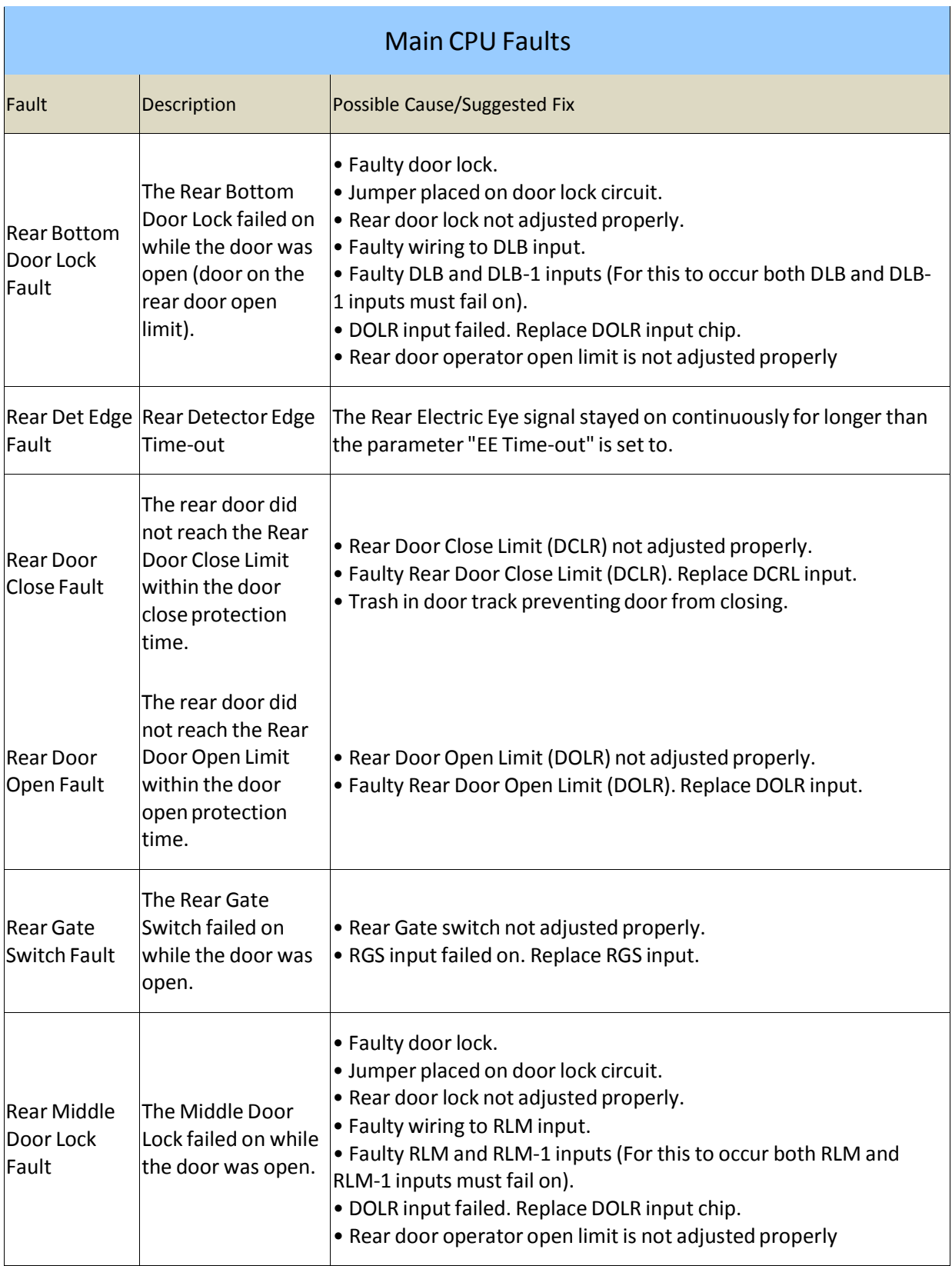

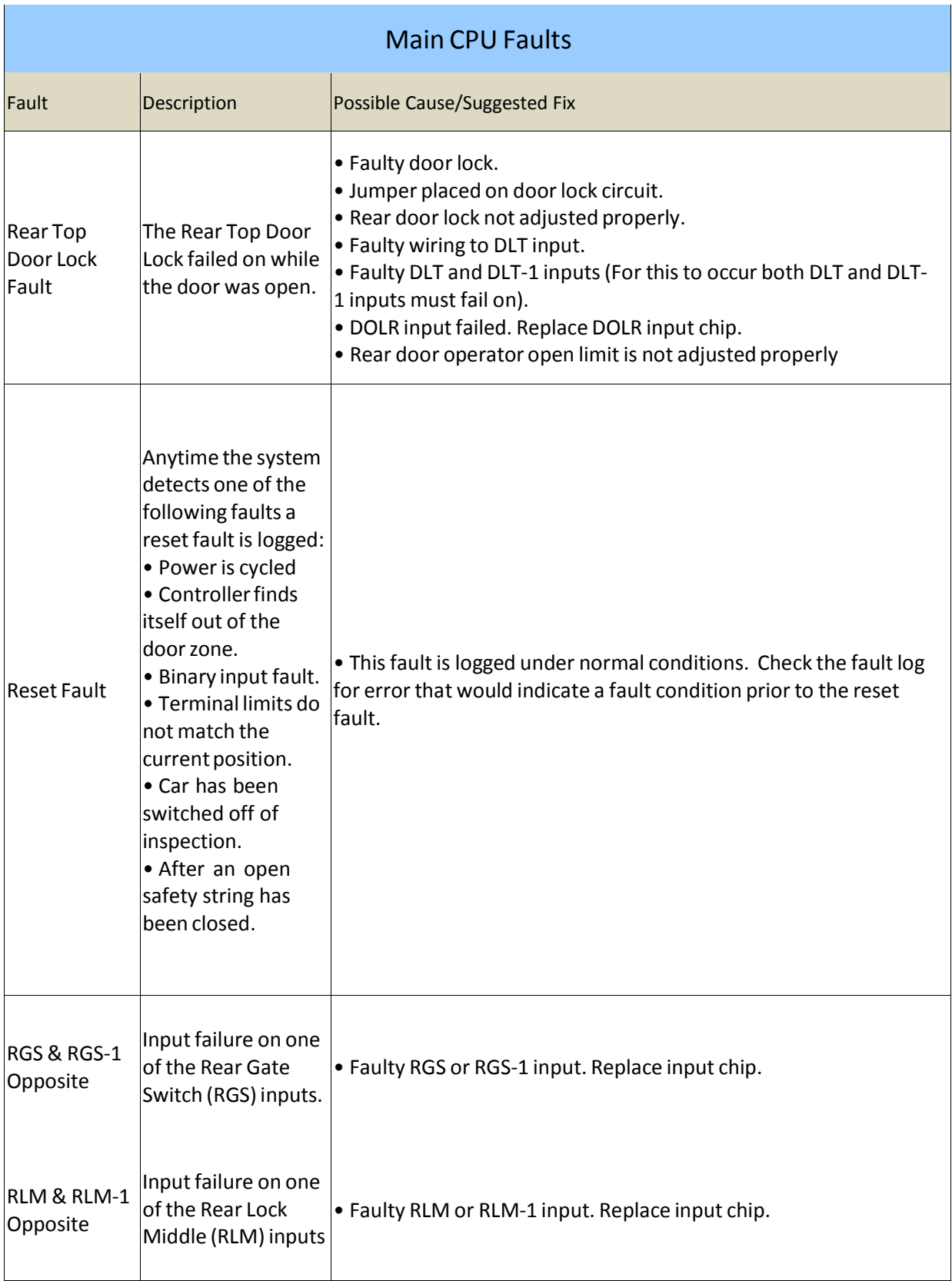

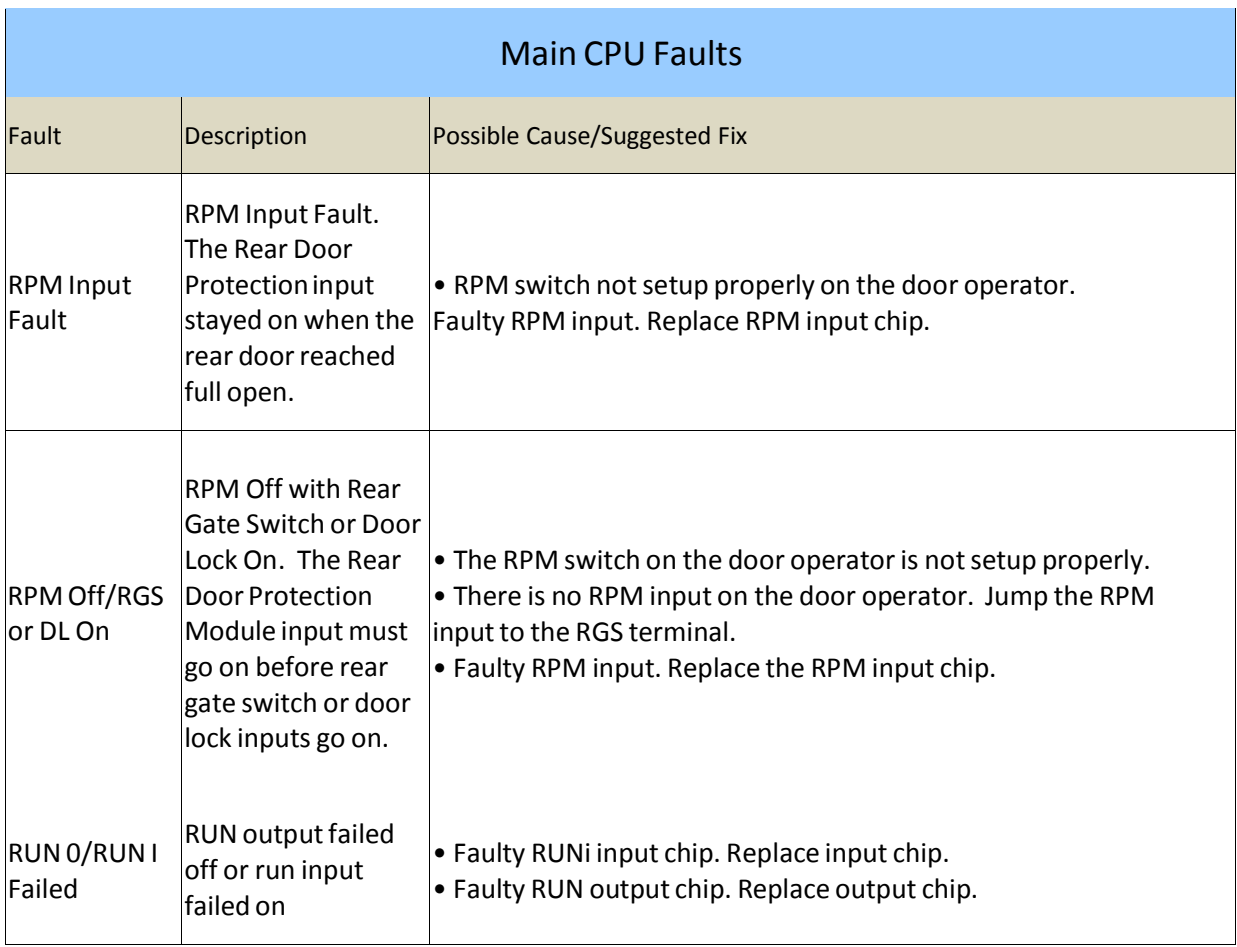

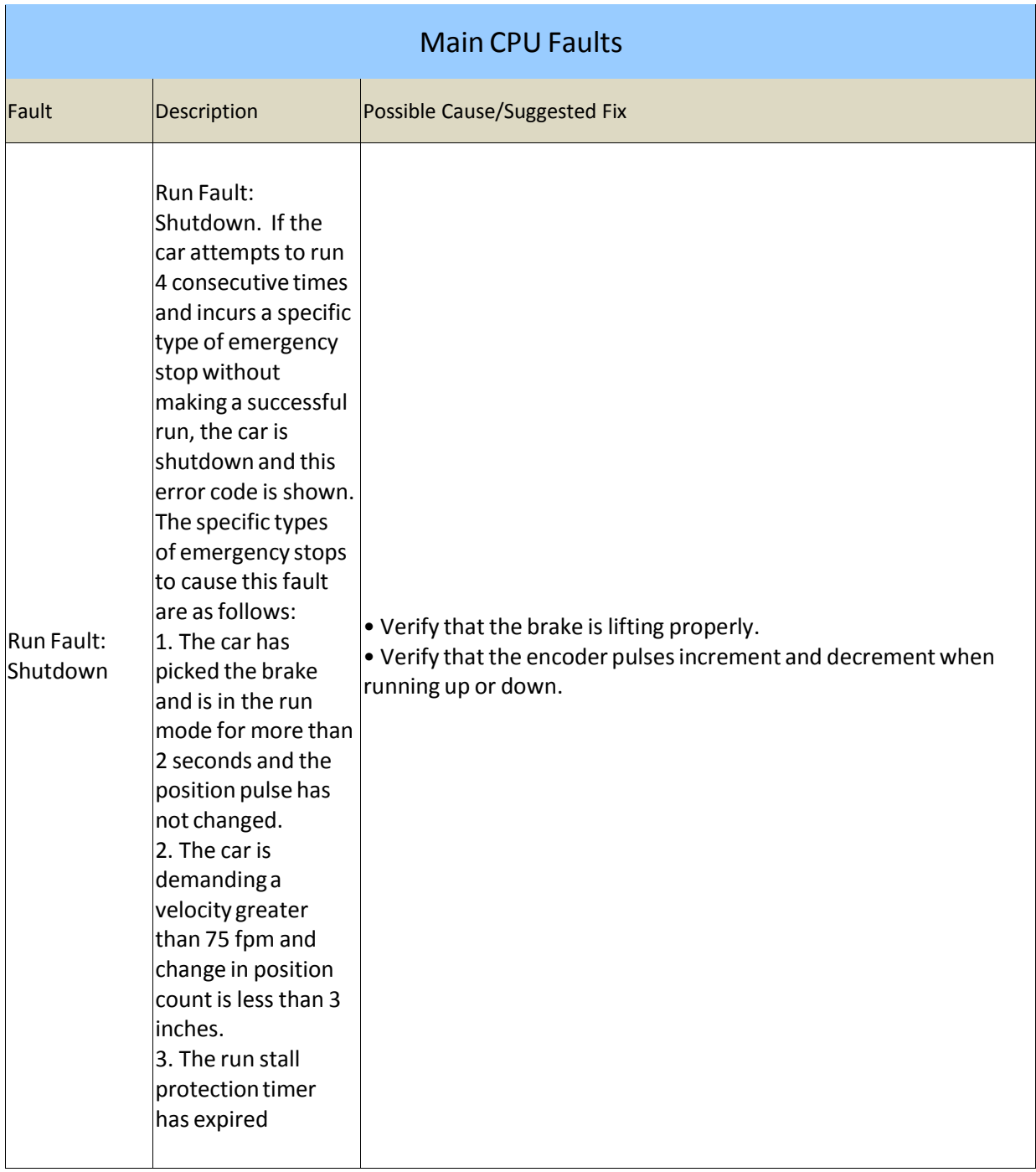

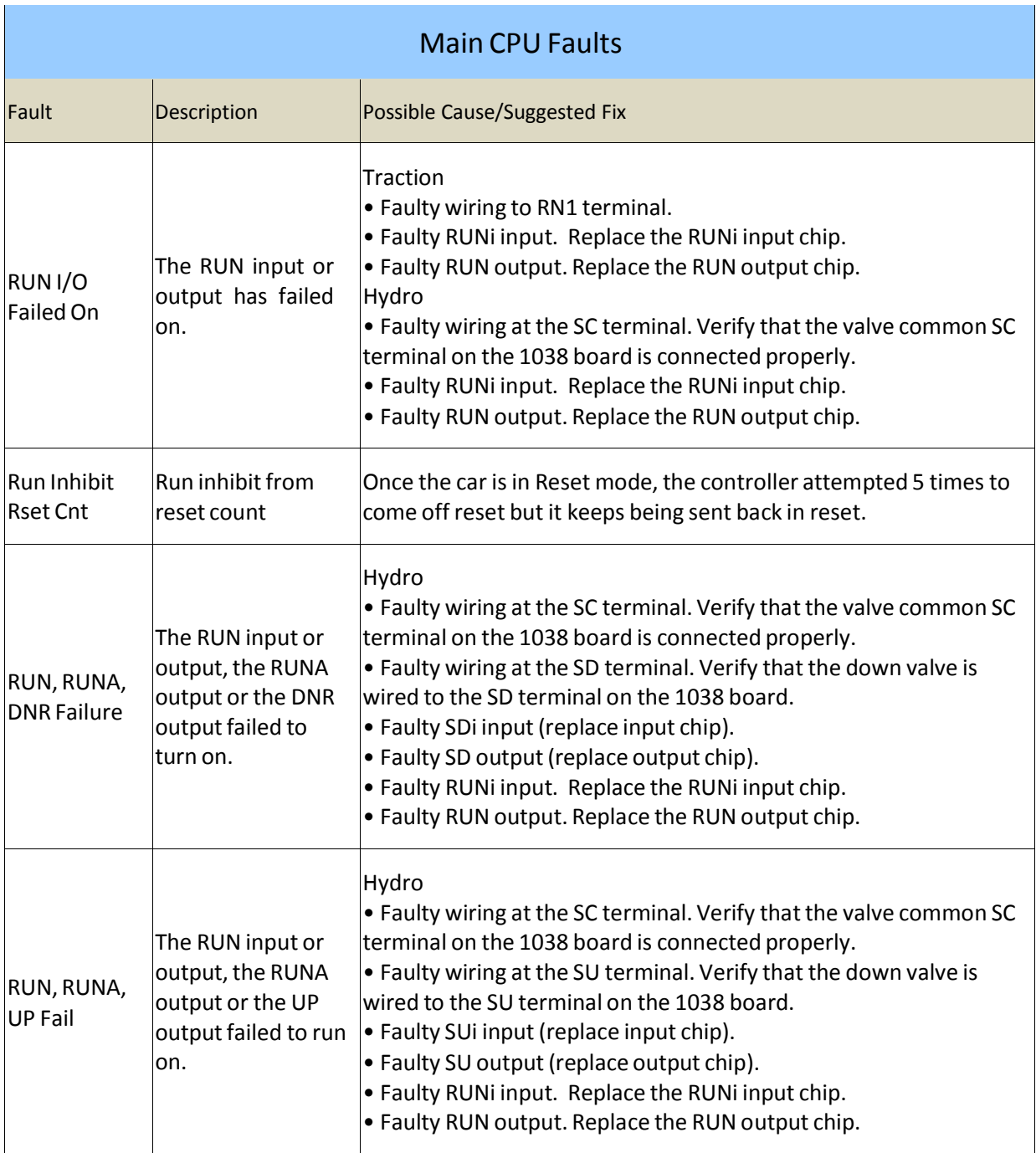

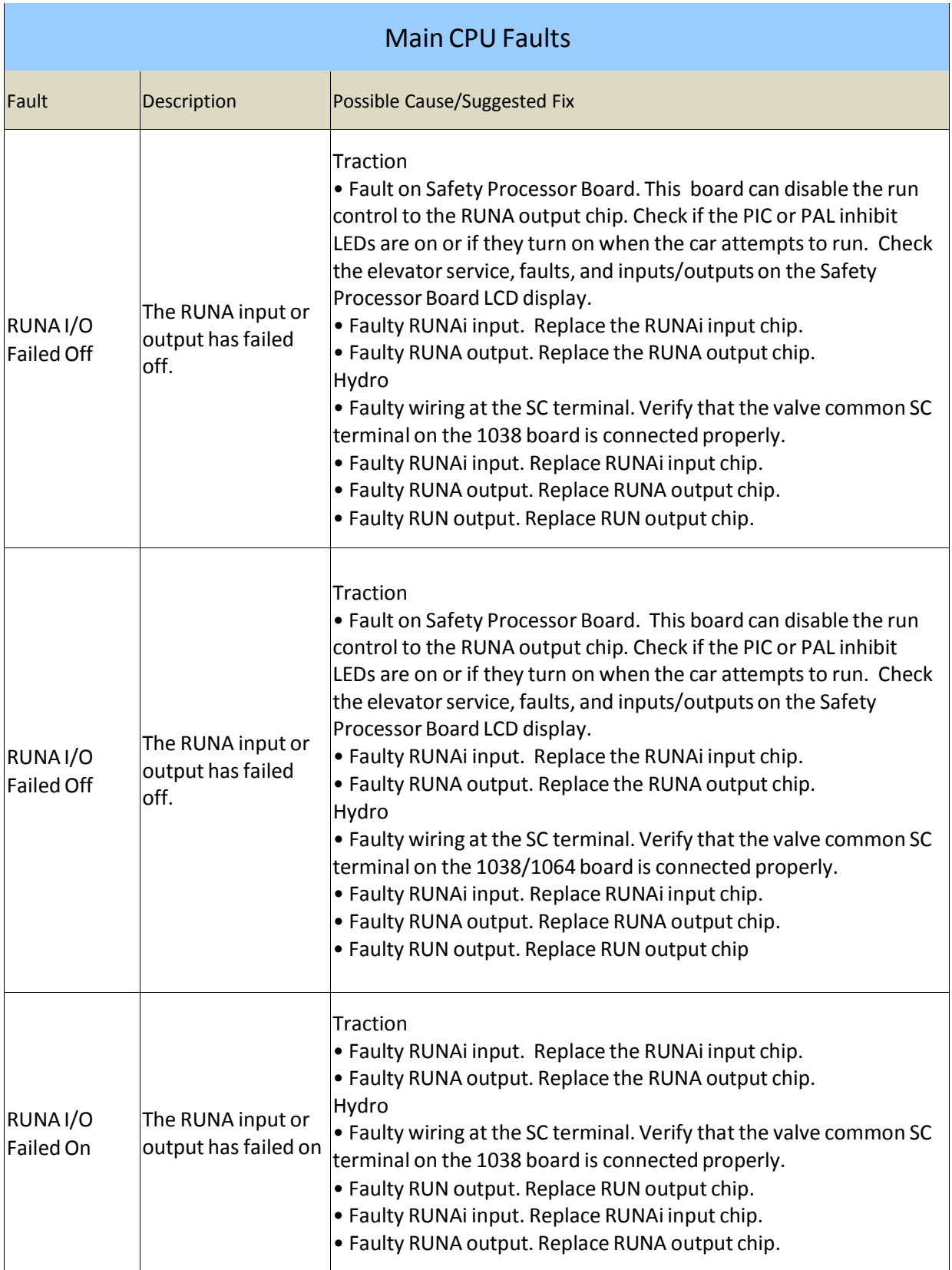

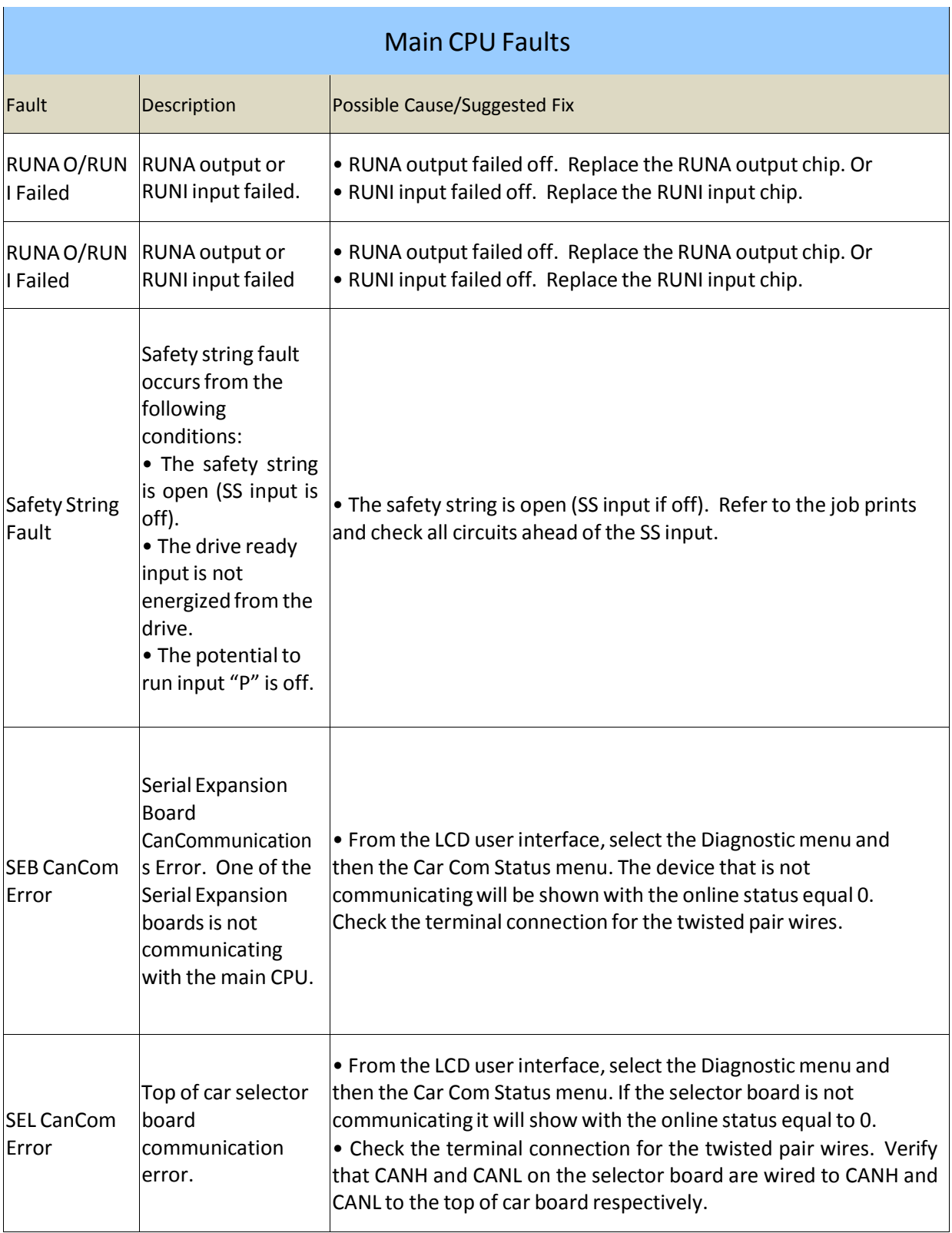

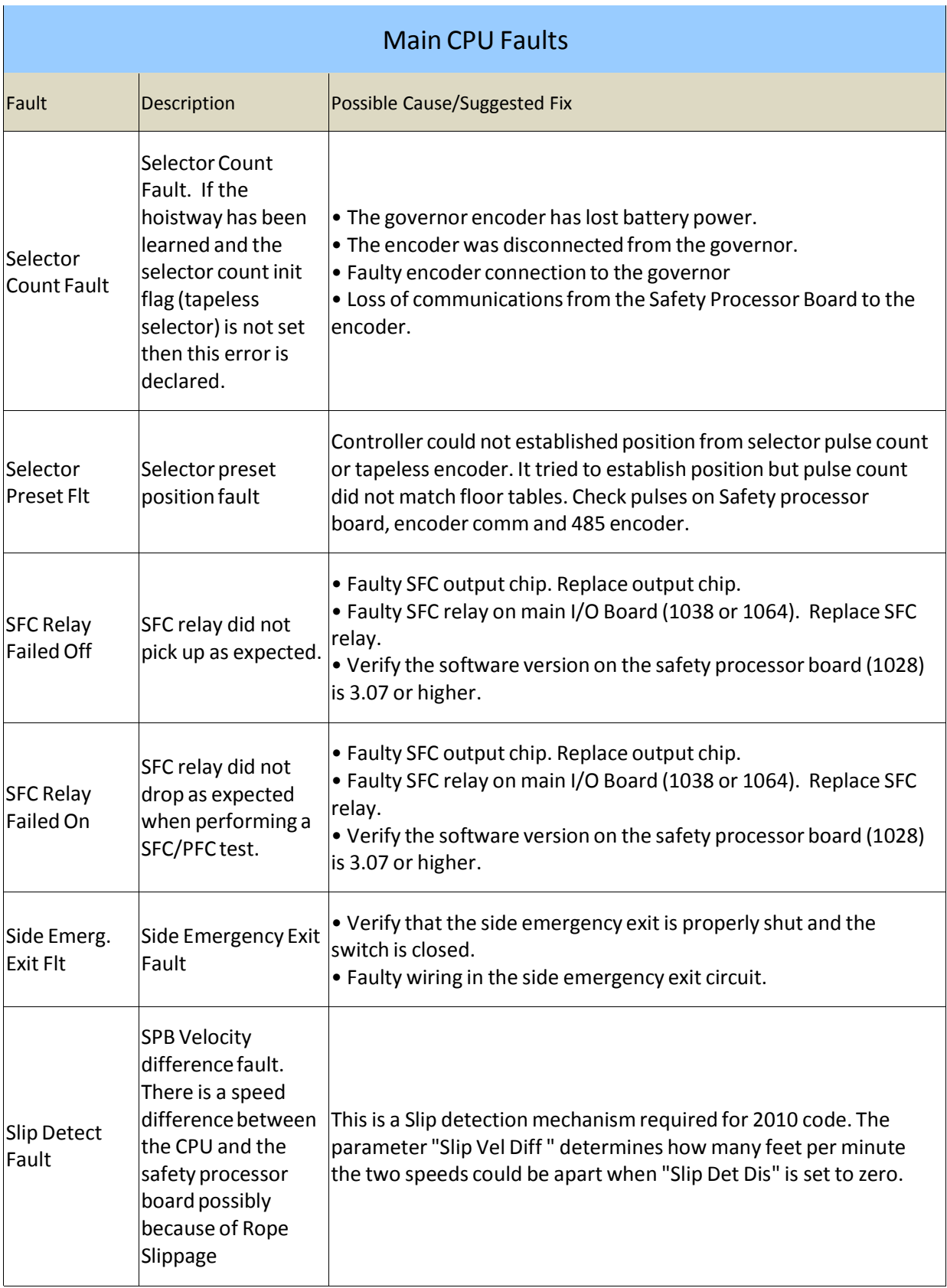

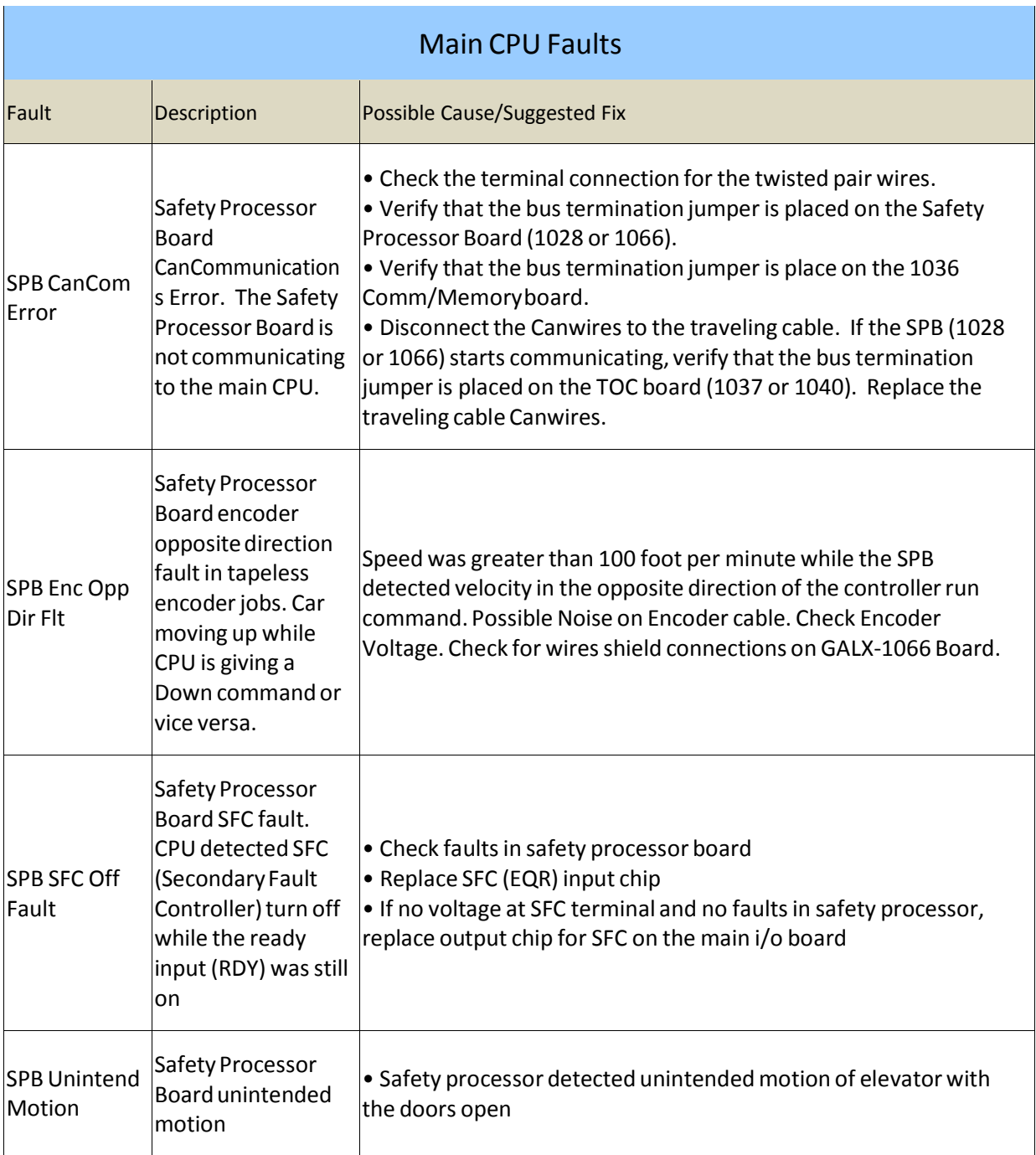

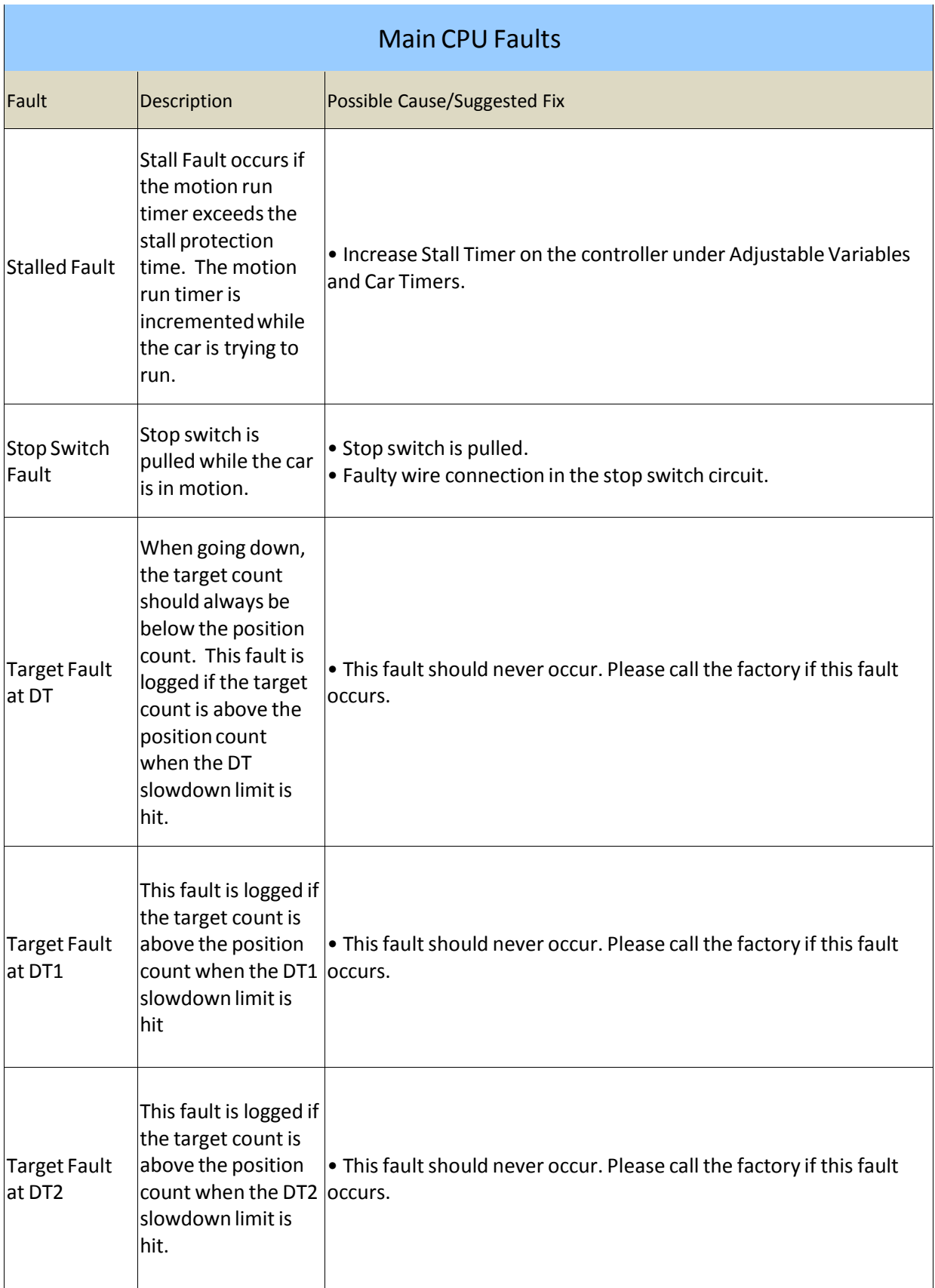

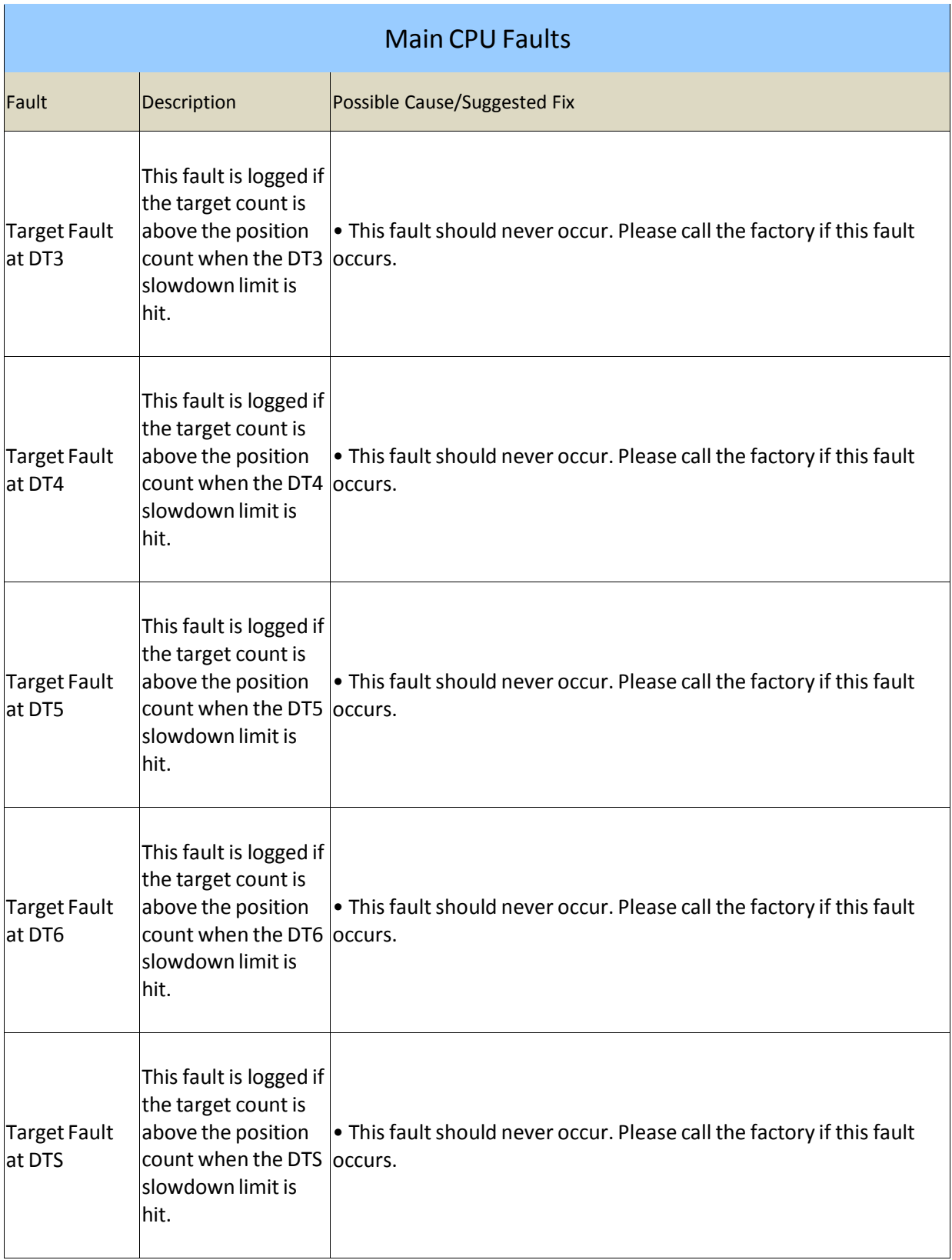

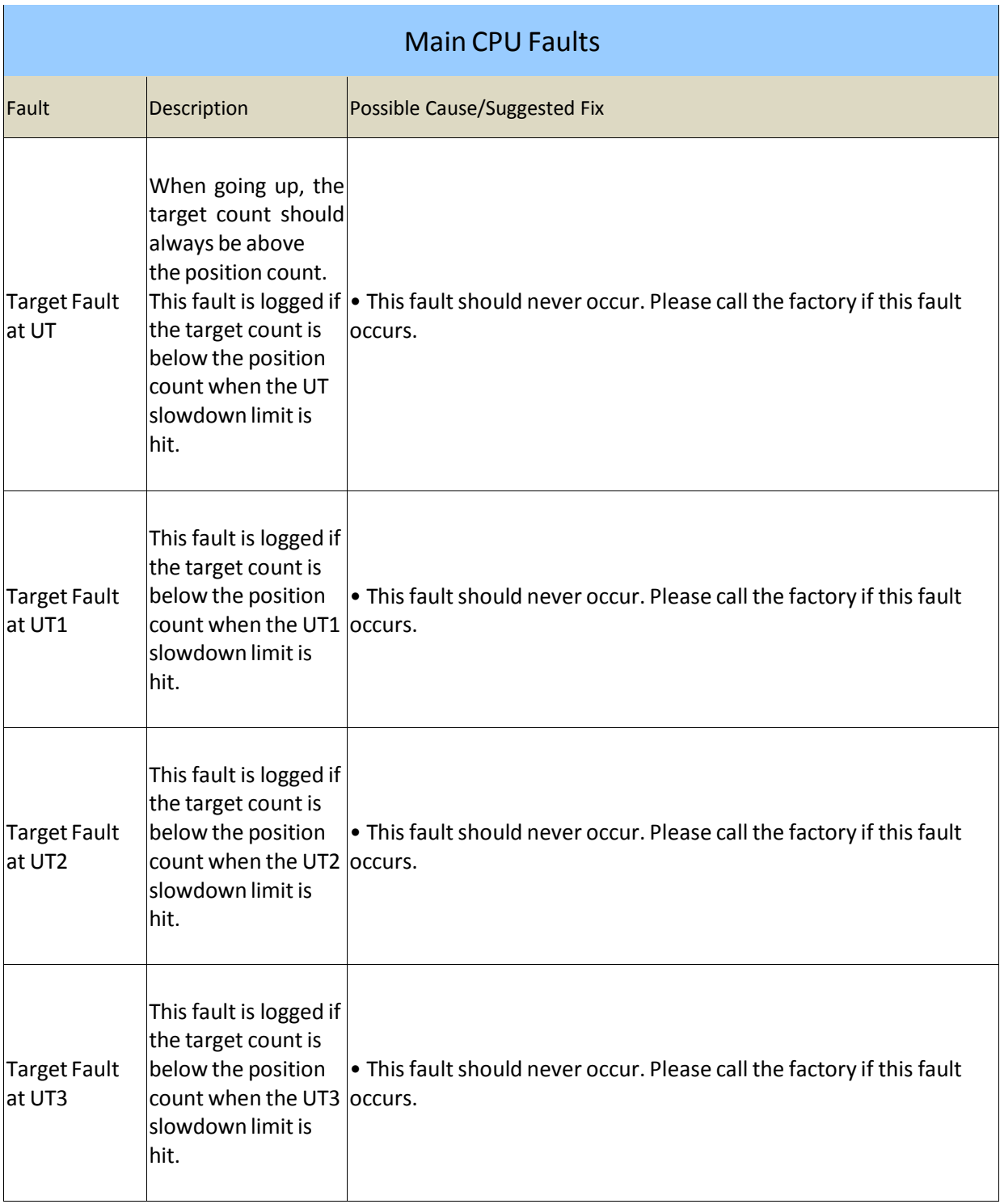

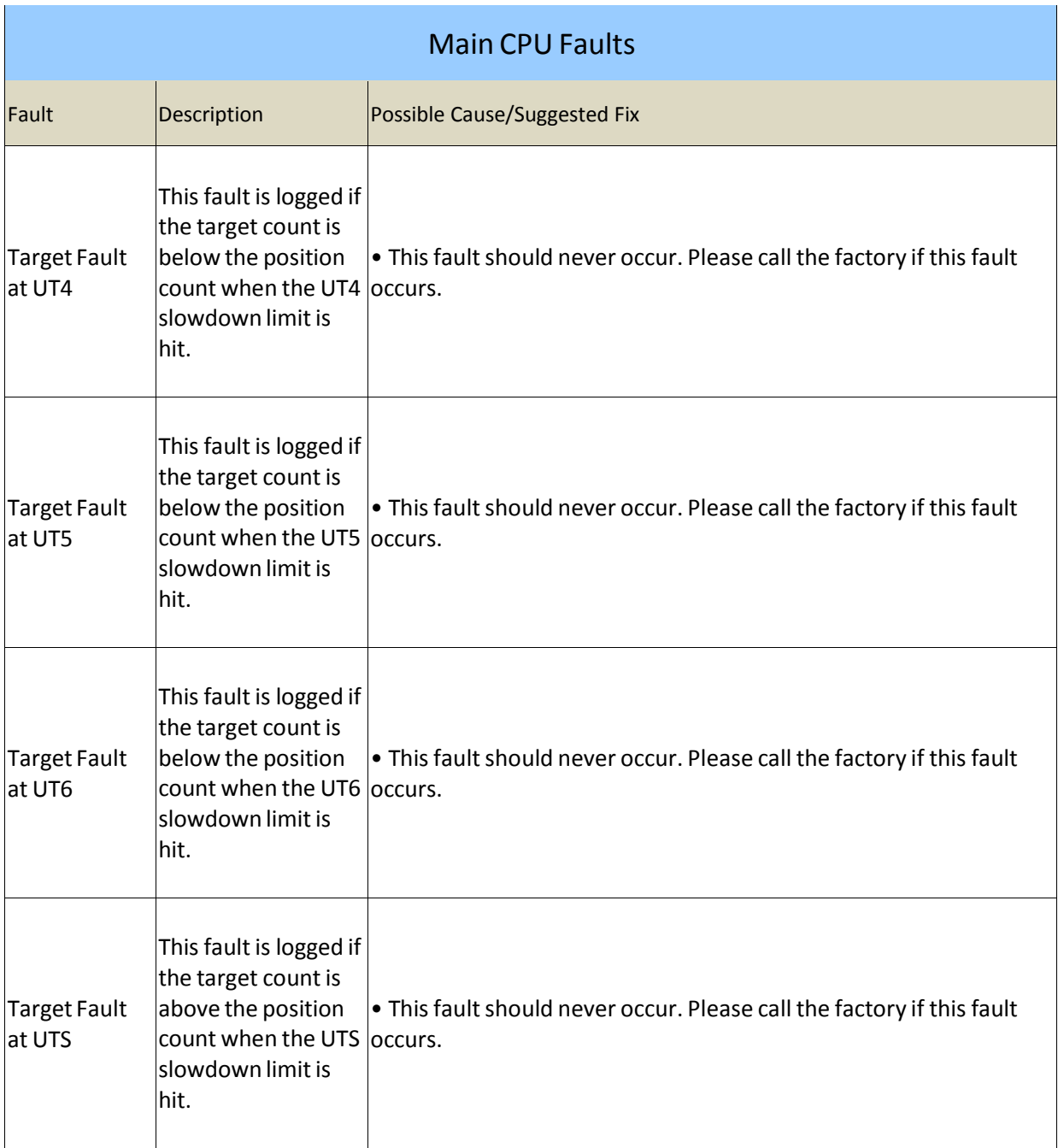

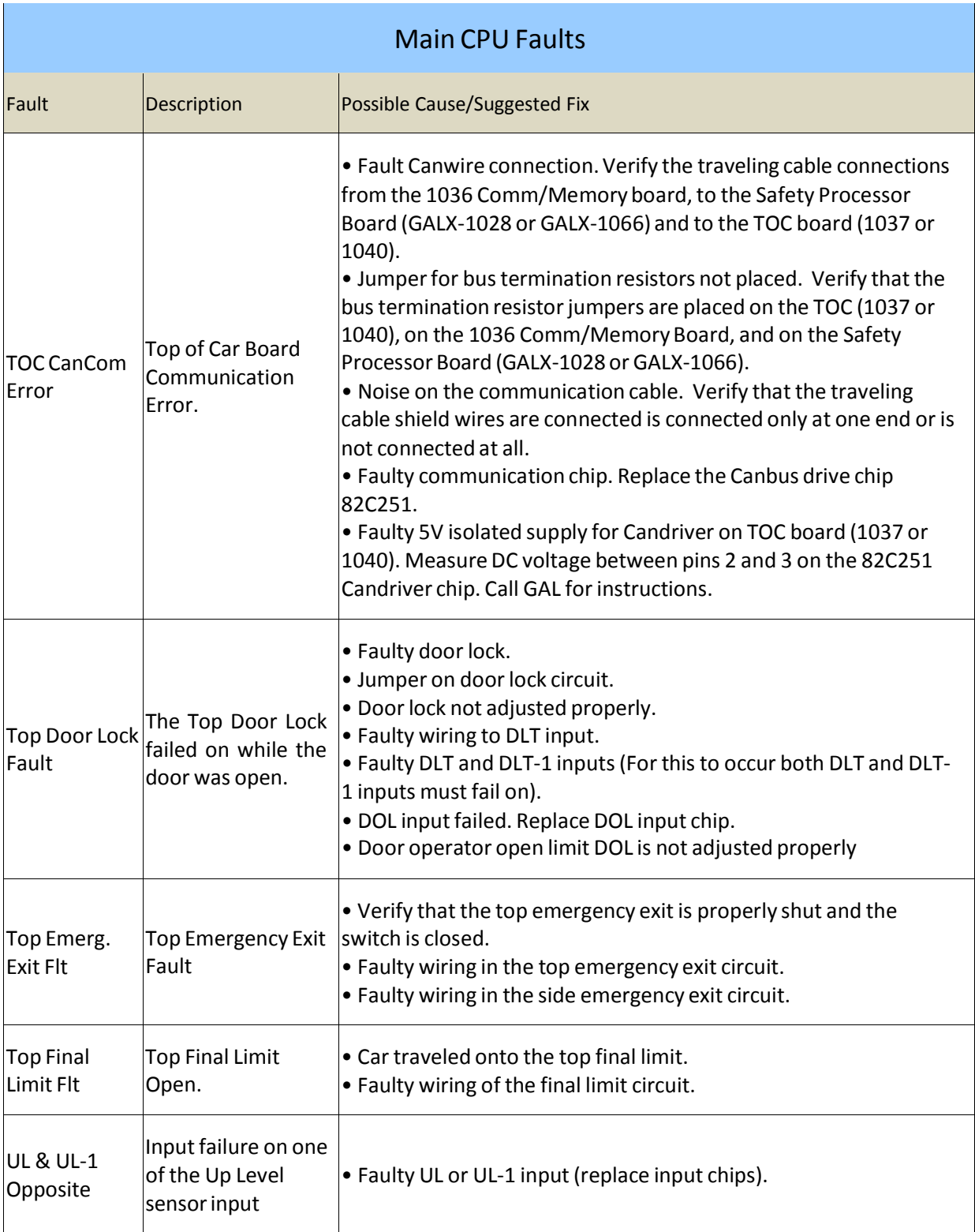

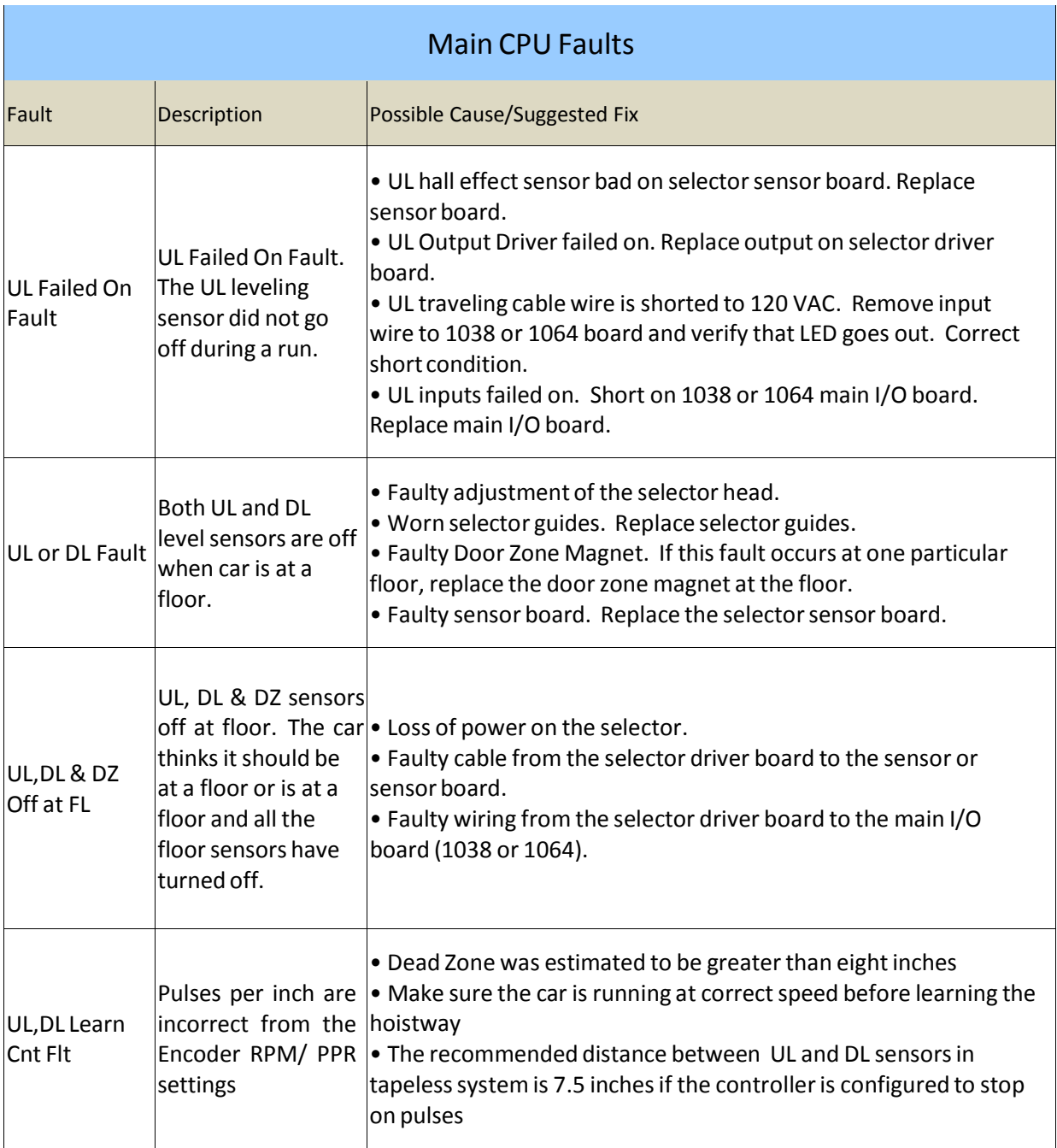
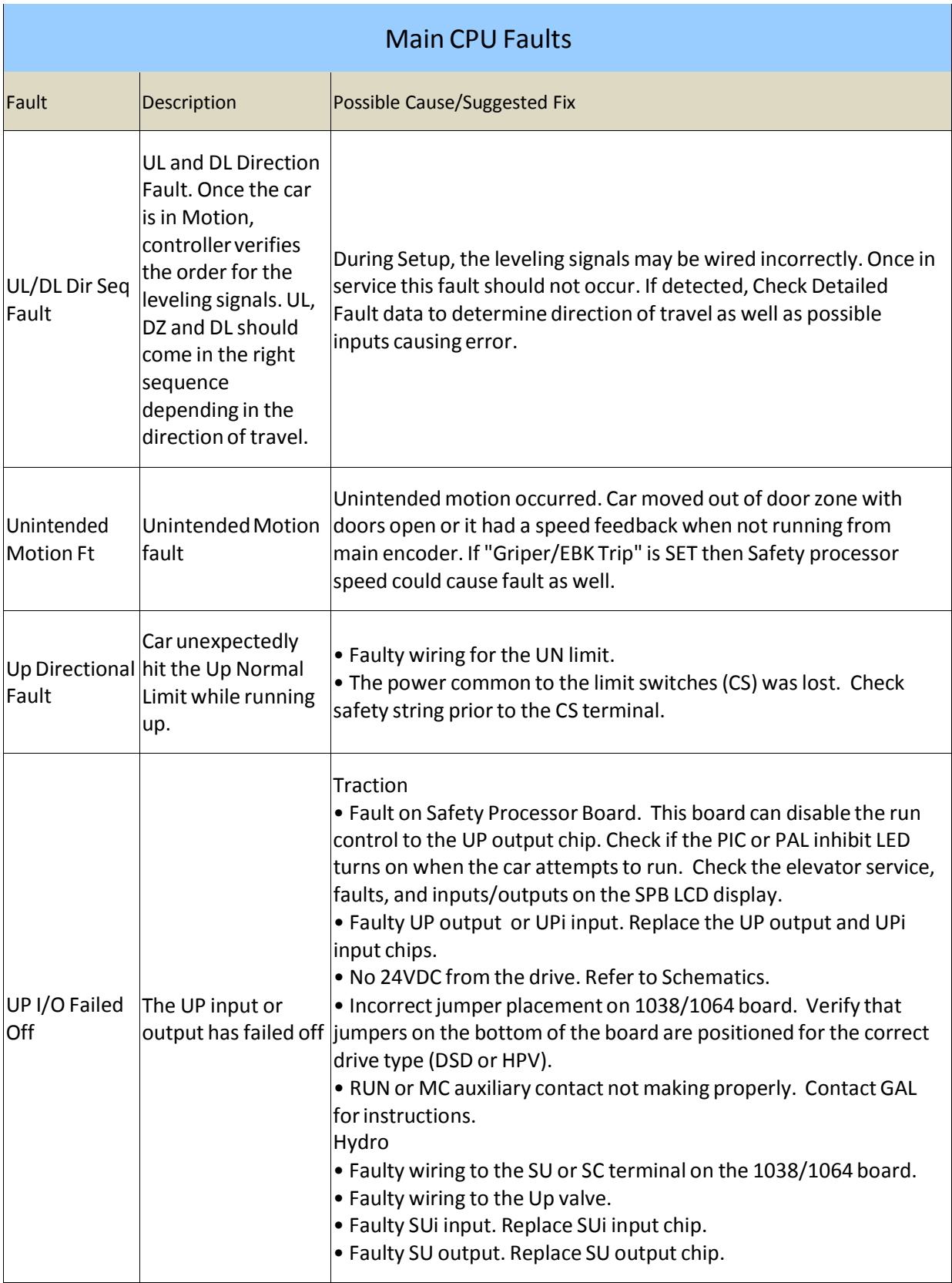

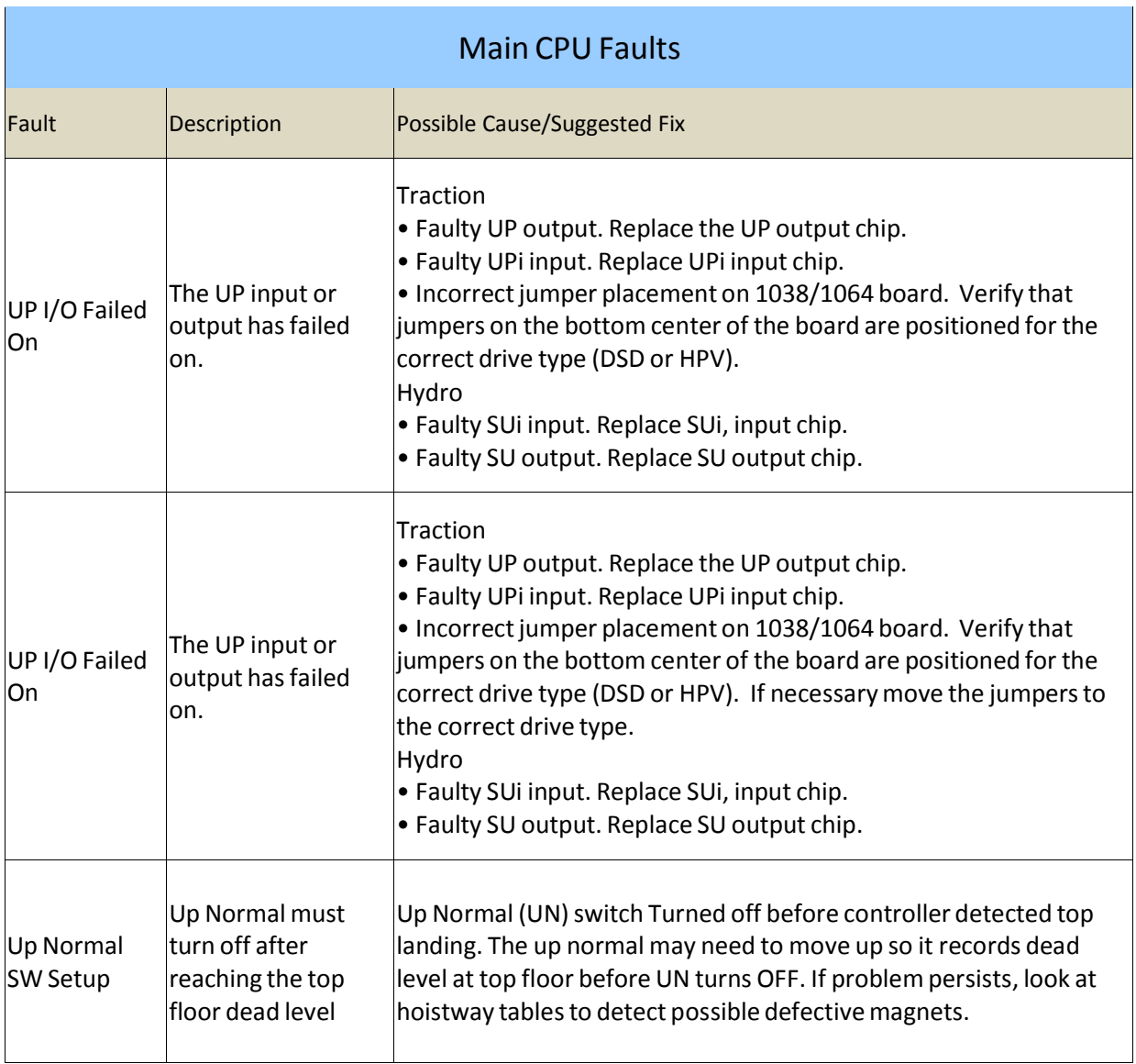

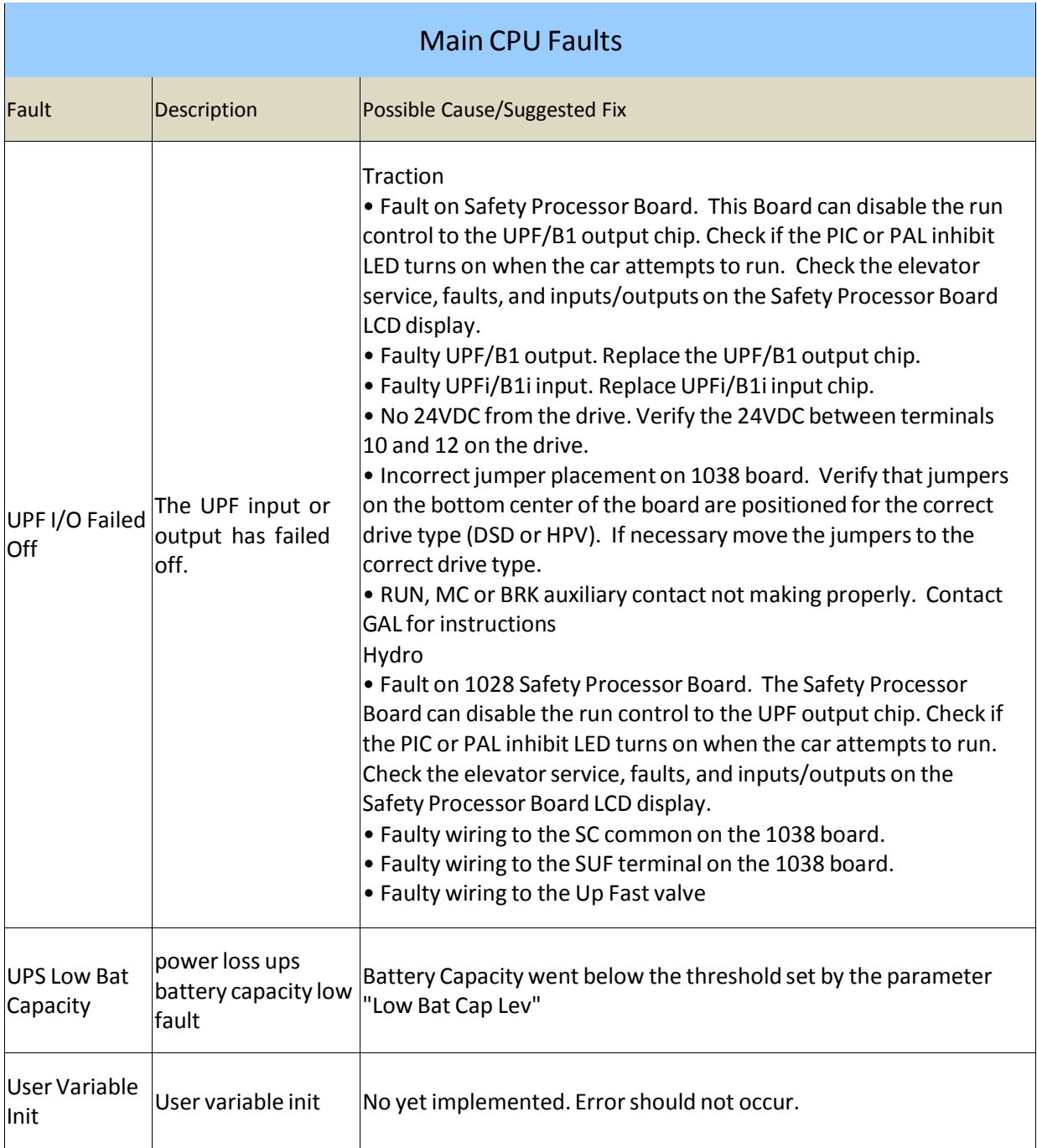

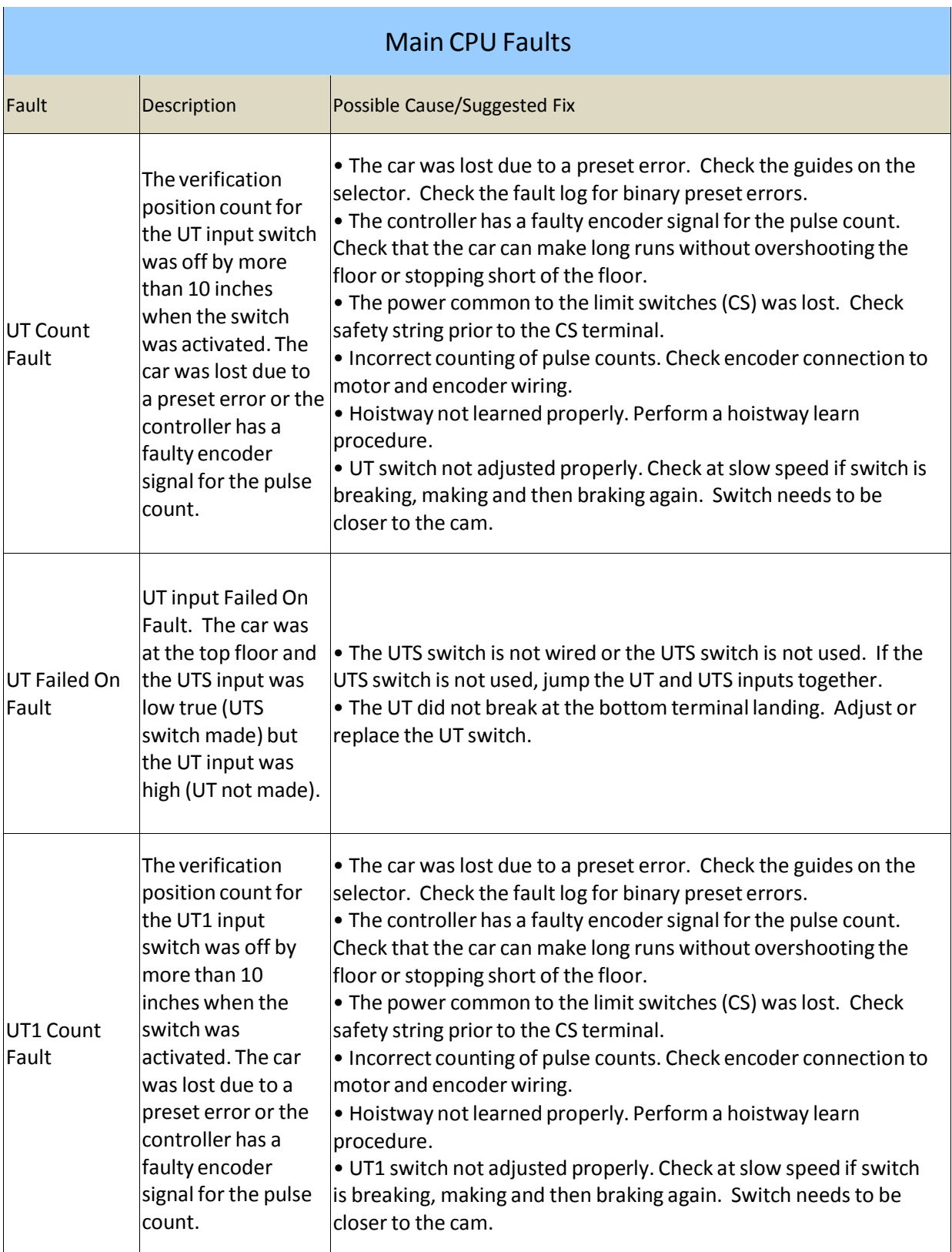

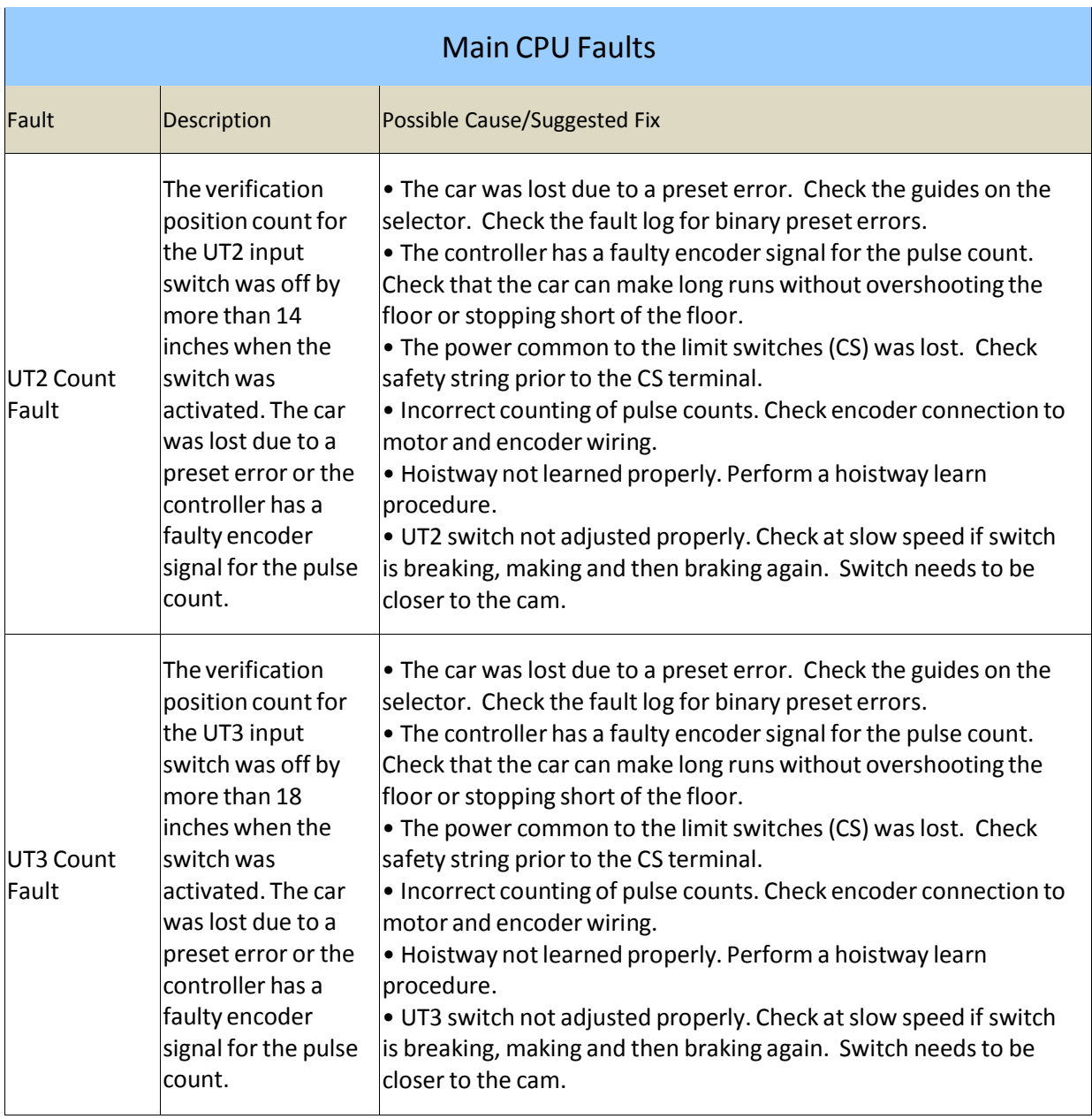

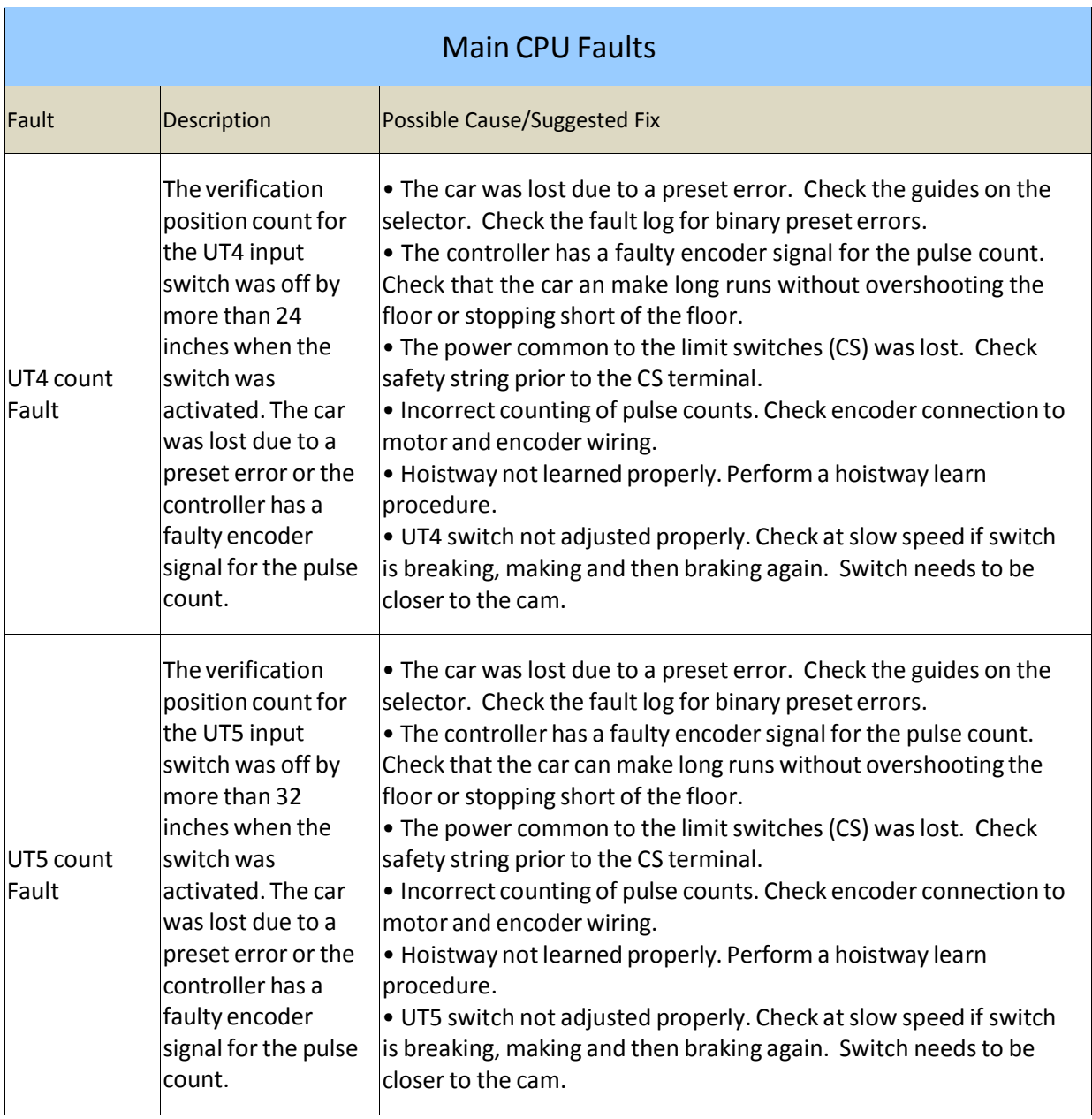

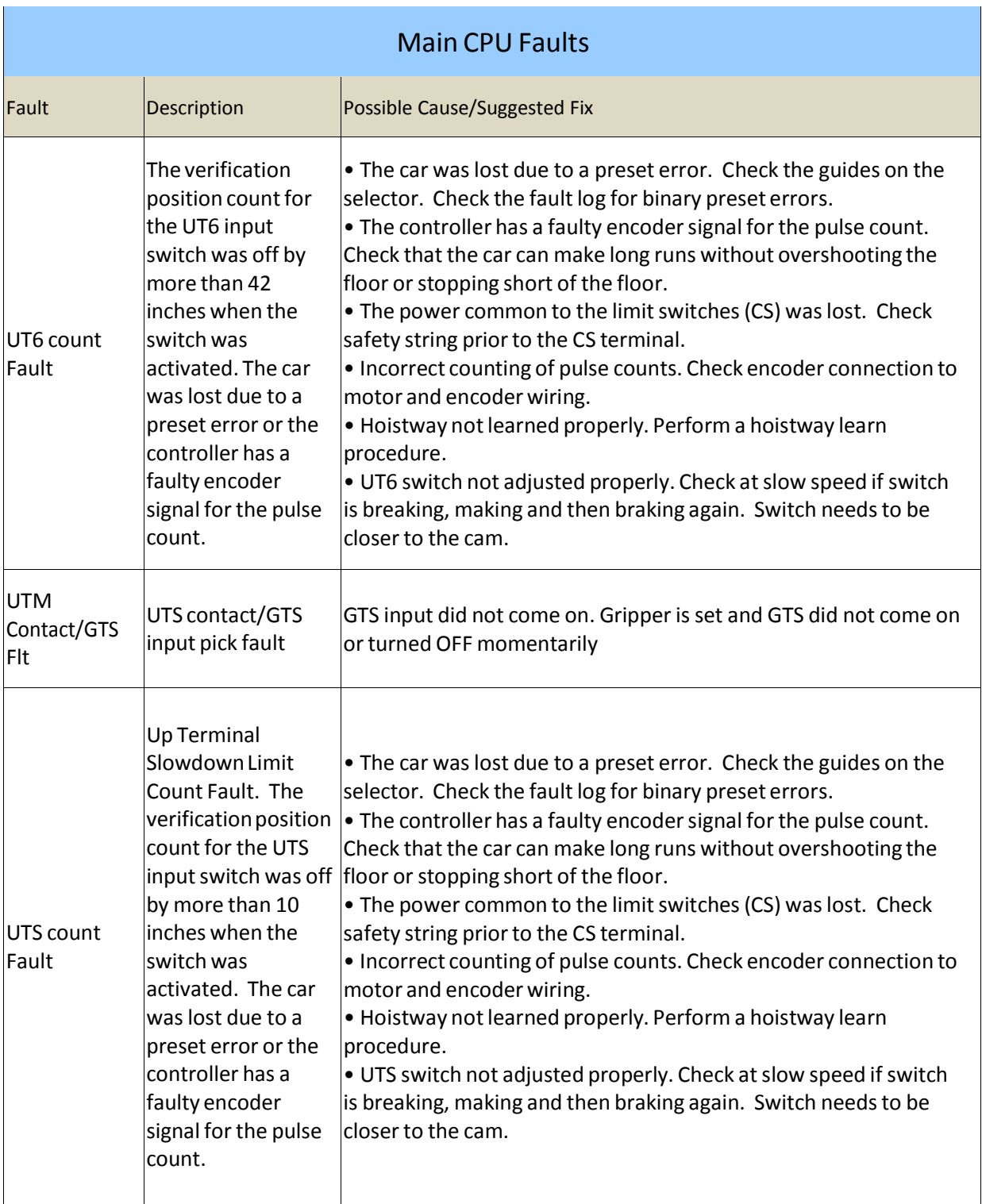

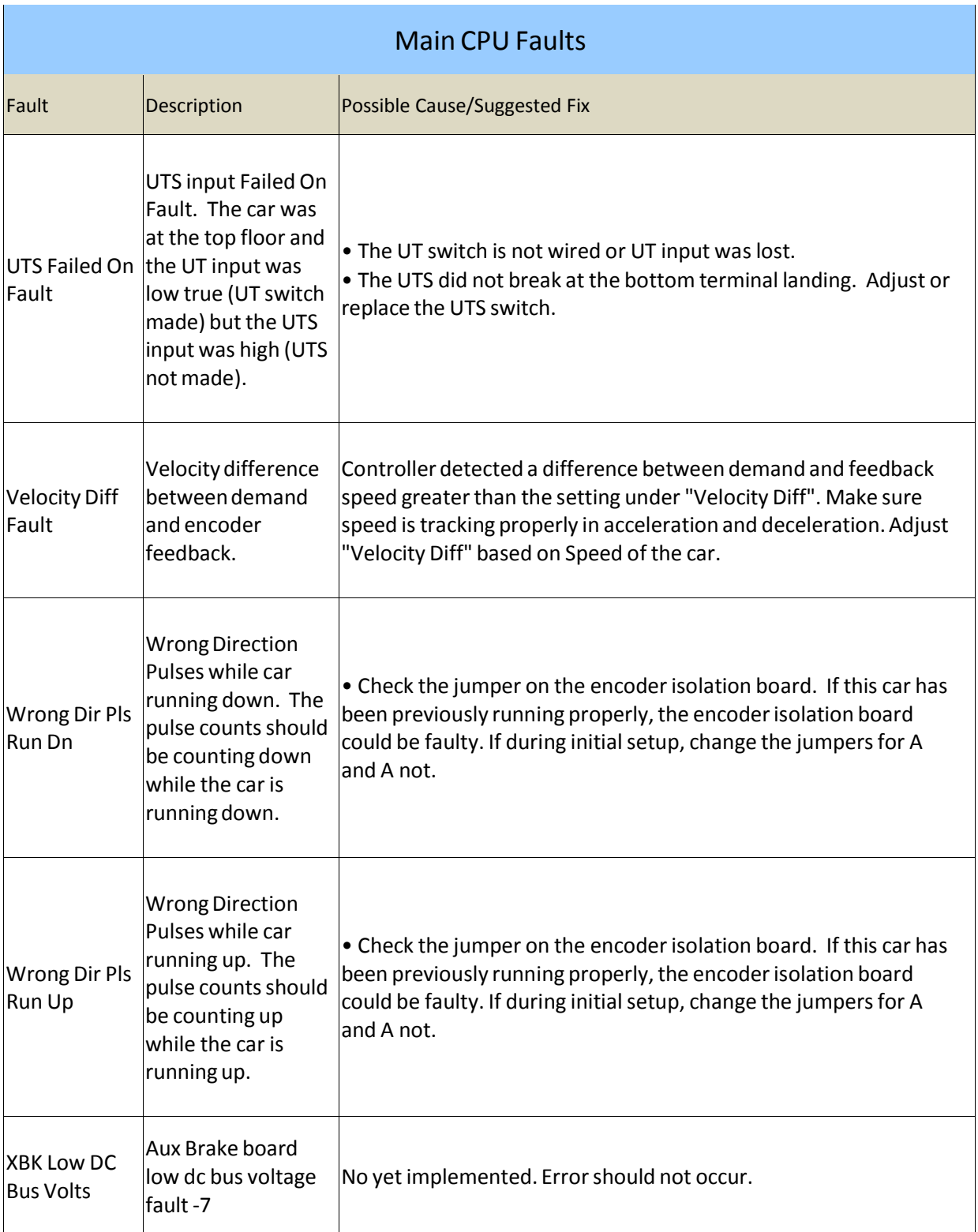

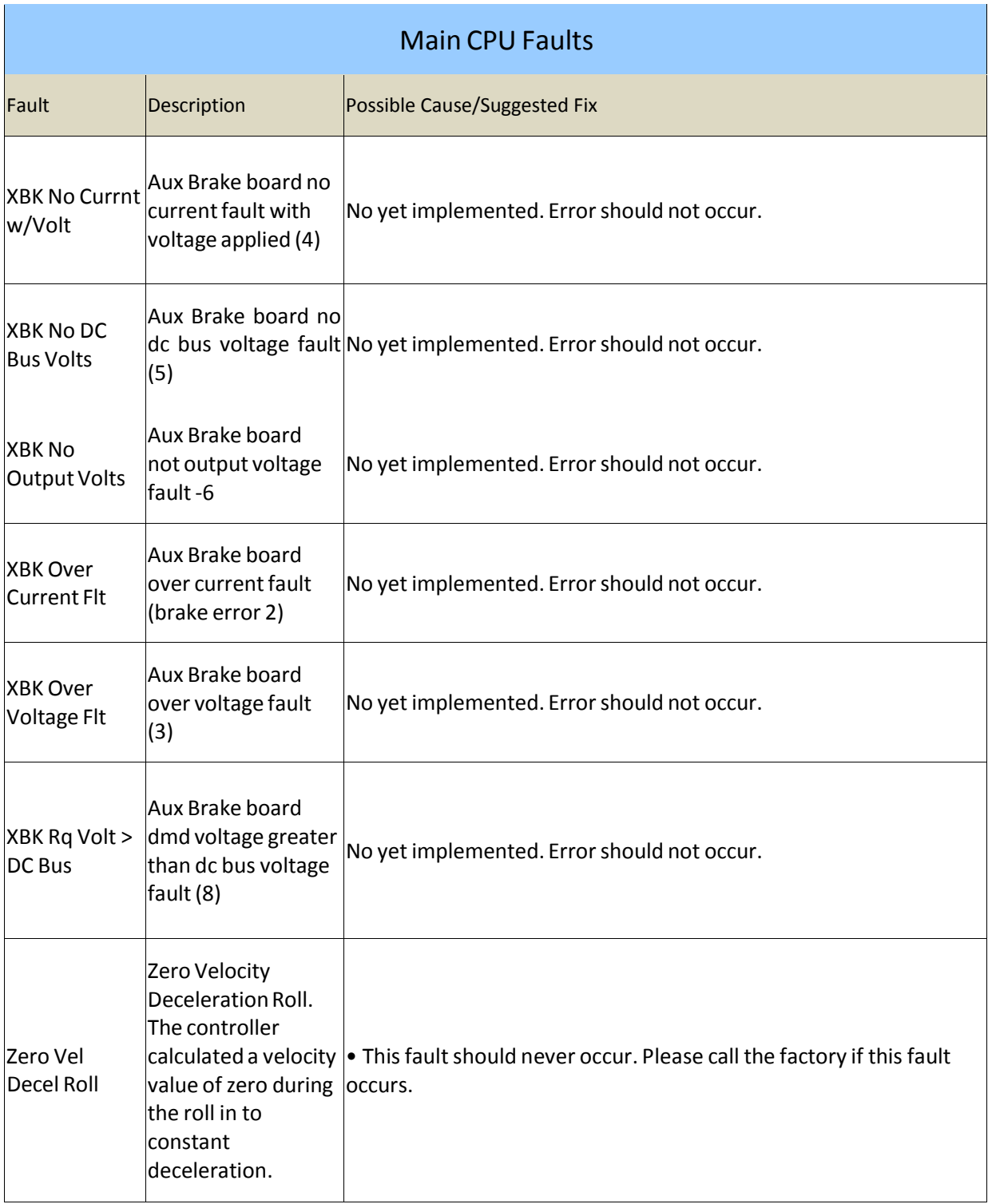

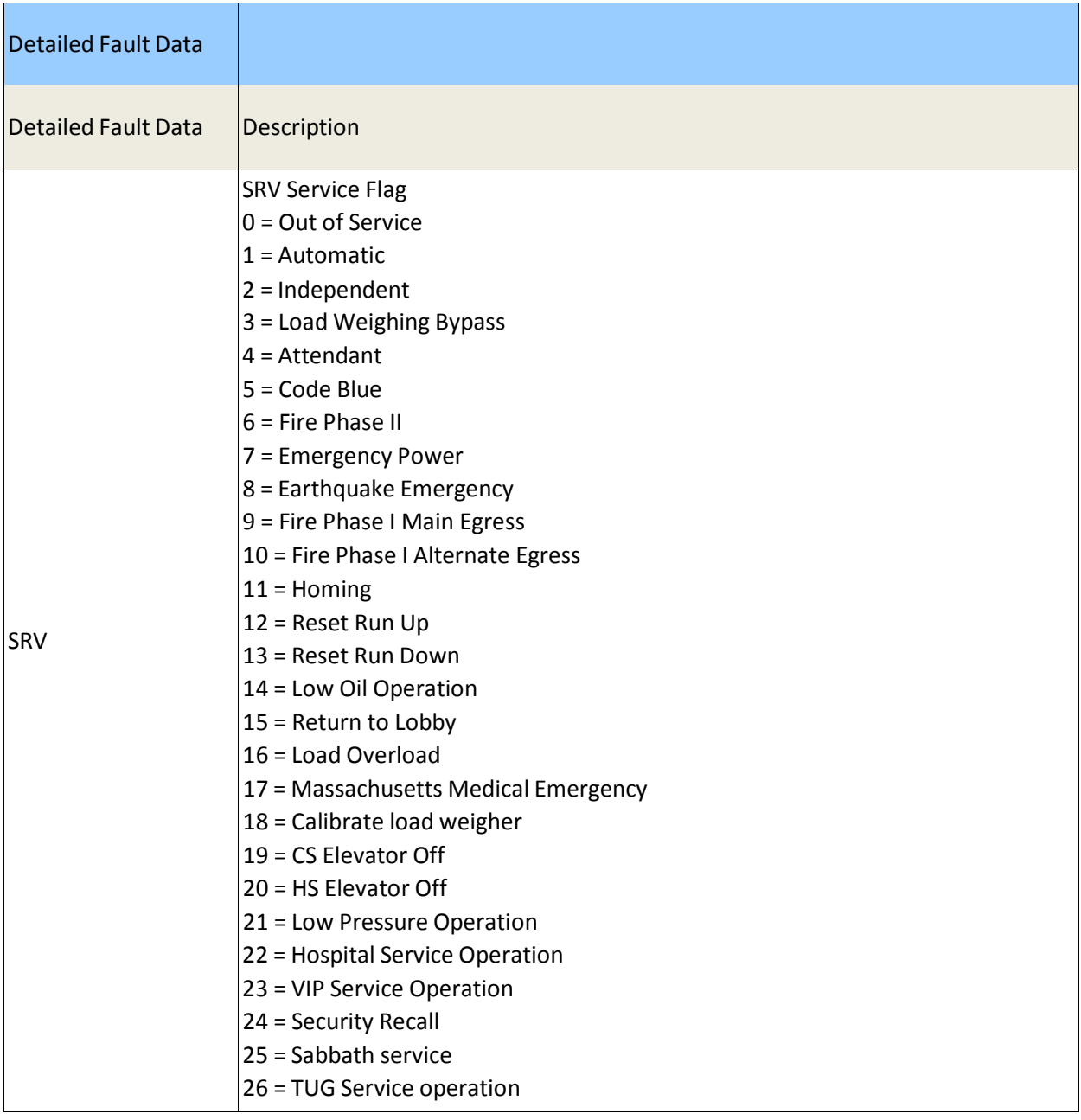

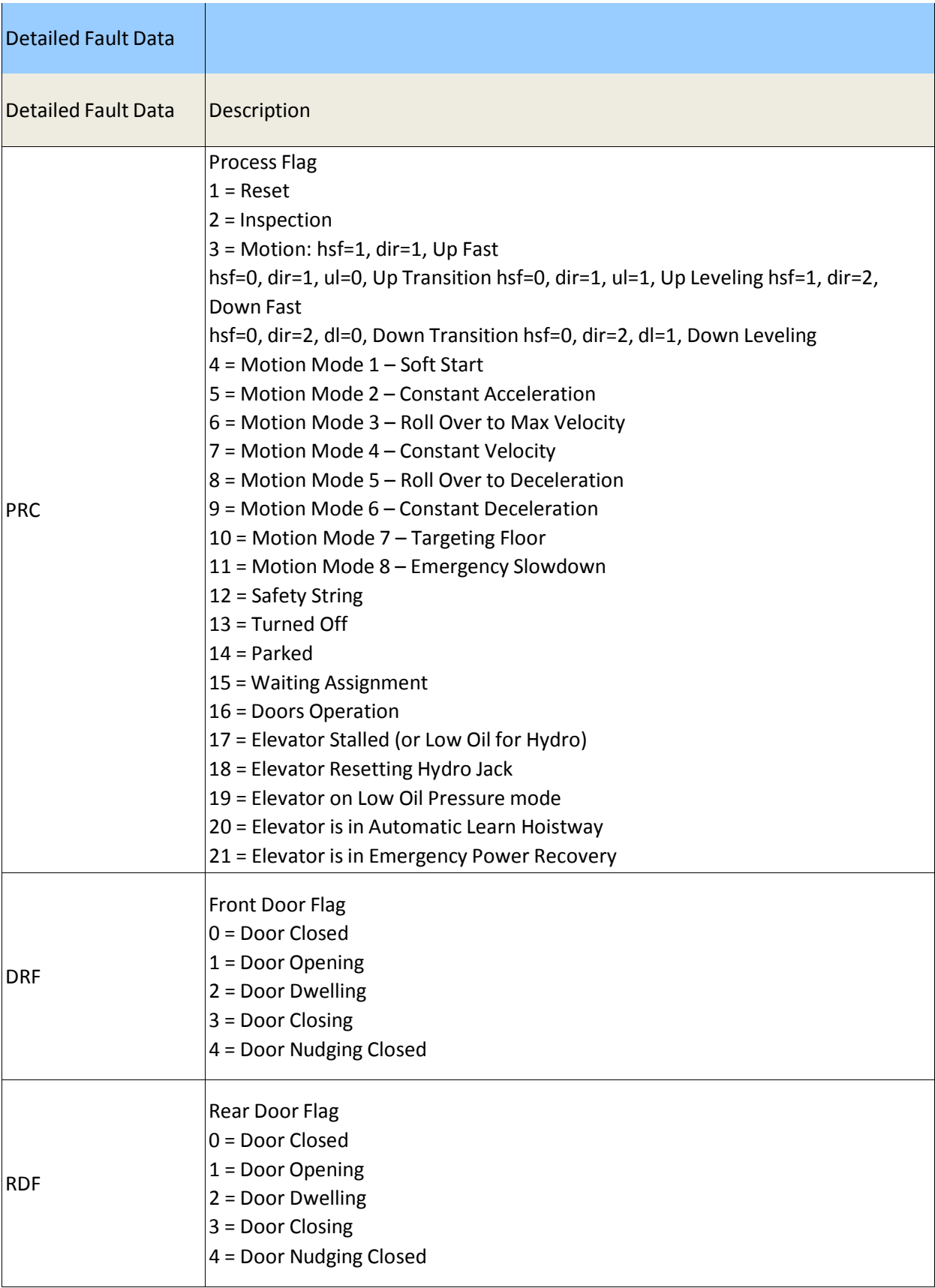

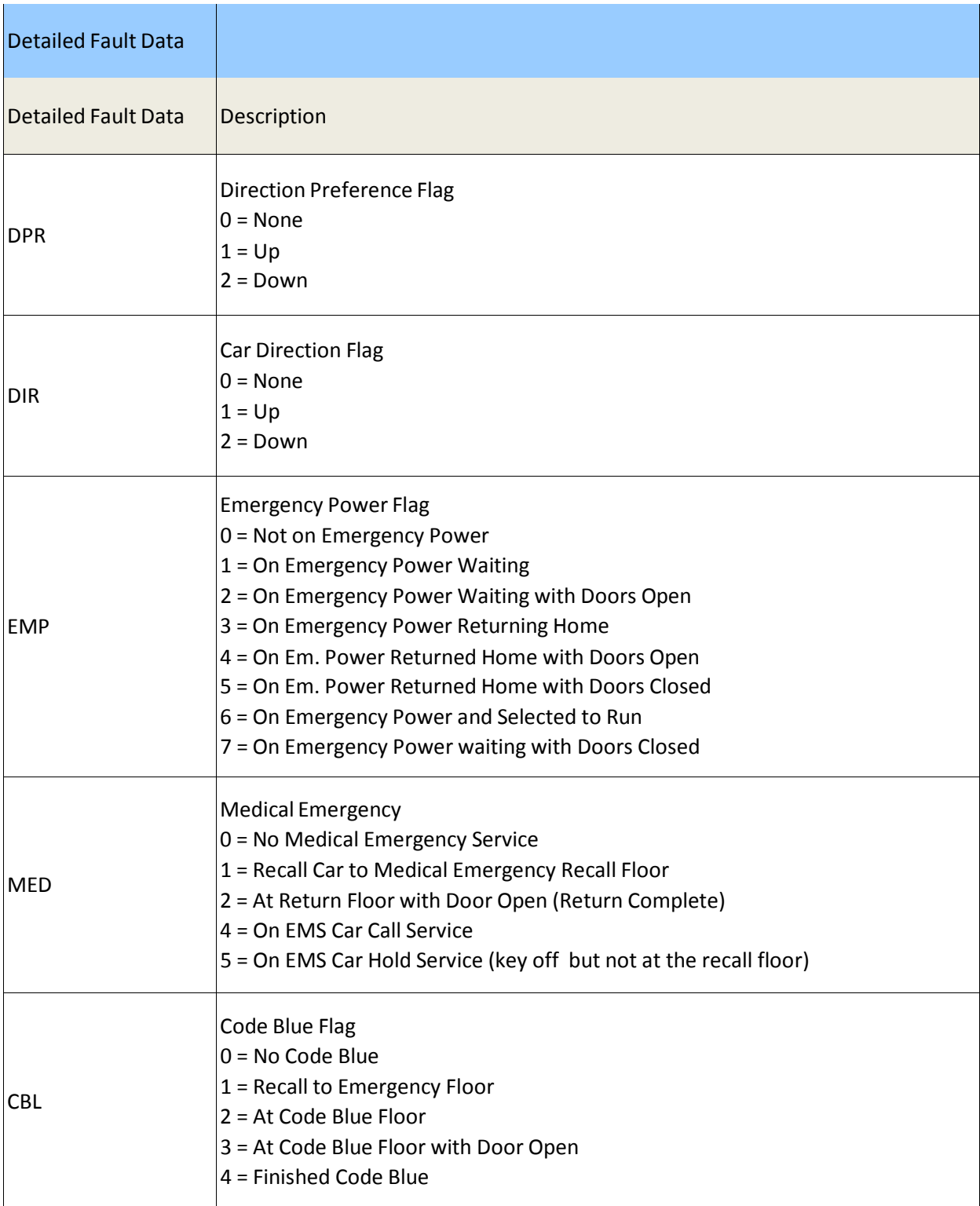

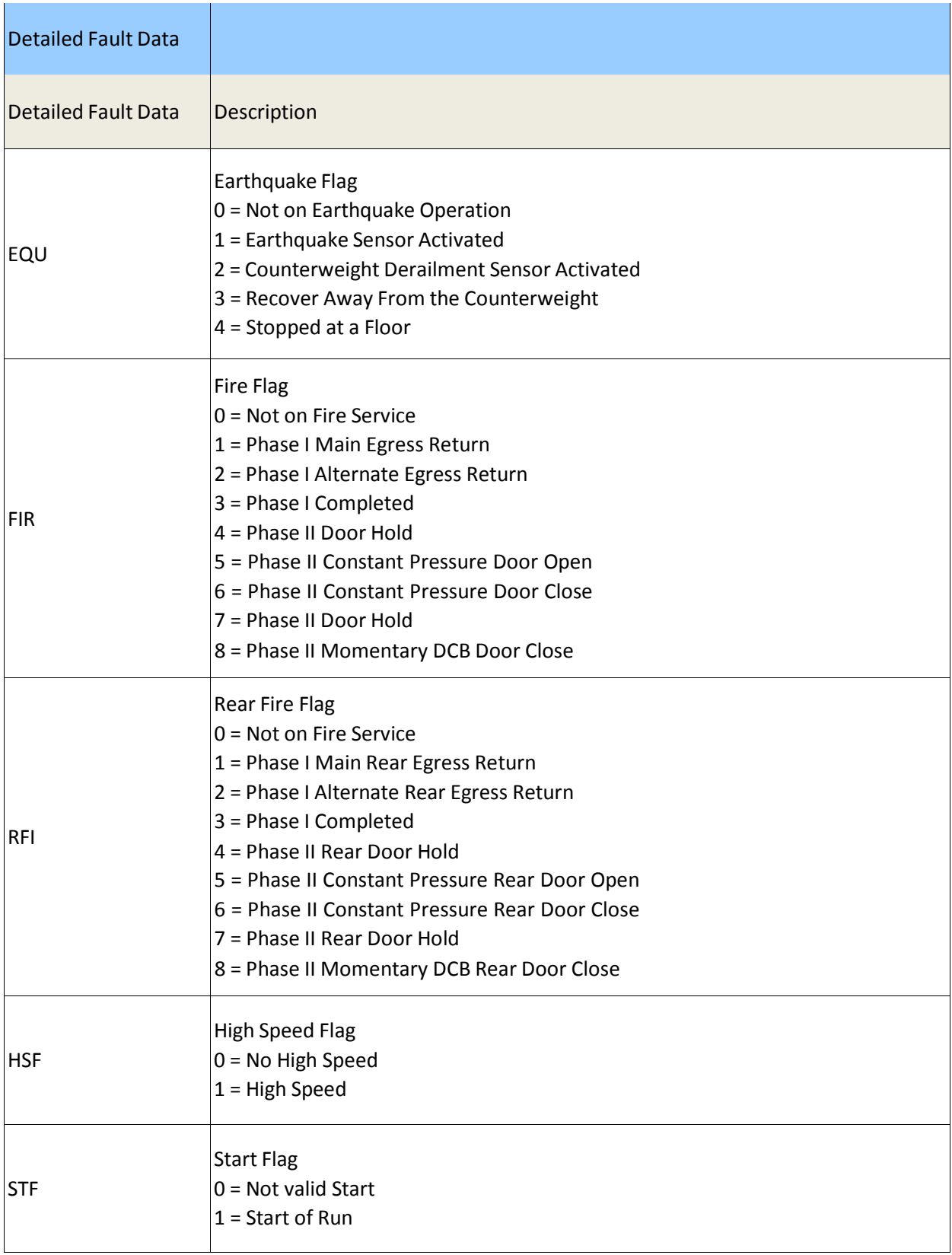

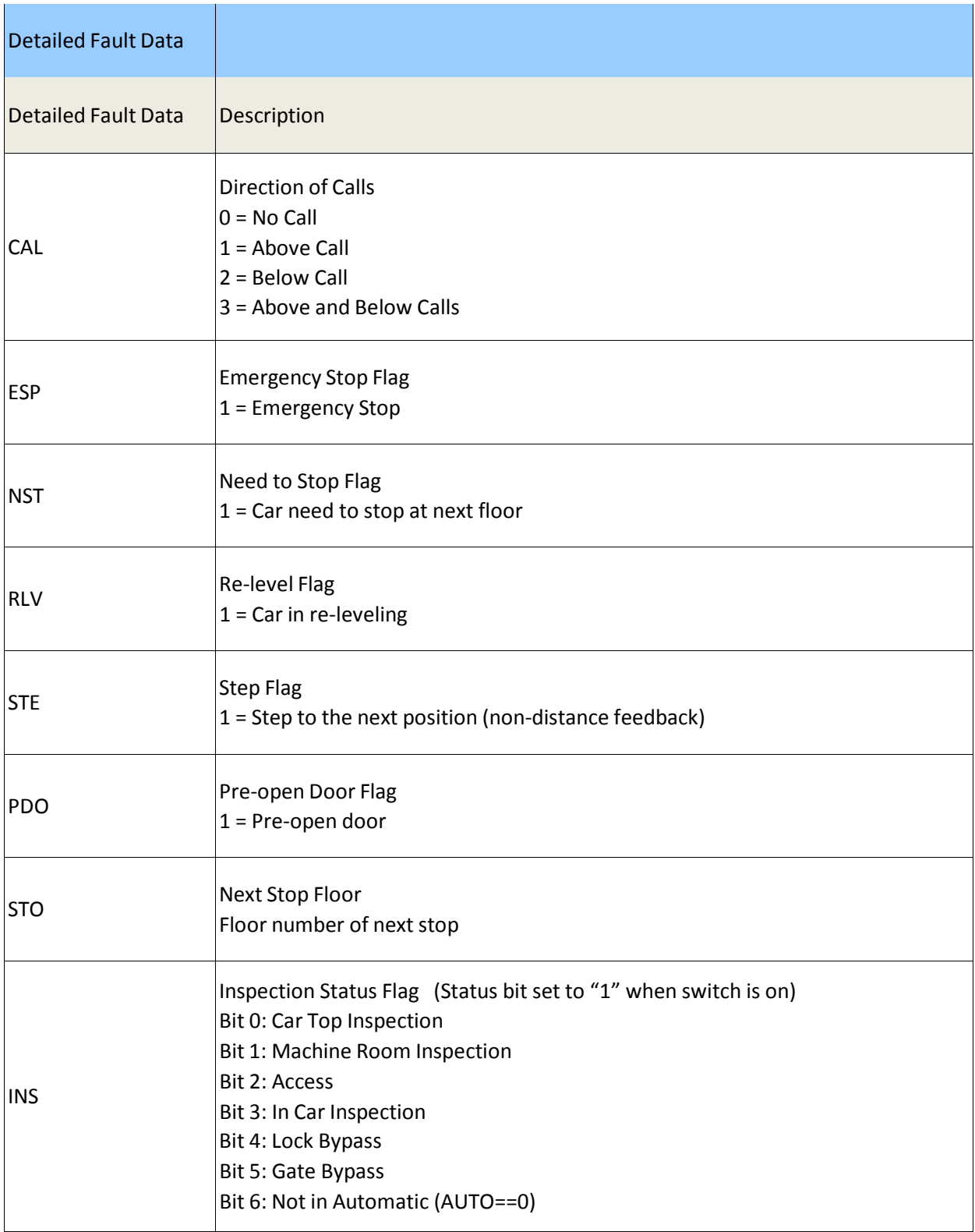

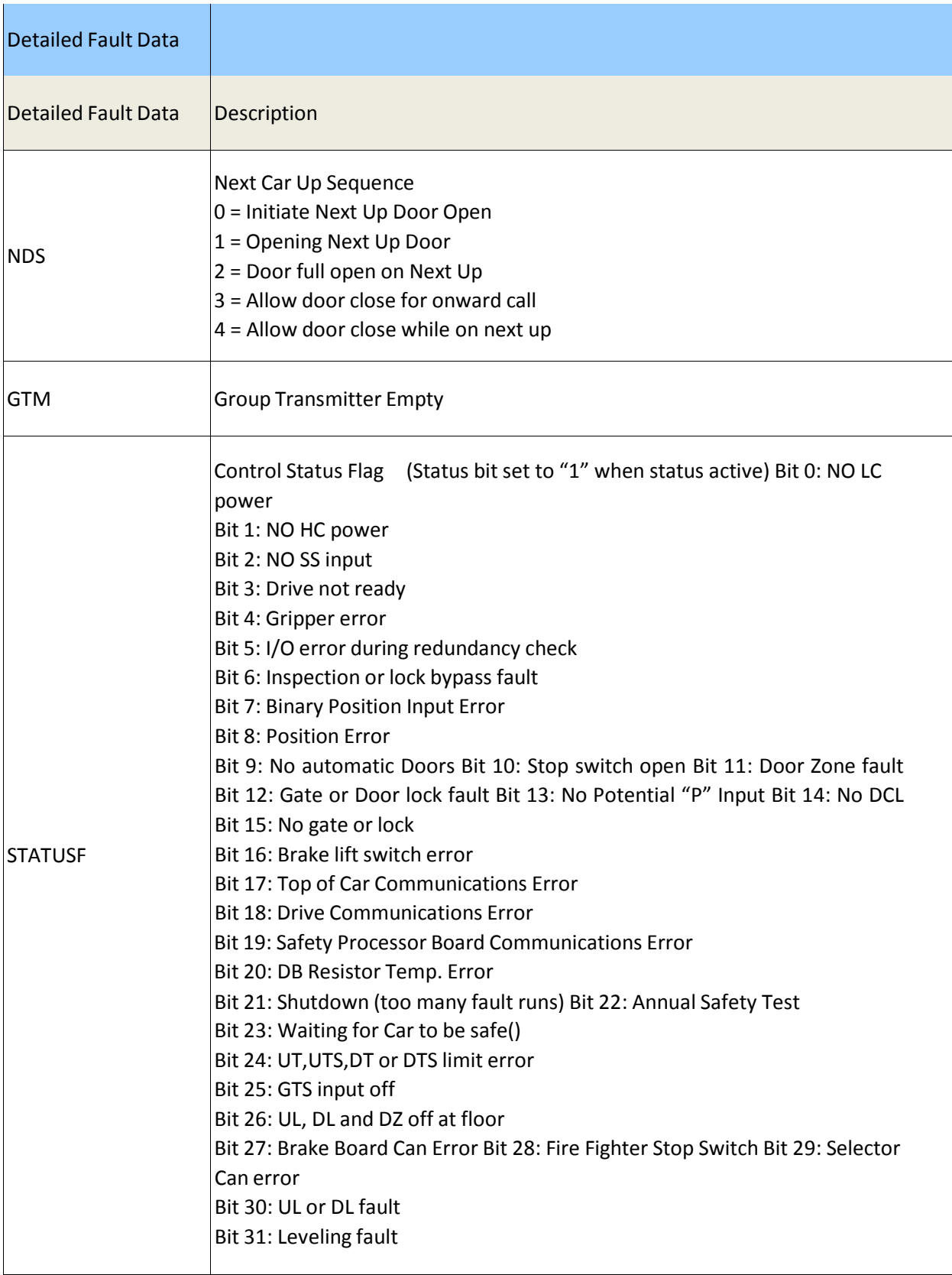

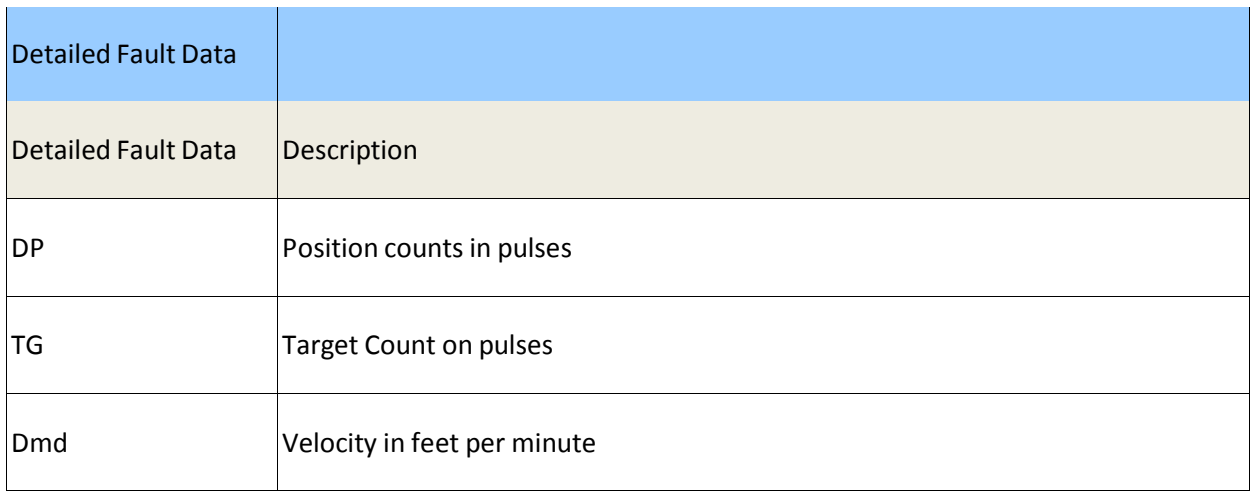

The *example* below shows how to interpret the detailed fault data for the I/O blocks. This *example* shows what the I/O states are when:

$$
IO3 = 3C
$$

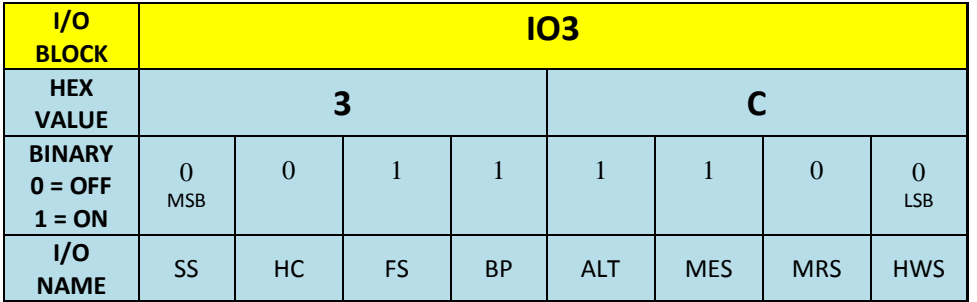

In the example above, the number "3C" is a hexadecimal number representing 8 bits of data. The "3" represents 4 bits of data, and the "C" represents 4 bits of data. The data is read from left to right with the left-most bit being the MSB (Most Significant Bit) and the right-most bit being the LSB (Least Significant Bit). Each bit represents the state (on or off) of the corresponding I/O. The table below provides the HEX number and the associated Binary number.

## CONVERSION TABLE

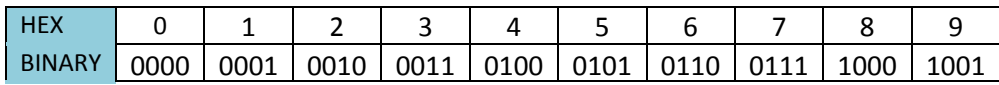

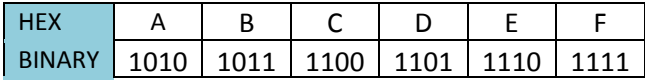

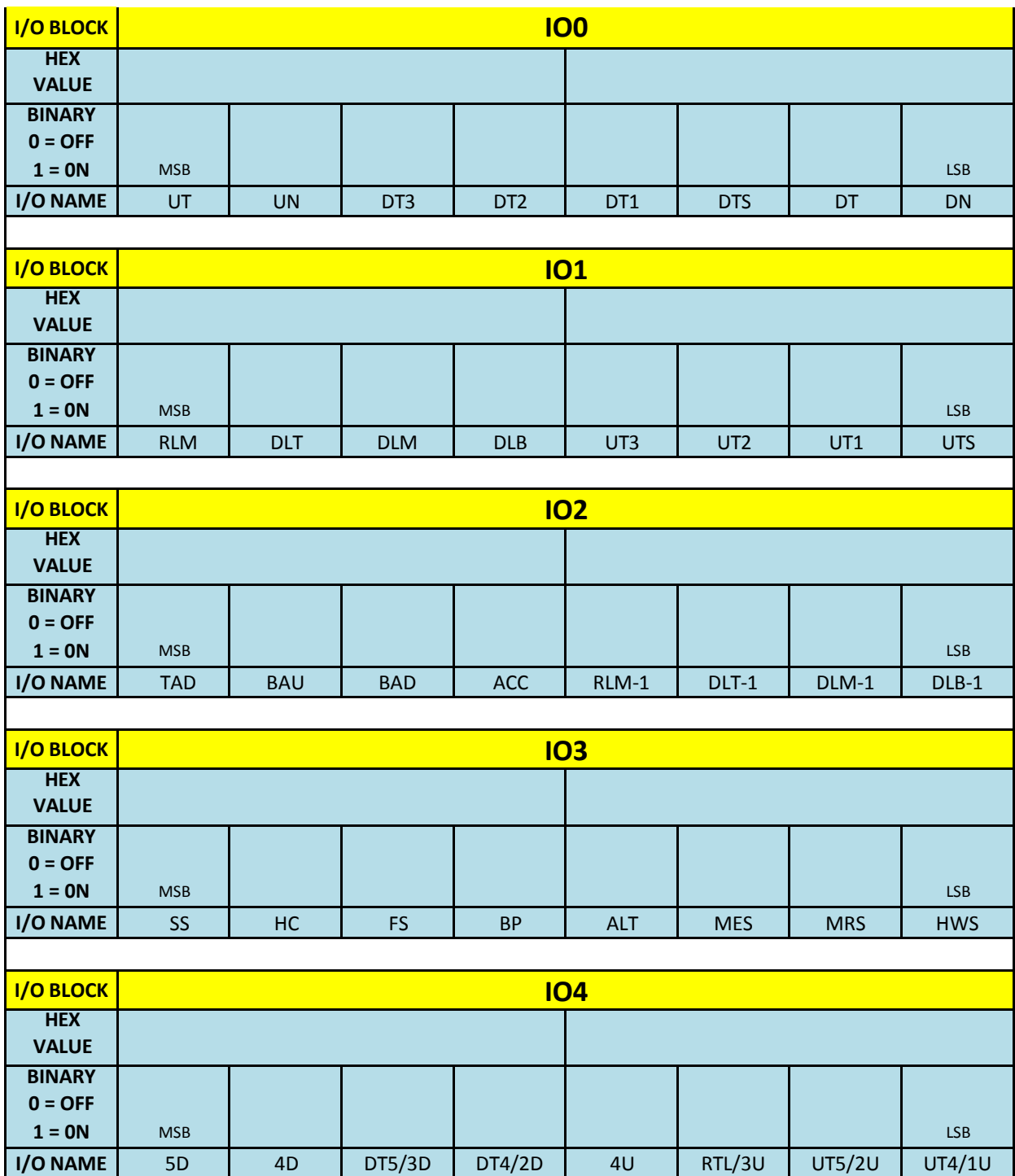

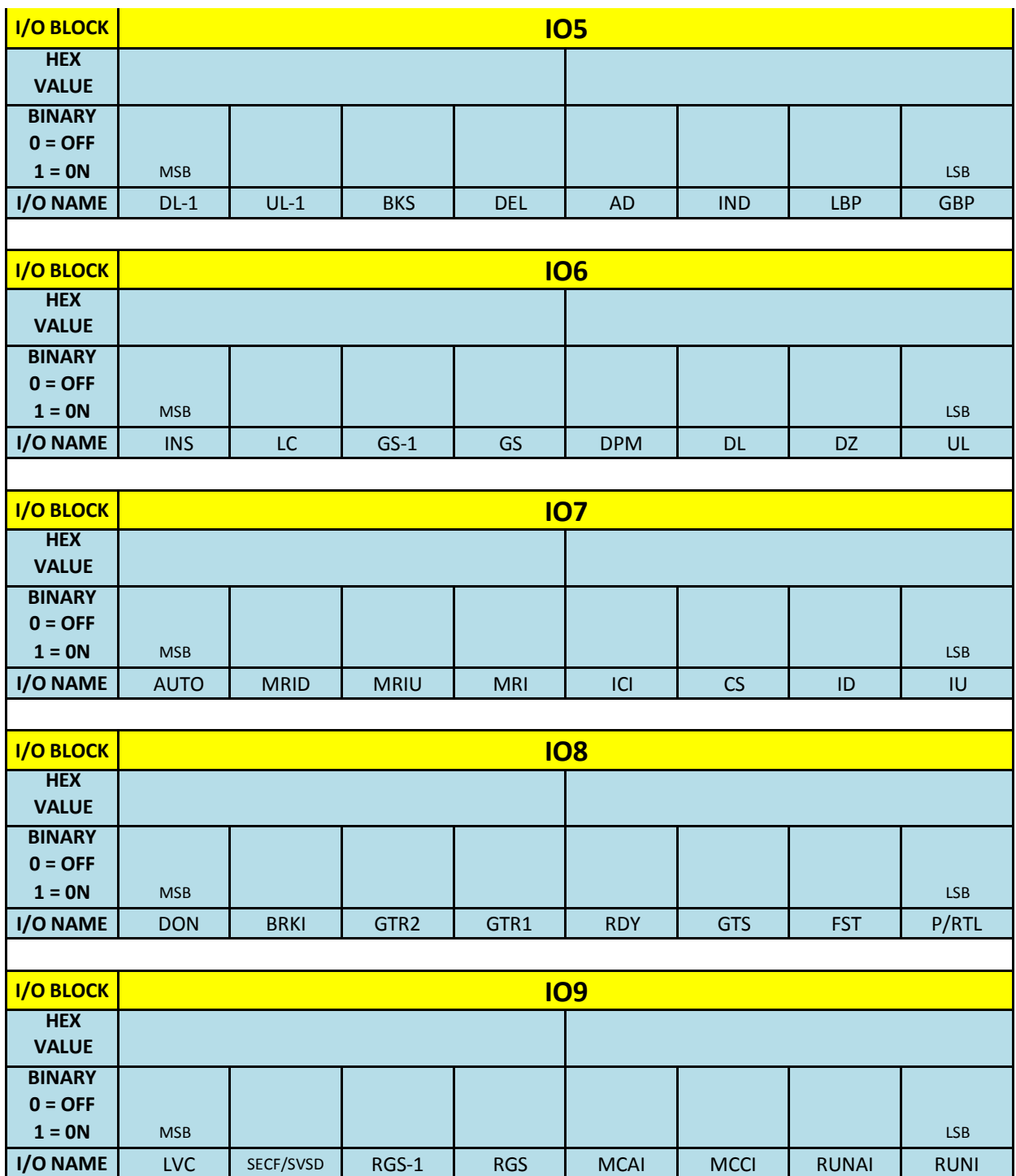

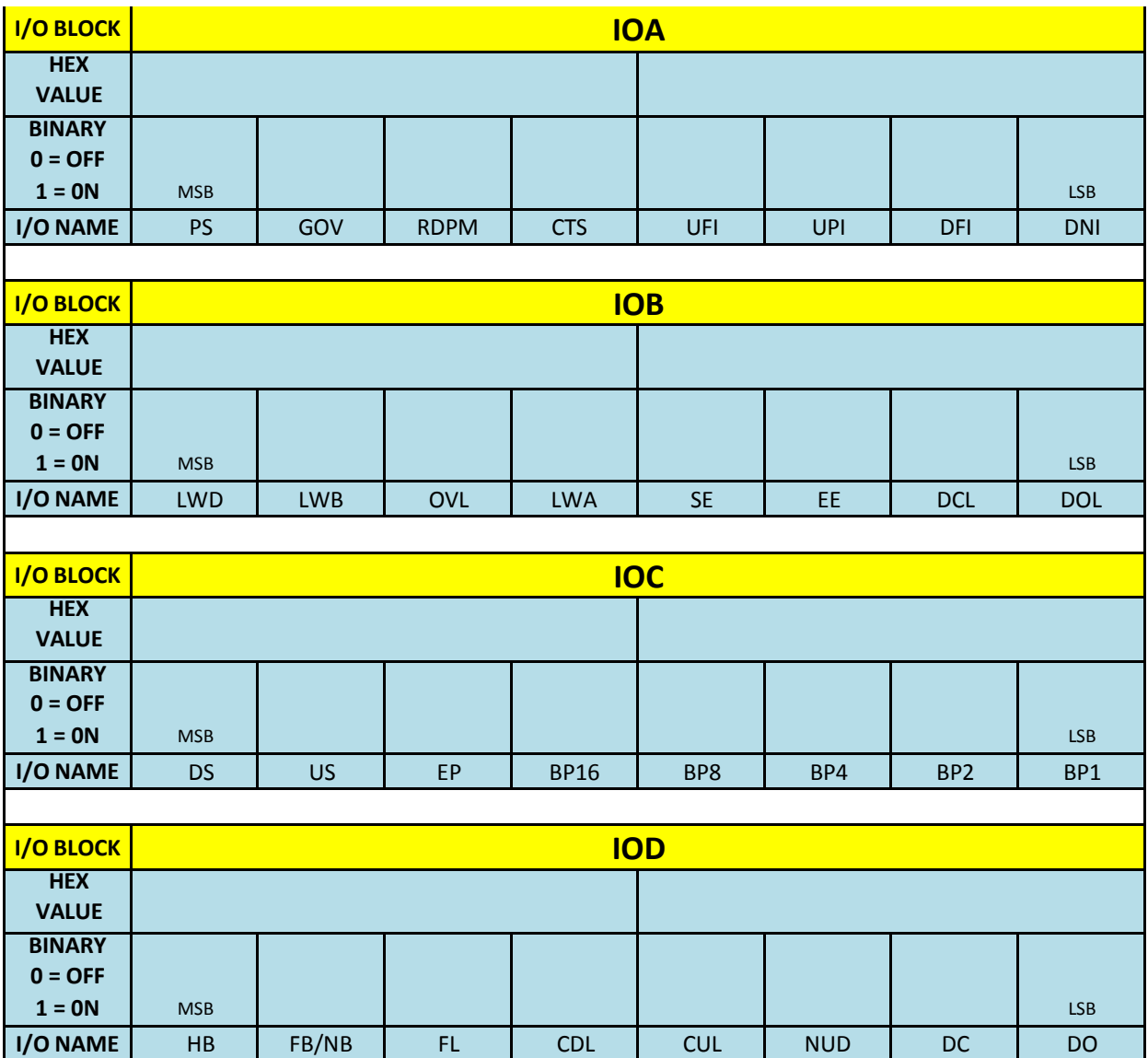

## **Section 12 Field Adjustable Variables**

The following section contains all the field Adjustable Variables.

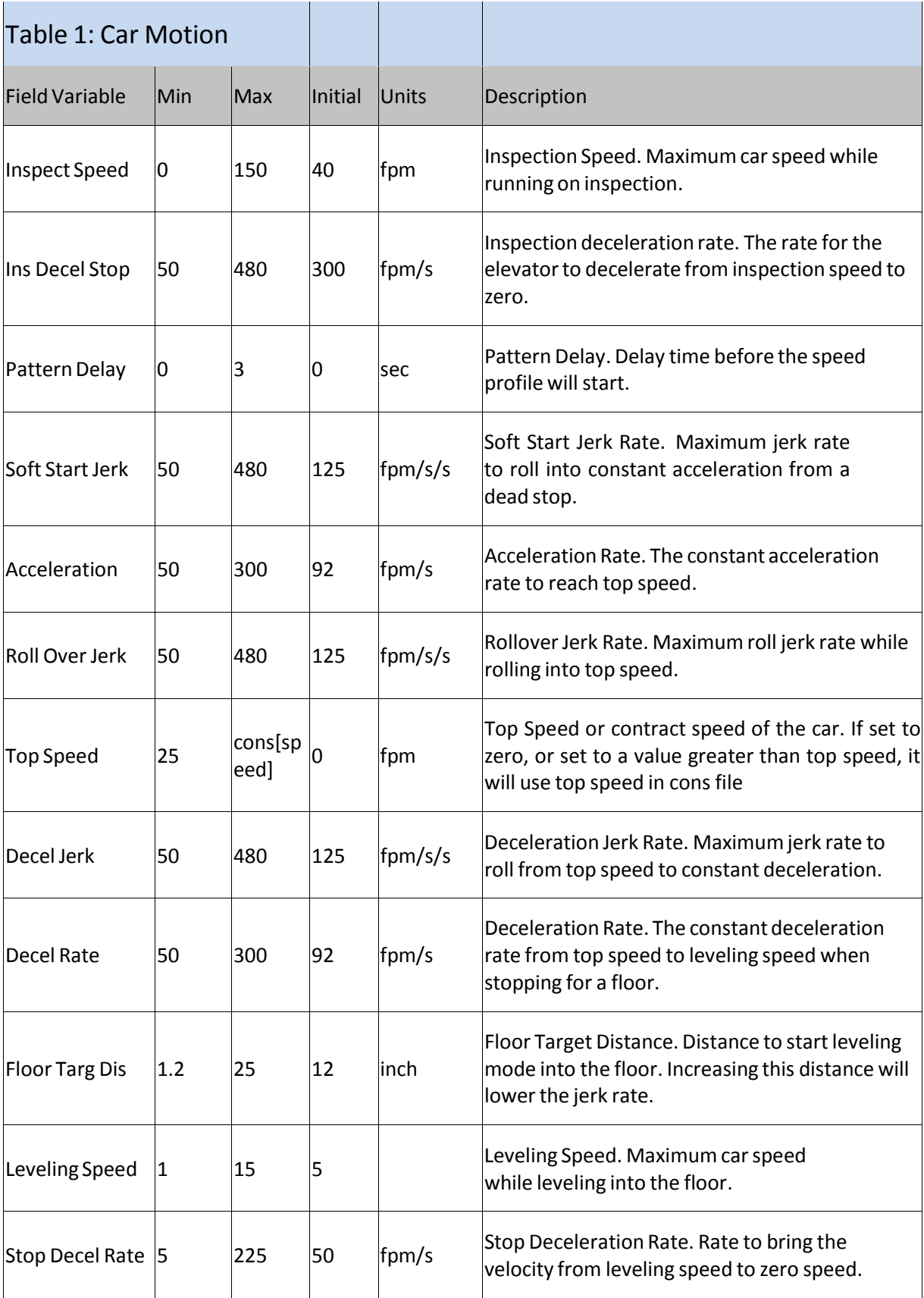

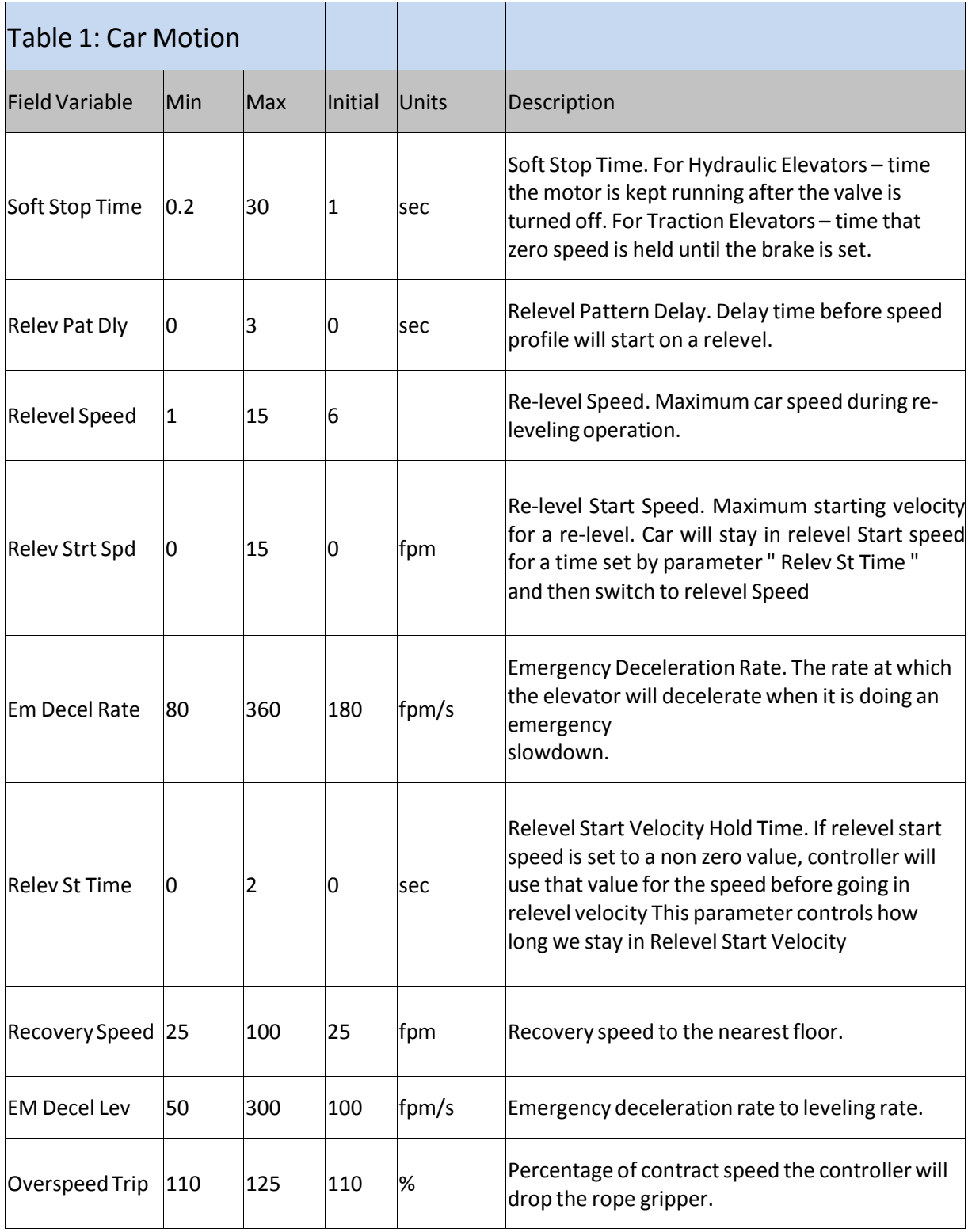

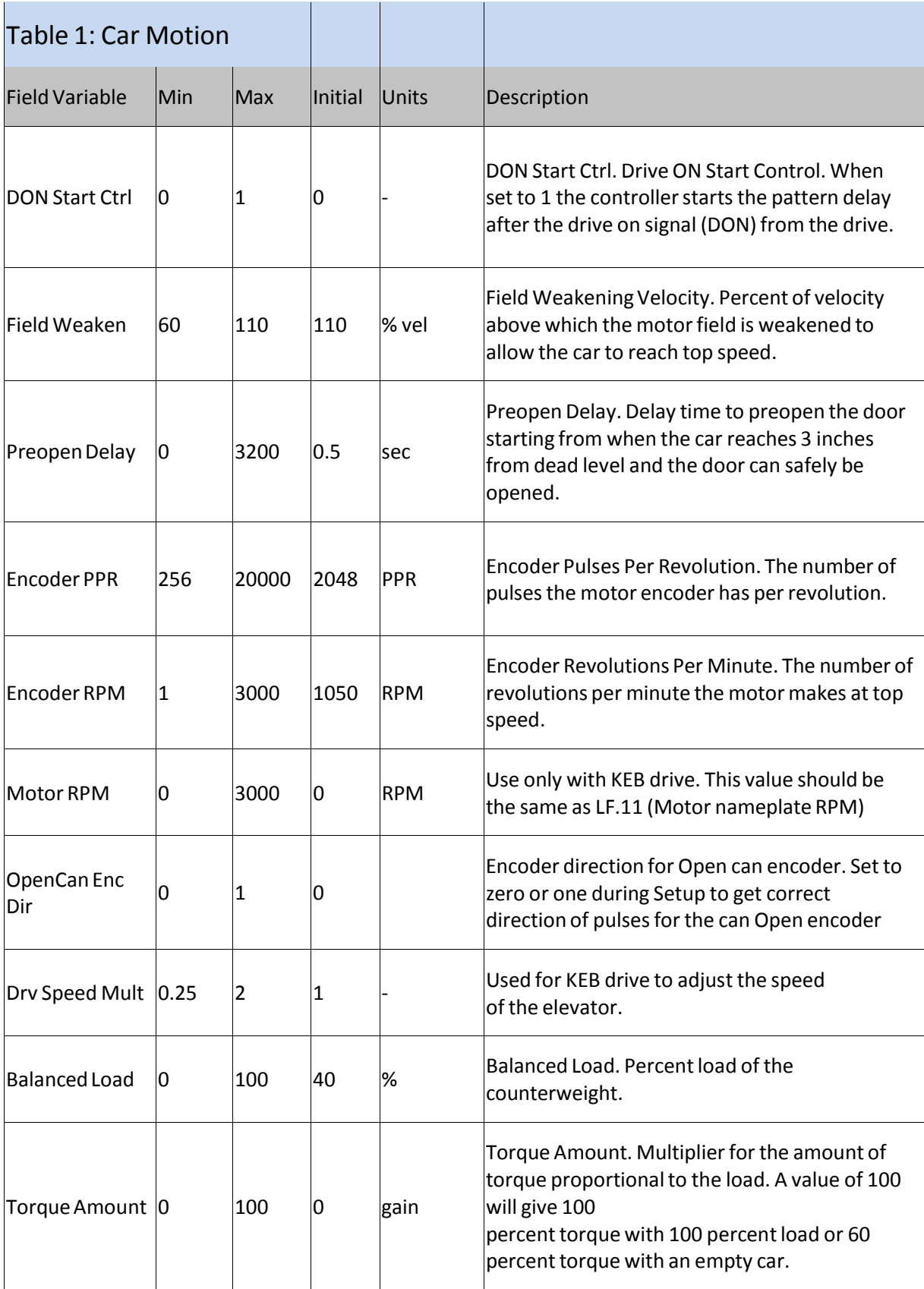

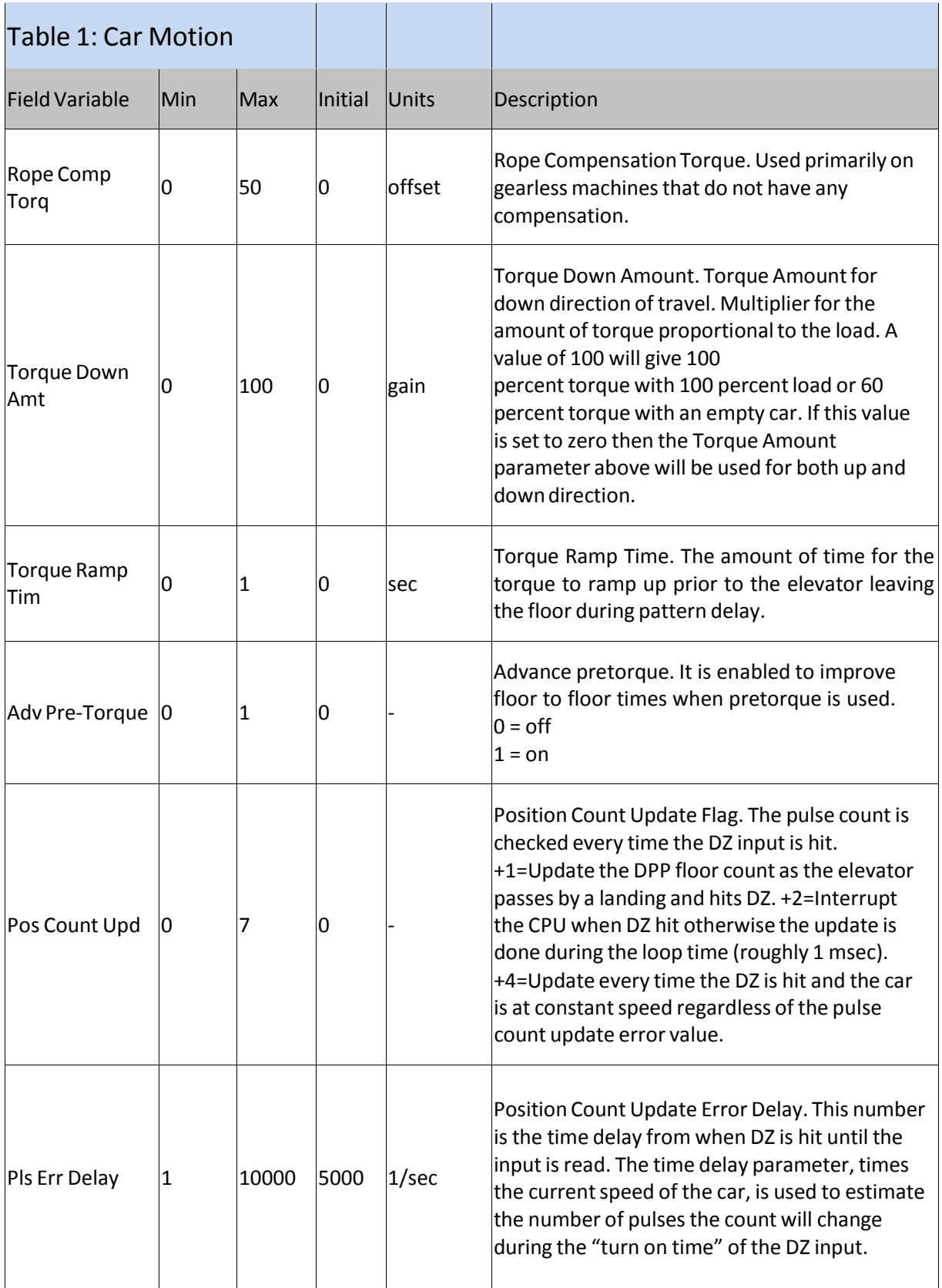

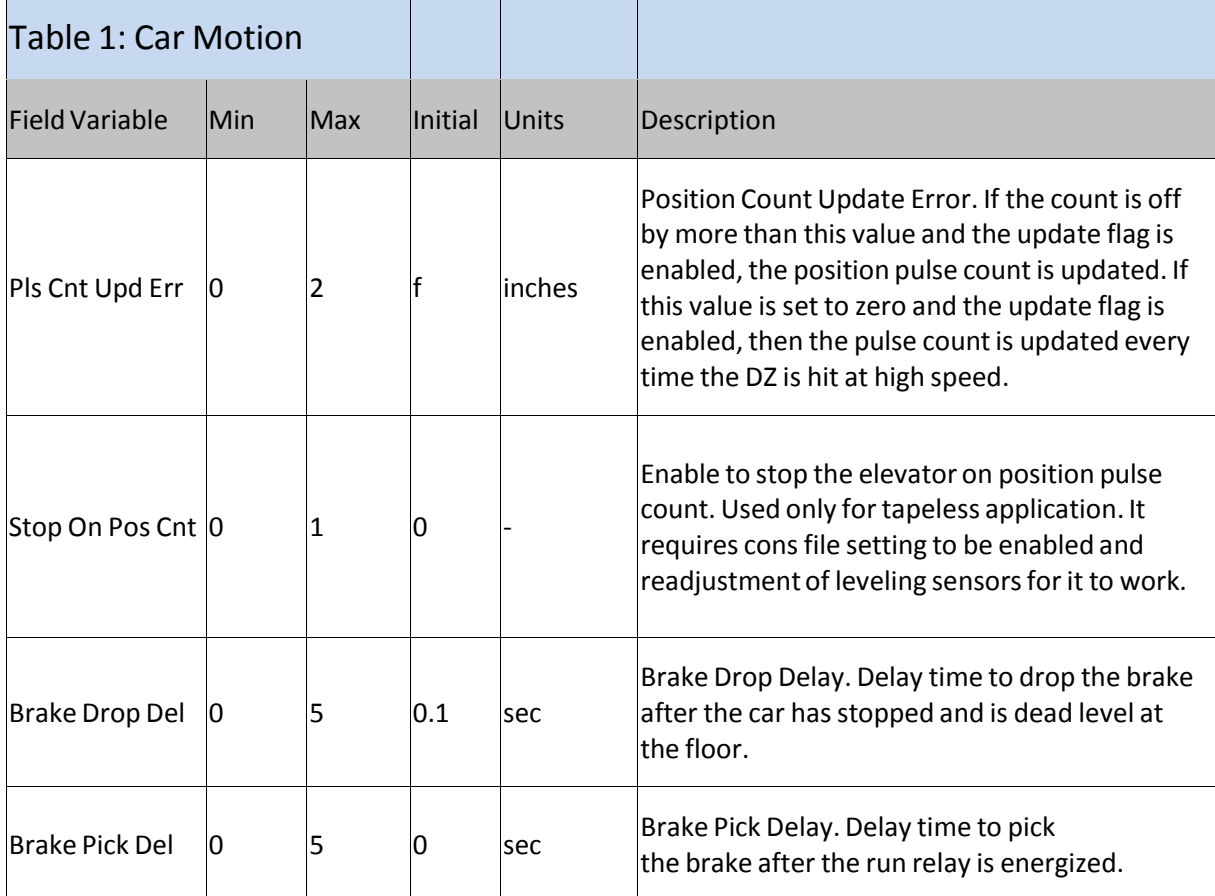

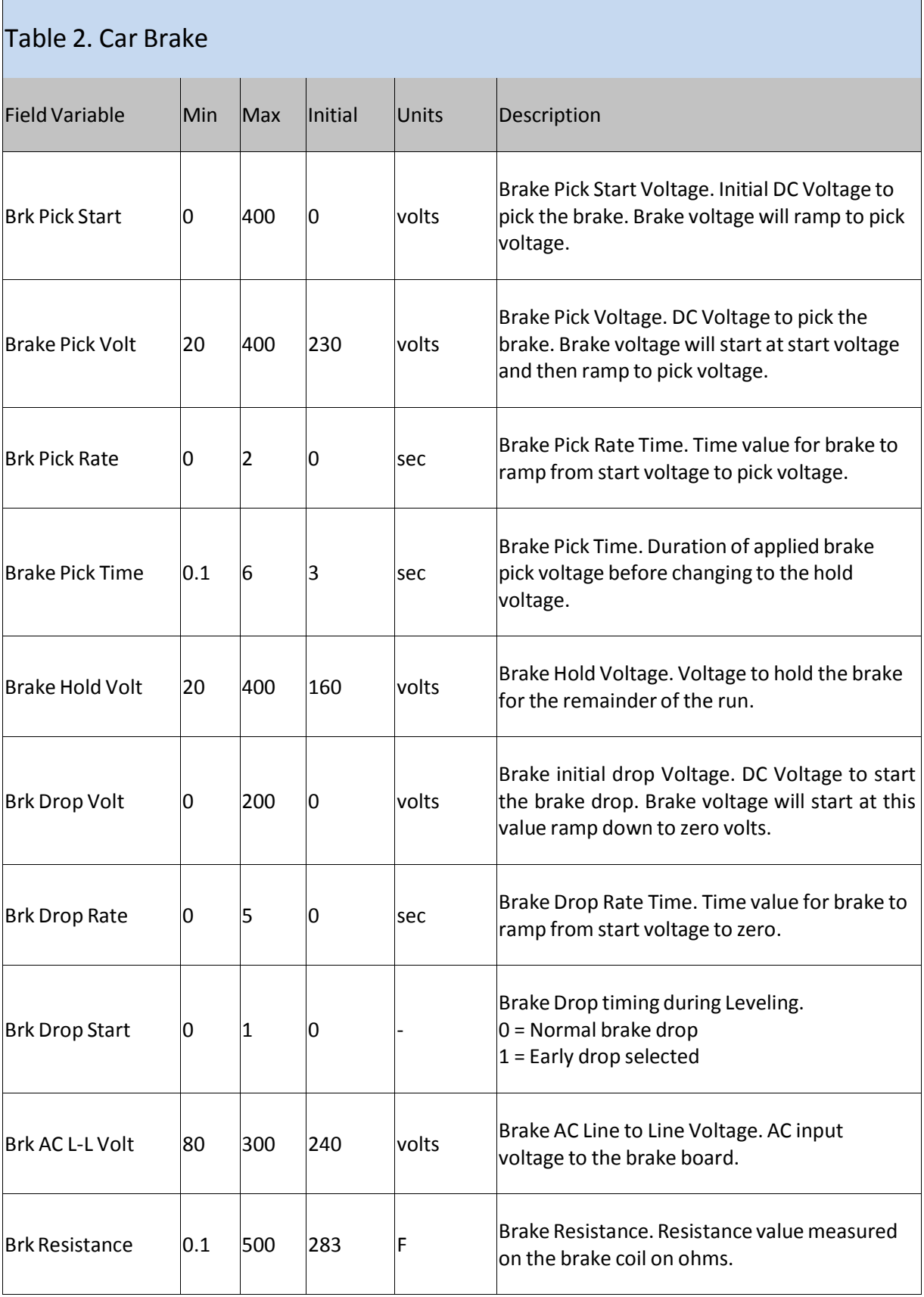

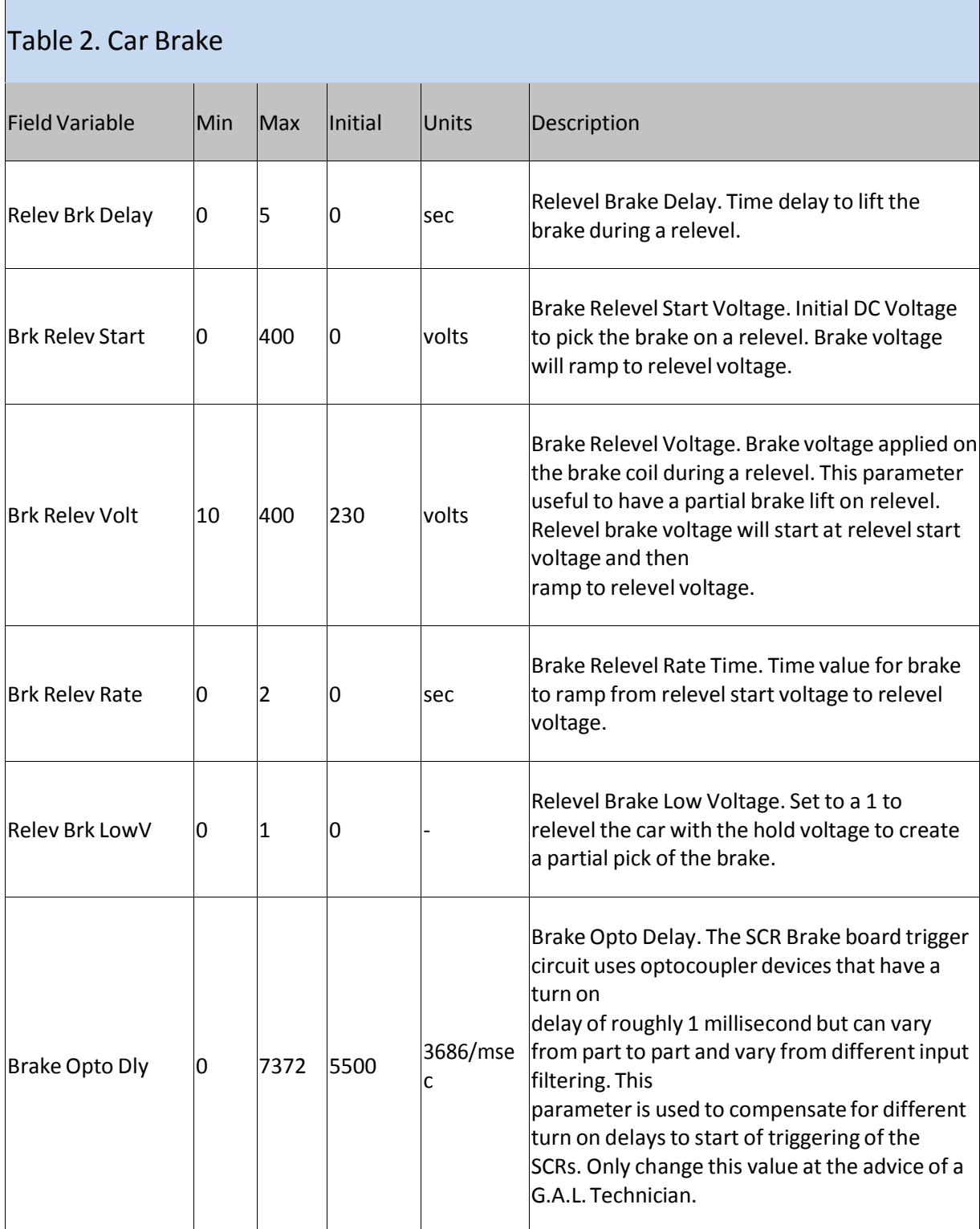

i.

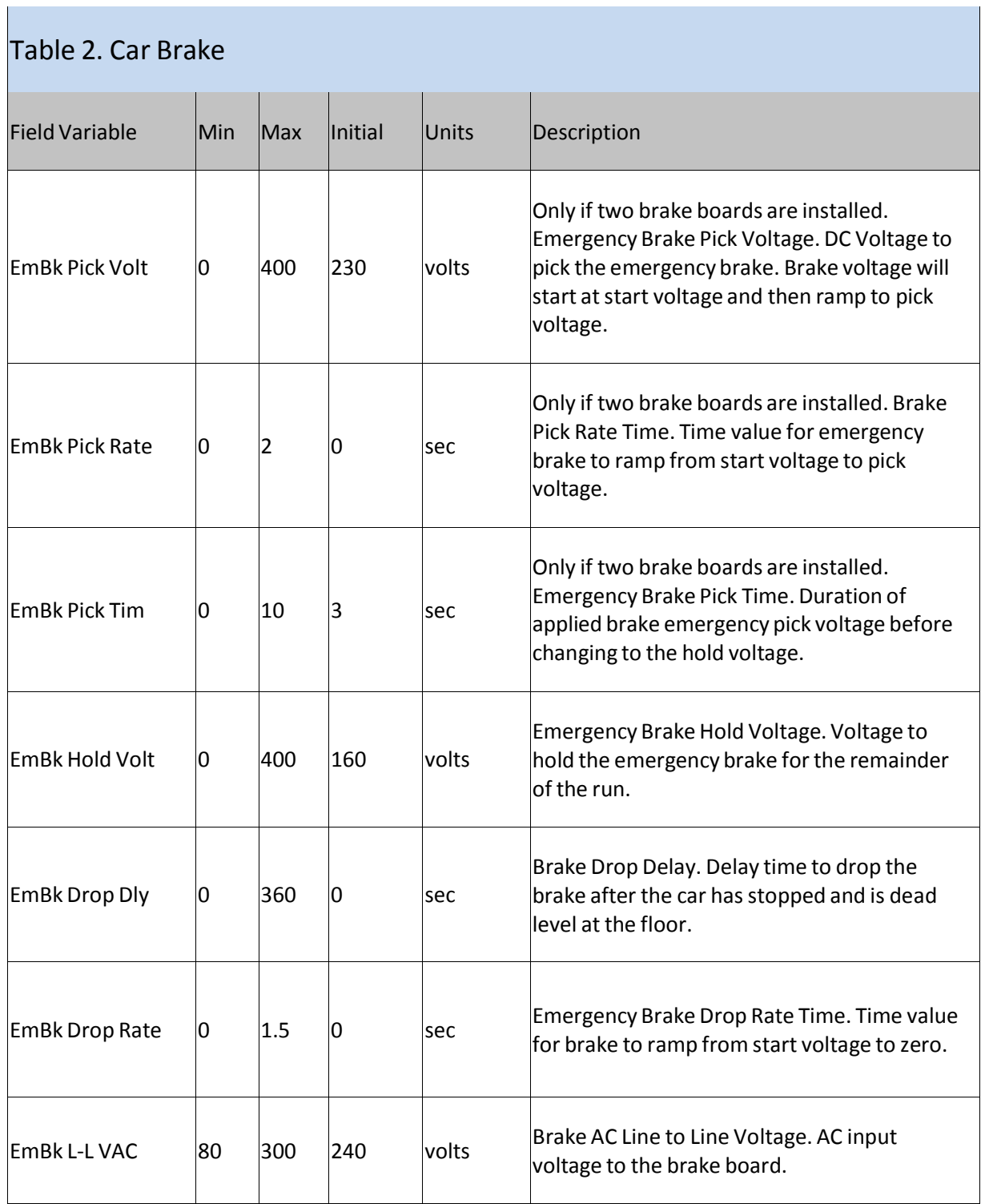

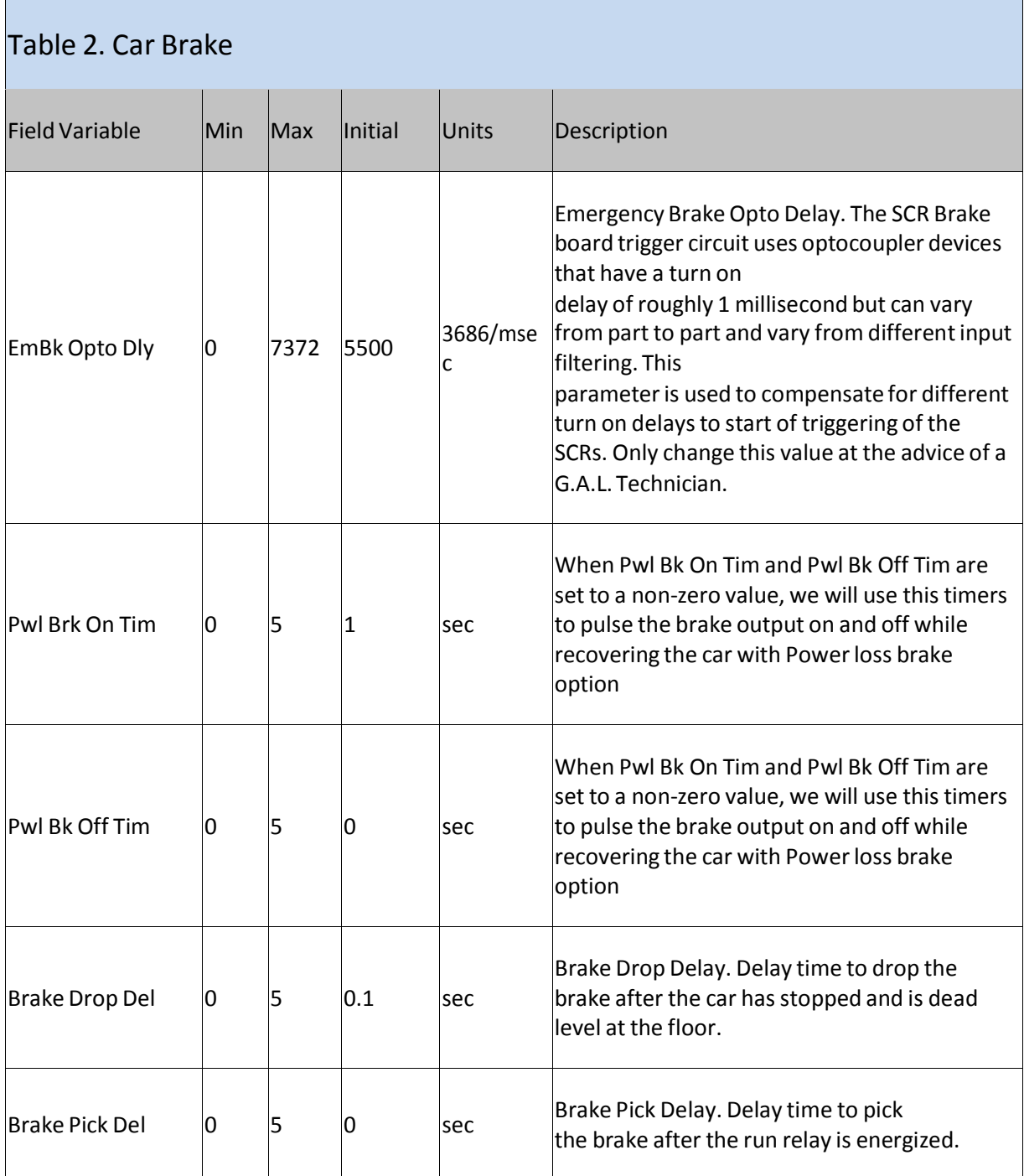

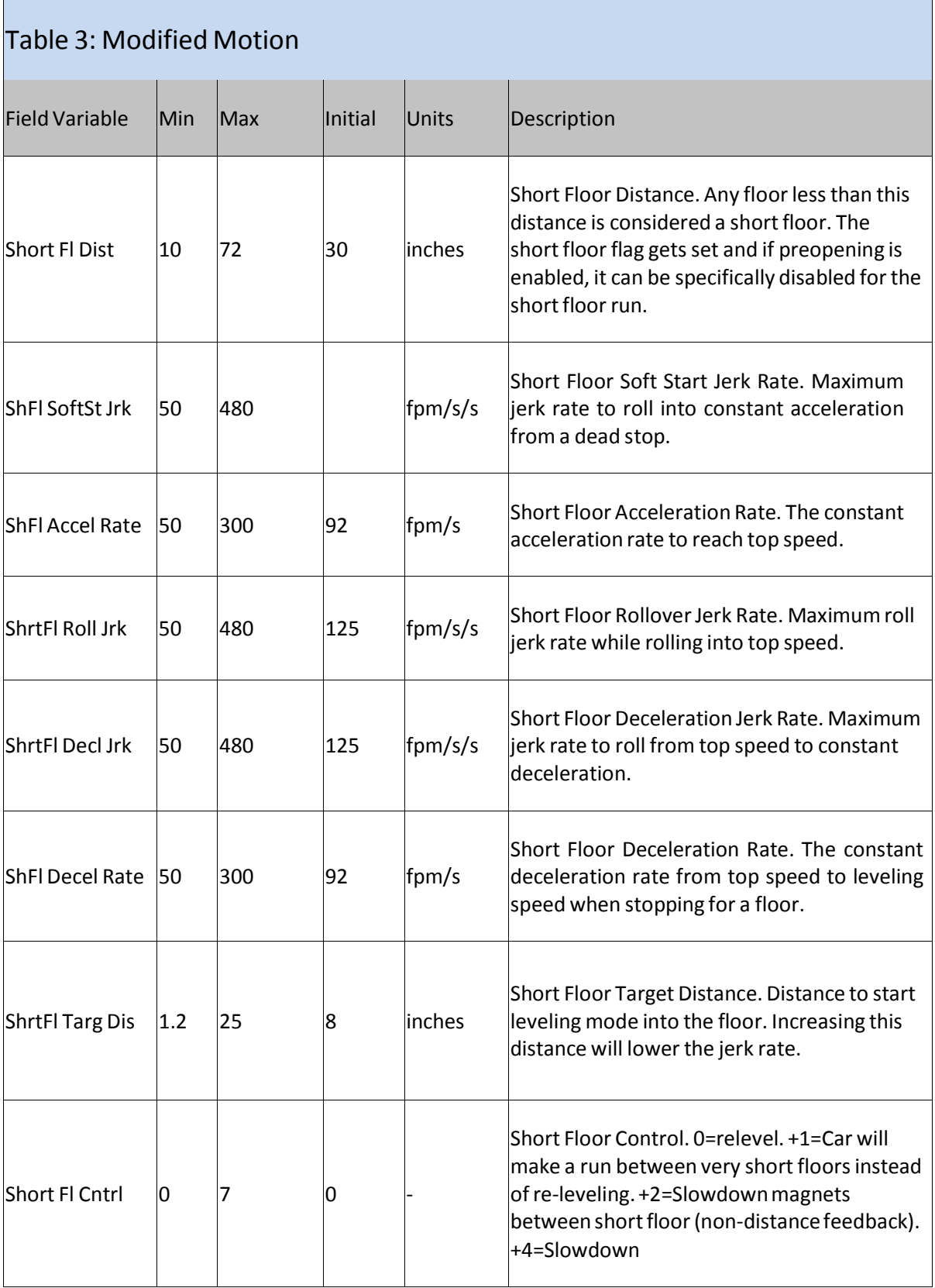

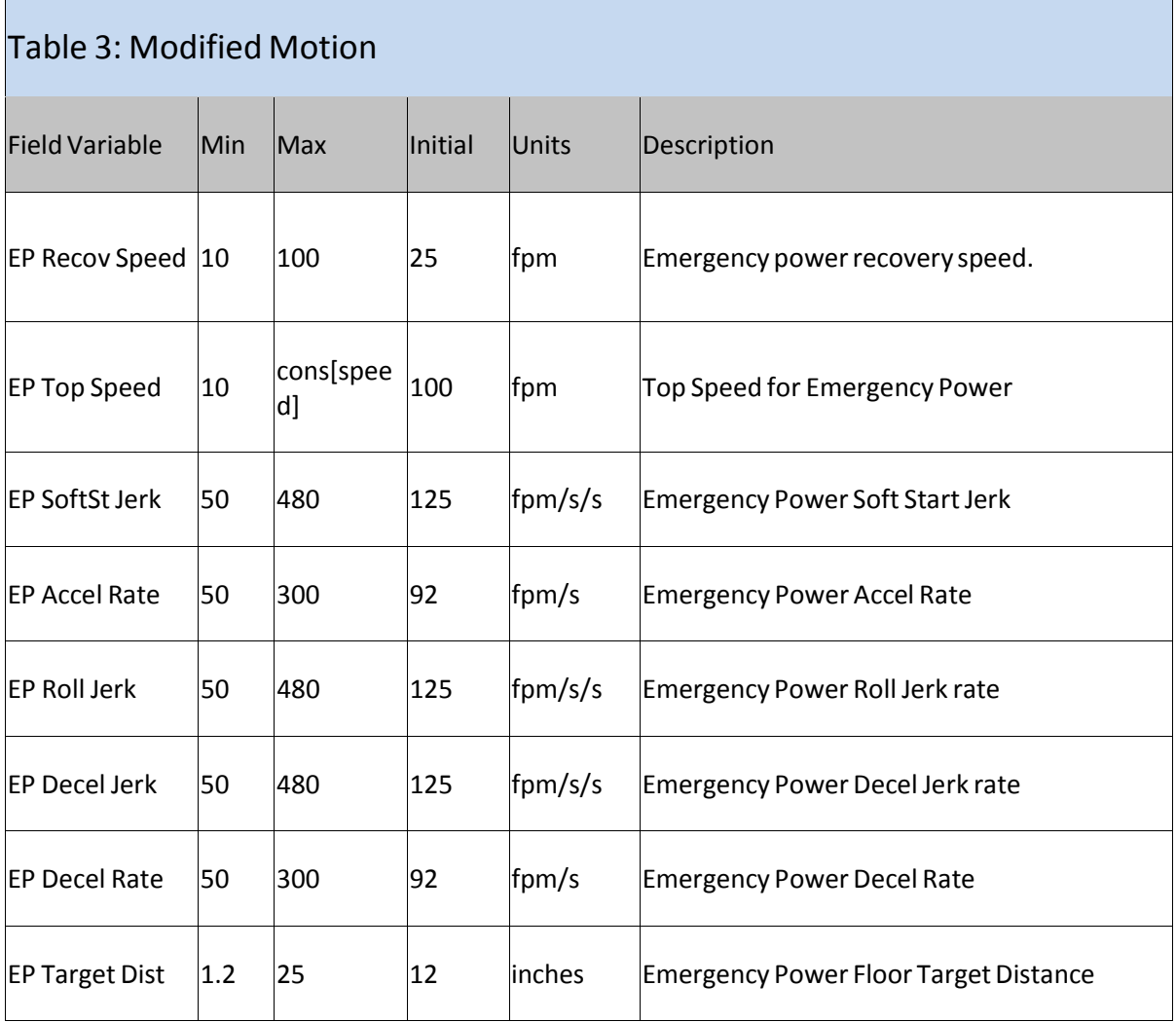

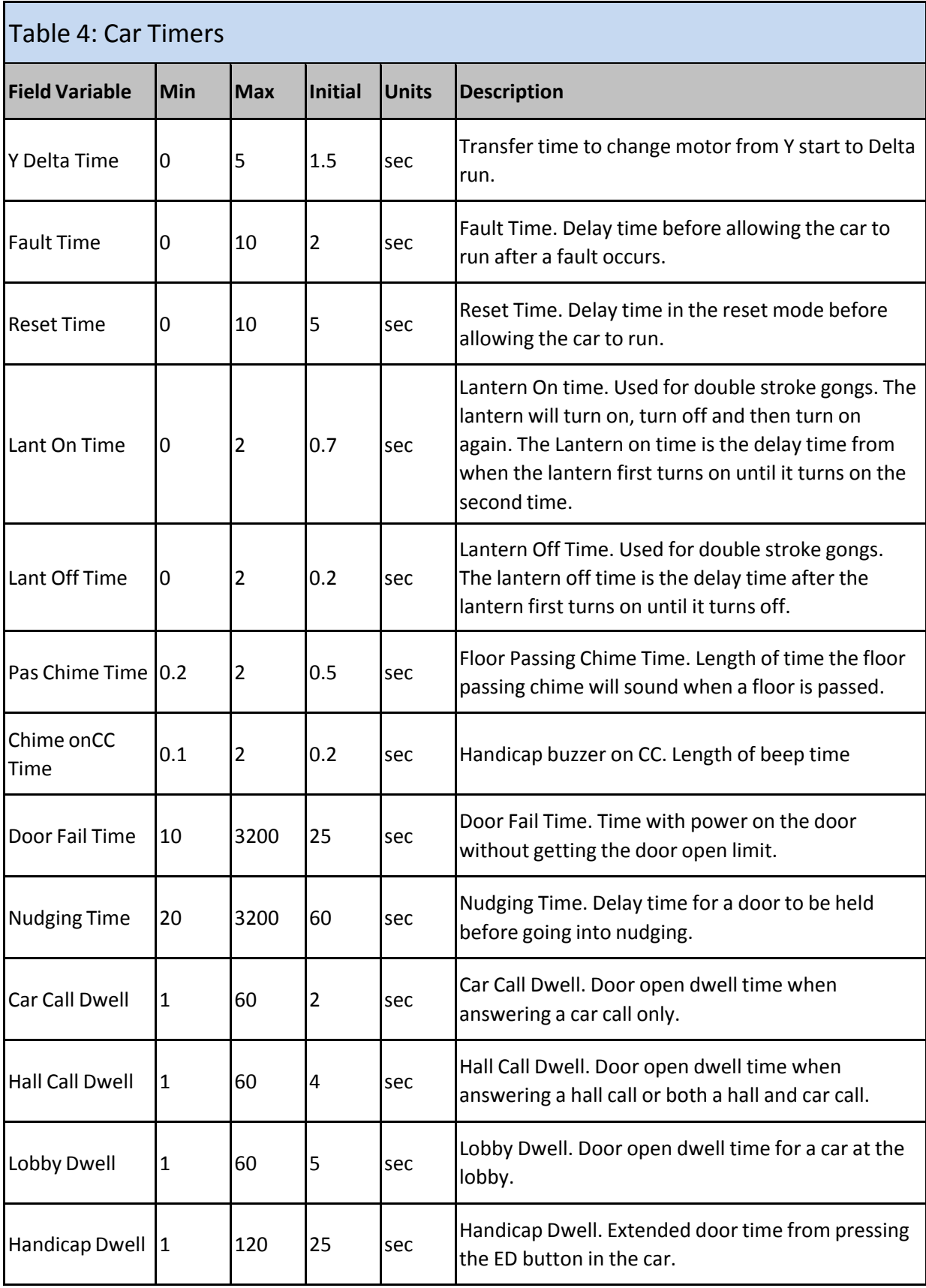

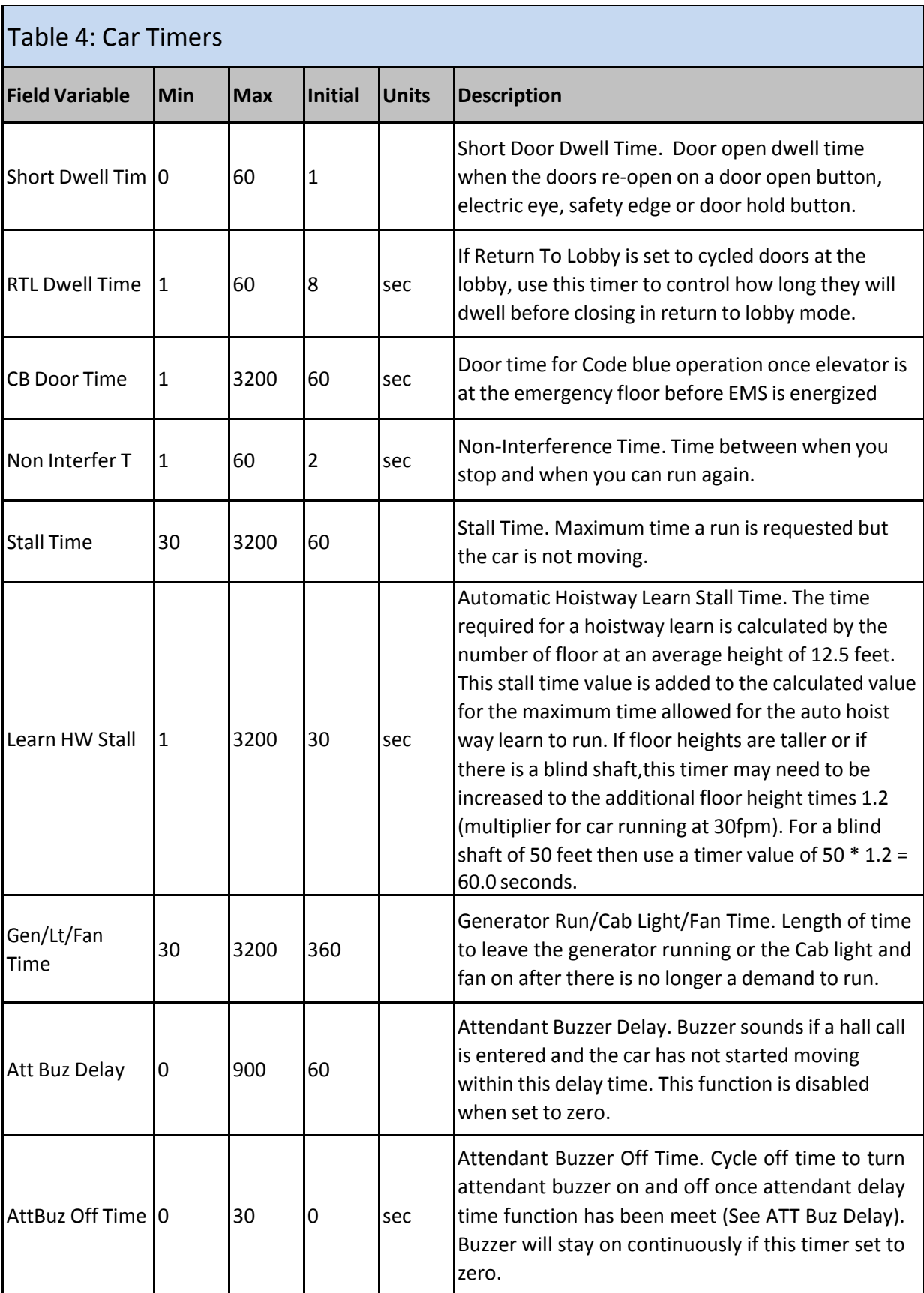

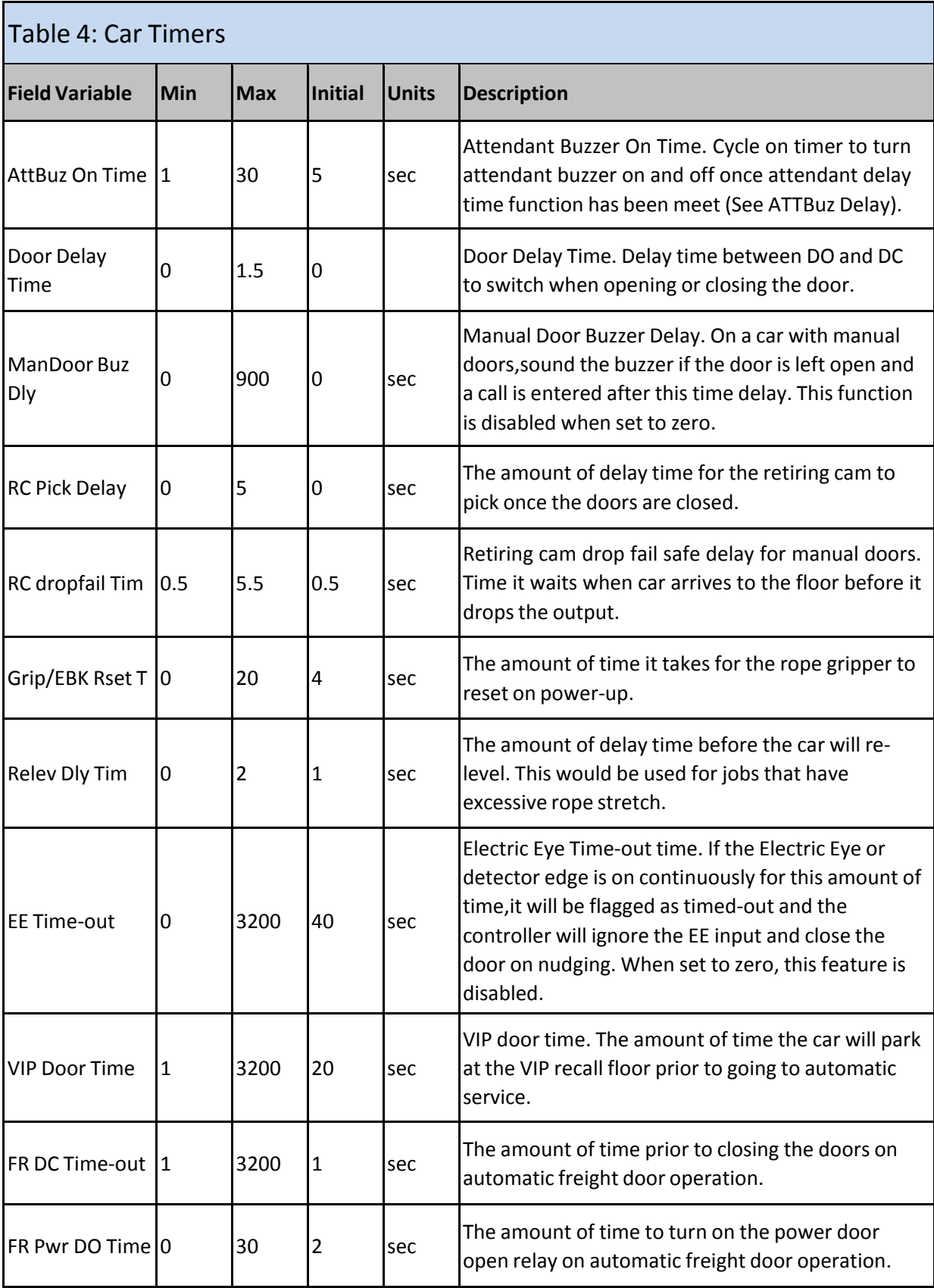

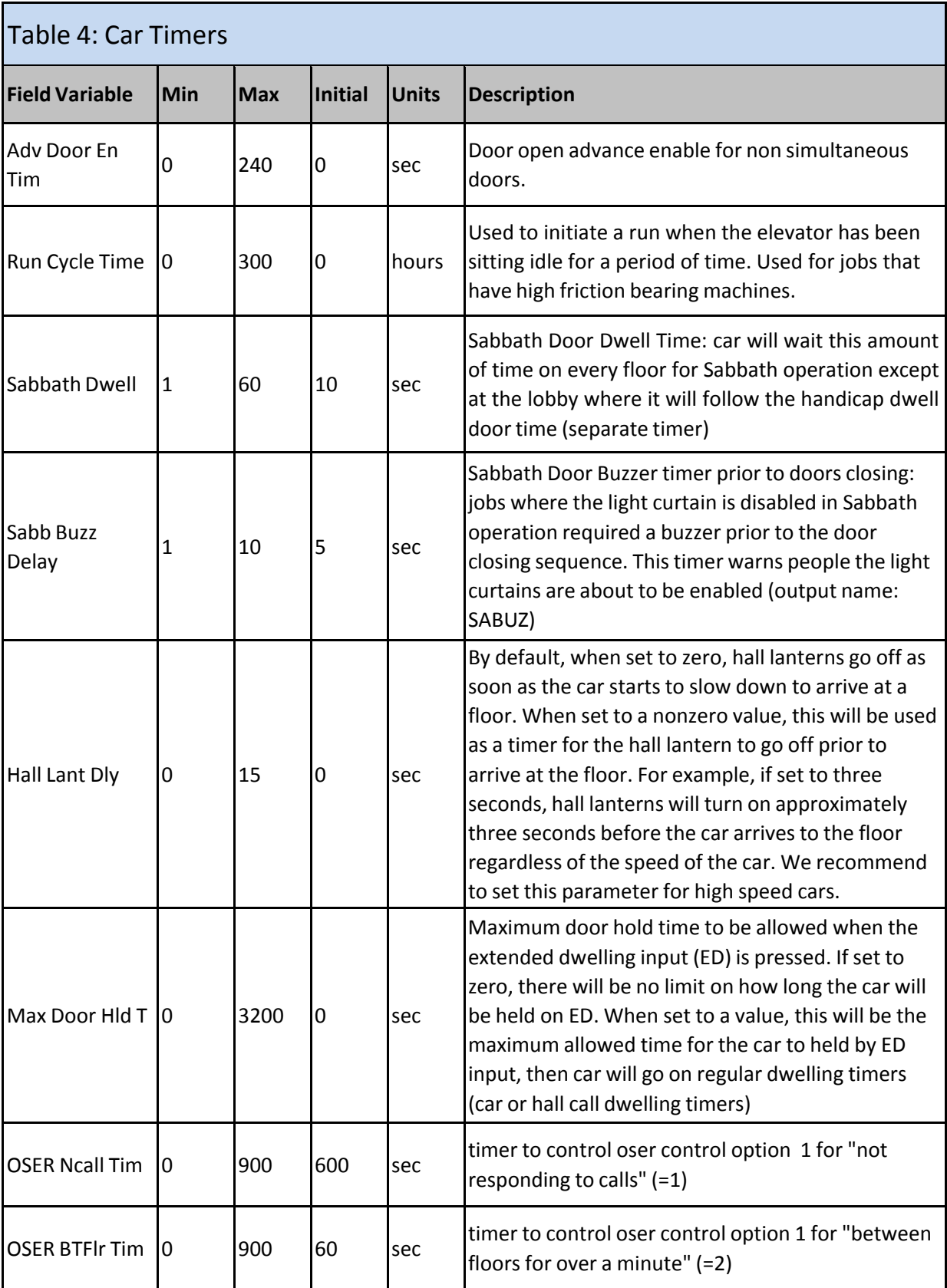
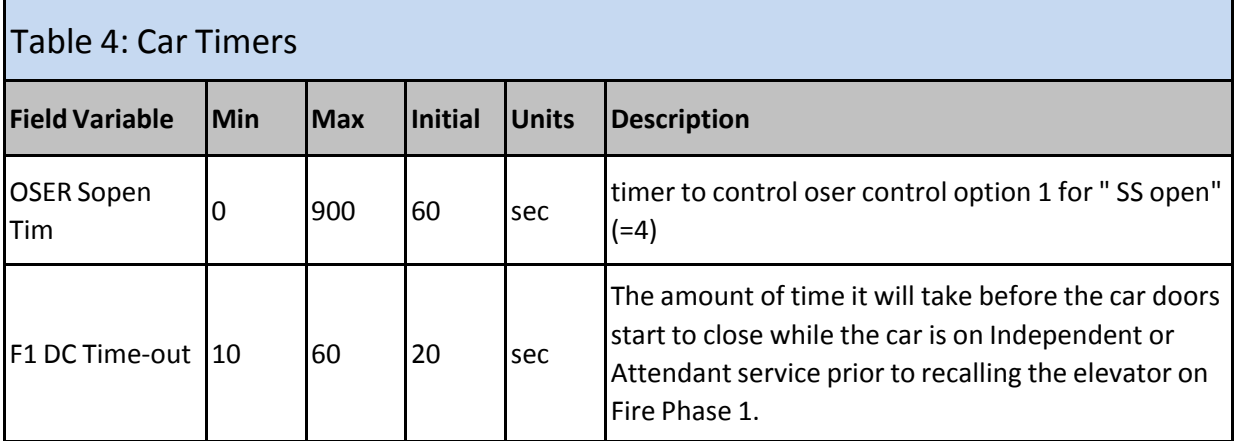

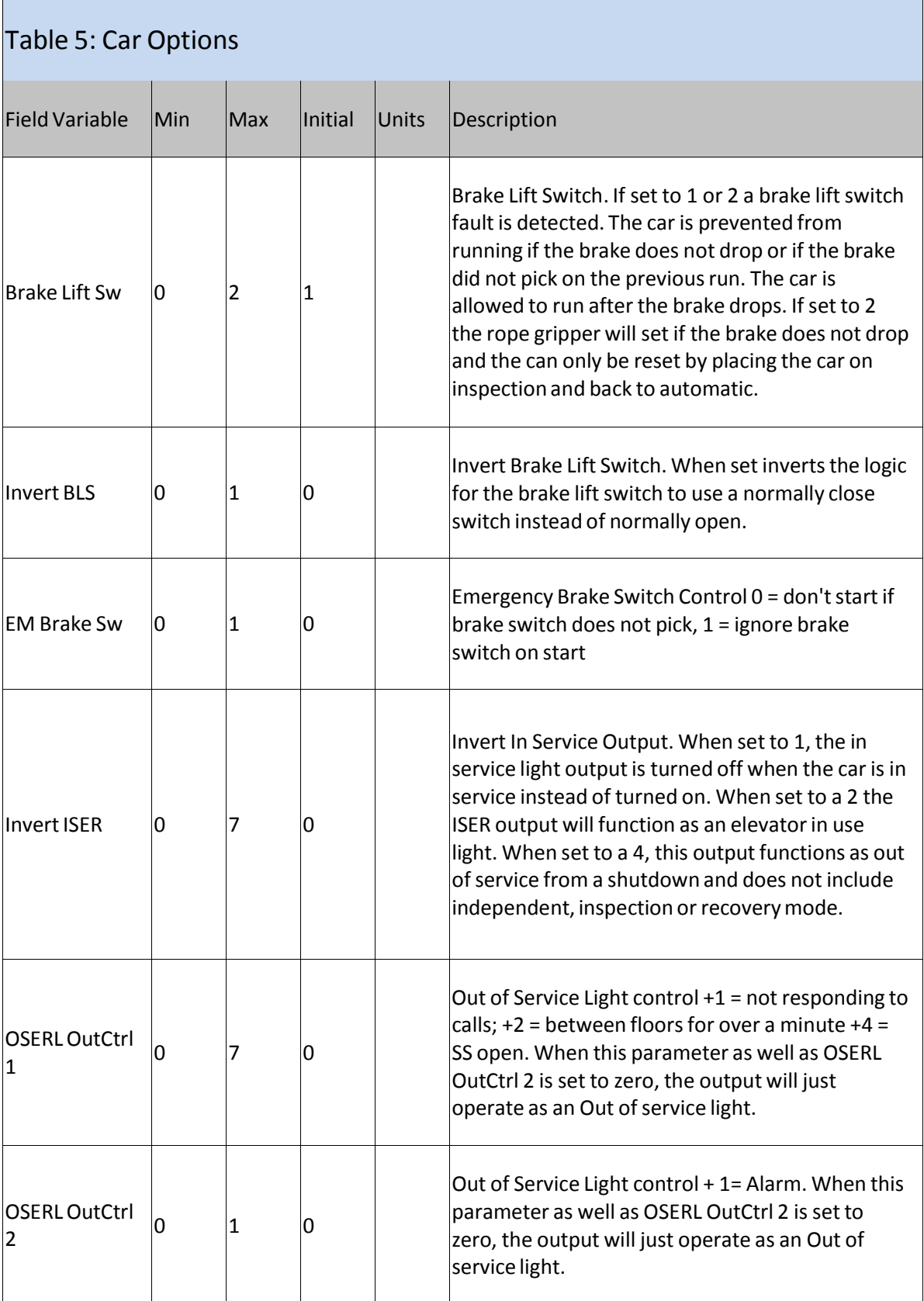

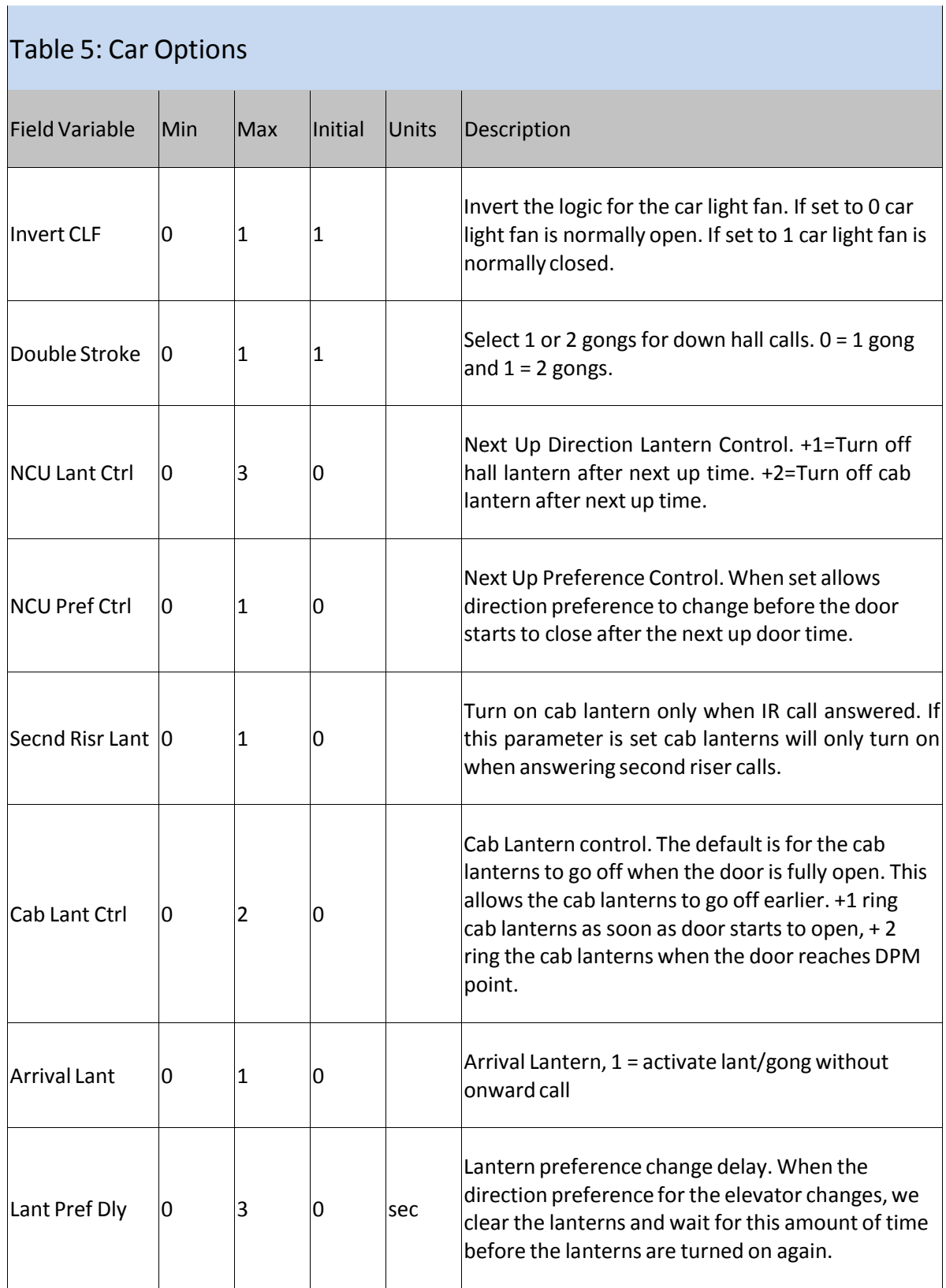

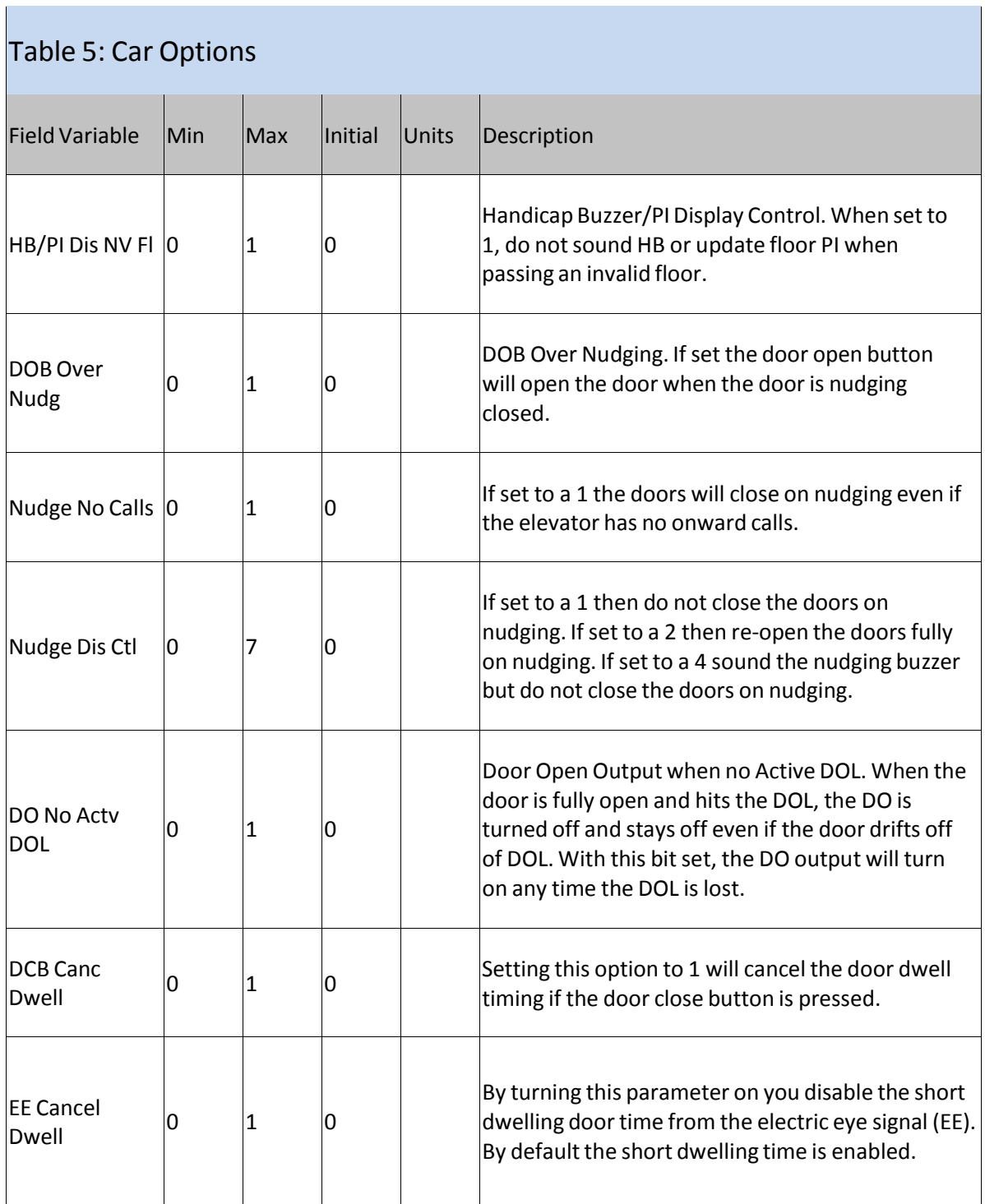

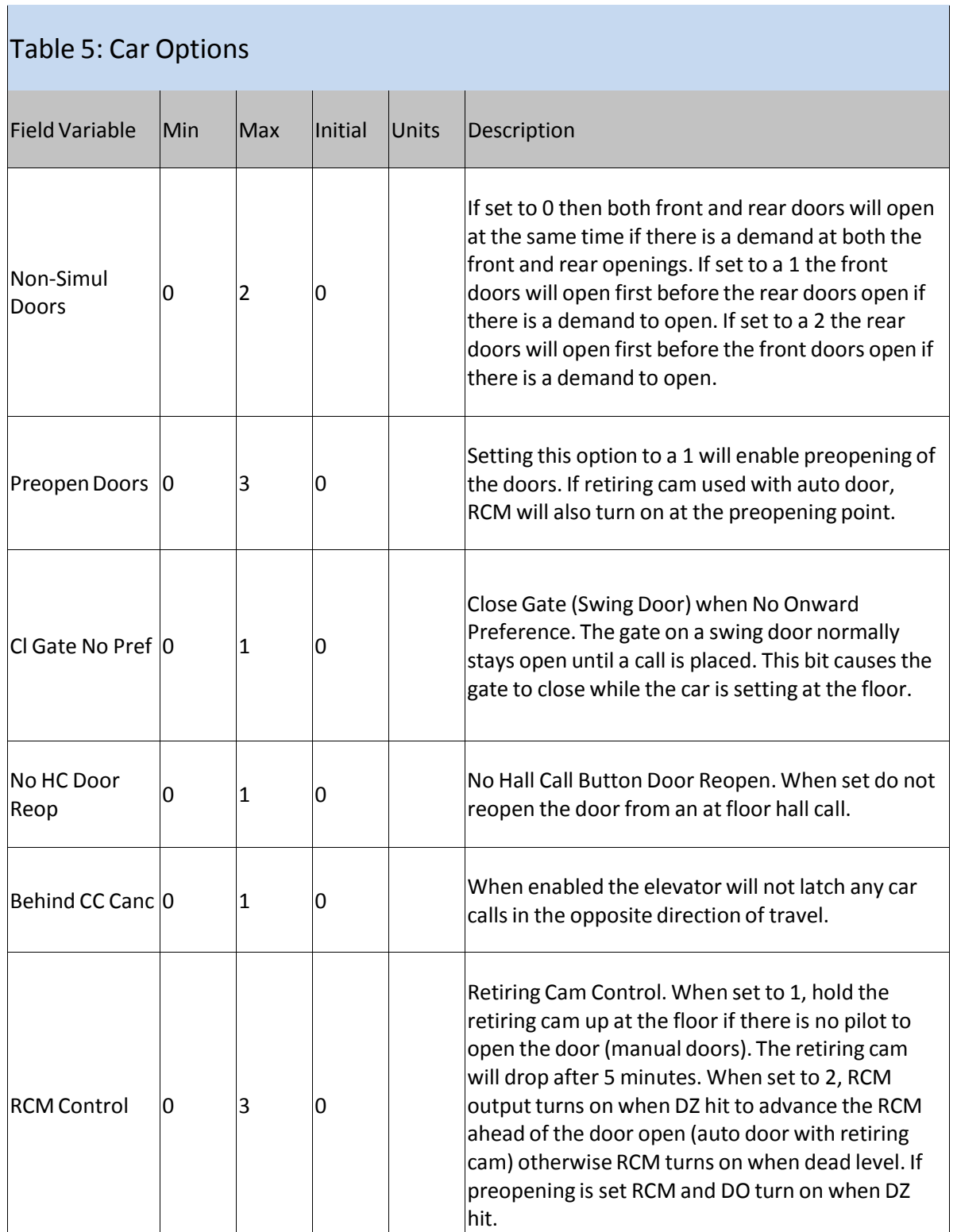

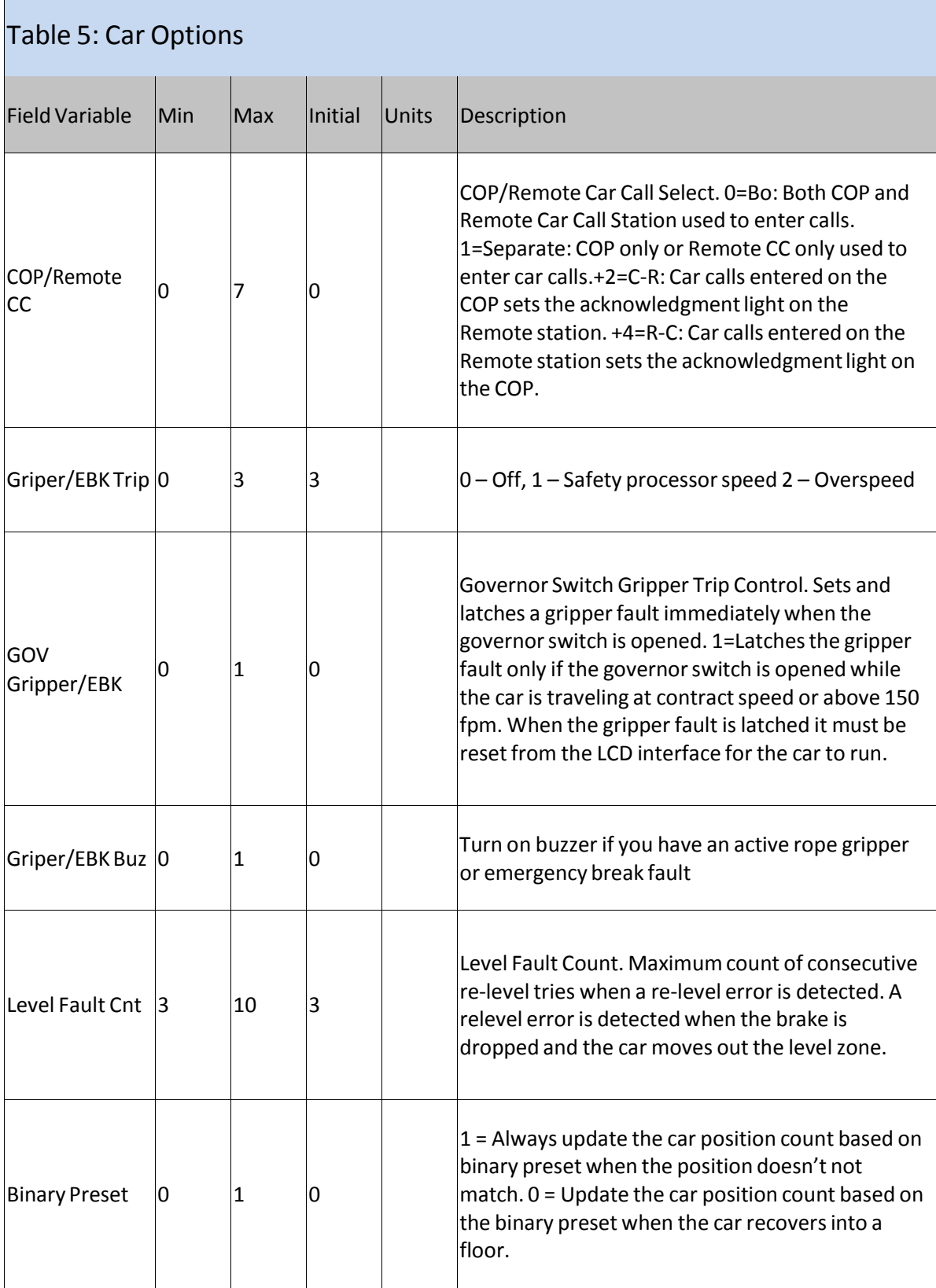

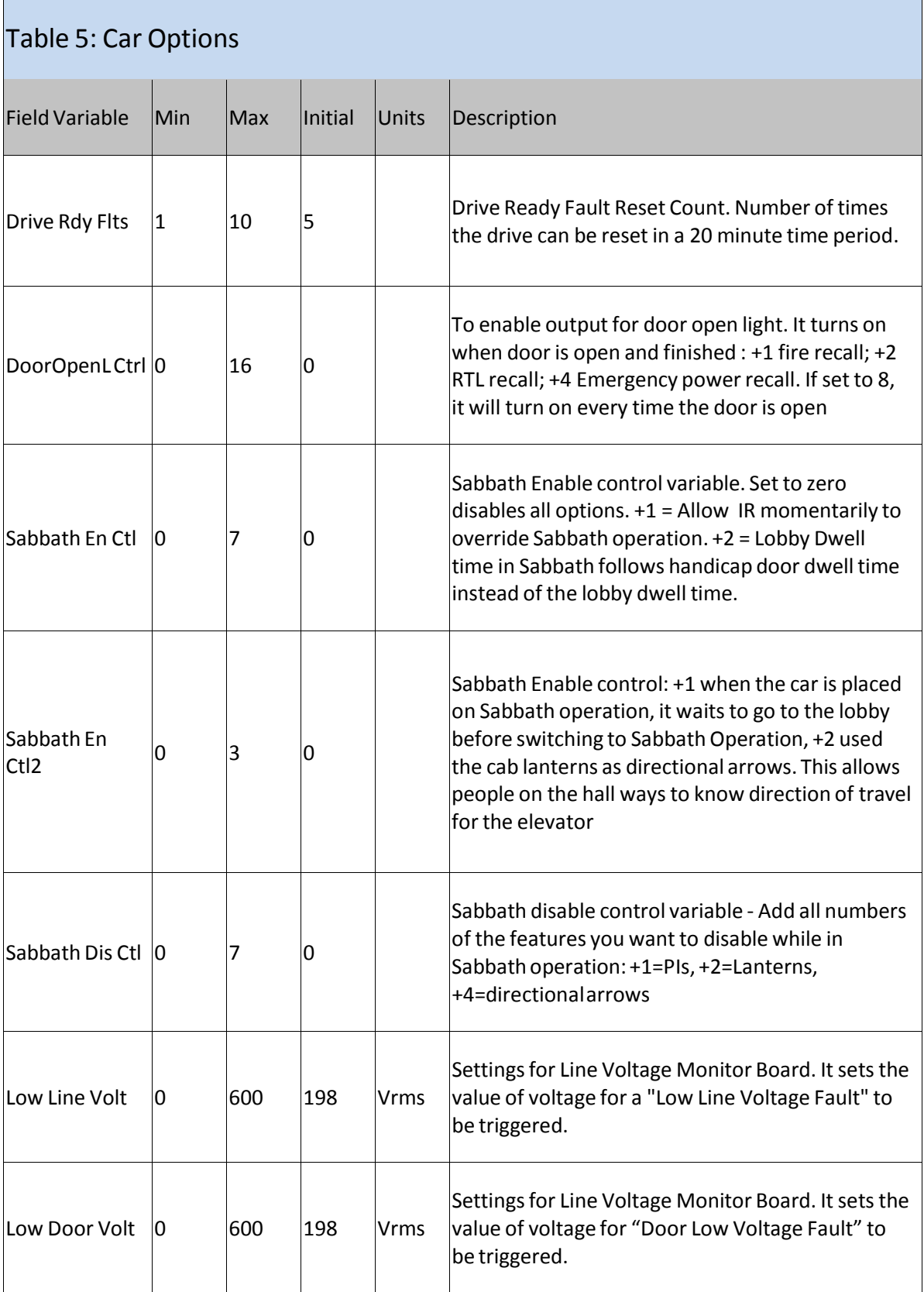

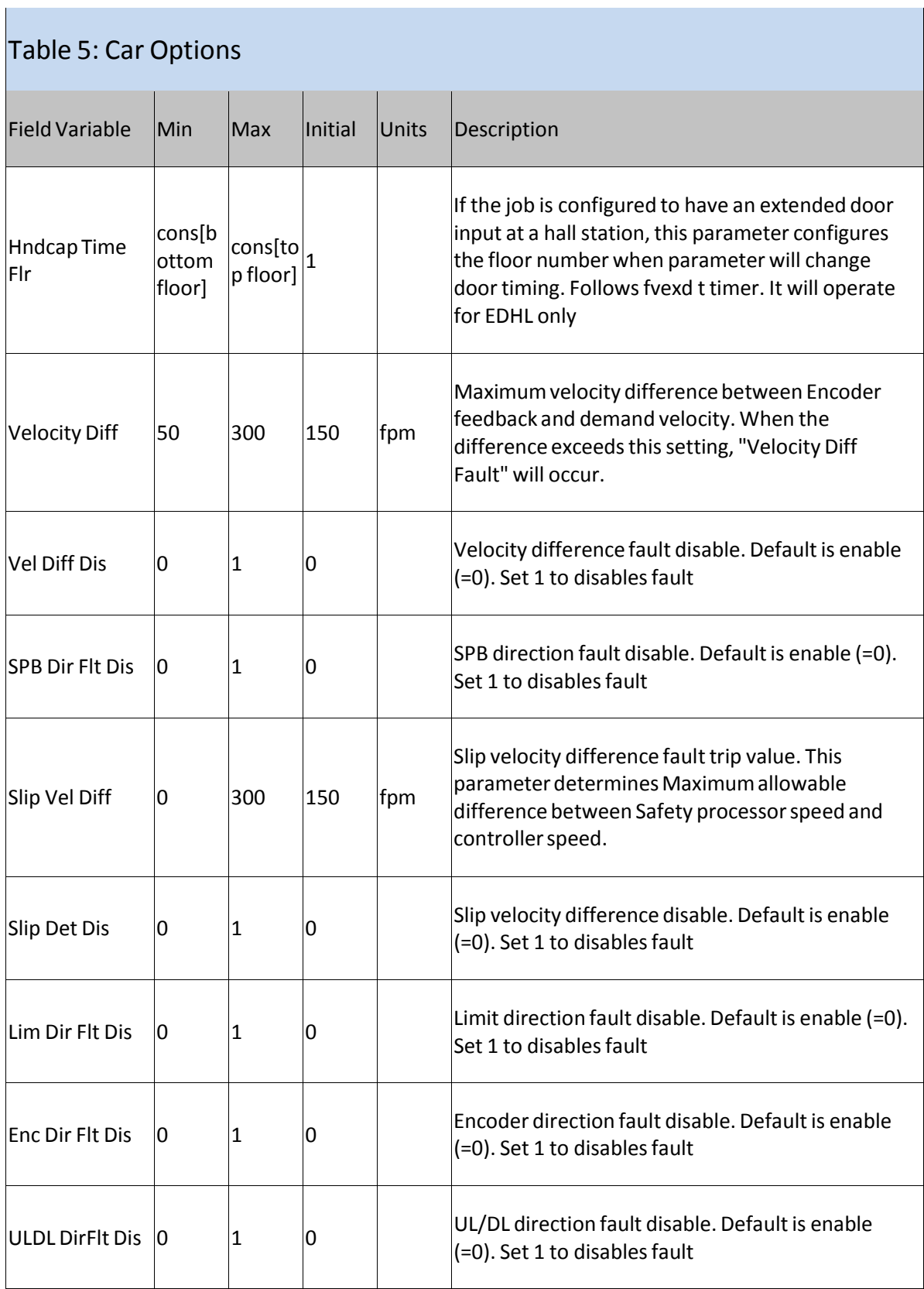

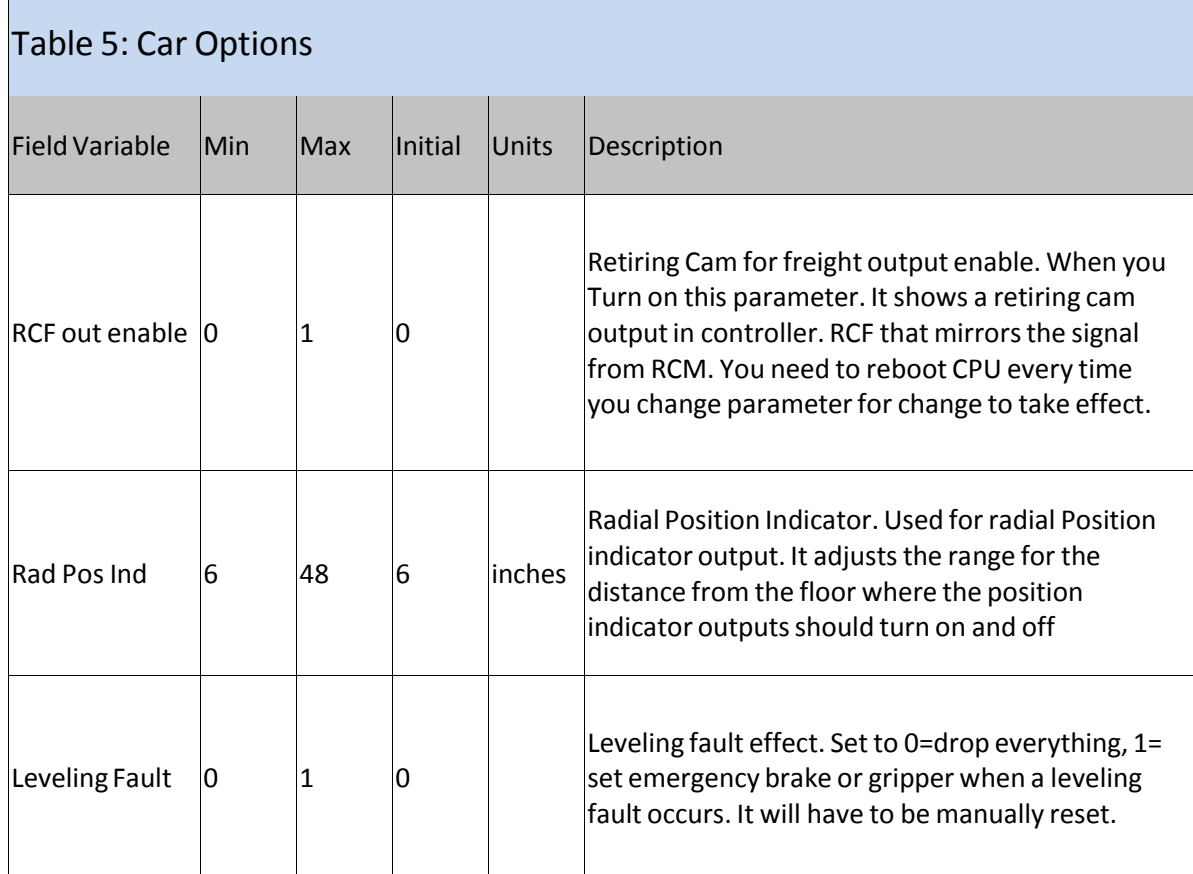

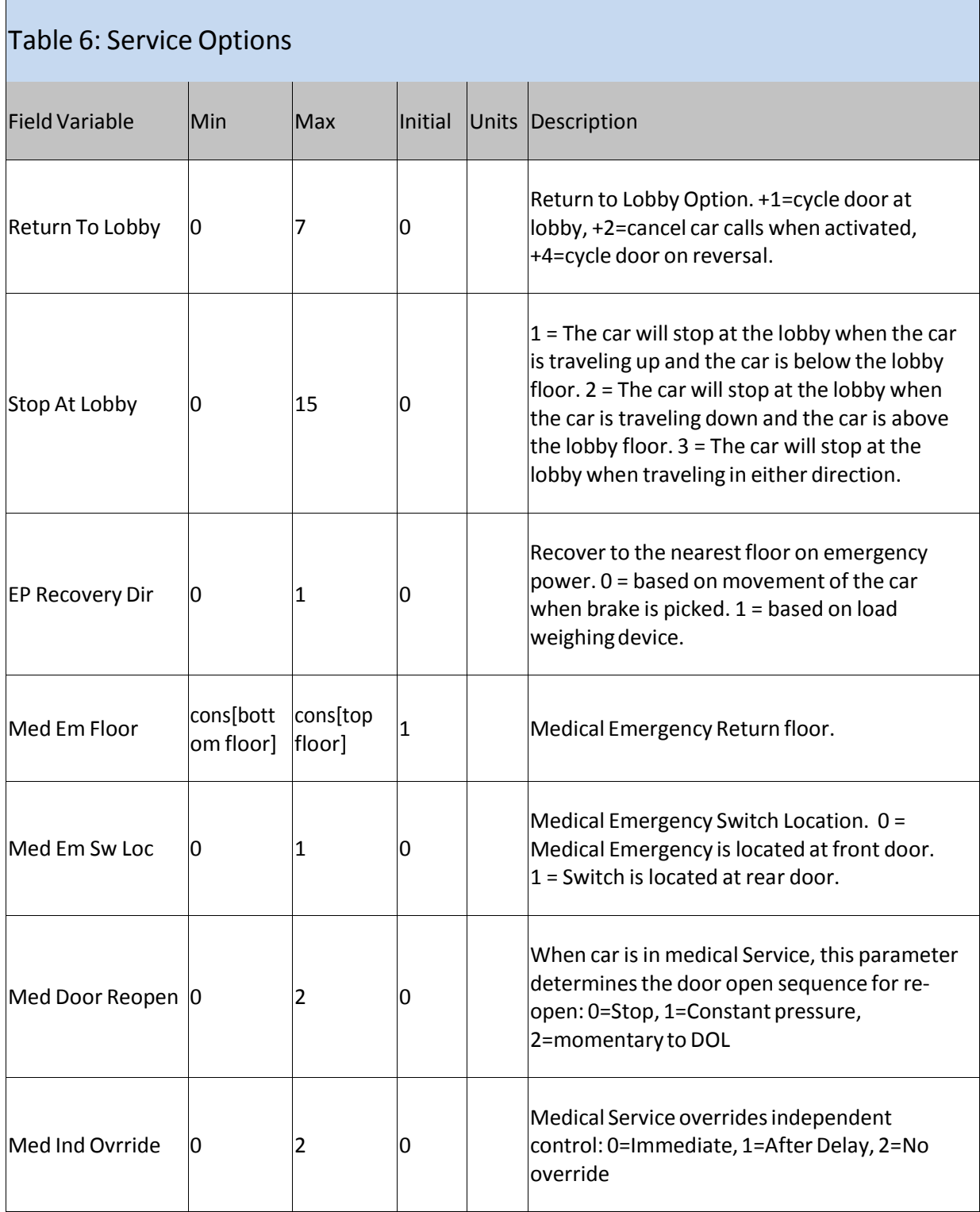

## Table 6: Service Options Field Variable | Min | Max | Initial | Units | Description  $\ln$ d Over Sec  $\ln$  0  $\ln$  1 0 Independent Overrides Security. Set to 1 to allow independent service to override security car call lockouts. IND Door CLCC  $\begin{vmatrix} 0 & 1 \end{vmatrix}$  0  $\begin{vmatrix} 1 & -1 \end{vmatrix}$  will close the doors from a car call when the elevator is on independent.  $\ln$ S Door Close  $\ln$  0  $\ln$  1  $\ln$  0 Inspection Door Close. When set to 1, the door close output will turn on when the up or down inspection run button is pressed.  $\textsf{LW}$  Anti-nuisan  $\textsf{I0}$   $\textsf{I50}$   $\textsf{I0}$ Load Weighing Anti-nuisance. Set to the maximum number of car calls that can been entered before all car calls are canceled without the load switch LWA input on. Once the load switch is on, all car calls will stay latched. If set to 0, this function is disabled.  $\begin{array}{|c|c|c|c|c|c|}\n\hline\nNo \ Psg \ Run \ Cont & \begin{array}{|c|c|c|c|}\n0 & \quad & \end{array} & \begin{array}{|c|c|c|c|}\n\hline\n10 & \quad & \end{array} & \begin{array}{|c|c|c|c|}\n\hline\n0 & \quad & \end{array} \end{array}$ No Passenger Run Count. When set to a number other than zero, the car call antinuisance feature is activated. This count is the number of times the car will run from a car call without detecting that a passenger has broken the detector edge. Once the count is reached, all remaining car calls will be canceled.  $\vert$ Load Bypass  $\vert$  0  $\vert$  100  $\vert$  60 Load Bypass. Percent load when above this se point will cause the car to bypass hall calls. Thi s function is disabled when set to zero.  $\vert$ Load Antinuisan  $\vert 0 \vert$  100  $\vert 20 \vert$ Load Anti-nuisance. Percent load when below this set point will cause the car to drop its car calls. This function is disabled when set to zero.

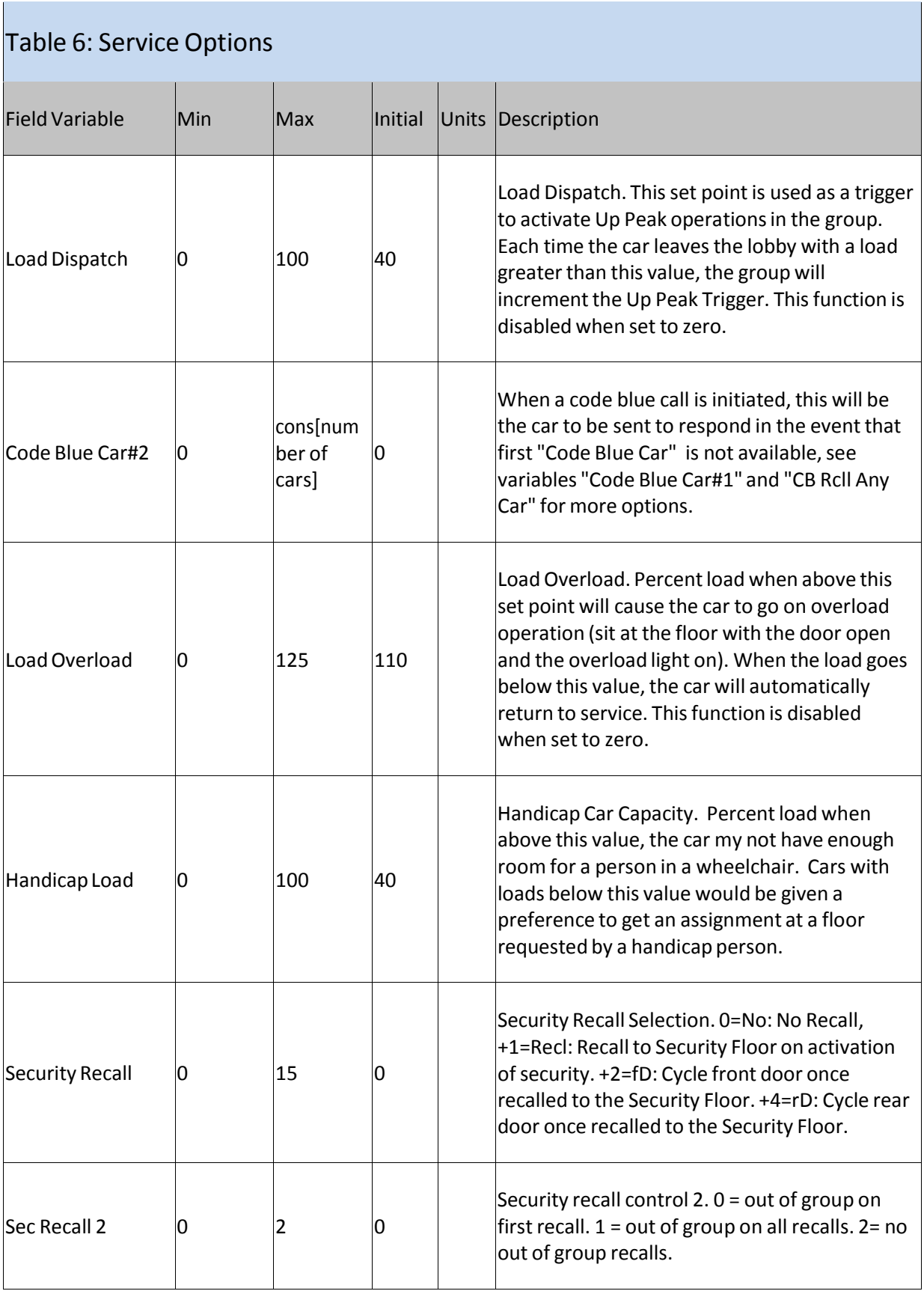

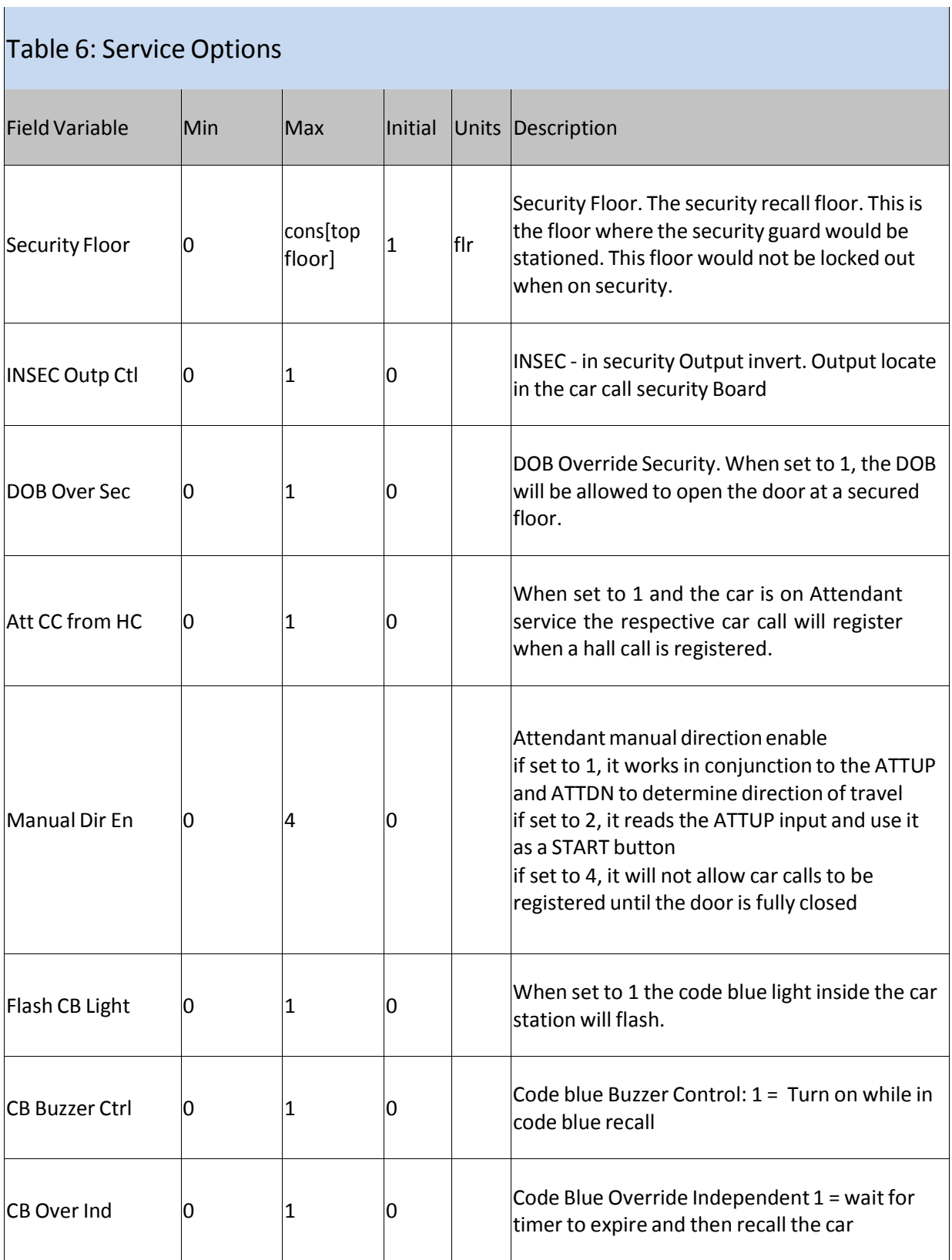

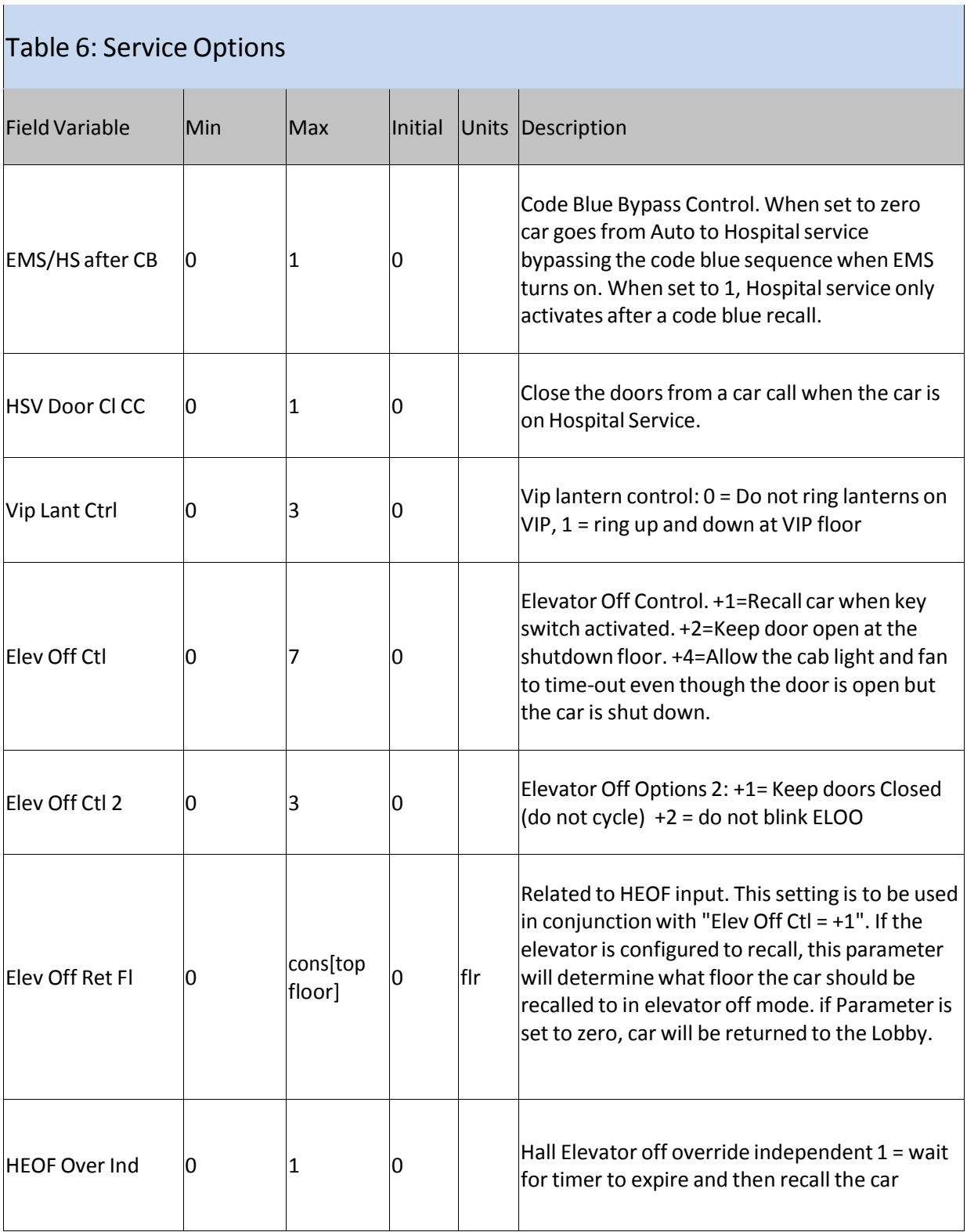

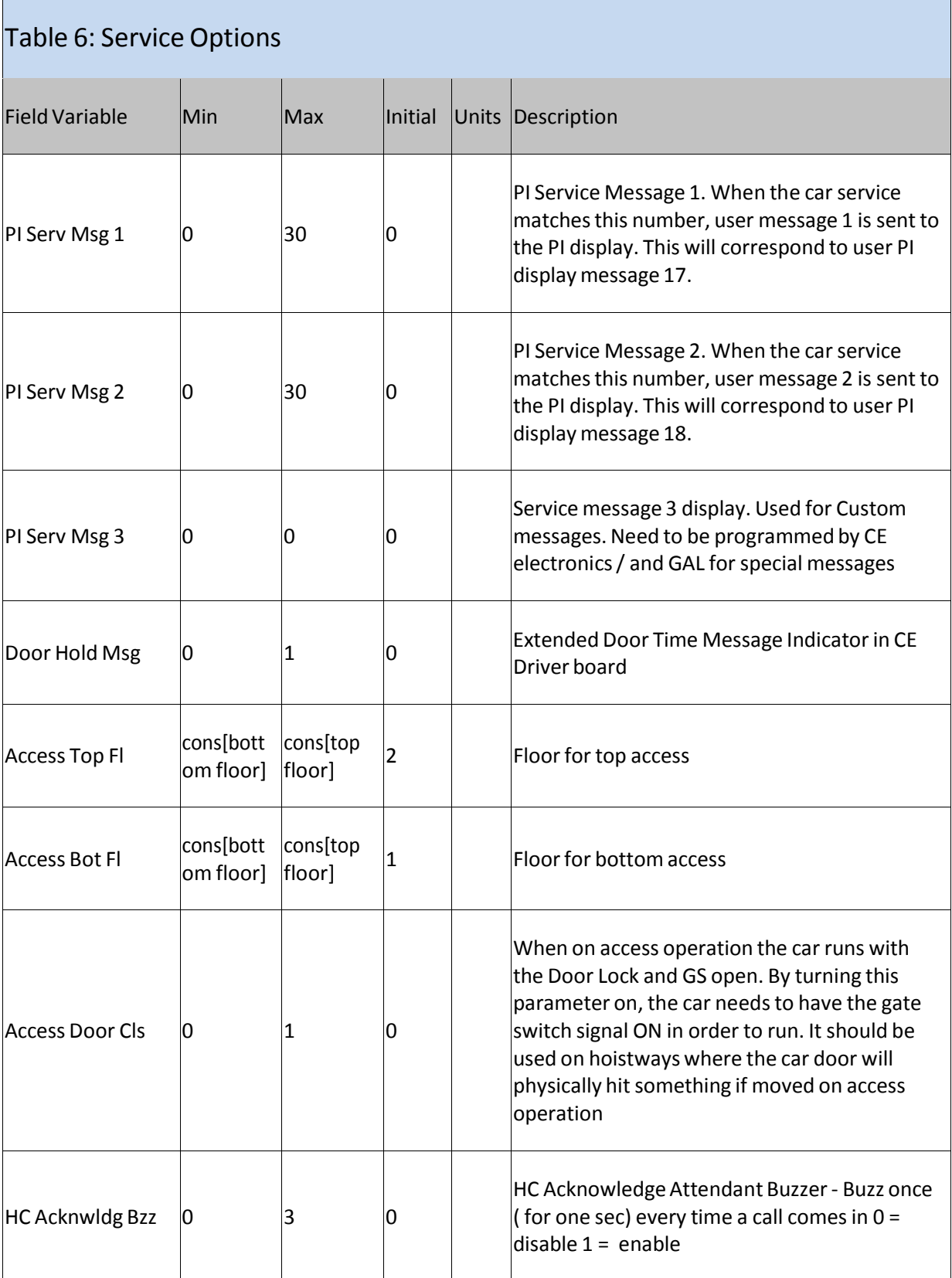

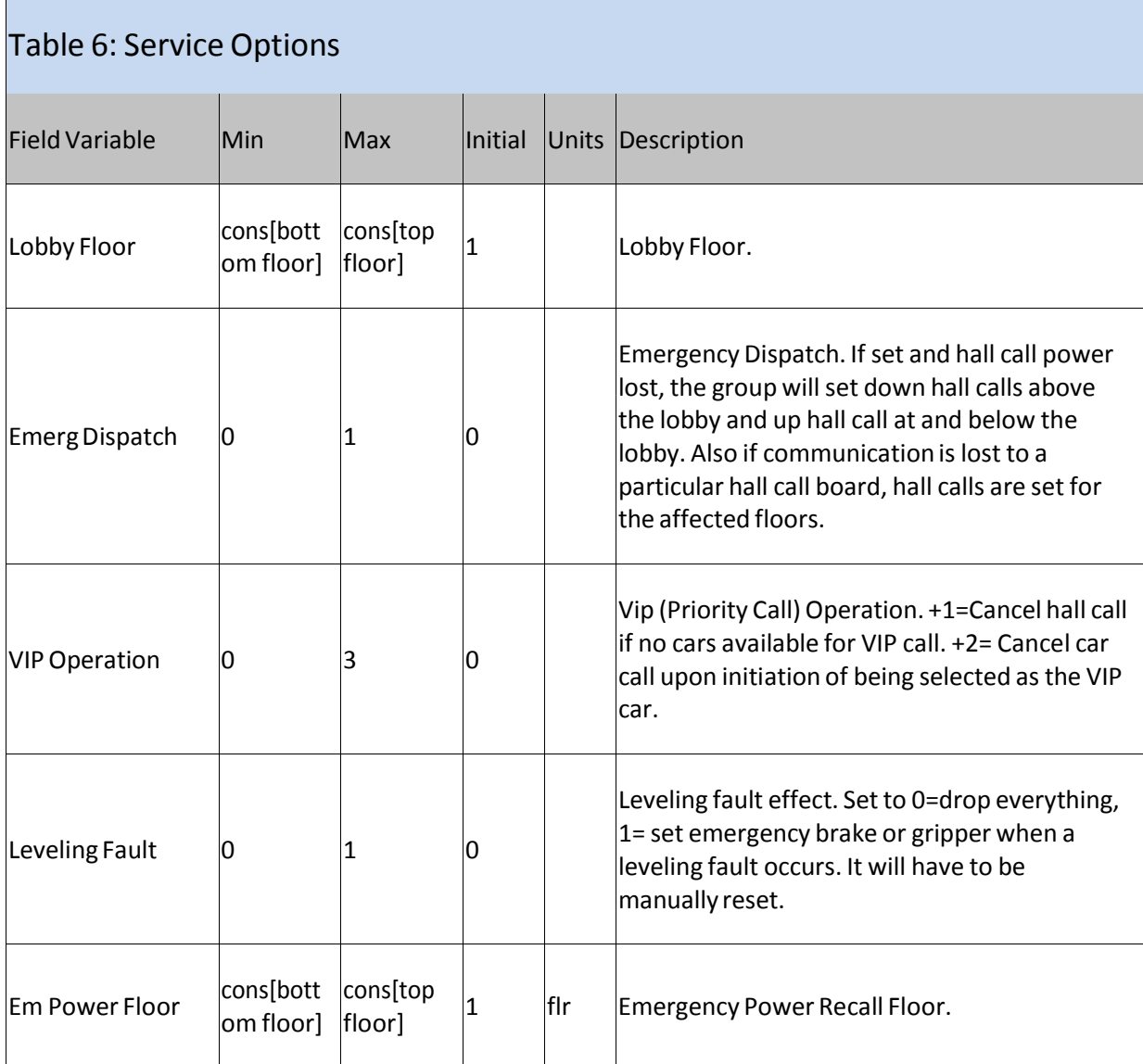

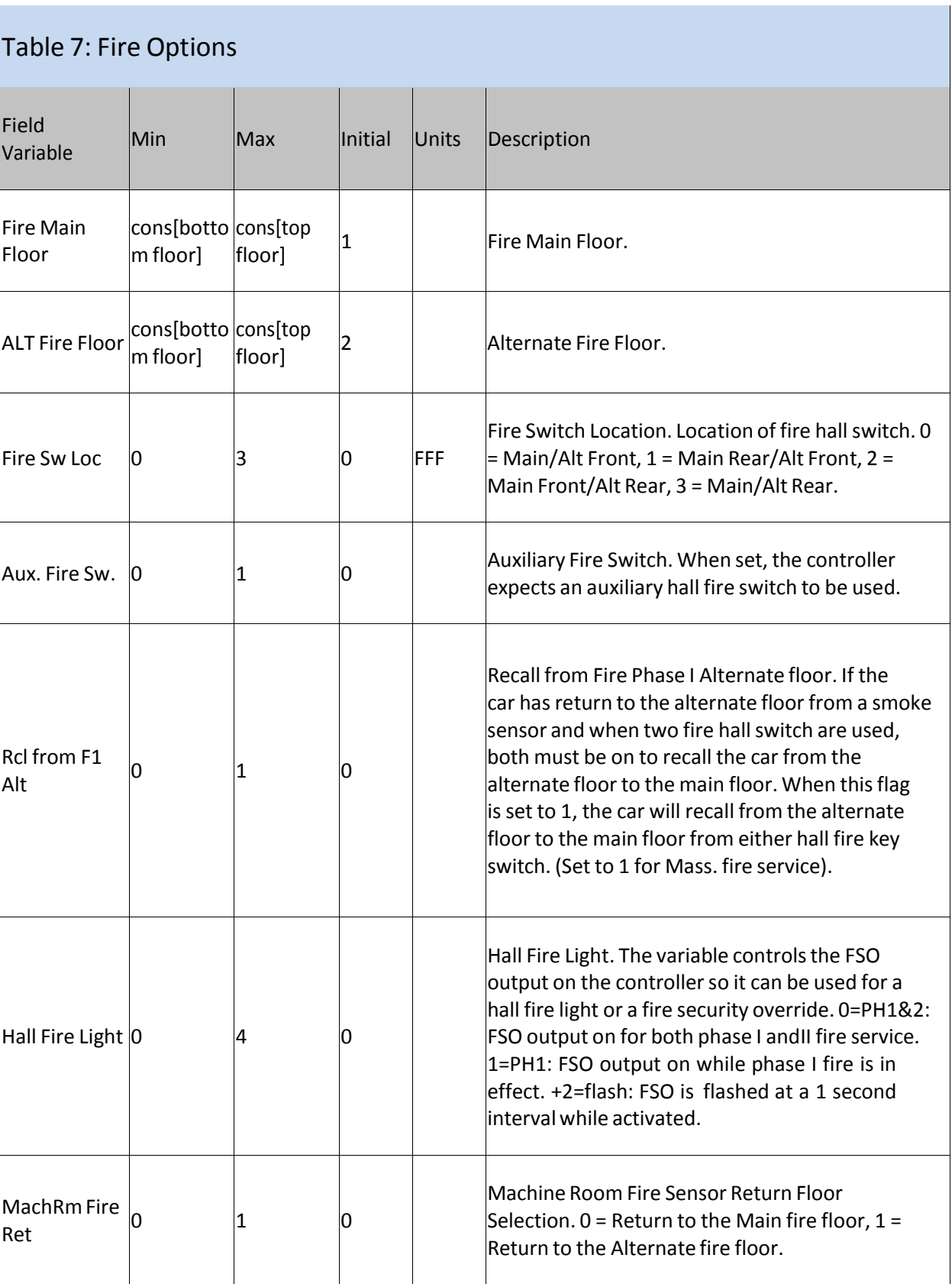

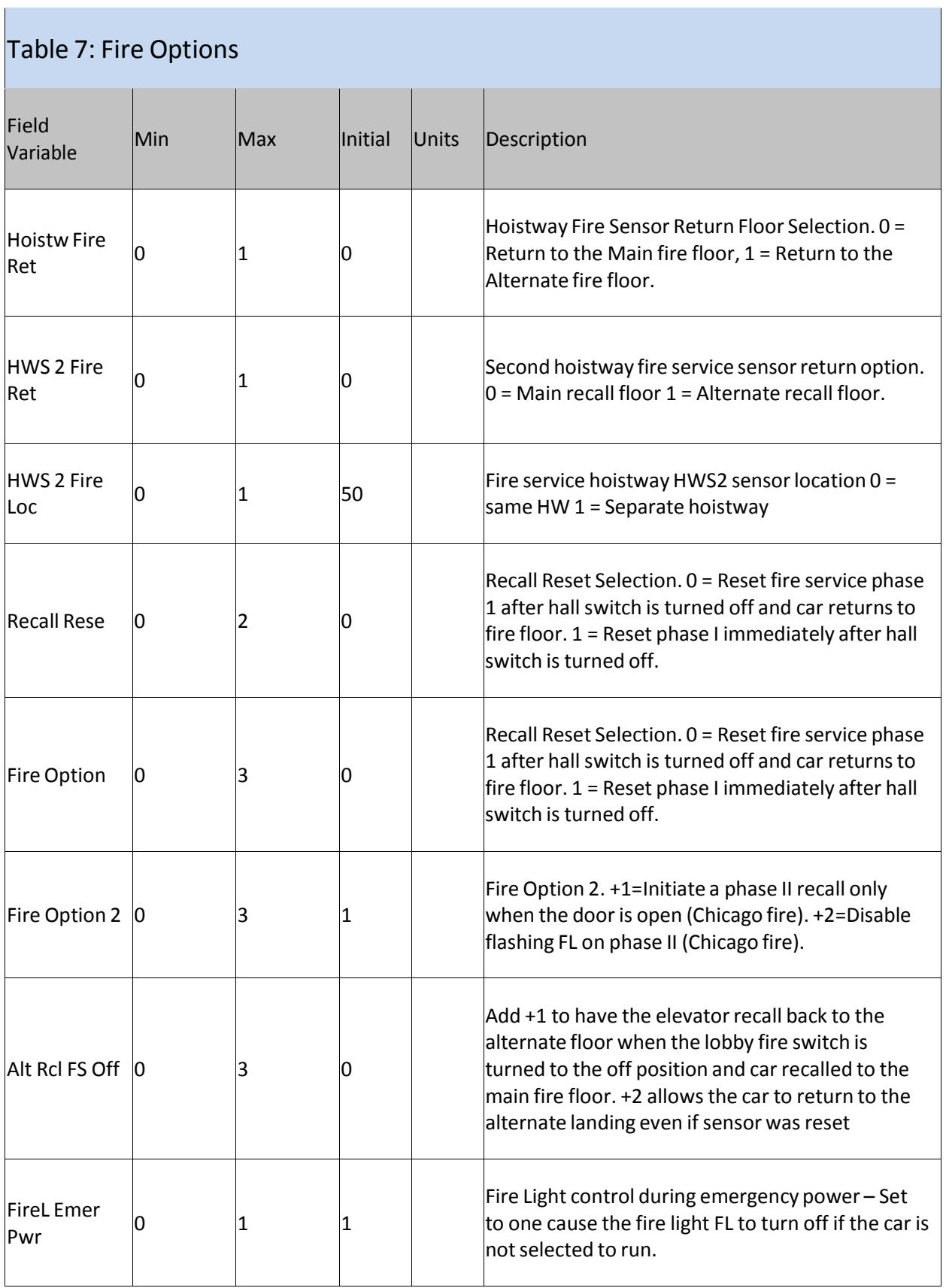

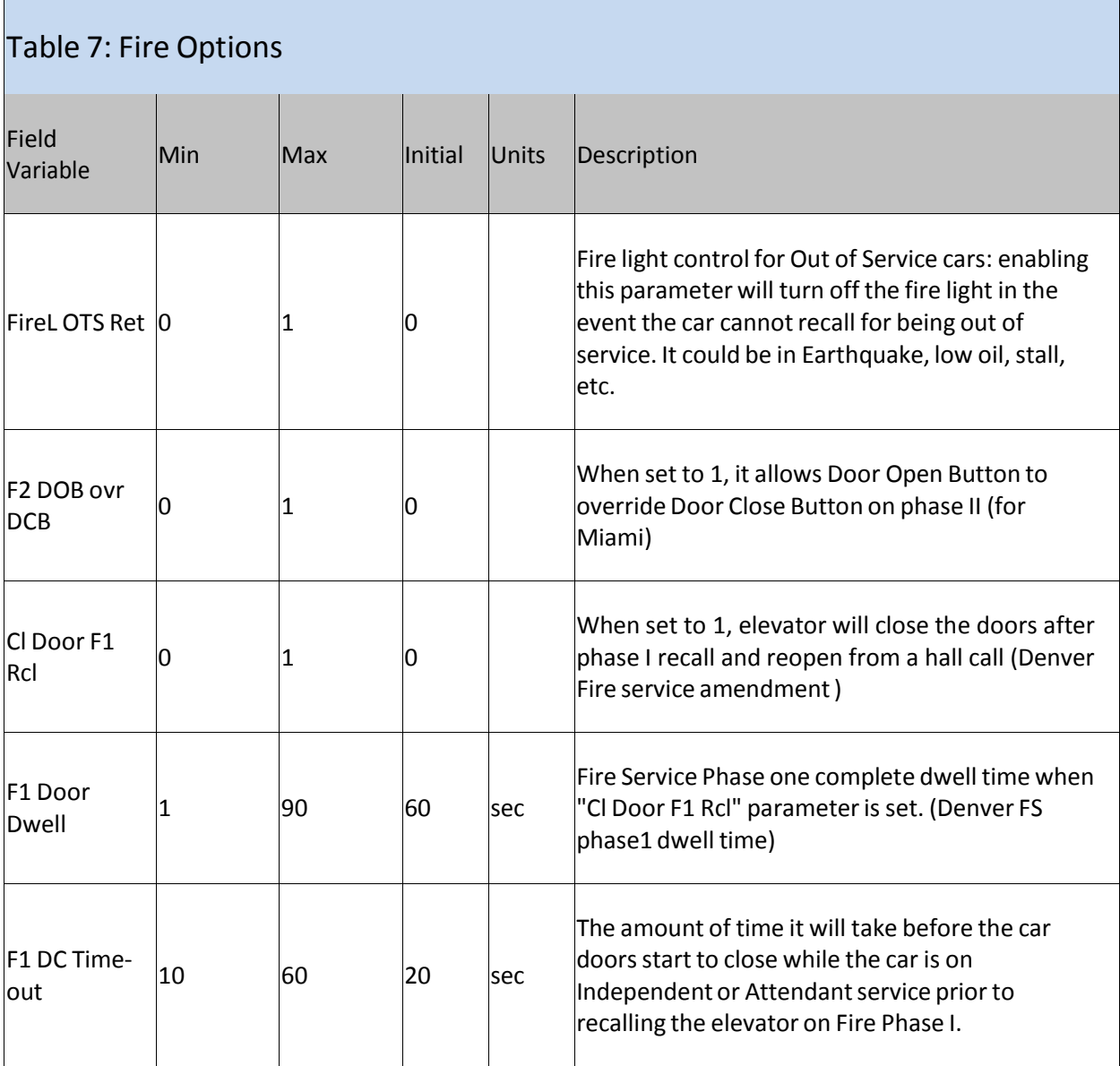

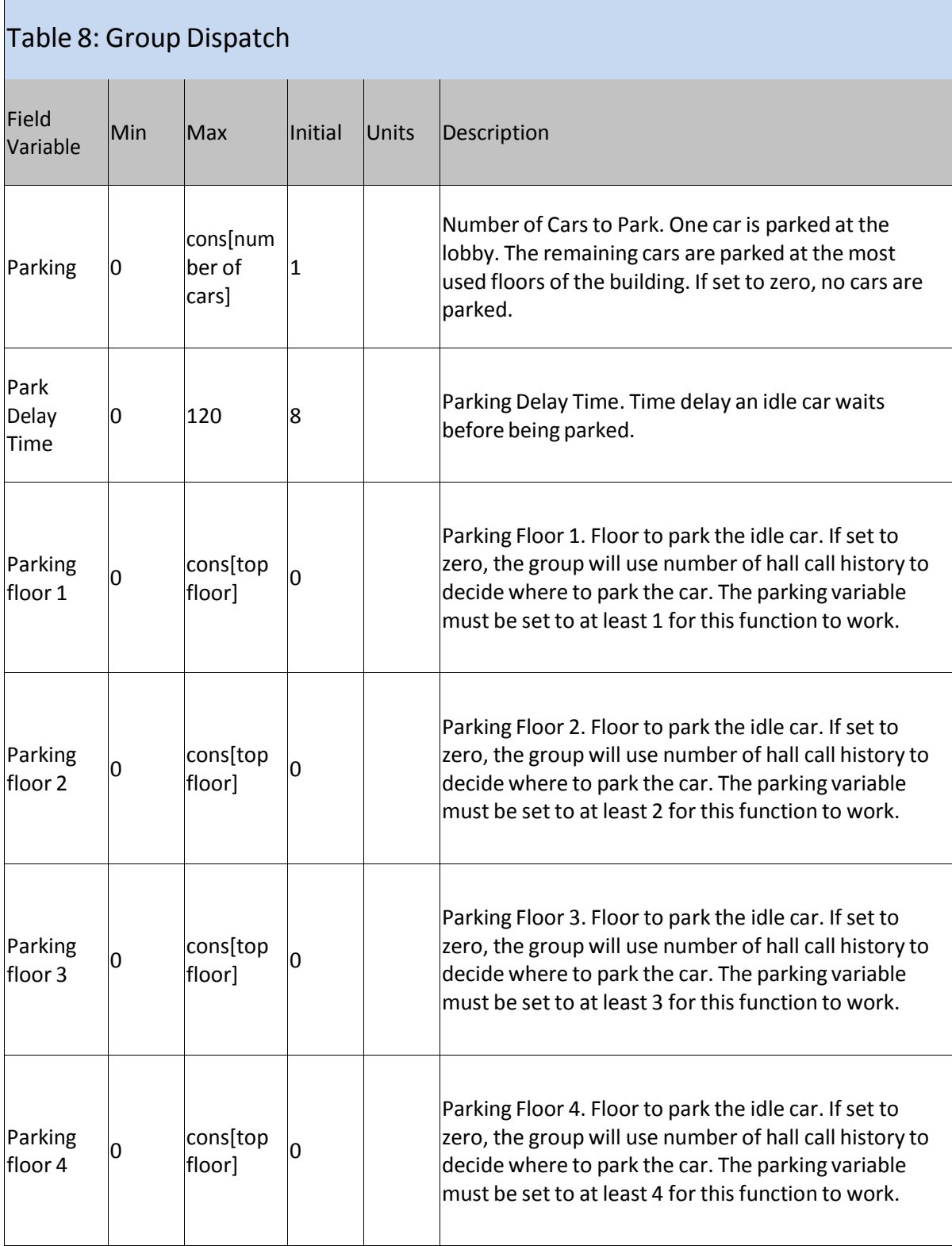

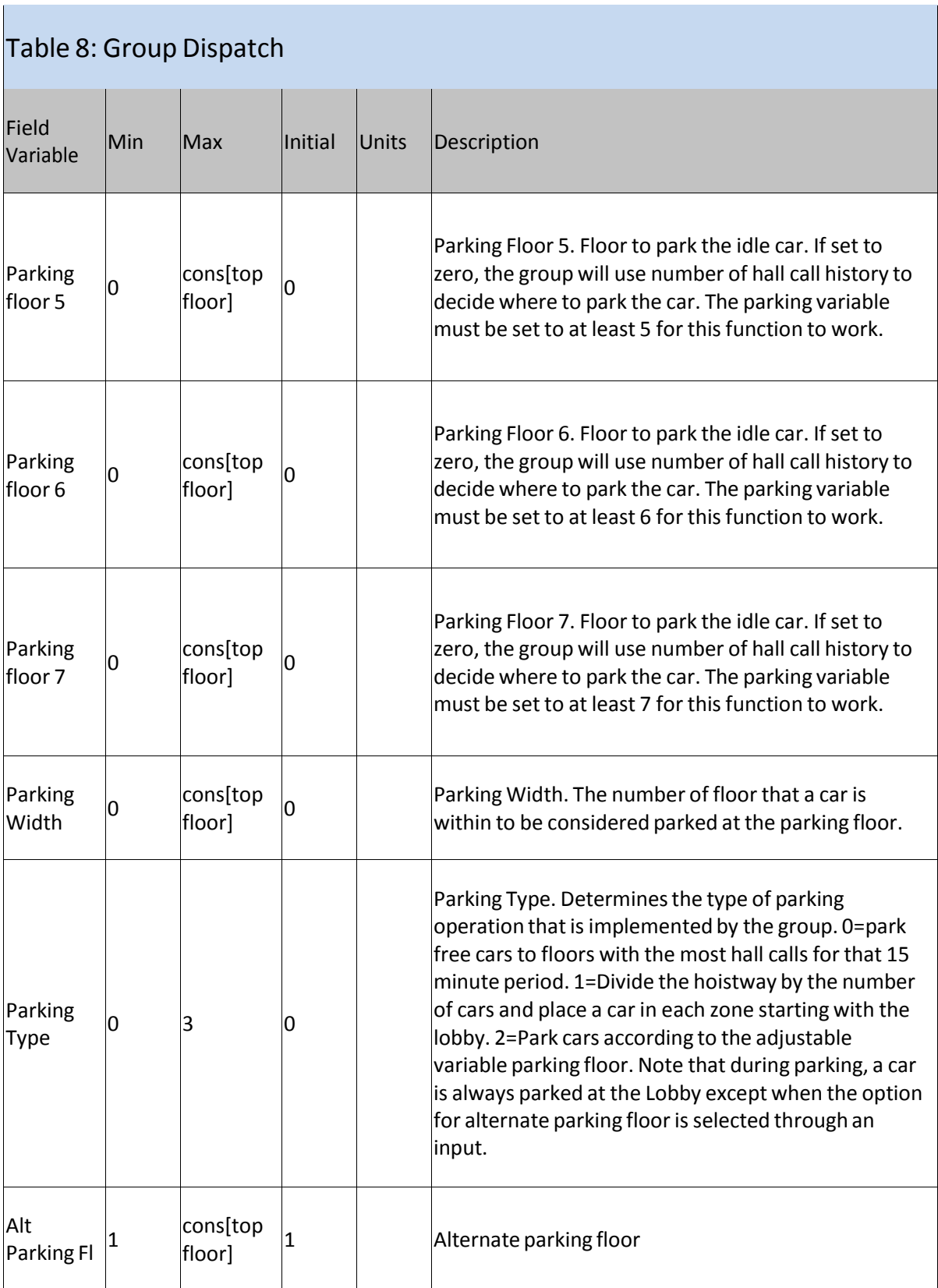

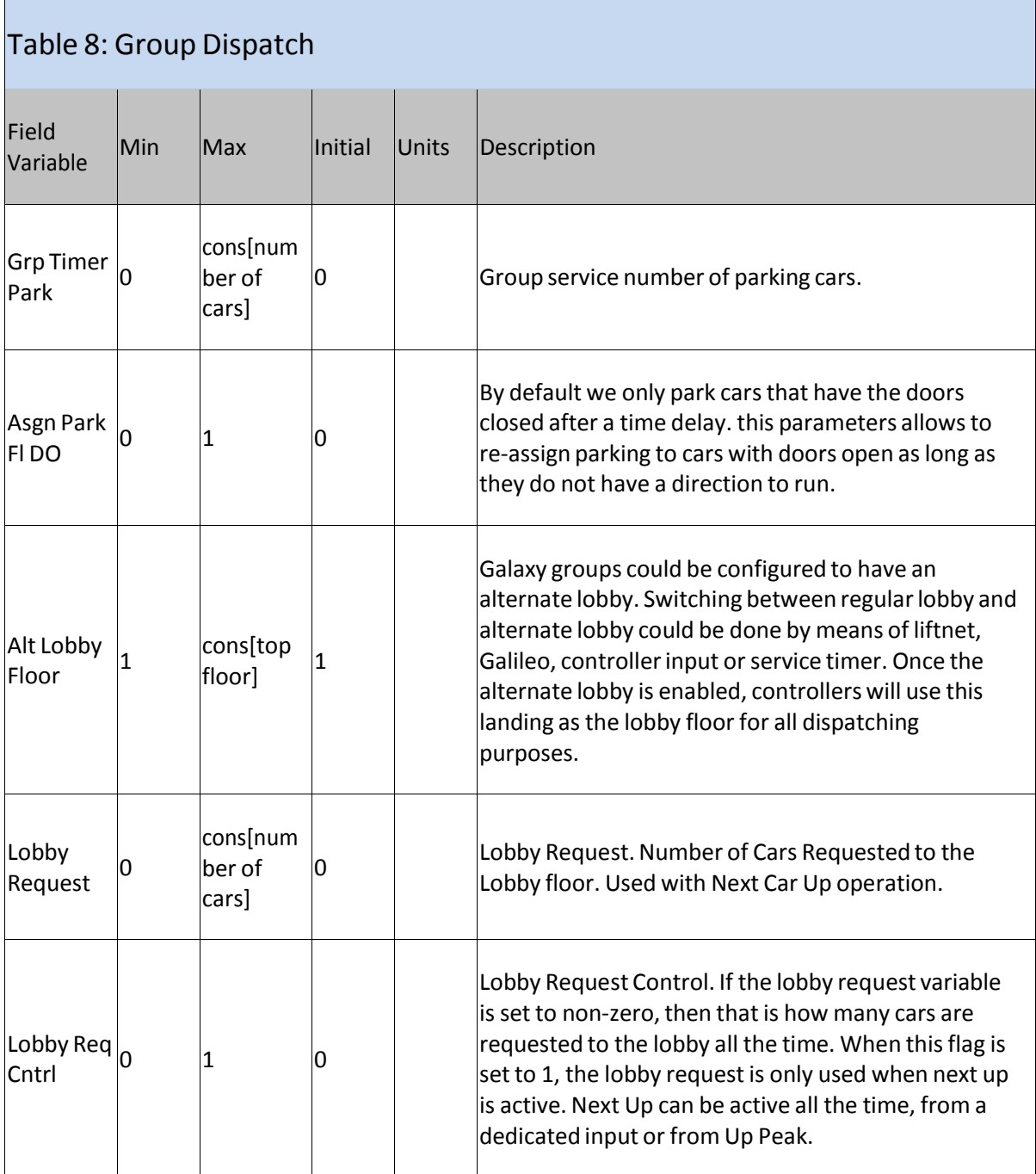

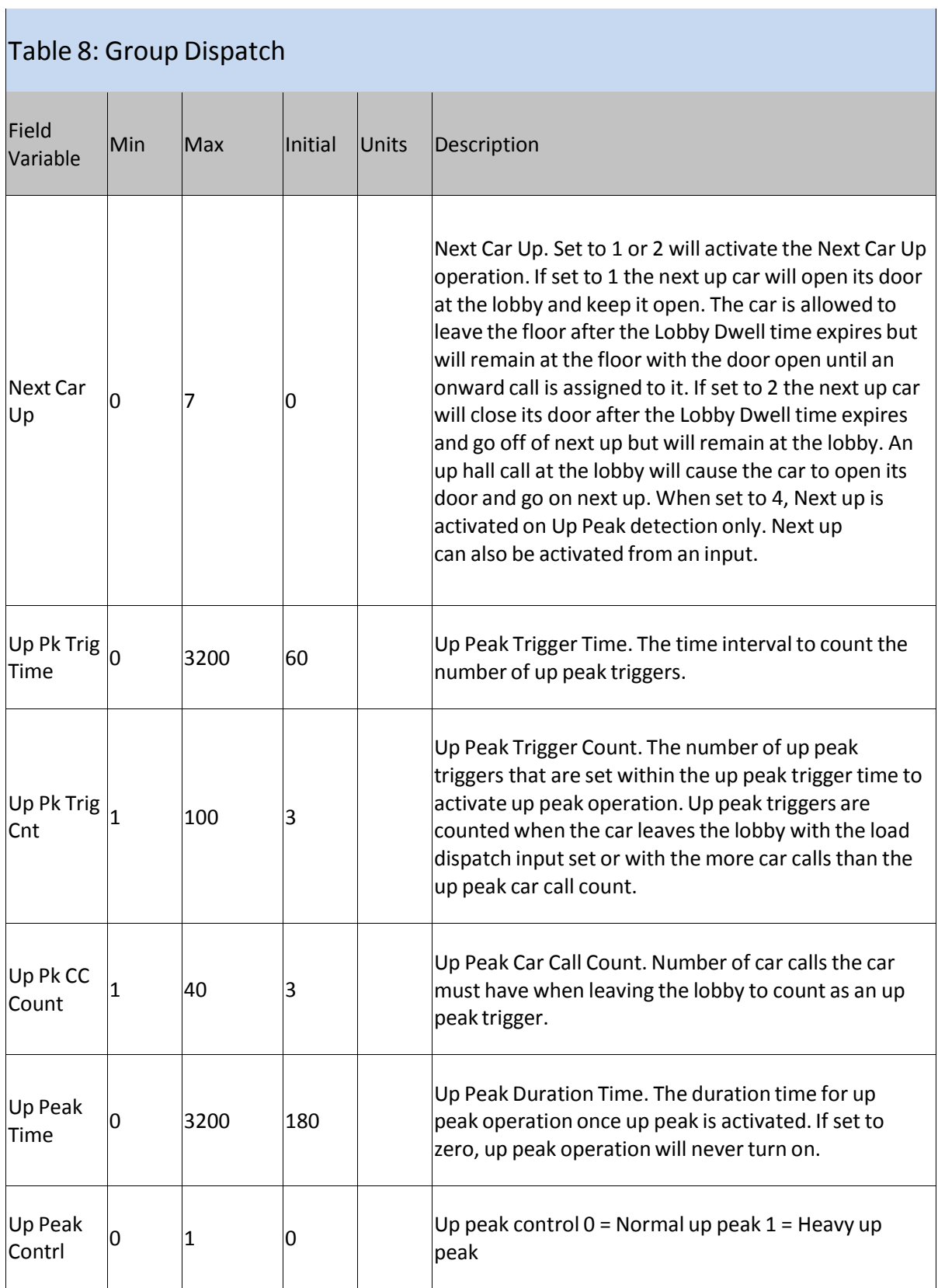

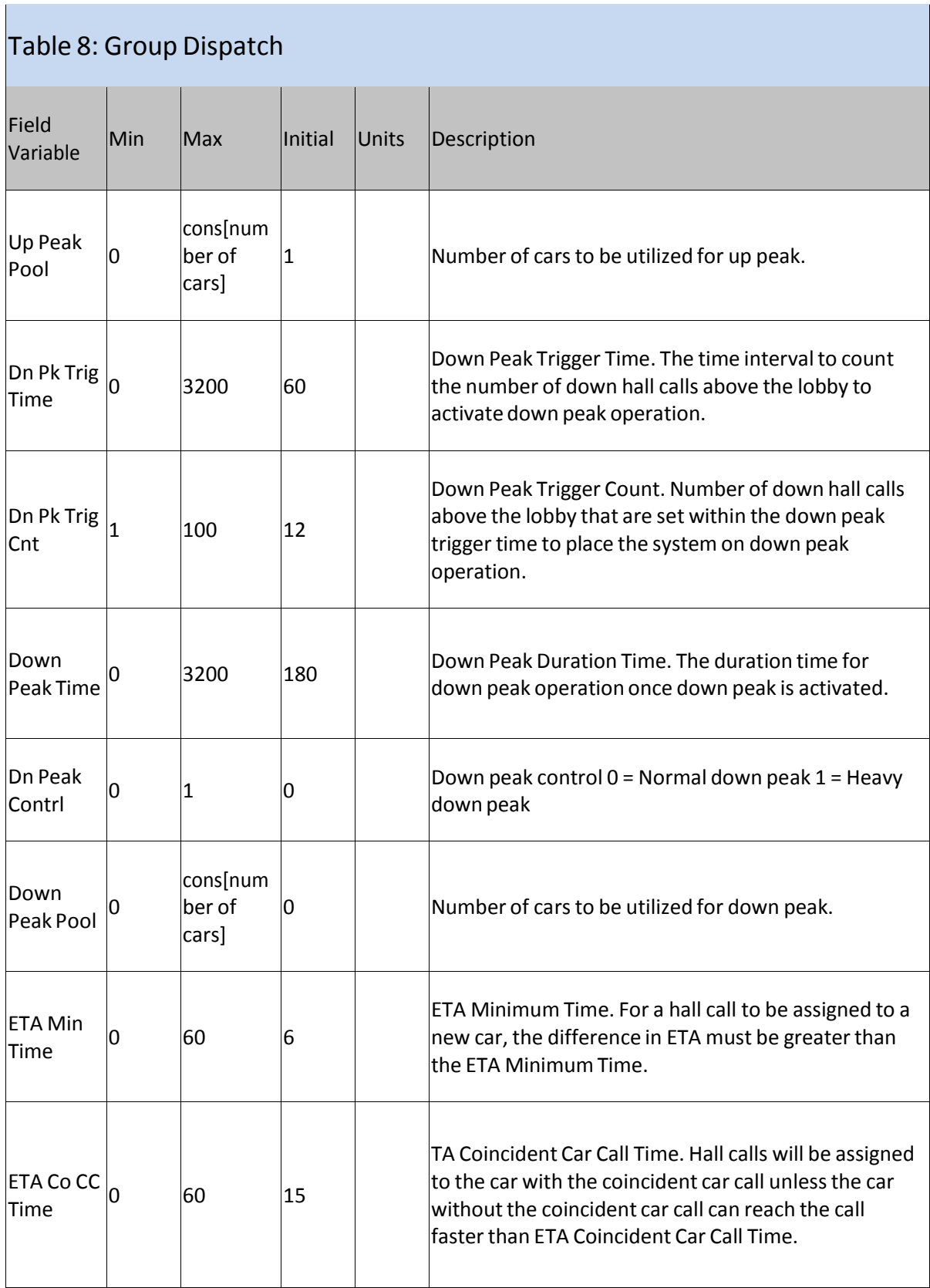

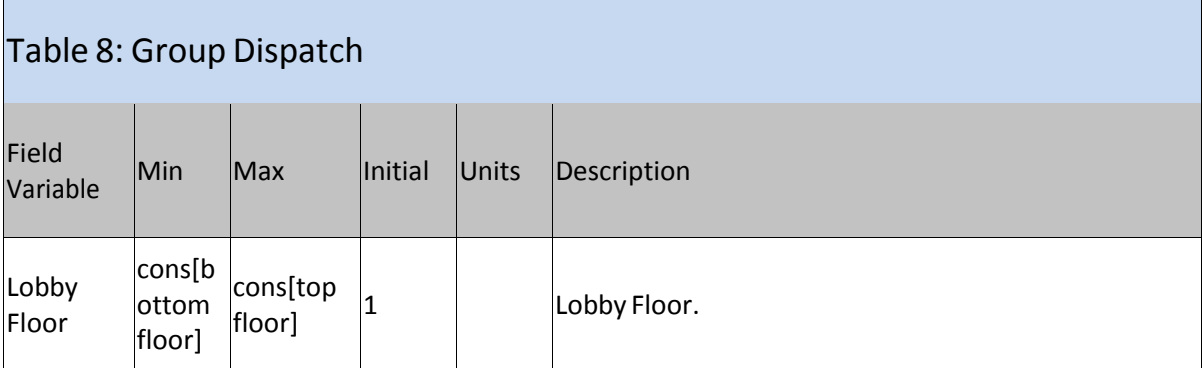

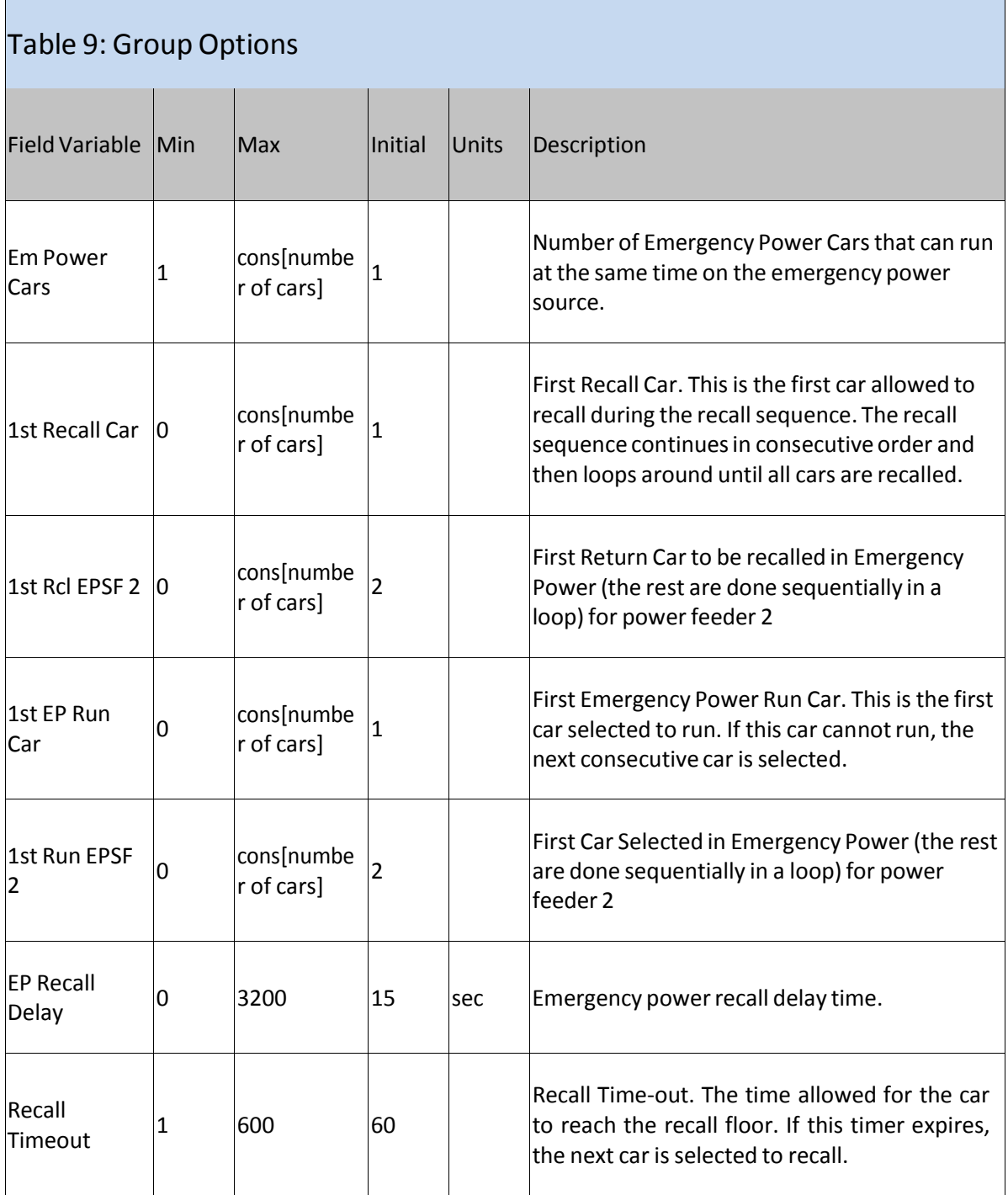

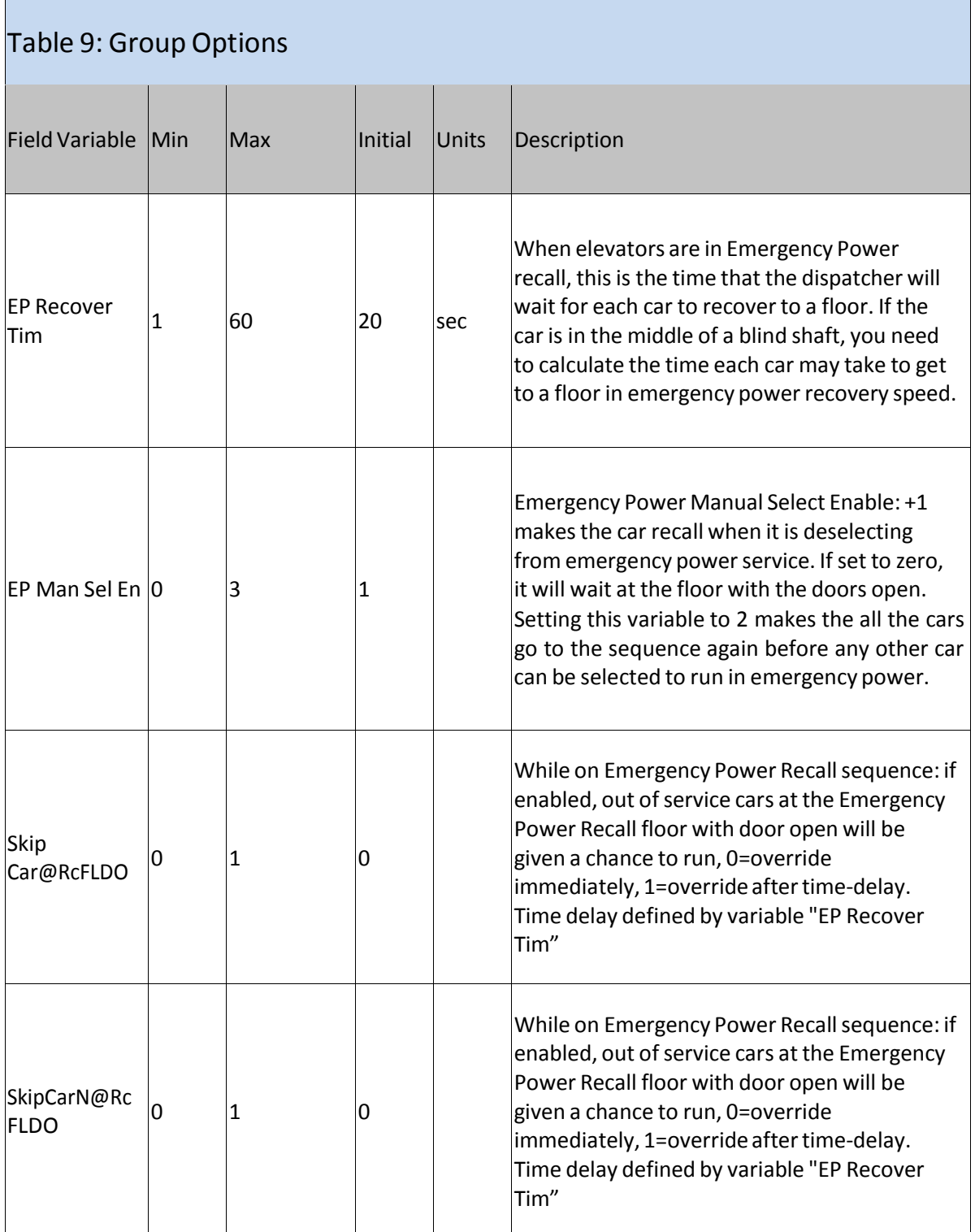

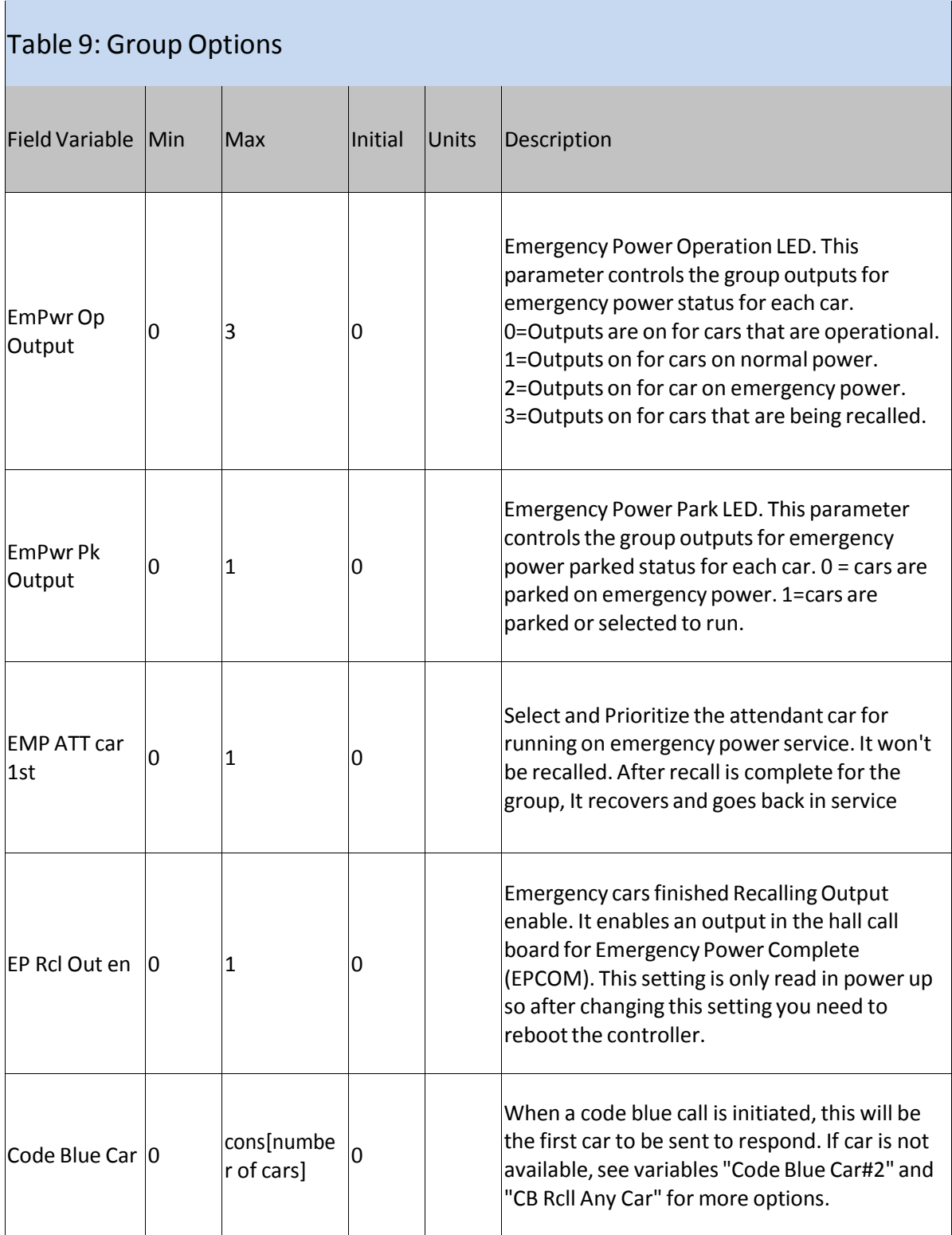

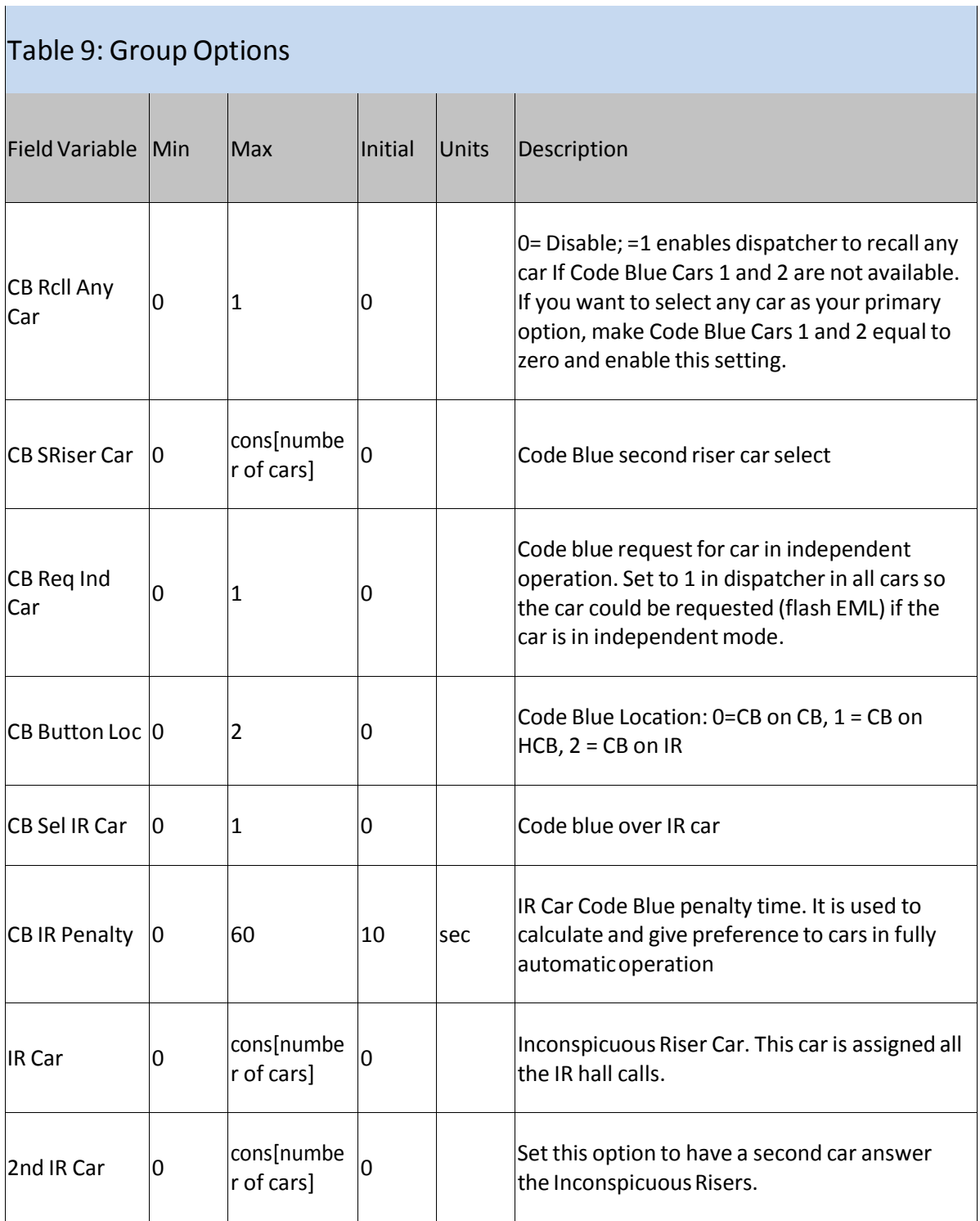

## Table 9: Group Options Field Variable  $\begin{vmatrix} \text{Min} \\ \text{Max} \end{vmatrix}$  Initial Units Description  $IR$  Control  $\begin{vmatrix} 0 & 7 & 0 \end{vmatrix}$ Inconspicuous Riser Control. This variable is used to set the automatic activation of IR service. Add each number to activate the option. 1 = IREn: Enable IR automatic activation. +2=AnCB4S: Answer all Car calls Before Starting IR service. +4=AnCB4F: Answer all Car calls Before Finishing IR service. Vid Pos Car  $1 \tvert 1 \tvert$  cons[numbe  $\frac{1}{\pi}$  r of cars] Video Position Car 1. The column where the car is displayed on the dispatch screen starts from left to right for positions 1 through 6 (8 for high rise cars). Car 1 through 6 positions are defaulted to display positions 1 through 6 respectively. Changing the car's video position changes the column where the car is displayed. Vid Pos Car 2 1 cons[numbe  $\begin{array}{|l|l|} \hline \text{2}&\end{array}$ Video Position Car 2. See Video Position Car 1 for an explanation. Vid Pos Car 3  $\begin{vmatrix} 1 & \cos[\text{number} \\ \text{r of cars} \end{vmatrix}$ r of cars] <sup>3</sup>Video Position Car 3. See Video Position Car 1 for an explanation. Vid Pos Car 4  $\begin{vmatrix} 1 & \cos[\text{number} \\ \text{r of cars} \end{vmatrix}$ 4 Video Position Car 4. See Video Position Car 1 for an explanation. Vid Pos Car 5  $\begin{vmatrix} 1 & \cos[\text{number} \\ \text{r of cars} \end{vmatrix}$ 1 5 Video Position Car 5. See Video Position Car 1 for an explanation. Vid Pos Car 6  $\begin{vmatrix} 1 & \text{cons} \end{vmatrix}$  r of cars  $\begin{array}{|l|l|} \hline \mathbf{6}&\hspace{15pt} \end{array}$ Video Position Car 6. See Video Position Car 1 for an explanation.

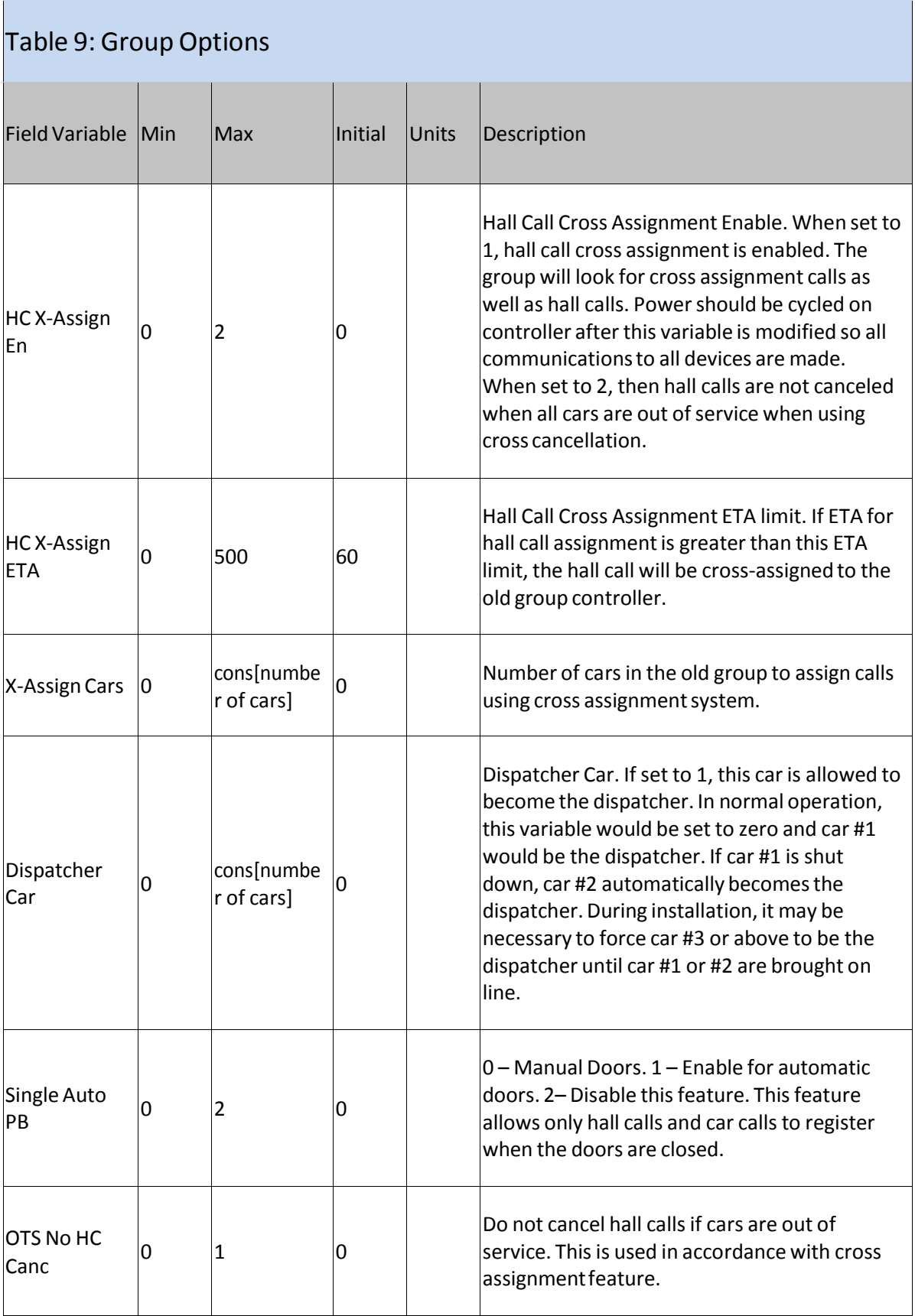

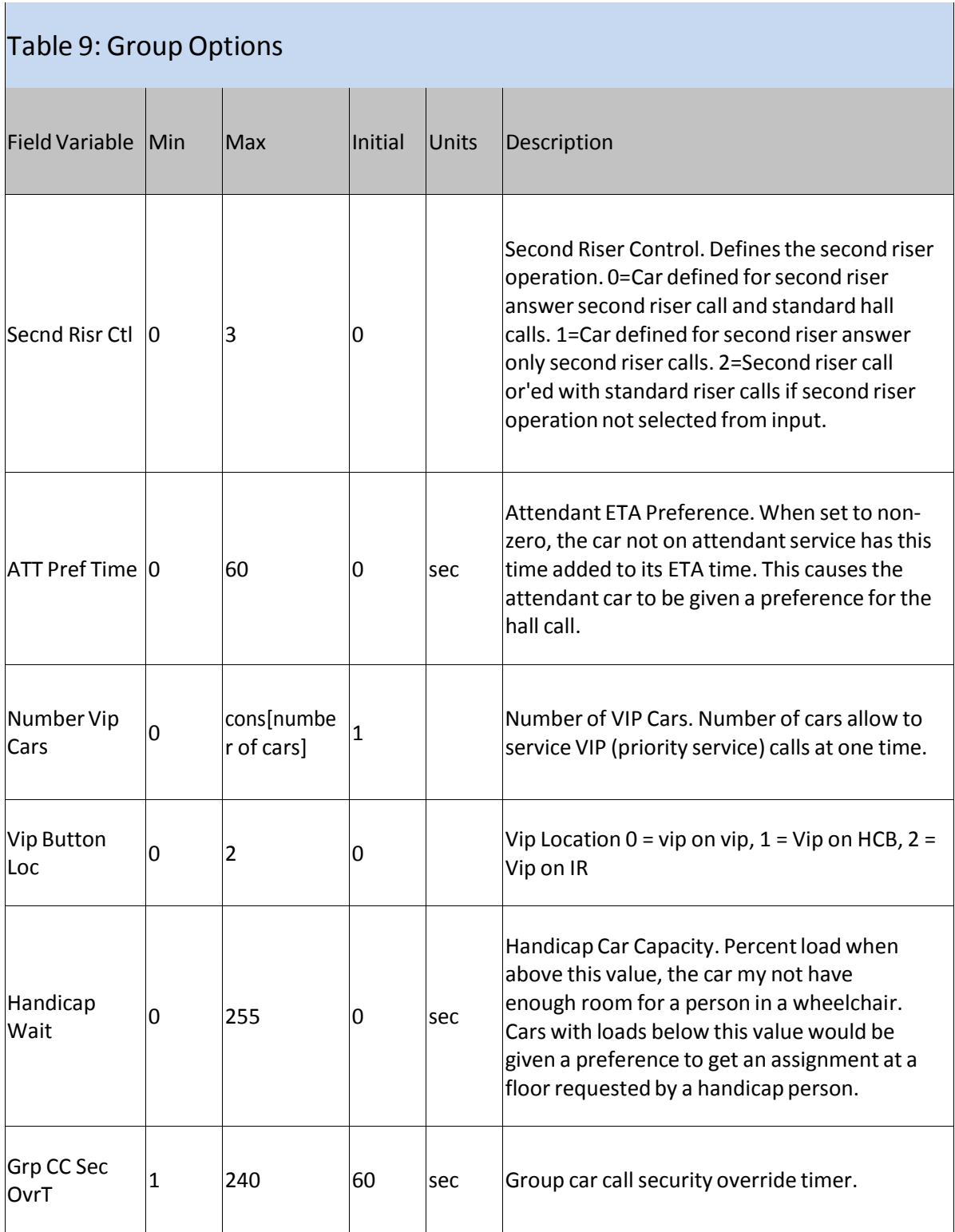

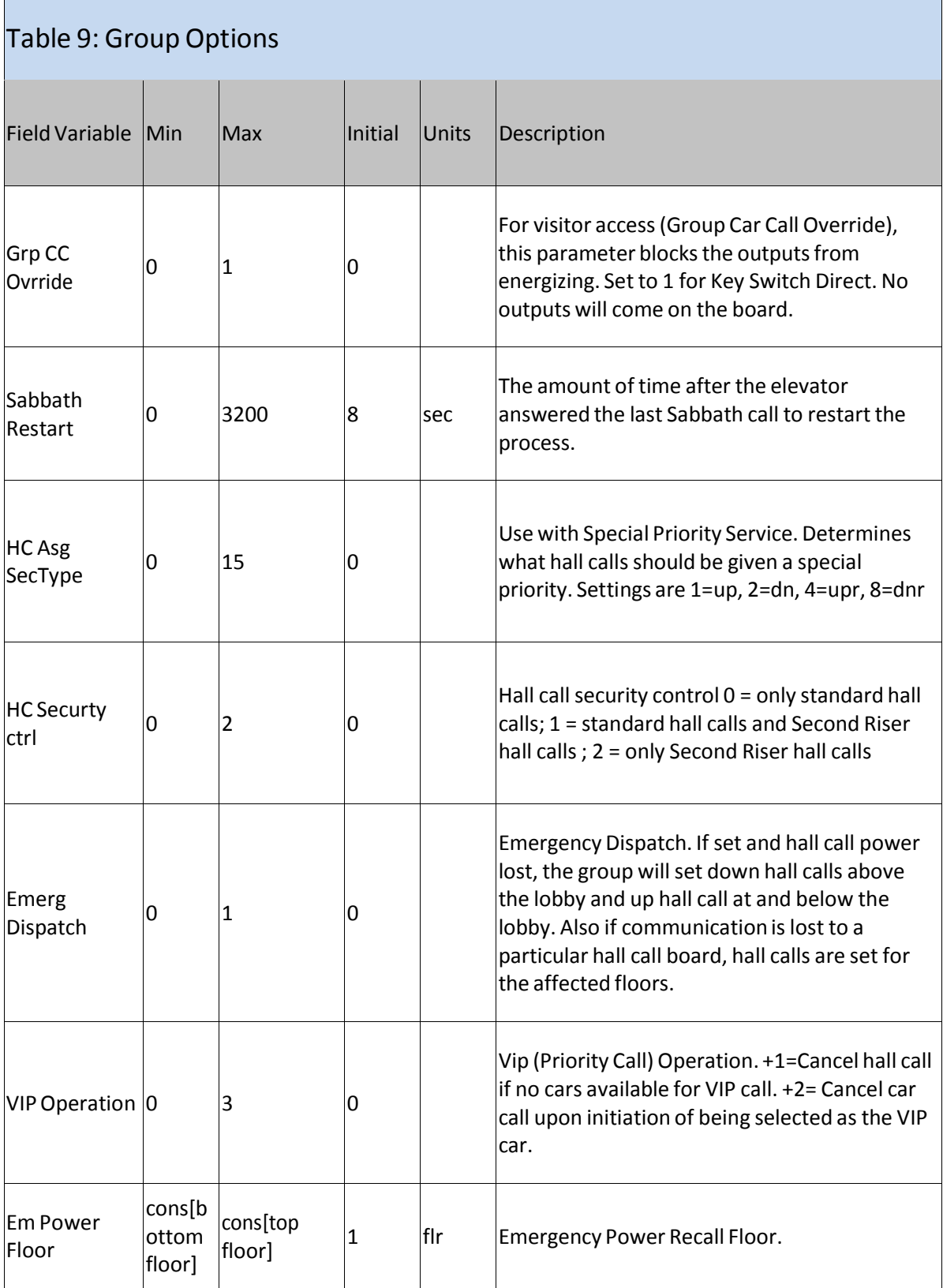

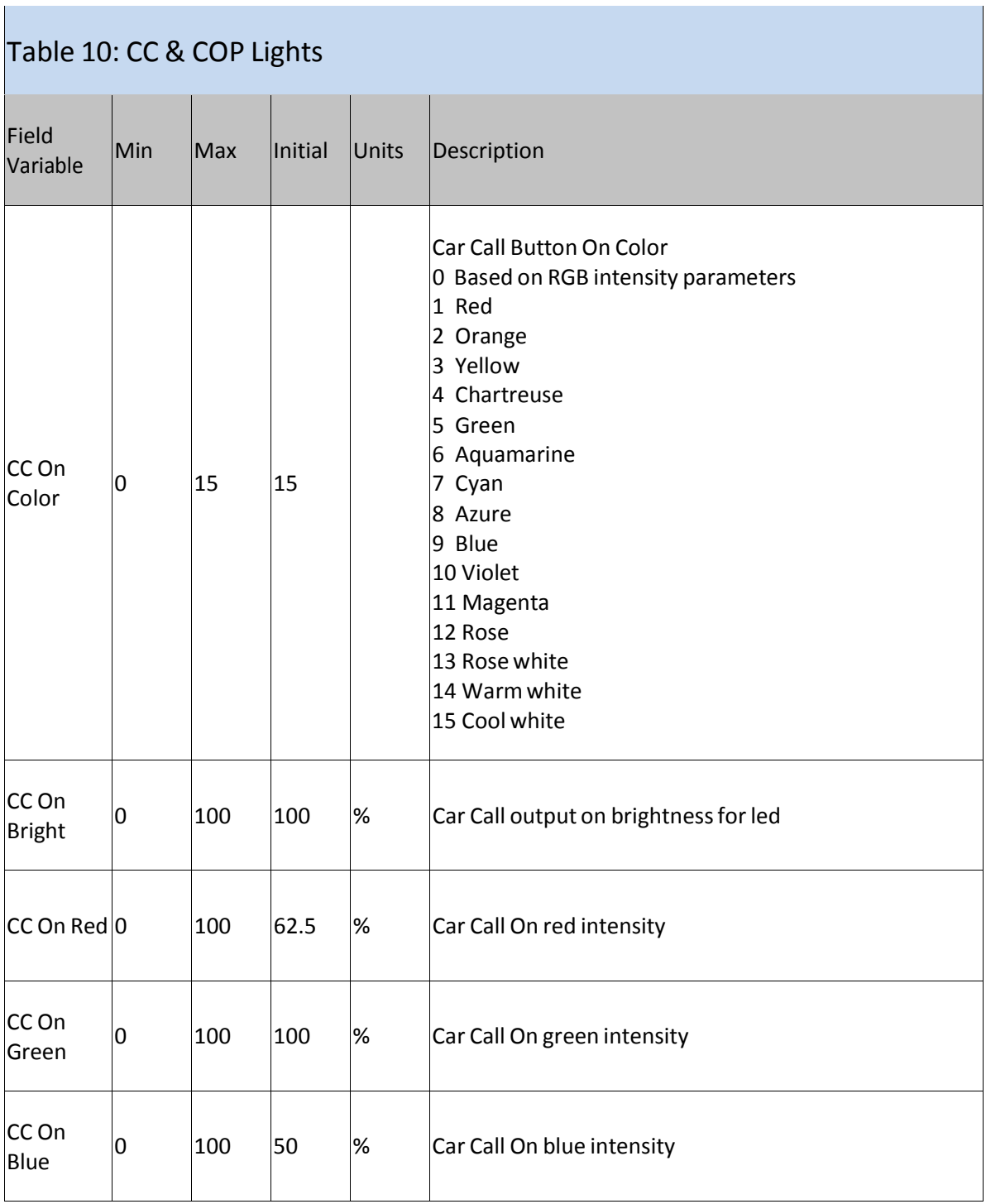

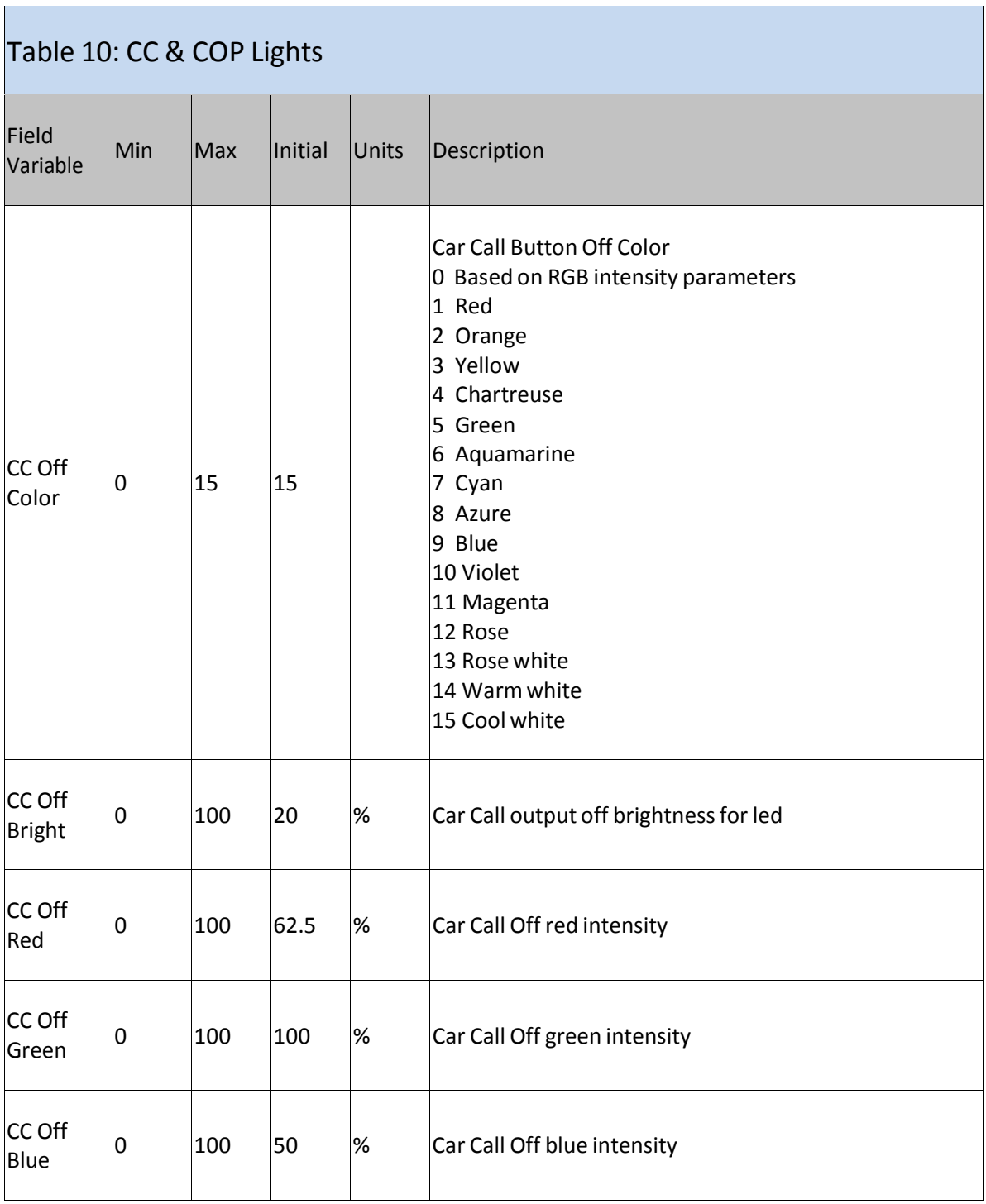

Ť

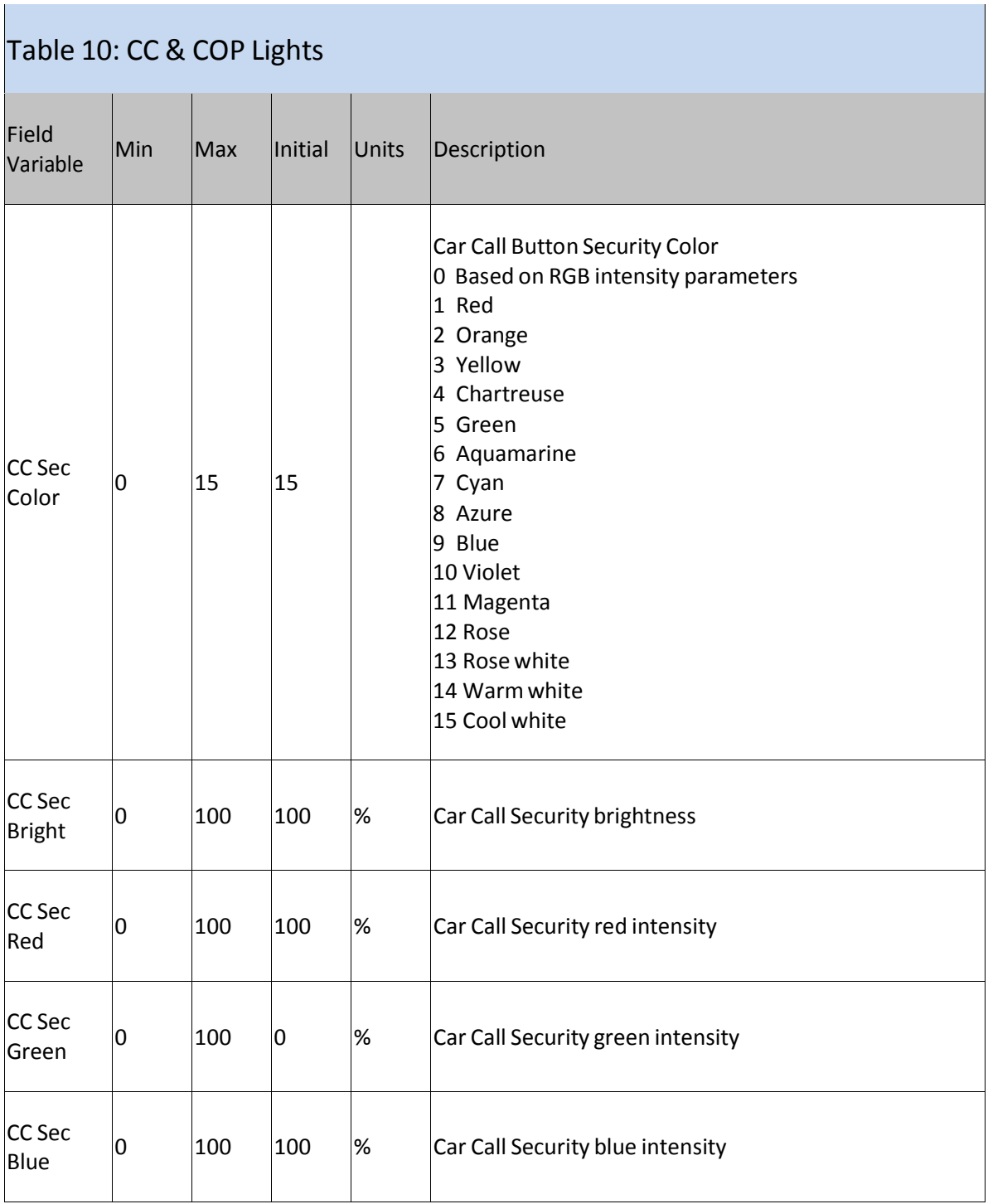

Ť
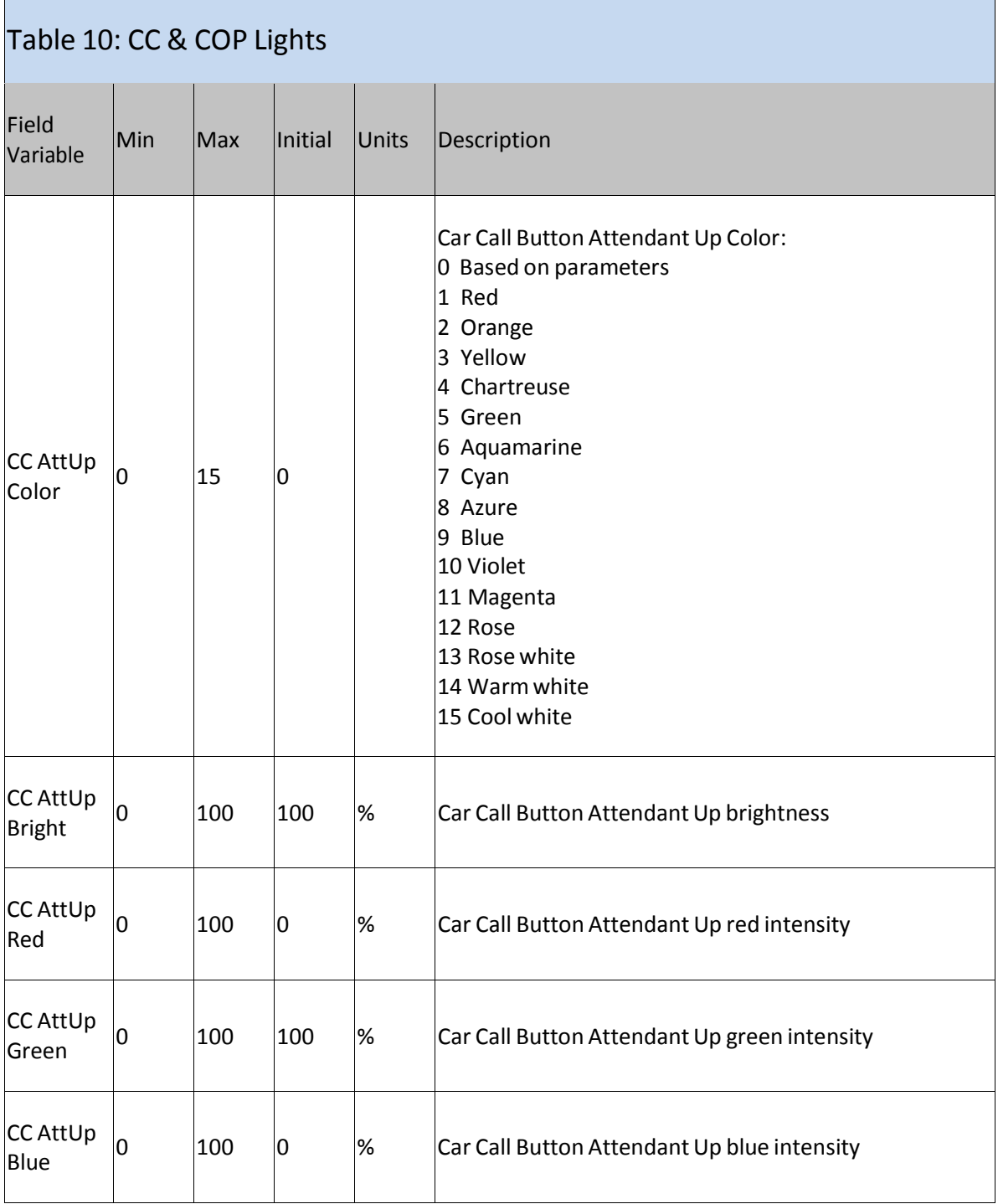

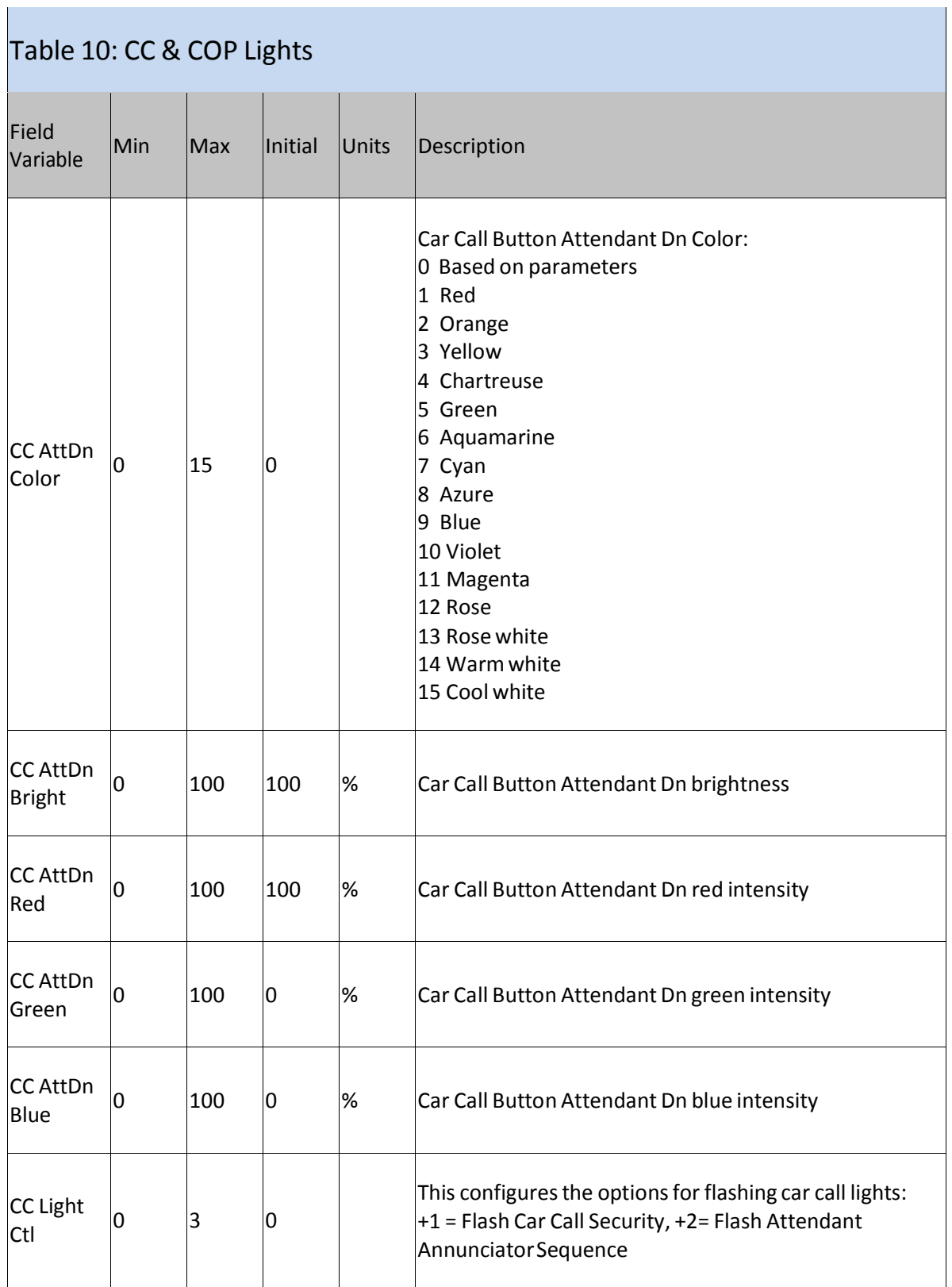

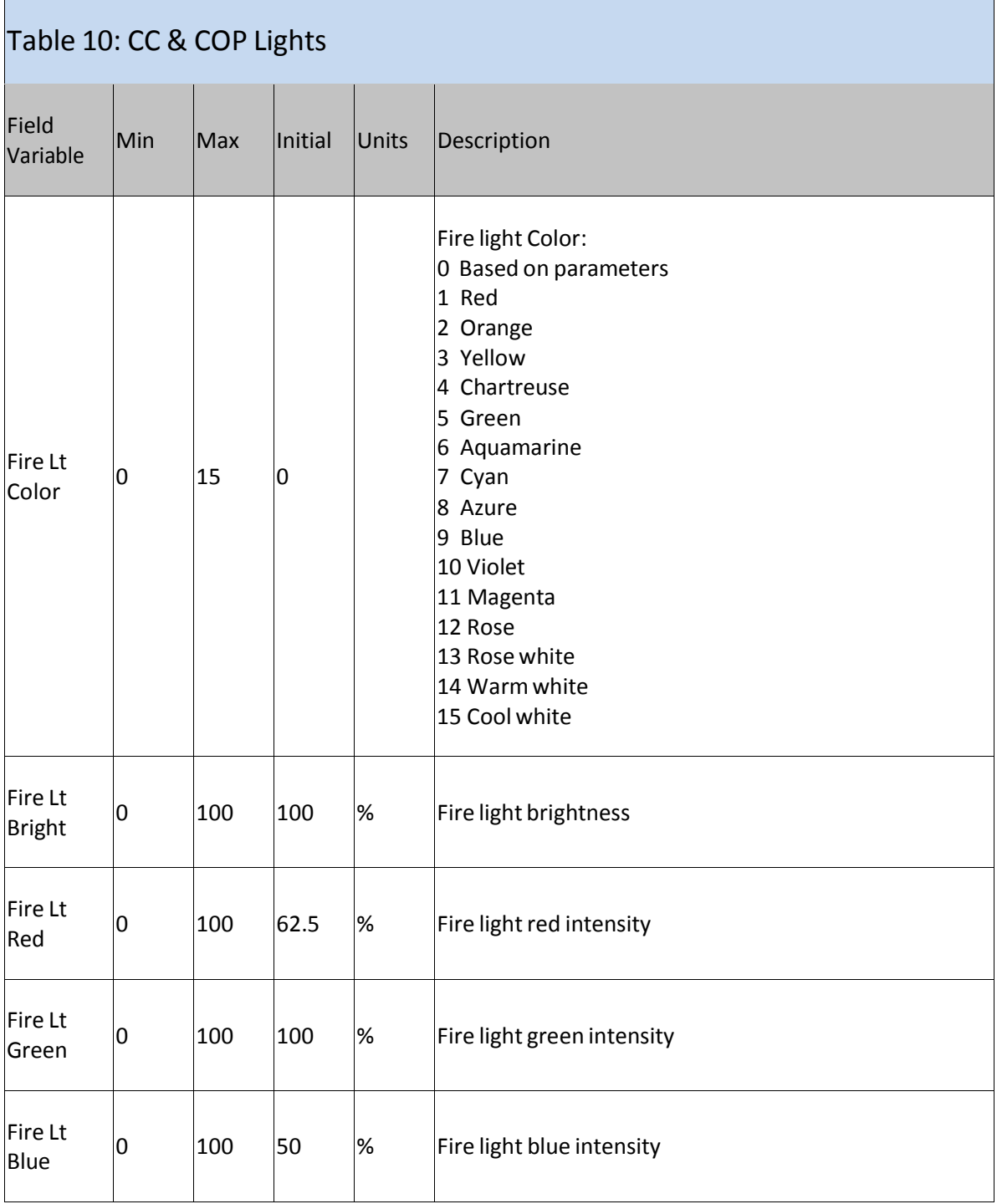

 $\mathcal{A}$ 

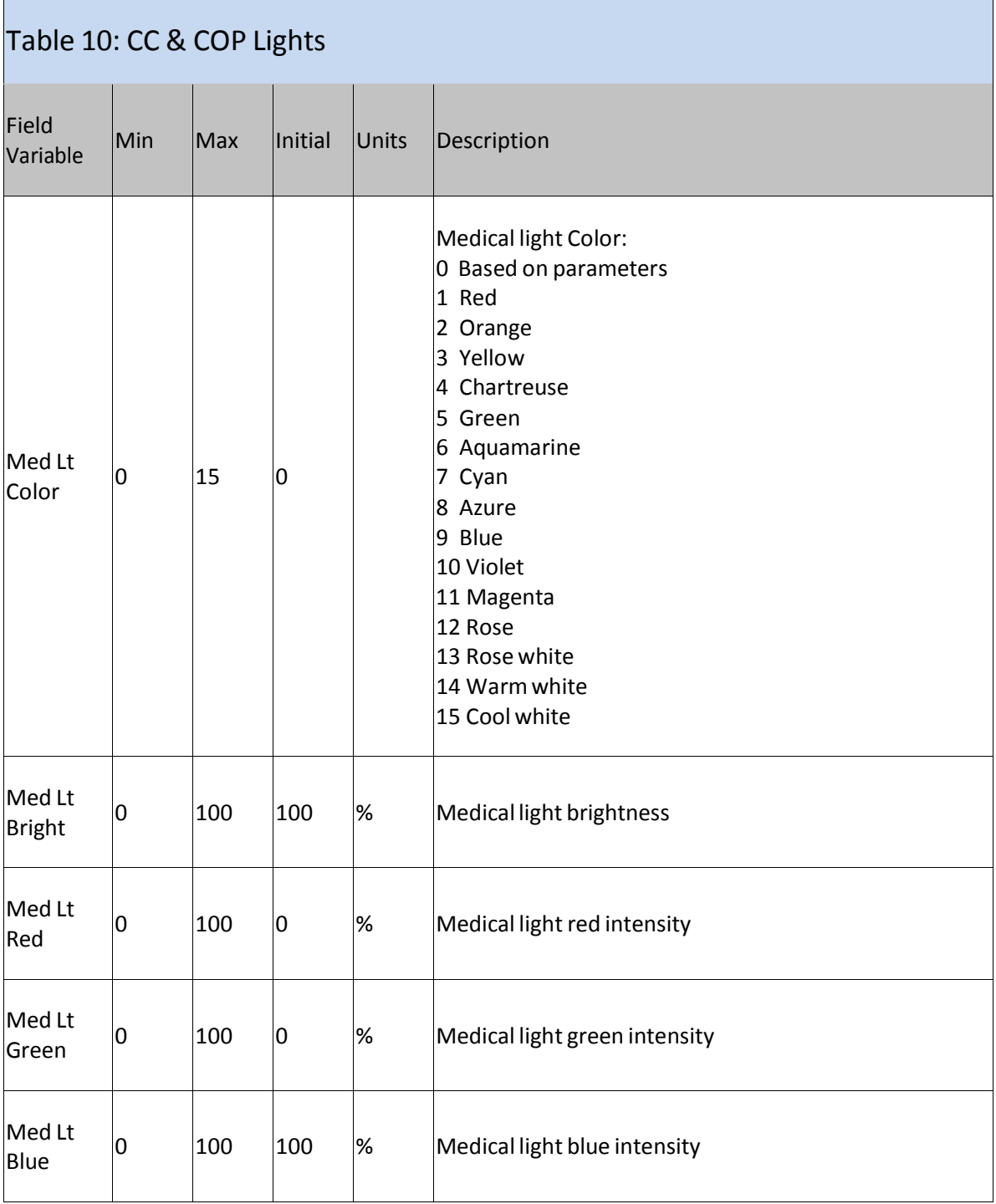

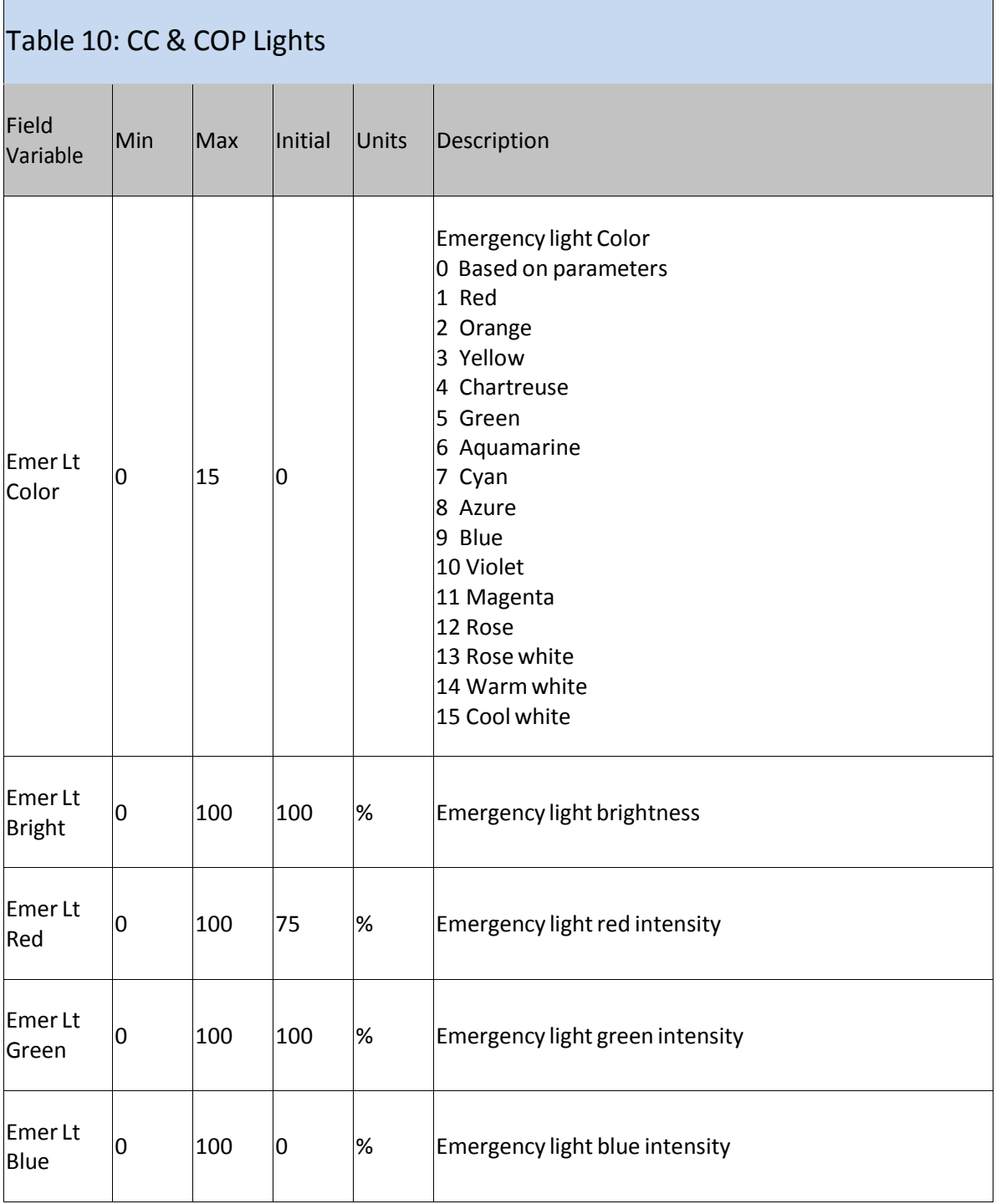

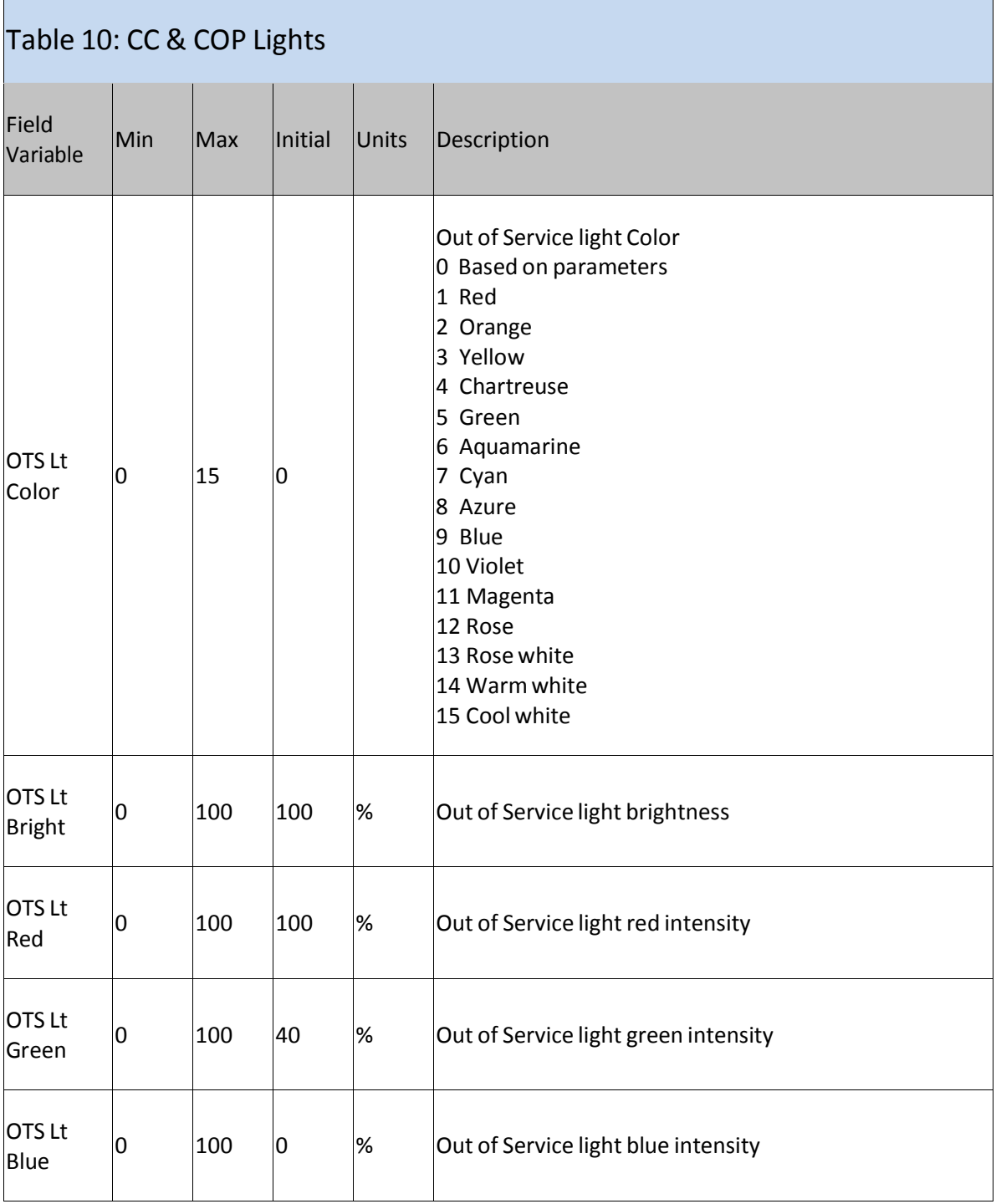

í.

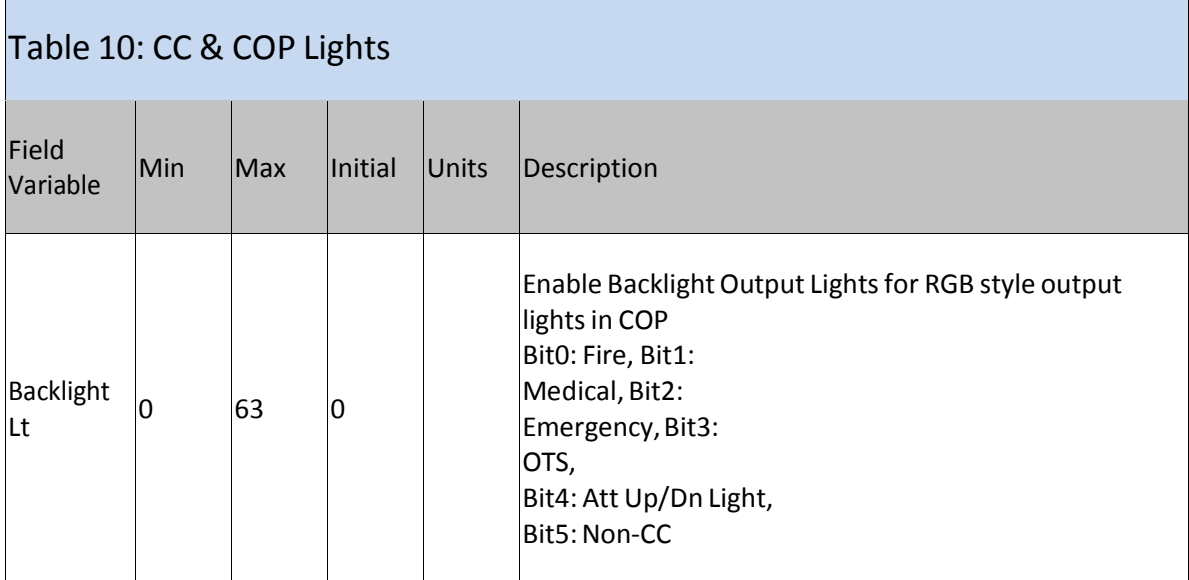

÷.

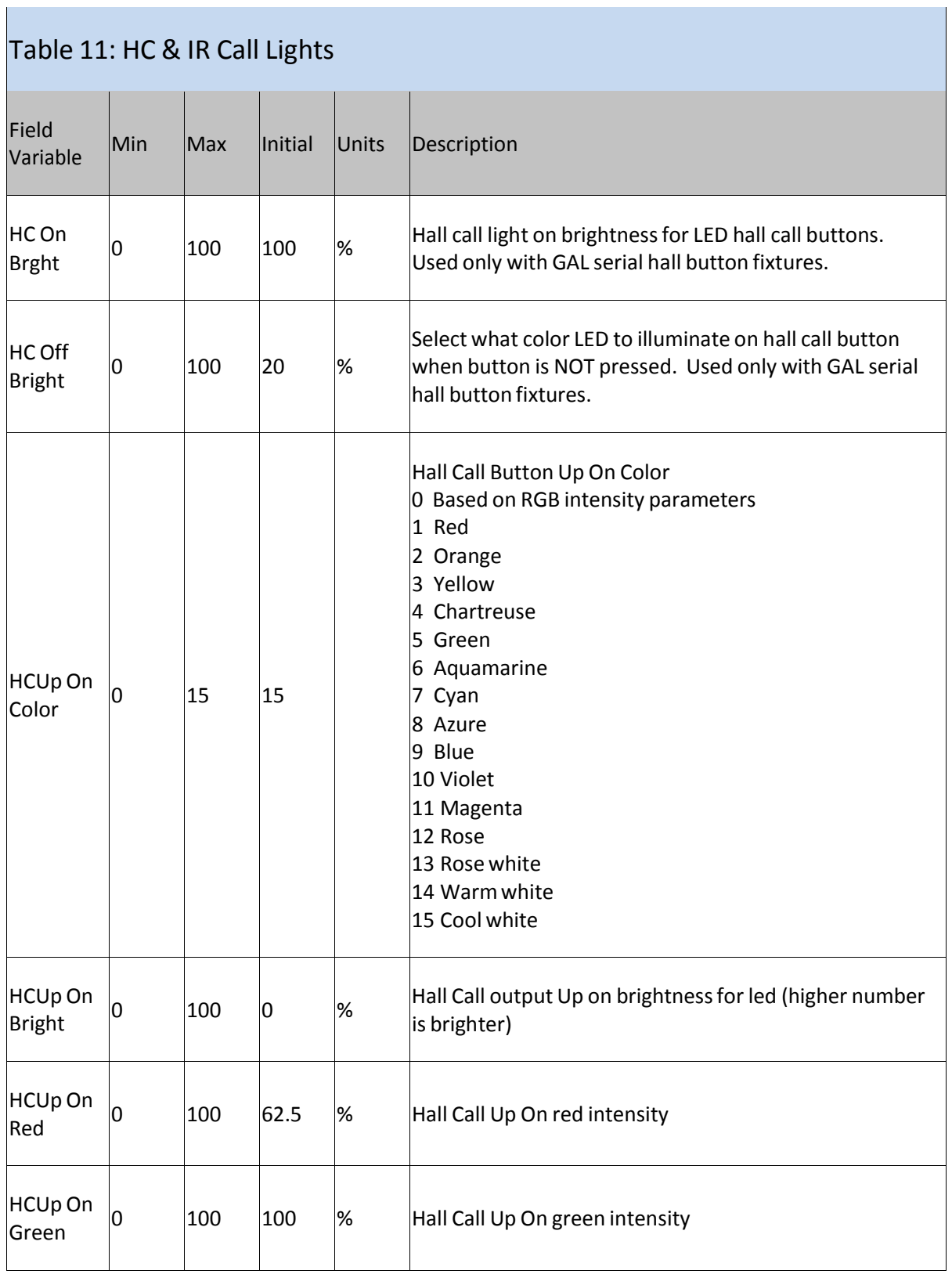

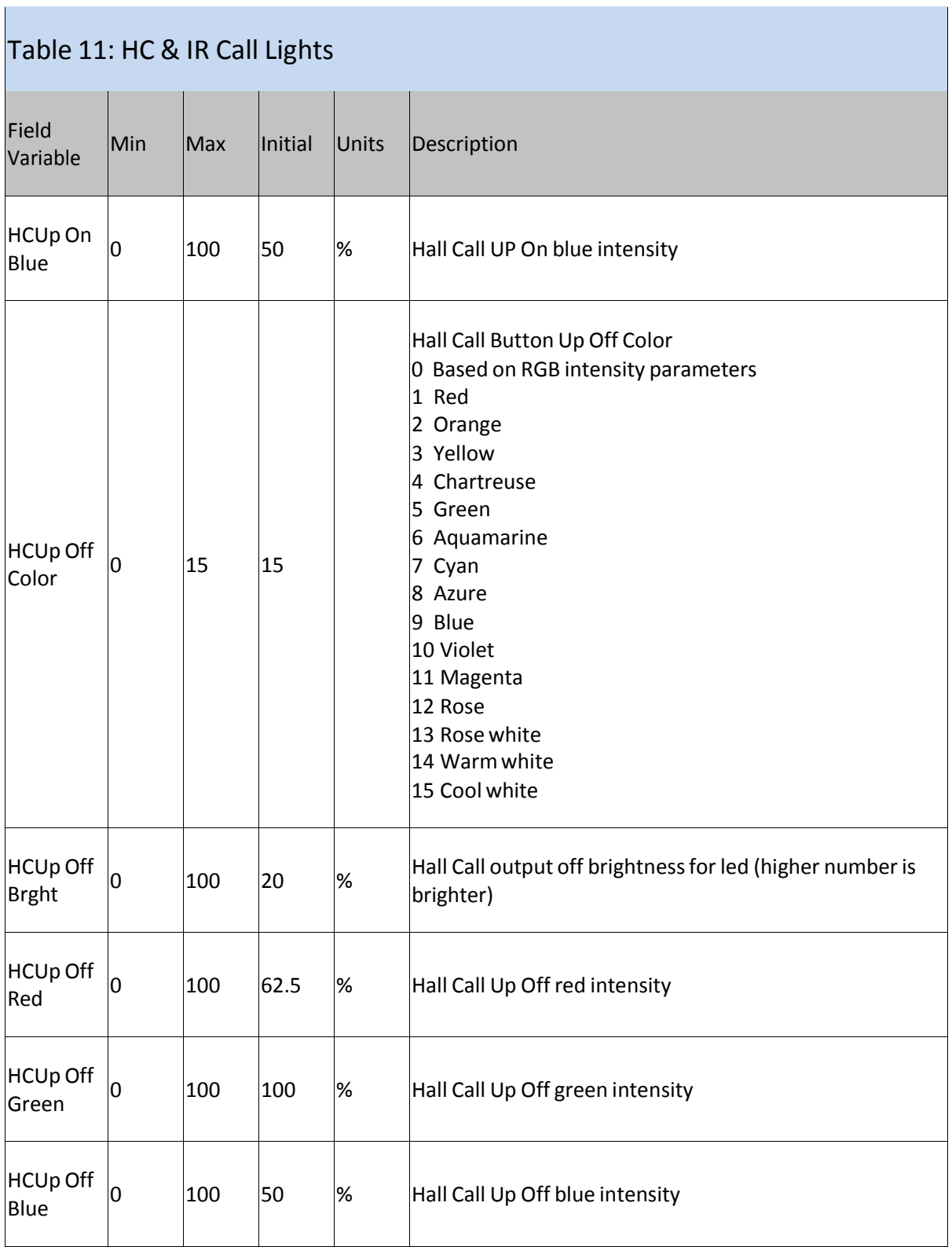

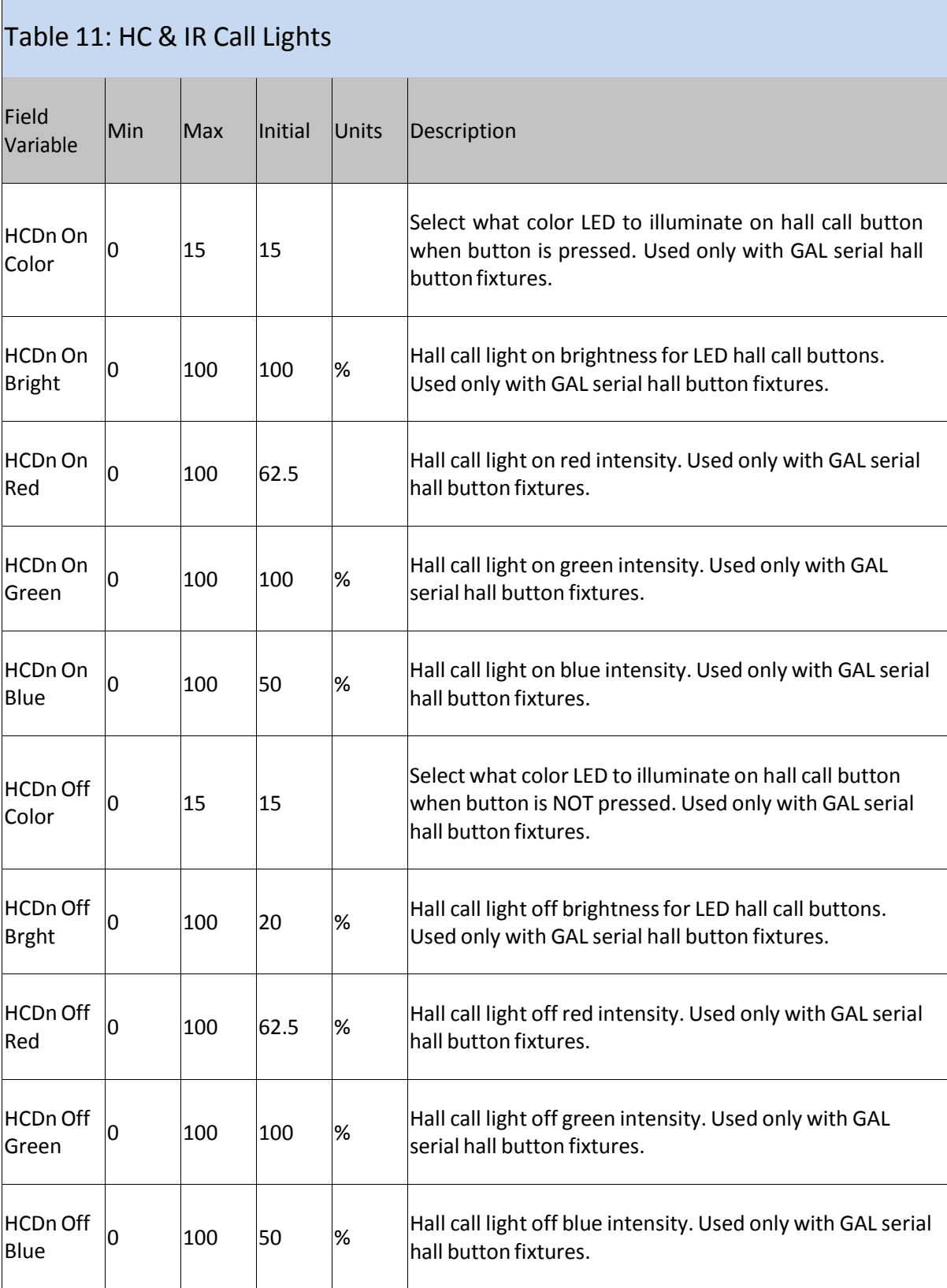

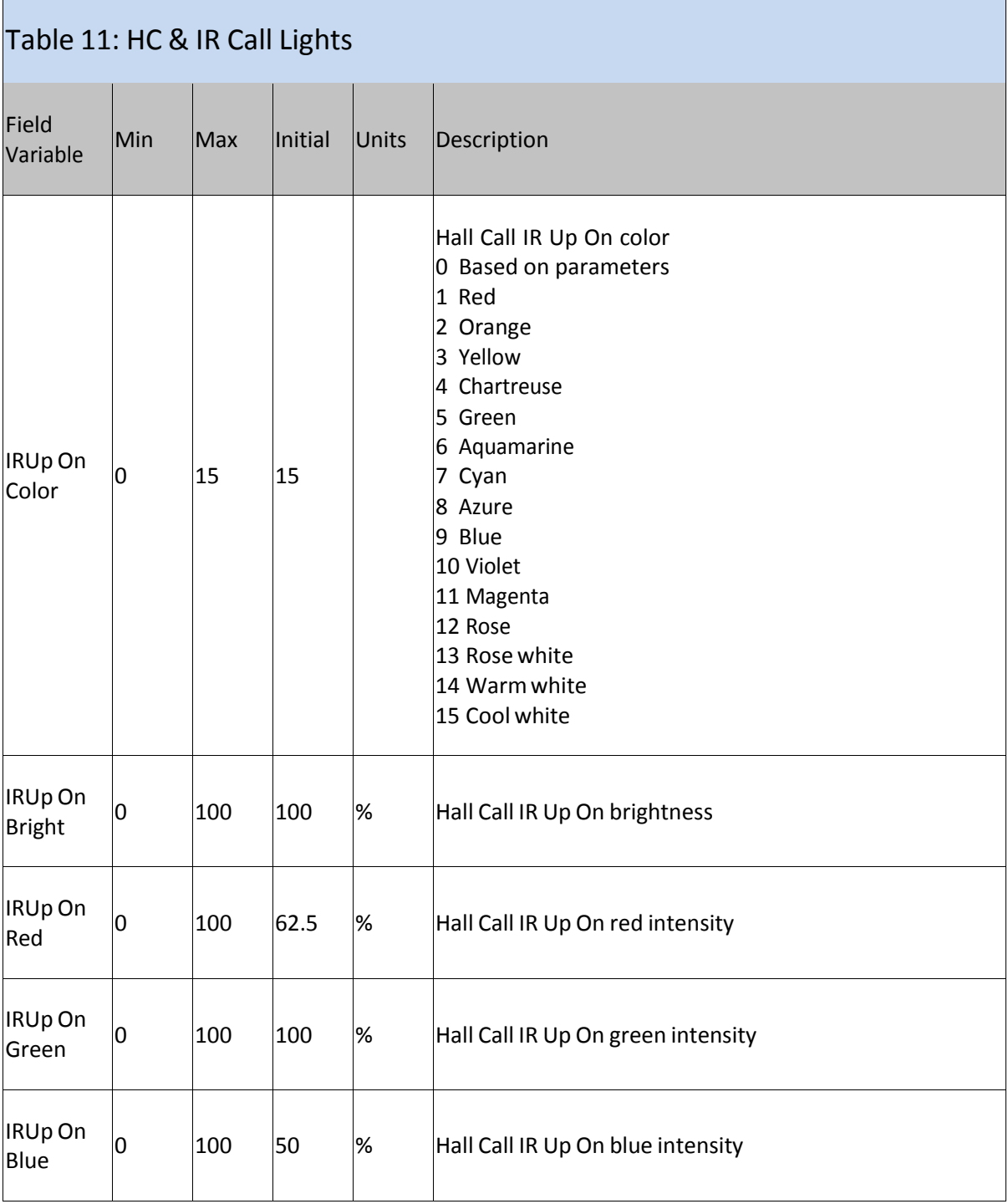

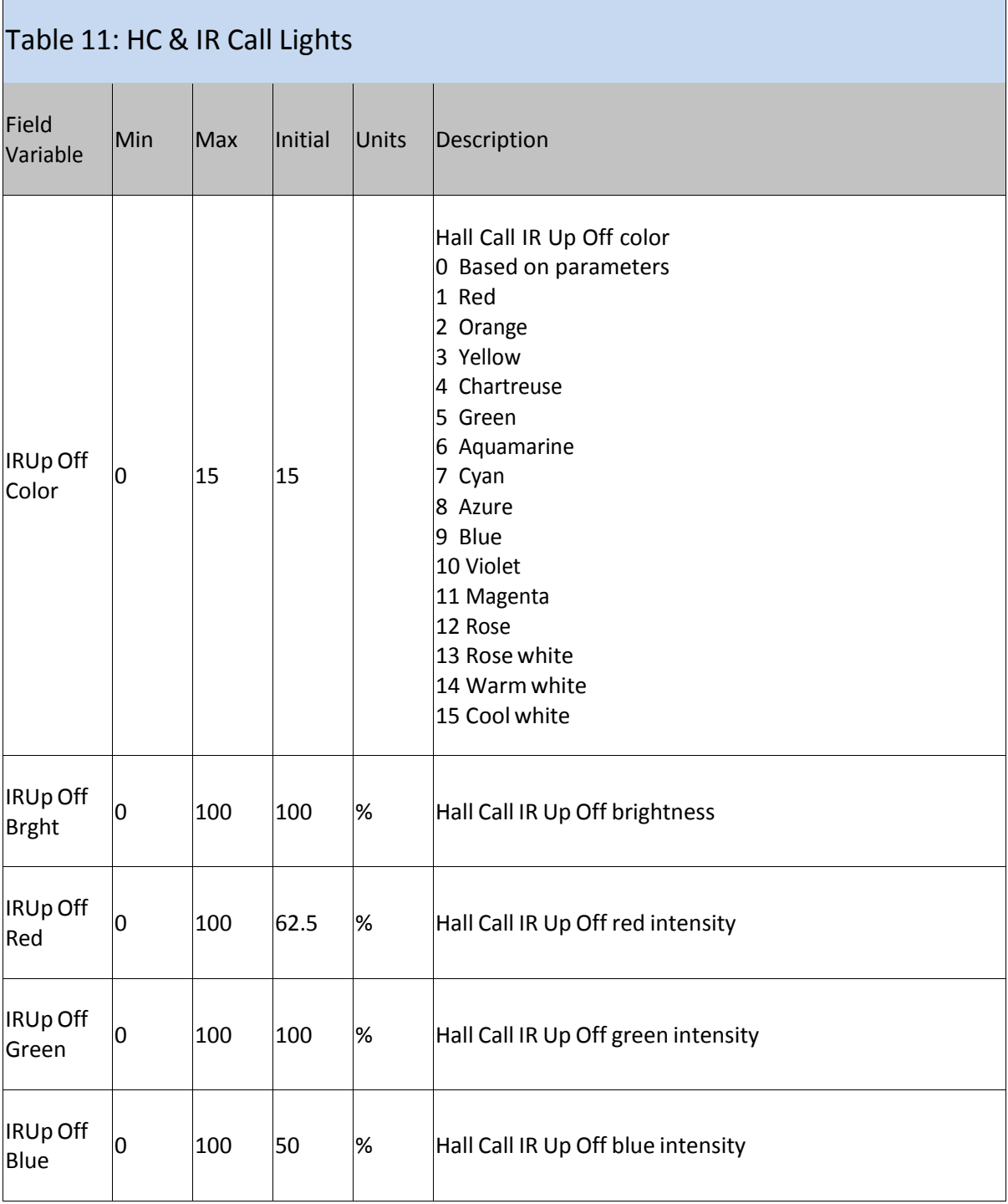

÷,

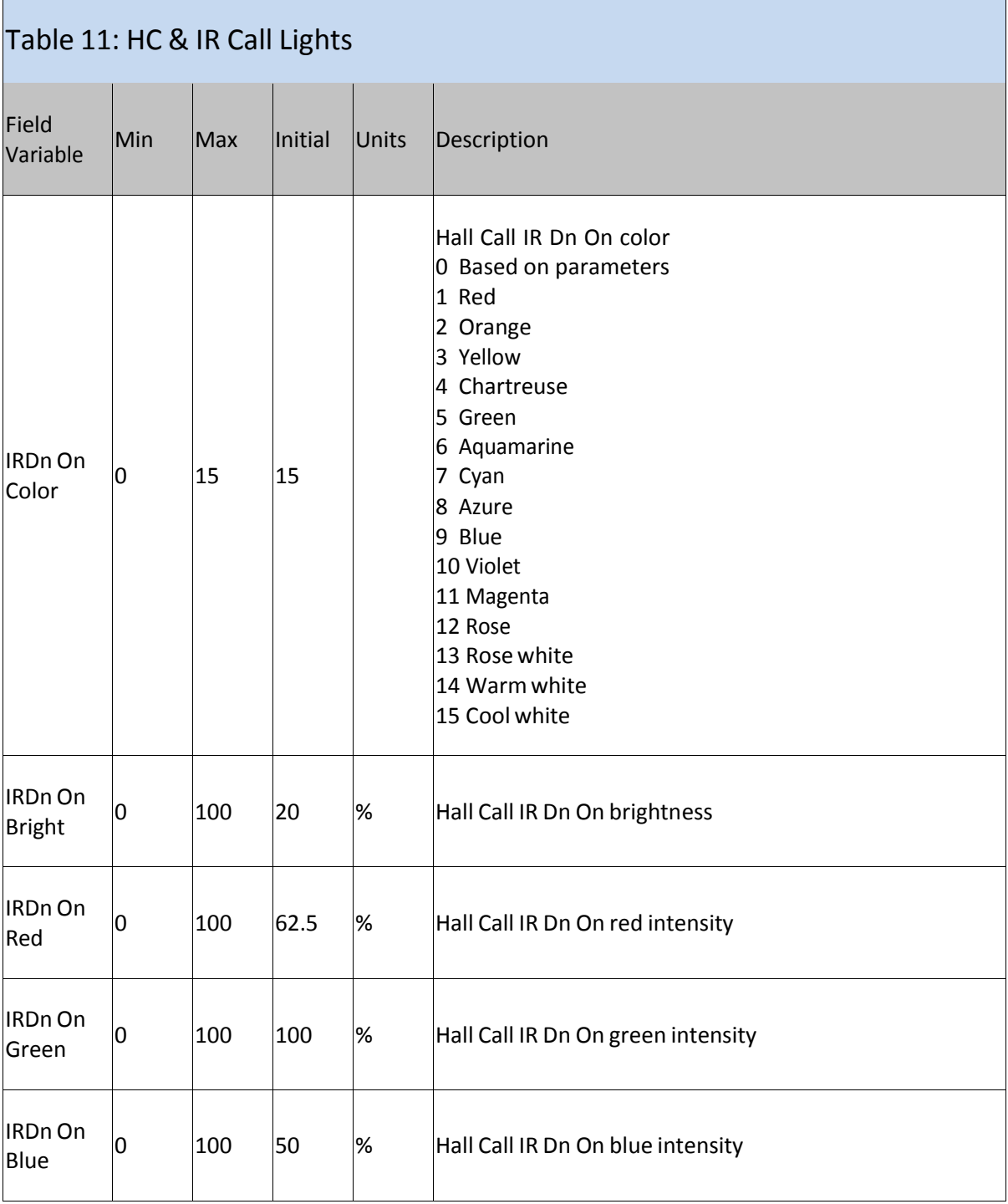

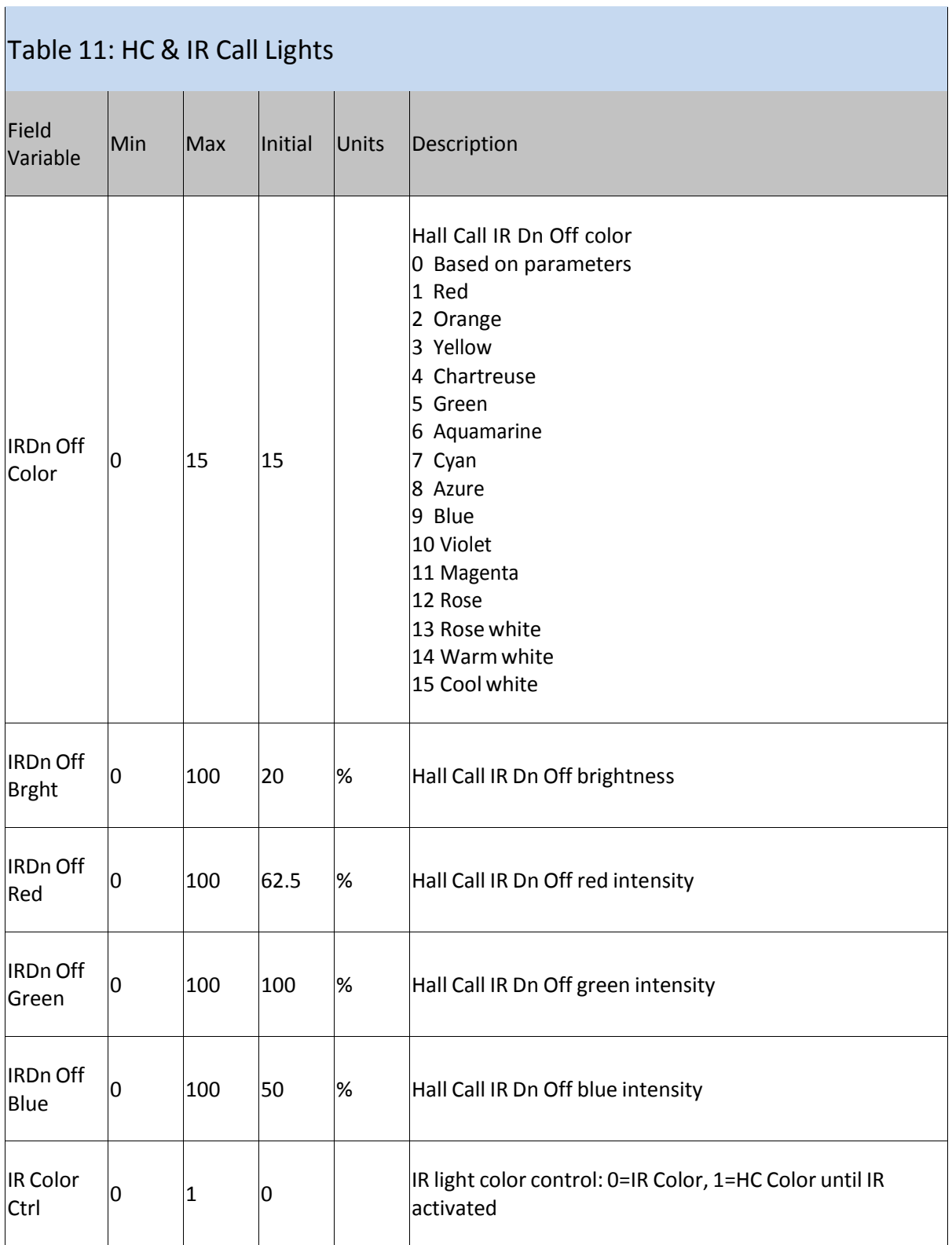

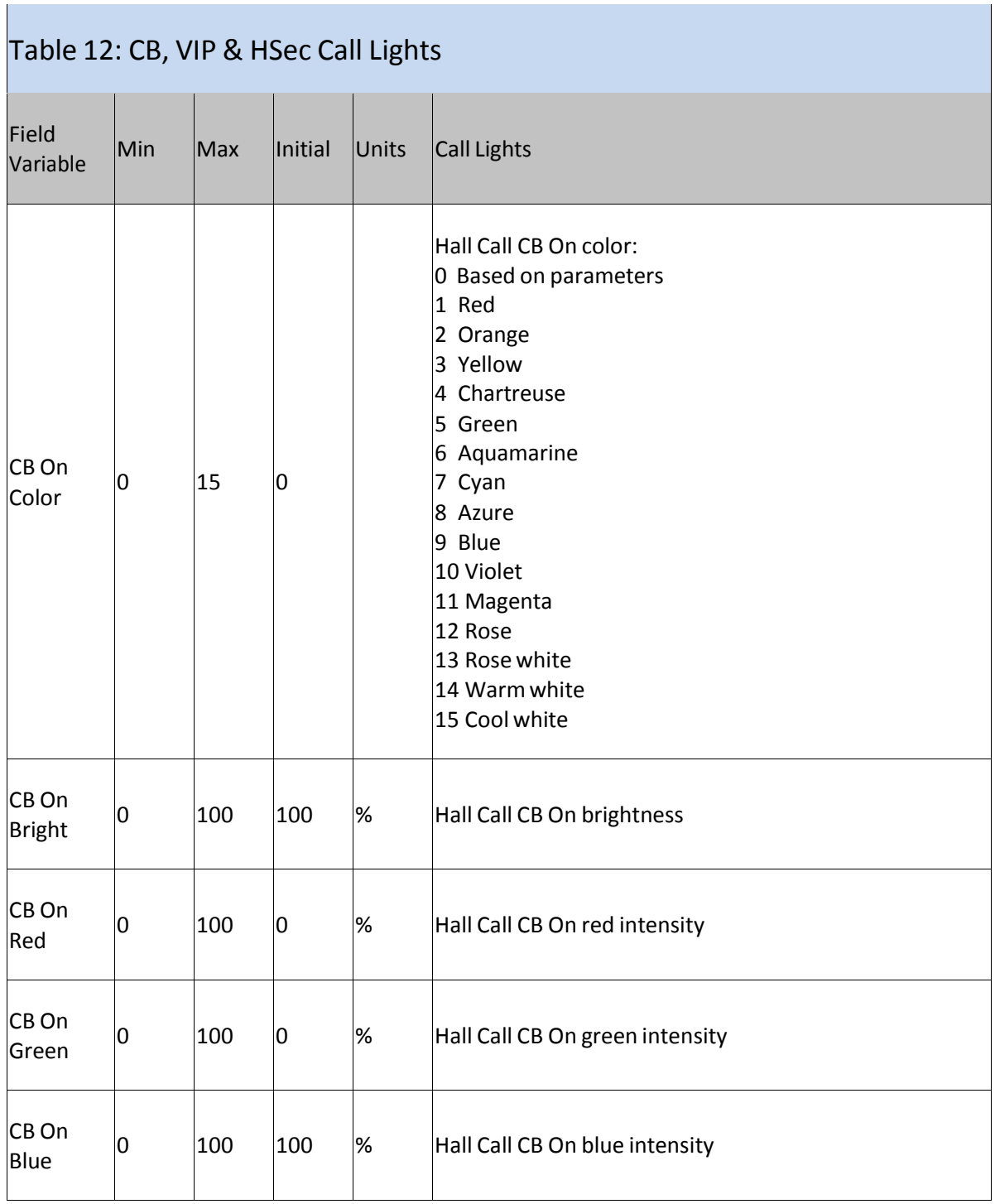

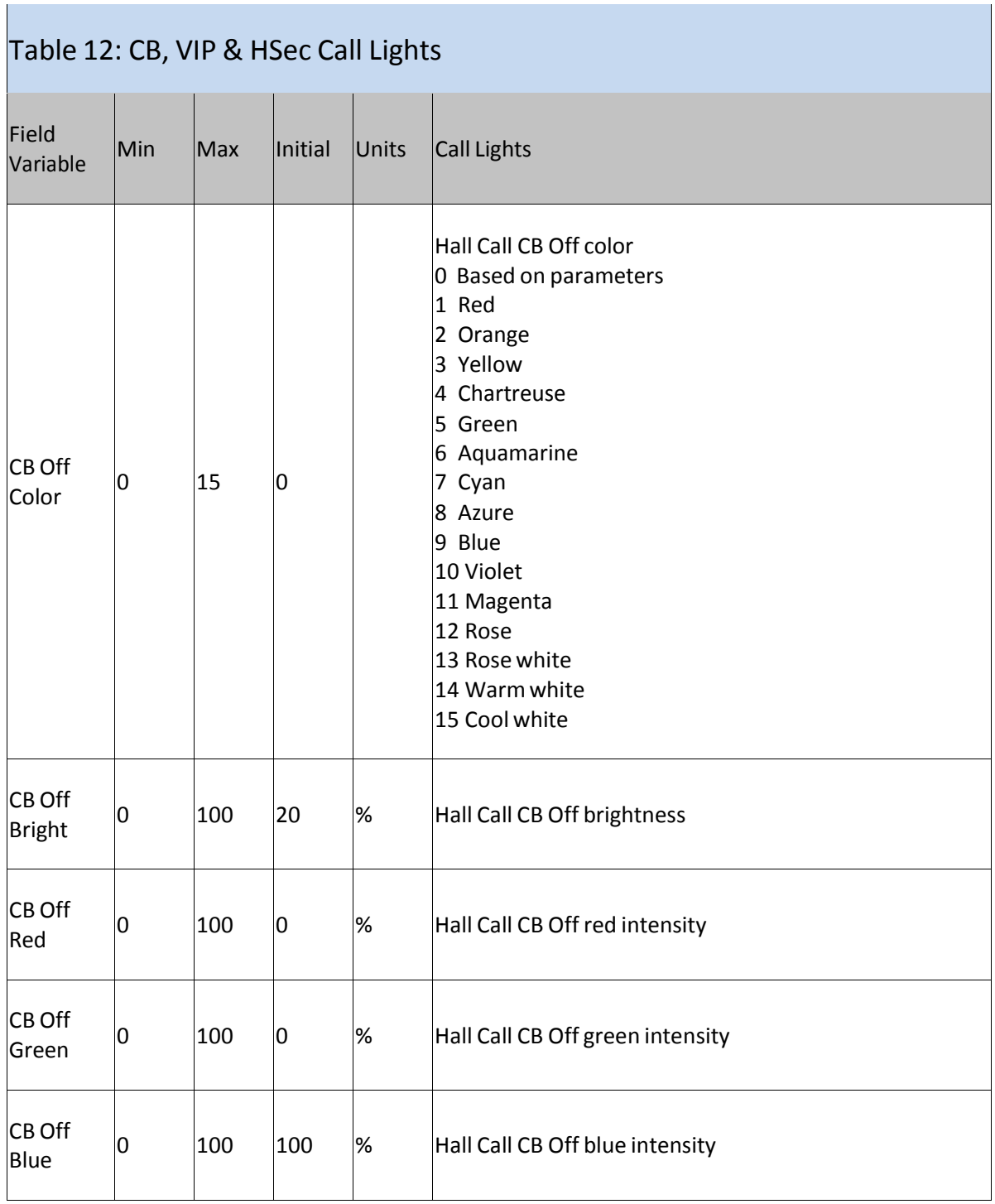

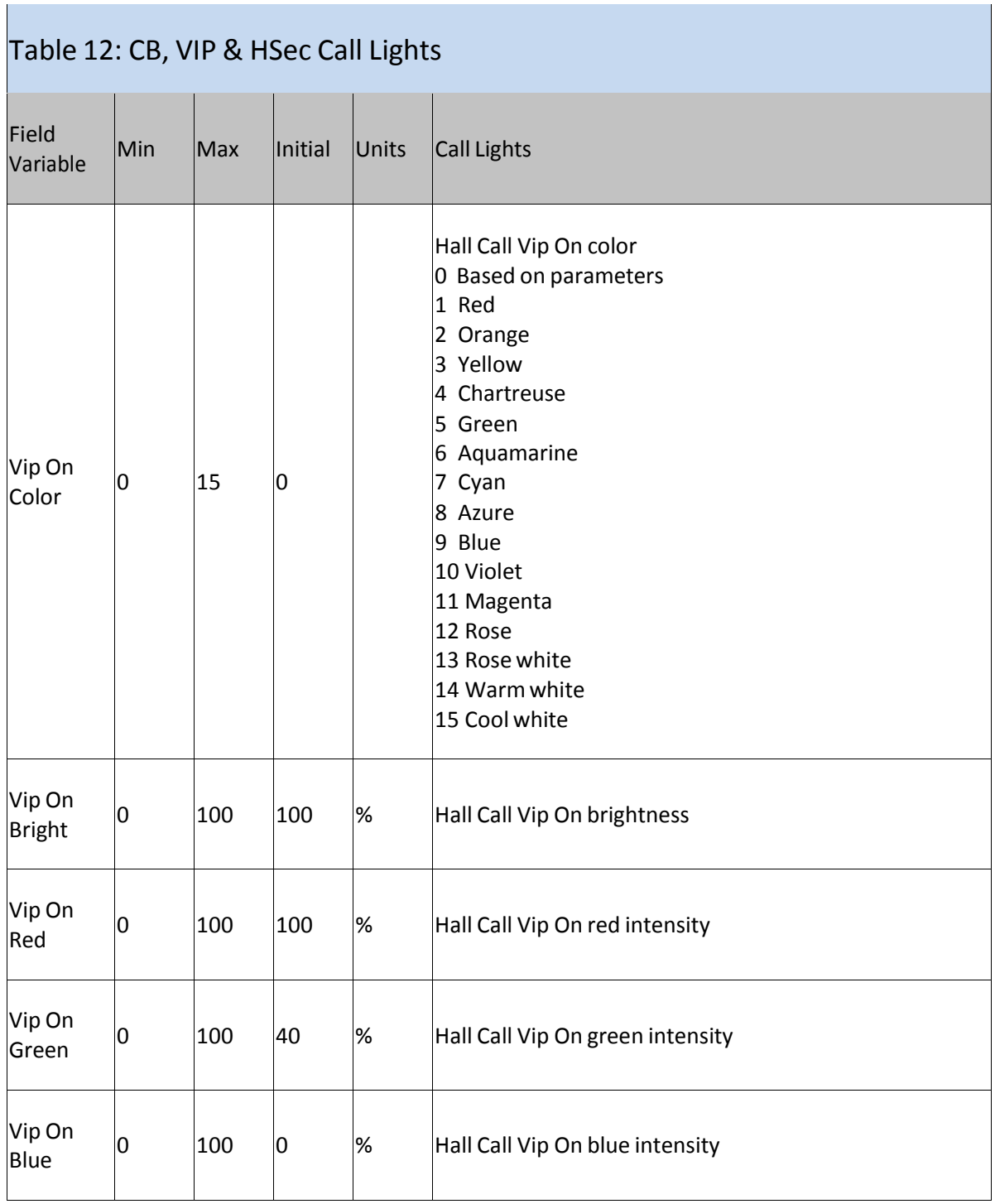

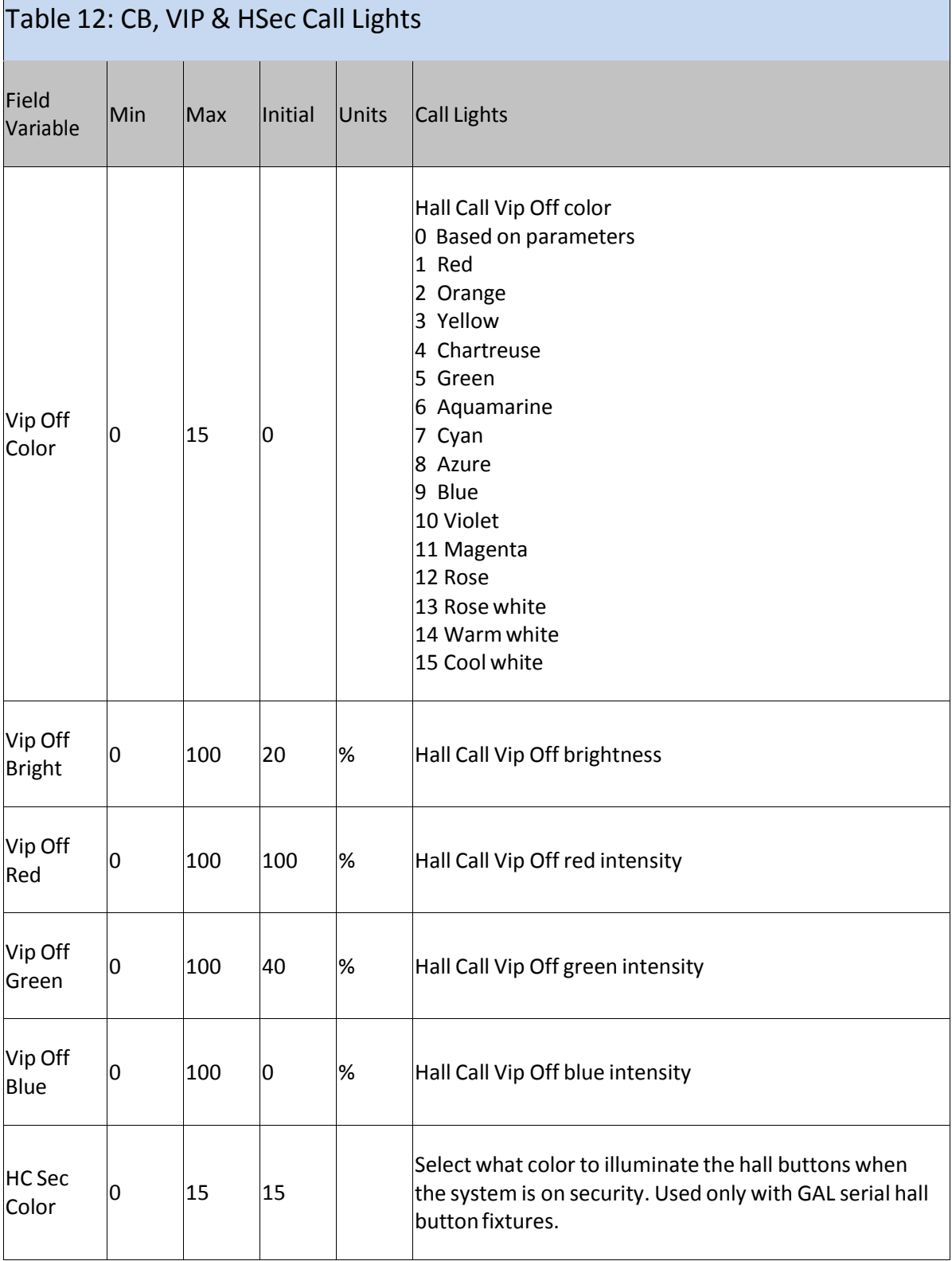

 $\overline{\phantom{a}}$ 

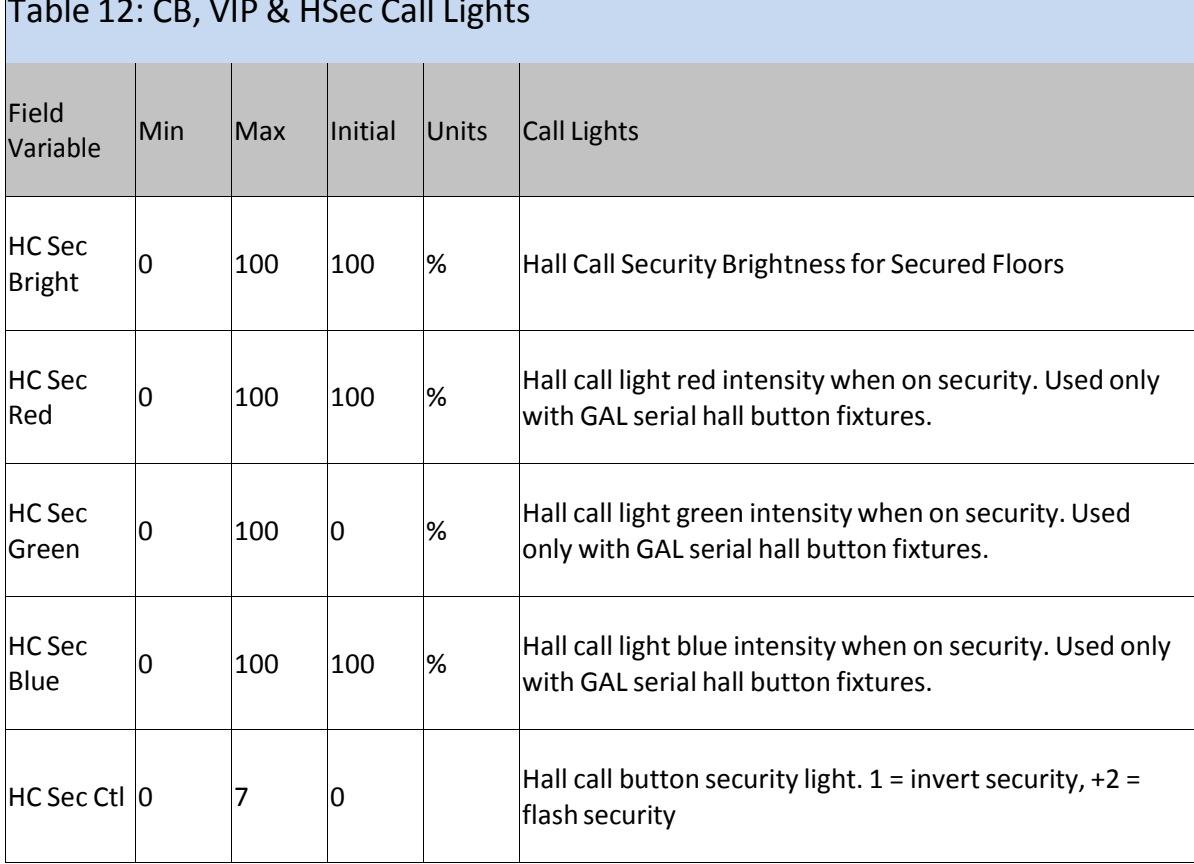

## Table 12: CB, VIP & HSec Call Lights

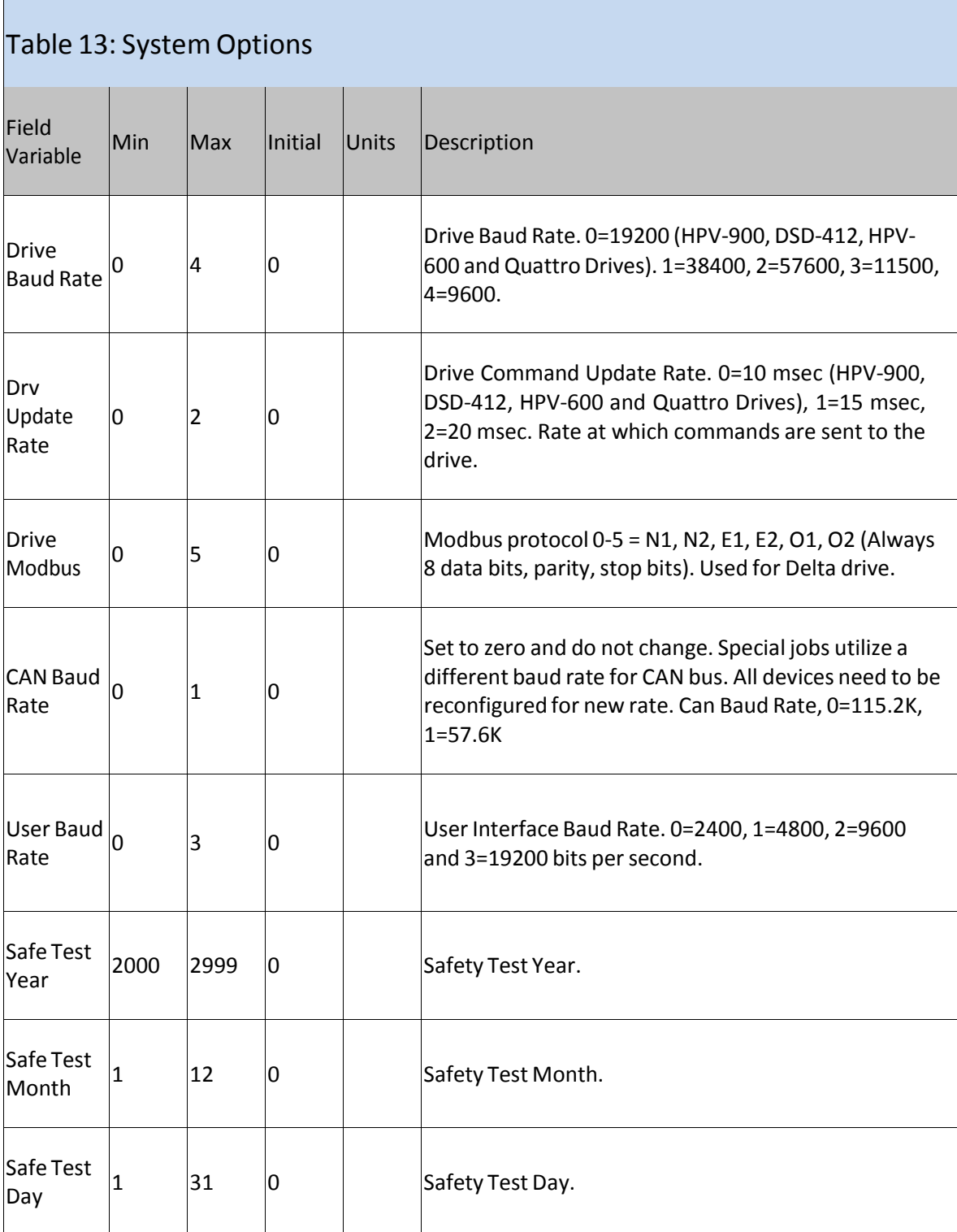

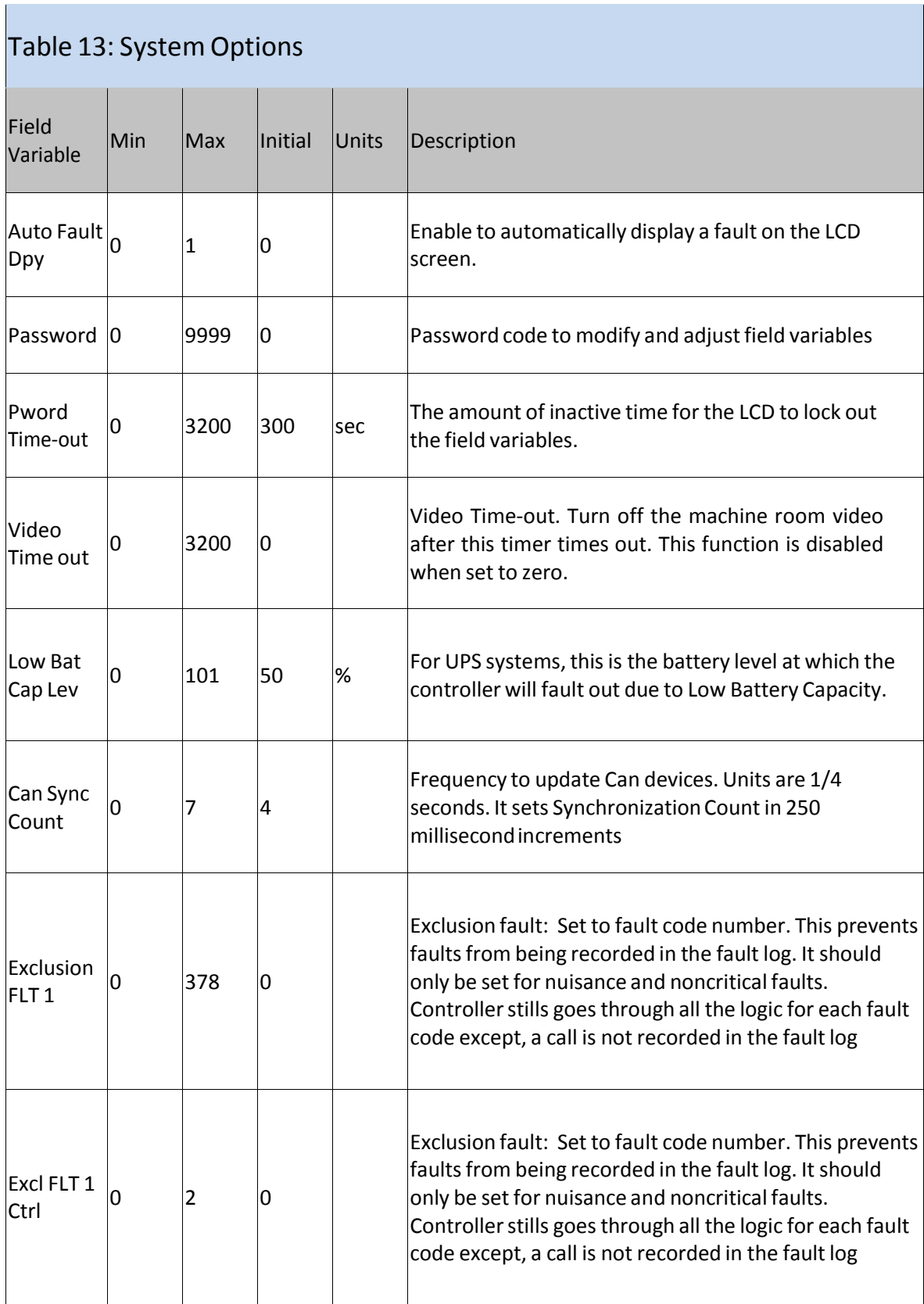

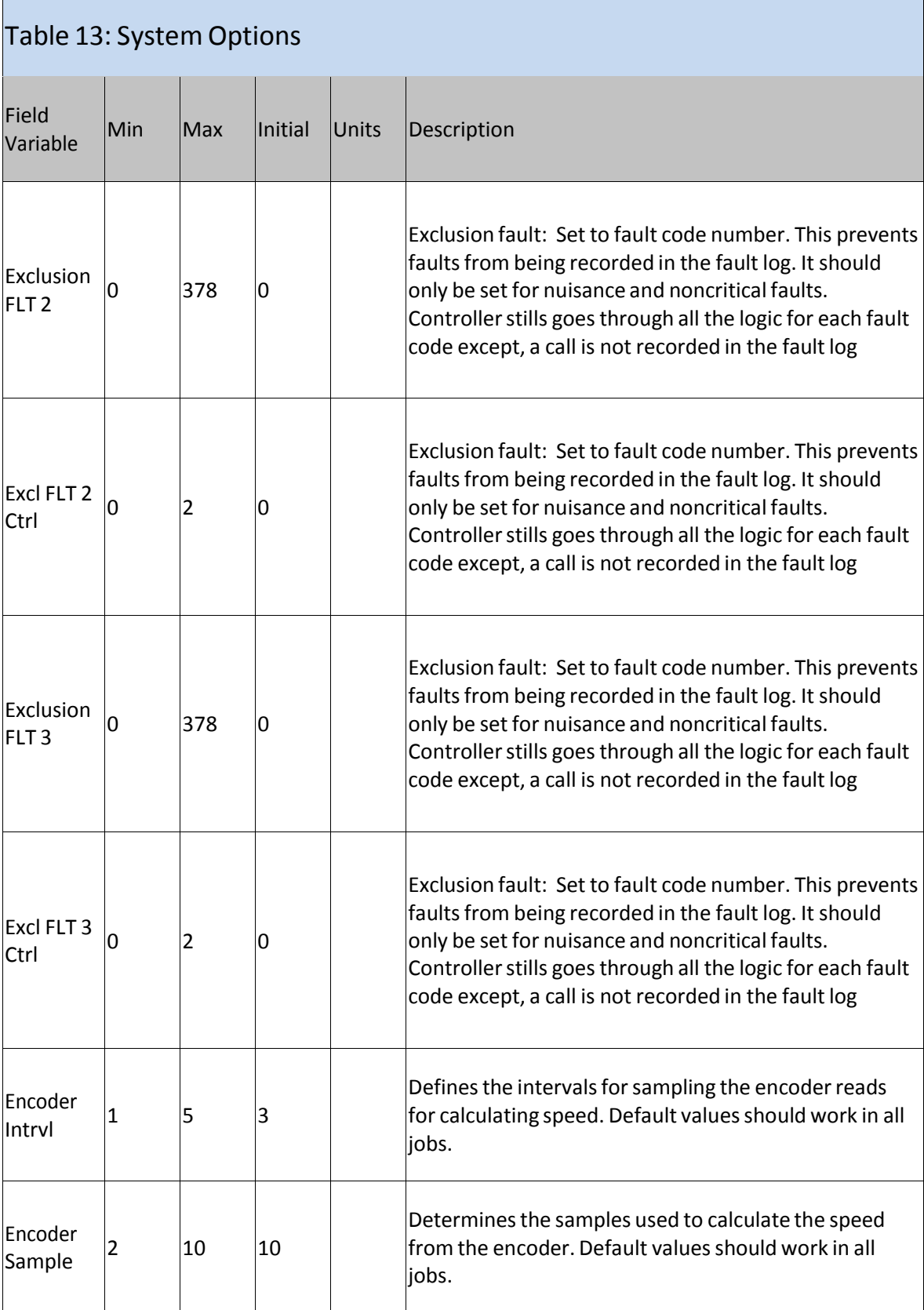

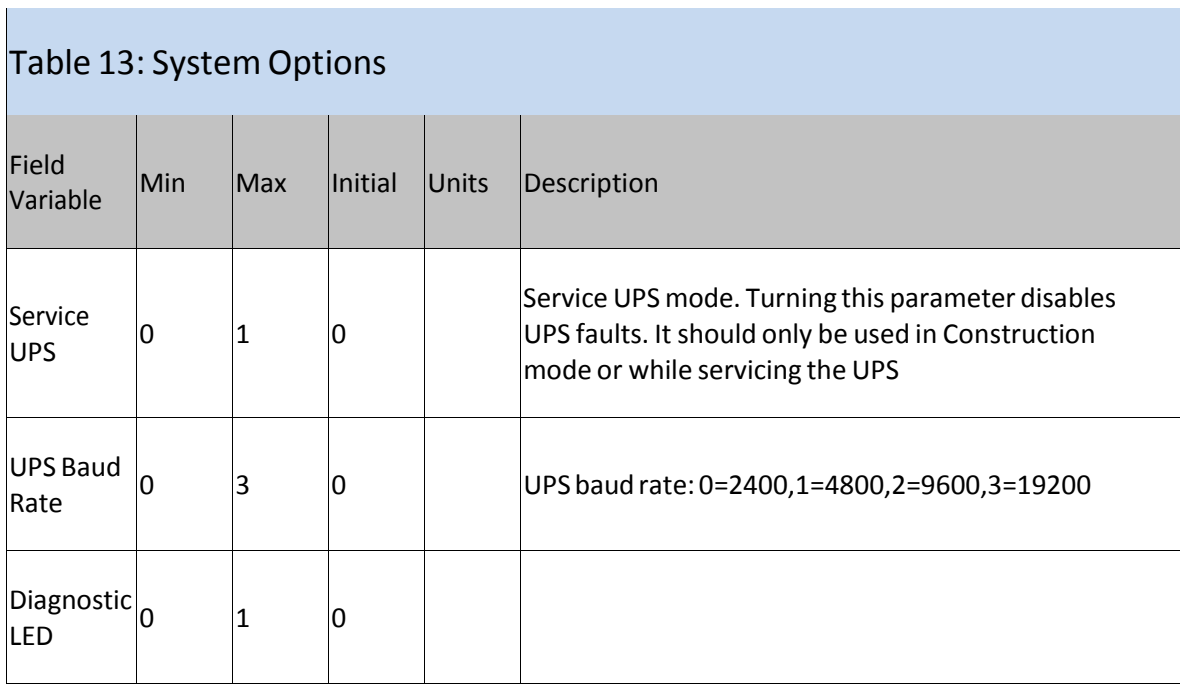

Ť.

#### **Section 13 - Safety Processor 1066 LCD Interface**

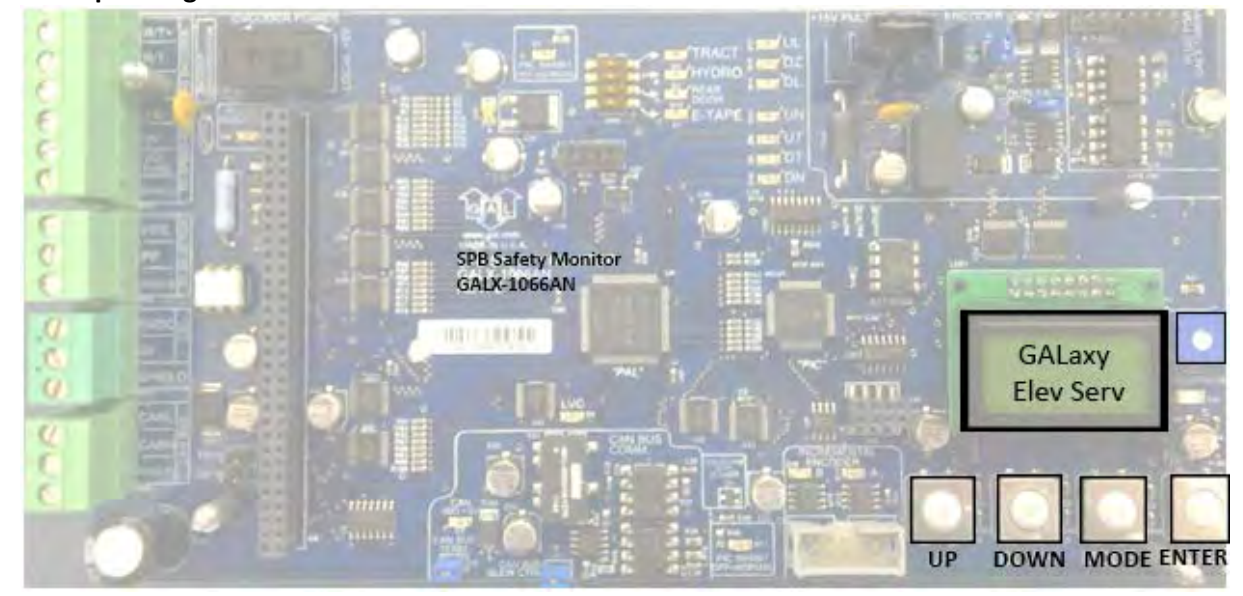

#### **11.1 Operating the 1066 LCD Interface**

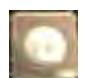

**UP** button is used to scroll up to the next menu item or to increment a data value.

**DOWN** button is used to scroll down to the next menu item or to decrement a data value.

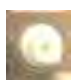

**MODE** button is used to go back to the previous menu or to select a digit of a data value.

**ENTER** button is used to select the menu item or to complete the operation of changing a data value.

**Potentiometer** is used to adjust the viewing angle. It will make the display lighter or darker.

The four inputs buttons used with the 1066 LCD interface are, UP, DOWN, MODE and ENTER. The UP and DOWN buttons are used to scroll up and down to each menu item. When an appropriate menu item is reached, the ENTER button is used to select the item. Some menu items, once selected, show a second menu. Again, use the UP and DOWN buttons to scroll through the menu items and the ENTER button to select a particular item. The MODE button is used to go back to the previous menu. When a menu item is an adjustable variable, select the item with the ENTER button and change the variable with the UP or DOWN button. The MODE button is used to move the cursor to the next digit. When the appropriate value is reached, used the ENTER button to complete the variable change operation and return to the current menu.

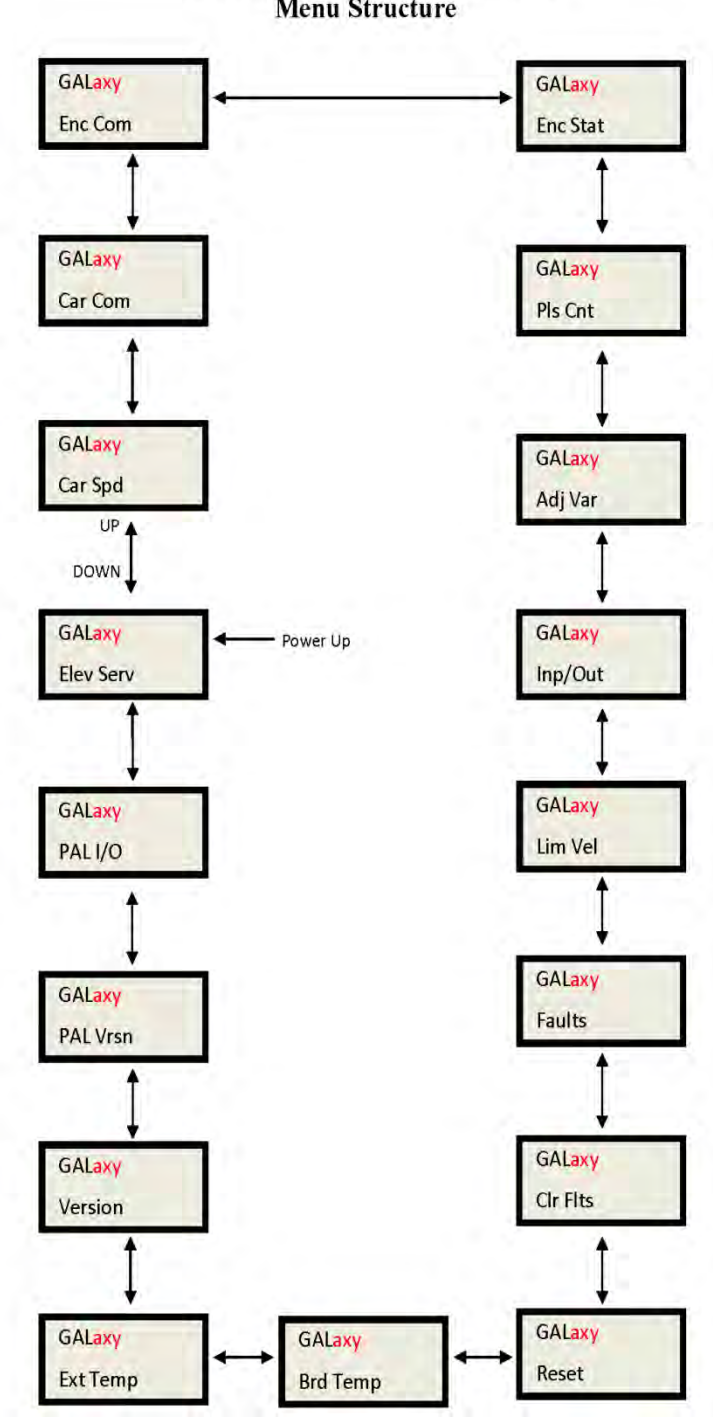

1066 LCD Interface Main Menu **Menu Structure** 

This screen shows the current operation type based on the state of the inspection inputs and the gate and lock bypass switch inputs. It also displays the door status based on the condition of the gate and lock inputs. If any inputs are in error, the error status is displayed. The list below describes the different types of errors displayed.

### 1066 LCD Interface Main Menu **Elevator Service**

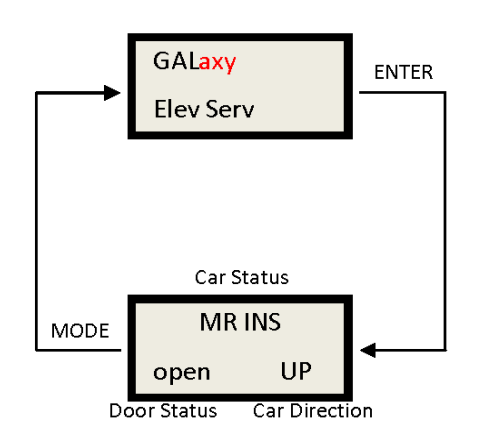

**Table 1: Safety processor Elevator Service**

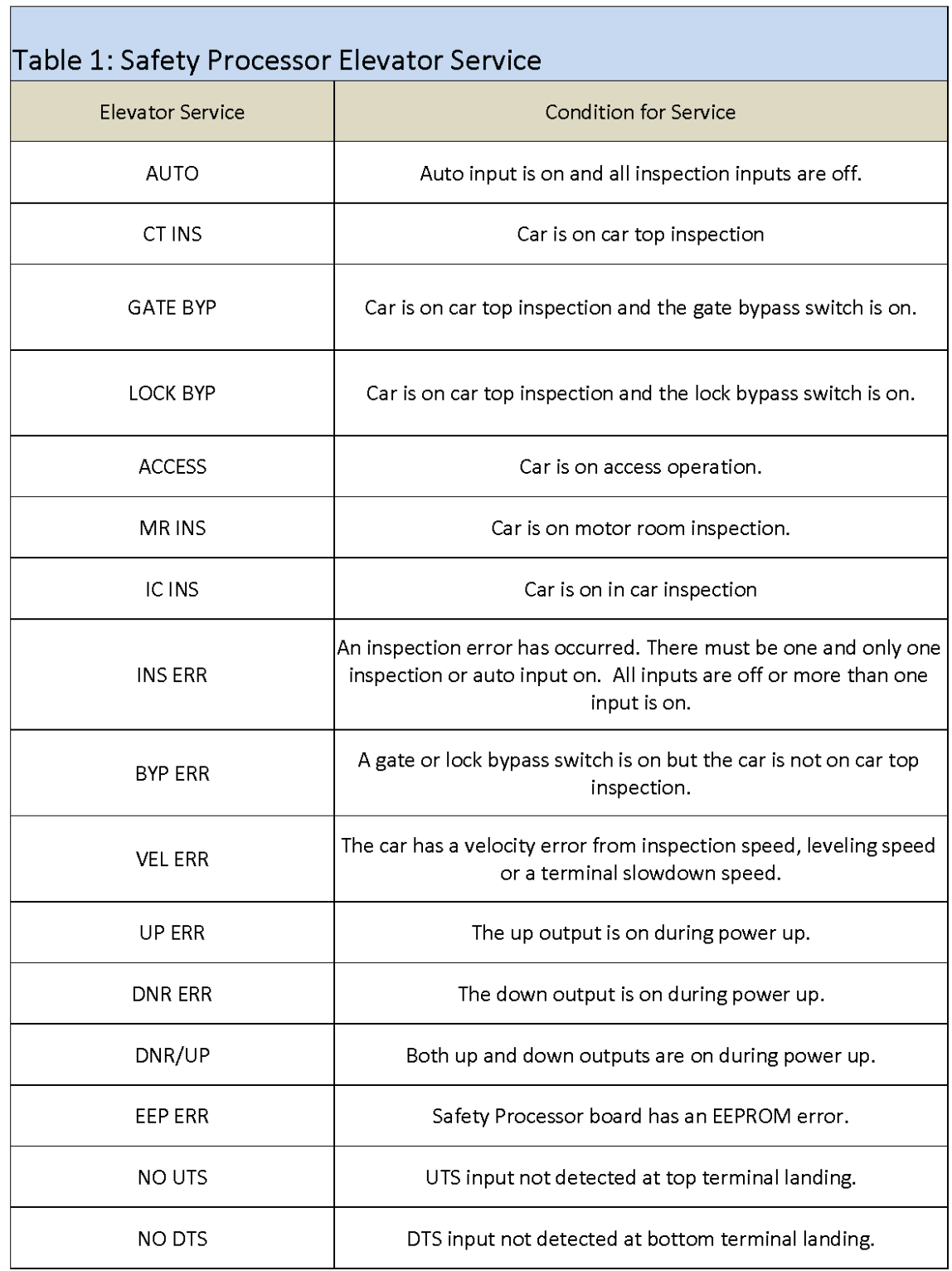

# 1066 LCD Interface Main Menu **Car Speed**

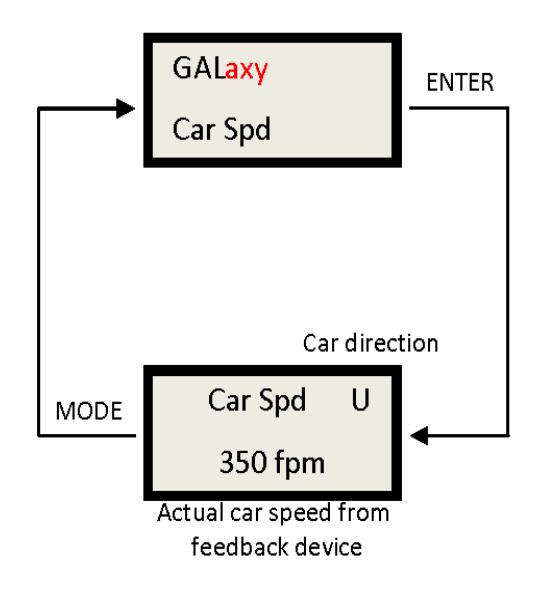

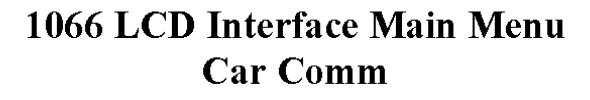

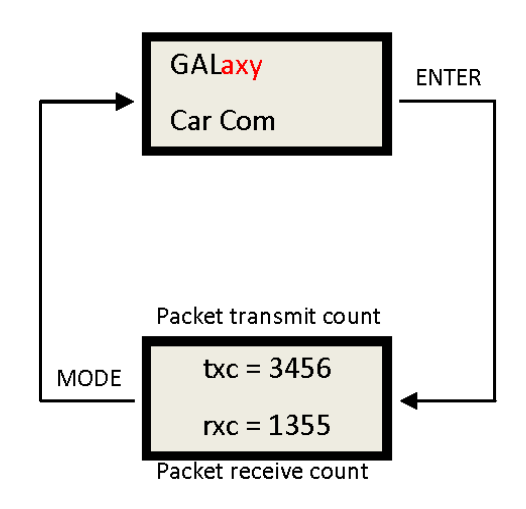

## 1066 LCD Interface Main Menu **Encoder Communication**

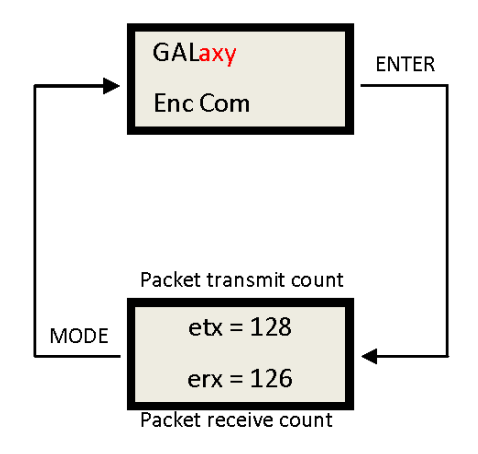

The Picture above shows the communications status between the Safety Processor Board and the Turck Absolute Encoder.

## 1066 LCD Interface Main Menu **Encoder Status**

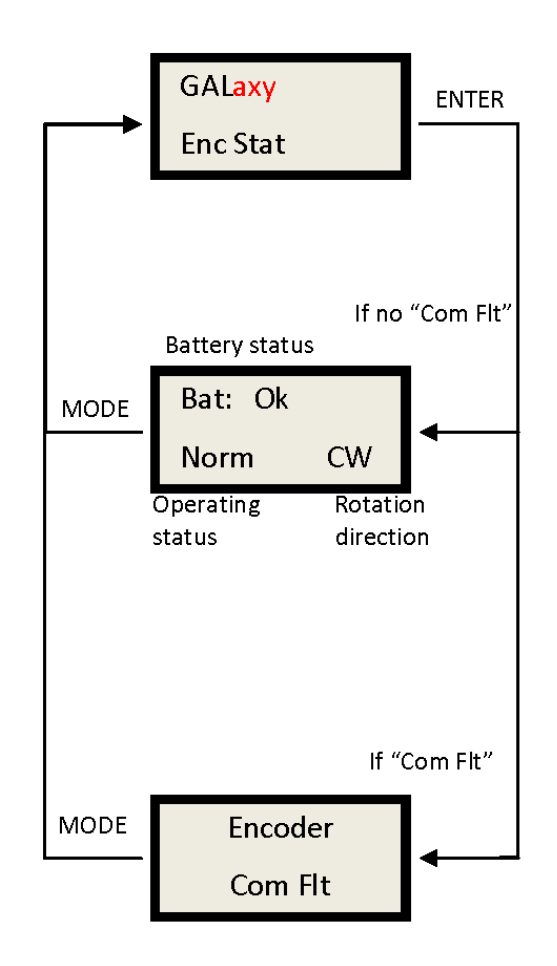

# 1066 LCD Interface Main Menu **Pulse Count**

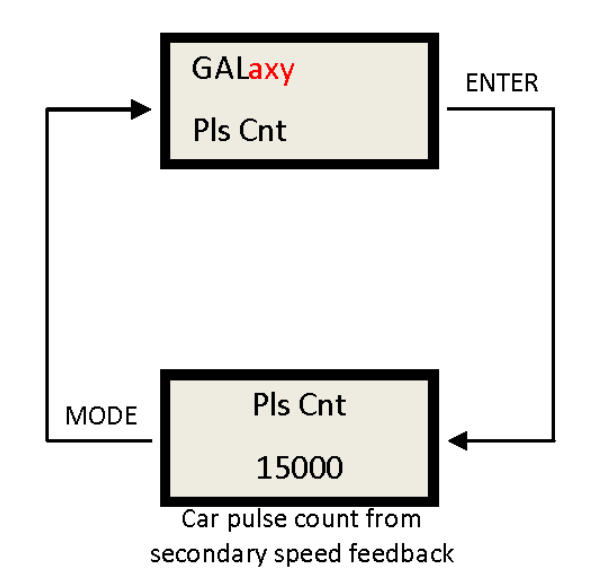

#### 1066 LCD Interface Main Menu **Adjustable Variables**

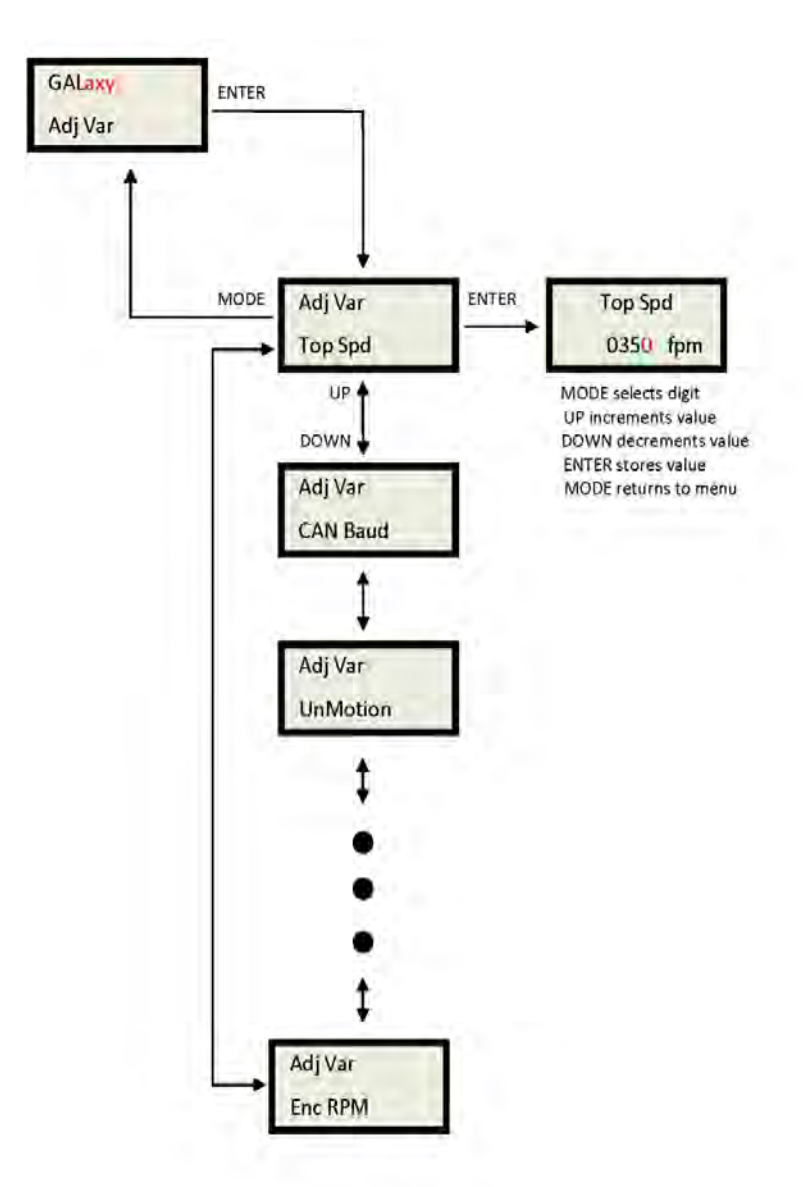

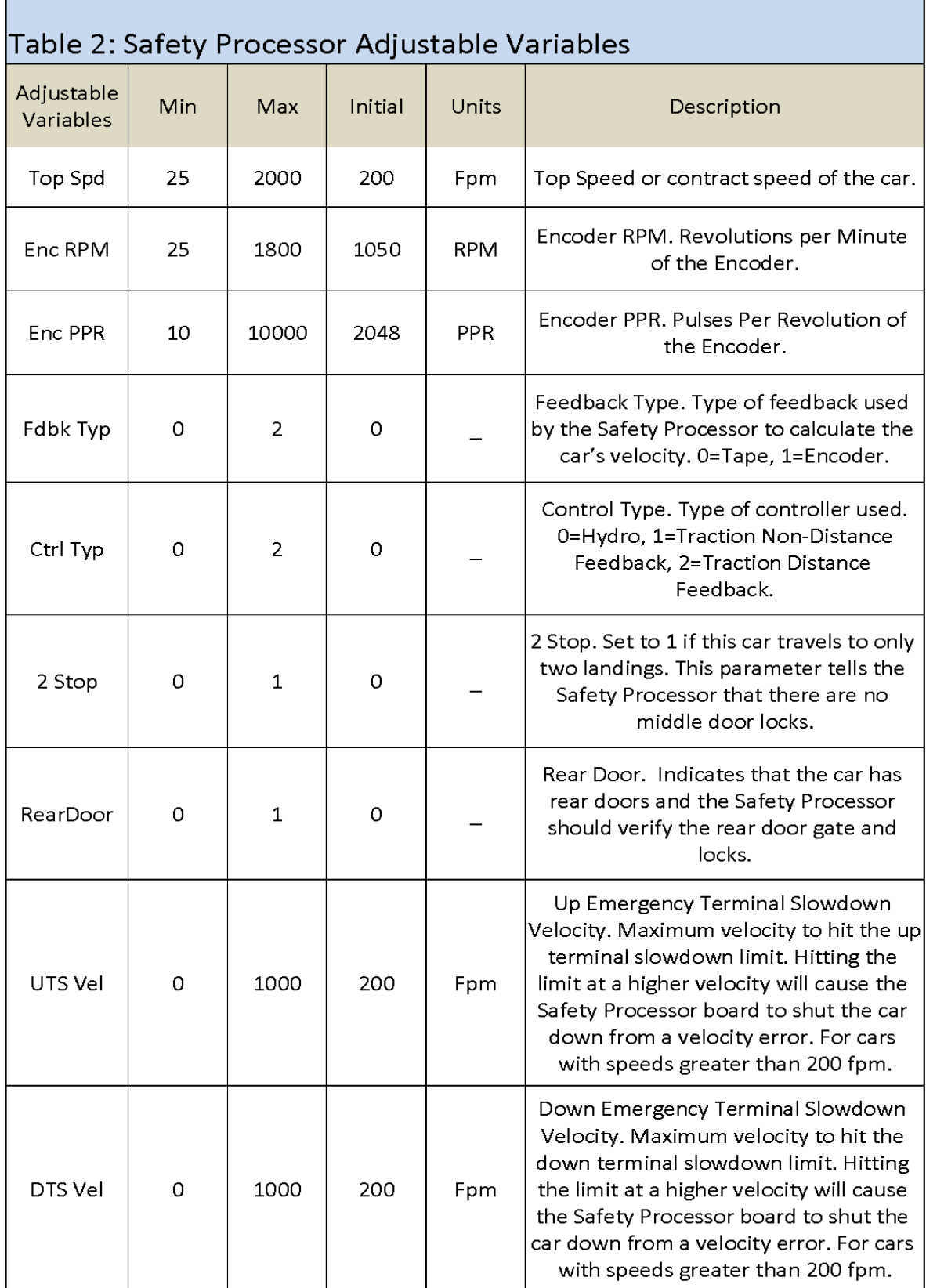

F

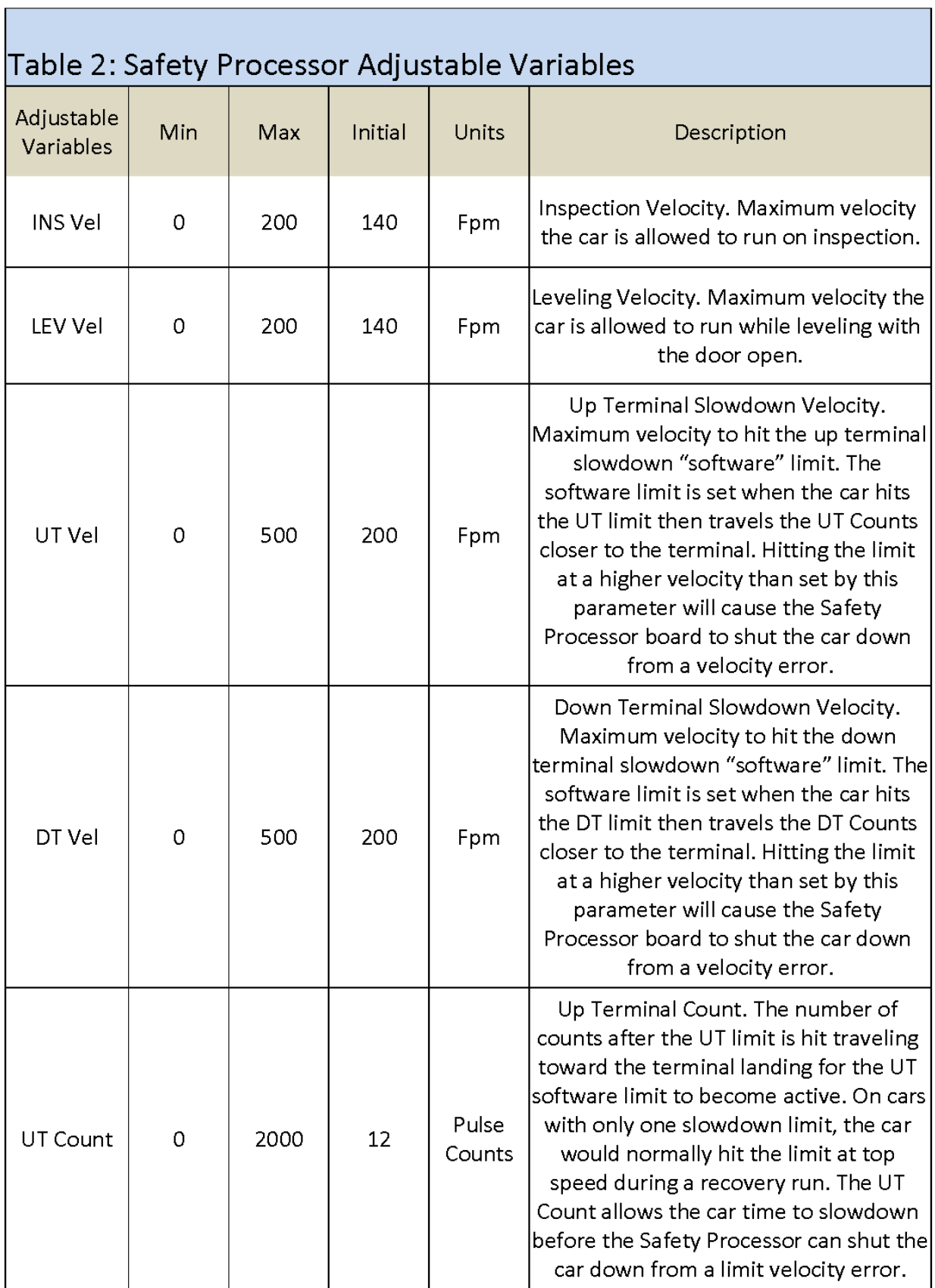

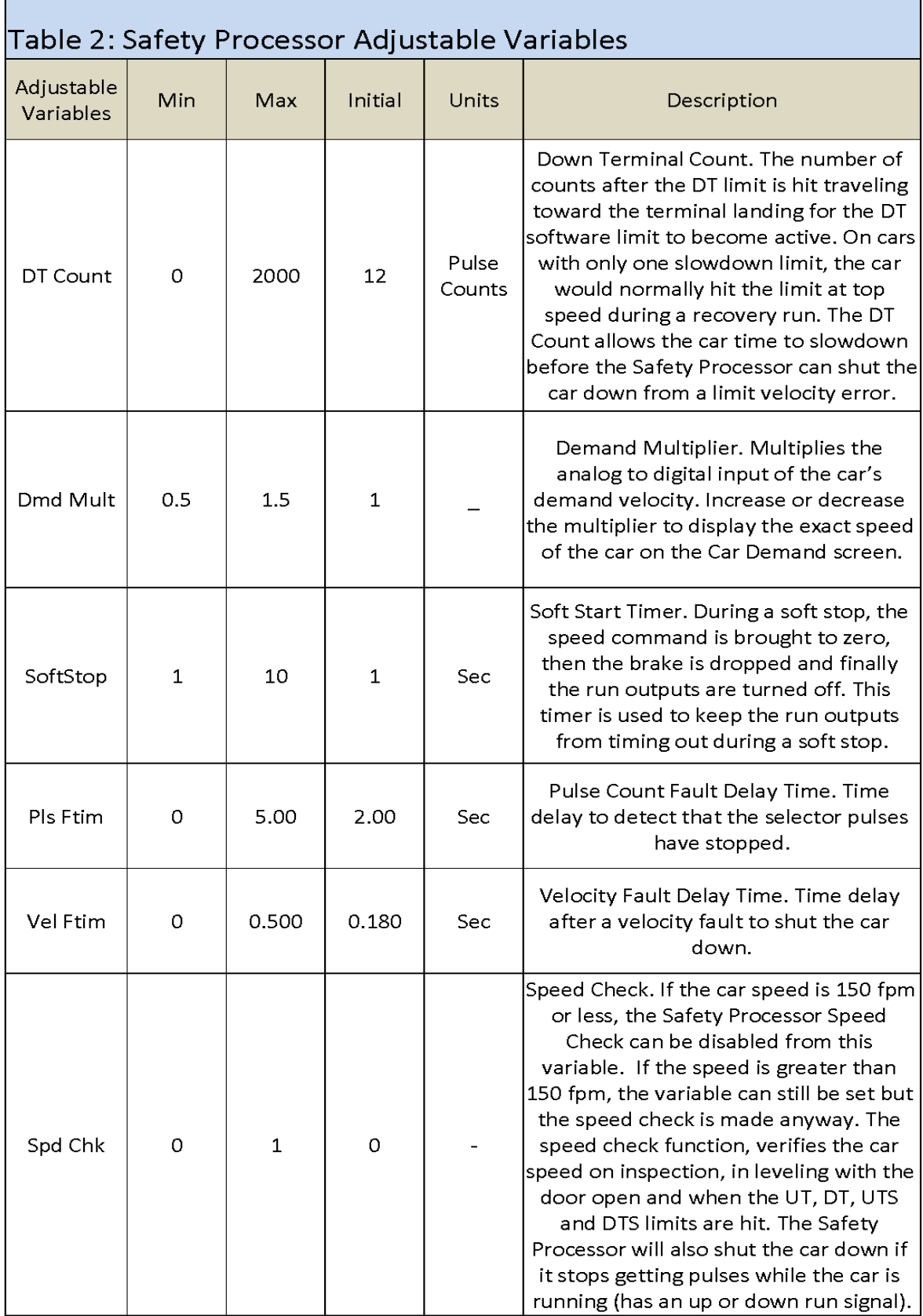

Г

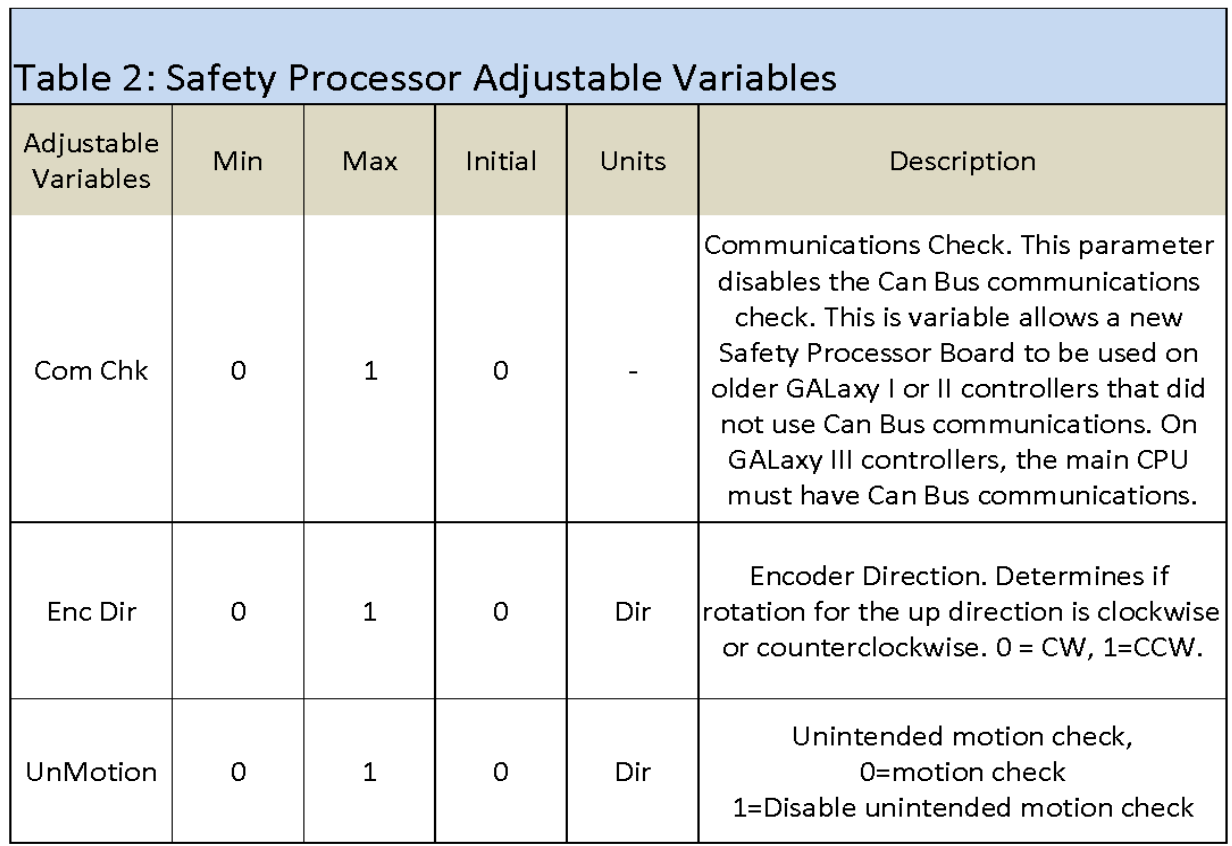

####
## 1066 LCD Interface Main Menu **Inputs and Outputs**

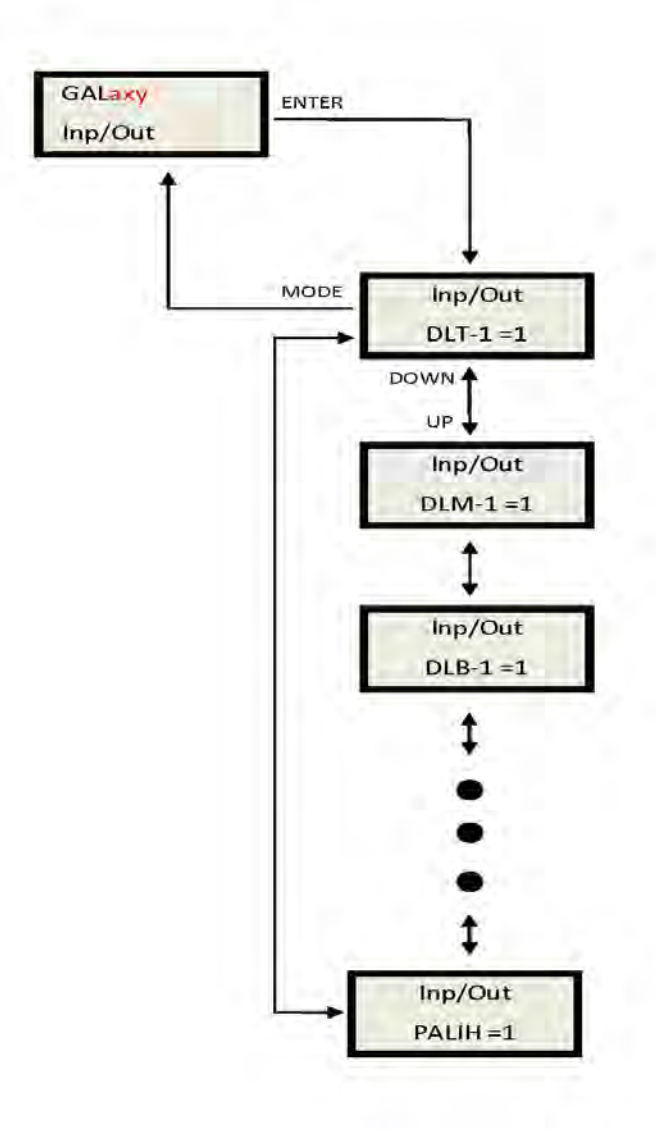

This display shows all of the inputs and outputs for the Safety Processor. The following table lists these I/Os and their associated descriptions.

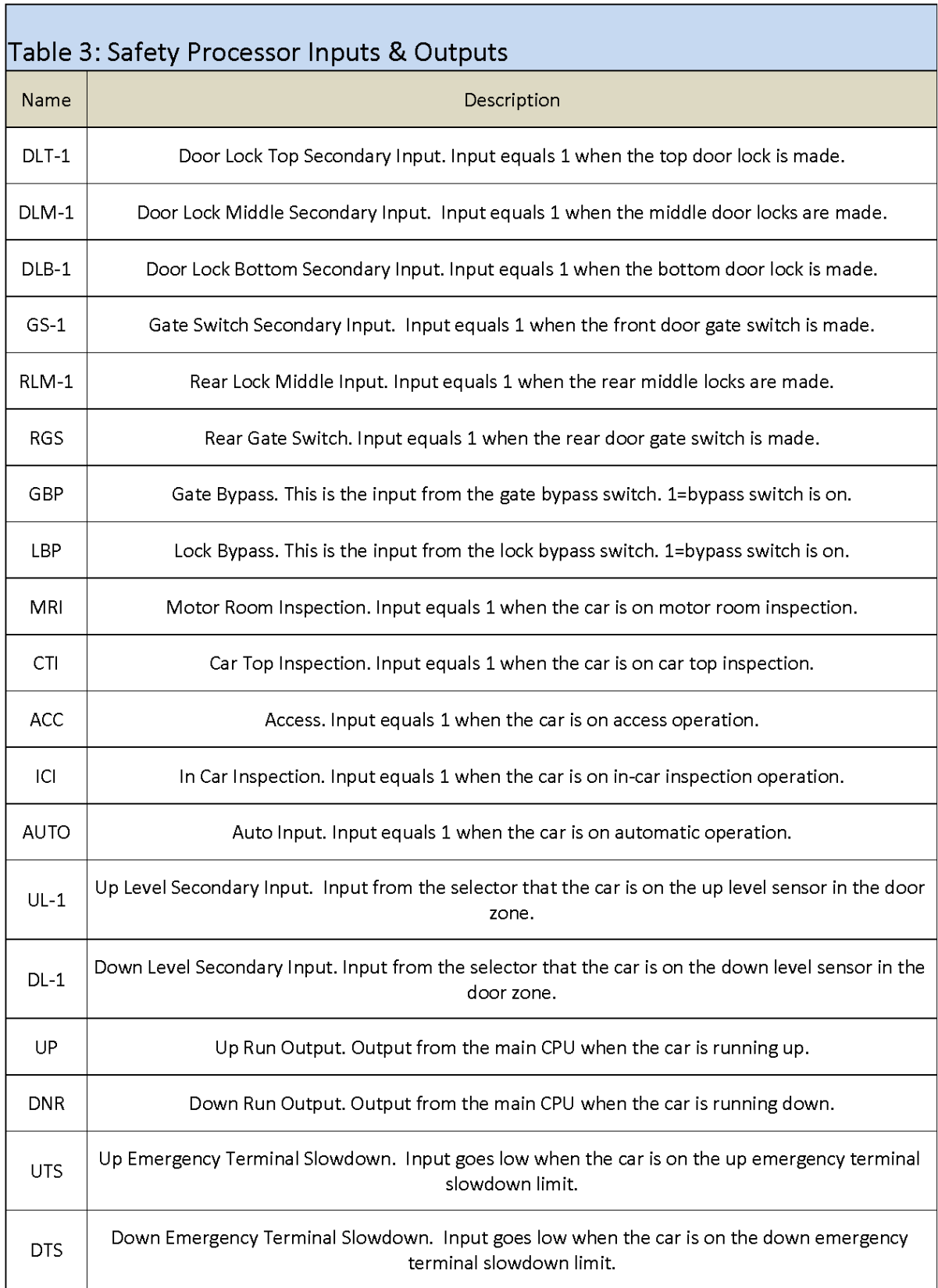

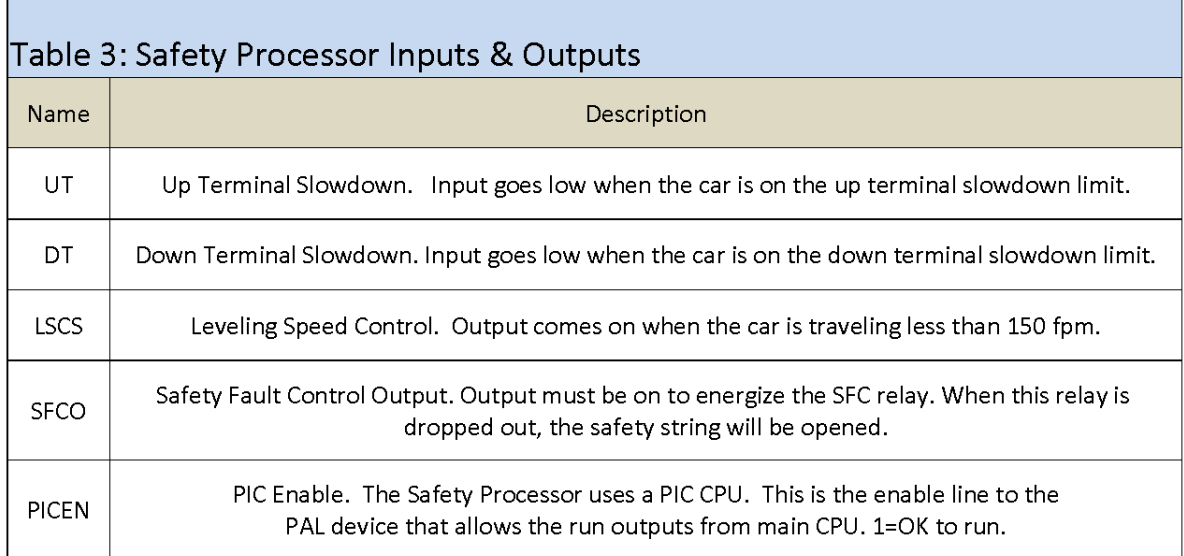

r

## 1066 LCD Interface Main Menu **Limit Velocity**

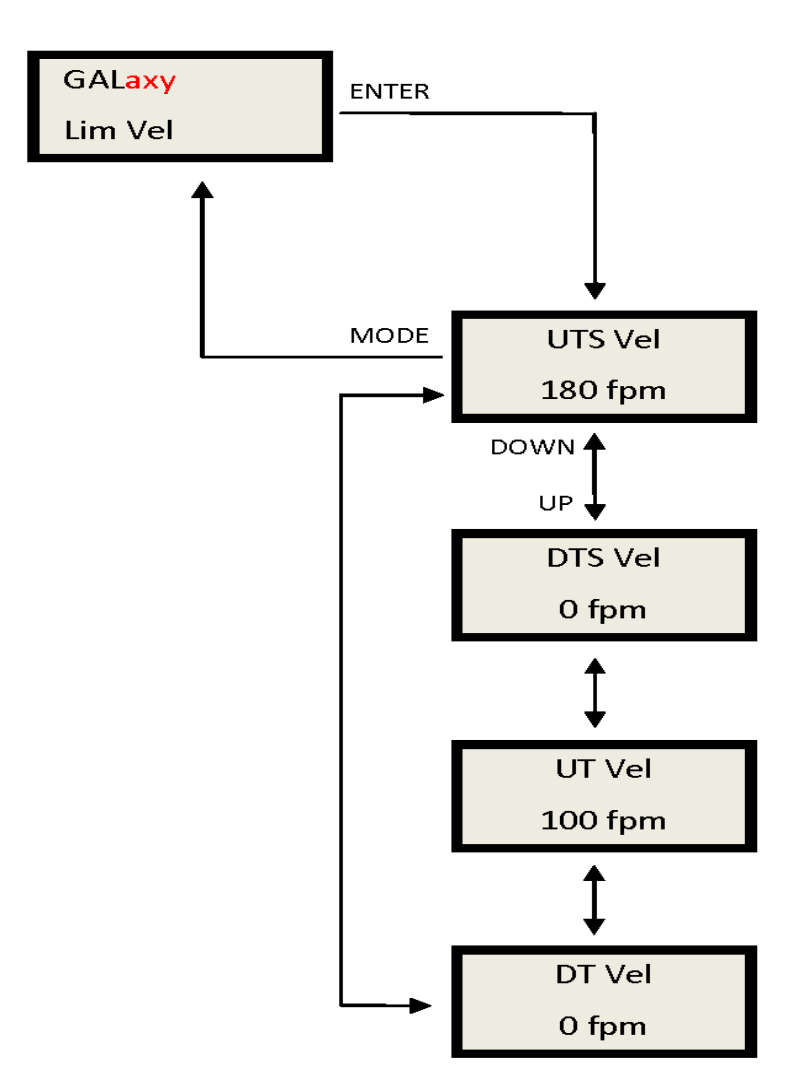

When the car runs to the terminal landings and activates the terminal limit switches, the velocity of the car is recorded at each limit switch. This velocity value is cleared when the car runs in the opposite direction. This display is used to setup the Safety Processor Board speed clamps in the 1066 LCD interface, "Adj Var" menu. Once the car is running on automatic, send the car to the terminal landing and record the velocity values

after the car stops. Begin with a one-floor run and increase the distance of the run by one floor until the car reaches top speed.

When the highest value is determined for each limit switch, add 20 fpm and enter those values in the 1066 LCD interface "Adj Var" menu, "UTS Vel", "UT Vel", "DTS Vel", and "DT Vel" respectively.

## 1066 LCD Interface Main Menu **Faults**

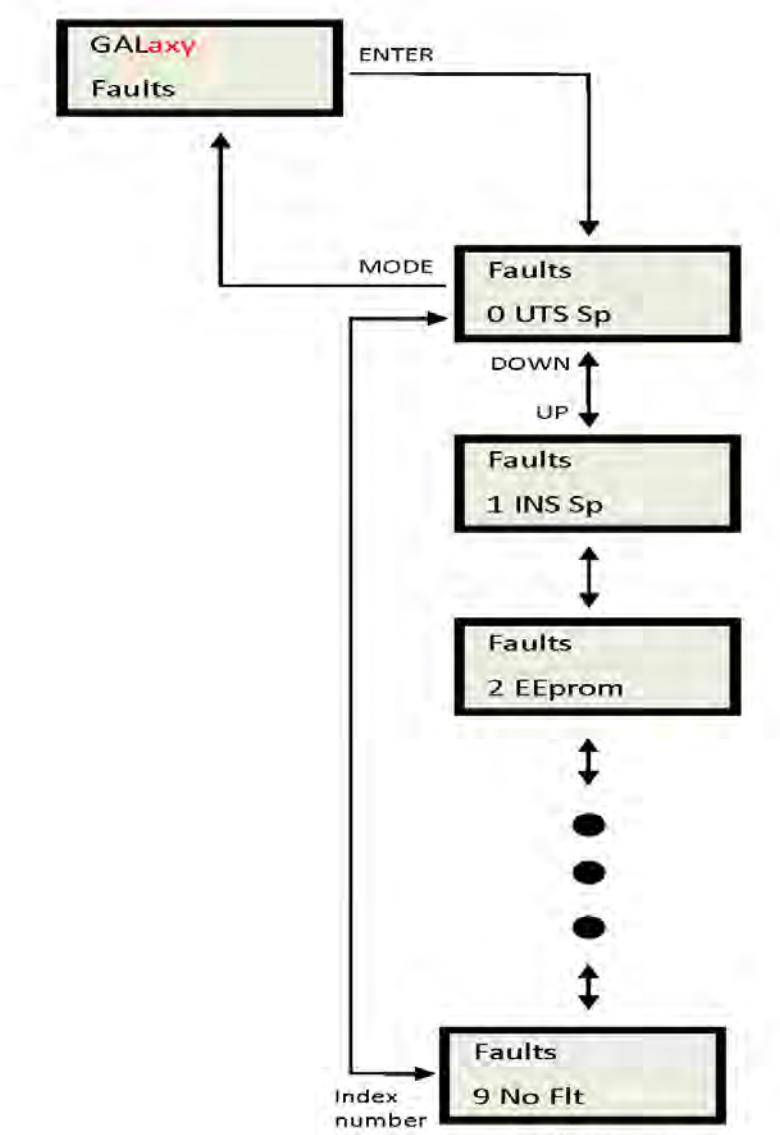

Fault message

Faults are displayed in the order that they occur with index 0 being the most recent. In the figure above, an EEprom fault occurred followed by an Inspection Speed fault followed by a UTS Speed fault. Any index location that does not yet contain a fault will show No Flt.

There are 10 fault locations all of which are cleared on power up or from the clear fault menu. Below is a list of faults and their causes.

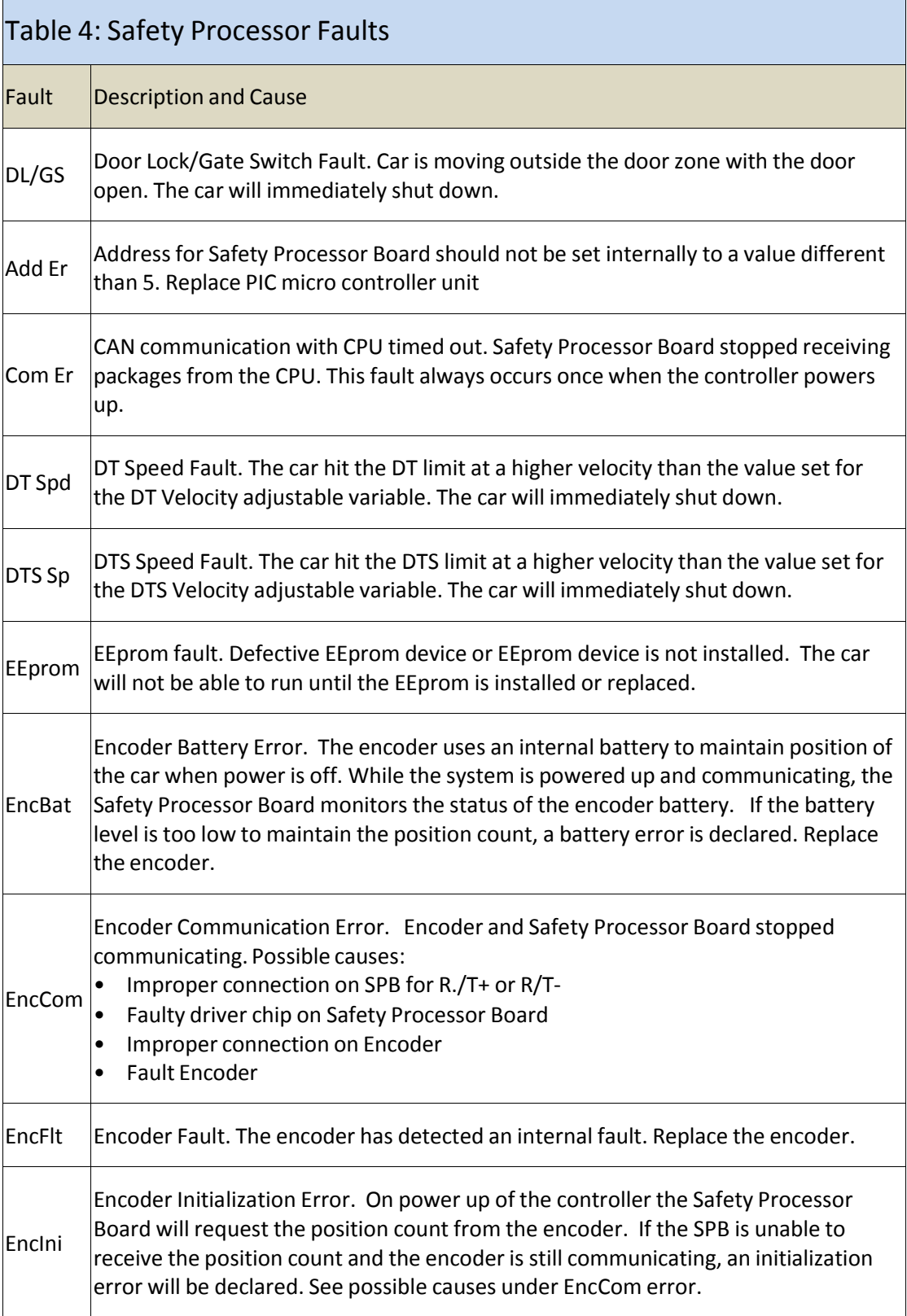

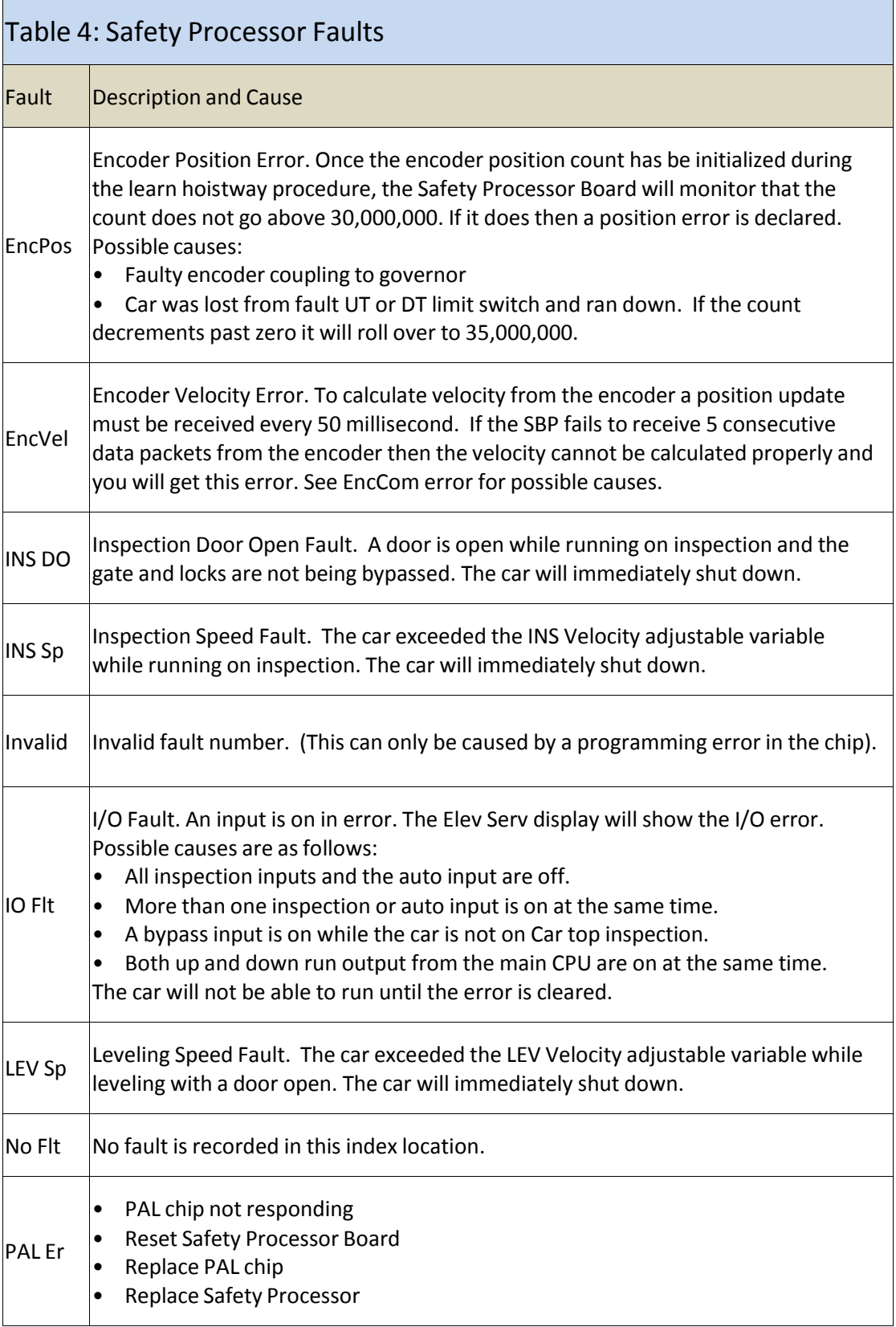

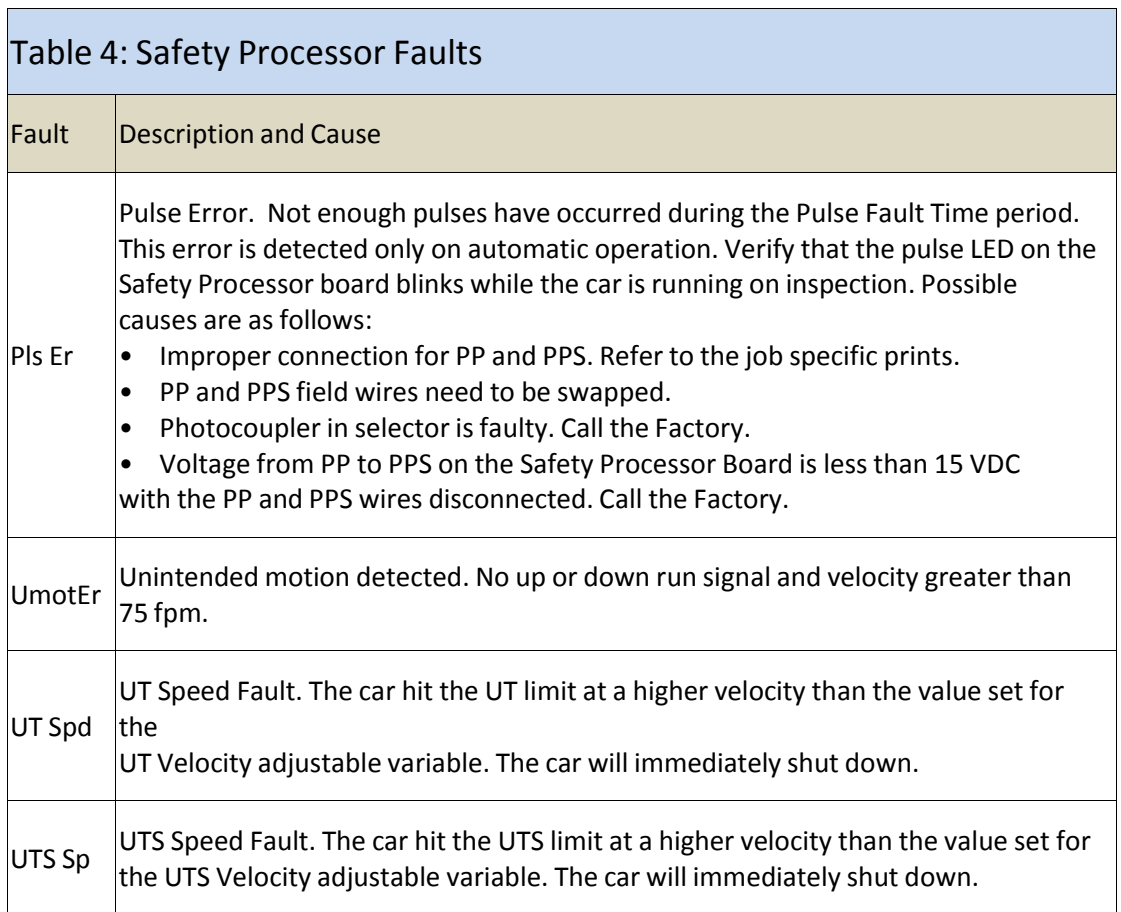

 $\mathbf{r}$ 

1066 LCD Interface Main Menu **Clear Faults** 

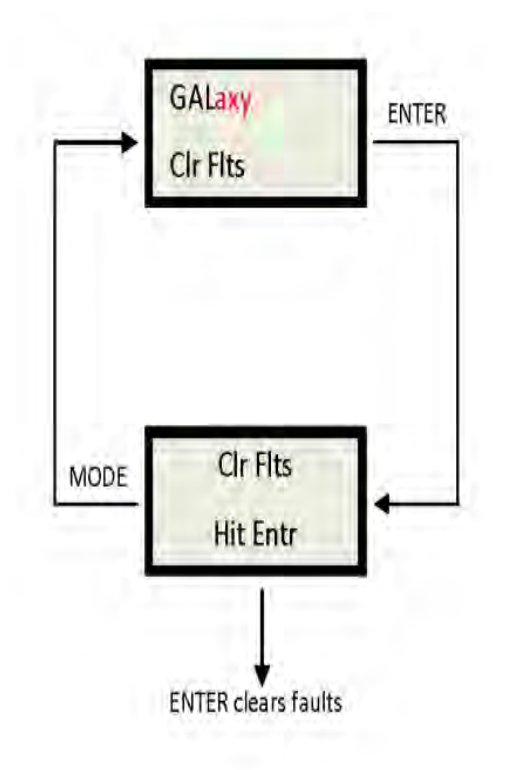

# 1066 LCD Interface Main Menu **Reset**

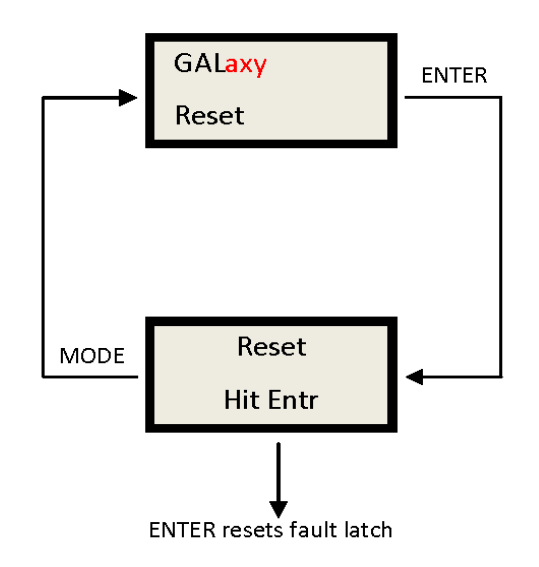

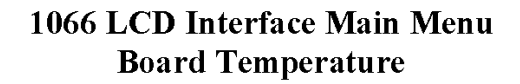

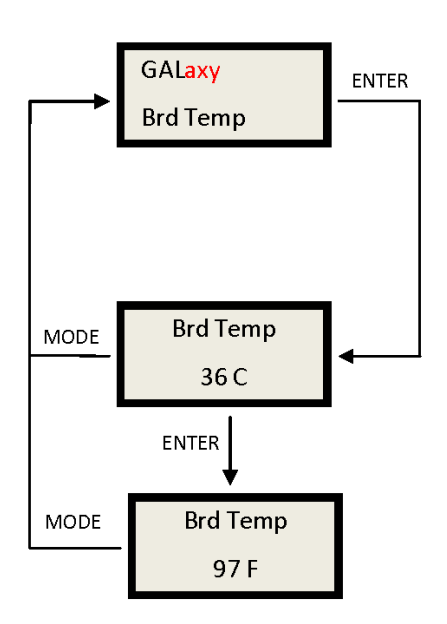

# 1066 LCD Interface Main Menu **External Temperature**

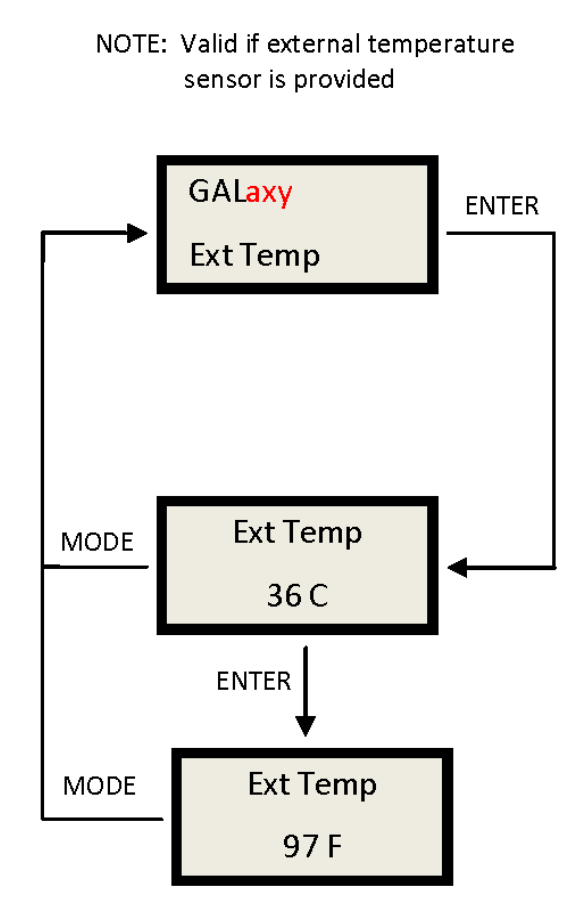

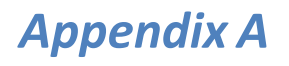

Appendix A will help with the indetification of common mnemonics.

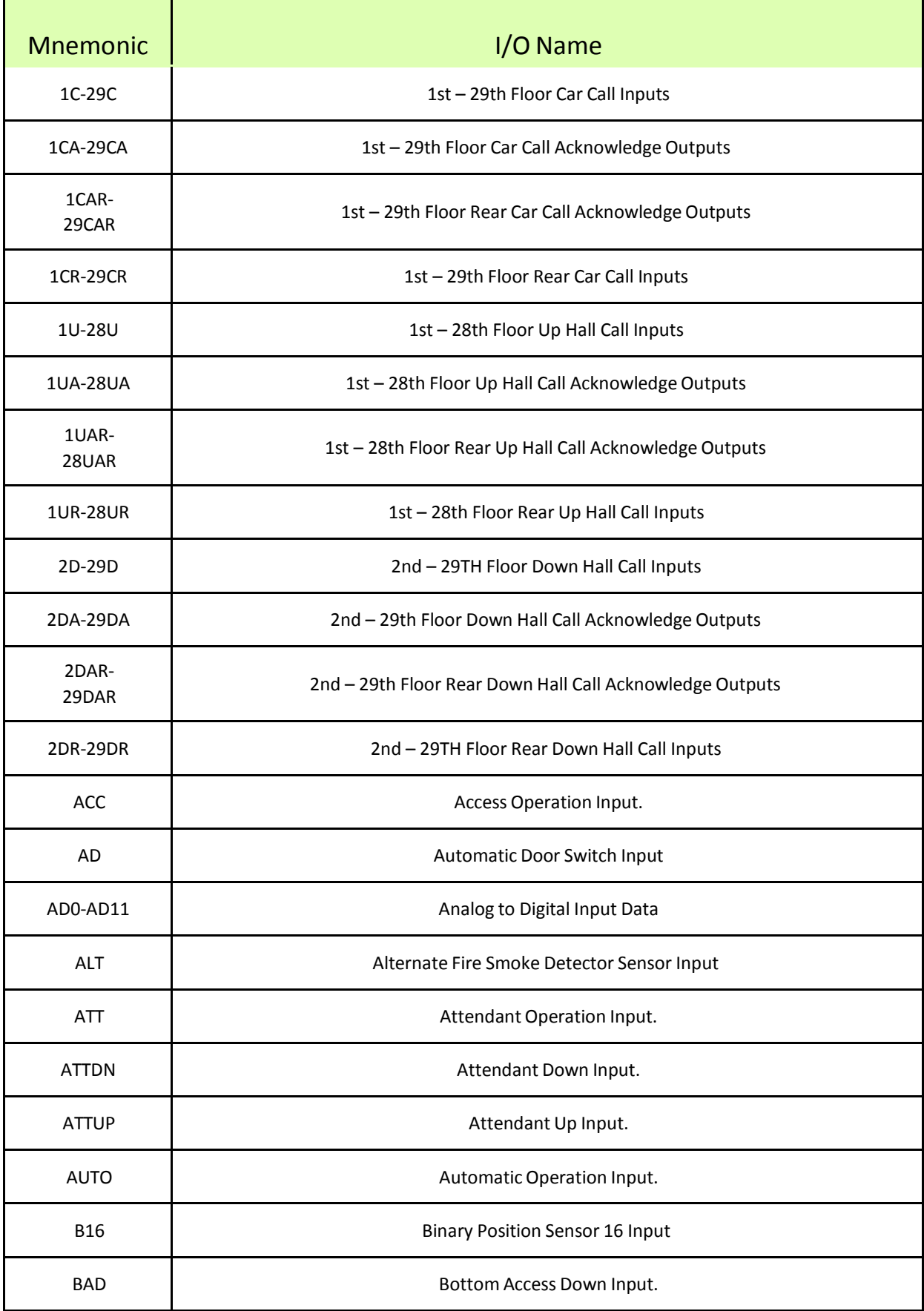

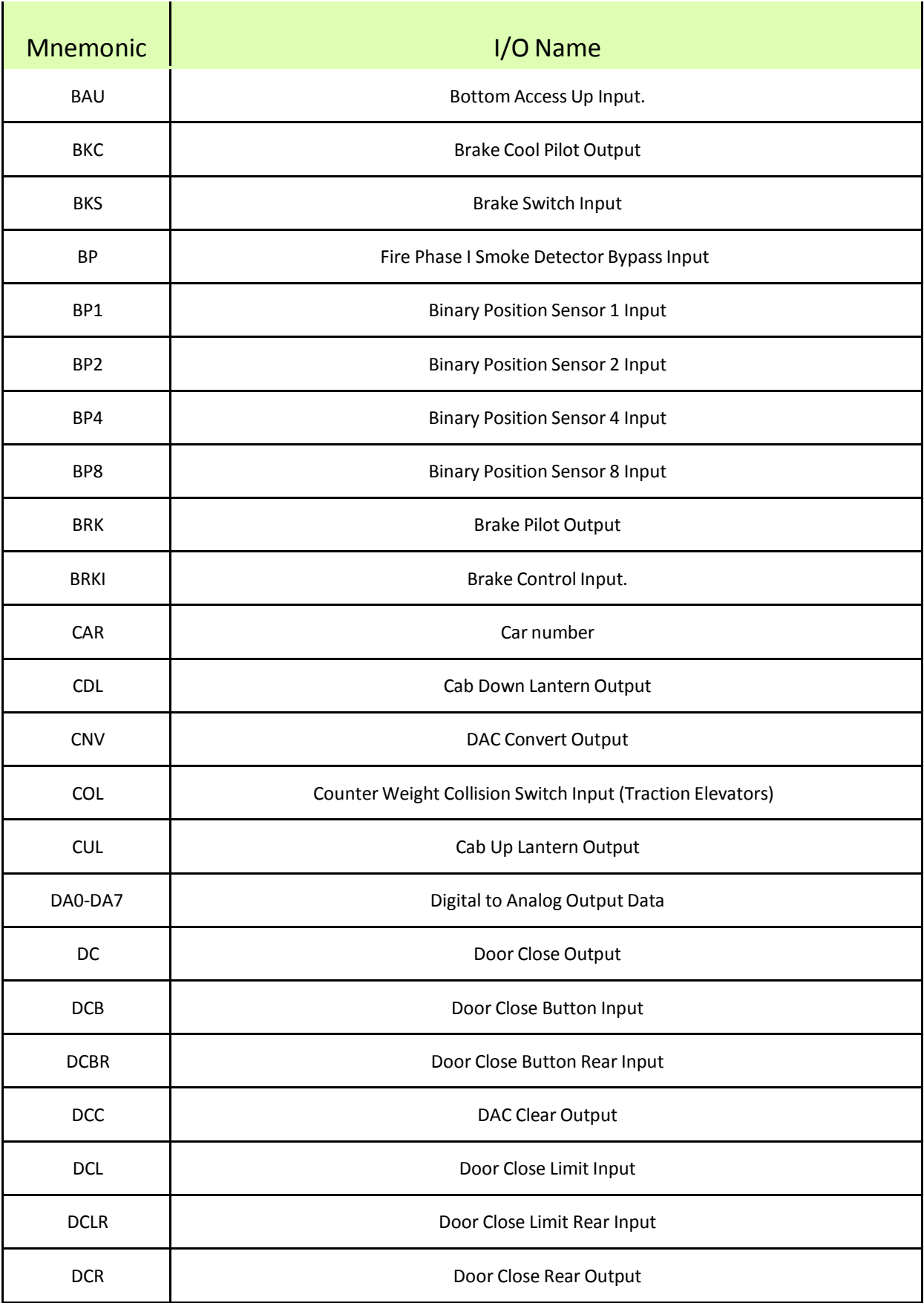

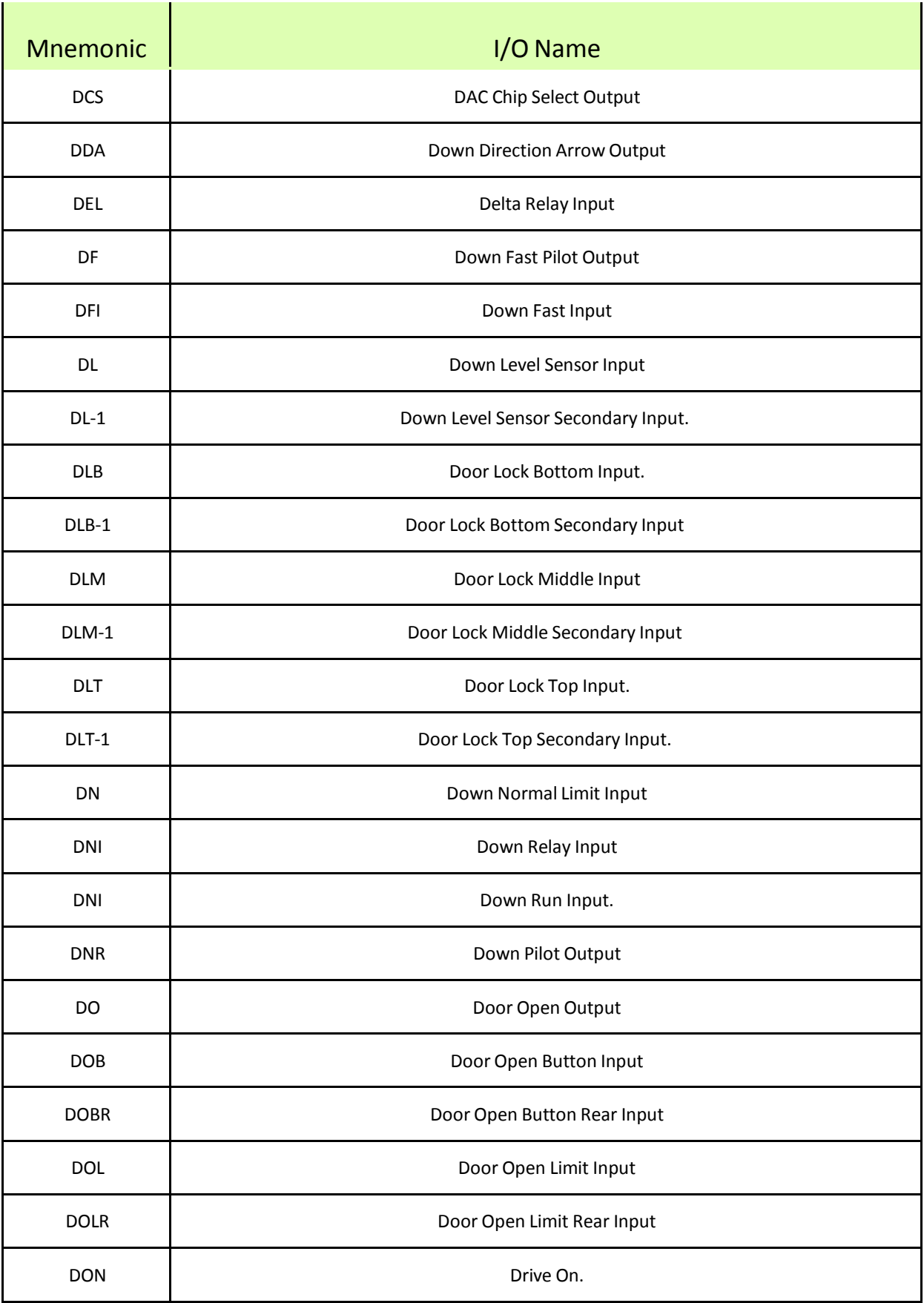

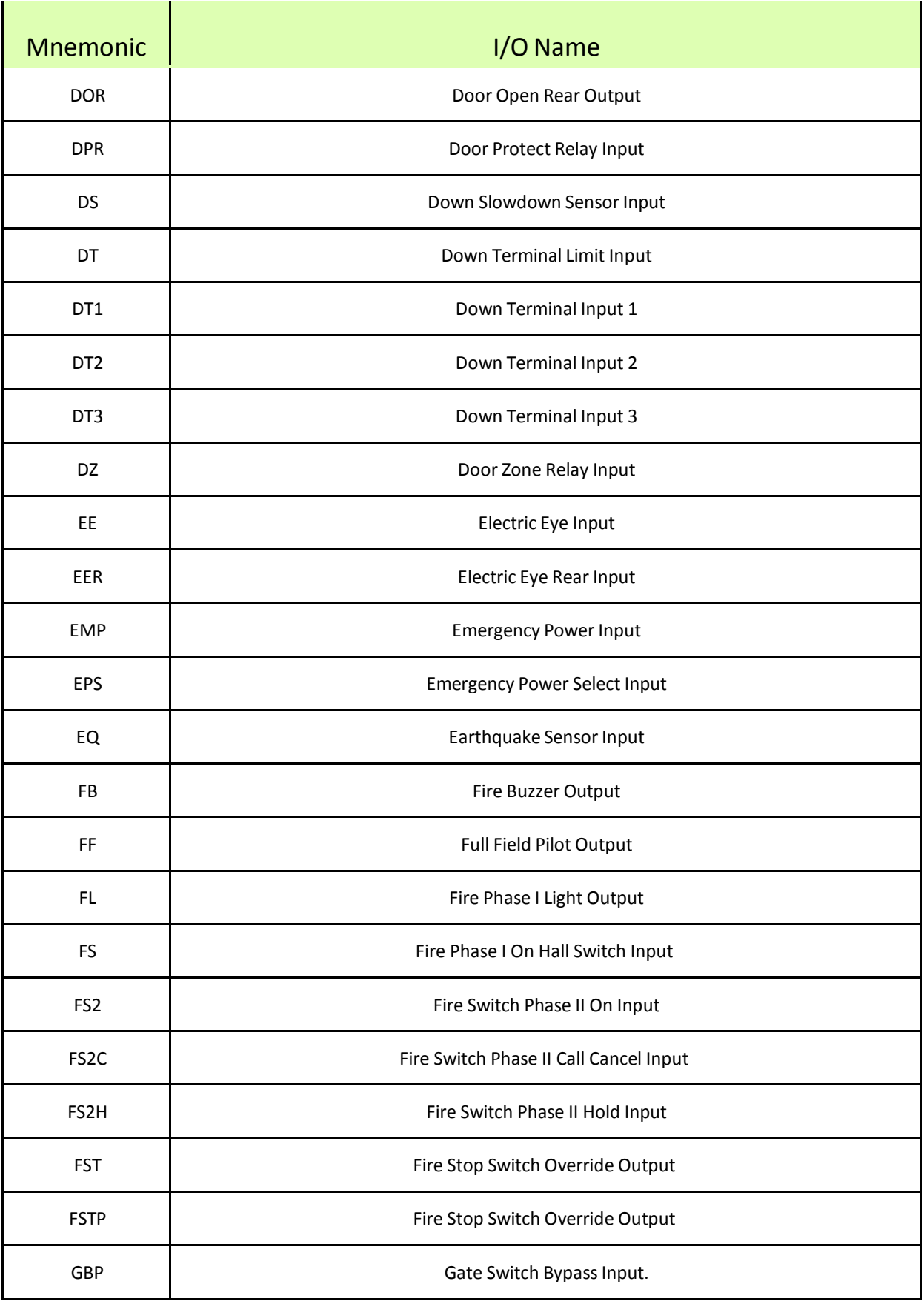

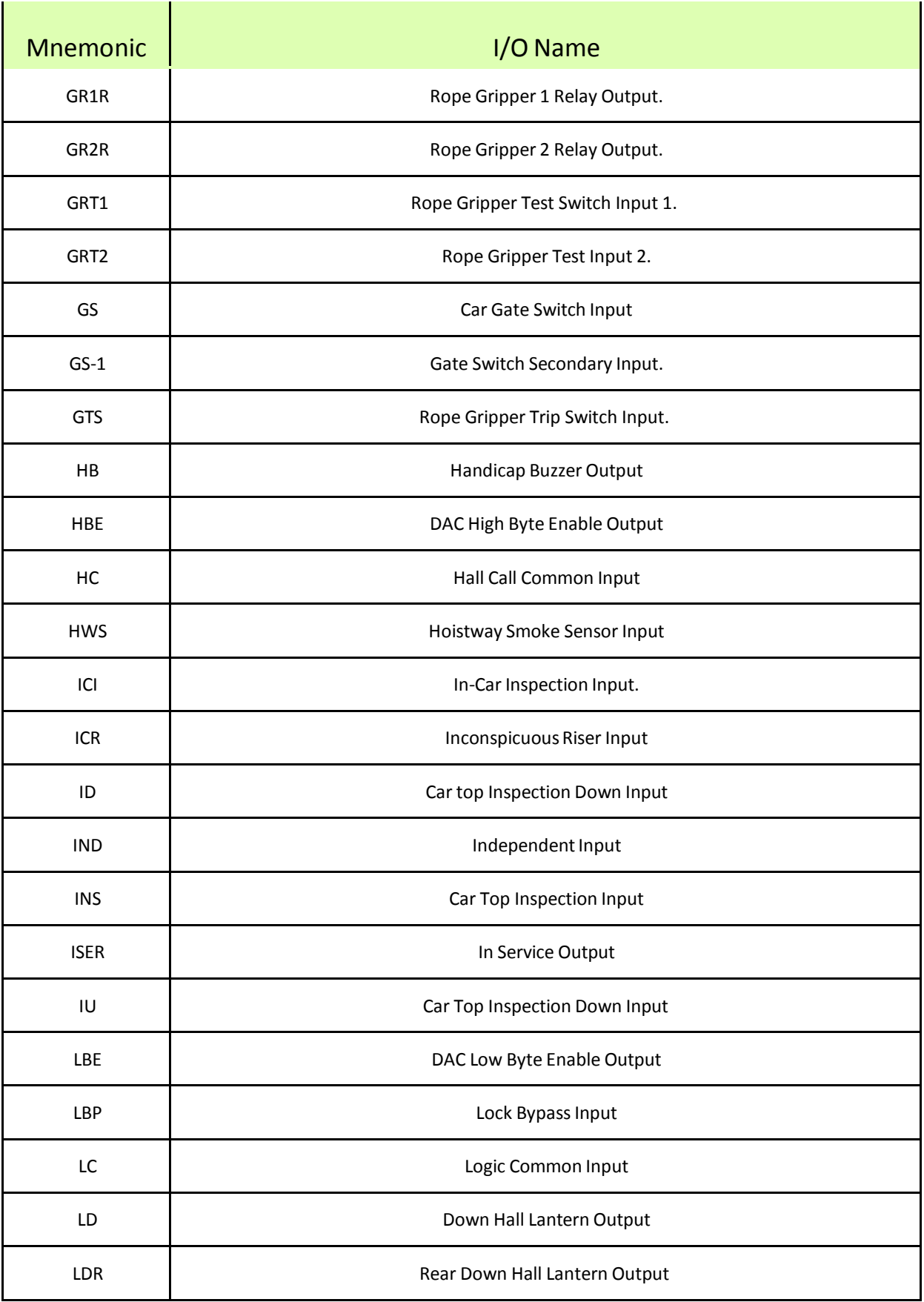

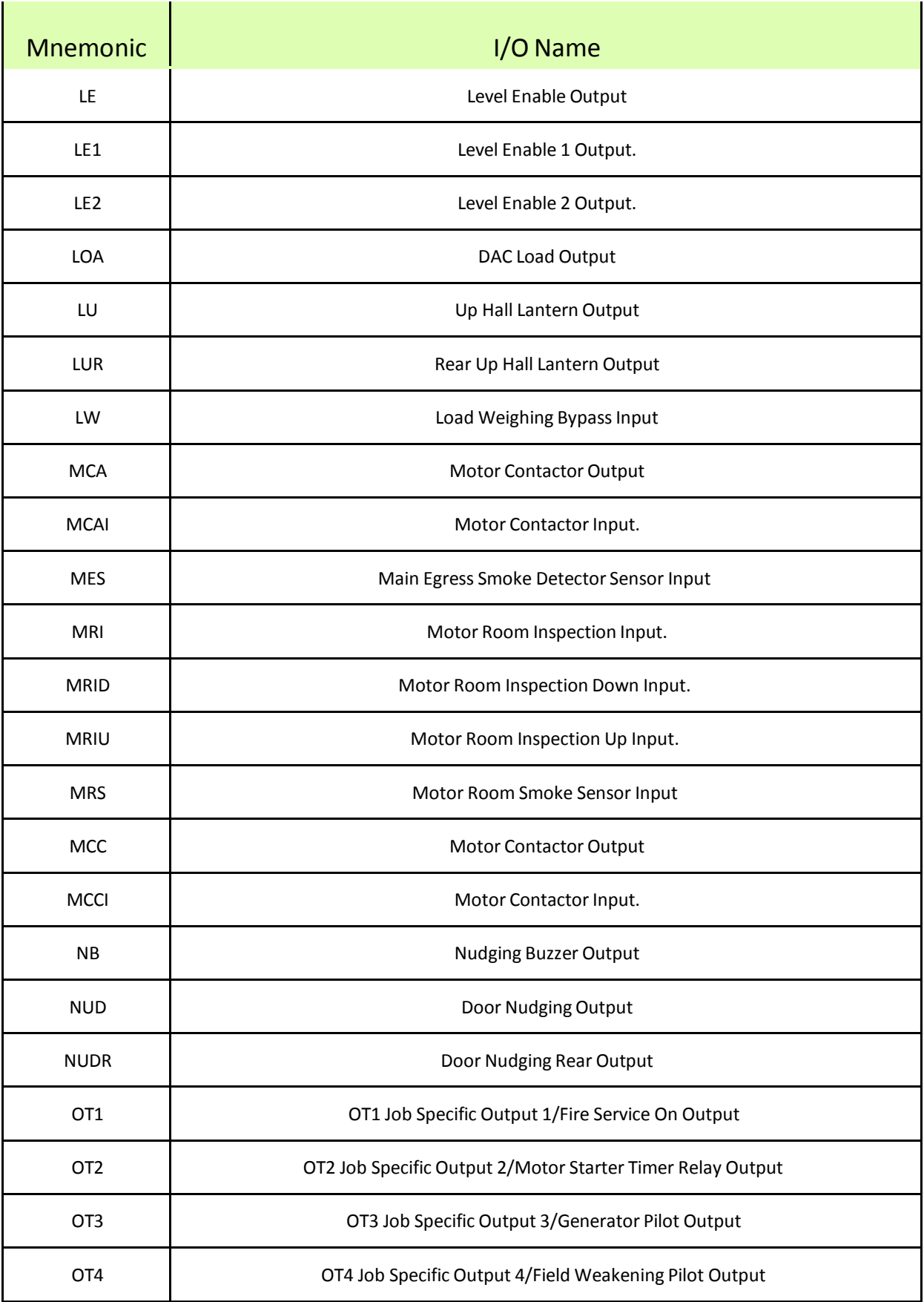

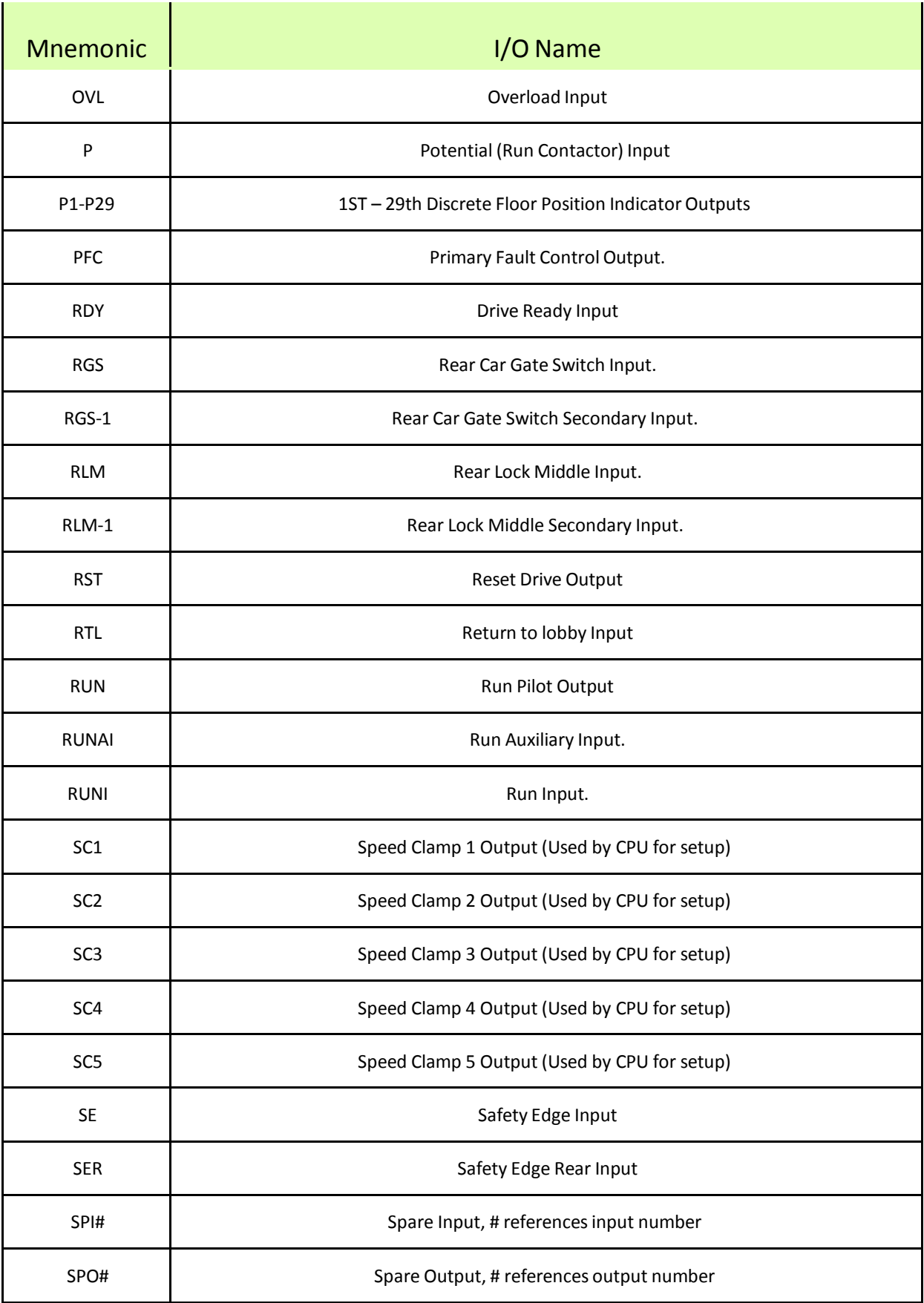

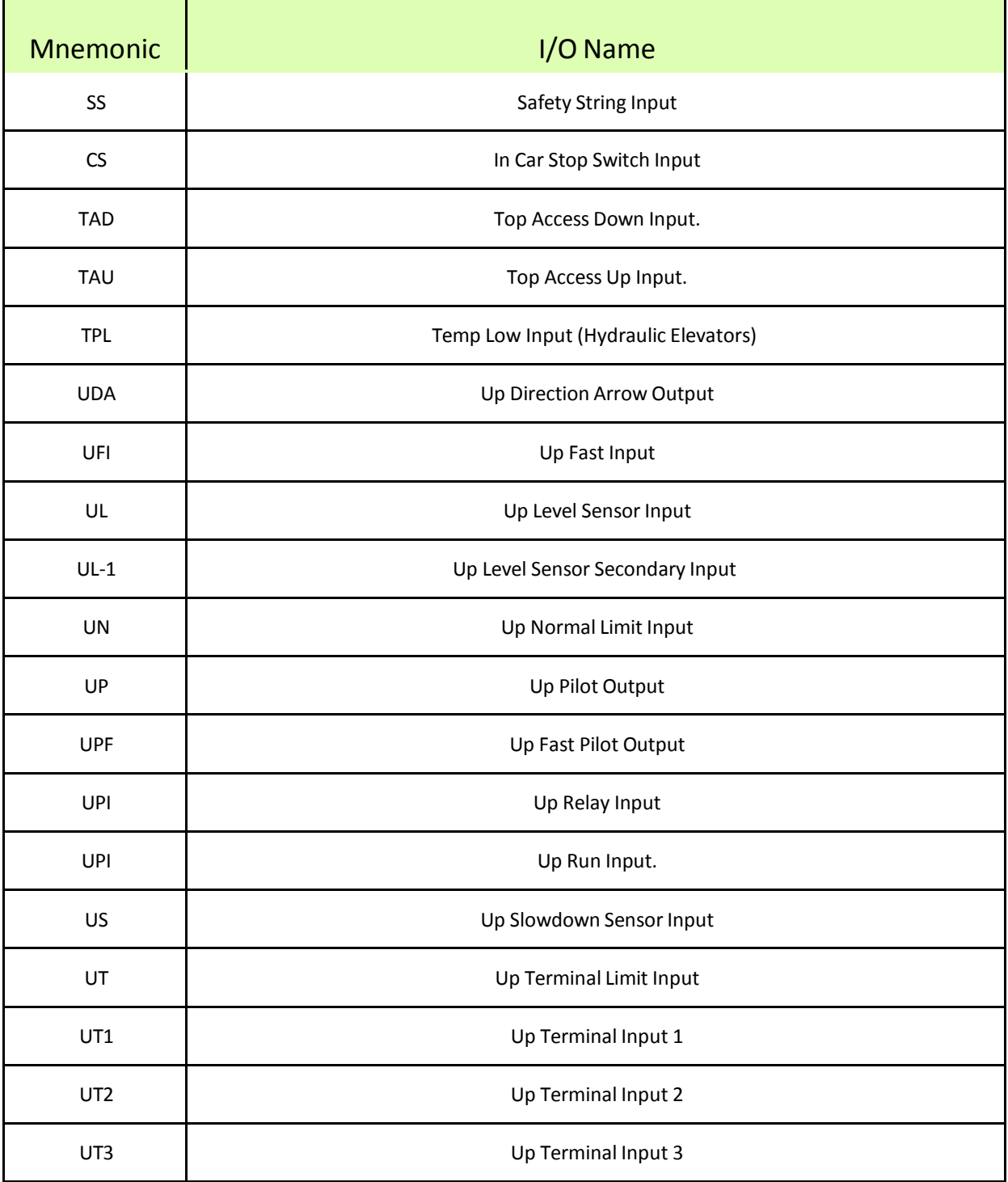

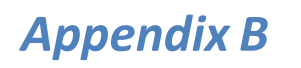

Appendix B is an useful guide to performing common compliance tests.

#### **Appendix B - Inspection Tests**

#### **1.1 Overspeed Test on a DSD-412 Drive**

To perform an overspeed test, the mechanic should follow the required precautions and procedures set forth in the local and national elevator codes.

- 1. With the car on automatic, run the car to the top or bottom (away from the desired test run direction).
- 2. Access the Overspeed Reference Multiplier parameter (Function #81) in the drive and set to the desired multiplier value (1.25 for 125%).
- 3. Set the Overspeed % (Function #12) fault trip value to a number greater than the desired over speed.
- 4. Set the Overspeed Test flag (Function #80) in the drive. This will cause the drive to run over speed for one run.
- 5. Please note that the "Weak Field Current" parameter (Function #49) may need to be adjusted to allow the car to reach the desired overspeed velocity.
- 6. On the controller main LCD interface select "Run Overspeed Test" under the Elevator Setup menu. Follow the directions on the LCD display to make sure the automatic door switch is off and the car is level at the floor on automatic operation. Enabling the overspeed test will prevent the CPU from detecting an overspeed condition for one run.
- 7. Place a car call to run the car in the desired direction to perform the overspeed test.
- 8. Place the car on inspection and inspect the car.
- 9. Reset the Overspeed % (Function #12) back to the original setting.
- 10. When the test is complete, return the car to automatic operation.

If there is any uncertainty about performing this tests with a GALaxy controller, please call G.A.L. toll free at 1 (877) 425-7763 for free technical assistance.

#### **2.1 Buffer Test**

To perform a buffer test, the mechanic should follow the required precautions and procedures set forth in the local and national elevator codes. The following test procedure is written to show how to override the car's position system so that it will run into the terminal landing at contract speed but is not intended to circumvent any procedure mandated by the elevator code.

Inspect and prepare the car according to the "Elevator Industry Inspection Handbook". Make sure that the car is loaded properly for the test and that the appropriate car or counterweight safety is tied.

- 1. For the car buffer test, jump DT, DT1, DT2, DT3 and DTS terminal limits to SFC (110VAC). For the counterweight buffer test, jump UT, UT1, UT2, UT3 and UTS terminal limits also to SFC. Refer to the job schematics specific terminal wiring locations.
- 2. From the Controller's LCD display, select the "Elevator Setup" menu and then select "Car Buffer Test" or Counterweight Buffer Test".
- 3. Turn off the automatic door switch. To execute the test, the car must be level at the floor and on automatic operation.
- 4. The test also cannot be started from a terminal landing. If the car is at a terminal landing, the LCD display will show "To position the car press Enter". Pressing "Enter" will place a car call in the middle of the hoistway. If the car is already positioned properly for the run, the display will give the option to position the car or the skip to the next step.
- 5. Once the car is located in the correct starting position, select "Run Buffer Test". When the "Enter" button is pressed, the car's position will be modified internally to the top of the hoistway for a car buffer test or to the bottom of the hoistway for a counterweight buffer test. The car will

then run high speed to the appropriate buffer.

- 6. While the car is in motion, the LCD display will change to "Press Enter Button to Cancel Buffer Test". Pressing the "Enter" button will cause the car to execute an emergency slowdown.
- 7. After the test is complete, place the car on inspection and inspect the car and buffer.
- **8. Remove all jumpers, remove load weights and untie the car or counterweight safeties if previously tied.**
- 9. Return the car to automatic operation.

If there is any uncertainty about performing this tests with a GALaxy controller, please call G.A.L. toll free at 1 (877) 425-7778 for free technical assistance.

## **3.1 Normal Terminal Slowdown Test**

To perform a normal terminal slowdown test, the mechanic should follow the required precautions and procedures set forth in the local and national elevator codes. The following test procedure is written to show how to override the car's position system so that it will run into the terminal landing at contract speed but is not intended to circumvent any procedure mandated by the elevator code.

Inspect and prepare the car according to the "Elevator Industry Inspection Handbook". Make sure that the car is loaded properly for the test.

- 1. For the bottom normal terminal slowdown test, jump DTS terminal limit to SFC (110VAC). For the top normal terminal slowdown limit test jump UTS terminal limit also to SFC. Refer to the job schematics for specific terminal wiring locations.
- 2. From the Controller's LCD display, select the "Elevator Setup" menu and then

select "Car Buffer Test" to perform a bottom normal terminal slowdown test or "Counterweight Buffer Test" to perform a top terminal slowdown limit test.

- 3. Turn off the automatic door switch. To execute the test, the car must be level at the floor and on automatic operation.
- 4. For this test only adjust parameters UT Vel and DT Vel on the Safety Processor Board to contract speed.
- 5. The test also cannot be started from a terminal landing. If the car is at a terminal landing, the LCD display will show "To position the car press Enter". Pressing "Enter" will place a car call in the middle of the hoistway. If the car is already positioned properly for the run, the display will give the option to position the car or the skip to the next step.
- 6. Once the car is located in the correct starting position, select "Run Buffer Test". When the "Enter" button is pressed, the car's position will be modified internally to the top of the hoistway for a car buffer test or to the bottom of the hoistway for a counterweight buffer test. The car will then run once high speed to the appropriate limit.
- 7. While the car is in motion, the LCD display will change to "Press Enter Button to Cancel Buffer Test". Pressing the "Enter" button will cause the car to execute an emergency slowdown.
- **8. After the test is complete remove all jumpers and adjust the UT Vel and DT Vel parameters on the Safety Processor Board back to their original values.**

If there is any uncertainty about performing this tests with a GALaxy controller, please call G.A.L. toll free at 1 (877) 425-7778 for free technical assistance.

#### **4.1 Emergency Terminal Limit Test**

To perform an emergency terminal limit test, the mechanic should follow the required precautions and procedures set forth in the local and national elevator codes. The following test procedure is written to show how to override the car's position system so that it will run into the terminal landing at contract speed but is not intended to circumvent any procedure mandated by the elevator code.

Inspect and prepare the car according to the "Elevator Industry Inspection Handbook". Make sure that the car is loaded properly for the test.

- 1. For the bottom emergency terminal limit test, jump the bottom normal terminal slowdown limit switches DT, DT1, DT2, DT3 depending on how many normal slowdown switches the job has to SFC (110VAC). For the top emergency terminal limit test jump the top normal terminal slowdown limit switches UT, UT1, UT2, UT3 also to SFC. Refer to the job schematics specific terminal wiring locations.
- 2. From the Controller's LCD display, select the "Elevator Setup" menu and then select "Car Buffer Test" to perform a bottom emergency terminal limit test or "Counterweight Buffer Test" to perform a top emergency terminal limit test.
- 3. Turn off the automatic door switch. To execute the test, the car must be level at the floor and on automatic operation.
- 4. The test also cannot be started from a terminal landing. If the car is at a terminal landing, the LCD display will show "To position the car press Enter". Pressing "Enter" will place a car call in the middle of the hoistway. If the car is already positioned properly for the run, the display will give the option to position the car or the skip to the next step.
- 5. Once the car is located in the correct starting position, select "Run Buffer Test".

When the "Enter" button is pressed, the car's position will be modified internally

to the top of the hoistway for a car buffer test or to the bottom of the hoistway for a counterweight buffer test. The car will then run once high speed to the appropriate limit.

- 6. While the car is in motion, the LCD display will change to "Press Enter Button to Cancel Buffer Test". Pressing the "Enter" button will cause the car to execute an emergency slowdown.
- 7. **After the test is complete remove all jumpers.**

If there is any uncertainty about performing this tests with a GALaxy controller, please call G.A.L. toll free at 1 (877) 425-7763 for free technical assistance.

## **5.1 Reset Gripper Fault or Emergency Brake Fault**

To reset a rope gripper fault, first verify that the cause of the rope gripper fault has been corrected and then follow the directions below:

- 1. Place the car on machine room inspection.
- 2. From the LCD Interface, select the Elevator Setup menu and press the enter button.
- 3. Use the up or down button to select the "Reset Rope Gripper" menu and press enter.
- 4. Follow the directions on the screen to press and hold the enter button to reset the gripper.

The enter button must be held for approximately 10 seconds. If the car moves unexpectedly within the 10 second delay time, releasing the enter button will cause the gripper to re-engage. When the gripper is full reset the screen will display "Gripper is Reset".

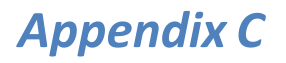

Appendix C is a guide for the latest GAL CPU, the GALX-1100. Please note that this CPU is backwards compatible with previous versions.

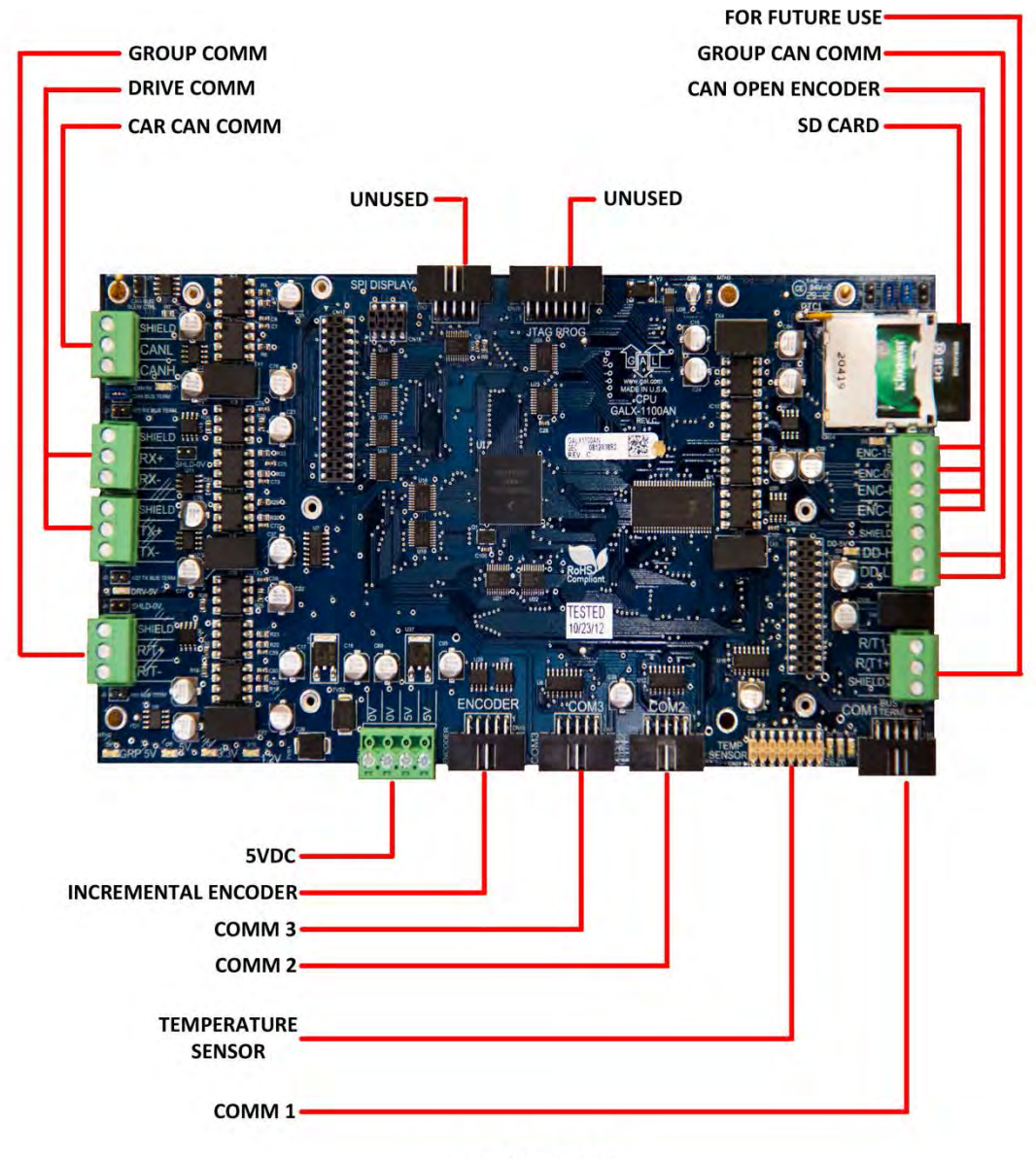

**GALX-1100AN** 

#### **GALX-1100 CPU (Replacement CPU for TS-5300 board)**

#### **1.1 GALX-1100 CPU**

The GALaxy GALX-1100 CPU has been implemented as the replacement board for the previously used TS-5300 CPU (now obsolete). The new CPU uses a dual-core 32-bit Freescale CPU that include all the components and features used on the GALX-1036 COMM Memory Board, the GALX-1092 Encoder Board, the TS-SER2 serial expansion board and the existing TS-5300 CPU. It uses Secured Digital Card storage instead of Compact Flash so that program upgrades and data/parameter storage can be easily transferred to any device that can copy text files from an SD Card file.

The TS-9500 VGA board and GALX-1021 board combination is replaced with a single GALX-1101 LCD/VGA board. The single GALX-1021 LCD board is replaced with a GALX-1005 LCD board.

#### **1.2 GALX-1100 CPU Board Replacement-Installation**

Items required for installations: Laptop (to copy configuration file from CF card to SD card), small common screwdriver, USB Card Reader to read and write CF card and SD card, GALX-1100 CPU board, 10-pin encoder cable (supplied with CPU), GALX-1101 LCD/VGA board or GALX-1005 LCD board, SD card with one of the following controller files: tract.mot, tracthr.mot or hydro.mot files.

The procedure to replace an existing CPU, COMM Memory board and Encoder board is as follows:

- 1. Place the car on inspection.
- 2. Power the controller off.
- 3. Remove the CF card from the existing CPU and copy the cons.dat or conshr.dat file to the SD card for the GALX-1100 CPU.
- 4. Disconnect the encoder connector from the encoder board on the stack and then remove all boards off the stack except the 1036 comm memory board.
- 5. Disconnect the comm connectors from 1036 board.
- 6. Plug in the new CPU on to PC-104 connector on top of the 1036 board.
- 7. Install spacers onto new CPU board to support the LCD or LCD/VGA display board and plug in the display board.
- 8. Wire the power connector to the new CPU board and then power up the controller.
- 9. From the LCD screen, select the Software Utilities menu and then select to "Load 1036 Field Variables". If data is read successful, the field variables are now stored in the new CPU. If not, the parameters must be added manually and the car must be readjusted.
- 10. From the LCD screen select the menu "Load 1036 Hoistway Setup". If data is read successful, the hoistway setup data and the load weigher data is now stored in the new CPU. If not, the load weigher must be setup and a hoistway learn must be done once the 1036 board is removed. It is recommended to do a hoistway learn regardless of the outcome of the hoistway read.
- 11. Once both the parameter and hoistway data tables are read from the 1036 board, power down the controller, remove the LCD or LCD/VGA board, remove the new CPU and then remove the 1036 board.
- 12. Re-install the new CPU adding the required screws and then re-install the LCD or LCD/VGA board also adding the required screws.
- 13. Connect the communications connectorsthat were previously on the 1036 board to the new CPU board.
- 14. The new CPU board is supplied with an encoder cable. If the existing system had used a 1092 board, plug in the encoder cable from the 1092 board to the CPU board encoder connector (left most 10-pin connector on the board). If the existing system used a 4I30 encoder, replace the encoder cable with the supplied cable from the encoder isolation board to the CPU board.
- 15. Power up the controller.
- 16. Run the car on inspection making sure the CPU pulse count is incrementing or decrementing in the correct direction. If the direction needs to be reversed, then change the "Encoder Dir" parameter to the opposite value under the "Car Motion" menu listed under the "Adjustable Variables" menu.
- 17. Run the hoistway learn setup procedure. (Recommended)
- 18. Place the car on automatic with the door service turned off and run the car to verify all is good.
- 19. Once the car operation is verified, place the car on inspection and from the "Software Utilities" menu; select the "SD Card Read/Write Data" menu. Select the following menus to save the field variables, job setup, hoistway table, security and timer information to the SD card: "Write Field Variables", "Write Job Setup Data", "Write Hoistway Data", "Write Service Timers", and "Write Security Data".
- 20. Remove the SD Card and copy the data to a laptop using and SD card reader.
- 21. Replace the SD Card back into the controller CPU. The SD card must be installed in the CPU SD card slot in order for the car to power up properly. The car will not run after power up if the SD card is not installed.
- 22. Place the car on automatic service and enable door operation.

#### **1.3 How to load job software to CPU**

The following procedure is used to load the job software to the new CPU:

- 1. When the CPU is powered up, the program must be operating in the Power-Up Mode and have an SD Card with the appropriate ".dat" and ".mot" files installed. If controller software is already copied into Flash, either place the car on inspection and from the Software Utilities menu, select to run Power-Up Mode or cycle power on the CPU board while pressing the Mode and Enter button on the LCD Display.
- 2. Disconnect the Car to Car communications cable. While the CPU flash is being programmed, the output pins for the Car to Car communications port may be left in an unfavorable state that can prevent it from working properly. It is best to disconnect the cable to avoid loss of communications between the remaining cars.
- 3. Once in Power-Up Mode, select the "Update/Verify Program" menu and then select the "Load Program from SDCard" menu.
- 4. Press the Enter button to begin the file transfer when prompted to do so. The flash memory will be erased and then the new program will be copied to the onboard flash. Power must be kept on the CPU throughout the entire process.
- 5. The display will show "Operation Complete" once the load is finished.
- 6. Cycle power on the CPU or hit the Mode button and then select the "Run Controller Program" menu, to run the controller software.

#### **LCD Display**

#### **1.3.1 LCD Display**

The main menu on the LCD display now shows Software Utilities instead of Software Version to allow for additional features implemented with the new GALX-1100 CPU board. The diagram below shows the new menu items, in yellow, and also includes the latest menu changes.

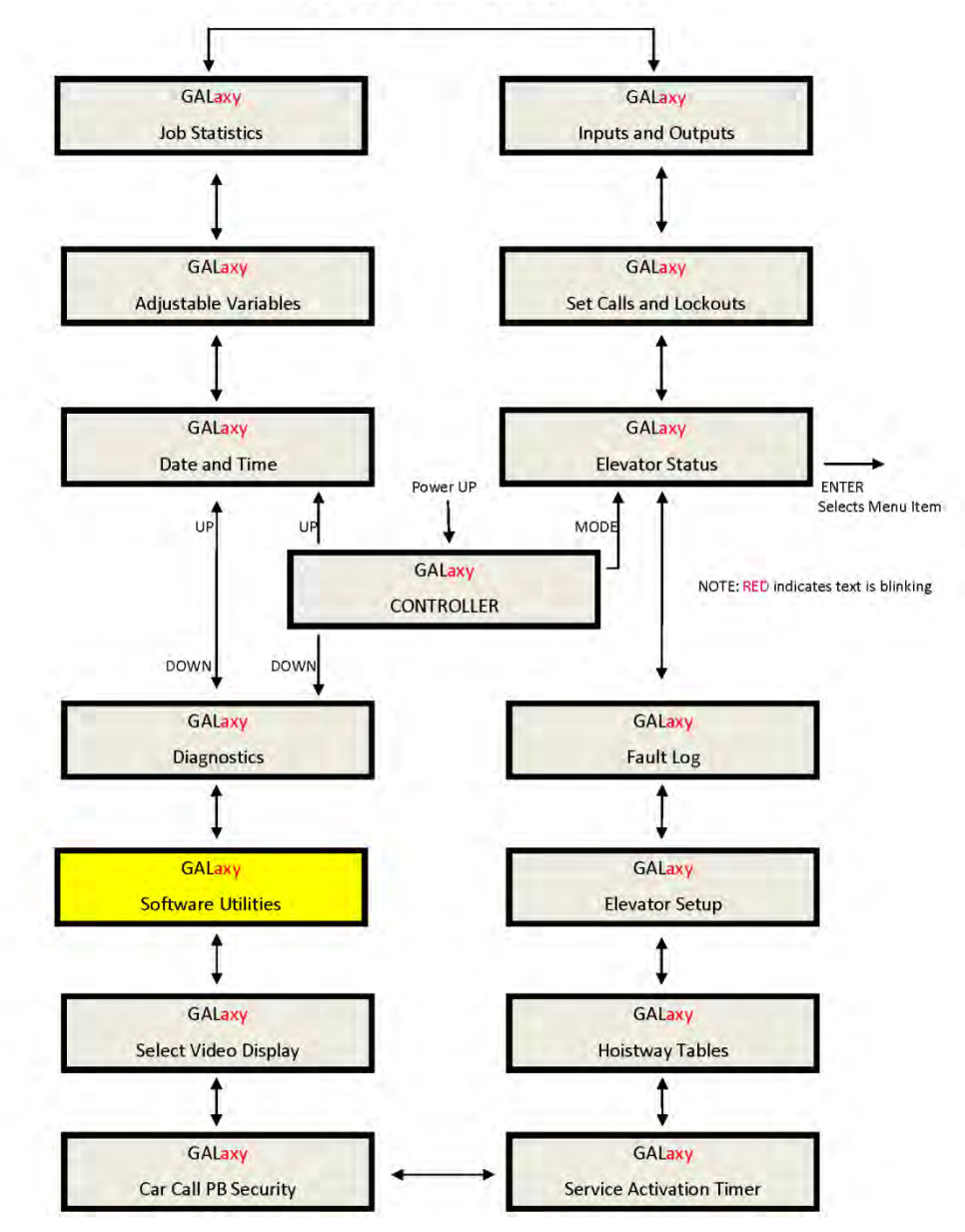

1100 LCD Interface Main Menu

#### **1.3.2 Software Utilities Menu**

The Software Utilities menu provides access to special functions that do not directly affect the adjustment and setup of the controller. Most functions in this menu require that the car be on inspection to execute the operation. The diagram of this menu is shown below:

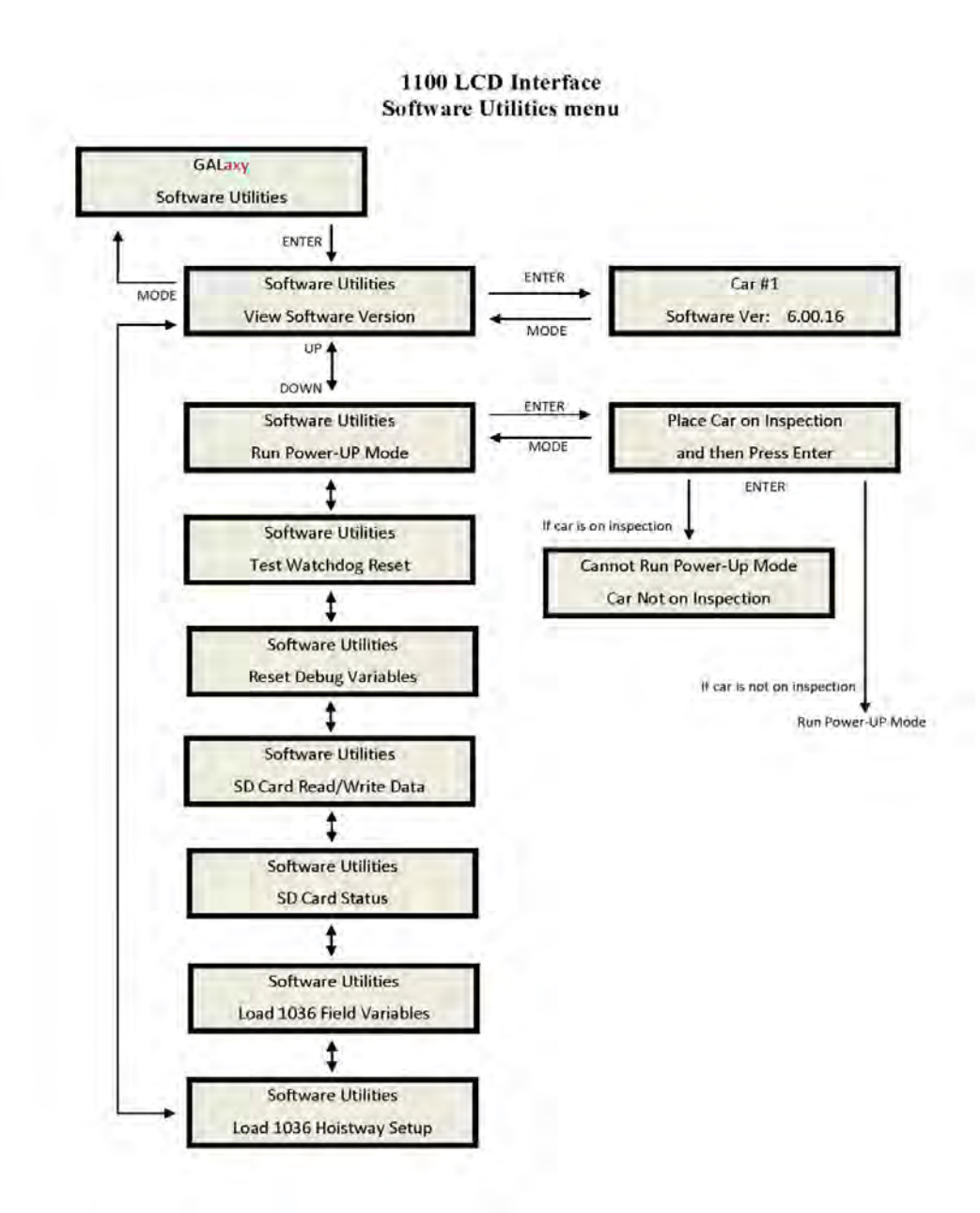

Below is a list of the Software Utilities menu items and the function of each menu:

- **View Software Version**  Display the software version, revision and interim revision in the form 6.00.18.
- **Run Power-Up Mode**  The Power-Up Mode is a program that executes first upon power up of the controller. It checks that there is a valid controller program in memory and that a valid cons.dat file is on the SD Card. Once this is validated, the power up program runs the controller program. If the power up program is executed from the controller program or if during power up, the user presses and holds the enter and mode buttons, this routine does not run the controller program but stays in the power up routine to allow for updates of the controller program.
- **Test Watchdog Reset** The watchdog is a CPU timer that must be updated periodically in software to confirm that the program is still running correctly. If the watchdog is not updated, the timer will expire and cause the CPU to do a hard reset to allow the program to restart. To test the watchdog timer, when the command is given, the controller program sits in an infinite software loop without updating the watchdog time to test that the reset function works.
- **Reset Debug Variables**  The debug variables are set by a software engineer to aid in debugging a software problem. Some problems are especially difficult to catch because they occur infrequently or at seemingly random times. The debug variables are displayed in the detailed Elevator Status Menu so that a mechanic view the variable and report back to the software engineer. The reset debug variables menu allows the mechanic to reset the variables to zero to aid in debugging.
- **SD Card Read/Write Data**  This menu item allows the user to read and write controller data to and from the SD Card. This menu is explained in detail in the next section.
- **SD Card Status**  This is the Secured Digital Card Status showing if the card has been initialized (Init=1), if it is standard or High Capacity (HC=1), and if it can operate at an acceptable voltage level (VStat=1).
- **Load 1036 Field Variables**  If replacing a TS-5300 CPU board with a GALX-1100 CPU board, the user can have the GALX-1100 CPU read the Adjustable Field Variables from the 1036 board memory before removing the 1036 board.
- **Load 1036 Hoistway Setup**  If replacing a TS-5300 CPU board with a GALX-1100 CPU board, the user can have the GALX-1100 CPU read the Hoistway Setup Data from the 1036 board memory before removing the 1036 board. The Hoistway Data includes the floor position counts, the normal slowdown limit counts, the selector top and bottom counts, the DZU and DZD distances, the up and down floor level distances, the floor

offset values, the speed clamp data, the car call security mask, the load weigher setup data and the service timers.

#### **1.3.3 SD Card Read/Write Data**

The SD Card Read/Write Data Menu give the user the ability to store, retrieve and transfer controller data, to and from the controller, the SD Card and to a PC or Laptop. The SD Card Read/Write Data menu is shown below:

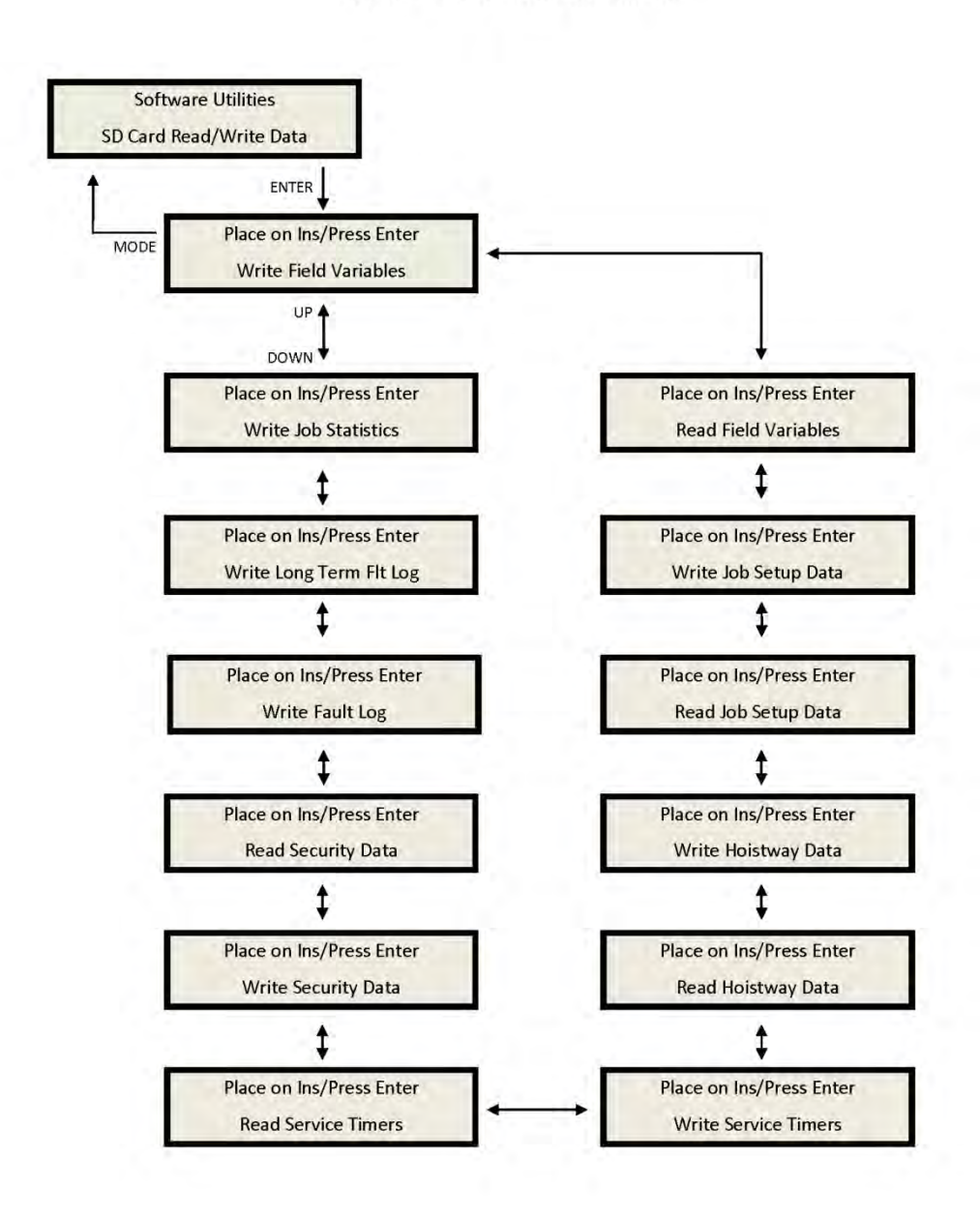

#### 1100 LCD Interface SD Read/Write Data Sub-menu

Below is a list of the "SD Card Read/Write Data" menu items and the purpose of each menu. The files written to the SD Card are text files that can be viewed from a Windows text editor such as Note Pad or Word Pad.

- **Write Field Variables**  Write Adjustable Field Variables to a text file, fvars.txt, on the SD Card.
- **Read Field Variables**  Read Adjustable Field Variables from the text file, fvars.txt, on the SD Card.
- **Write Job Setup Data**  Write the job setup data to the setup.txt file on the SD Card. The job setup data includes the speed clamp data, car call security mask and load weigher setup data.
- **Read Job Setup Data**  Read the job setup data from the setup.txt file on the SD Card.
- **Write Hoistway Data**  Write the learned hoistway data to the hoistway.txt file on the SD Card. The hoistway data includes the floor position counts, the normal slowdown limit counts, the selector top and bottom counts, the DZU and DZD distances, the up and down floor level distances, and the floor offset values.
- **Read Hoistway Data**  Read the hoistway data from the hoistway.txt file on the SD Card.
- **Write Service Timers**  Write the service timer tables to the SD Card file, svctmr.txt.
- **Read Service Timers**  Read the service timer tables from the SD Card file svctmr.txt.
- **Write Security Data**  Write the security data to the security.txt file on the SD Card. This data is the codes tables for each floor for the Push Button Car Call Security option. There are 200 codes per floor.
- **Read Security Data**  Read the security data from the security.txt file on the SD Card.
- **Write Fault Log**  Write the detailed fault data from the standard 50 fault buffer to the SD Card file fault.txt.
- **Write Long Term Fault Log**  Write the long term detailed data to the SD Card file ltfault.txt. Each time a fault occurs, the fault data is stored in the 50 fault buffer and in the long term fault buffer. The long term fault buffer stores the data for 600 faults in a circular buffer that cannot be erased. Since there is so much data, the only way to view the data is by writing the fault data to the SD Card, copying the data to a PC or Laptop and then viewing the data with Note Pad or Word Pad.

Below is an example of the "Write Field Variables" Menu. All other SD Card Read/Write Data menus function in a similar manor.

> 1100 LCD Interface SD Card Read/Write Data Sub-menu

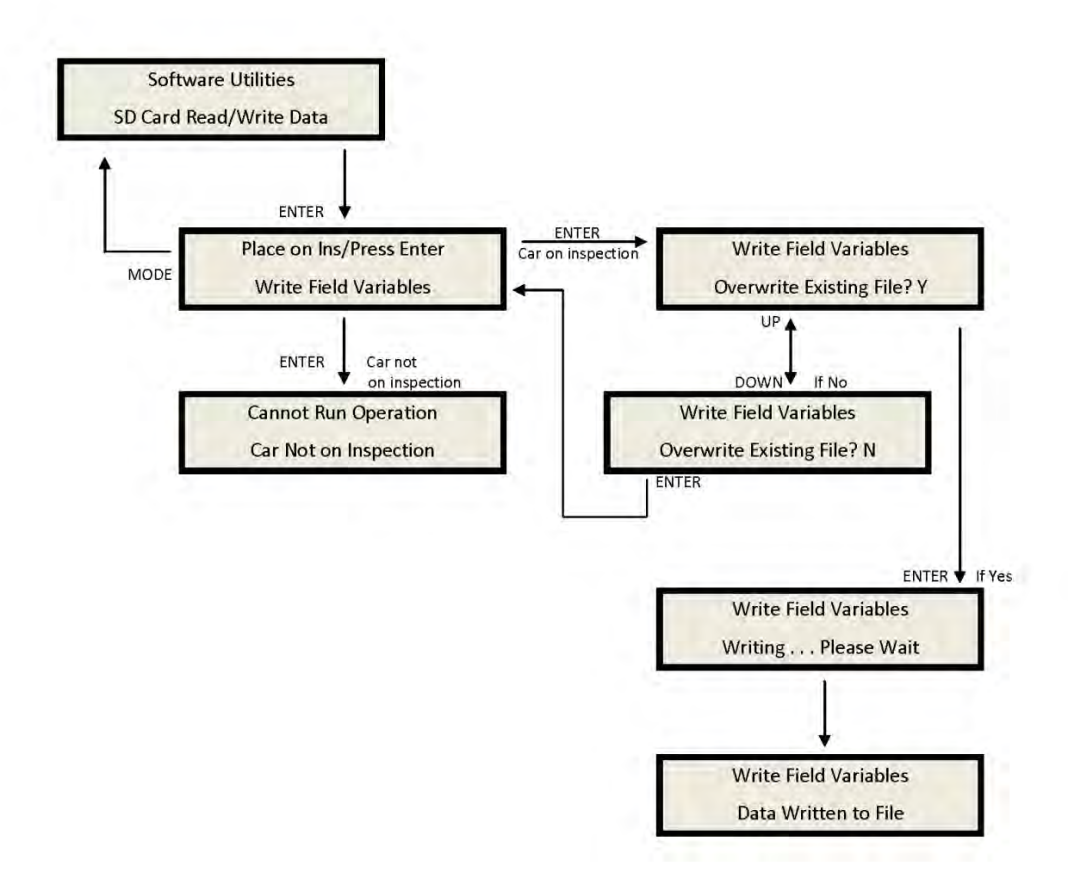

## **1.4 Detailed Fault Data**

The Detailed Fault Data includes additional information from the Safety Processor Board. The typical Detailed Fault would be written to the SD Card as follows:

3 Position Fault 11:18:06 6/05/2007 Position = 1 Occurrences = 1 srv=001, prc=015, drf=000, rdf=000, dpr=000, dir=000, emp=000, med=000 cbl=000, equ=000, fir=000, rfi=000, hsf=000, stf=000, cal=000, esp=000 nst=000, rlv=000, ste=001, pdo=000, st0=000, ins=00h, nds=000, dev=00h pf1=00h, pf2=00h, dv2=00h, io0=02h, io1=f0h, io2=0fh, io3=dch, io4=00h io5=e8h, io6=7fh, io7=84h, io8=3dh, io9=30h, ioA=d0h, ioB=21h, ioC=01h ioD=ffh, statusf=00000100h DPP Count = 4831446, Target = 815660, Dmd Vel = 0, Enc Vel = 0 SPB Poscnt = 504433, SPB Serv = 0h, SPB Vel = 0, SPB Stat = 0h

The additional Safety Processor data include in the fault log is described in the table below:

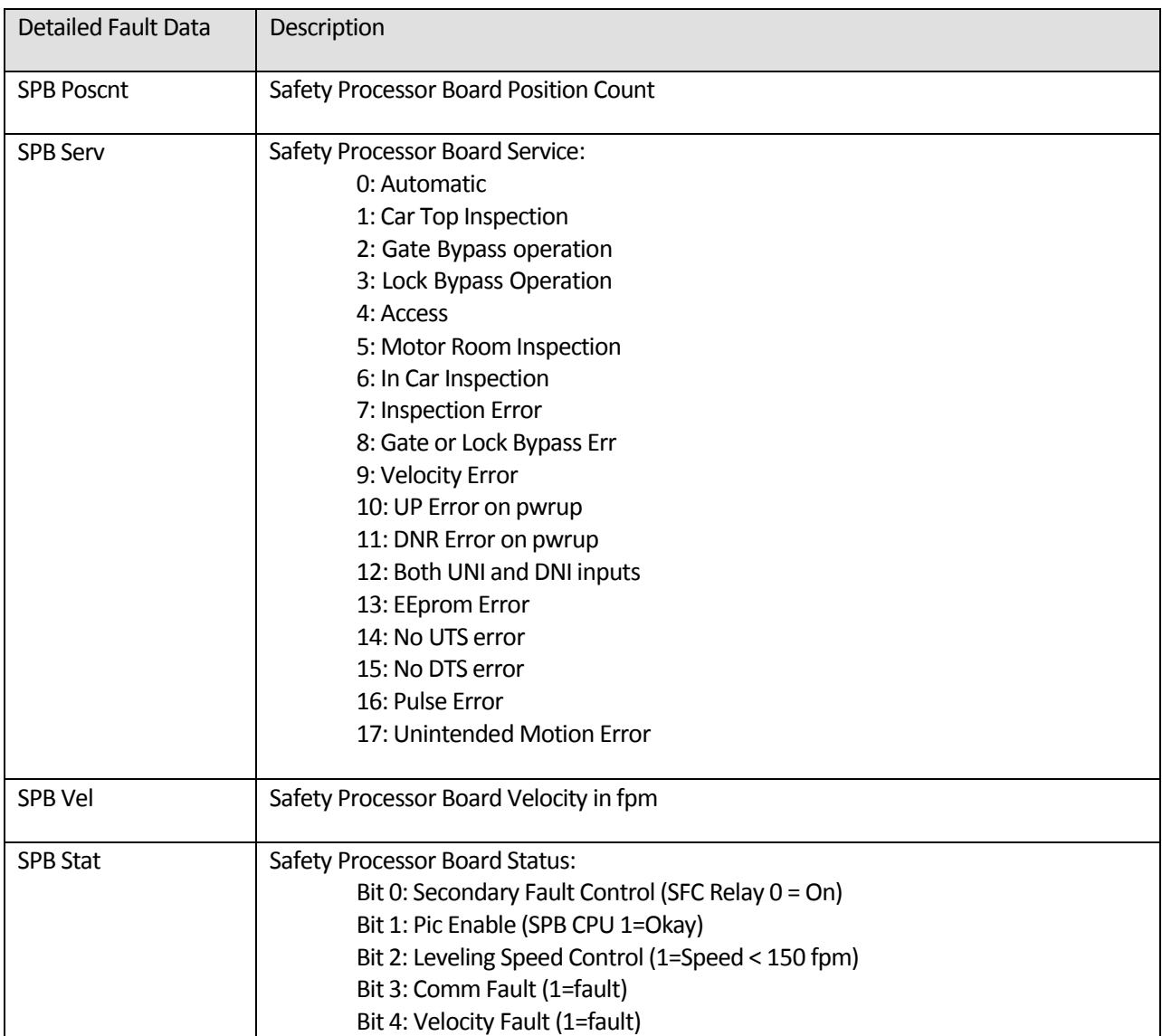
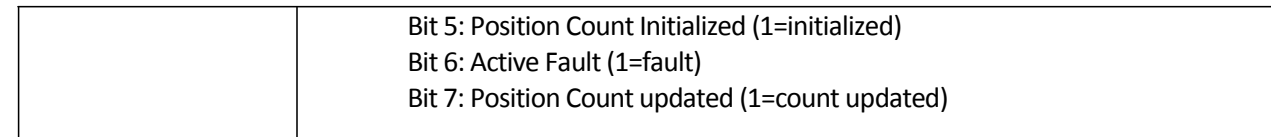